硒

# Manualul utilizatorului

Router VPN Gigabit Omada cu porturi PoE+ și Abilitatea de controler

# **Despre acest Ghid**

Acest Ghid al utilizatorului oferă informații pentru gestionarea centrală a routerului VPN Gigabit Omada cu porturi PoE+ și capacitatea de controler. Vă rugăm să citiți cu atenție acest ghid înainte de utilizare.

# Cititorii vizați

Acest Ghid de utilizare este destinat managerilor de rețea familiarizați cu conceptele IT și terminologiile de rețea.

### Convenții

Când utilizați acest ghid, observați că:

■ Controlerul, gateway-ul, routerul, routerul integrat sau ER7212PC menționate în acest Ghid de utilizare reprezintă ER7212PC Omada Gigabit VPN Router cu porturi PoE+ și capacitate de controler fără nicio explicație.

■ Caracteristicile disponibile în Omada SDN Controller pot varia în funcție de regiune, versiunea controlerului și modelul dispozitivului. Toate imaginile, pașii și descrierile din acest ghid sunt doar exemple și este posibil să nu reflecte experiența dvs. reală.

■ Informațiile din acest document pot fi modificate fără notificare. S-au depus toate eforturile în pregătirea acestui document pentru a asigura acuratețea conținutului, dar toate declarațiile, informațiile și recomandările din acest document nu constituie garanție de niciun fel, expresă sau implicită. Utilizatorii trebuie să-și asume întreaga responsabilitate pentru aplicarea oricăror produse.

■ Acest ghid foloseste formatele specifice pentru a evidenția mesajele speciale. Următorul tabel listează pictogramele de notificare care sunt utilizate în acest ghid.

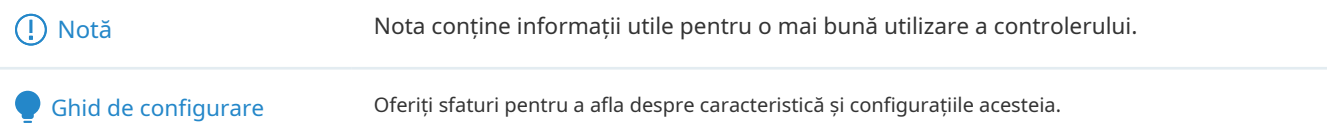

#### Mai multe informatii

■ Pentru asistenţă tehnică, cea mai recentă versiune a Ghidului utilizatorului şi alte informaţii, vă rugăm să vizitaţi https://www.tp-link.com/support .

■ Pentru a pune întrebări, a găsi răspunsuri și a comunica cu utilizatorii sau inginerii TP-Link, vă rugăm să vizitați https:// community.tp-link.com pentru a vă alătura comunității TP-Link.

# **CUPRINS**

# Despre acest Ghid

# Accesarea Controllerului

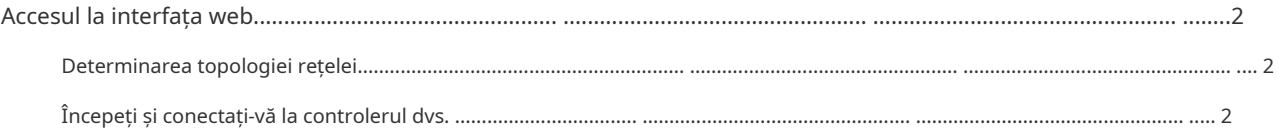

### Gestionați dispozitivele și site-urile gestionate de Omada

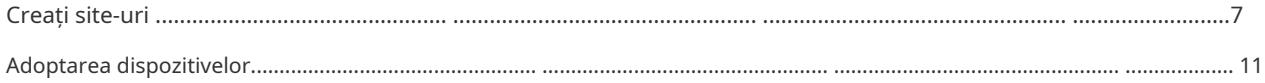

# Configurați rețeaua cu Omada SDN Controller

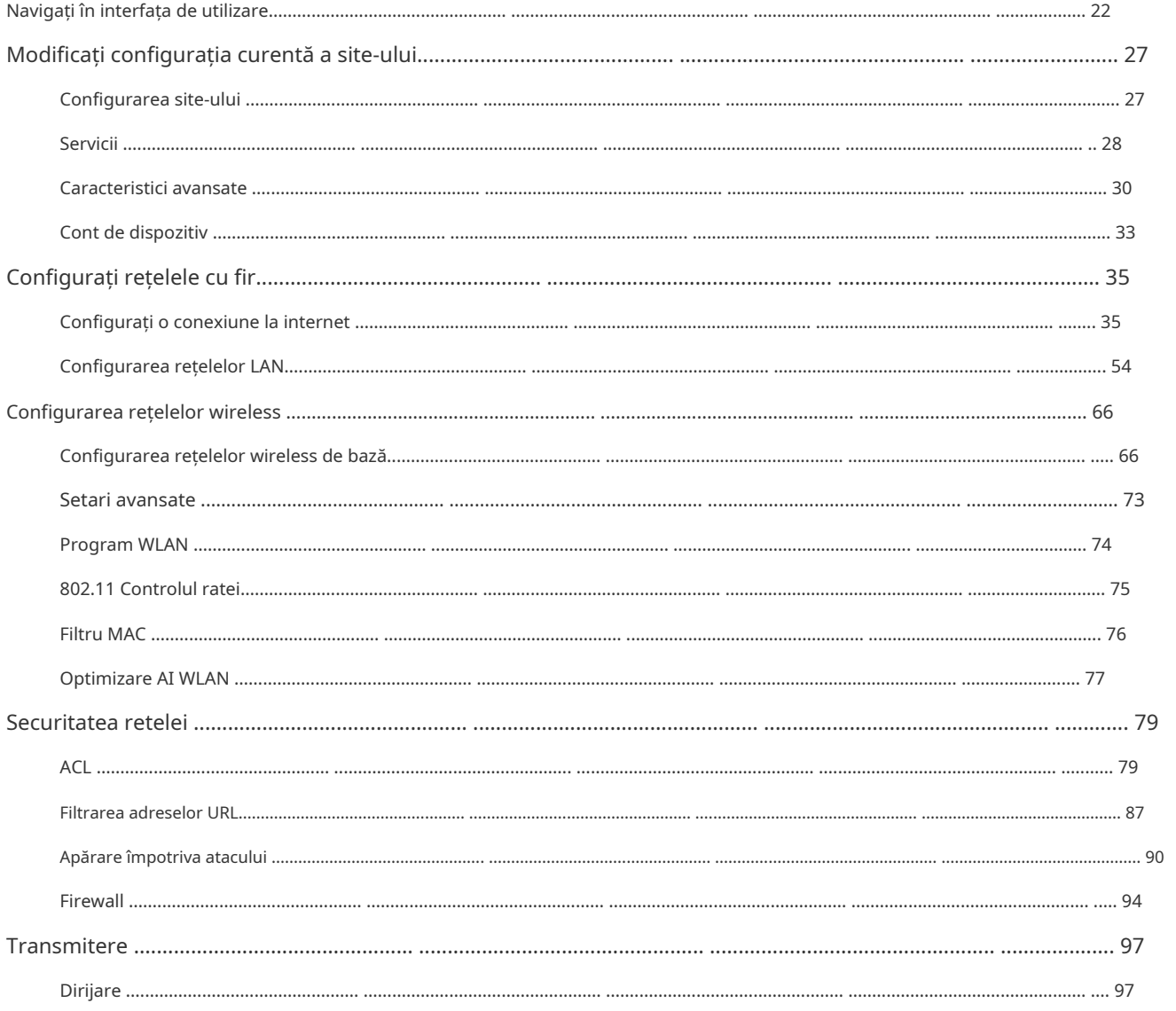

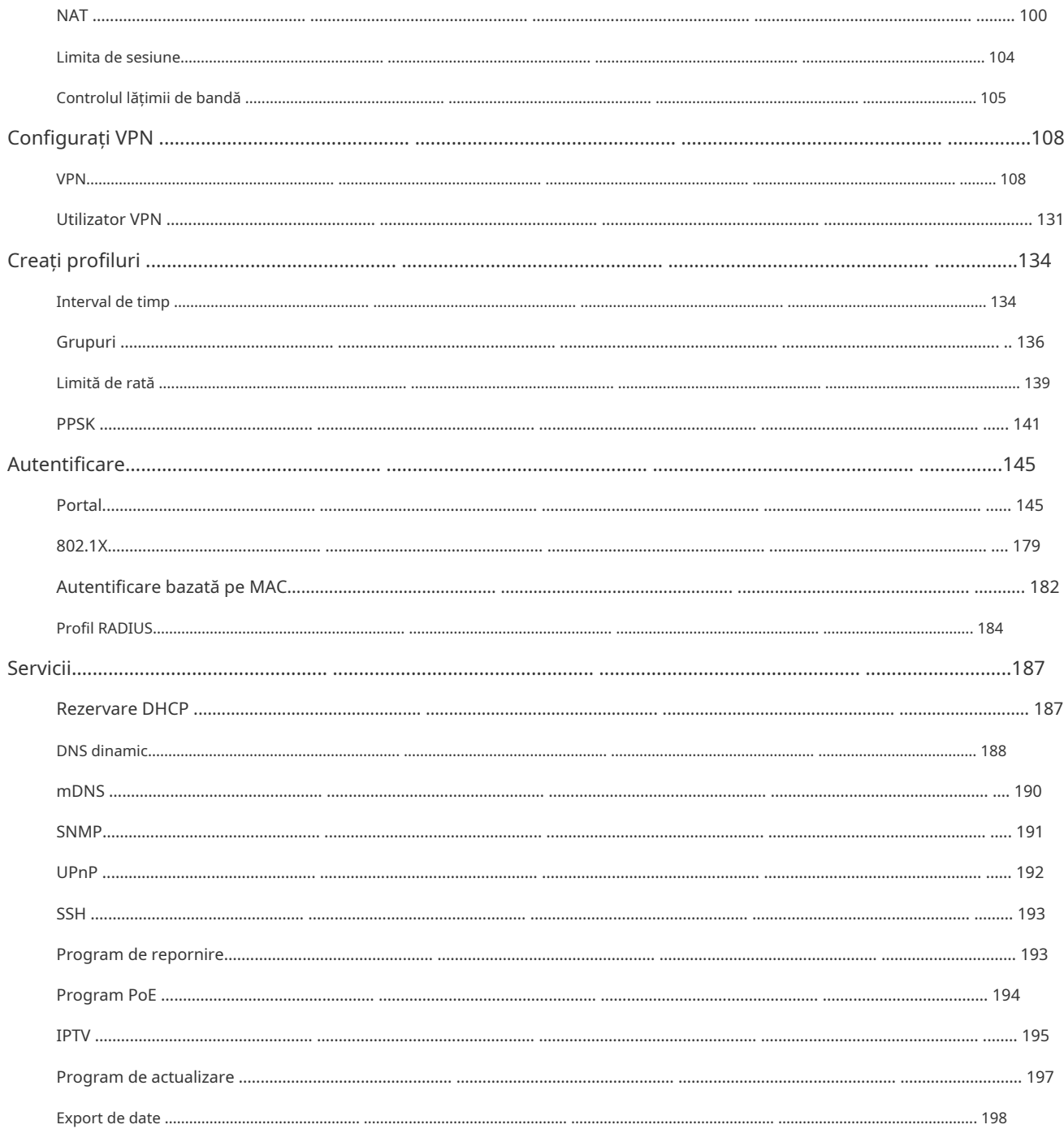

# Configurați controlerul Omada SDN

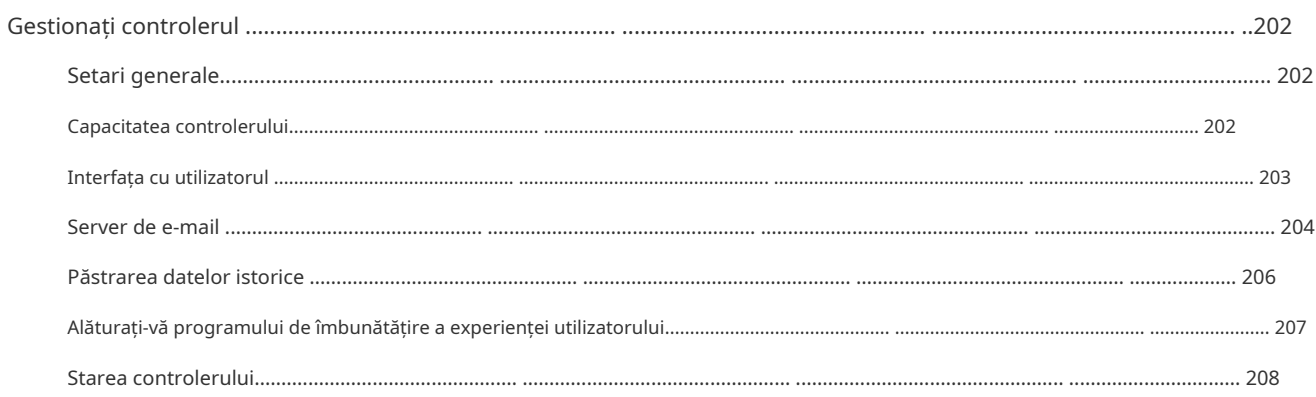

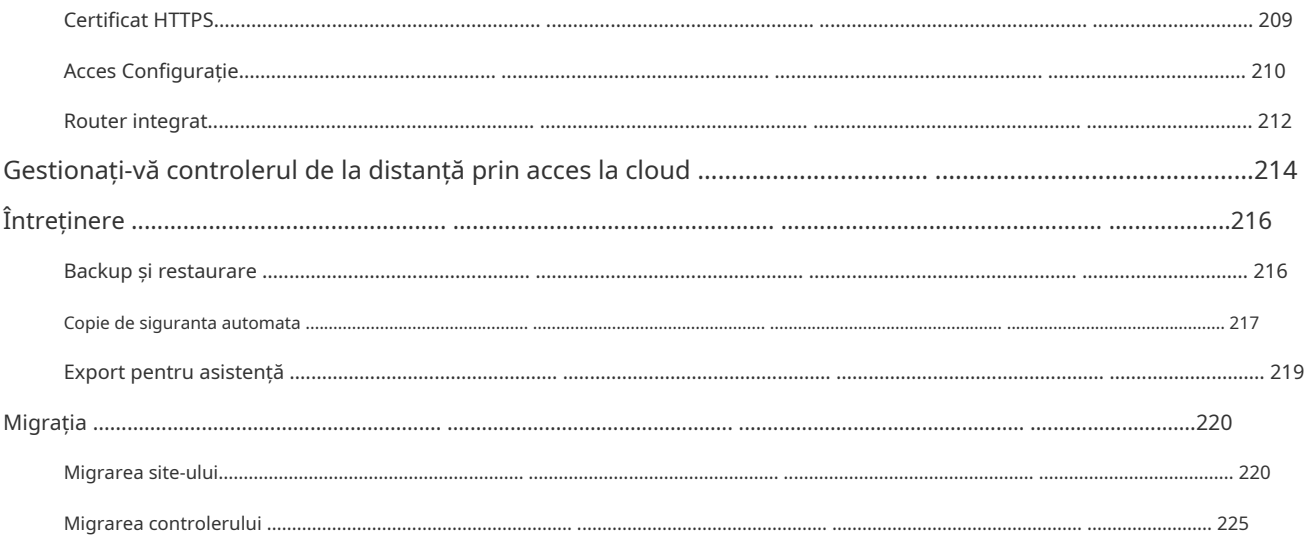

# Configurați și monitorizați dispozitivele gestionate Omada

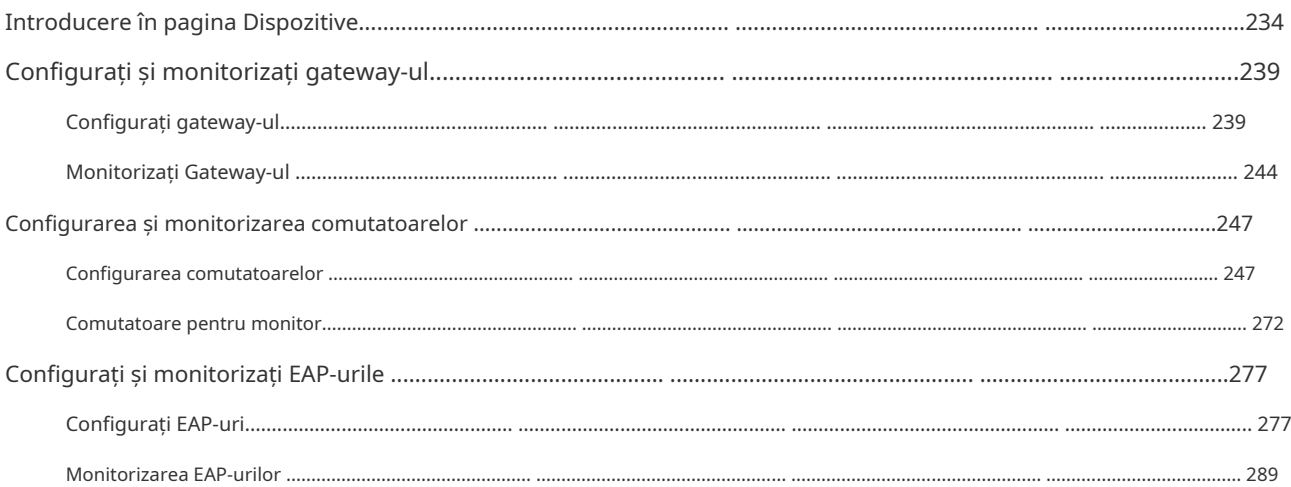

# Monitorizați și gestionați clienții

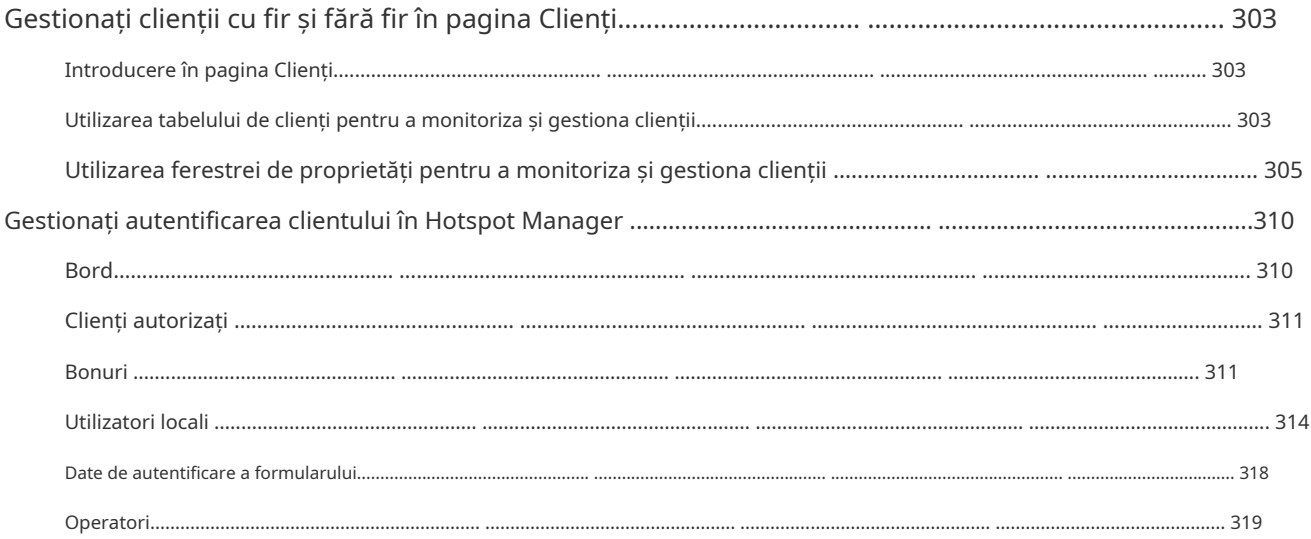

# Monitorizați rețeaua

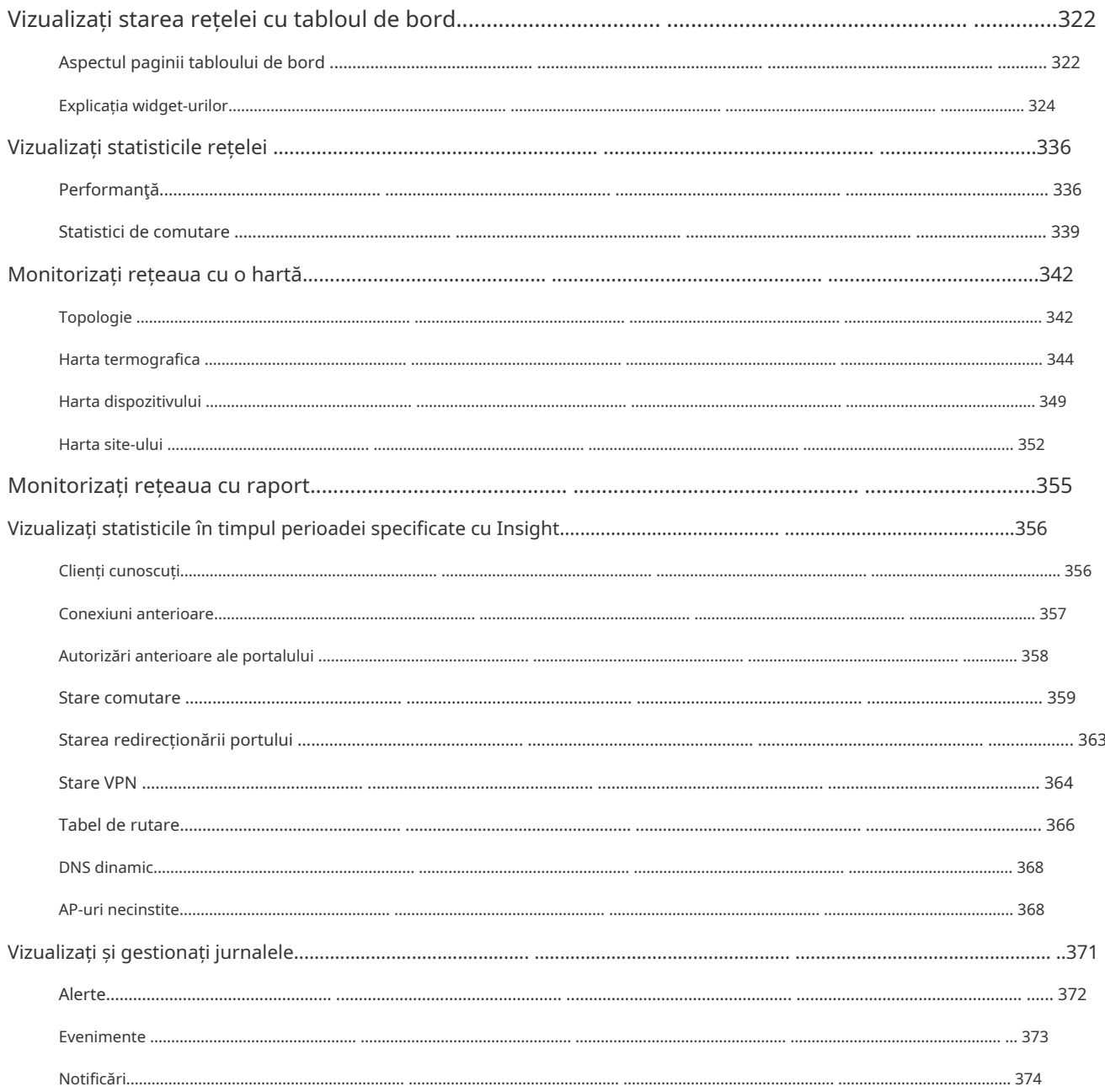

# Gestionați conturile de administrator ale Omada SDN Controller

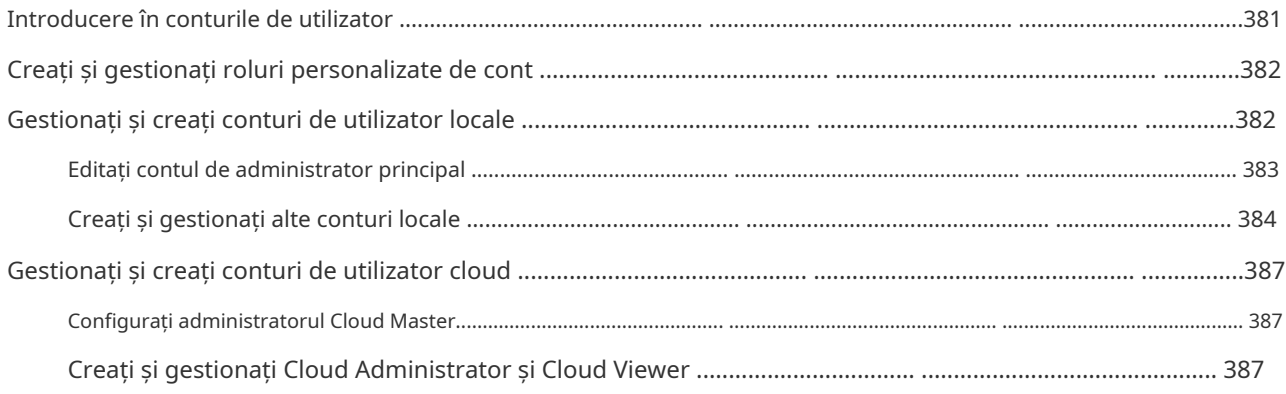

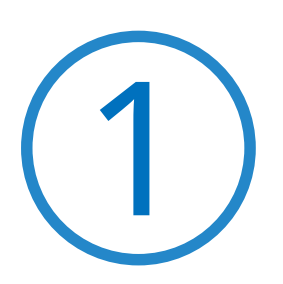

# **Accesarea Controllerului**

**•** 1. 1 Acces interfață web

# 1. 1 Acces interfață web

Soluția Omada SDN Controller este concepută pentru rețele scalabile. Implementările și configurațiile variază în funcție de situațiile reale. Înțelegerea cerințelor de rețea este primul pas atunci când planificați furnizarea oricărui proiect. După ce ați identificat aceste cerințe, urmați pașii de mai jos pentru a configura inițial routerul dvs. integrat (denumit în continuare "controller"):

**1)**Determinați topologia rețelei.

**2)**Porniți și conectați-vă la controlerul dvs.

## 1. 1. 1 Determinați topologia rețelei

Topologia de rețea pe care o creați pentru controler variază în funcție de cerințele dvs. de afaceri. Figura următoare arată o topologie tipică pentru un caz de utilizare cu disponibilitate ridicată.

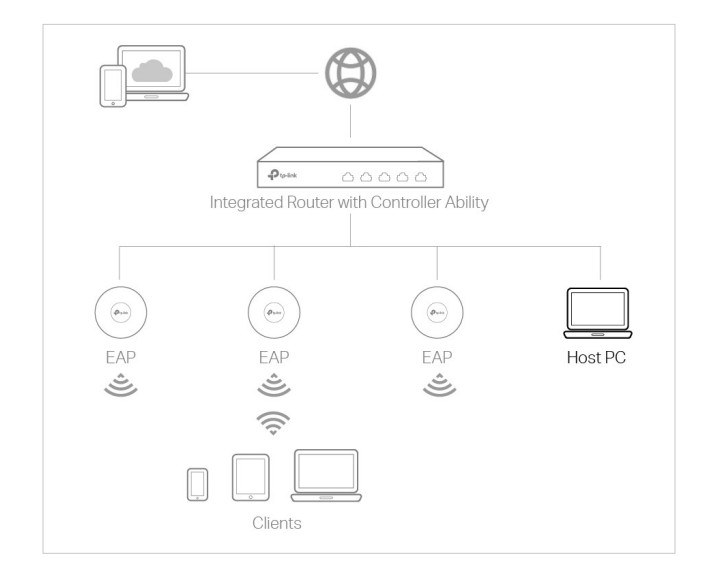

## Notă:

Când utilizați Omada SDN Controller, vă recomandăm să implementați topologia completă Omada cu dispozitive TP-Link acceptate. Dacă utilizați dispozitive terțe, Omada SDN Controller nu le poate descoperi și gestiona.

## 1. 1. 2 Porniți și conectați-vă la controlerul dvs

#### Conectați-vă la interfața de management

Urmați pașii de mai jos pentru a intra în interfața de gestionare a controlerului dvs.

- 1. Conectați corect un computer la un port LAN al controlerului cu un port RJ45. Dacă computerul dvs. este configurat cu o adresă IP fixă, schimbați-o înObțineți automat o adresă IP.
- 2. Deschideți un browser web și introduceți adresa de gestionare implicită192.168.0.1în câmpul de adresă al browserului și apăsați tastaintroducecheie.
- 3. Începeți cuExpertul de configurare Omadapentru a configura rețeaua.

# Configurații de bază complete

În browserul web, puteți vedea pagina de configurare. Urmați expertul de configurare pentru a finaliza setările de bază.

1. Faceți clicSă începem.

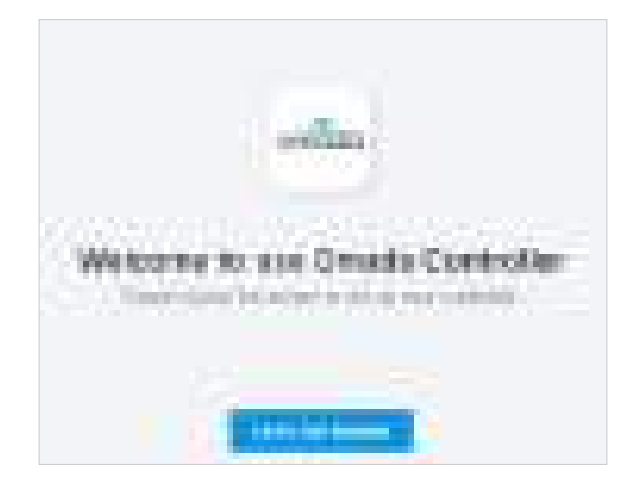

2. Configurați setările de acces la controler.

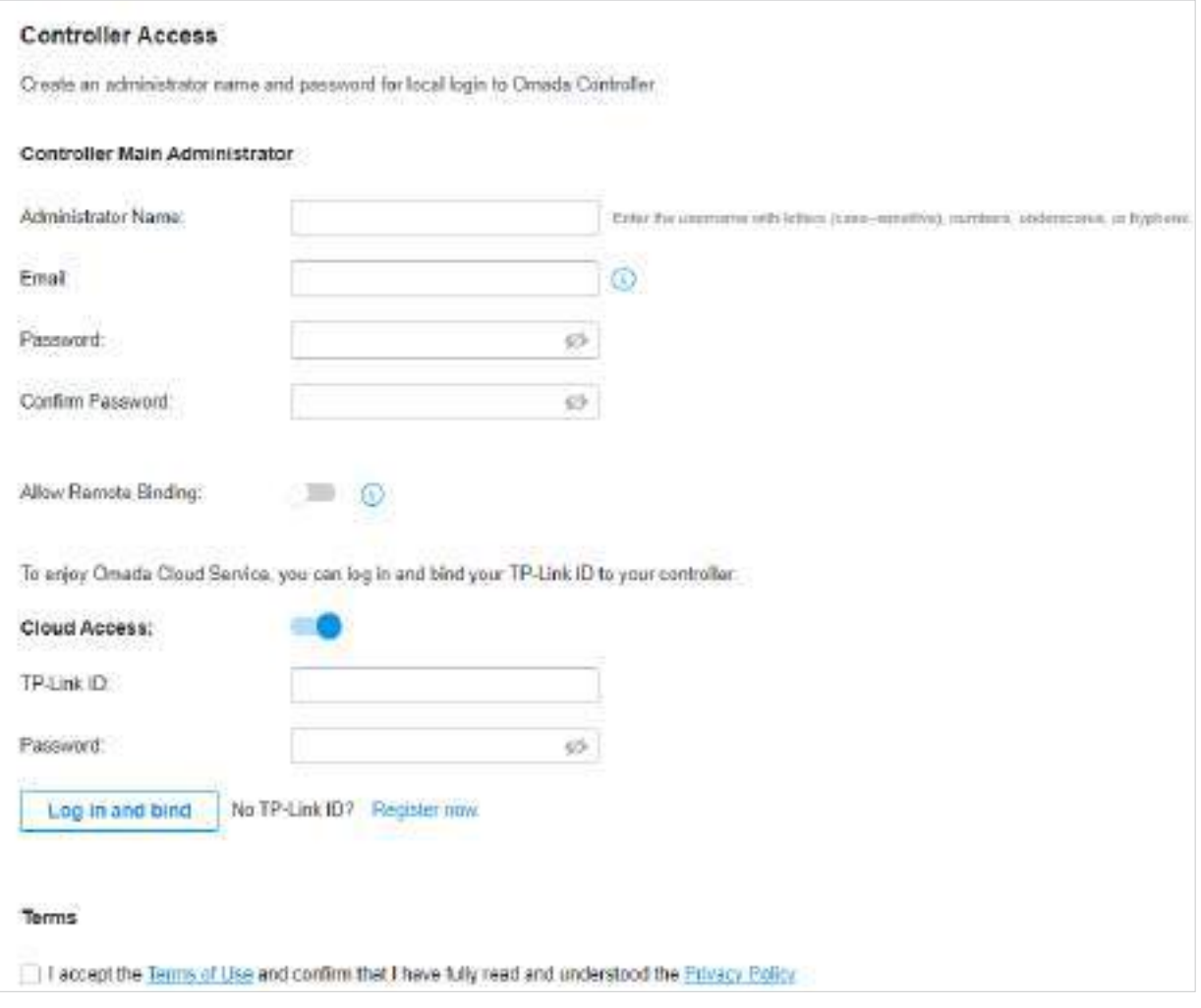

- A. Creați un nume de utilizator și o parolă de administrator pentru a vă conecta la controlerul Omada. Specificați adresa de e-mail pentru resetarea parolei în cazul în care uitați parola. După ce vă conectați la controlerul Omada, setați un server de e-mail astfel încât să puteți primi e-mailuri și să vă resetați parola. Pentru cum să setați un server de e-mail, consultați<sub>7</sub>. 6. 3 Notificări .
- b. Dacă doriți să accesați controlerul pentru a gestiona rețelele de la distanță, activațiAcces la cloudși legați-vă ID-ul TP-Link la controlerul Omada. Pentru mai multe detalii despre Omada Cloud, vă rugăm să consultați4. 2 Gestionați-vă controlerul de la distanță prin acces la cloud .
- c. Citiți și sunteți de acord cu Termenii de utilizare ai TP-Link.
- d. ClicUrmătorul.
- 3. Alegeți cum doriți să configurați noul controler. Puteți configura o nouă configurare sau restaurați din fișierul de rezervă.

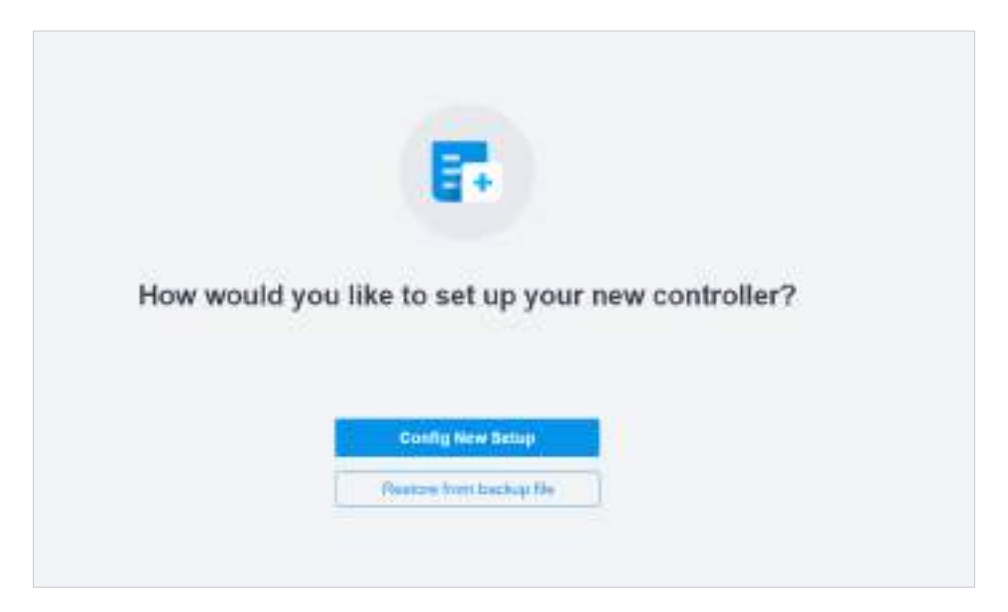

4. Urmați expertul de configurare pentru a configura controlerul.

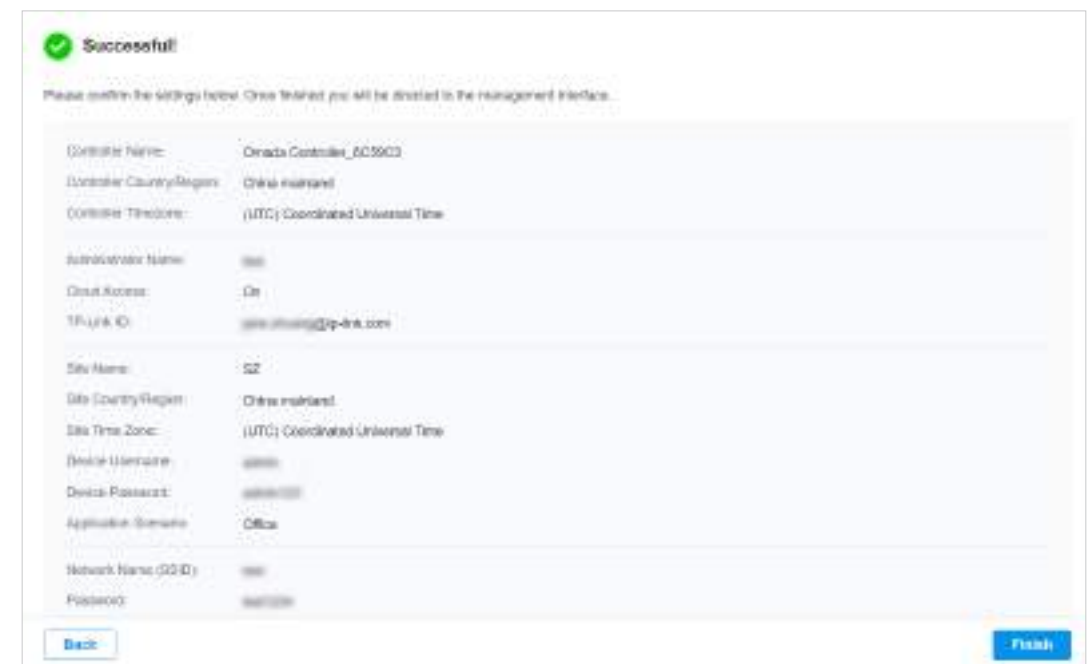

#### Conectați-vă la interfața de management

Odată ce configurațiile de bază sunt finalizate, browserul va fi redirecționat către următoarea pagină. Conectați-vă la interfața de management folosind numele de utilizator și parola pe care le-ați setat în configurațiile de bază.

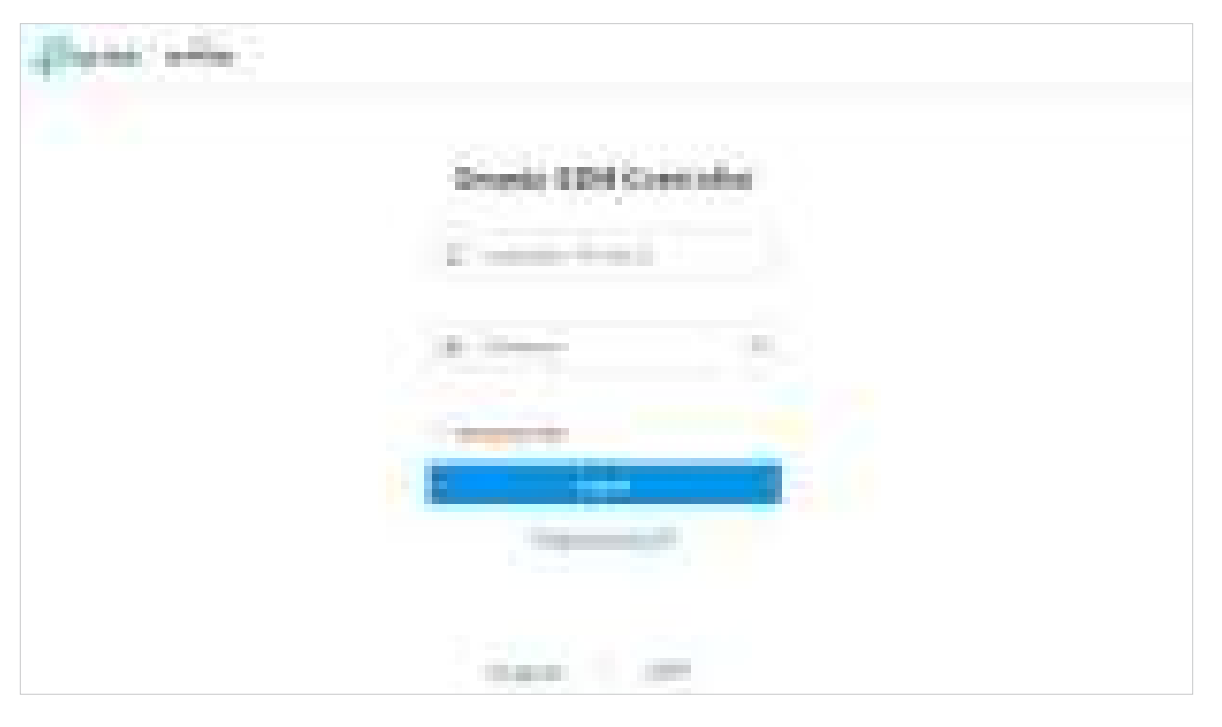

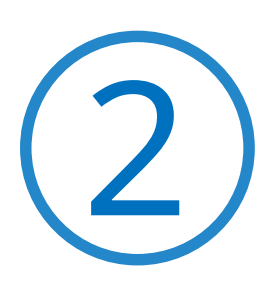

# **Gestionați dispozitivele și site-urile gestionate de Omada**

Începeți să vă gestionați rețeaua creând site-uri și adoptând dispozitive, astfel încât să vă puteți configura și monitoriza dispozitivele central, menținând în același timp lucrurile organizate. Capitolul include următoarele secțiuni:

- **•** 2. 1 Creați site-uri
- **•** 2. 2 Adopți dispozitive

# **◆ 2.1 Creați site-uri**

#### Prezentare generală

Site-urile diferite sunt locații de rețea separate logic, cum ar fi diferite companii subsidiare sau departamente. Este cea mai bună practică să creați un site pentru fiecare LAN (Local Area Network) și să adăugați toate dispozitivele din rețea la site, inclusiv routerul, switch-urile și AP-urile.

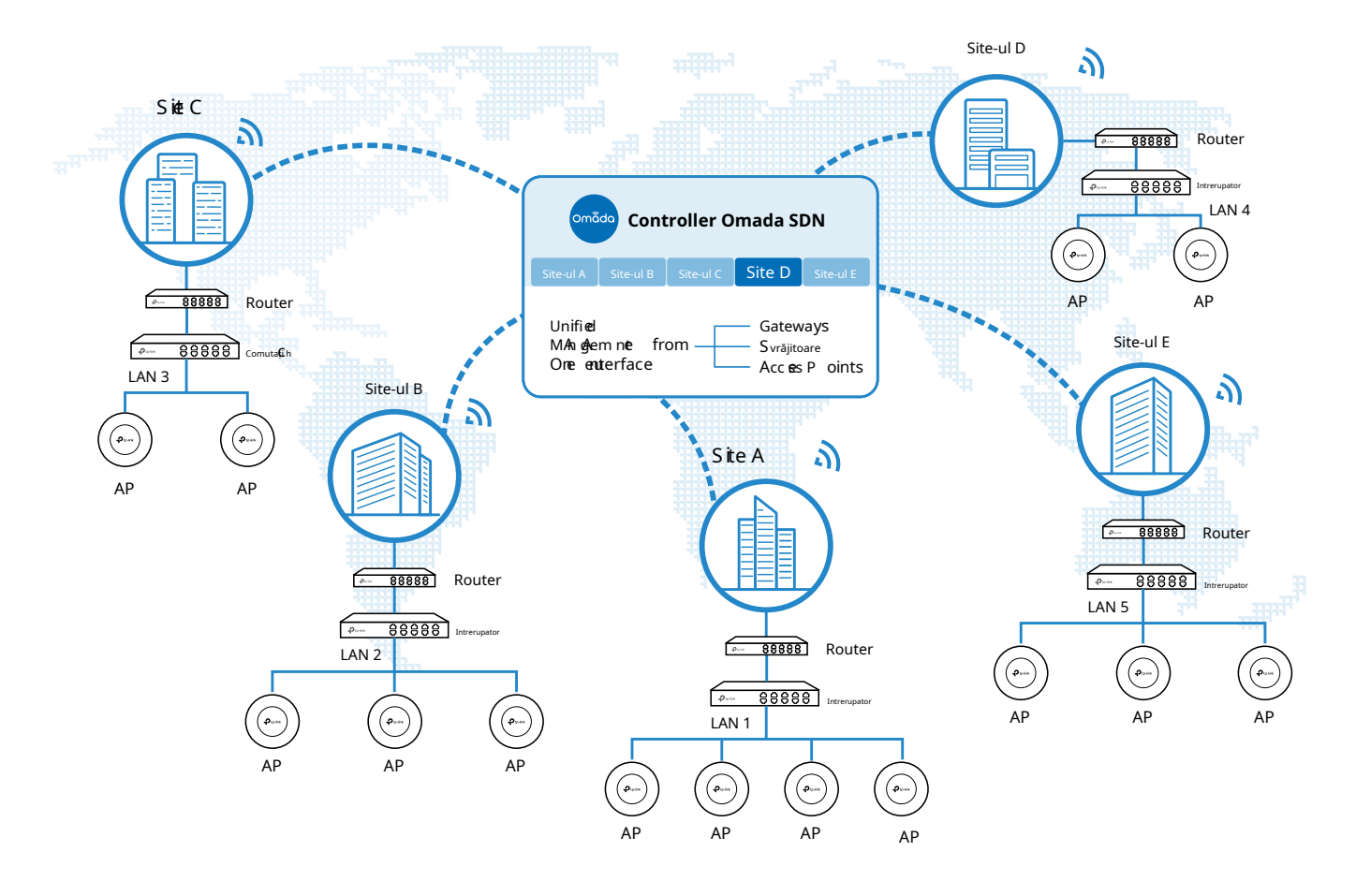

Dispozitivele de la un site necesită configurații unificate, în timp ce cele de la diferite site-uri nu sunt relative. Pentru a profita la maximum de un site, configurați funcțiile simultan pentru mai multe dispozitive de pe site, cum ar fi VLAN și PoE Schedule pentru switch-uri și SSID și WLAN Schedule pentru AP-uri, în loc să le configurați unul câte unul.

#### Configurare

Pentru a crea și gestiona un site, urmați acești pași:

**1)**Creați un site.

**2)**Vizualizați și editați site-ul.

**3)**Intră pe site.

**Creați un site Vizualizați și editați site-ul Accesați site-ul**

Pentru a crea un site, alegeți una dintre următoarele metode în funcție de nevoile dvs.

- Creați un site de la zero
	- 1. În vizualizarea globală, accesațiDashboradși localizațiLista site-urilorsecțiune. ClicAdăugați site nou.
	- 2. Introduceți aNumele site-uluipentru a identifica site-ul și a configura alți parametri în funcție de locul în care se află site-ul. Creați un nume de utilizator și o parolă pentru autentificare la dispozitivele nou adoptate. Apoi apasa aplica. Noul site va fi adăugat laLista site-urilorși lista derulantă aOrganizare.

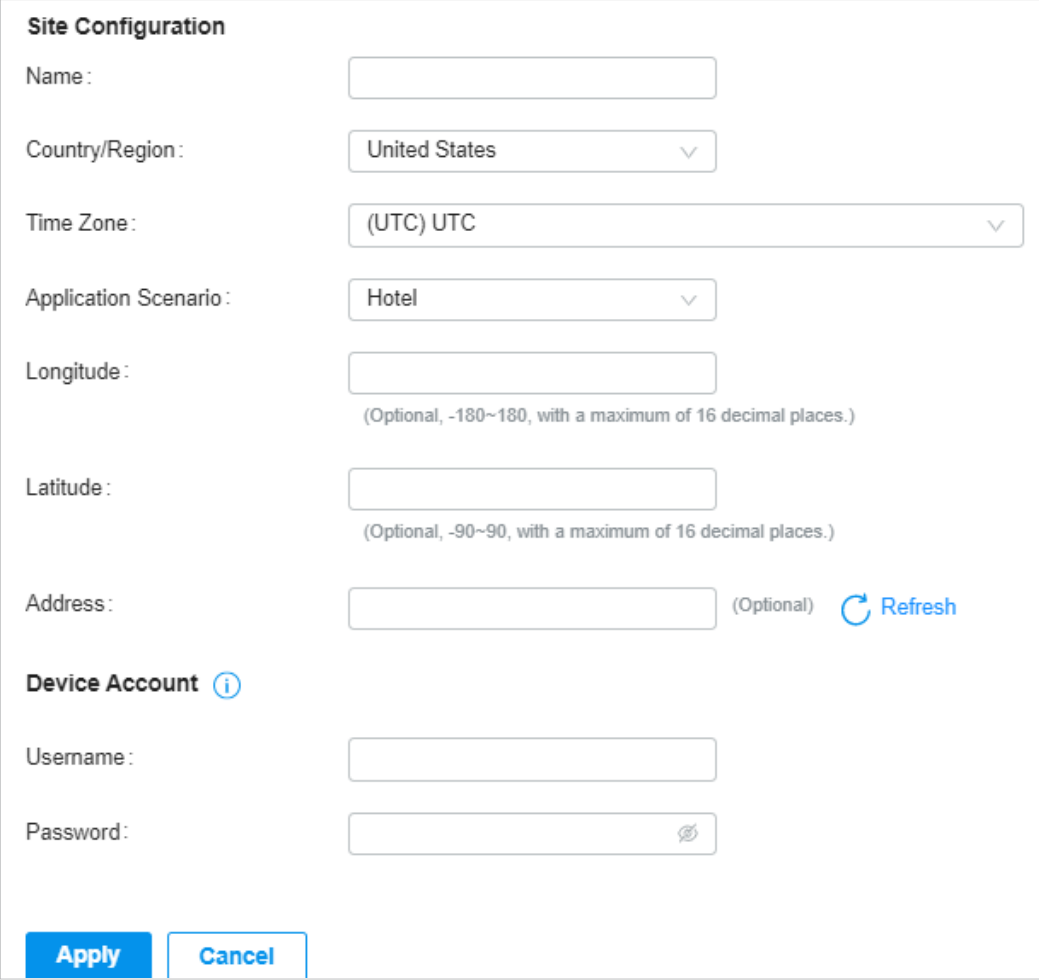

■ Copiați un site existent

Puteți crea rapid un site bazat pe unul existent, prin copierea configurației site-ului, a configurației cu fir și a configurației fără fir, printre altele. După aceea, puteți modifica în mod flexibil configurația noului site pentru a o face diferită de cea veche.

1. ÎnLista site-urilor, faceți clic in Site Manager în coloana ACȚIUNE a site-ului pe care doriți să îl copiați.

2. Introduceți aNumele site-uluipentru a identifica noul site. Clicaplica. Noul site va fi adăugat laLista site-urilor și lista derulantă aOrganizare.

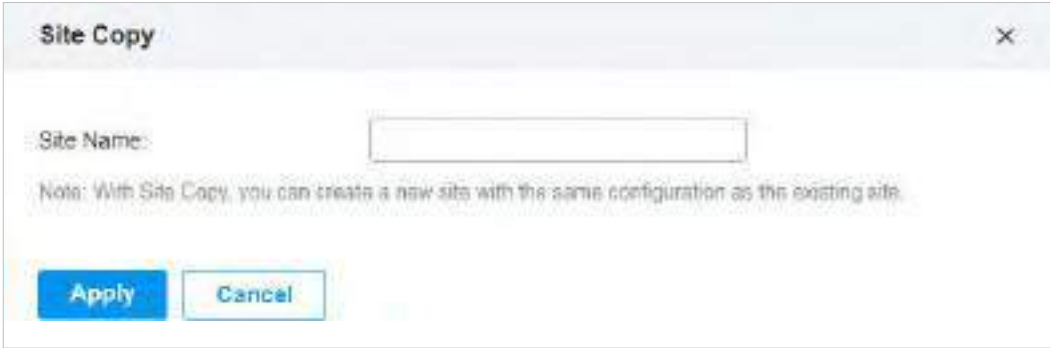

■ Importați un site de la alt controler

Dacă doriți să migrați fără probleme de la un controler vechi la unul nou, importați fișierul de configurare a siteului controlerului vechi în cel nou. Înainte de aceasta, trebuie să exportați fișierul de configurare a site-ului de pe vechiul controler, care este acoperit în4. 4. 1 Migrarea site-ului .

1. Faceți clic <sup>1</sup> Import Site înLista site-urilorsecțiune.

2. Introduceți aNumele site-uluipentru a identifica site-ul și a configura alți parametri în funcție de nevoile reale ale site-ului. Răsfoiți exploratorul de fișiere și alegeți un fișier de configurare a site-ului. ClicImport. Noul site va fi adăugat laLista site-urilorși lista derulantă aOrganizare.

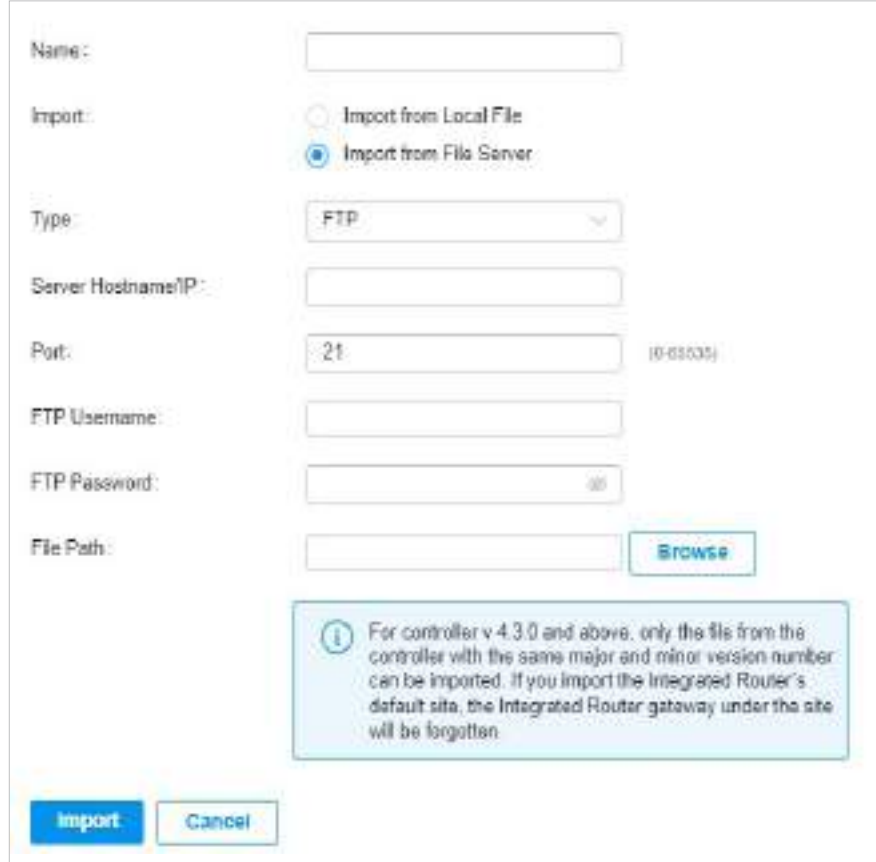

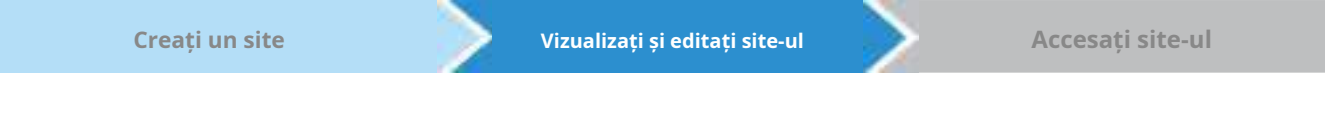

După ce creați site-ul, puteți vedea starea site-ului înLista site-urilor. Puteți face clic pe pictogramele din coloana ACȚIUNE pentru a edita, copia, șterge și lansa site-ul.

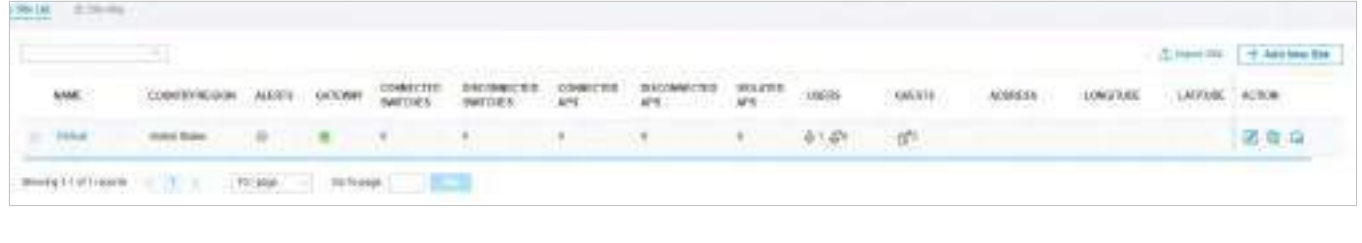

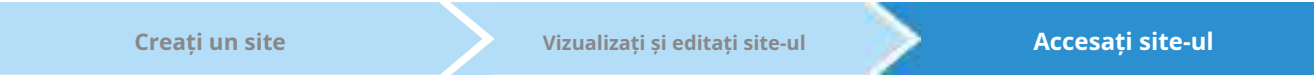

Pentru a monitoriza și configura un site, trebuie mai întâi să accesați site-ul.

Faceți clic pe pictograma site-ului din Lista site-urilor pentru a accesa site-ul. Alternativ, selectați site-ul din lista verticală aOrganizare.

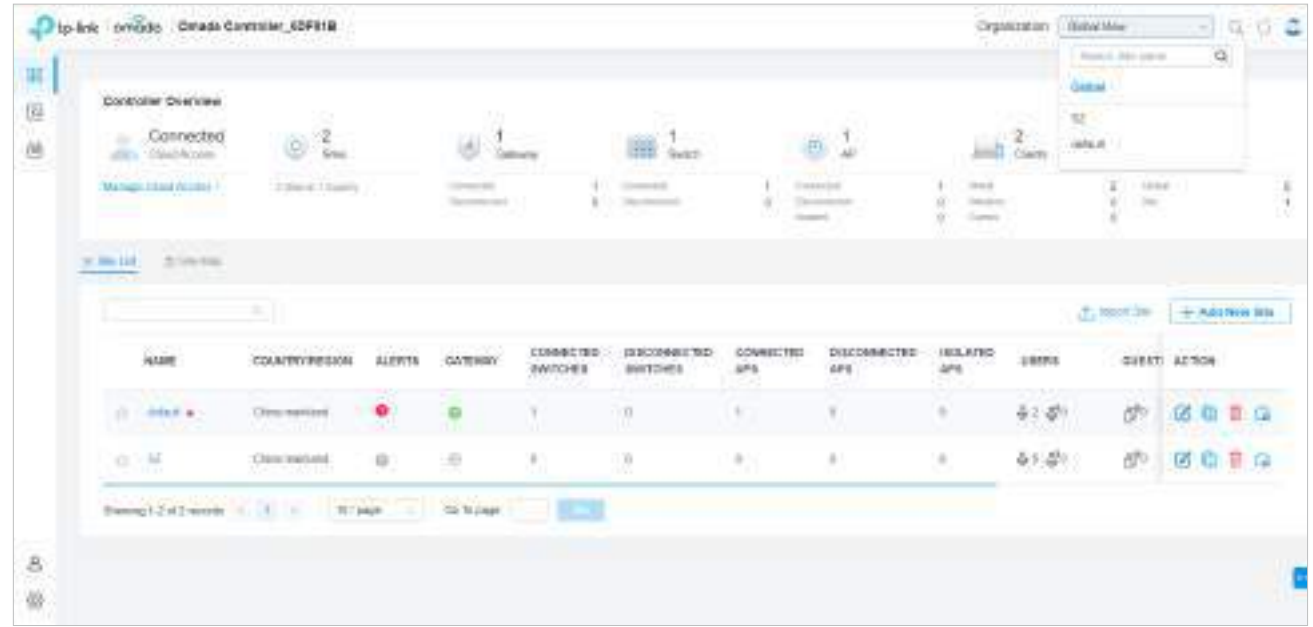

3. CelOrganizarecâmpul indică site-ul în care vă aflați în prezent. Unele elemente de configurare din meniu sunt aplicate site-ului în care vă aflați în prezent, în timp ce altele sunt aplicate întregului controler.

# 2. 2 Adopta dispozitive

#### Prezentare generală

După ce creați un site, adăugați dispozitivele dvs. pe site, făcând controlorul să le adopte. Asigurați-vă că dispozitivele dvs. din fiecare LAN sunt adăugate la site-ul corespunzător, astfel încât să poată fi gestionate central.

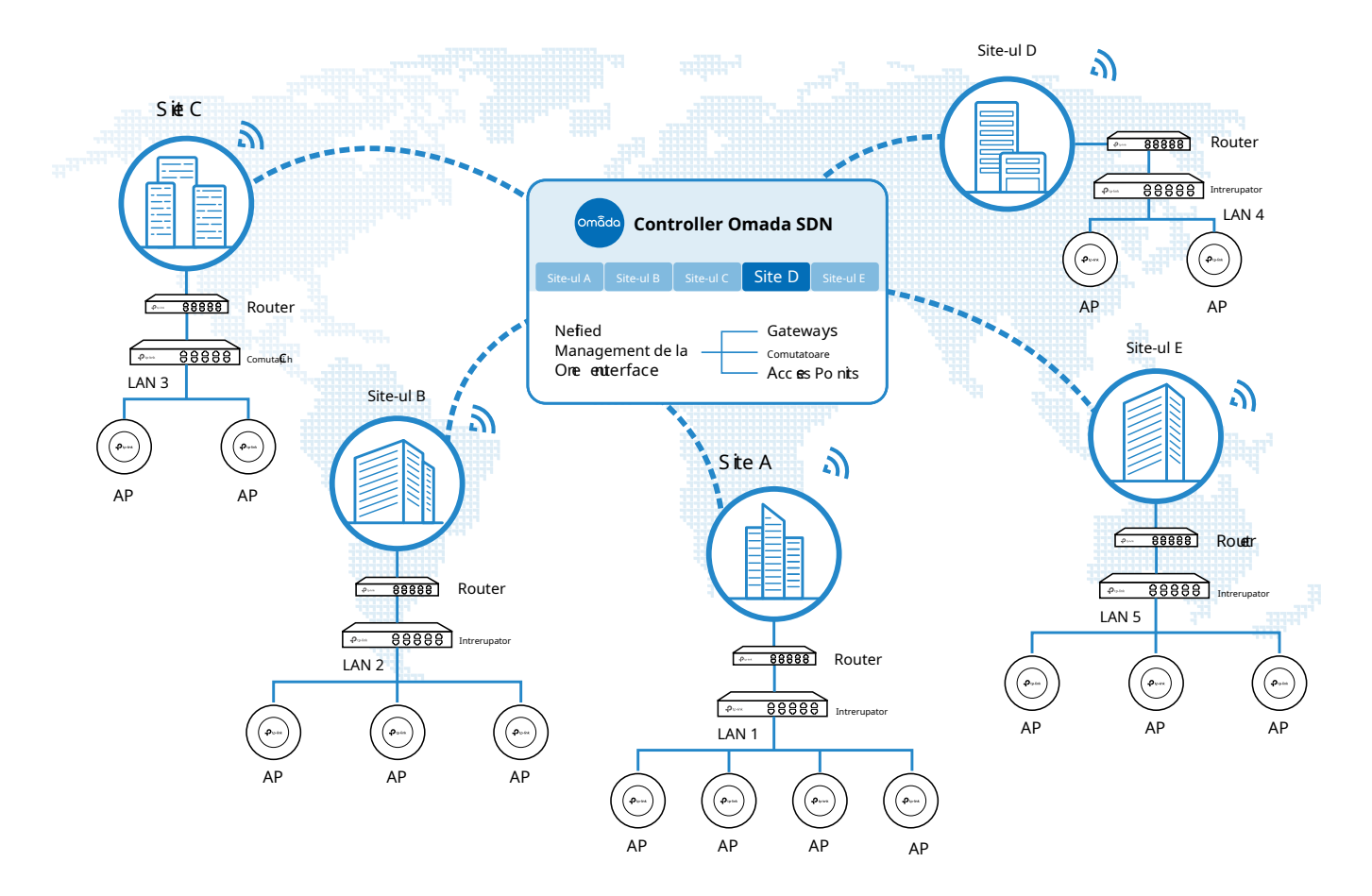

### Configurare

Pentru a adopta dispozitivele pe controler, urmați acești pași:

**1)**Pregătiți-vă pentru comunicarea între controler și dispozitive.

**2)**Pregătiți-vă pentru descoperirea dispozitivului.

**3)**Adoptă dispozitivele.

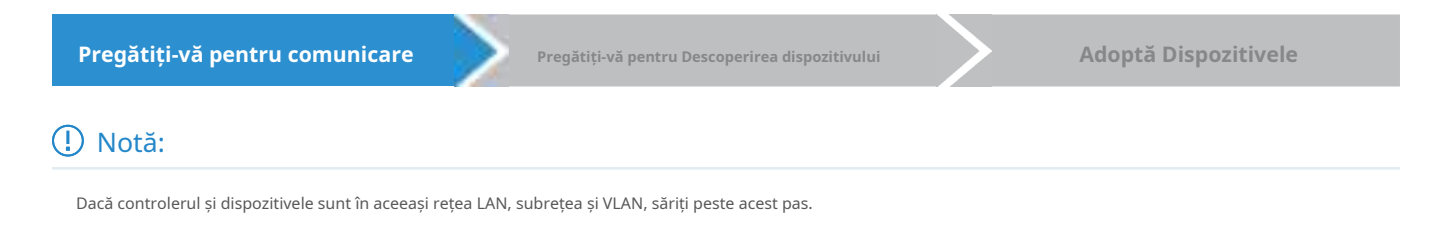

Asigurați-vă că controlerul poate comunica cu dispozitivele. În caz contrar, controlorul nu poate descoperi sau adopta dispozitivele prin niciun mijloc. Dacă controlerul și dispozitivele sunt în rețele LAN, subrețele sau VLAN-uri diferite, utilizați următoarele tehnici pentru a construi conexiunea în funcție de scenariul dvs.

- 1. Configurați rețeaua
- Scenariul 1: peste VLAN-uri sau subrețele

Dacă controlerul și dispozitivele sunt în VLAN-uri sau subrețele diferite. Trebuie să configurați o interfață de nivel 3 pentru fiecare VLAN sau subrețea și să vă asigurați că interfețele pot comunica între ele.

#### ■ Scenariul 2: peste rețele LAN

După cum se arată în figura următoare, controlerul și dispozitivele sunt în rețele LAN diferite. Trebuie să stabiliți comunicarea prin internet și gateway-uri.

În mod implicit, dispozitivele din LAN 1 nu pot comunica cu controlerul din LAN 2, deoarece Gateway-ul A le blochează accesul la controler. Pentru a face controlerul accesibil dispozitivelor, puteți utiliza Port Forwarding sau VPN.

• Utilizați Port Forwarding

Configurați Port Forwarding pe Gateway B și deschideți portul 29810-29814 pentru controler, care sunt esențiale pentru descoperirea și adoptarea dispozitivelor. Dacă utilizați firewall-uri în rețele, asigurați-vă că firewall-urile nu blochează acele porturi.

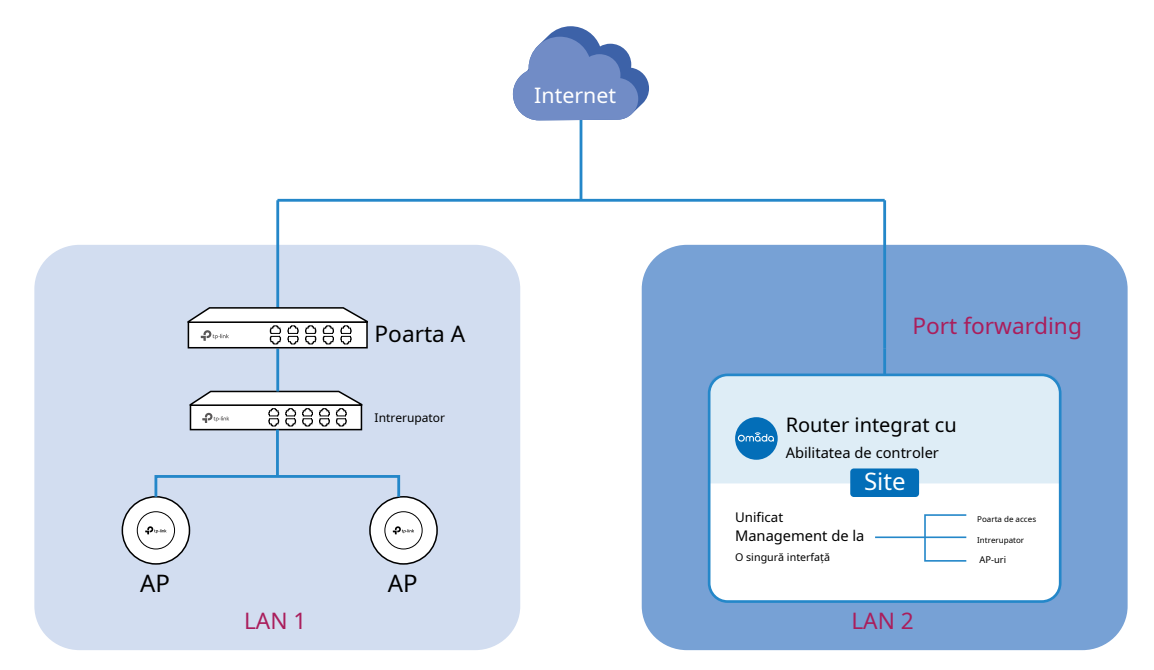

Pentru a configura redirecționarea portului pe controler, accesațiSetări>Transmitere>NAT>Port forwarding. Clic+ Creați o nouă regulăpentru a încărca următoarea pagină. Specificați un nume pentru a identifica regula de redirecționare a portului, bifați Activare pentru Stare, selectați Oricare ca IP sursă, selectați portul WAN dorit

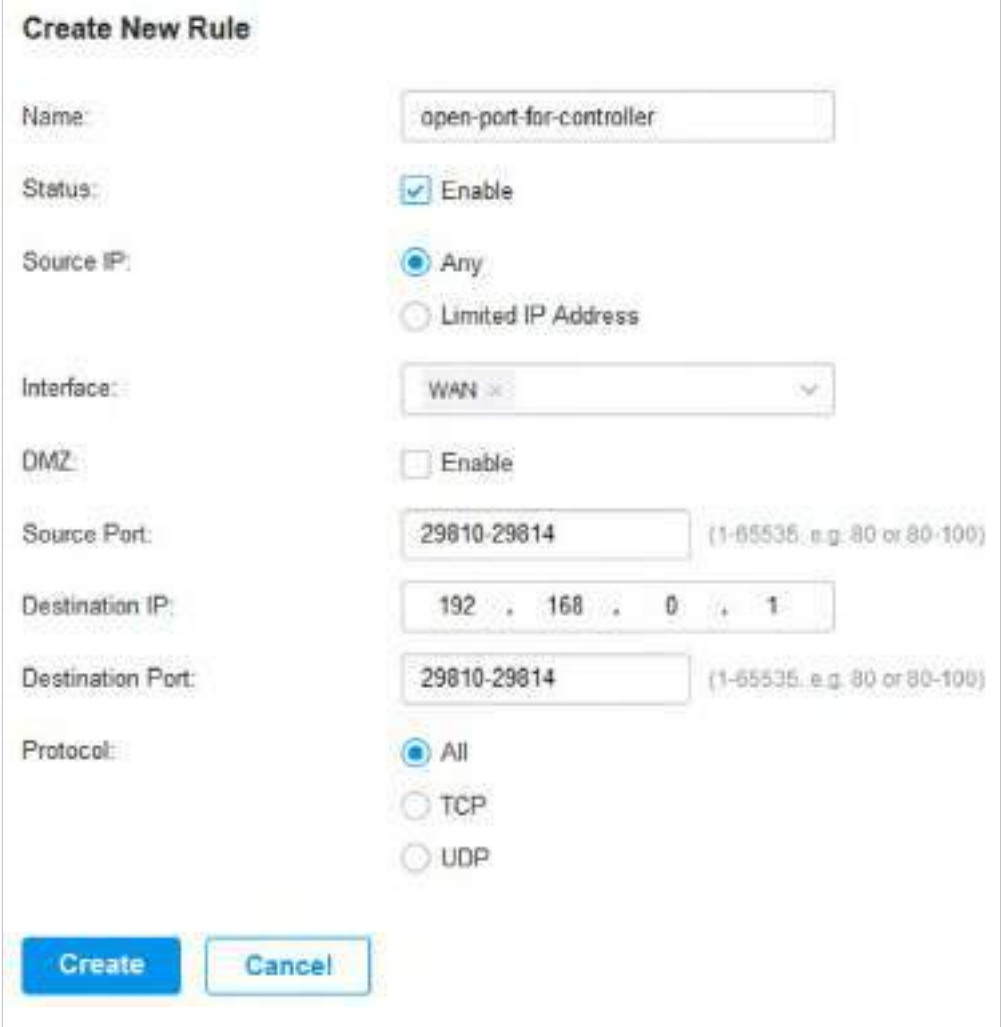

ca Interfață, dezactivați DMZ, specificați 29810-29814 ca Port sursă și Port de destinație, specificați adresa IP a controlerului ca IP de destinație și selectați Toate ca Protocol. Apoi apasaCrea.

#### • Utilizați VPN

Configurați o conexiune VPN între Gateway A și controler. Pentru detalii despre configurarea VPN, consultați Ghidul utilizatorului al gateway-urilor și3. 7 Configurați VPN a acestui ghid.

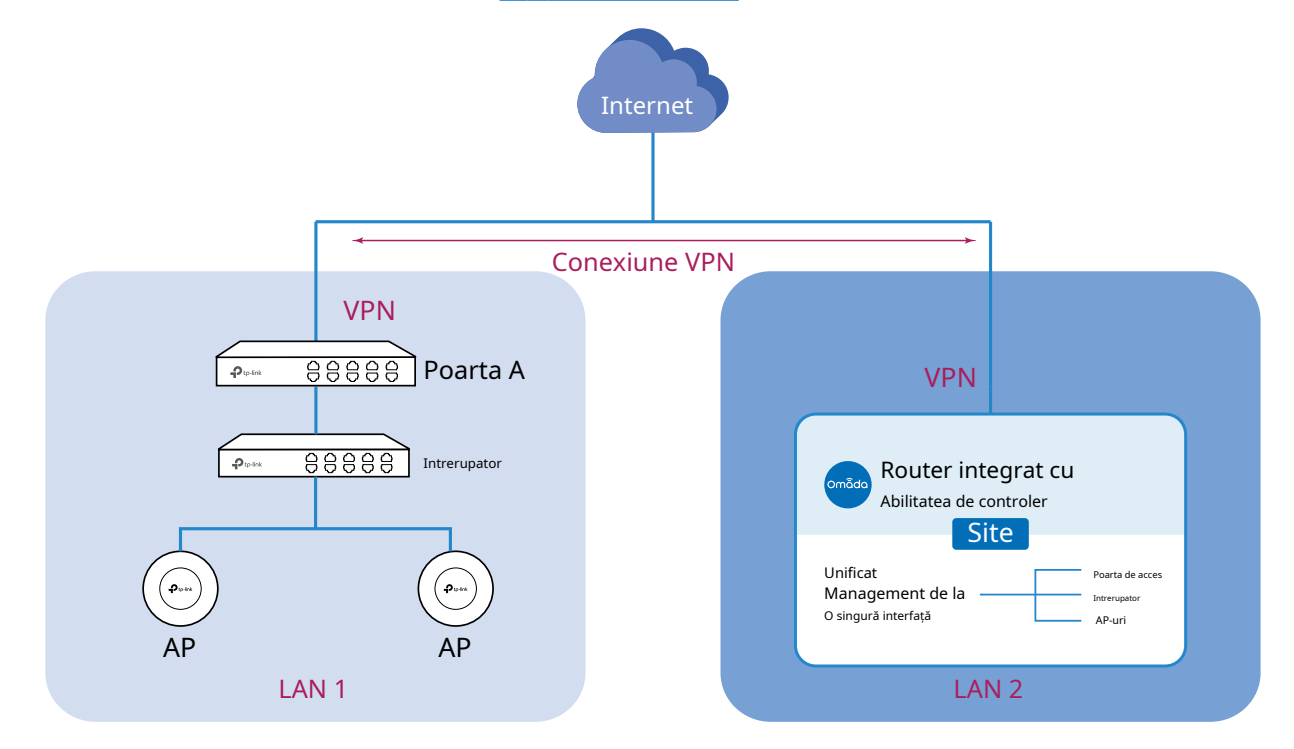

#### 2. (Opțional) Testați rețeaua

Dacă nu sunteți sigur dacă controlerul și dispozitivele pot stabili o comunicare, se recomandă să faceți testul ping de la dispozitive la controler.

Să luăm de exemplu un comutator. Conectați-vă la pagina web a comutatorului în modul Standalone. Apoi Mergi laÎNTREȚINERE>Diagnosticarea rețelei>Pingpentru a încărca următoarea pagină și a specifica Destination IP ca adresă IP a controlerului (dacă ați configurat Port Forwarding pe partea controlerului, utilizați în schimb adresa IP WAN publică a gateway-ului). Apoi apasaPing.

#### Notă:

Pentru a trimite ping la un router, dezactivați Block WAN Ping pe**Setări**>**Securitatea retelei**>Pagina Apărare împotriva atacului.

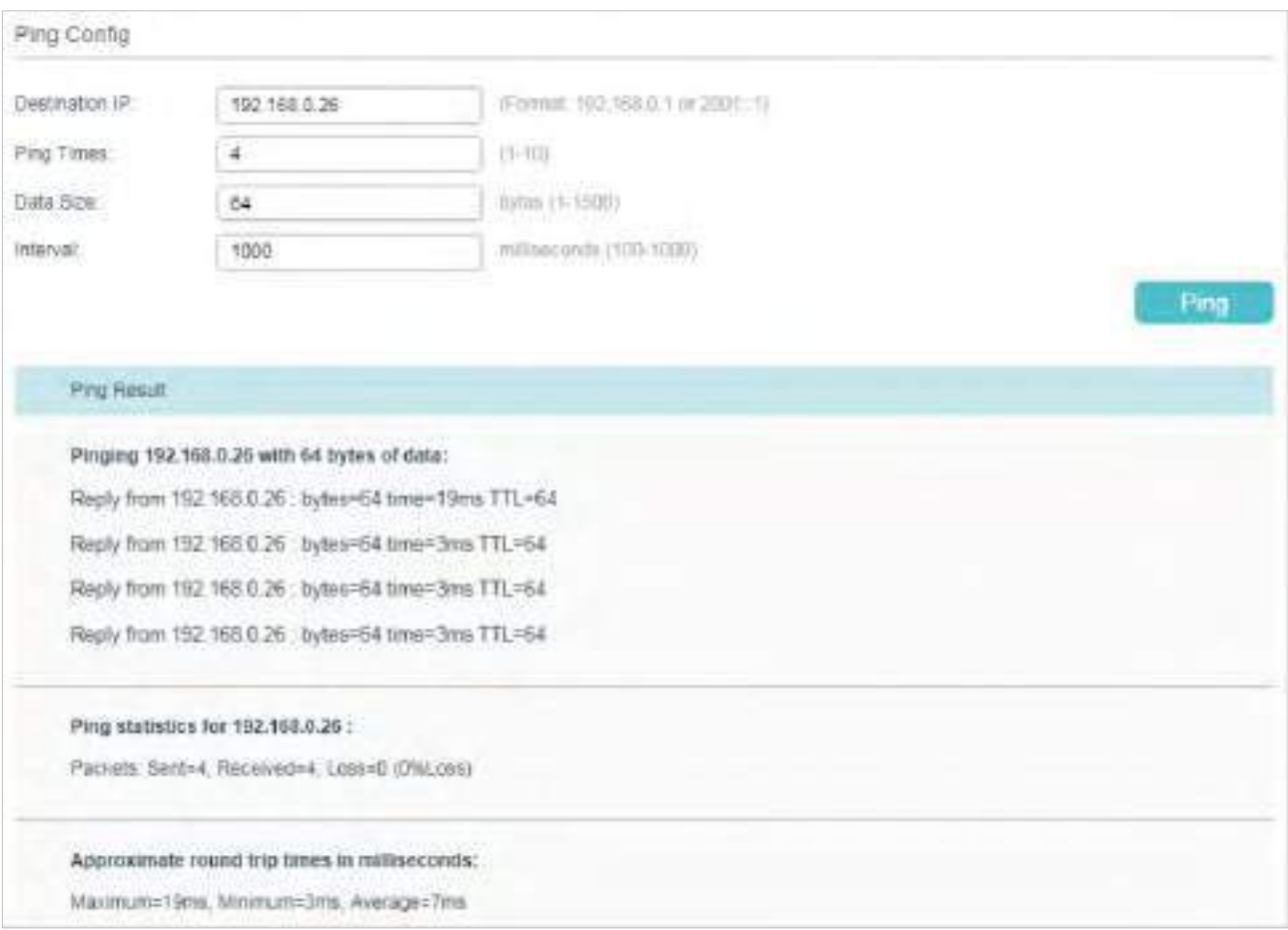

Dacă rezultatul ping-ului arată că pachetele sunt primite, înseamnă că controlerul poate comunica cu dispozitivele. În caz contrar, controlerul nu poate comunica cu dispozitivele, atunci trebuie să vă verificați rețeaua.

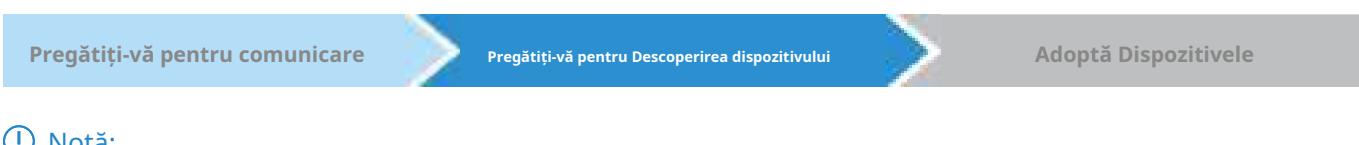

#### Notă:

Dacă controlerul și dispozitivele sunt în aceeași rețea LAN, subrețea și VLAN, săriți peste acest pas. În acest scenariu, controlerul poate descoperi dispozitivele direct și nu sunt necesare setări suplimentare.

#### Asigurați-vă că controlerul poate descoperi dispozitivele.

Când controlerul și dispozitivele sunt în rețele LAN, subrețele sau VLAN-uri diferite, controlerul nu poate descoperi dispozitivele direct. Trebuie să alegiAdresa URL de informare a controlorului,Utilitar Discovery, sauOpțiunea DHCP 138 ca metodă de a ajuta controlerul să descopere dispozitivele.

■ Adresa URL de informare a controlorului

Controller Inform URL informează dispozitivele despre adresa URL sau IP a controlerului. Apoi dispozitivele intră în contact cu controlerul, astfel încât controlerul să poată descoperi dispozitivele.

Puteți configura URL-ul Controller Inform pentru dispozitivele în modul Standalone. Să luăm de exemplu un comutator. Conectați-vă la pagina de gestionare a comutatorului în modul Standalone și accesațiSISTEM

> Setări controlerpentru a încărca următoarea pagină. ÎnAdresa URL de informare a controlorului, specificați Inform URL/IP Address ca URL sau adresă IP a controlerului (dacă ați configurat Port Forwarding pe partea controlerului, utilizați în schimb adresa IP WAN publică a gateway-ului). Apoi apasaaplica.

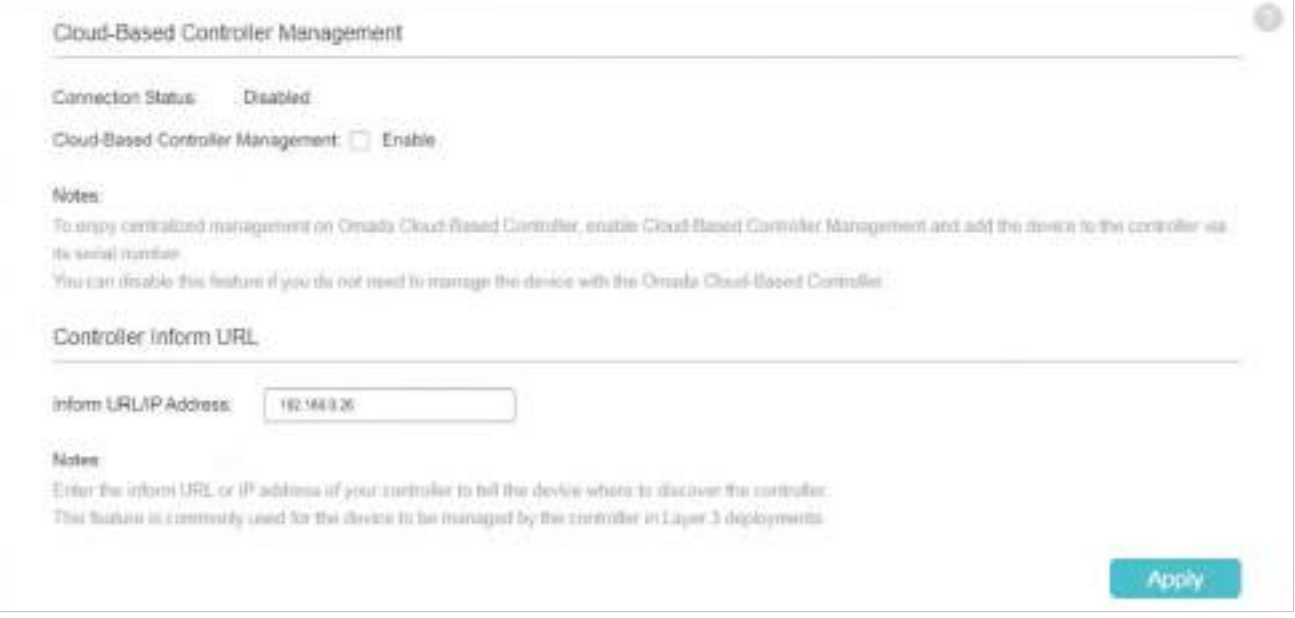

#### ■ Utilitar Discovery

Discovery Utility poate descoperi dispozitivele din aceeași rețea LAN, subrețea și VLAN și poate informa dispozitivele despre adresa IP a controlerului. Apoi dispozitivele intră în contact cu controlerul, astfel încât controlerul să poată descoperi dispozitivele.

1. Descărcați utilitarul Discovery dinsite-ul web și apoi instalați-l pe computerul dvs., care ar trebui să fie situat în aceeași rețea LAN, subrețea și VLAN ca și dispozitivele dvs.

2. Deschideți Discovery Utility și puteți vedea o listă de dispozitive. Selectați dispozitivele de adoptat și faceți clicSetarea lotului.

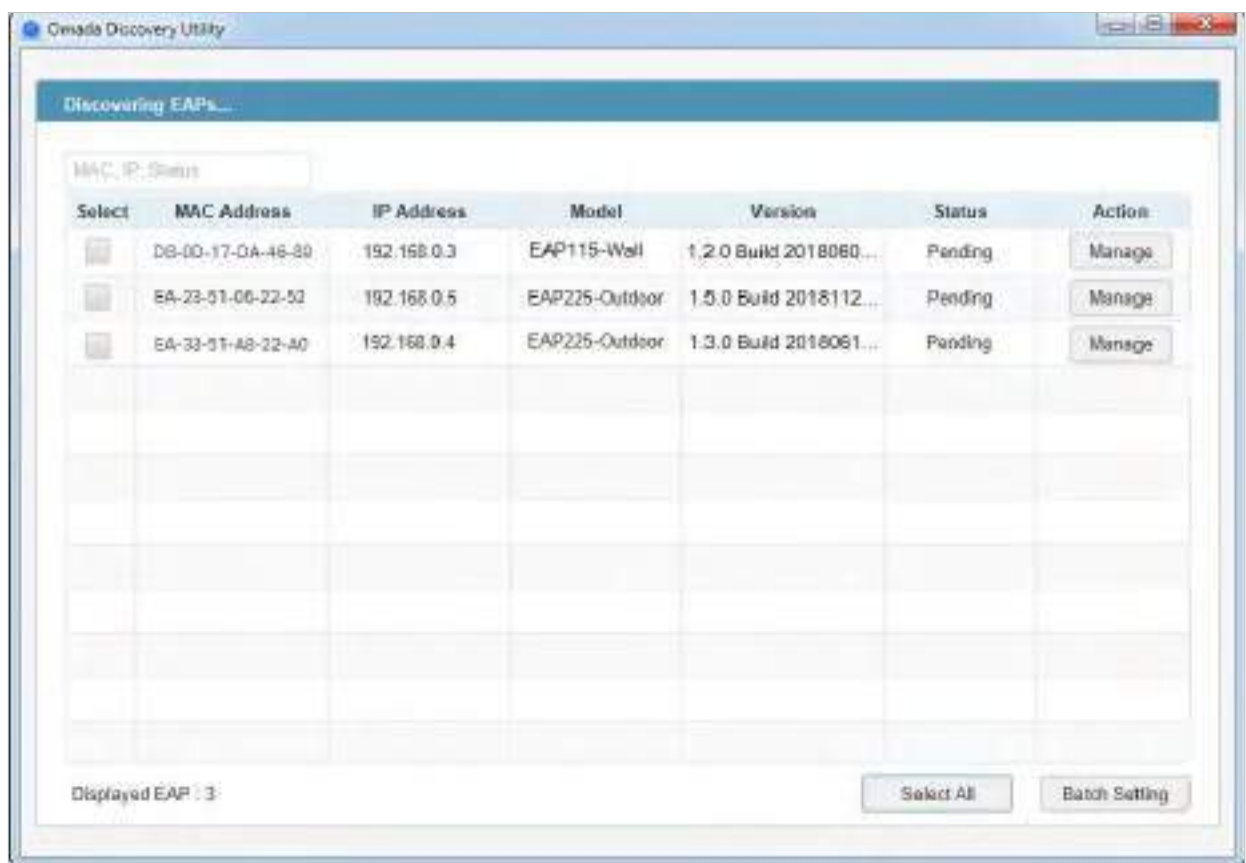

3. Specificați Controller Hostname/IP ca adresa IP a controlerului (dacă ați configurat Port Forwarding pe partea controlerului, utilizați în schimb adresa IP WAN publică a gateway-ului) și

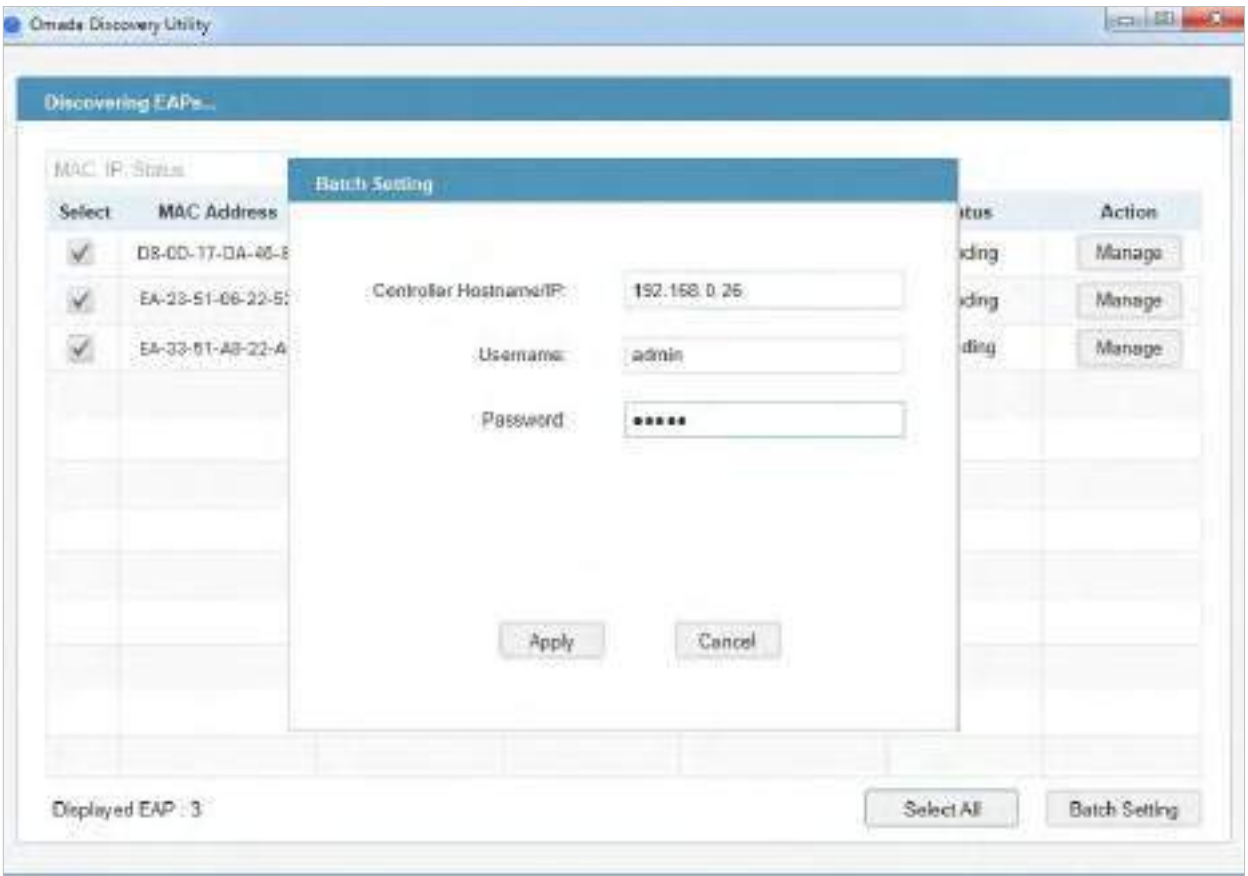

introduceți numele de utilizator și parola dispozitivelor. În mod implicit, numele de utilizator și parola sunt ambele admin. Apoi apasaaplica. Așteptați până când setarea reușește.

#### ■ Opțiunea DHCP 138

Opțiunea DHCP 138 informează un client DHCP, cum ar fi un comutator sau un EAP, despre adresa IP a controlerului atunci când clientul DHCP trimite solicitări DHCP către serverul DHCP, care este de obicei un gateway.

- 1. Pentru a utiliza opțiunea DHCP 138, trebuie să adoptați mai întâi gateway-ul pe controler, care poate necesita alte tehnici precumAdresa URL de informare a controlorului sauUtilitar Discovery daca este necesar.
- 2. După ce gateway-ul este adoptat, accesațiSetări>Rețele cu fir>LAN>Rețele, și faceți clic în coloana ACTION a rețelei LAN în care se află clienții DHCP. Activați serverul DHCP și configurați parametrii DHCP comuni. Apoi apasaOpțiuni avansate DHCPși specificați Opțiune

Cassel

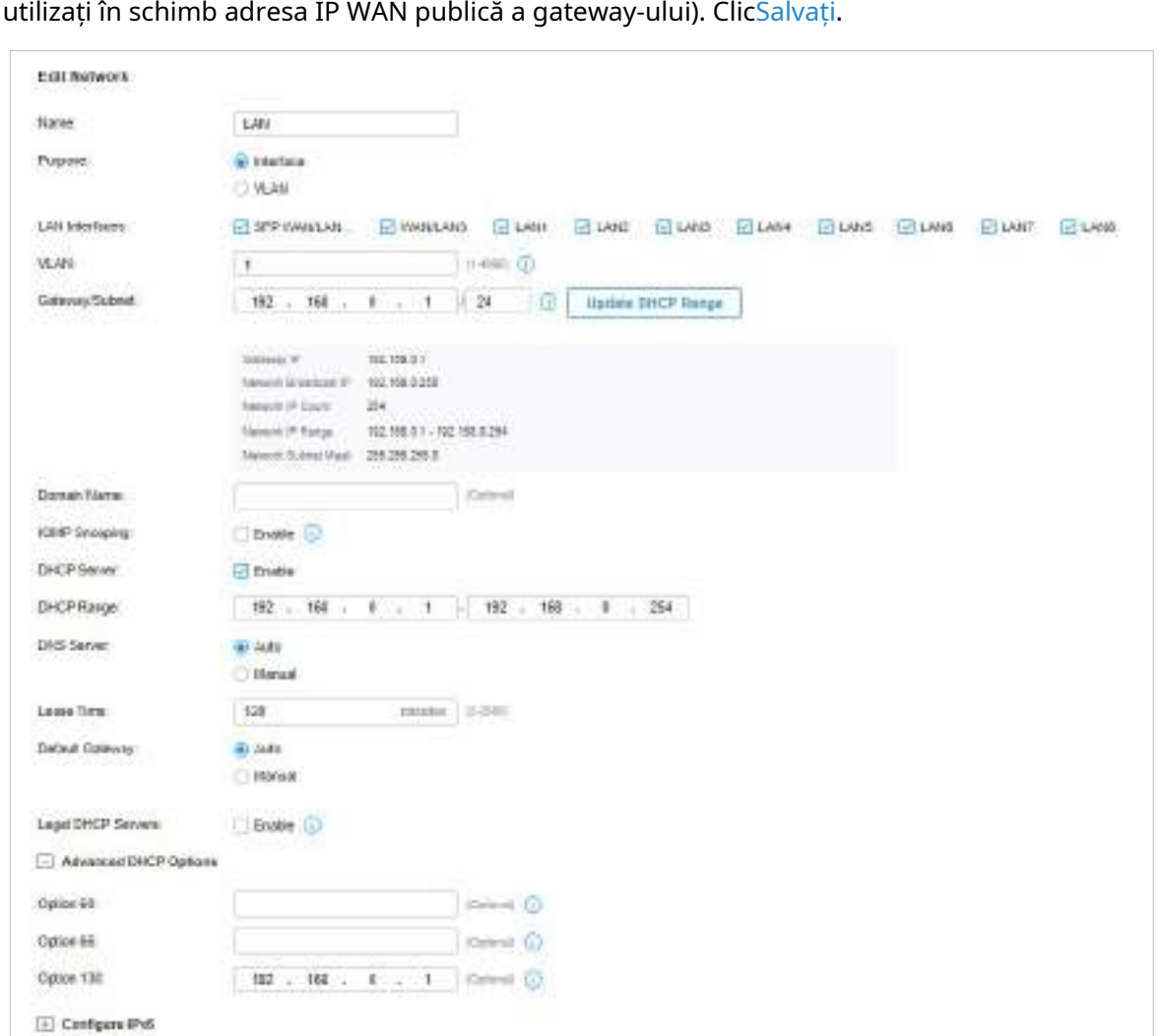

138 ca adresa IP a controlerului (dacă ați configurat Port Forwarding pe partea controlerului,

3. Pentru ca opțiunea DHCP 138 să intre în vigoare, trebuie să reînnoiți parametrii DHCP pentru clienții DHCP. O modalitate posibilă este să deconectați clienții DHCP și apoi să îi reconectați.

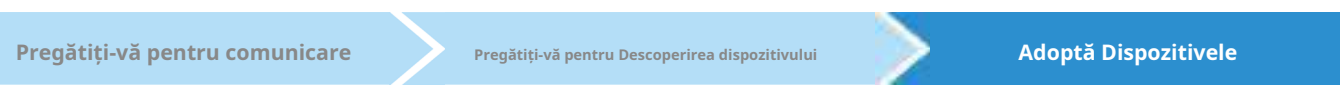

1. Decideți pe ce site doriți să adăugați dispozitivele. Pe pagina de configurare a controlerului, selectați site-ul din lista derulantă aOrganizare.

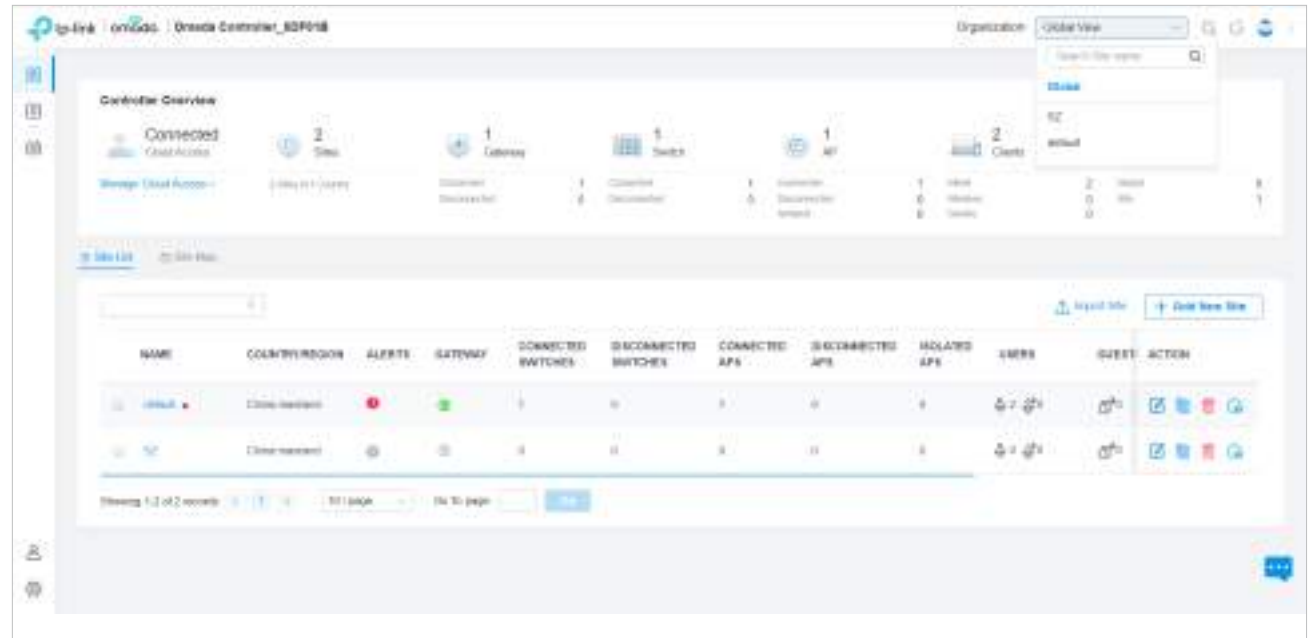

2. AccesațiDispozitive, iar dispozitivele care au fost descoperite de controler sunt afișate. Faceți clic în coloana ACȚIUNE a dispozitivelor pe care doriți să le adăugați pe site.

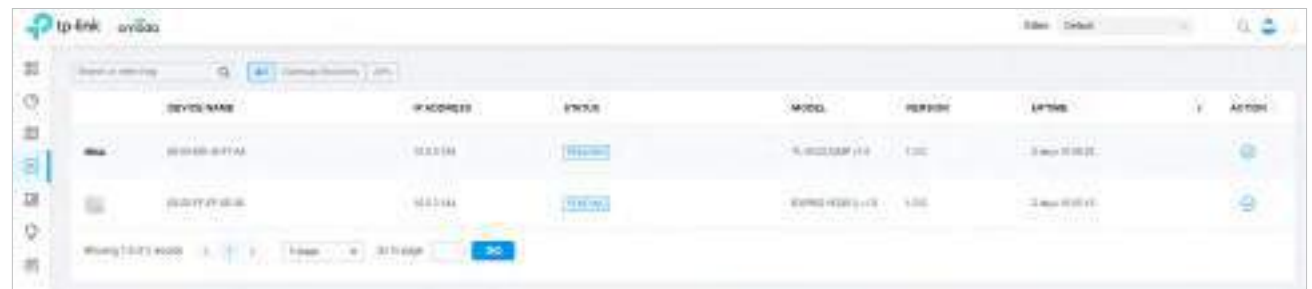

3. Așteptați până cândSTAREse transformă înConectat. Apoi dispozitivele sunt adoptate de controlor și adăugate la site-ul curent. Odată adoptate dispozitivele, acestea sunt supuse managementului central în site.

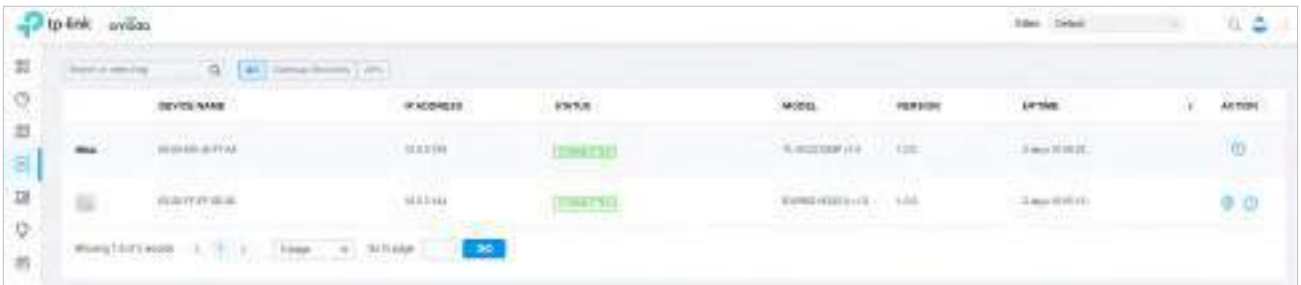

3

# **Configurați rețeaua cu Omada SDN Controller**

Acest capitol vă ghidează despre cum să configurați rețeaua cu Omada SDN Controller. Fiind centru de comandă și platformă de management din centrul rețelei Omada, Omada SDN Controller oferă o abordare unificată pentru configurarea rețelelor de întreprindere compuse din routere, switch-uri și puncte de acces wireless. Capitolul include următoarele secțiuni:

- **•** 3. 1 Navigați în interfața de utilizare
- **•** 3. 2 Modificați configurația curentă a site-ului
- **•** 3. 3 Configurați rețelele cu fir
- **•** 3. 4 Configurați rețele wireless
- **•** 3. 5 Securitatea rețelei
- **•** 3. 6 Transmisie
- **•** 3. 7 Configurați VPN
- **•** 3. 8 Creați profiluri
- **•** 3. 9 Autentificare
- **•** 3. 10 Servicii

#### 3. 1 Navigați în interfața de utilizare

Pe măsură ce începeți să utilizați interfața de gestionare a controlerului (Controller UI) pentru a vă configura și monitoriza rețeaua, este util să vă familiarizați cu Controller UI.

#### Prezentare globală

Cunoașteți starea site-urilor dvs. dintr-o privire și gestionați site-urile în platforma Omada.

- Monitorizarea site-ului—Vă ține informat cu privire la starea exactă, în timp real, a fiecărui site.
- Site Management—Gestionați toate site-urile pentru a implementa întreaga rețea.
- Setări cont—Gestionați toate conturile administrative.

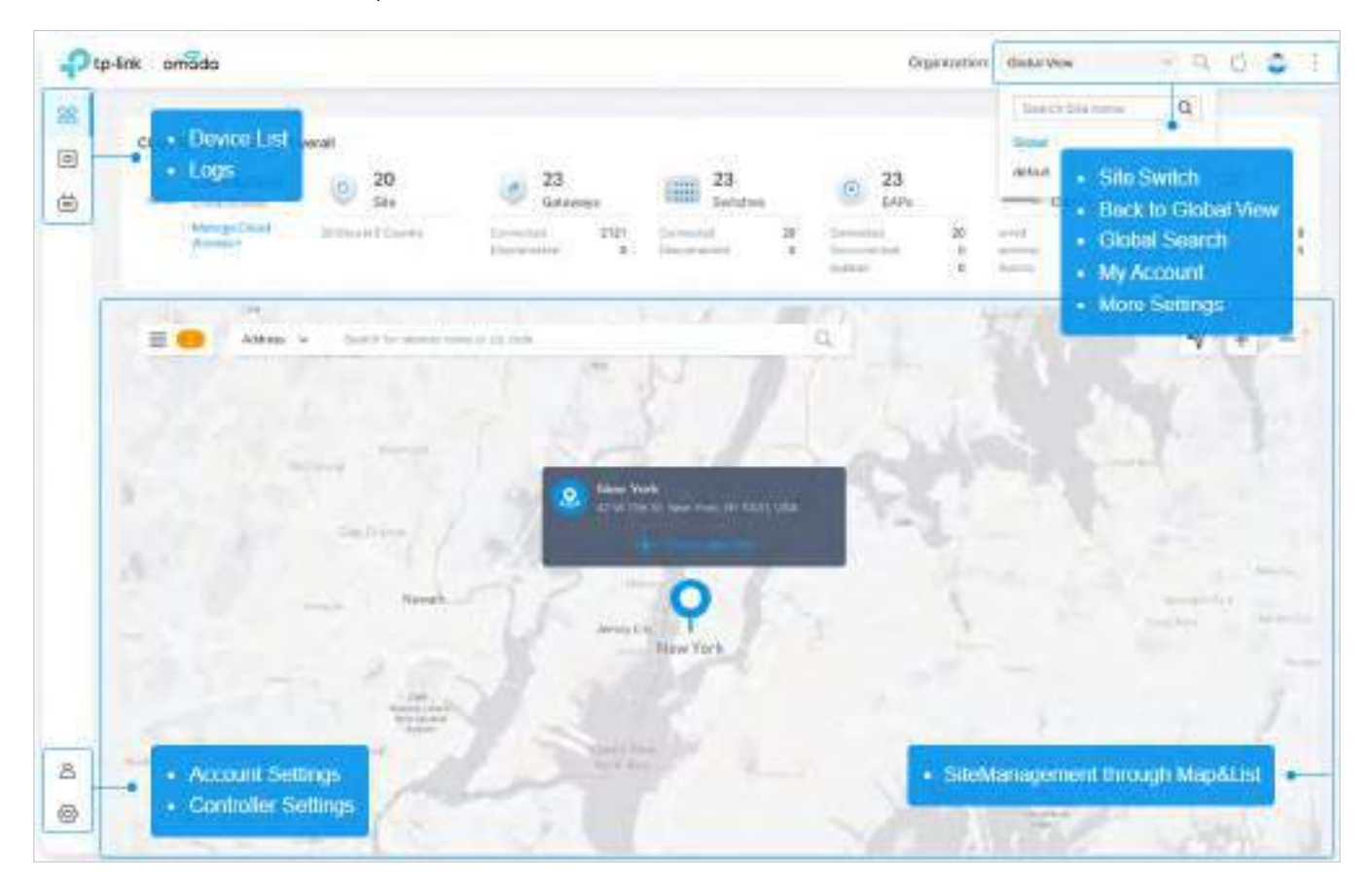

#### ■ Prezentare generală a site-ului

Cunoașteți starea rețelei dvs. dintr-o privire, obțineți informații și gestionați dispozitivele de rețea, totul în platforma Omada.

• Statistici și monitorizare—Vă ține la curent cu privire la starea precisă, în timp real, a fiecărei rețele

dispozitiv și client.

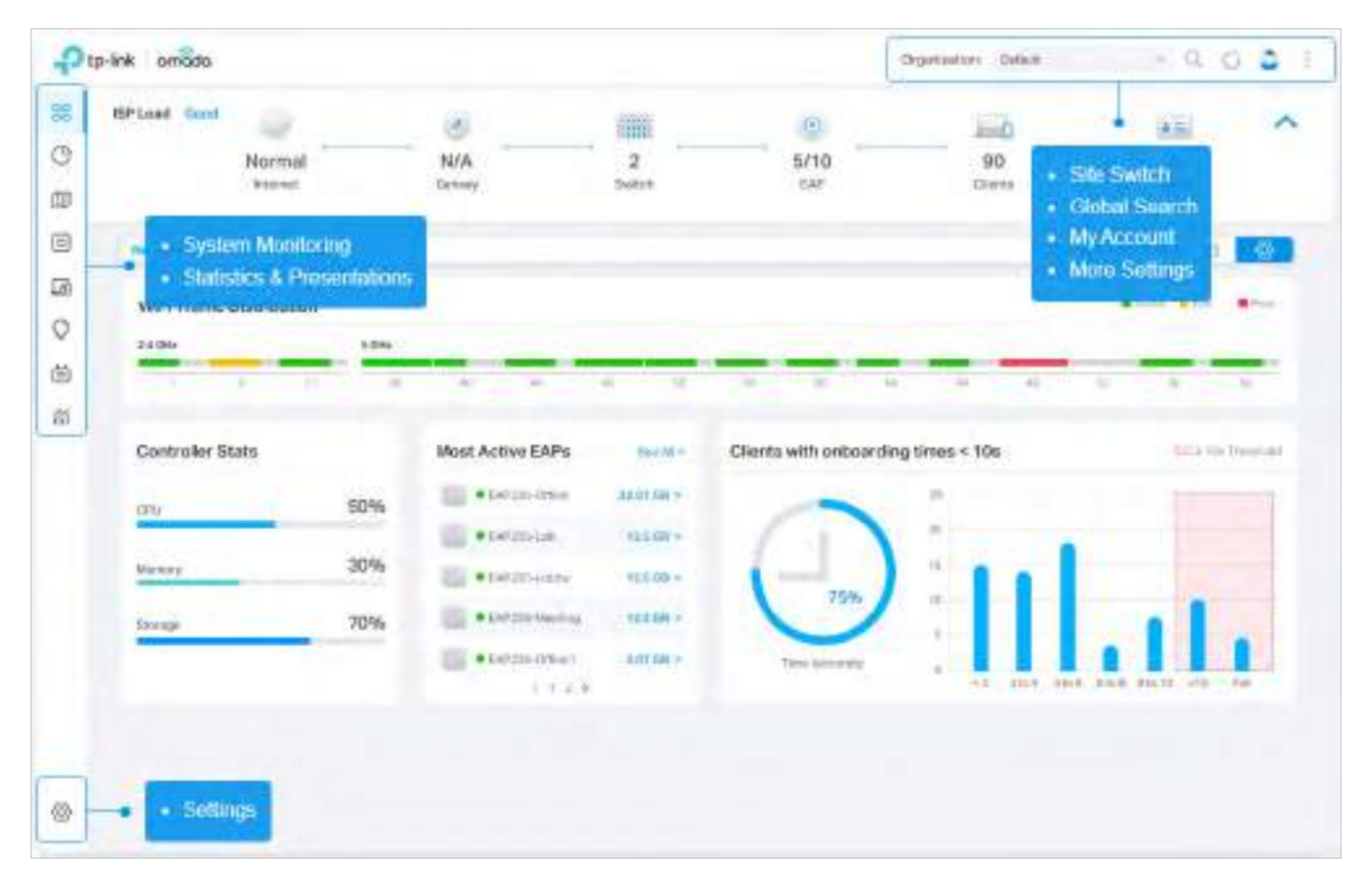

• Setări—Configurați central toate dispozitivele de rețea.

■ Prezentare generală a site-ului

Site, care înseamnă locație separată logic, este cea mai mare unitate de gestionare a rețelelor cu Omada SDN Controller. Puteți configura simultan funcții pentru mai multe dispozitive de pe un site.

• Adăugare site nou — Faceți clic pe Adăugare site nou pentru a adăuga un site nou, care este rețeaua separată logic

Locație. Site-ul este cea mai mare unitate de gestionare a rețelei.

- Import Site Faceți clic pe Import Site pentru a importa site-ul de la alt controler.
- Marcaj site Faceți clic pe Marcaj pentru a plasa site-urile utilizate frecvent în partea de sus a listei.

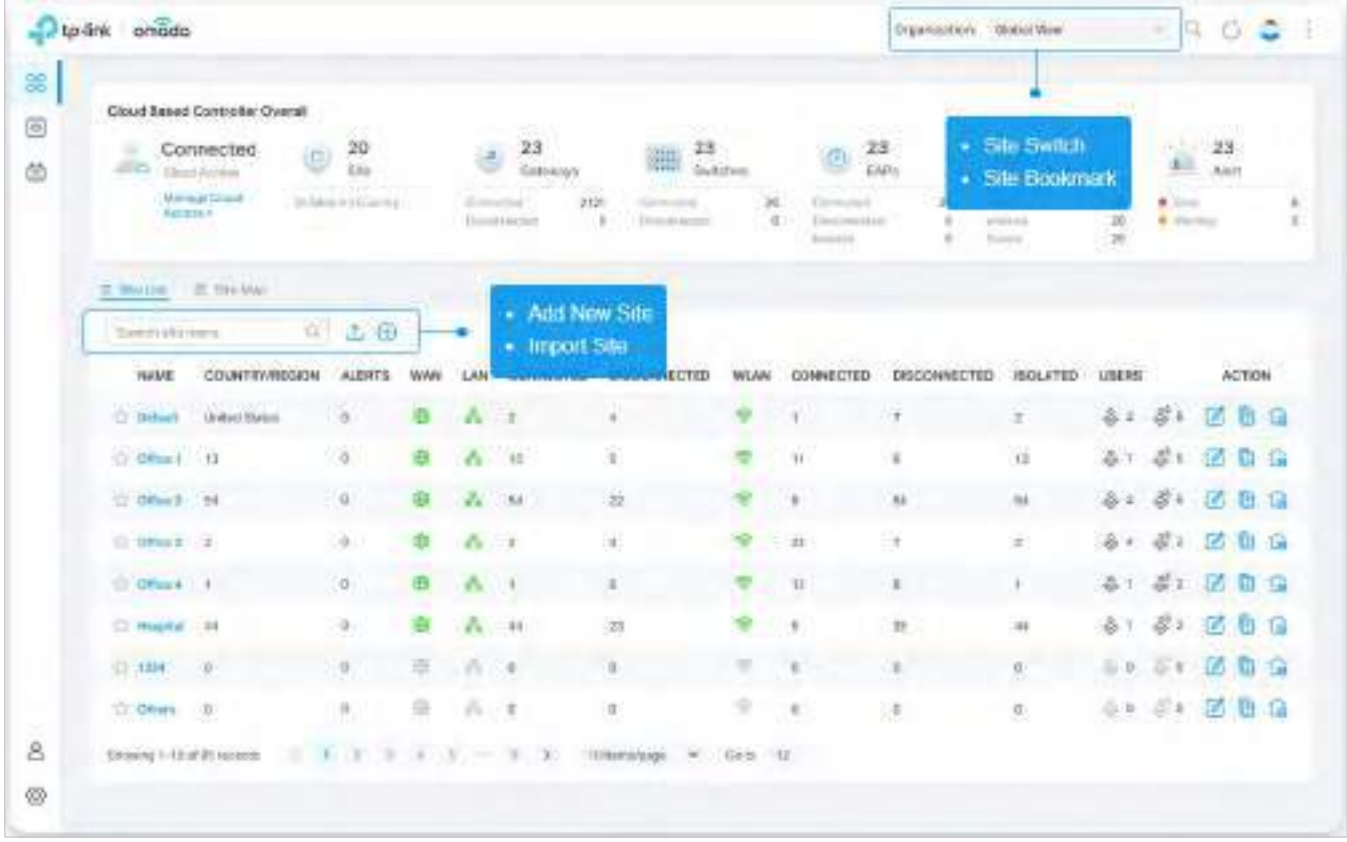

#### ■ Monitorizarea rețelei

Datele vizuale țin administratorul de rețea informat despre starea exactă a fiecărui dispozitiv de rețea și client din rețeaua cu fir și fără fir.

Interfața de utilizare a controlerului este grupată în meniuri orientate către sarcini. Aceste meniuri sunt situate în colțul din dreapta sus și bara de navigare din stânga a paginii. Rețineți că setările și caracteristicile care apar în interfața de utilizare depind de permisiunile contului dvs. de utilizator. Următoarea imagine ilustrează elementele principale ale interfeței de utilizare a controlerului.

Elementele din colțul din dreapta sus al ecranului oferă acces rapid la:

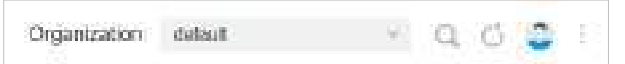

#### Managementul organizației

Vedere globală —Cunoașteți starea site-ului dvs. dintr-o privire și gestionați site-urile în platforma Omada.

Vizualizare site —Cunoașteți starea rețelei dvs. dintr-o privire, obțineți informații și gestionați dispozitivele de rețea, totul în platforma Omada.

Manager hotspot —Monitorizează și gestionează central clienții autorizați prin autentificarea portalului.

#### Funcția de căutare globală

 $\Box$ İc  $~\Box~$ și introduceți cuvintele cheie pentru a căuta rapid funcțiile sau dispozitivele pe care doriți să le configurați. Si tu poti căutați dispozitivele după adresele MAC și numele dispozitivelor.

#### Contul meu

Faceți clic pe parola pictogramei pentru a afișa informații despre cont, Setări cont și Deconectare. Iți poți schimba contului din Setările contului.

#### Mai multe setari

Clic pentru a afișa Preferințe, Despre, Tutorial și Feedback.

Preferințe:Faceți clic pentru a trece la Întreținere și a personaliza interfața de utilizare a controlerului în funcție de nevoile dvs. Pentru detalii, consultați4. 3 Întreținere

Despre:Faceți clic pentru a afișa versiunea controlerului.

Tutorial:Faceți clic pentru a vizualiza ghidul rapid Noțiuni introductive care demonstrează navigarea și instrumentele disponibile pentru controler.

Părere:Faceți clic pentru a ne trimite feedback-ul dvs.

## Bara de navigare din stânga oferă acces la:

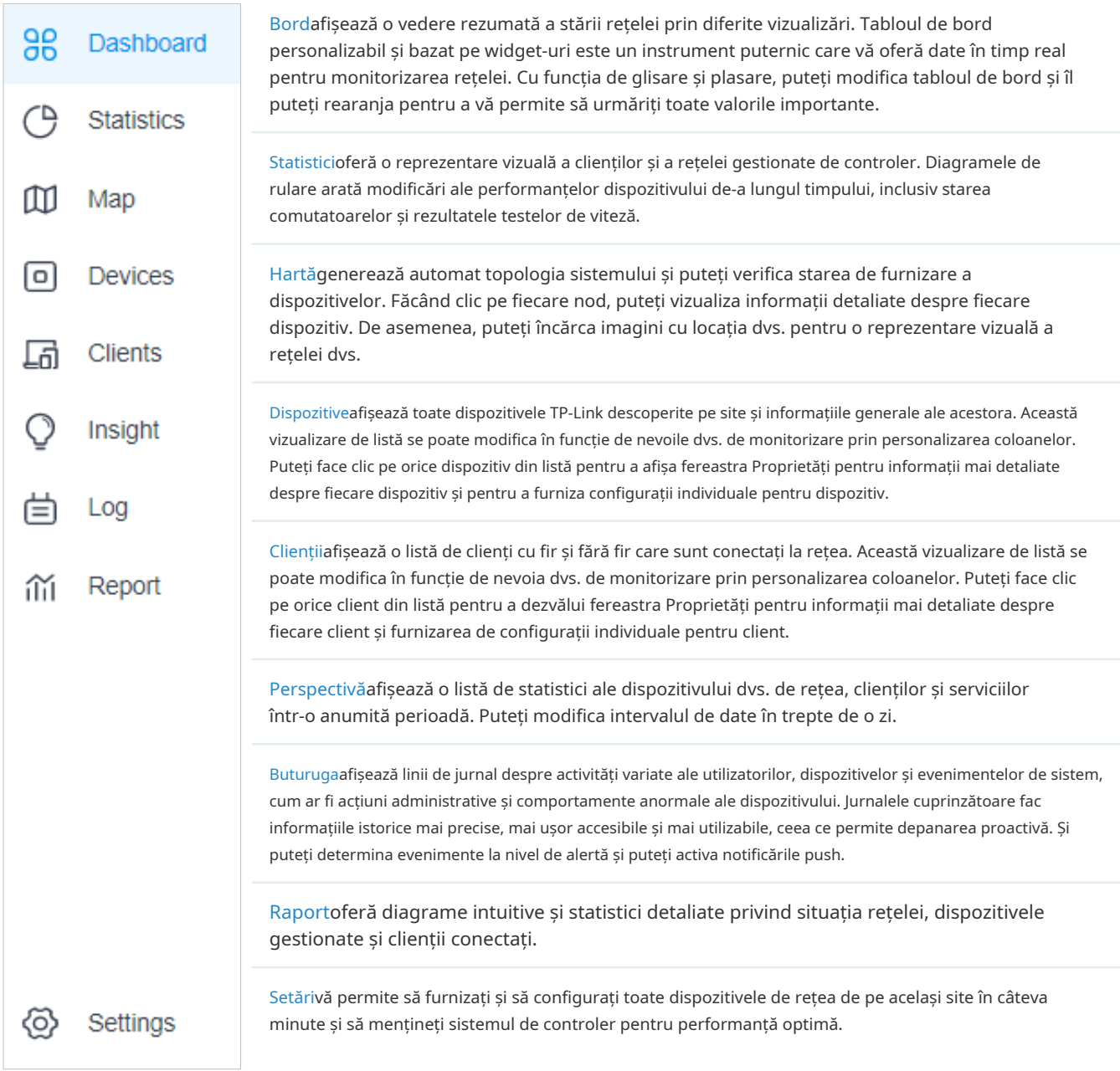

# 3. 2 Modificați configurația curentă a site-ului

Puteți vizualiza și modifica configurațiile site-ului curent înSite, inclusiv informațiile de bază ale site-ului, funcțiile dispozitivului gestionate central și contul dispozitivului. Funcțiile și contul de dispozitiv configurat aici sunt aplicate tuturor dispozitivelor de pe site, astfel încât să puteți gestiona cu ușurință dispozitivele central.

# 3. 2. 1 Configurare site

Prezentare generală

În Configurarea site-ului, puteți vizualiza și modifica numele site-ului, locația, fusul orar și scenariul de aplicație al site-ului curent.

### Configurare

Selectați un site din lista derulantă aOrganizareîn colțul din dreapta sus, accesațiSetări>Site, și configurați următoarele informații ale site-ului înConfigurarea site-ului. ClicSalvați.

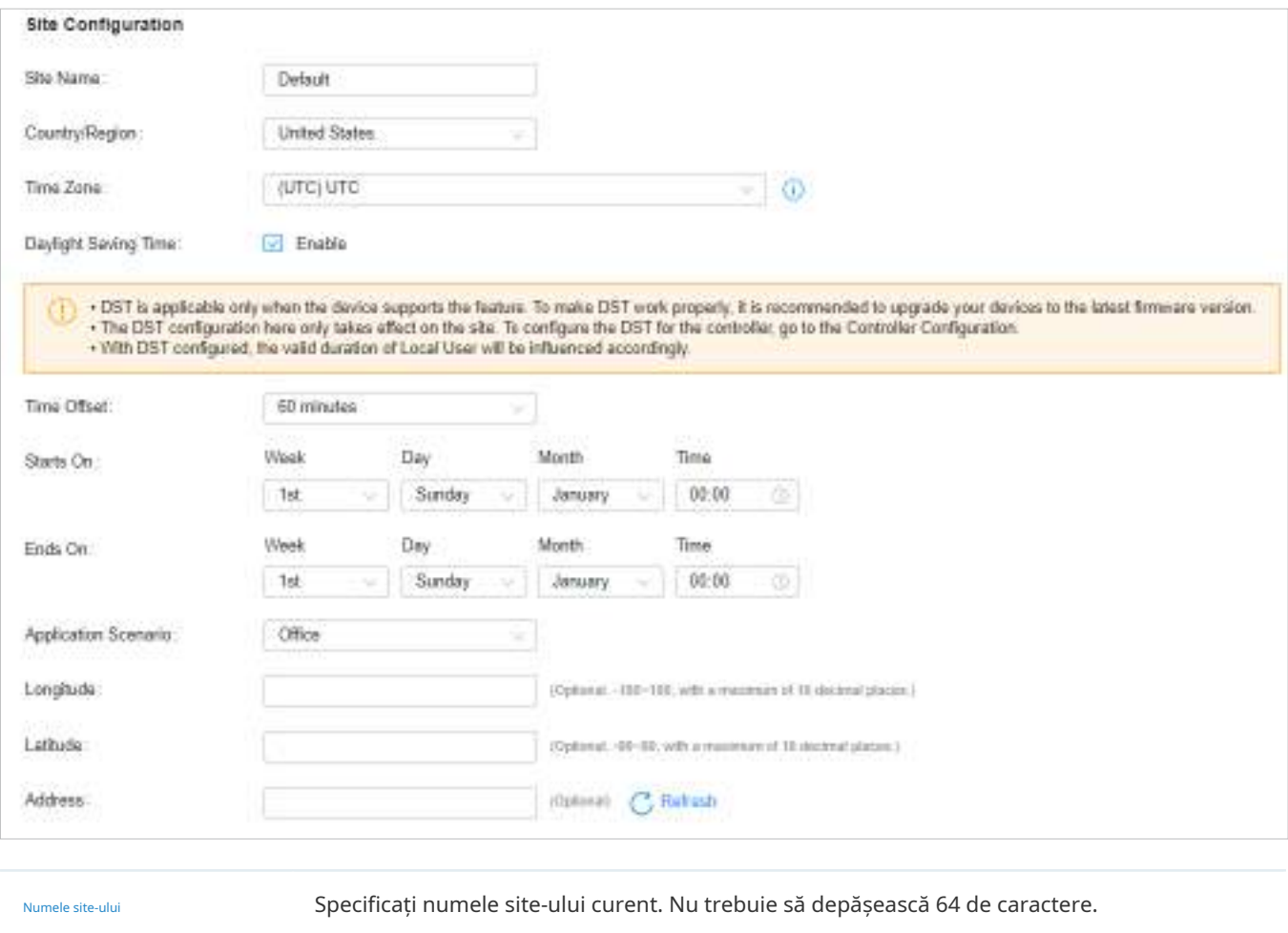

Țara/Regiune Selectați locația site-ului.

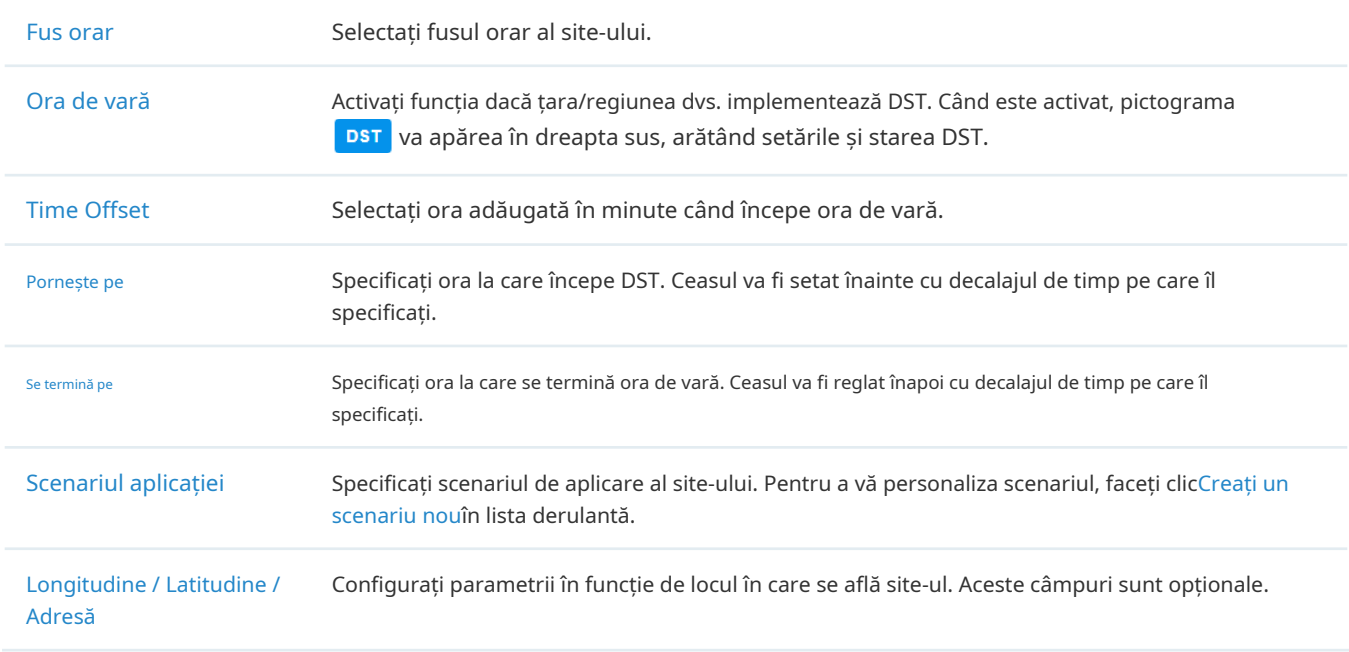

## 3. 2. 2 Servicii

Prezentare generală

În Servicii, puteți vizualiza și modifica caracteristicile aplicate dispozitivelor de pe site-ul curent. Cele mai multe funcții sunt aplicate tuturor dispozitivelor, cum ar fi LED-urile, în timp ce unele sunt aplicate numai EAP-urilor, cum ar fi Channel Limit și Mesh.

## Configurare

Selectați un site din lista verticală aOrganizareîn colțul din dreapta sus, accesațiSetări>Siteși configurați următoarele caracteristici pentru site-ul curent înServicii. ClicSalvați.

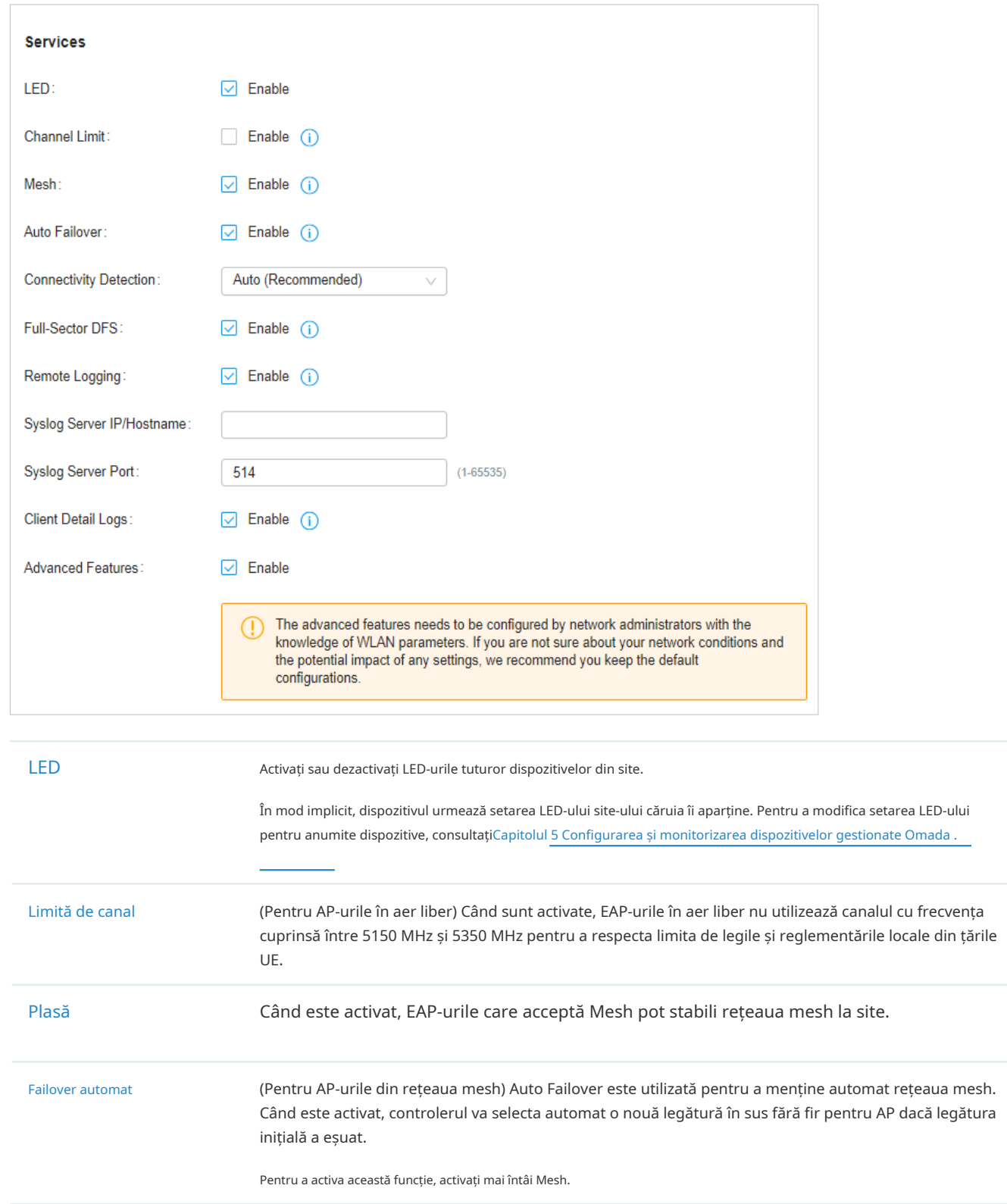

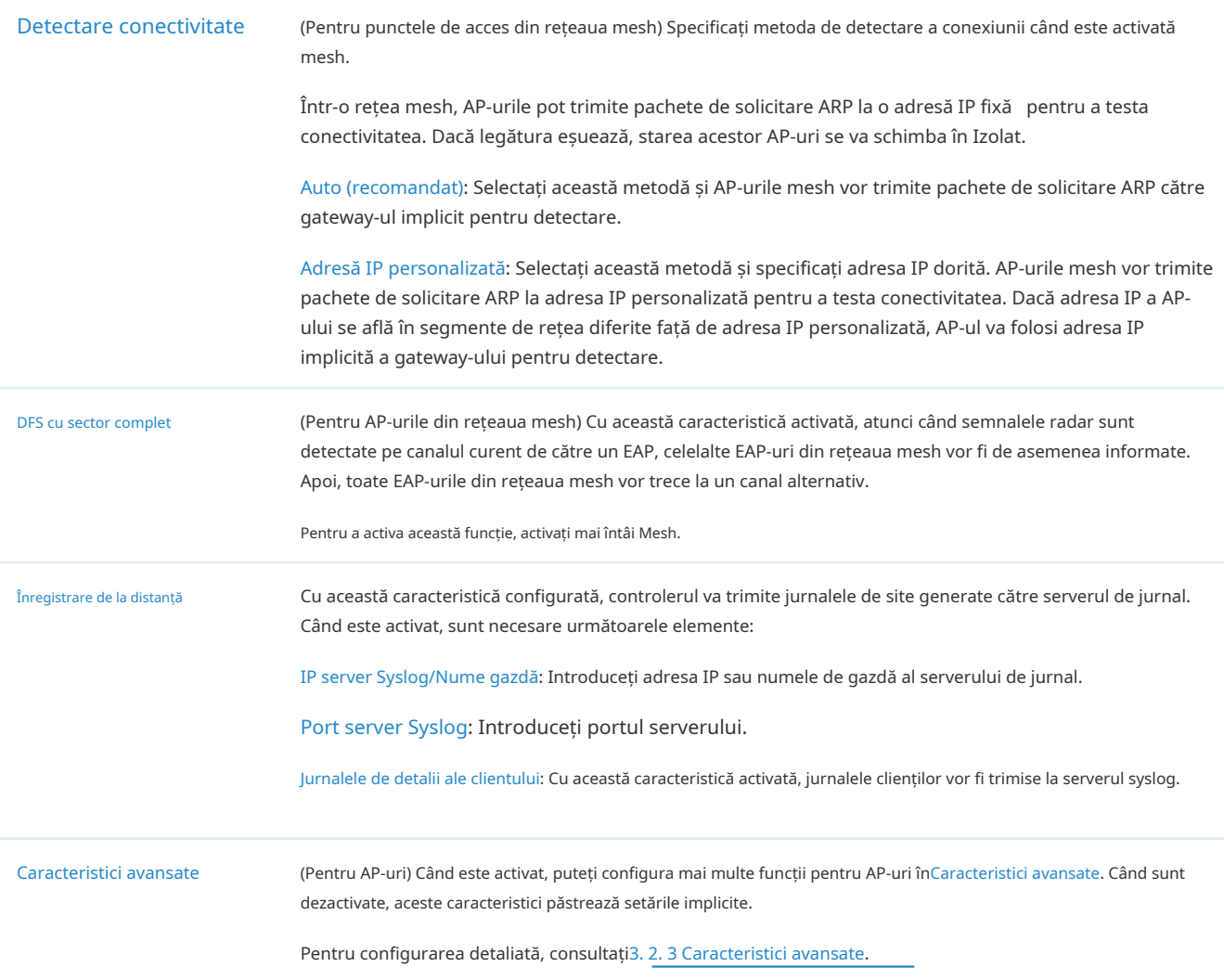

#### 3. 2. 3 Caracteristici avansate

Prezentare generală

Funcțiile avansate includ roaming rapid, direcționare bandă și control al farului, care sunt aplicabile numai AP-urilor. Cu aceste caracteristici avansate configurate corect, puteți îmbunătăți stabilitatea, fiabilitatea și eficiența comunicării rețelei.

Se recomandă configurarea funcțiilor avansate de către administratorii de rețea cu cunoștințe WLAN. Dacă nu sunteți sigur de condițiile rețelei dvs. și de impactul potențial al tuturor setărilor, păstrațiCaracteristici avansatedezactivat înServiciipentru a utiliza configurațiile lor implicite.
## Configurare

Selectați un site din lista verticală aOrganizareîn colțul din dreapta sus, accesațiSetări>Site, și activați Caracteristici avansateînServiciiprimul. Apoi configurați următoarele caracteristici înCaracteristici avansate. ClicSalvați.

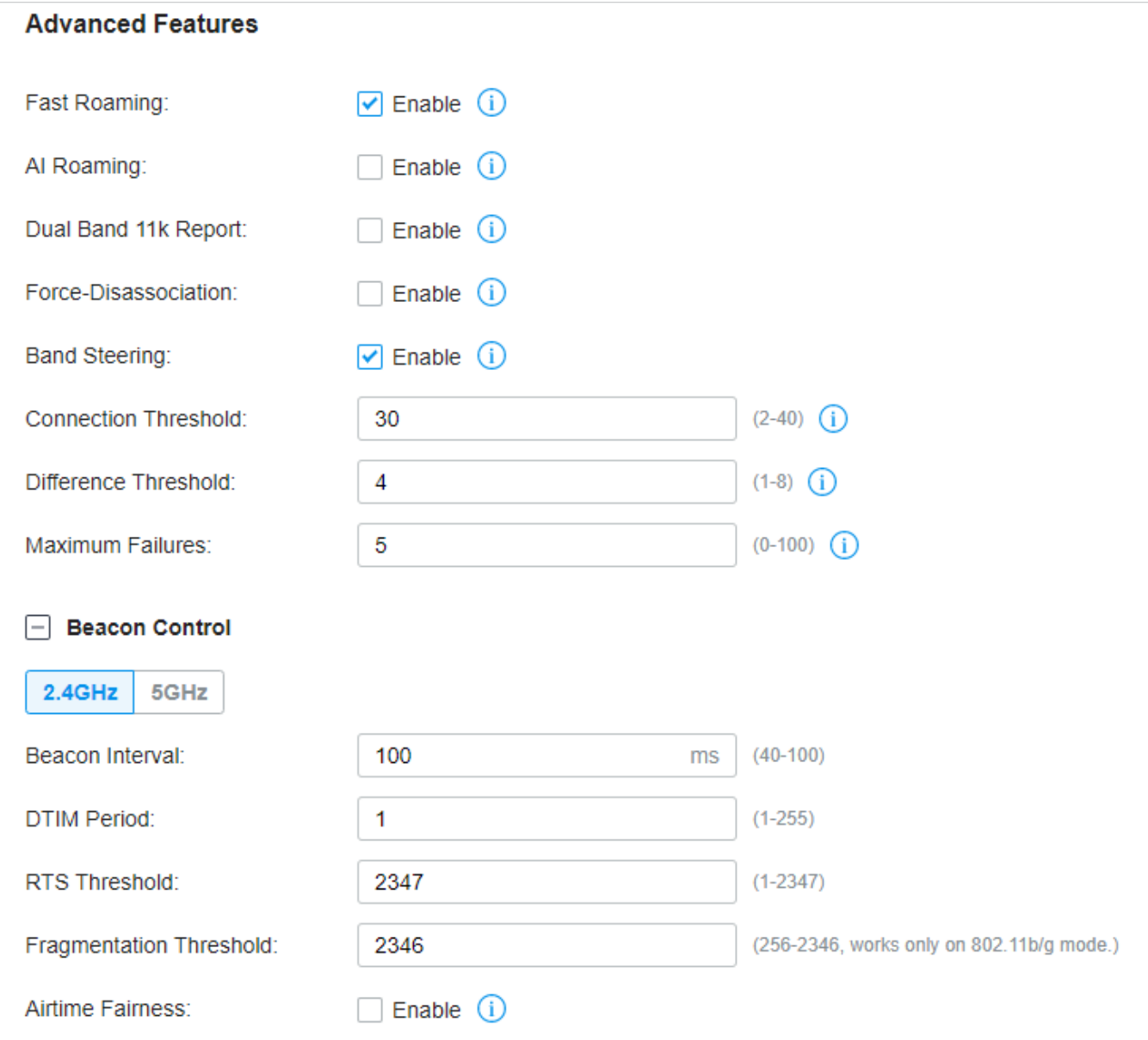

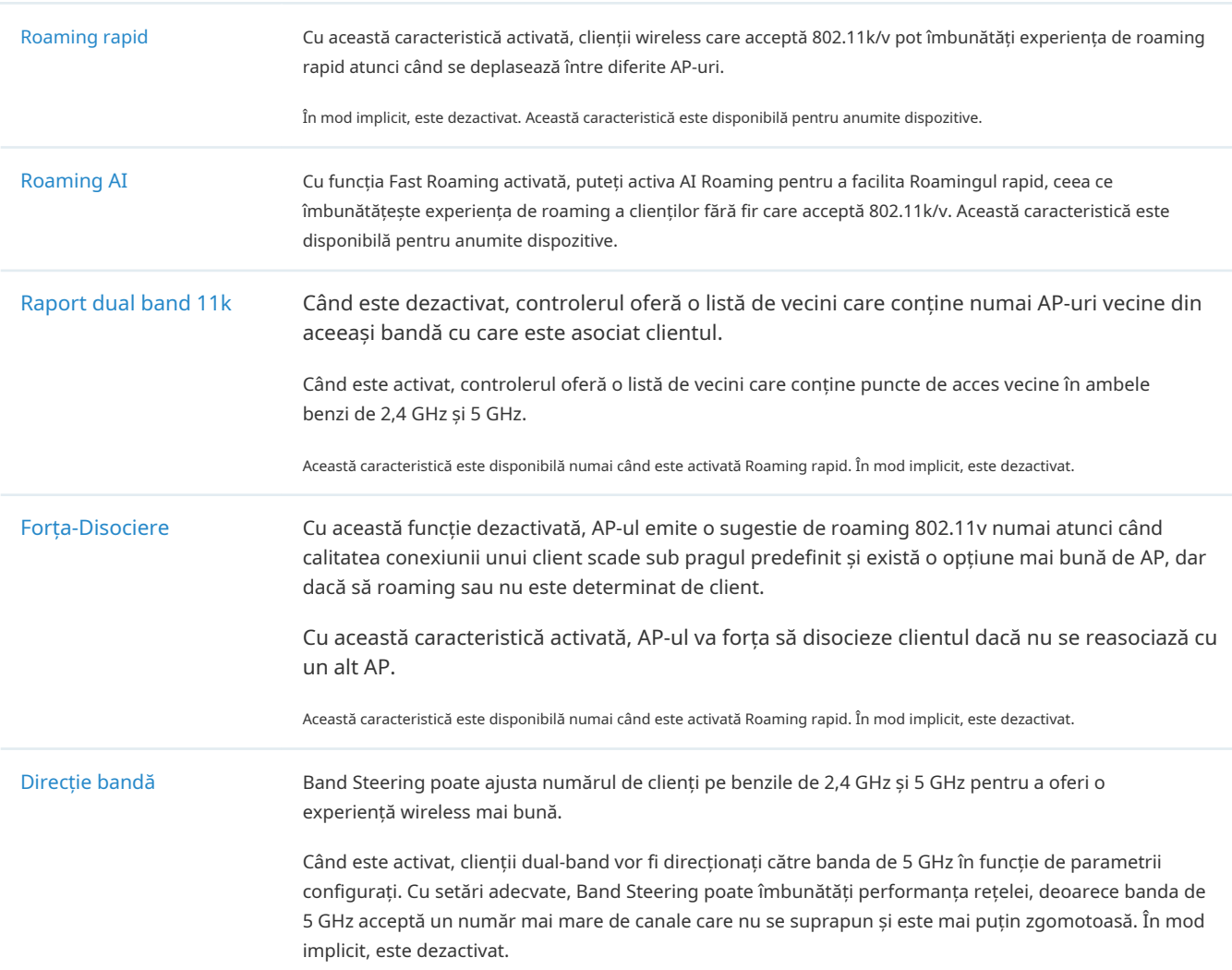

Controlul farului Balizele sunt transmise periodic de către EAP pentru a anunța prezența unui wireless rețea pentru clienți. Faceți clid $\phi$ e, selectați banda și configurați următorii parametri ai Beacon Control. Interval de semnalizare: Specificați cât de des AP-urile trimit o baliză către clienți. În mod implicit, este 100. Perioada DTIM: specificați cât de des verifică clienții pentru datele stocate în tampon care se află încă pe EAP în așteptare. În mod implicit, clienții le verifică la fiecare baliză. DTIM (Delivery Traffic Indication Message) este conținut în unele cadre Beacon care indică dacă EAP-ul are date tampon pentru dispozitivele client. Un interval DTIM excesiv poate reduce performanța aplicațiilor multicast, așa că vă recomandăm să păstrați intervalul implicit, 1. Pragul RTS: RTS (Request to Send) poate asigura o transmisie eficientă a datelor prin evitarea conflictului de pachete. Dacă un client dorește să trimită un pachet mai mare decât pragul, mecanismul RTS va fi activat pentru a întârzia pachetele altor clienți din aceeași rețea fără fir. Vă recomandăm să păstrați pragul implicit, care este 2347. Dacă specificați o valoare de prag scăzută, mecanismul RTS poate fi activat mai des pentru a recupera rețeaua de la posibile interferențe sau coliziuni. Cu toate acestea, consumă și mai multă lățime de bandă și reduce debitul pachetului. Pragul de fragmentare: Fragmentarea poate limita dimensiunea pachetelor transmise prin rețea. Dacă un pachet care urmează să fie trimis depășește pragul de Fragmentare, funcția Fragmentare va fi activată, iar pachetul va fi fragmentat în mai multe pachete. În mod implicit, pragul este 2346. Fragmentarea ajută la îmbunătățirea performanței rețelei dacă este configurată corect. Cu toate acestea, un prag de fragmentare prea scăzut poate duce la performanțe wireless slabe din cauza traficului de mesaje crescut și a muncii suplimentare de împărțire și reasamblare a cadrelor. Corectitudinea timpului de difuzare: Cu această opțiune activată, fiecare client care se conectează la EAP poate obține aceeași perioadă de timp pentru a transmite date, astfel încât clienții cu rată scăzută de date să nu ocupe prea multă lățime de bandă a rețelei și performanța rețelei să se îmbunătățească în ansamblu. Vă recomandăm să activați această funcție în rețelele fără fir cu rate multiple.

### 3. 2. 4 Cont dispozitiv

Puteți specifica un cont de dispozitiv pentru toate dispozitivele adoptate de pe site în loturi. Odată ce dispozitivele sunt adoptate de controler, numele de utilizator și parola lor devin aceleași cu setările din Contul dispozitivului pentru a proteja comunicarea dintre controler și dispozitive. În mod implicit, numele de utilizator este admin și parola este generată aleatoriu.

Selectați un site din lista derulantă aOrganizare. Mergi laSetări>Siteși modificați numele de utilizator și parola înCont de dispozitiv. ClicSalvațiiar noul nume de utilizator și parola sunt aplicate tuturor dispozitivelor de pe site.

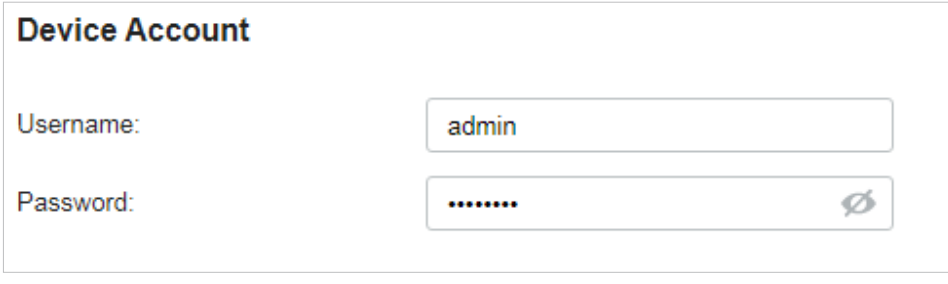

# ◆ 3. 3 Configurați rețelele cu fir

Rețelele cu fir permit dispozitivelor și clienților dvs. cu fir, inclusiv gateway-ul, comutatoarele, EAP-urile și PC-urile să se conecteze între ele și la internet.

După cum se arată în figura următoare, rețelele cu fir constă din două părți: Internet și LAN.

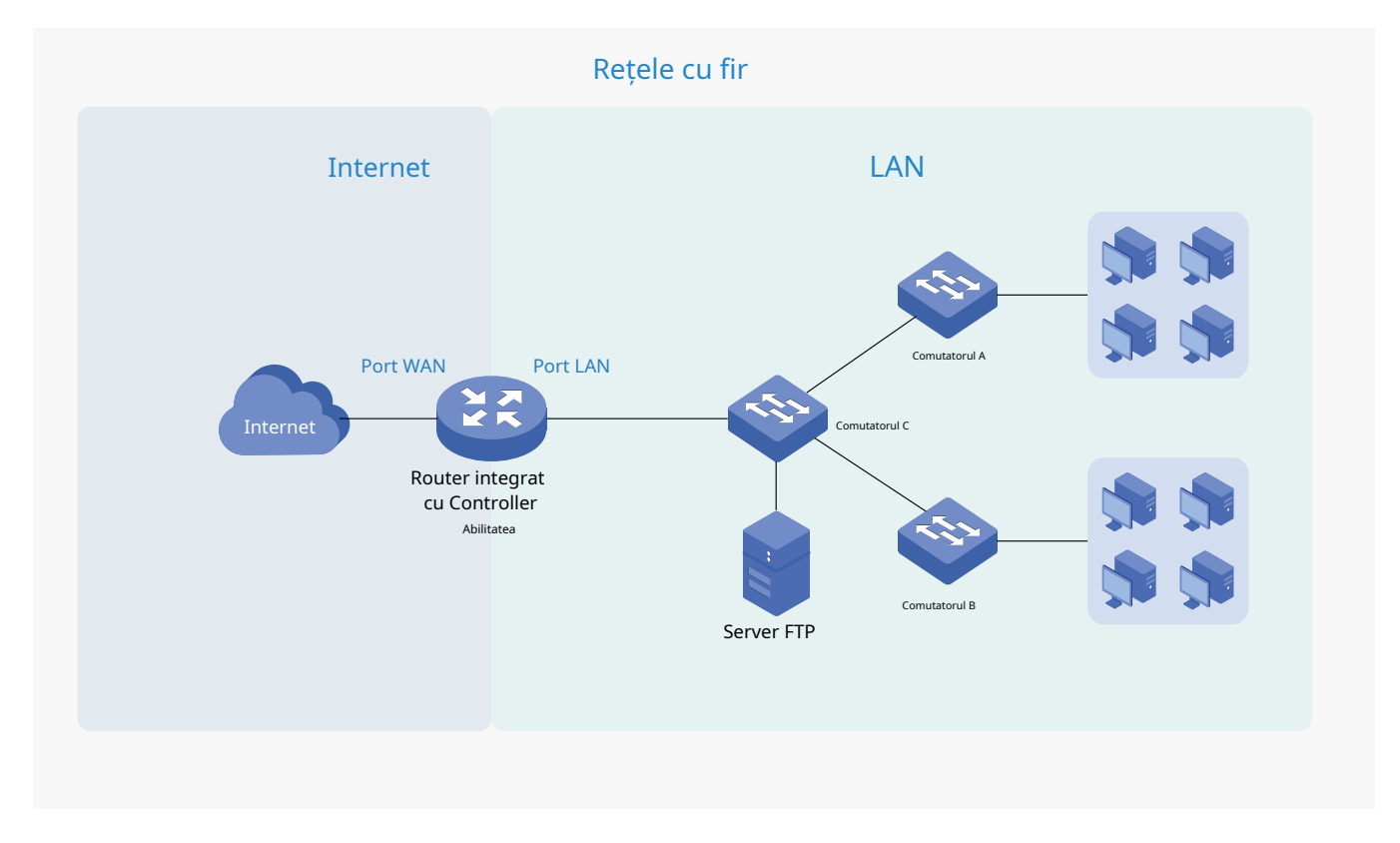

Pentru Internet, determinați numărul de porturi WAN de pe gateway și modul în care acestea se conectează la internet. Puteți configura o conexiune IPv4 și o conexiune IPv6 la furnizorul dvs. de servicii de internet (ISP) în funcție de nevoile dvs. Parametrii conexiunii la internet pentru gateway depind de tipurile de conexiune pe care le utilizați. Pentru o conexiune IPv4, sunt disponibile următoarele tipuri de conexiune la internet: IP dinamic, IP static, PPPoE, L2TP și PPTP. Pentru o conexiune IPv6, sunt disponibile următoarele tipuri de conexiune la internet: IP dinamic (SLAAC/ DHCPv6), IP static, PPPoE, 6to4 Tunnel și Pass-Through (Bridge). Și, când sunt configurate mai multe porturi WAN, puteți configura Load Balancing pentru a optimiza utilizarea resurselor, dacă este necesar.

Pentru LAN, configurați rețeaua internă cu fir și modul în care dispozitivele dvs. se separă logic sau se conectează între ele prin intermediul VLAN-urilor și interfețelor. Caracteristicile LAN avansate includ IGMP Snooping, Server DHCP și Opțiuni DHCP, PoE, Rețea de voce, Control 802.1X, Izolarea portului, Spanning Tree, LLDP-MED și Controlul lățimii de bandă.

### 3. 3. 1 Configurați o conexiune la internet

### Configurare

Pentru a configura o conexiune la internet, urmați acești pași:

1)Configurați numărul de porturi WAN de pe gateway în funcție de nevoi.

2)Configurați conexiunile WAN. Puteți configura conexiunea IPv4, conexiunea IPv6 sau ambele.

3) (Opțional) Configurați Load Balancing dacă este configurat mai mult de un port WAN.

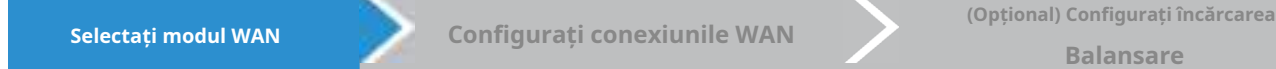

Selectați un site din lista derulantă aOrganizare. Mergi laSetări>Rețele cu fir>Internetpentru a încărca următoarea pagină. ÎnModul WAN, configurați numărul de porturi WAN implementate de gateway și alți parametri. Apoi apasaaplica.

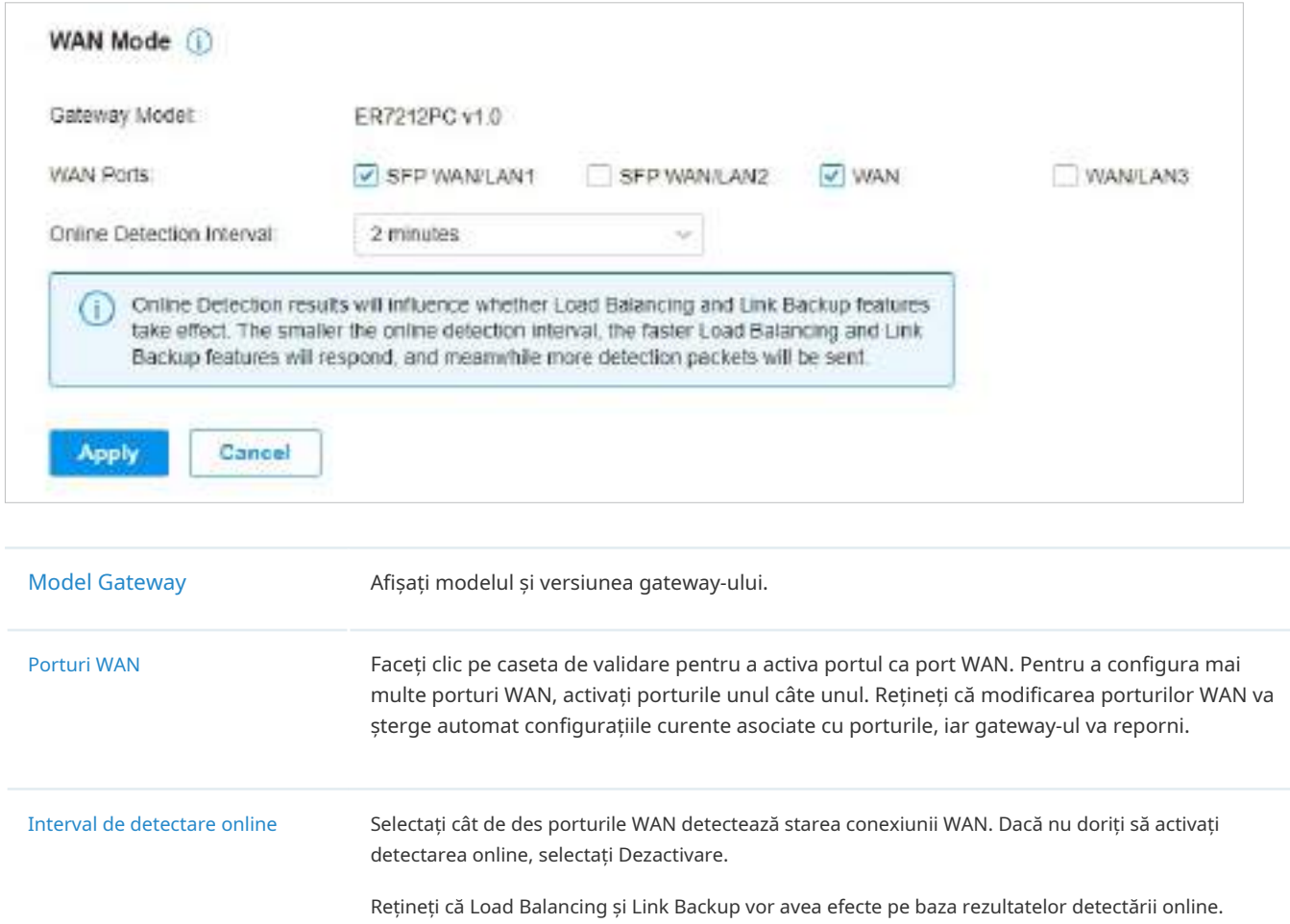

Configurați un interval adecvat de detectare online pentru a vă asigura că Load Balancing și Link Backup funcționează.

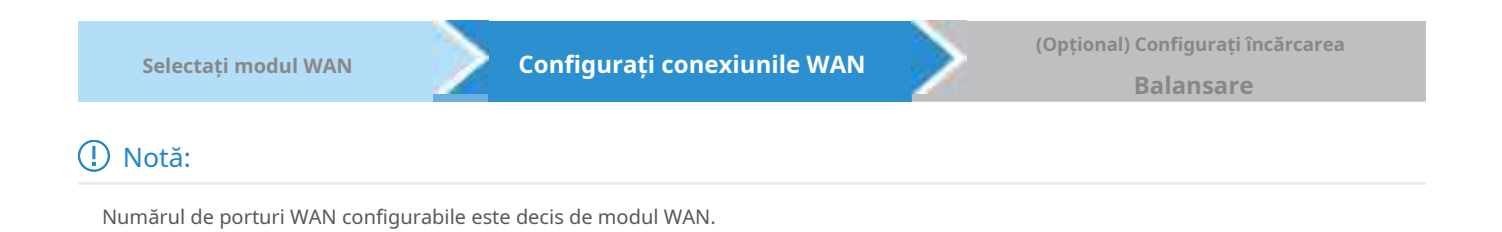

#### **•** Configurați conexiunea IPv4

Selectați un site din lista derulantă aOrganizare. Mergi laSetări>Rețele cu fir>Internet. Pentru conexiunile WAN, alegeți un tip de conexiune în funcție de serviciul oferit de ISP.

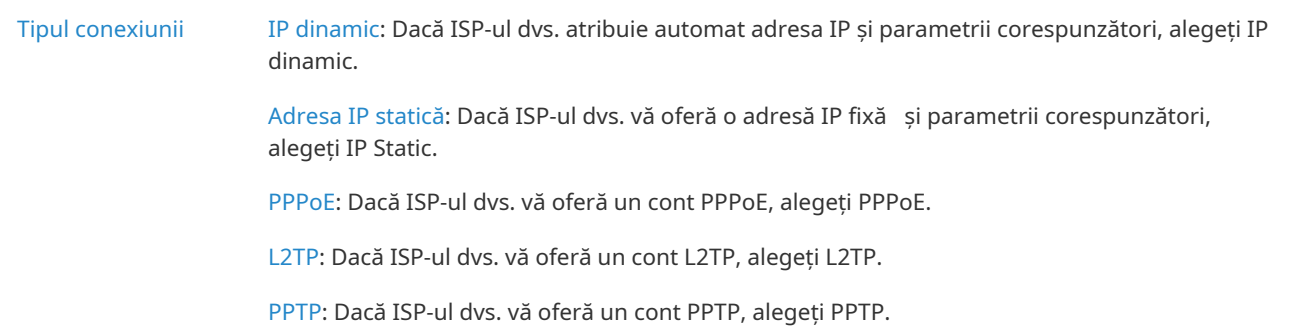

#### ■ IP dinamic

#### 1. Alegeți Tipul de conexiune ca IP dinamic și configurați următorii parametri.

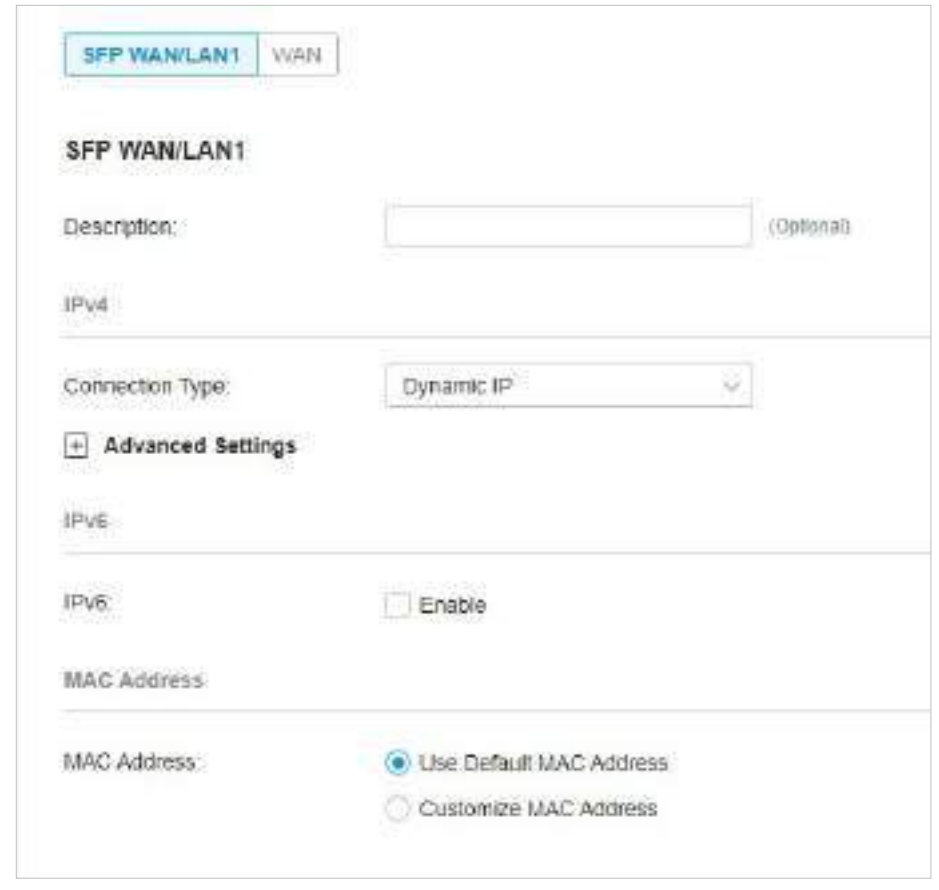

Adresa mac Utilizați adresa MAC implicită: portul WAN utilizează adresa MAC implicită pentru a configura conexiunea la internet. Este recomandat să utilizați adresa MAC implicită, dacă nu este necesar altfel.

> Personalizați adresa MAC: Portul WAN utilizează o adresă MAC personalizată pentru a configura conexiunea la internet și trebuie să specificați adresa MAC. De obicei, acest lucru este necesar atunci când ISP-ul dvs. a legat adresa MAC cu contul sau adresa IP. Dacă nu sunteți sigur, contactați ISP-ul.

## 2. Faceți clic+ Setări avansateși configurați următorii parametri. Apoi apasaaplica.

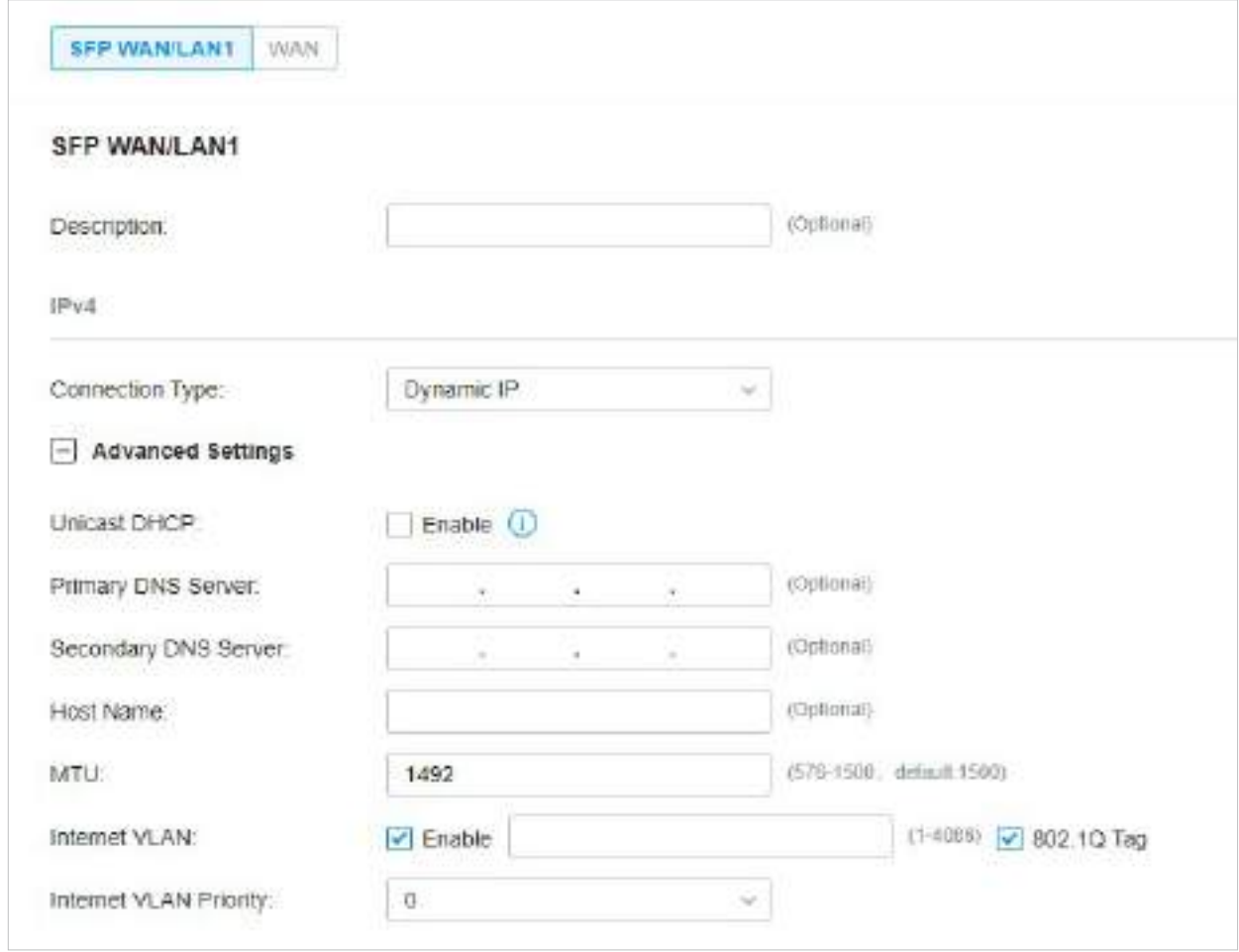

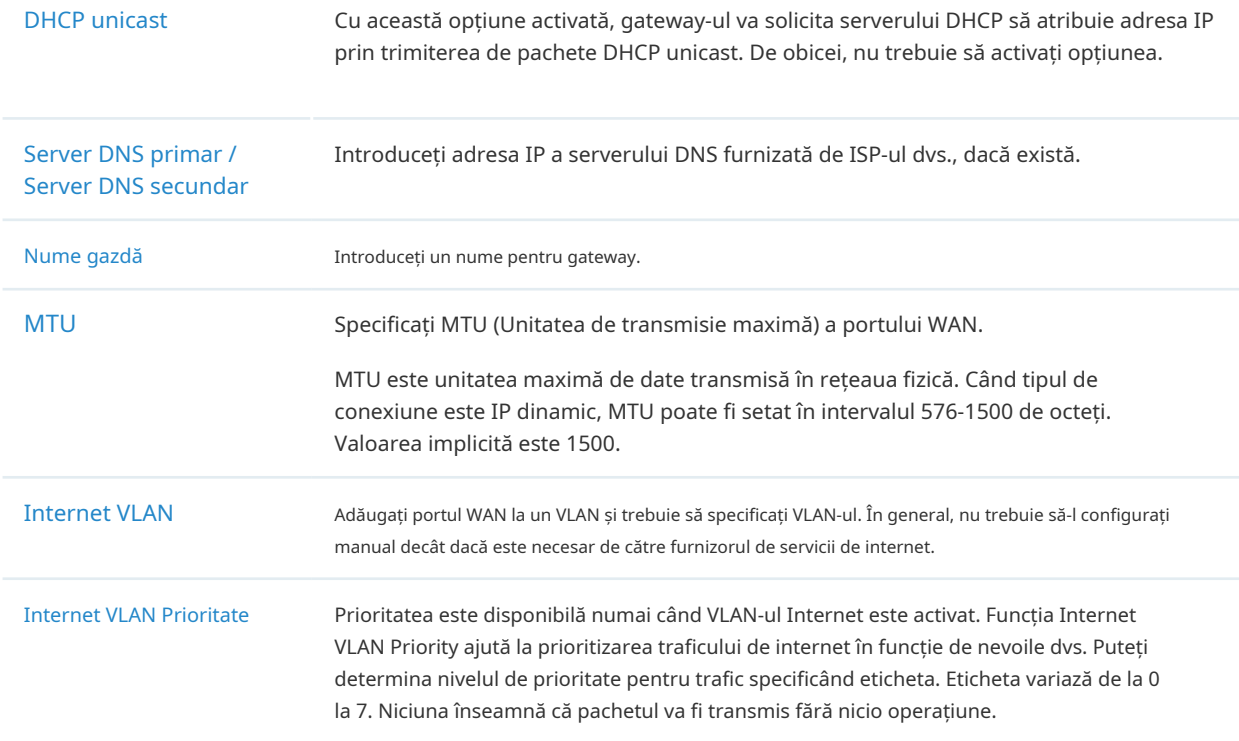

■ Adresa IP statică

1. Alegeți Tip de conexiune ca IP static și configurați următorii parametri.

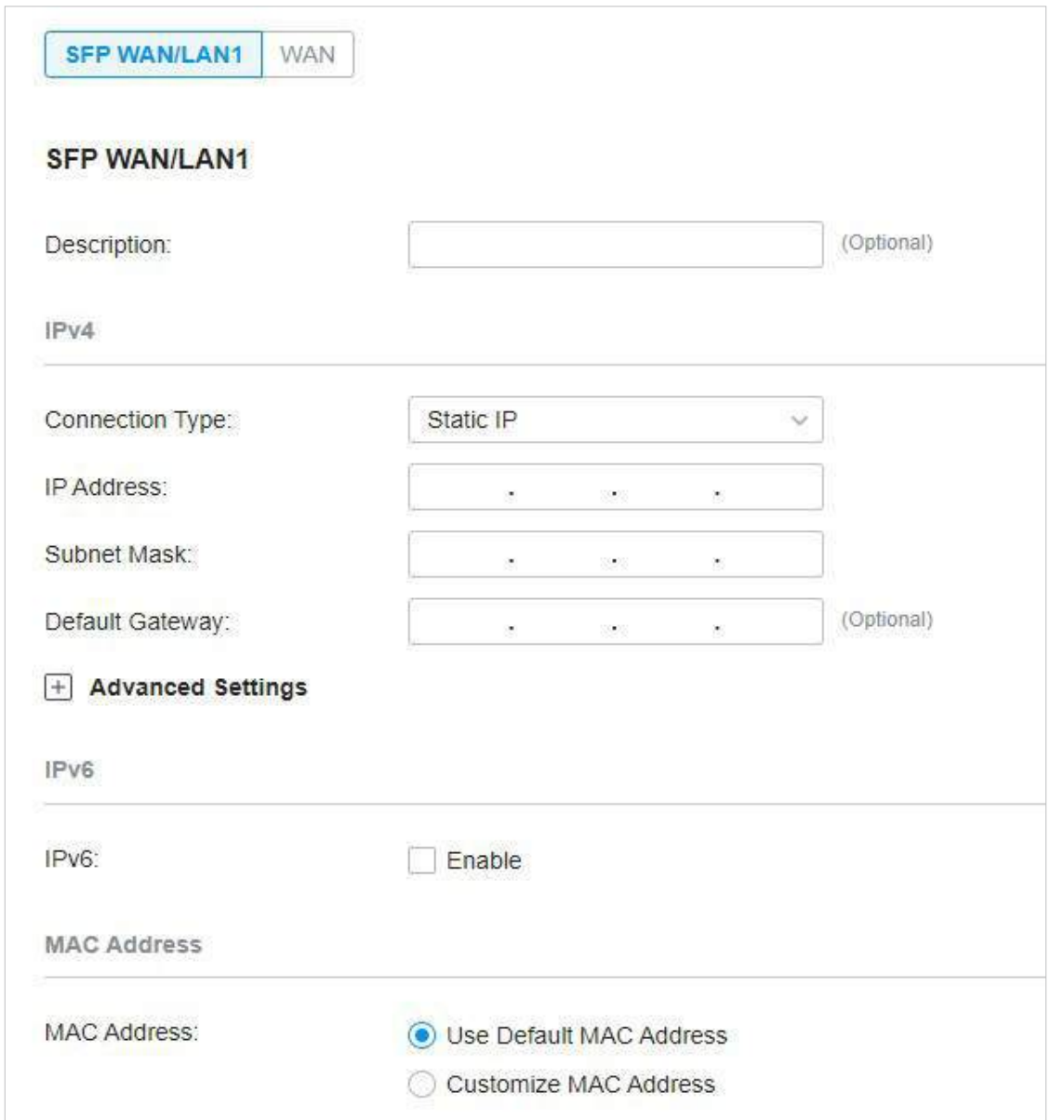

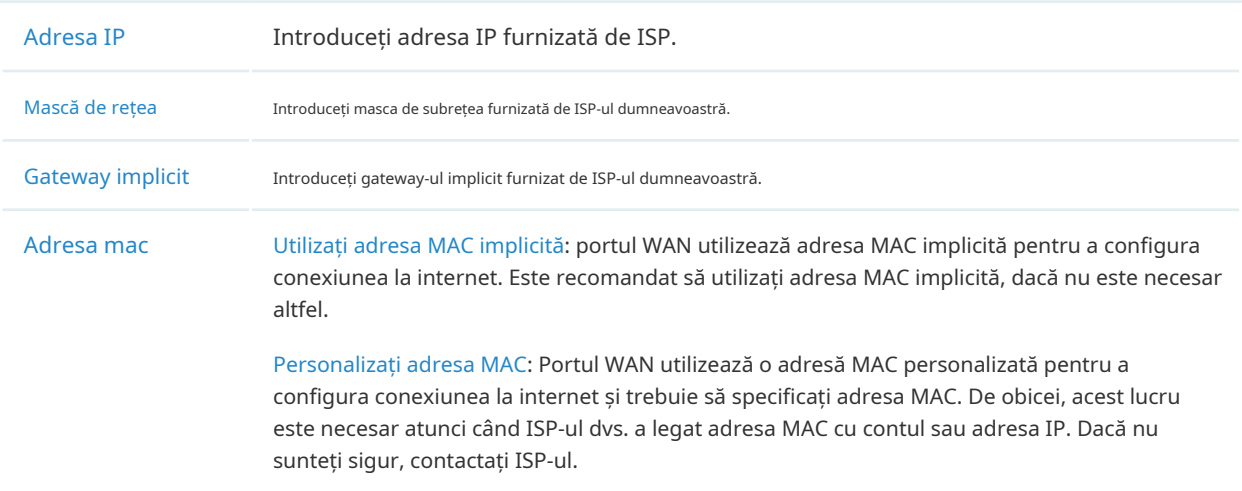

## 2. Faceți clic+ Setări avansateși configurați următorii parametri. Apoi apasaaplica.

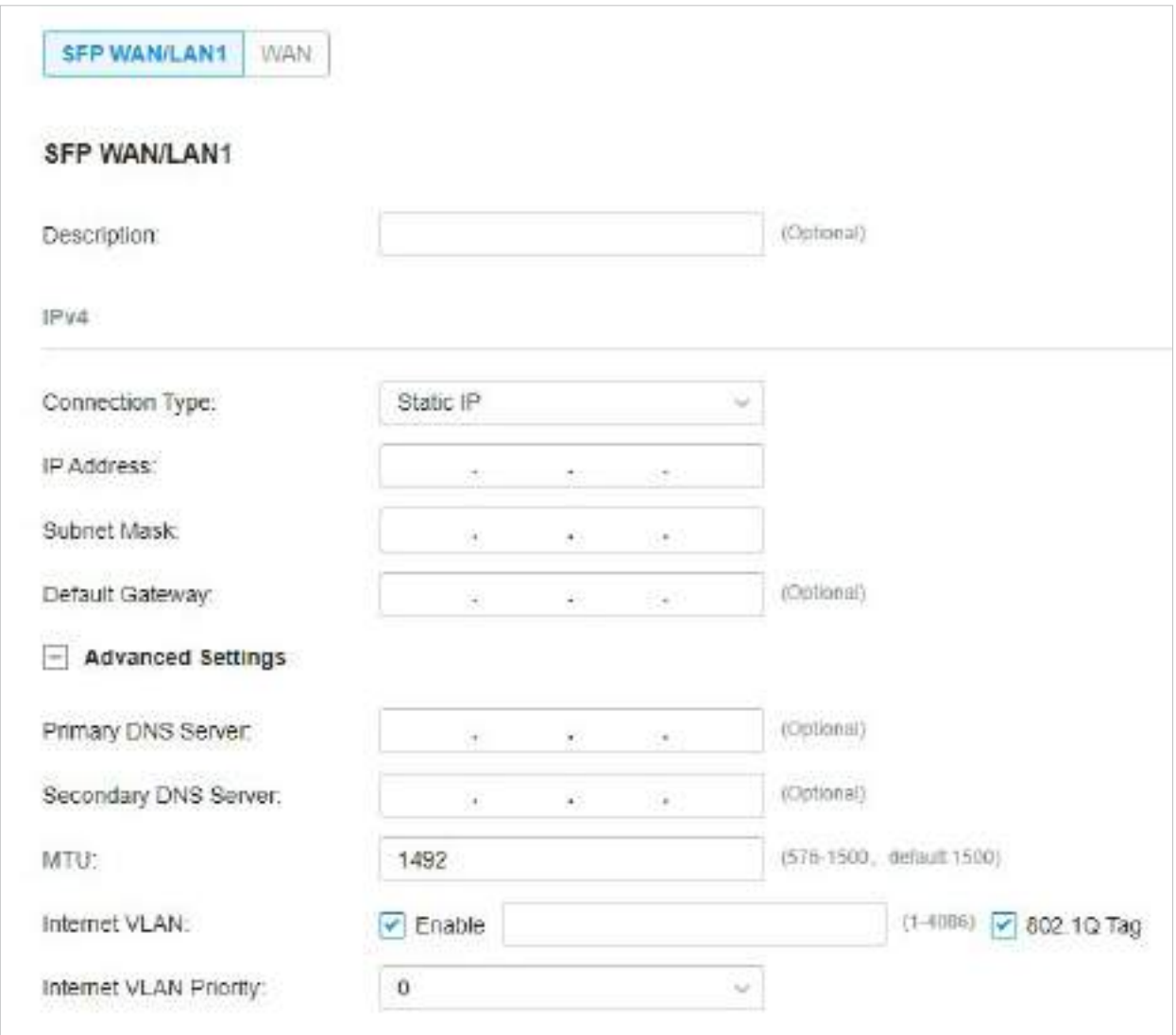

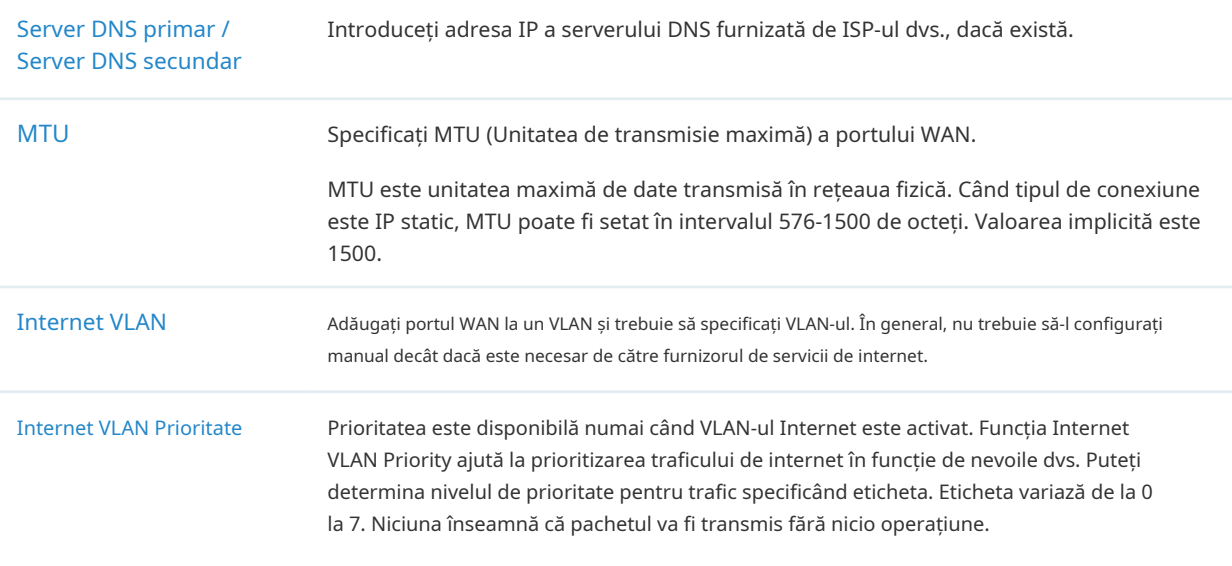

### ■ PPPoE

1. Alegeți Tipul de conexiune ca PPPoE și configurați următorii parametri.

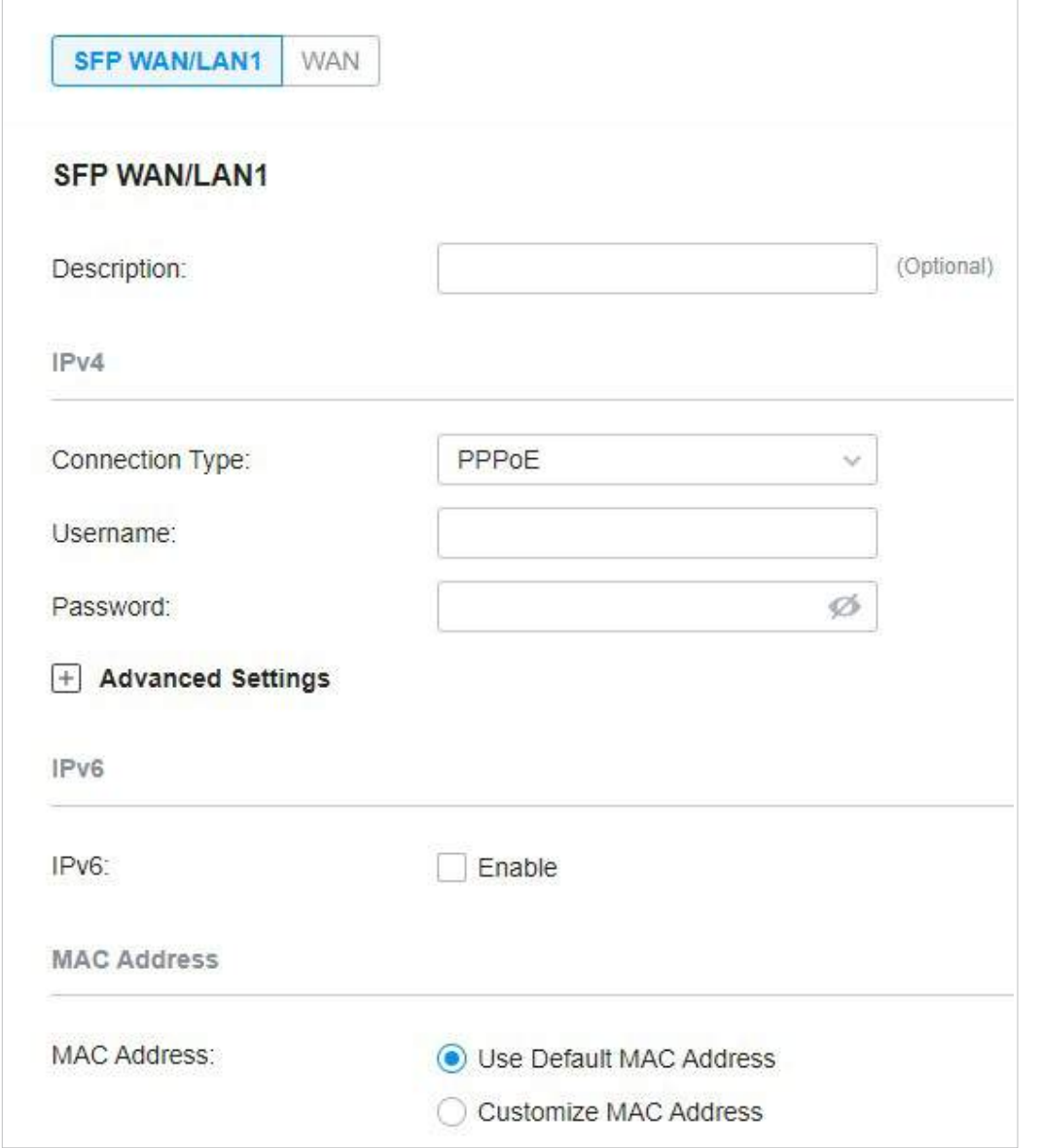

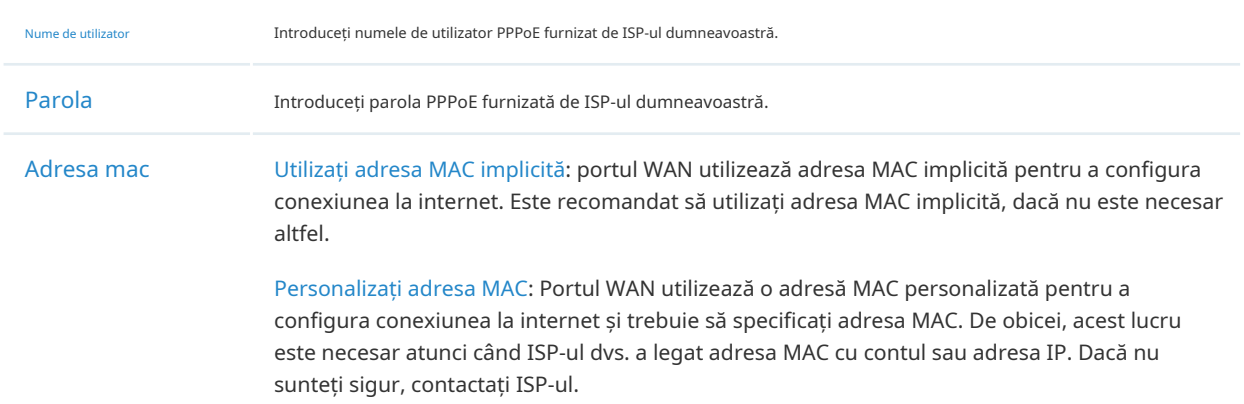

## 2. Faceți clic+ Setări avansateși configurați următorii parametri. Apoi apasaaplica.

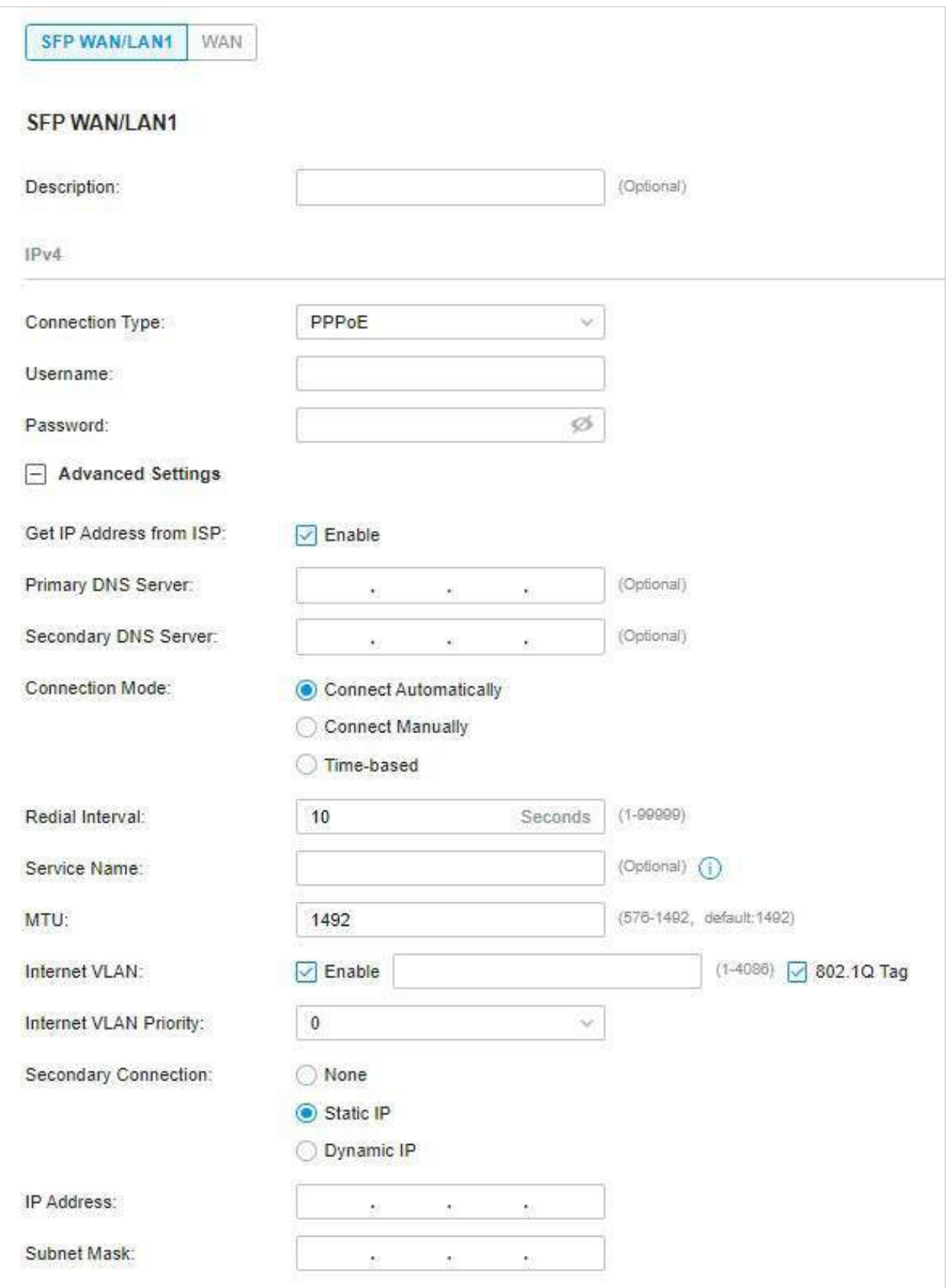

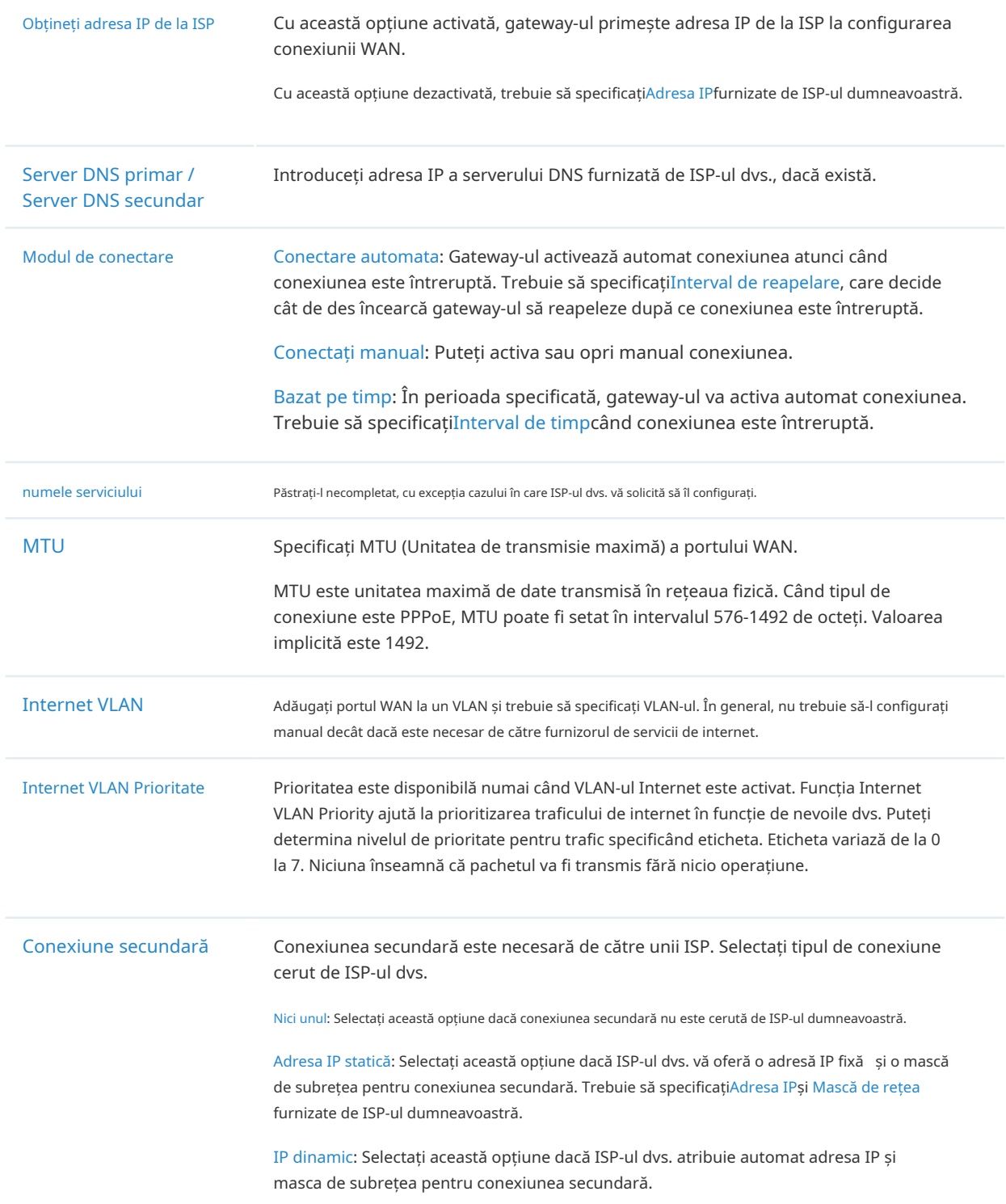

### ■ L2TP

Alegeți Tipul de conexiune ca L2TP și configurați următorii parametri. Apoi apasaaplica.

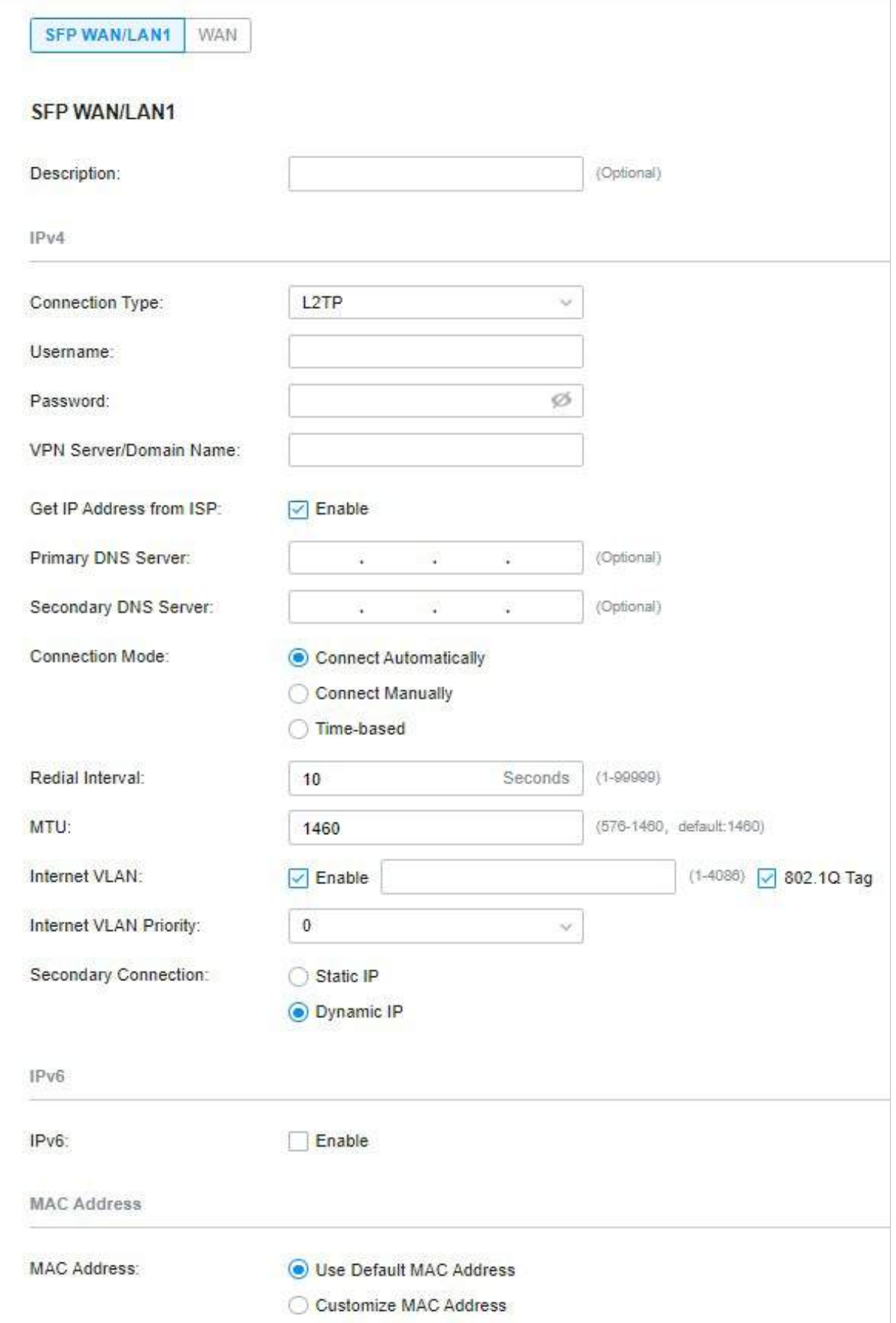

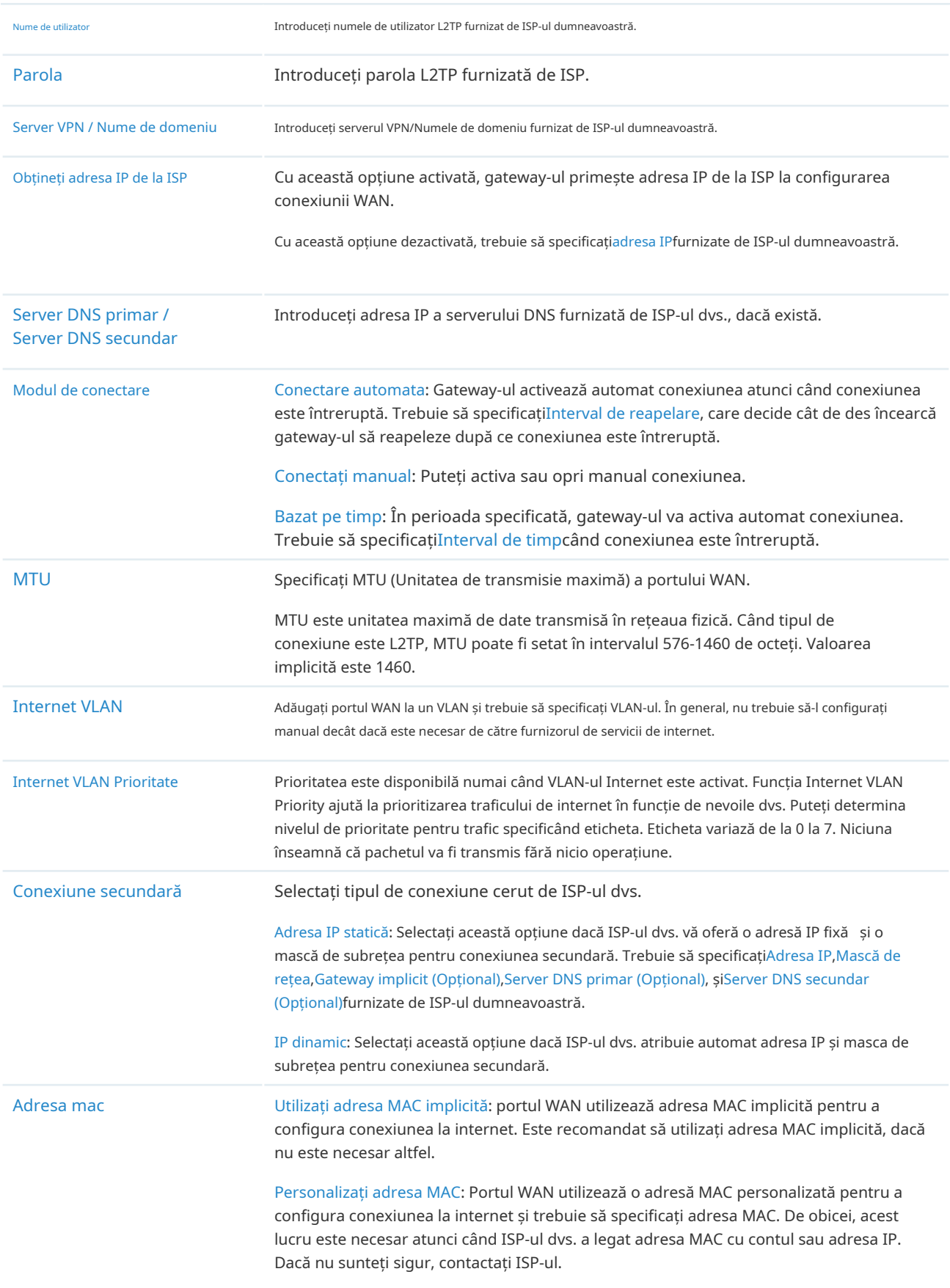

### ■ PPTP

Alegeți Tipul de conexiune ca PPTP și configurați următorii parametri. Apoi apasaaplica.

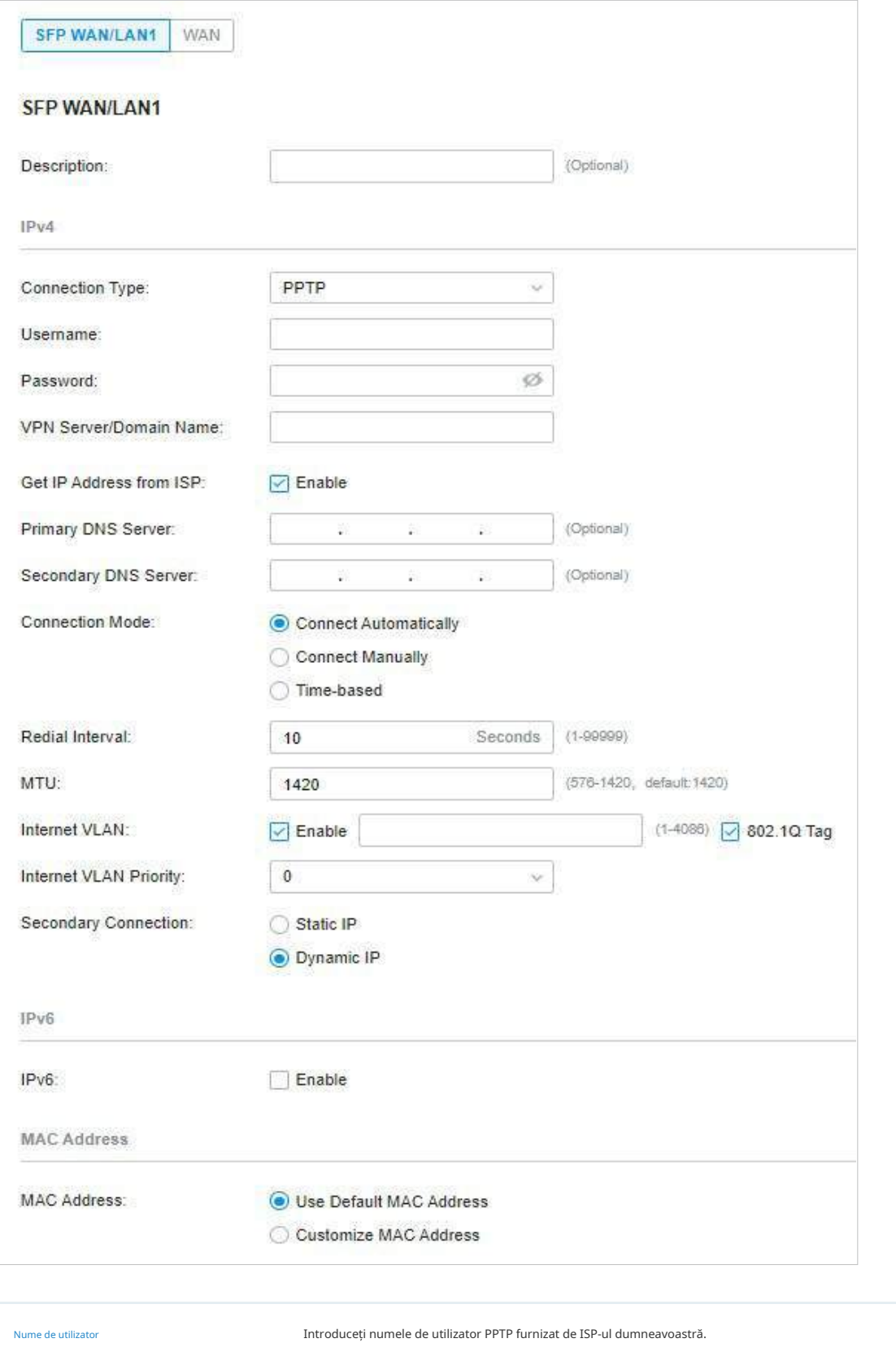

Parola Introduceți parola PPTP furnizată de ISP-ul dumneavoastră.

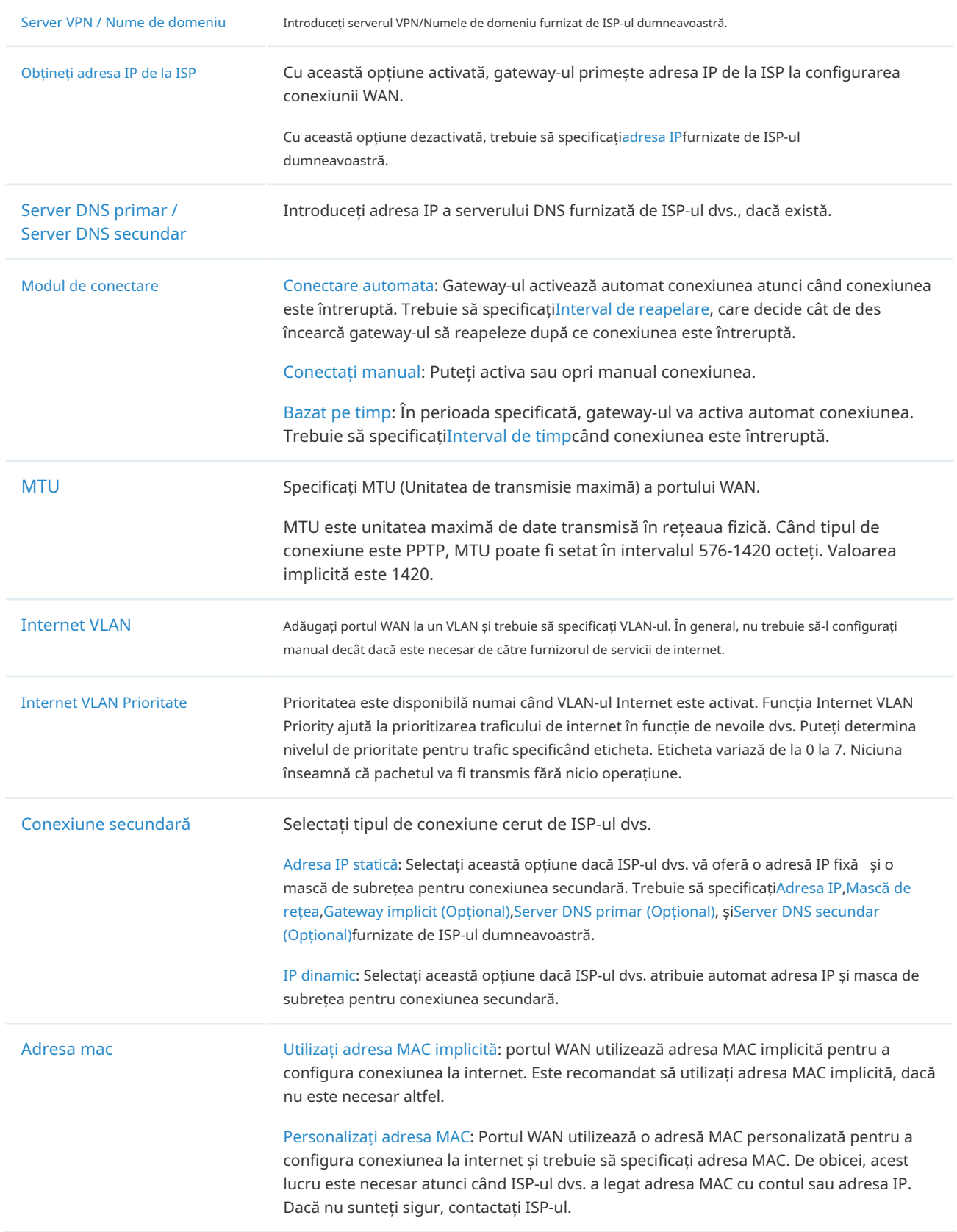

#### **•** Configurați conexiunea IPv6

Pentru conexiunile IPv6, bifați caseta pentru a activa conexiunea IPv6, selectați tipul de conexiune la internet conform cerințelor ISP-ului dumneavoastră.

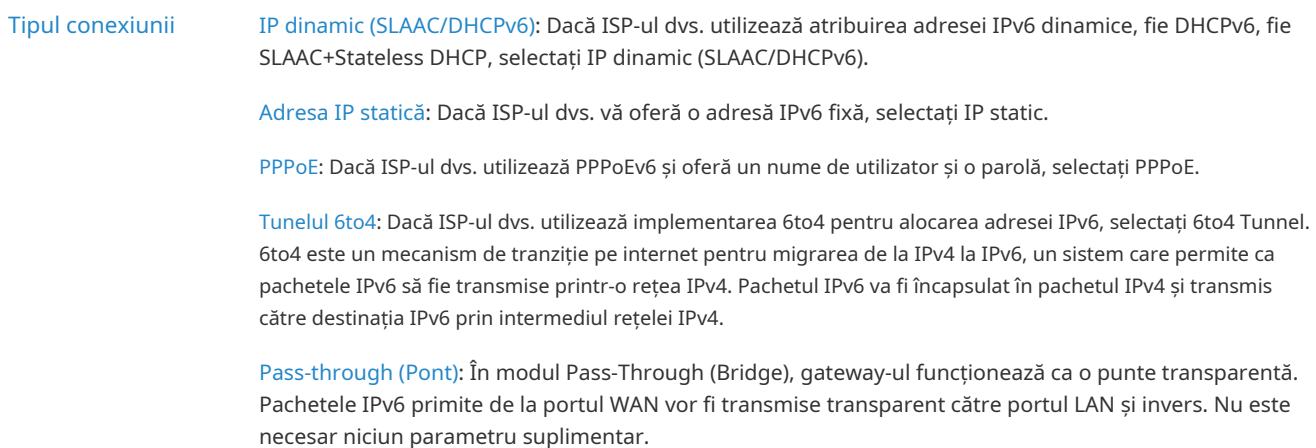

#### ■ IP dinamic (SLAAC/DHCPv6)

Alegeți Tipul de conexiune ca IP dinamic (SLAAC/DHCPv6) și configurați următorii parametri. Apoi apasaaplica.

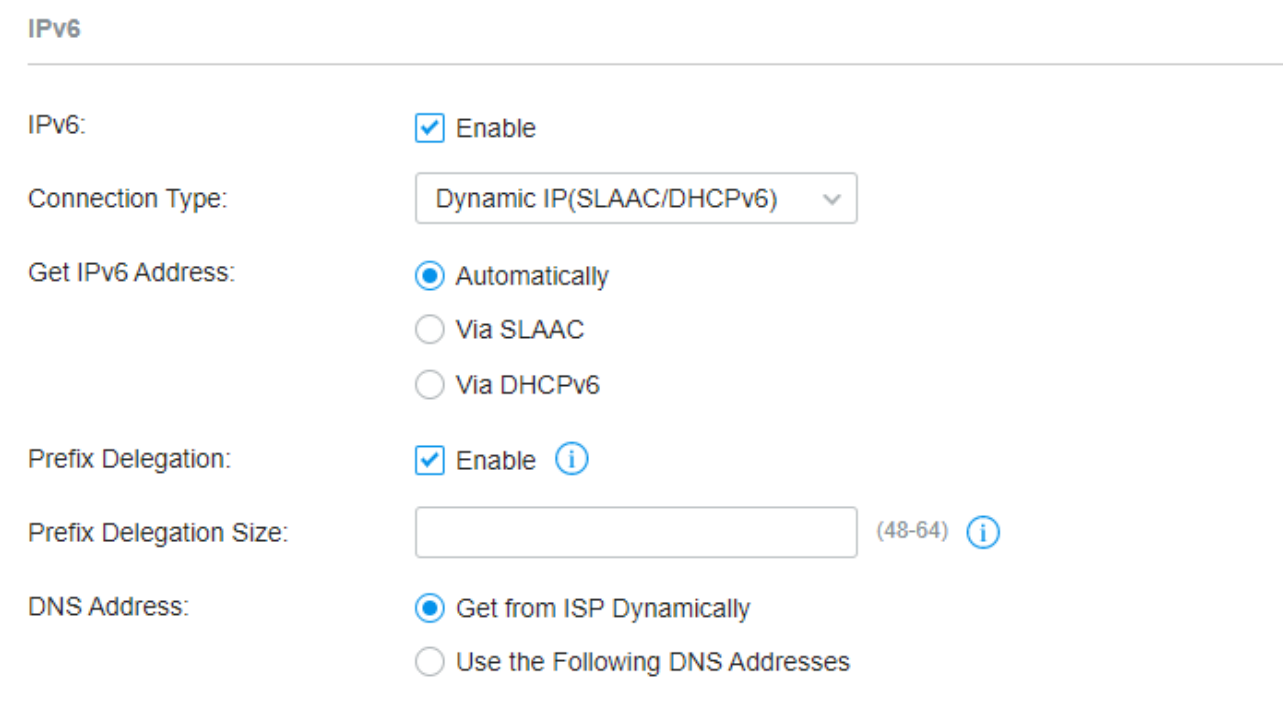

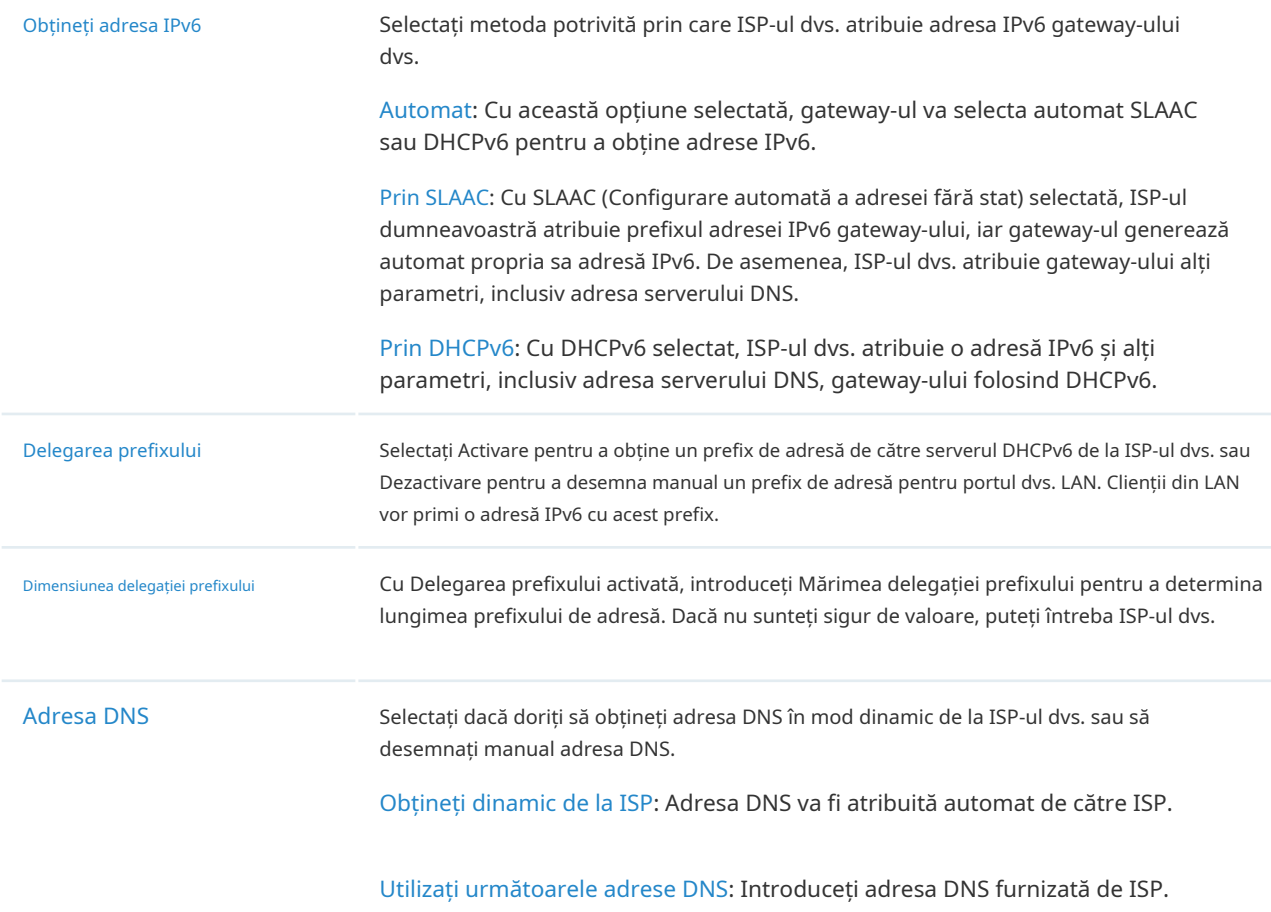

#### ■ Adresa IP statică

## Alegeți Tipul de conexiune ca IP static și configurați următorii parametri. Apoi apasaaplica.

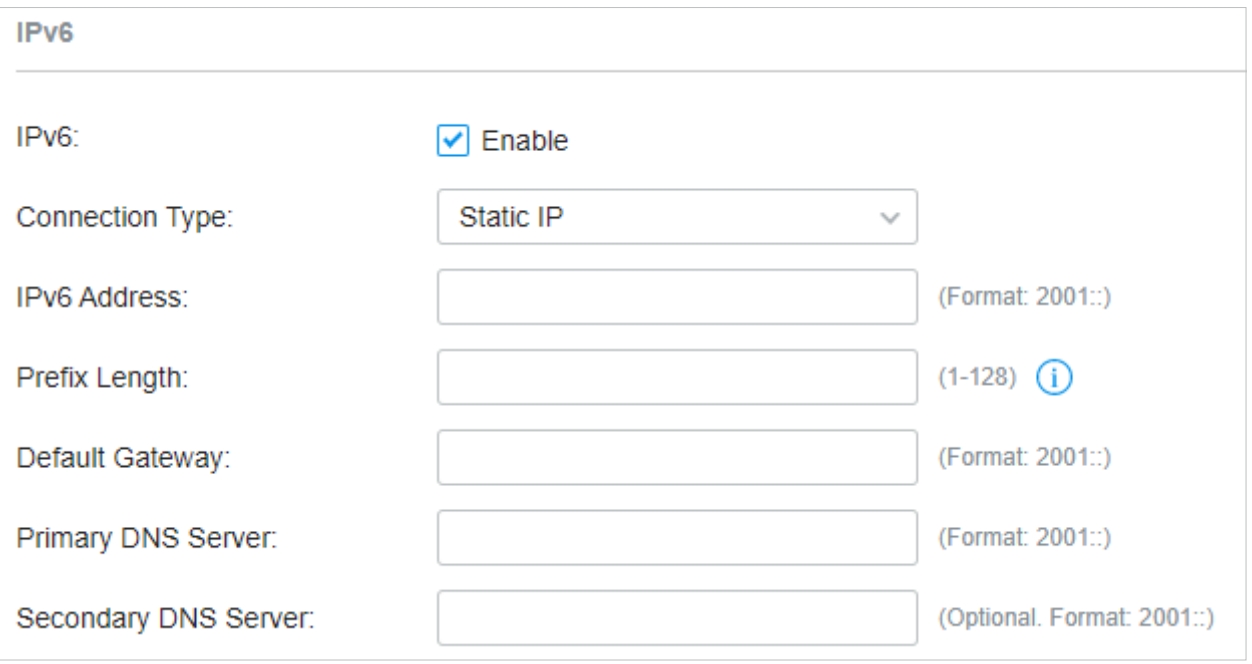

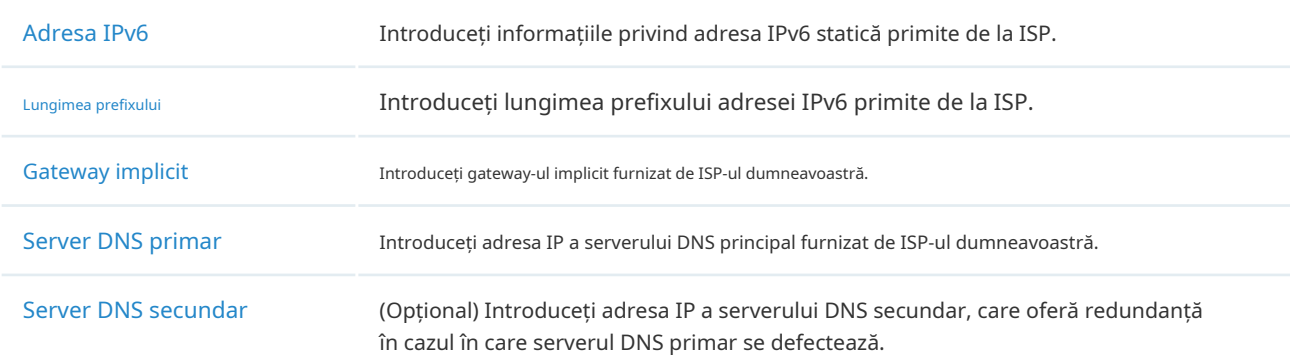

■ PPPoE

## Alegeți Tipul de conexiune ca PPPoE și configurați următorii parametri. Apoi apasaaplica.

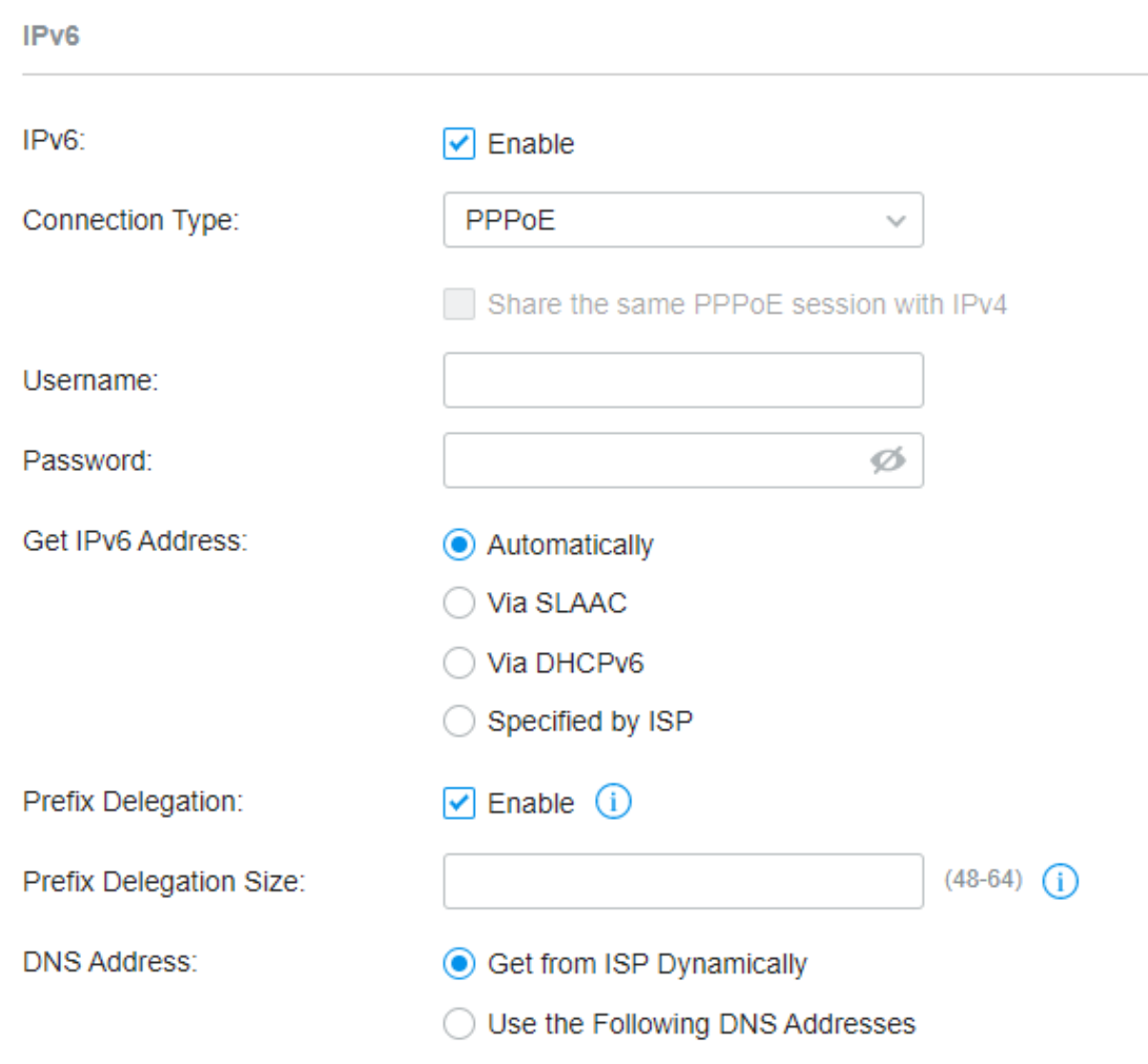

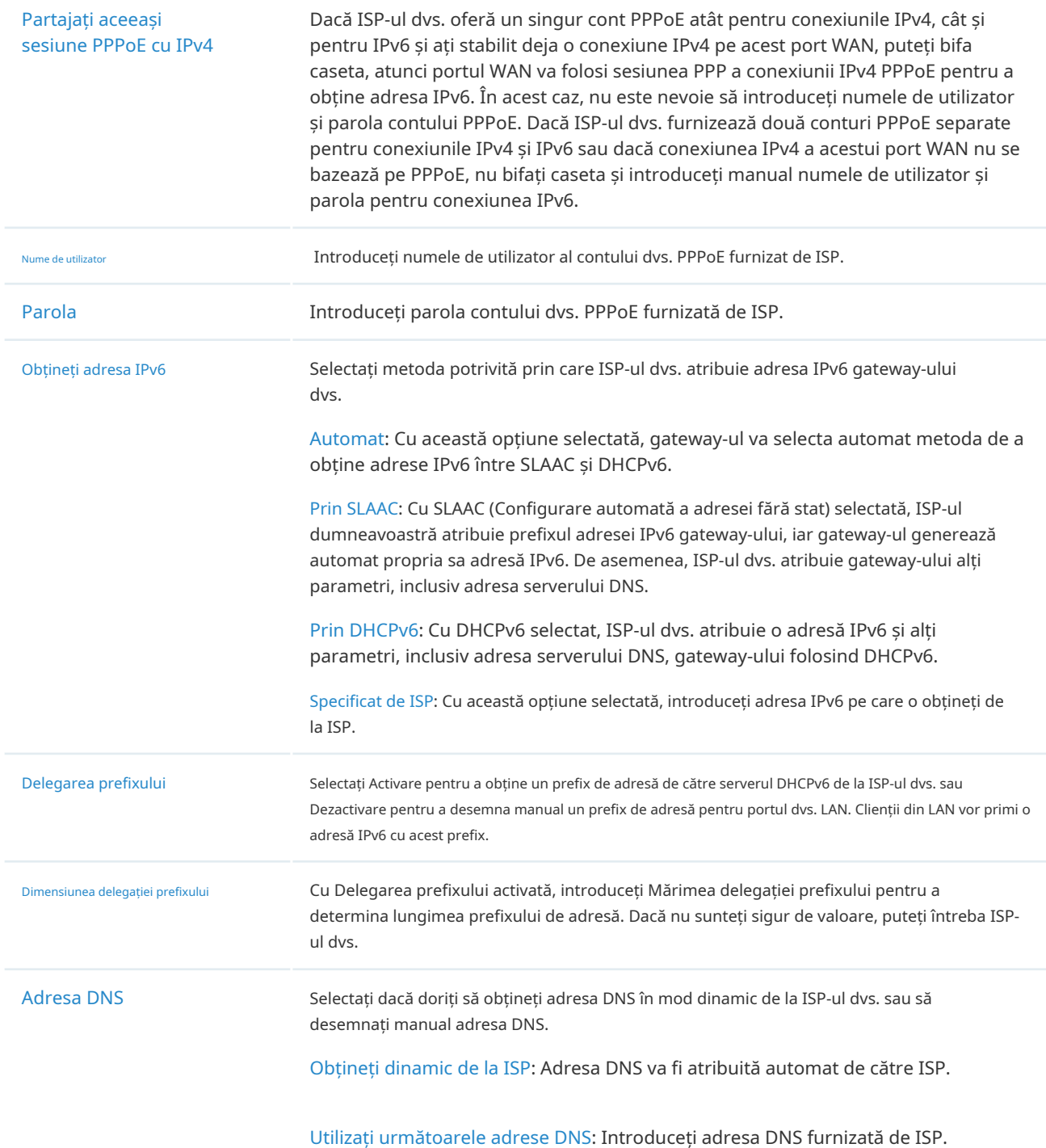

### ■ Tunelul 6to4

Alegeți tipul de conexiune ca tunel 6to4 și configurați următorii parametri. Apoi apasaaplica.

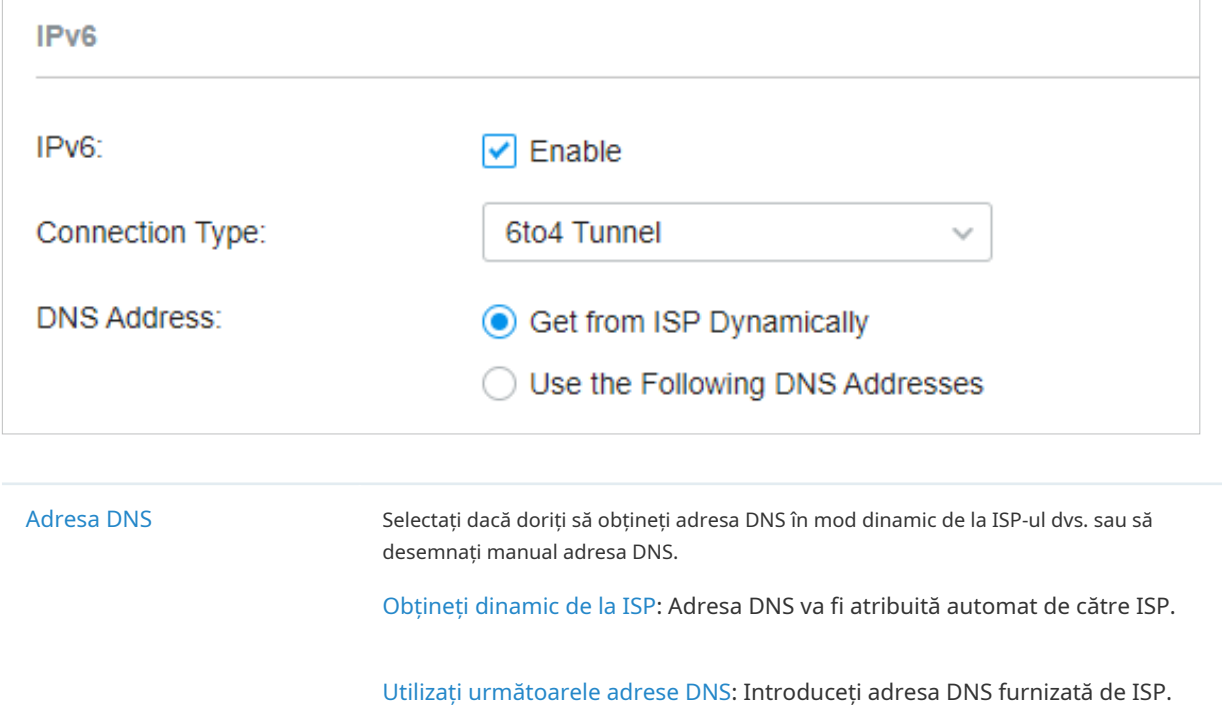

#### ■ Pass-through (Pont)

Alegeți Tipul de conexiune ca Pass-Through (Pont) și nu este necesară nicio configurație pentru acest tip de conexiune Apoi faceți clicaplica.

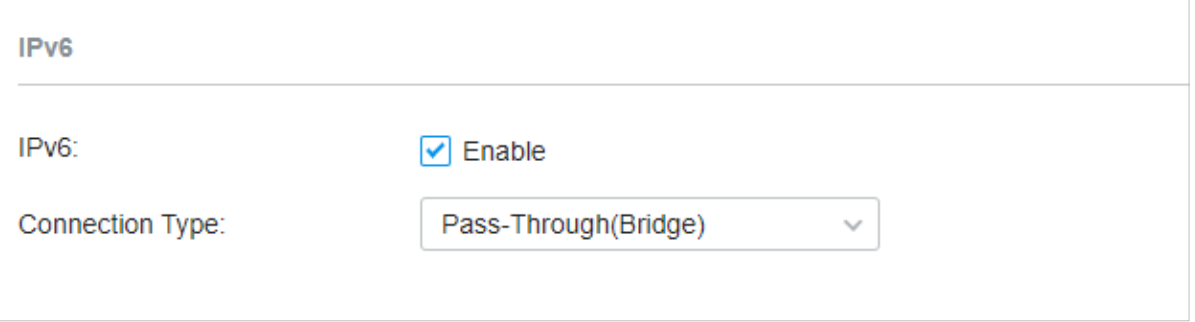

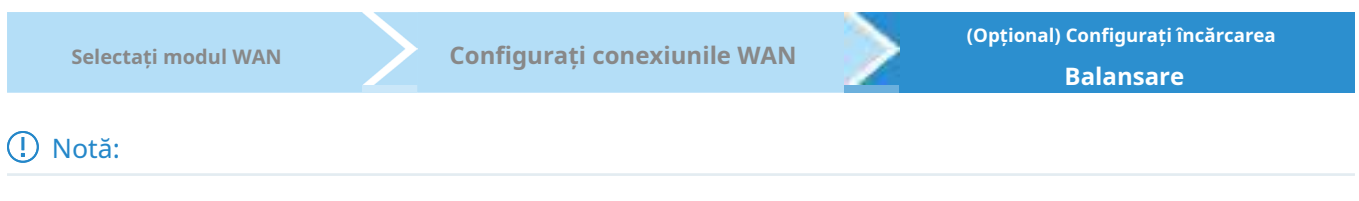

Loading Balancing este disponibil numai atunci când configurați mai mult de un port WAN.

Selectați un site din lista derulantă aOrganizare. Mergi laSetări>Rețele cu fir>Internetpentru a încărca următoarea pagină. ÎnEchilibrarea sarcinii, configurați următorii parametri și faceți clicaplica.

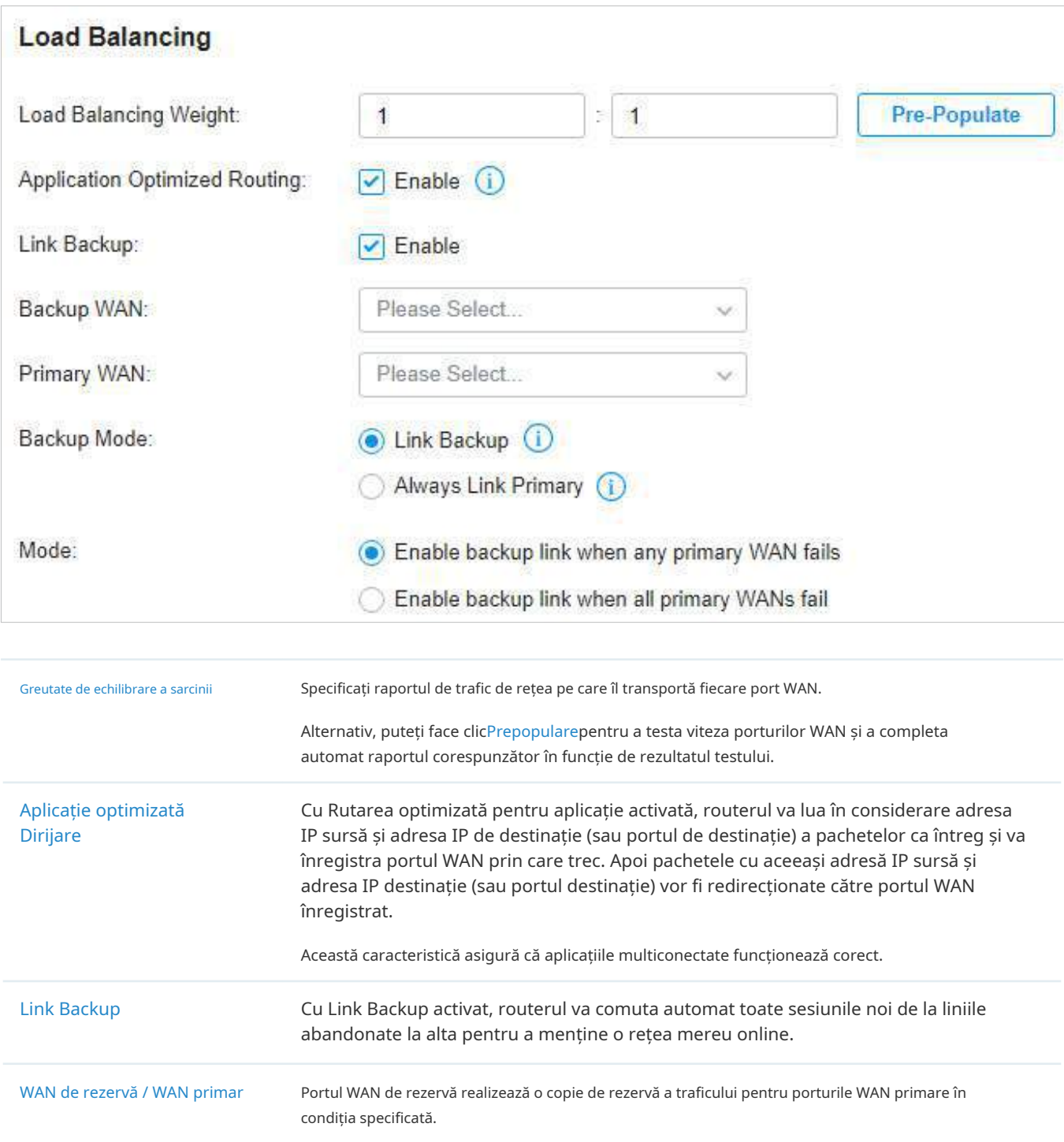

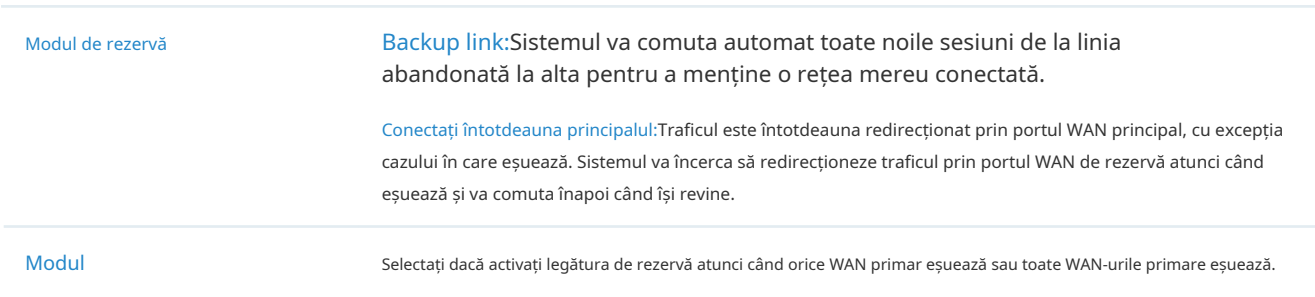

### 3. 3. 2 Configurați rețele LAN

#### Prezentare generală

TheLANfuncția vă permite să configurați rețeaua internă cu fir. Bazat pe 802.1Q VLAN, Omada Controller oferă o modalitate convenabilă și flexibilă de a separa și implementa rețeaua. Rețeaua poate fi segmentată în mod logic pe departamente, aplicații sau tipuri de utilizatori, fără a ține cont de locațiile geografice.

### Configurare

Urmați instrucțiunile pentru a crea o rețea LAN:

- 1)Creați o rețea cu un scop specific. Pentru izolarea stratului 2, creați o rețea caVLAN.Pentru a realiza rutarea inter-VLAN, creați o rețea cainterfata,care este configurat cu o interfață VLAN.
- 2)Creați un profil de port pentru rețea. Profilul definește modul în care sunt gestionate pachetele atât în direcția de intrare, cât și în direcția de ieșire.

3)Atribuiți profilul portului la porturile dorite ale comutatorului pentru a activa LAN.

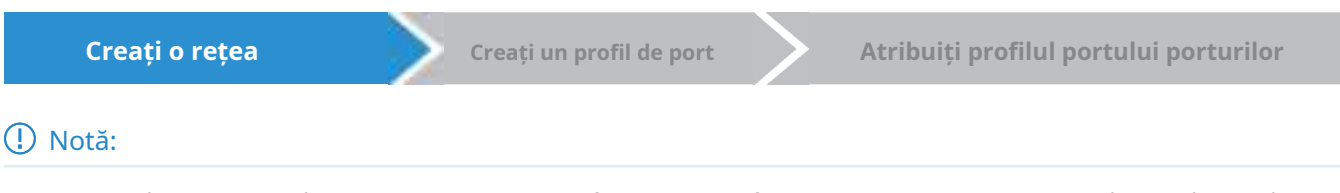

O rețea implicită (VLAN implicit) numită LAN este preconfigurată ca interfață și este asociată cu toate porturile LAN ale Omada Gateway și toate porturile de comutare. ID-ul VLAN al rețelei implicite este 1. Rețeaua implicită poate fi editată, dar nu ștearsă.

1. Selectați un site din lista derulantă aOrganizare. Mergi laSetări>Rețele cu fir>LAN> Rețelepentru a încărca următoarea pagină.

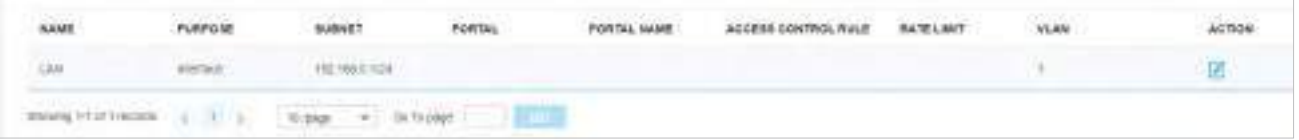

2. Faceți clic+ Creați un nou LANpentru a încărca următoarea pagină, introduceți un nume pentru a identifica rețeaua și selectați scopul rețelei.

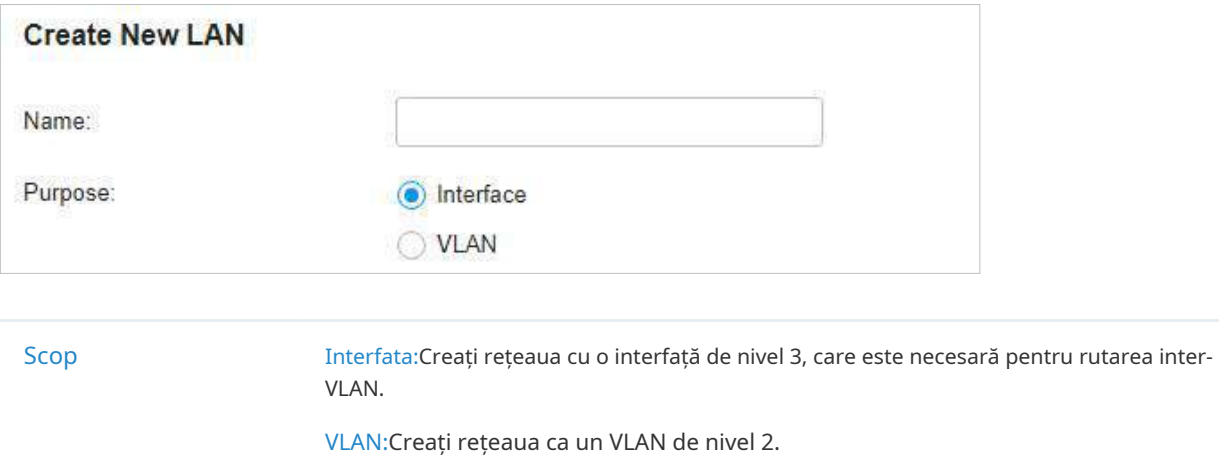

3. Configurați parametrii în funcție de scopul rețelei.

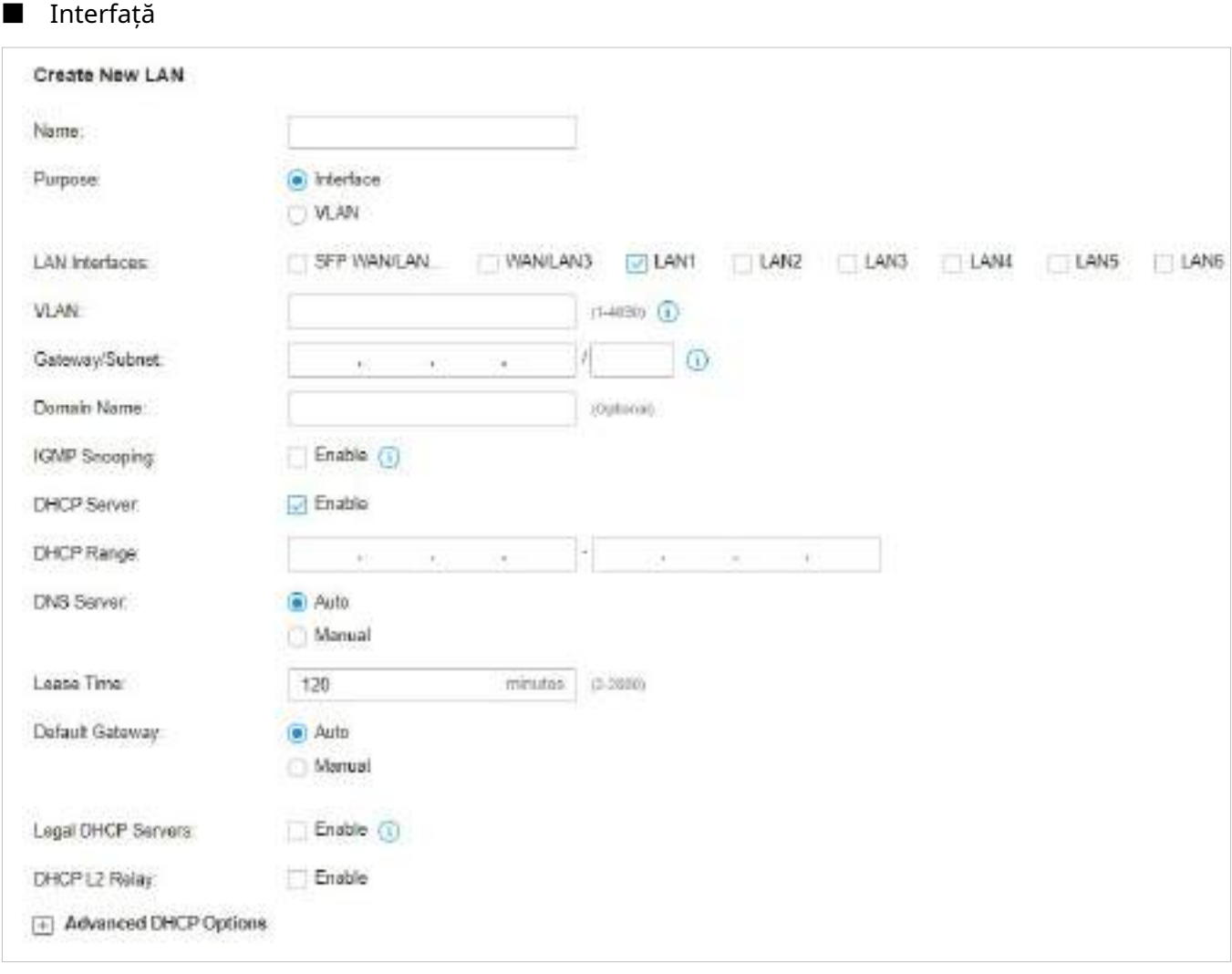

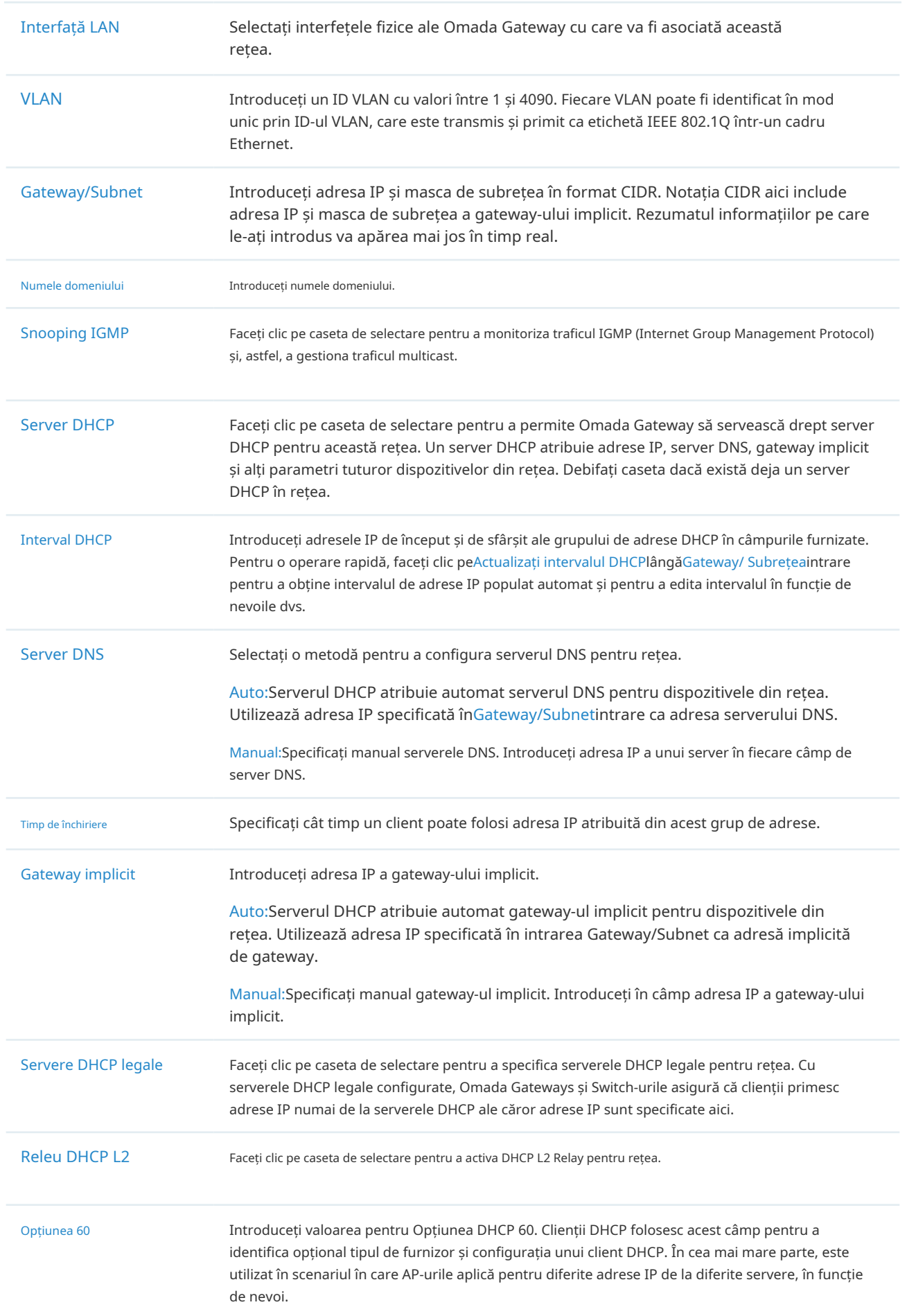

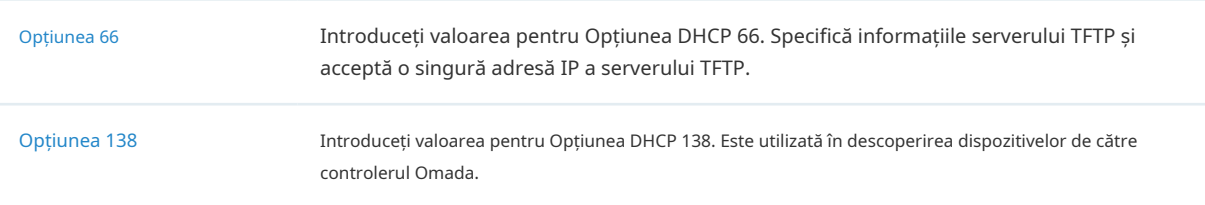

Puteți configura conexiunile IPv6 pentru clienții LAN în funcție de nevoile dvs. Mai întâi, determinați metoda prin care gateway-ul atribuie adrese IPv6 clienților din rețeaua locală. Unii clienți pot accepta doar câteva dintre aceste tipuri de conexiune, așa că ar trebui să o alegeți în funcție de compatibilitatea clienților din rețeaua locală.

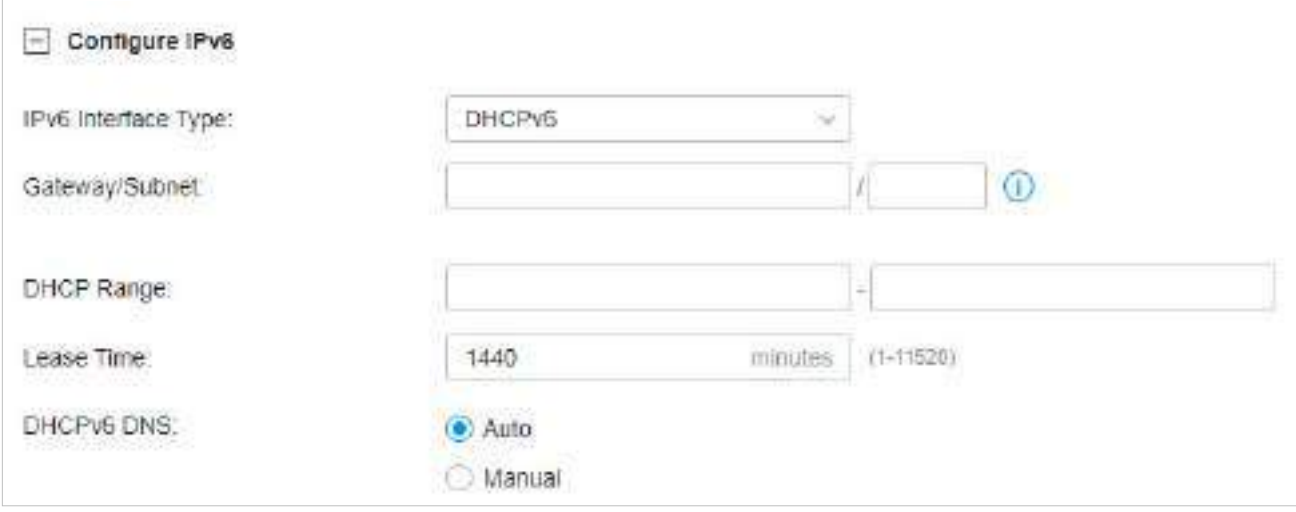

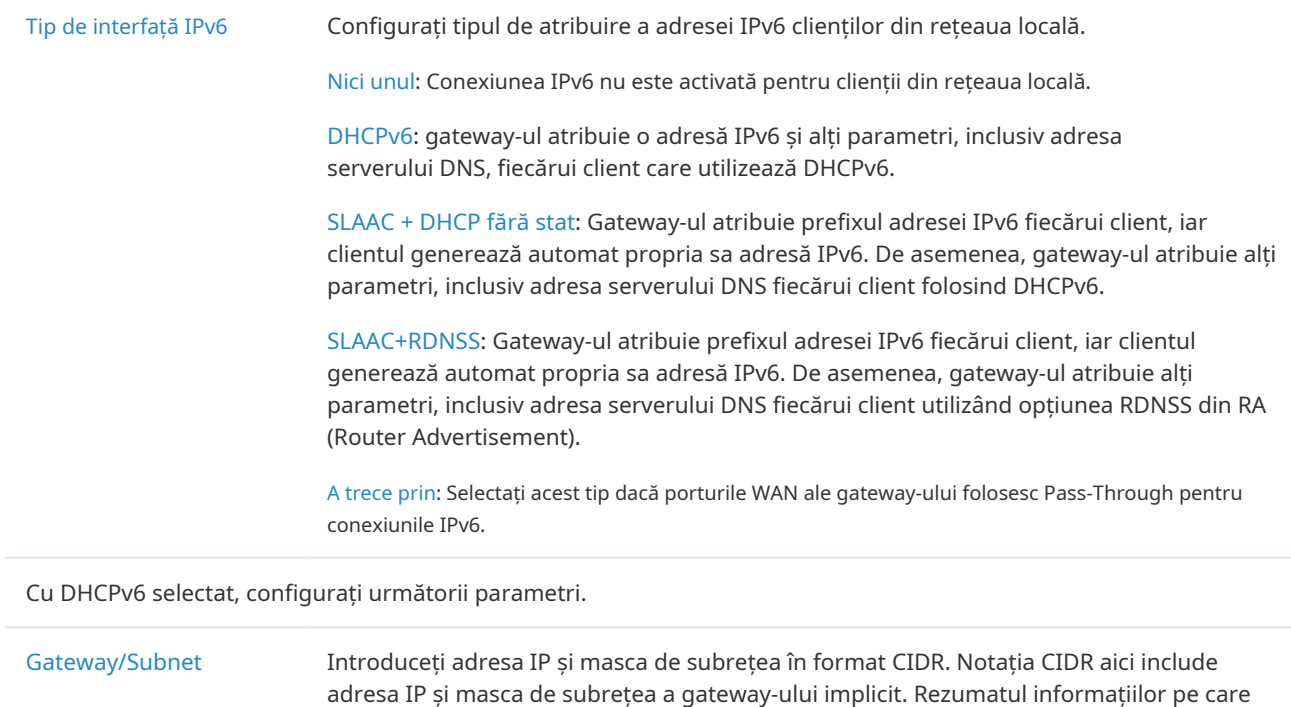

le-ați introdus va apărea mai jos în timp real.

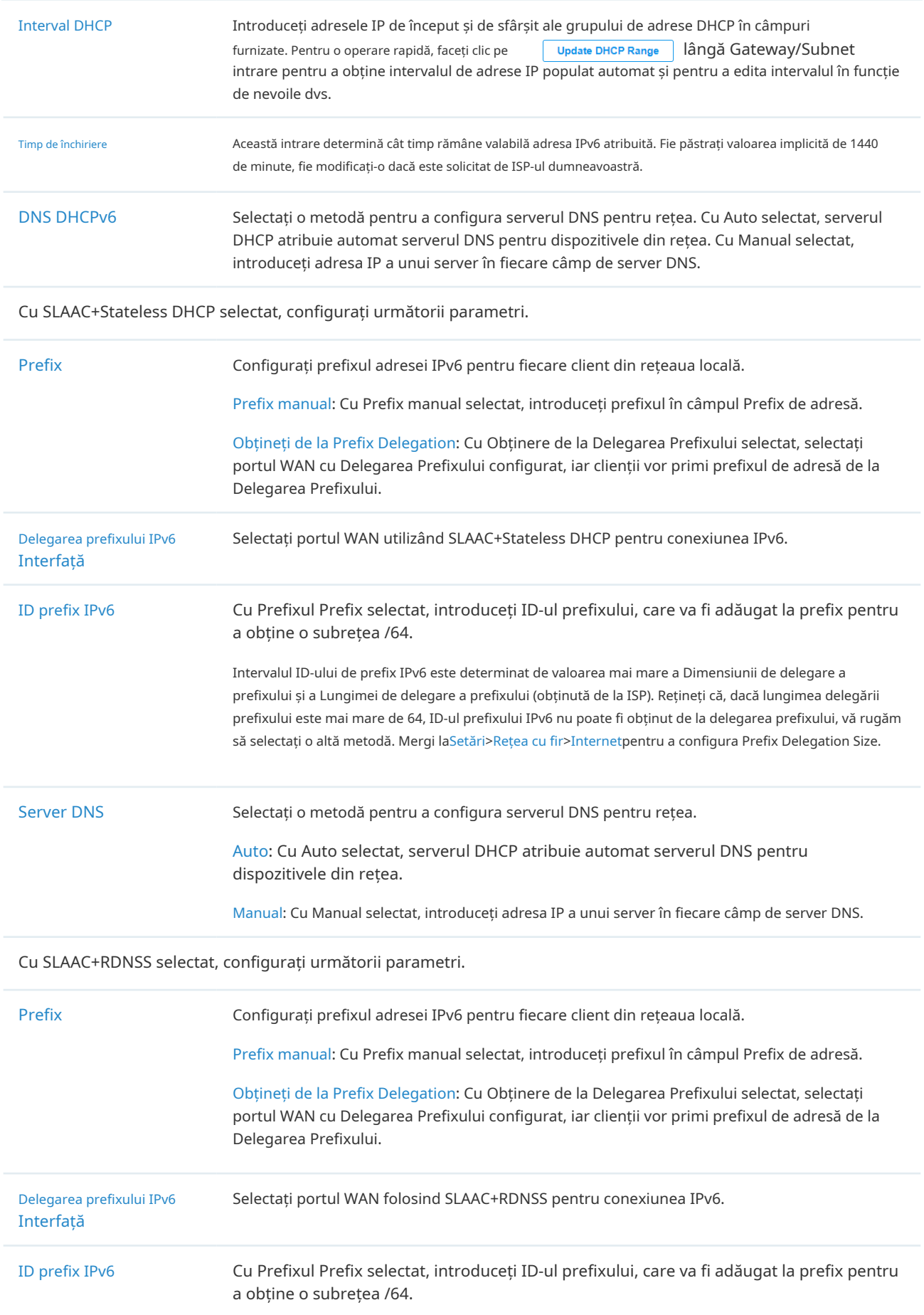

Server DNS Selectați o metodă pentru a configura serverul DNS pentru rețea. Auto: Cu Auto selectat, serverul DHCP atribuie automat serverul DNS pentru dispozitivele din rețea. Manual: Cu Manual selectat, introduceți adresa IP a unui server în fiecare câmp de server DNS.

#### Cu Pass-Through selectat, configurați următorii parametri.

IPv6 Passthrough WAN Selectați portul WAN utilizând Pass-Through (Bridge) pentru conexiunea IPv6.

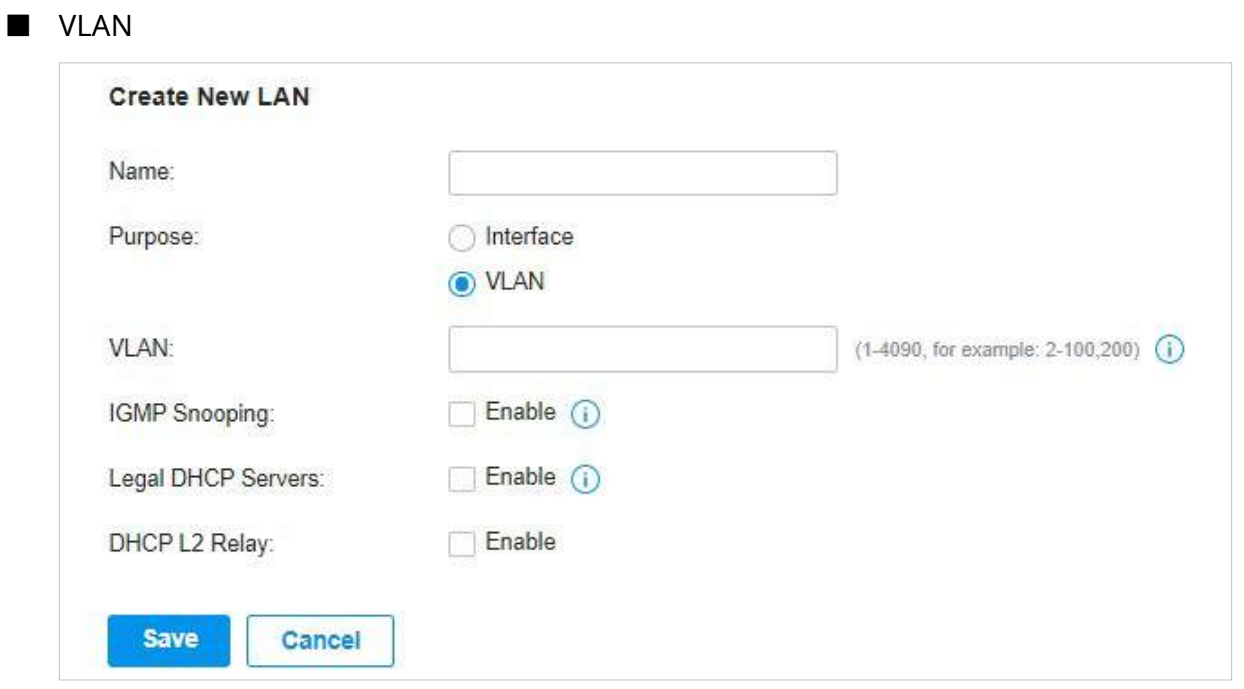

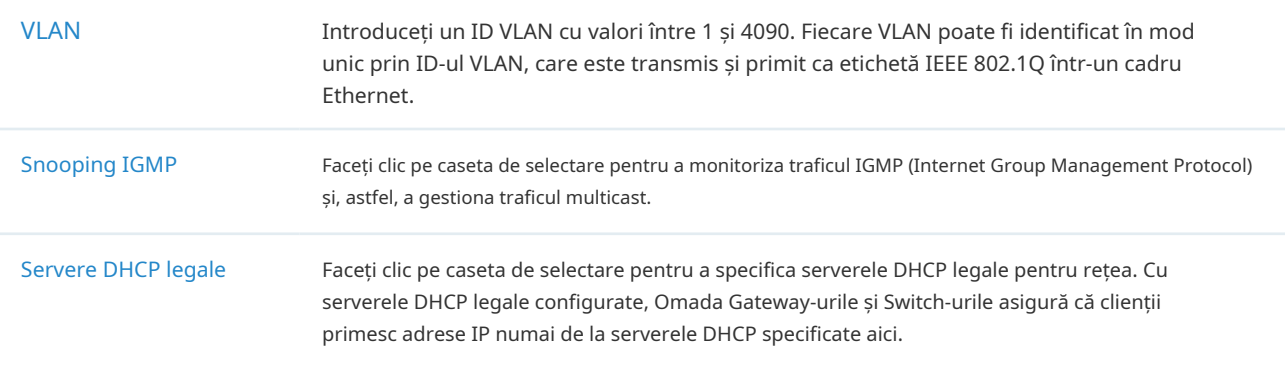

4. Faceți clicSalvați. Noul LAN este adăugat la lista LAN. Puteți face clic pe în coloana ACȚIUNE pentru a edita LAN. Puteți face clic în coloana ACȚIUNE pentru a șterge LAN.

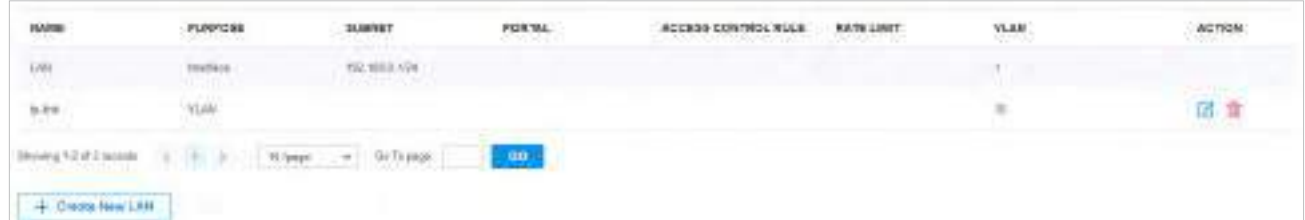

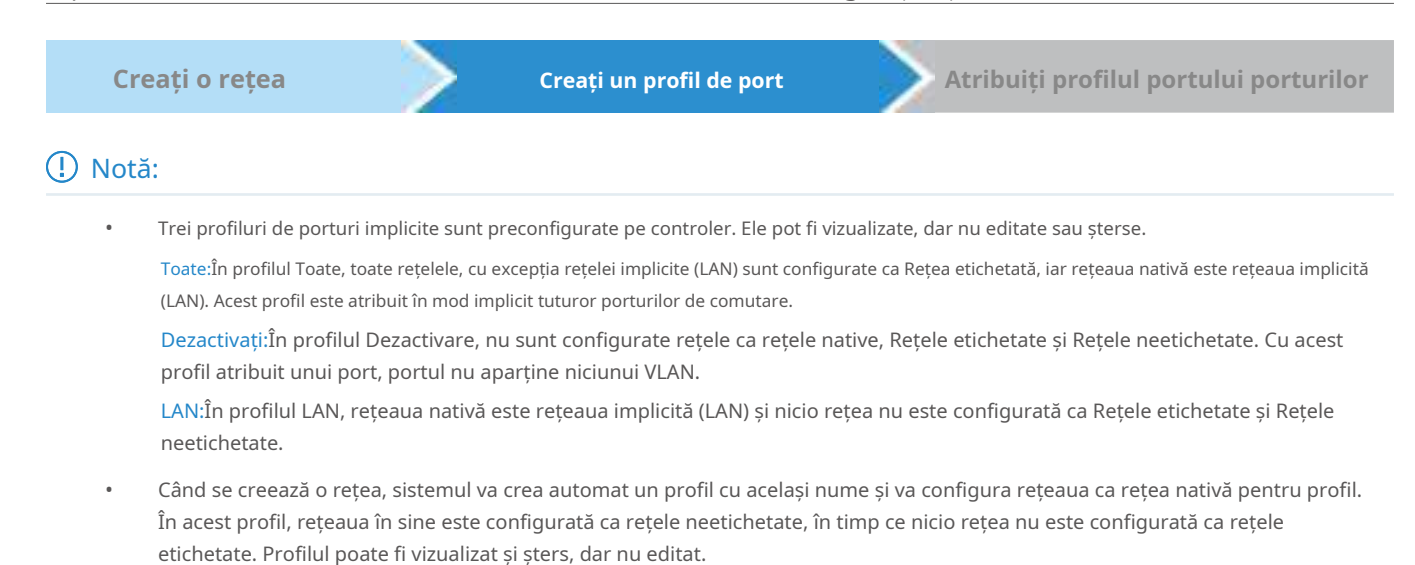

#### 1. AccesațiRețele cu fir>LAN>Profiluripentru a încărca următoarea pagină.

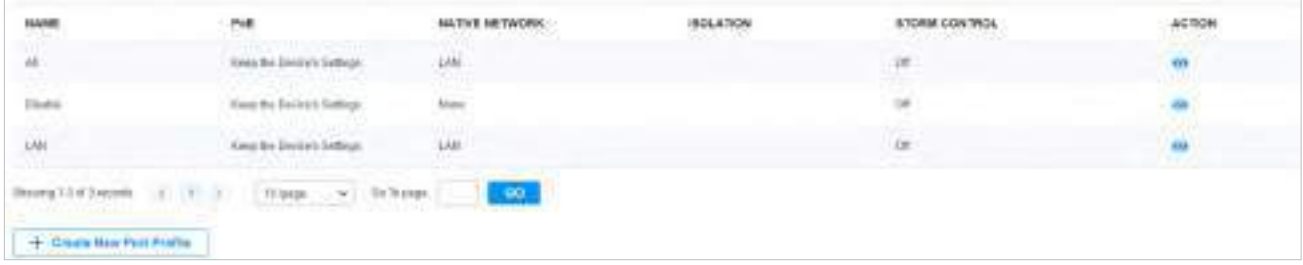

#### 2. Faceți clic+ Creați un profil de port noupentru a încărca următoarea pagină și a configura următorii parametri.

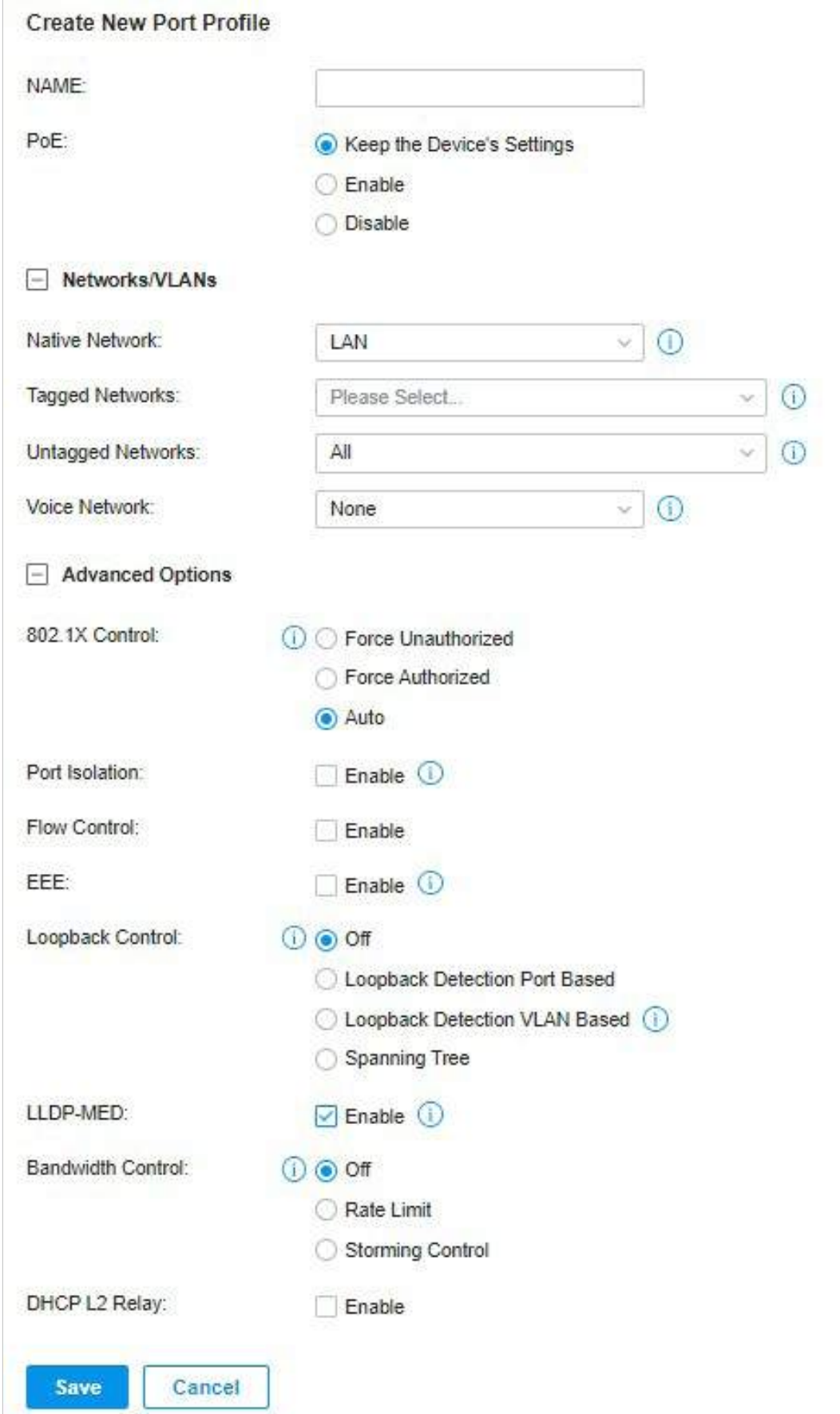

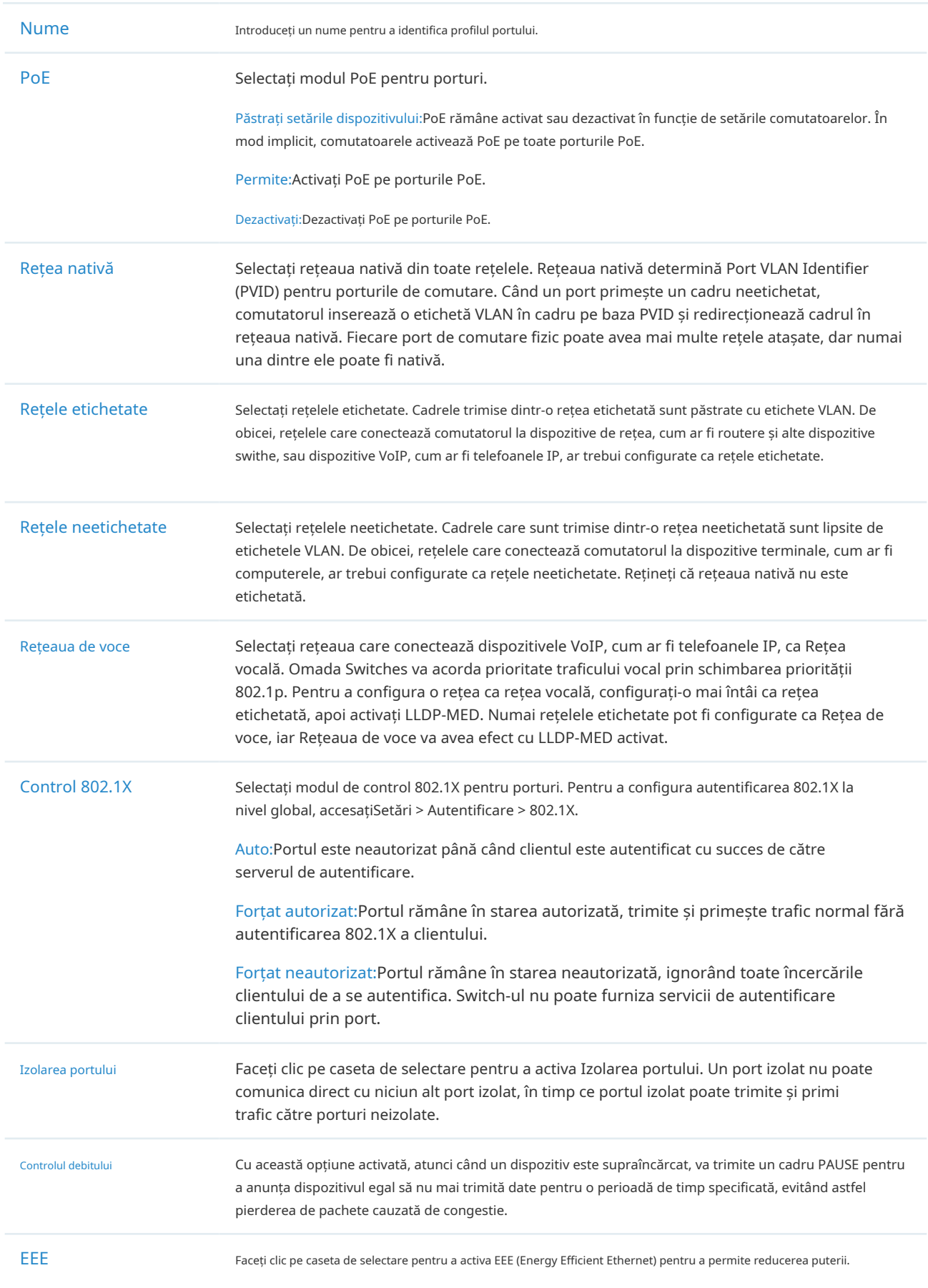

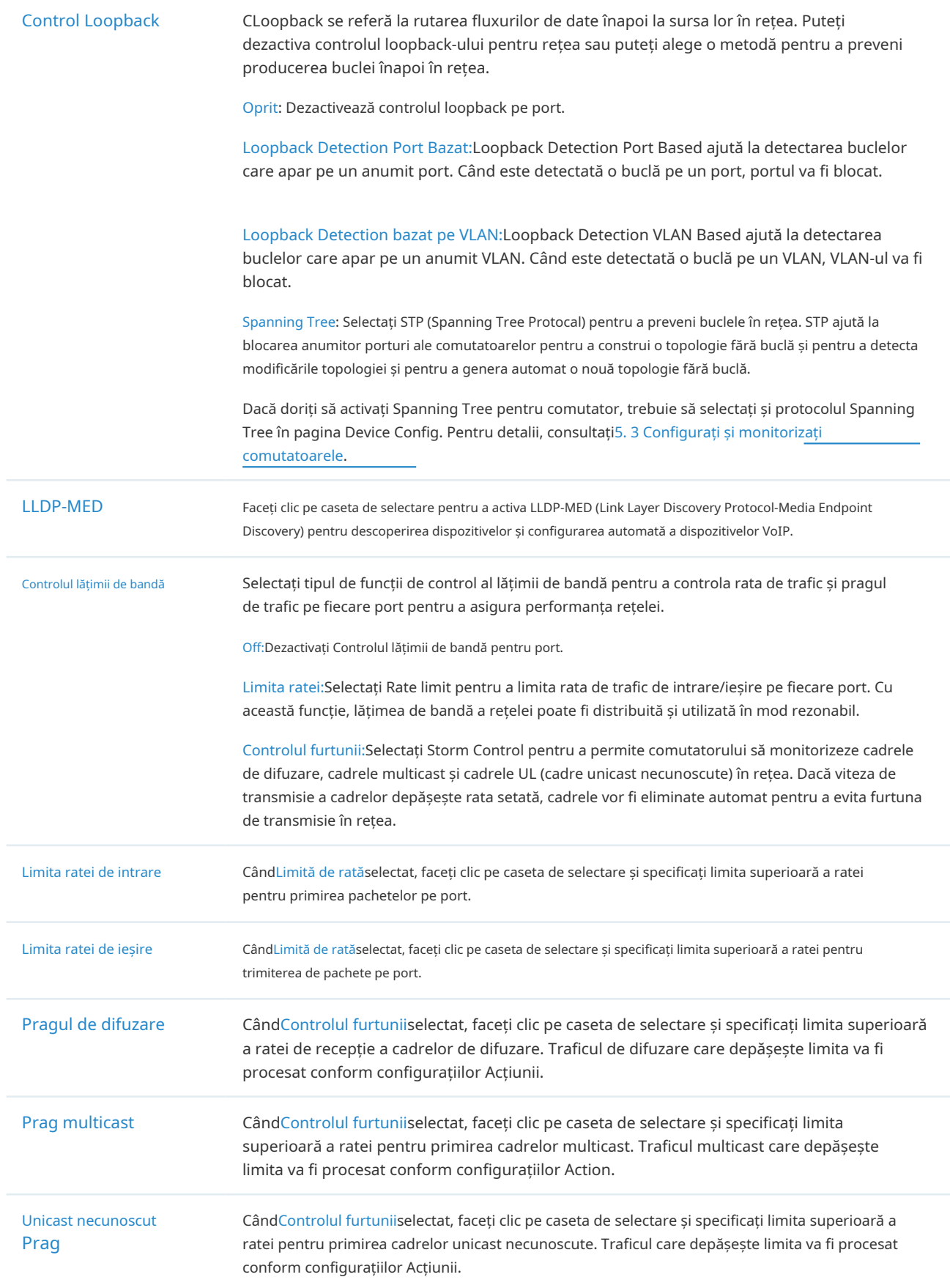

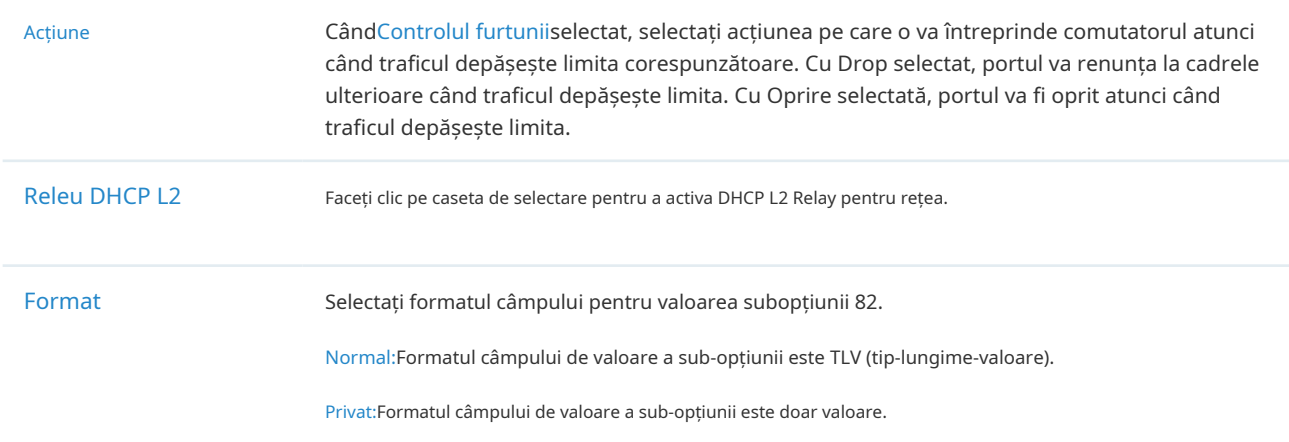

3. Faceți clicSalvați. Noul profil de port este adăugat la lista de profiluri. Puteți face clic în coloana ACȚIUNE pentru a edita profilul portului. Puteți face clic în coloana ACȚIUNE pentru a șterge profilul portului.

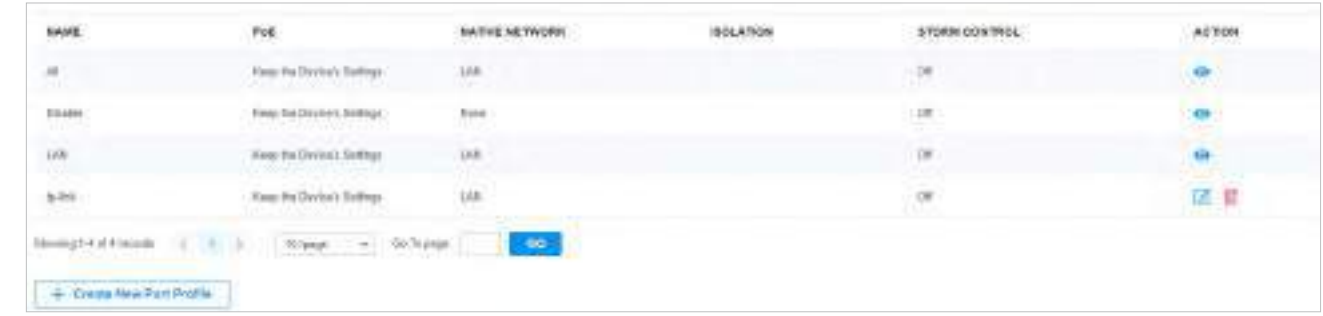

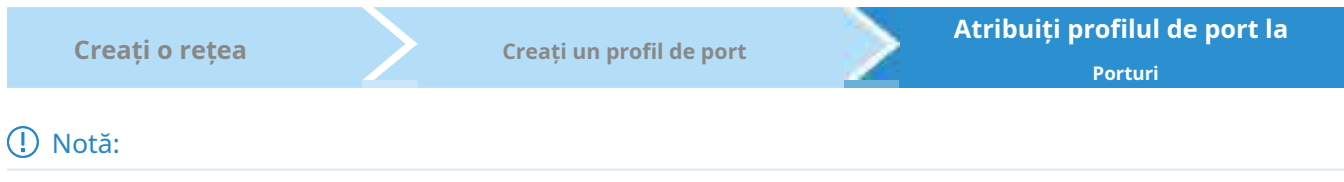

În mod implicit, există un profil de port numit All, care este atribuit implicit tuturor porturilor de comutare. În profilul Toate, toate rețelele, cu excepția rețelei implicite (LAN) sunt configurate ca Rețea etichetată, iar rețeaua nativă este rețeaua implicită (LAN).

1. AccesațiDispozitiveși faceți clic pe comutatorul din lista de dispozitive pentru a afișa fereastra Proprietăți. Du-te la porturi, puteți fie să faceți clic în coloana Acțiune pentru a atribui profilul de port unui singur port, fie să selectați porturile dorite și să faceți clicEditați selectatîn partea de sus pentru a atribui profilul portului mai multor porturi în lot.

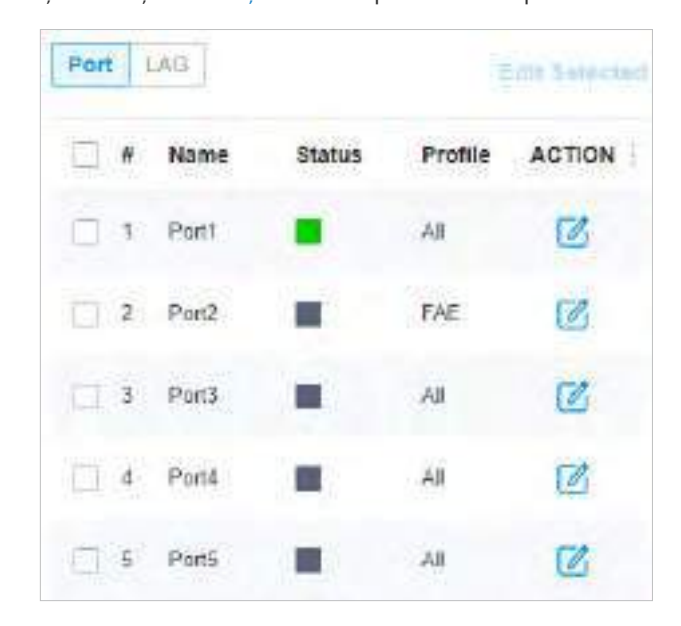

2. Selectați profilul din lista derulantă pentru a atribui profilul de port porturilor dorite ale comutatorului. Puteți activa suprascrierile de profil pentru a personaliza setările pentru porturi, iar toată configurația de aici înlocuiește profilul portului. Pentru detalii, consultațiCapitolul 5 Configurarea și monitorizarea dispozitivelor gestionate Omada .

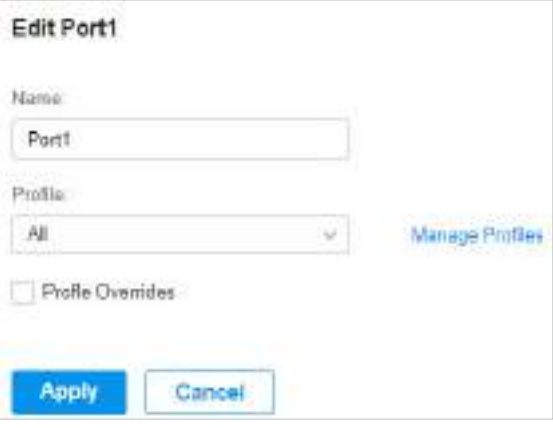

# ◆ 3.4 Configurați rețele wireless

Rețelele wireless le permit clienților dumneavoastră wireless să acceseze internetul. Odată ce ați configurat o rețea fără fir, EAP-urile dvs. difuzează de obicei numele rețelei (SSID) în aer, prin care clienții dvs. fără fir se conectează la rețeaua fără fir și accesează internetul.

Un grup WLAN este o combinație de rețele wireless. Configurați fiecare grup astfel încât să puteți aplica în mod flexibil aceste grupuri de rețele fără fir la diferite EAP-uri în funcție de nevoile dvs.

După configurarea rețelelor wireless de bază, puteți configura în continuare Programul WLAN, Controlul ratei 802.11 și Filtrul MAC, printre alte setări avansate.

## 3. 4. 1 Configurați rețele wireless de bază

### Configurare

Pentru a crea, configura și aplica rețele wireless, urmați acești pași:

1)Creați un grup WLAN.

2)Creați rețele wireless

3)Aplicați grupul WLAN la EAP-urile dvs

**Creați un grup WLAN Creați rețele wireless Aplicați grupul WLAN** 

### Notă:

Controlerul oferă un grup WLAN implicit. Dacă doriți pur și simplu să configurați rețelele fără fir pentru grupul WLAN implicit și să îl aplicați tuturor EAP-urilor, săriți peste acest pas.

1. Selectați un site din lista derulantă aOrganizare. Mergi laSetări>Rețele fără firpentru a încărca următoarea pagină.

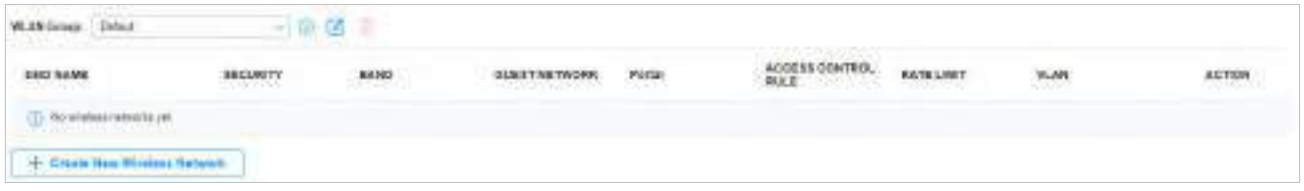

2. Selectați+ Creați un grup noudin lista derulantă aGrupul WLANpentru a încărca următoarea pagină. Introduceți un nume pentru a identifica grupul WLAN.

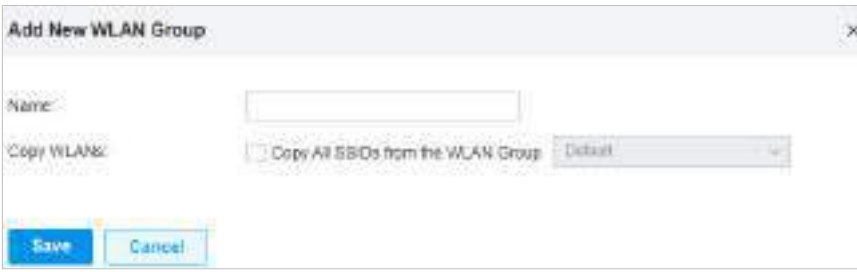
3. (Opțional) Dacă doriți să creați un nou grup WLAN bazat pe unul existent, bifațiCopiați toate SSID-urile din grupul WLANși selectați grupul WLAN dorit. Apoi, puteți configura în continuare rețelele wireless pe baza setărilor curente.

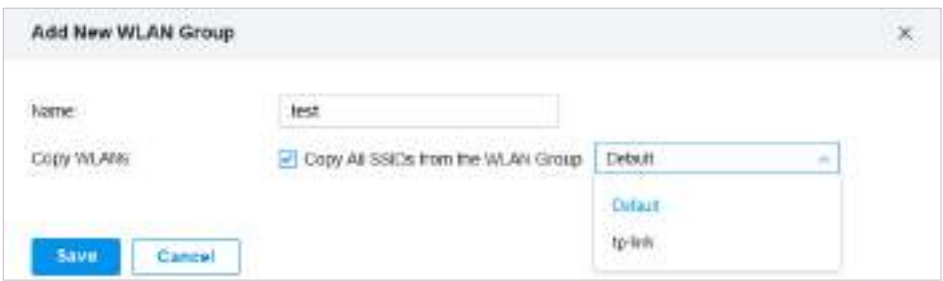

4. Faceți clicSalvați. Noul grup WLAN este adăugat la lista WLAN Group. Puteți selecta un grup WLAN din listă pentru a crea și configura în continuare rețelele sale fără fir. Puteți face clic pentru a edita numele grupului WLAN. Puteți face clic pentru a șterge grupul WLAN.

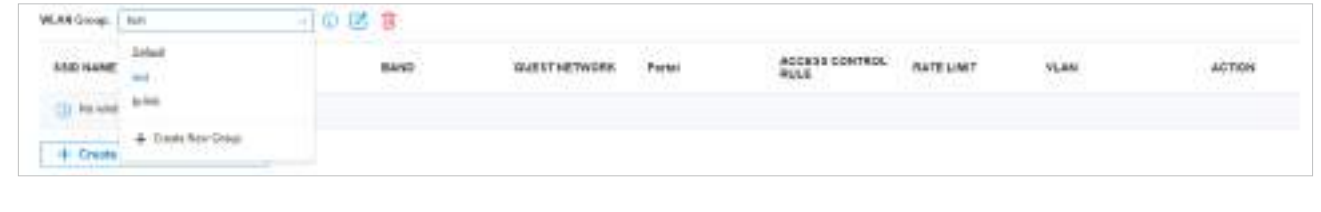

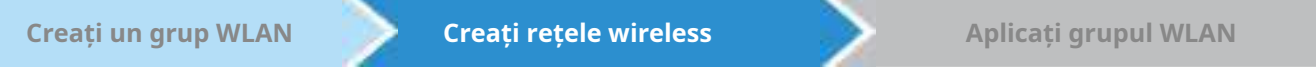

1. Selectați grupul WLAN pentru care doriți să configurați rețelele fără fir din lista derulantă a grupului WLAN.

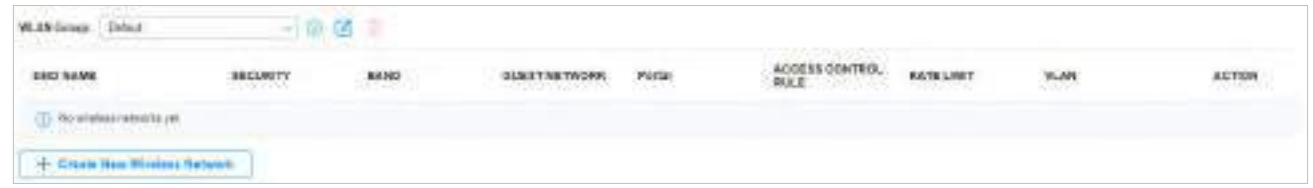

2. Faceți clic+ Creați o nouă rețea fără firpentru a încărca următoarea pagină. Configurați parametrii de bază pentru rețea.

## Notă:

Banda de 6 GHz este disponibilă numai pentru anumite dispozitive.

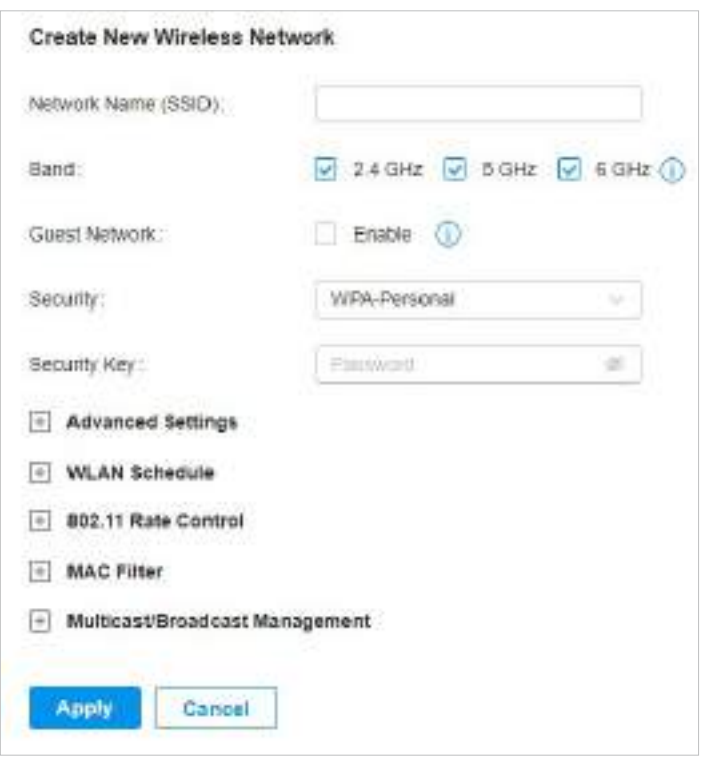

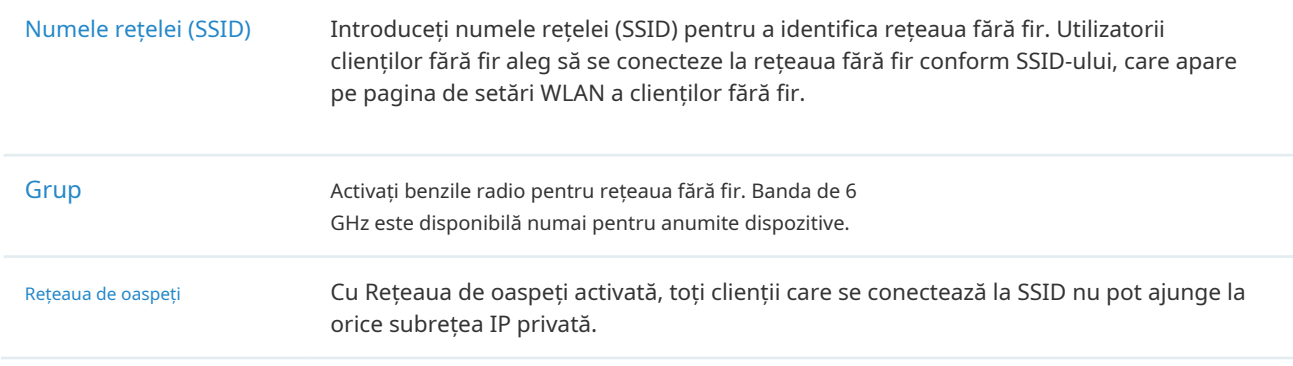

- 3. Selectați strategia de securitate pentru rețeaua wireless.
- Nici unul

Dacă este selectat Niciunul, gazdele pot accesa rețeaua wireless fără autentificare, care se aplică cerințelor de securitate mai scăzute.

#### ■ WPA-Personal

Traficul este criptat cu o cheie de securitate, pe care trebuie să o specificați. WPA-Personal este mai sigur decât WEP.

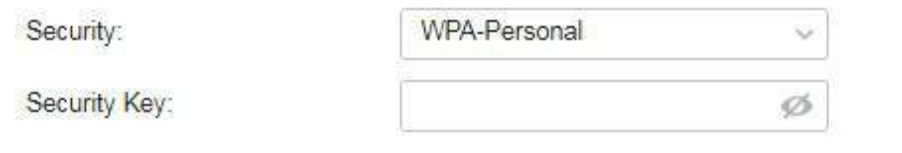

#### ■ WPA-Enterprise

WPA-Enterprise necesită un server de autentificare pentru a autentifica clienții wireless și probabil un server de contabilitate pentru a înregistra statisticile de trafic.

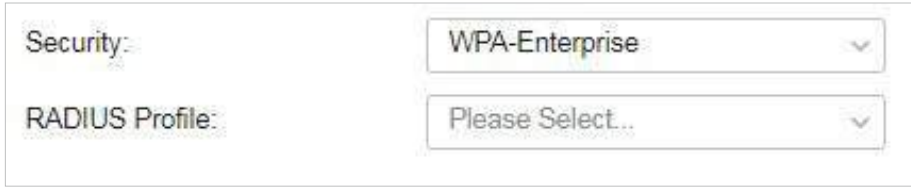

Selectați un profil RADIUS, care înregistrează setările serverului de autentificare și ale serverului de contabilitate. Puteți crea un profil RADIUS făcând clic+ Creați un nou profil de razădin lista derulantă a Profilului RADIUS. Pentru detalii, consultați3. 9 Autentificare .

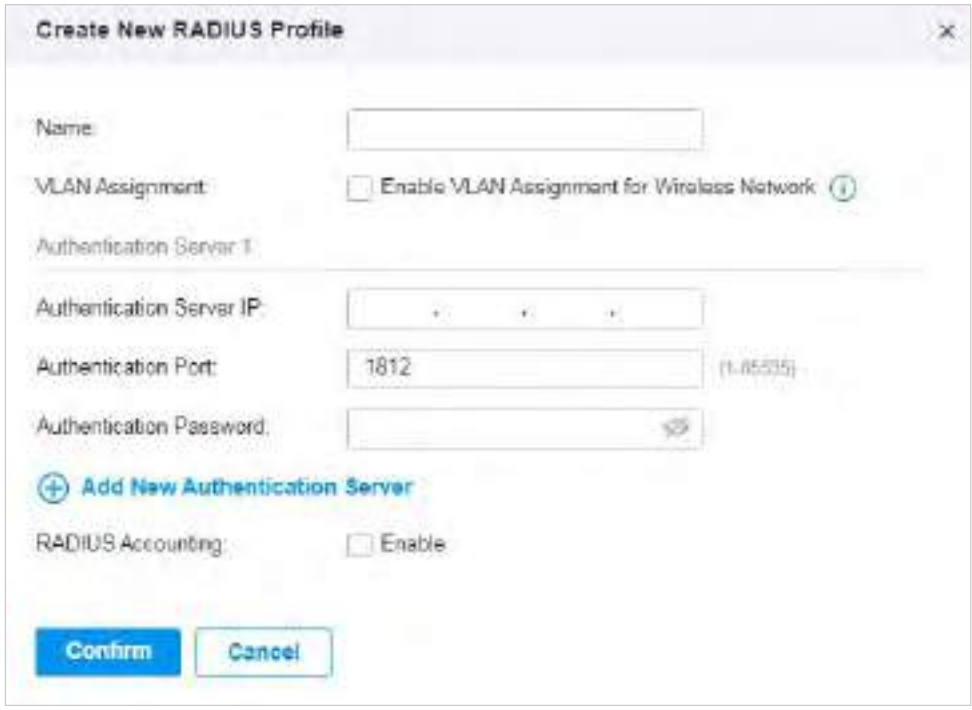

#### ■ PPSK fără RAZĂ

PPSK (cheie privată pre-partajată) poate oferi un PSK unic pentru fiecare utilizator wireless. În comparație cu soluția tradițională SSID cu o singură parolă pentru toți utilizatorii, este mai sigură.

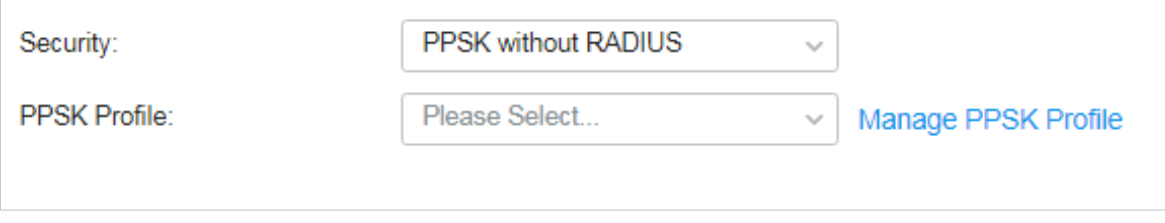

Selectați un profil PPSK, care înregistrează setările PPSK. Puteți crea un profil PPSK făcând clic+ Creați un nou profil PPSKdin lista derulantă a Profilului PPSK. Pentru detalii, consultați3. 8. 4 PPSK .

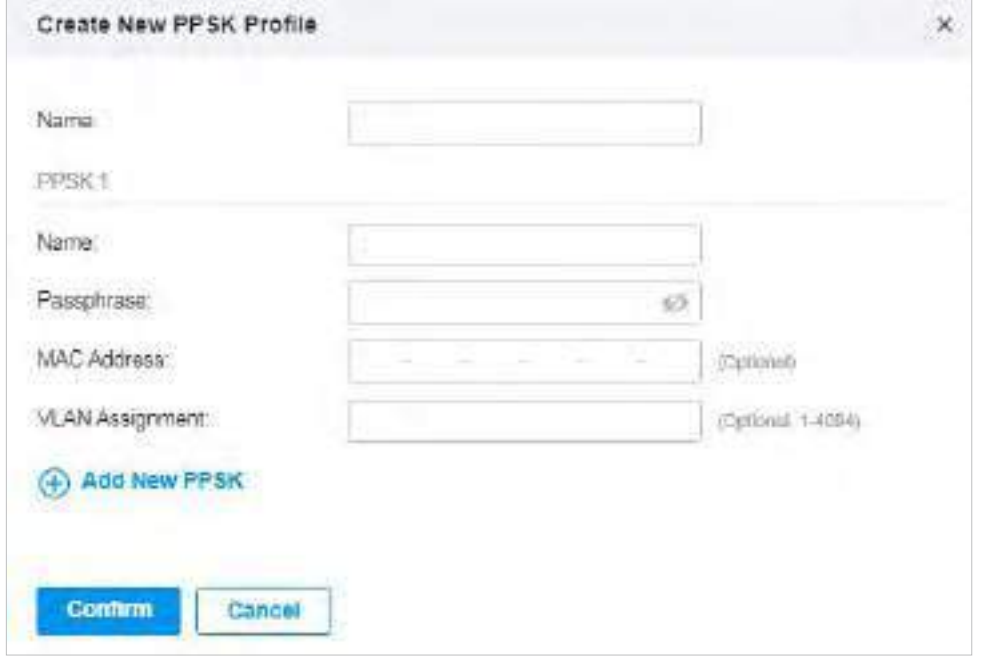

#### ■ PPSK cu RAZĂ

PPSK (cheie privată pre-partajată) poate oferi un PSK unic pentru fiecare utilizare fără fir. PPSK cu RADIUS necesită un server de autentificare pentru a autentifica clienții wireless și probabil un server de contabilitate pentru a înregistra statisticile de trafic.

Selectați un profil RADIUS, care înregistrează setările serverului de autentificare și ale serverului de contabilitate. Puteți crea un profil RADIUS făcând clic+ Creați un nou profil de razădin lista derulantă a Profilului RADIUS. Selectați autentificarea Pentru detalii, consultați3. 9 Autentificare .

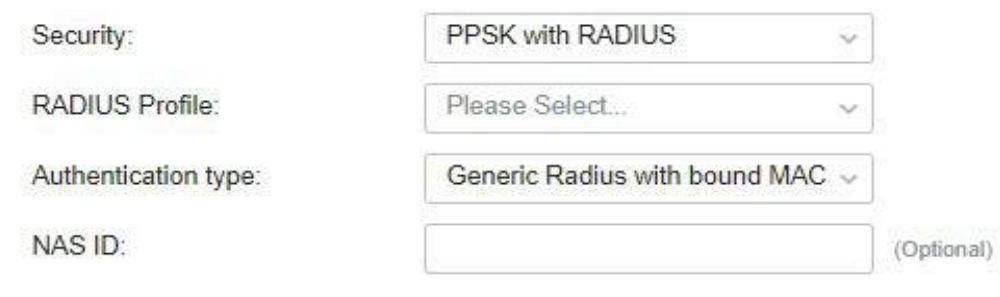

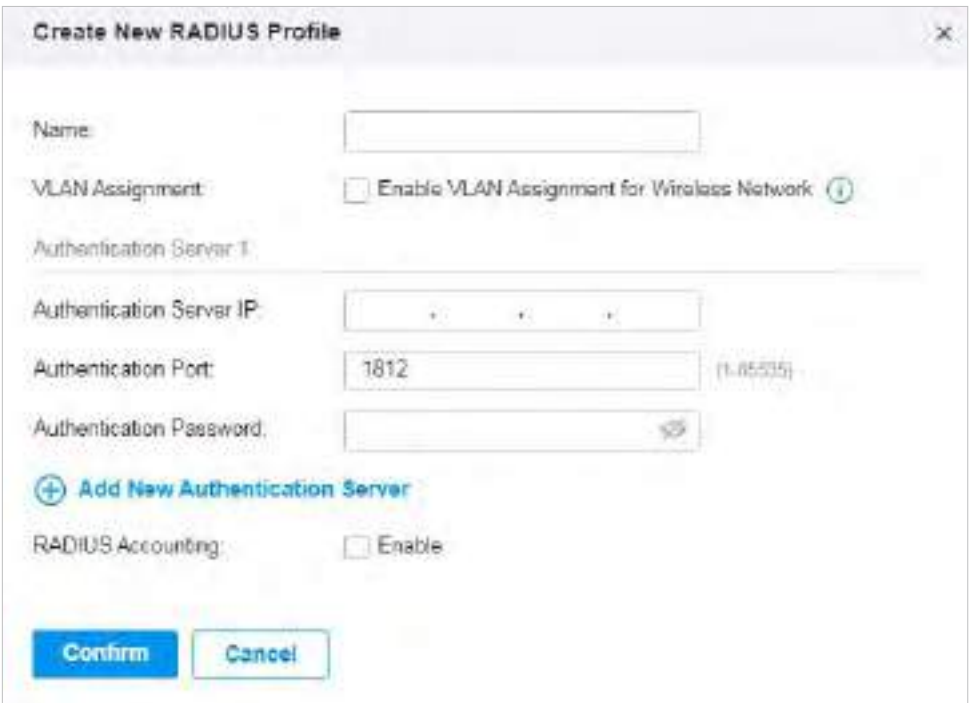

- 4. (Opțional) De asemenea, puteți configura3. 4. 2 Setări avansate ,3. 4. 3 Programare WLAN ,3. 4. 4 802.11 Controlul ratei , și3. 4. 5 Filtru MAC conform nevoilor tale. Subiectele înrudite sunt tratate mai târziu în acest capitol.
- 5. Faceți clicaplica. Noua rețea fără fir este adăugată la lista de rețele fără fir din grupul WLAN. Puteți face clic în coloana ACȚIUNE pentru a edita rețeaua wireless. Puteți face clic în coloana ACȚIUNE pentru a șterge rețeaua wireless.

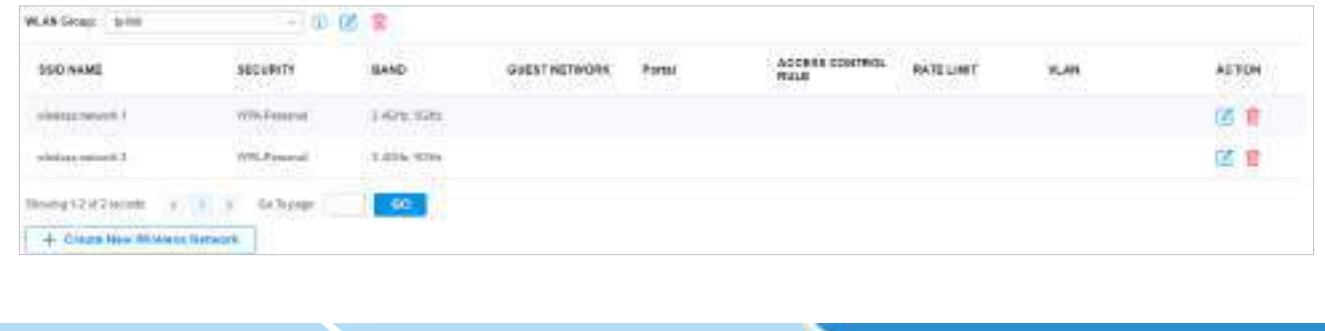

Notă:

Controlerul oferă un grup WLAN implicit. Dacă doriți pur și simplu să configurați rețelele fără fir pentru grupul WLAN implicit și să îl aplicați tuturor EAP-urilor, săriți peste acest pas.

**Creați un grup WLAN Creați rețele wireless Aplicați grupul WLAN**

#### ■ Aplicați la un singur EAP

Accesați Dispozitive, selectați EAP. În fereastra Proprietăți, accesațiConfig>rețele WLAN, selectați grupul WLAN de aplicat.

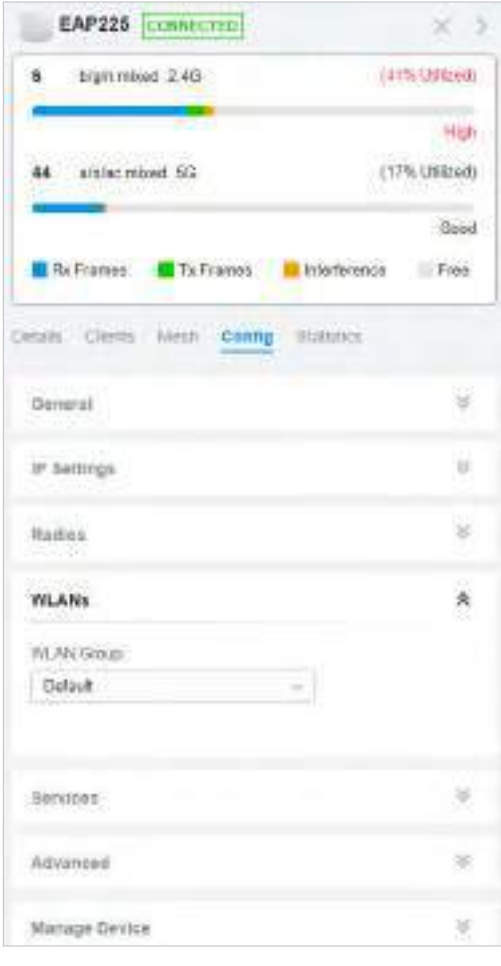

- Aplicați la EAP-uri în lot
- 1. Accesați Dispozitive, selectațiAP-urifilă, faceți clicAcțiune în lot, apoi selectațiConfigurare lot, bifați casetele EAP la care doriți să aplicați grupul WLAN și faceți clicTerminat.

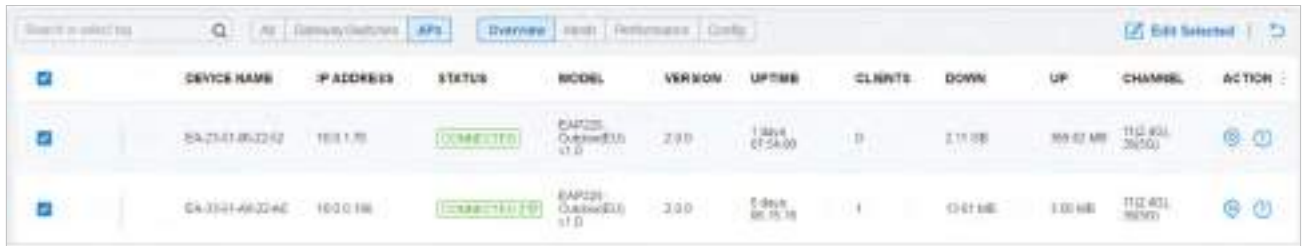

2. În fereastra Proprietăți, accesațiConfig>rețele WLAN, selectați grupul WLAN pe care doriți să îl aplicați la EAP.

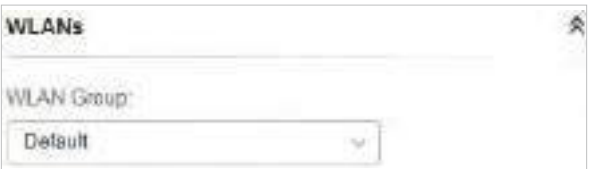

## 3. 4. 2 Setări avansate

Selectați un site din lista derulantă aOrganizare. Mergi laSetări>Rețele fără fir,faceți clic în coloana ACȚIUNE a rețelei wireless pe care doriți să o configurați și faceți clic+ Setări avansatepentru a încărca următoarea pagină. Configurați parametrii și faceți clicaplica.

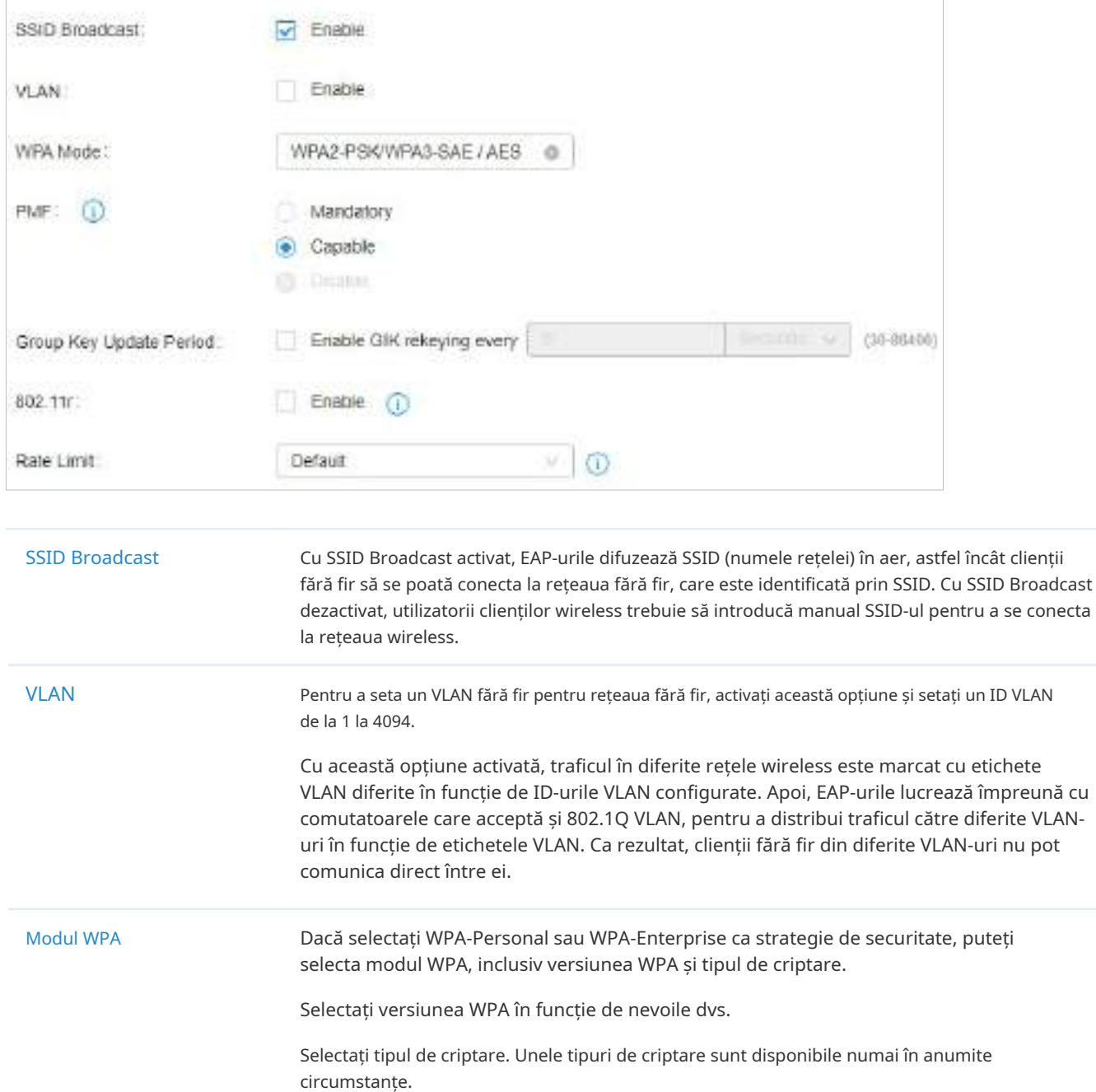

AES: AES înseamnă Advanced Encryption Standard.

Auto:EAP-urile decid automat tipul de criptare în procesul de autentificare.

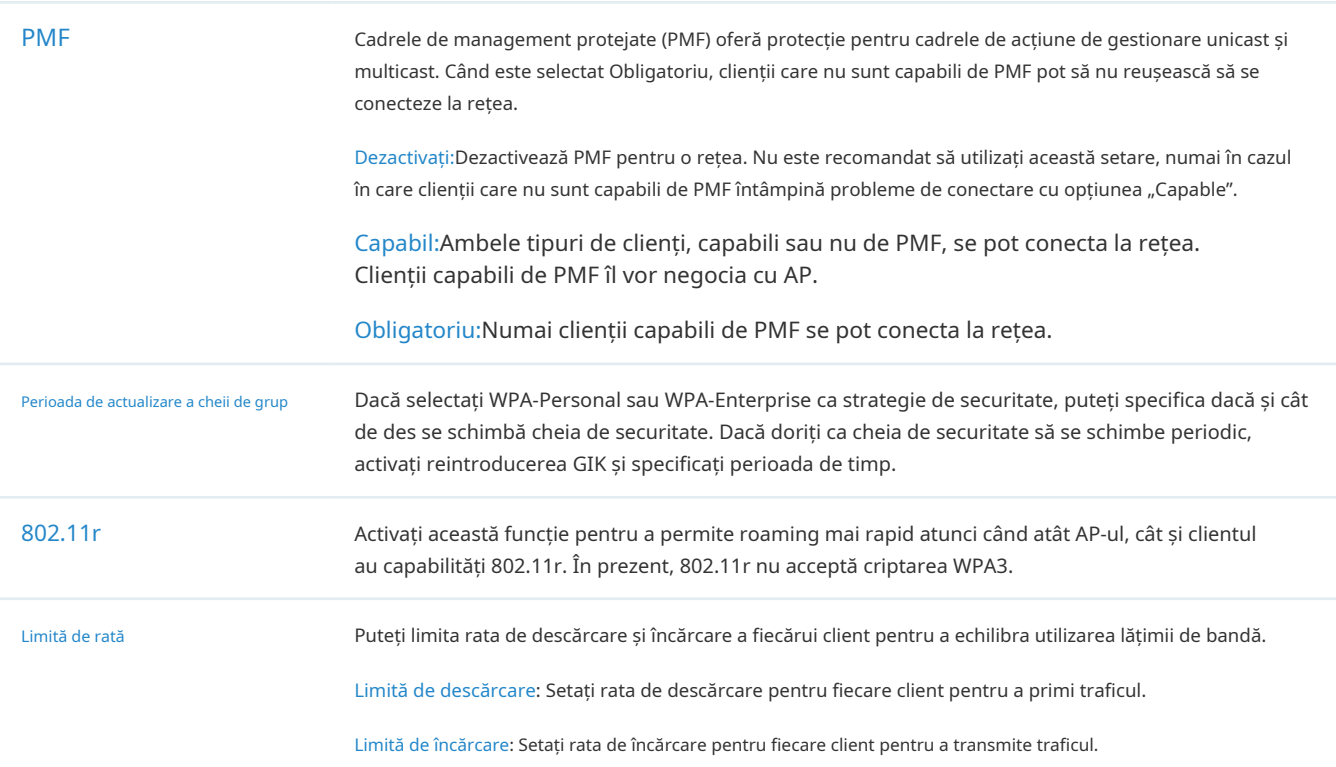

## 3. 4. 3 Programare WLAN

Prezentare generală

Programul WLAN vă poate porni sau opri rețeaua fără fir într-o anumită perioadă de timp, după cum doriți.

## Configurare

Selectați un site din lista derulantă aOrganizare. Mergi laSetări>Rețele fără fir,faceți clic în coloana ACȚIUNE a rețelei wireless pe care doriți să o configurați și faceți clic+ Program WLANpentru a încărca următoarea pagină. Activați programul WLAN și configurați parametrii. Apoi faceți clicaplica.

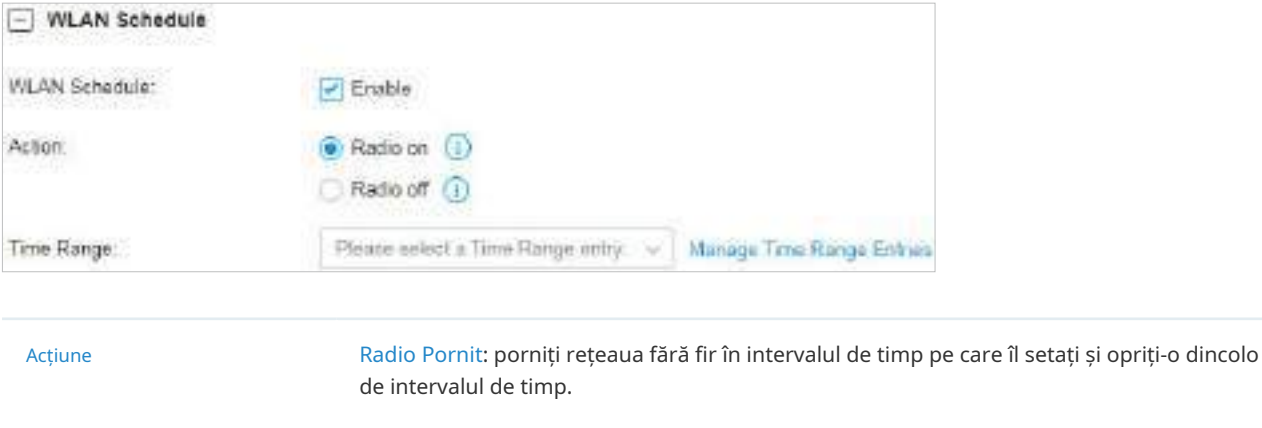

Radio oprit: Opriți rețeaua fără fir în intervalul de timp setat și porniți-o dincolo de intervalul de timp.

Interval de timp Selectați intervalul de timp pentru ca acțiunea să aibă efect. Puteți crea o intrare de interval de timp făcând clic+ Creați o nouă intrare în intervalul de timpdin lista derulantă a Interval de timp. Pentru detalii, consultați3. 8 Creați profiluri.

## 3. 4. 4 802.11 Controlul ratei

Prezentare generală

Notă:

Controlul ratei 802.11 este disponibil numai pentru anumite dispozitive.

Controlul ratei 802.11 poate îmbunătăți performanța pentru rețelele cu densitate mai mare prin dezactivarea ratelor de biți mai mici și permițând doar cele mai mari. Cu toate acestea, 802.11 Rate Control poate face unele dispozitive vechi să fie incompatibile cu rețelele dvs. și să limiteze raza de acțiune a rețelelor dvs. fără fir.

## Configurare

Selectați un site din lista derulantă aOrganizare. Mergi laSetări>Rețele fără fir,faceți clic în coloana ACȚIUNE a rețelei wireless pe care doriți să o configurați și faceți clic+ 802.11 Controlul ratei pentru a încărca următoarea pagină. Selectați una sau mai multe benzi pentru a activa controlul minim al ratei de date în funcție de nevoile dvs., mutați glisorul pentru a determina ce rate de biți permite rețeaua dvs. wireless și configurați parametrii. Apoi apasaaplica.

## Notă:

Banda de 6 GHz este disponibilă numai pentru anumite dispozitive.

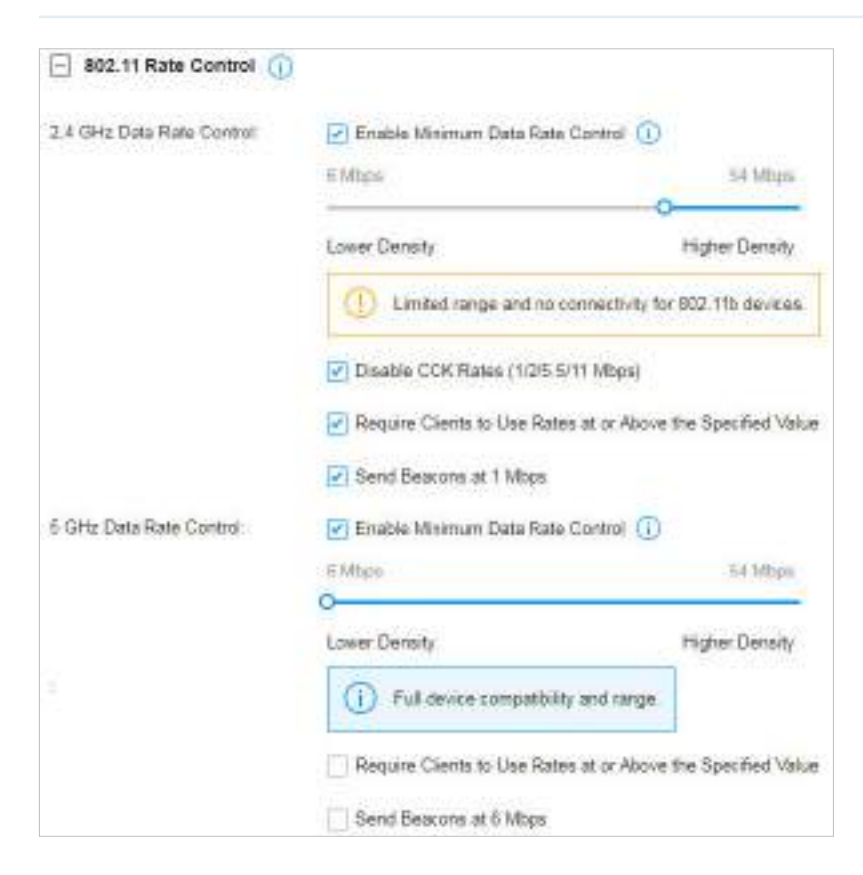

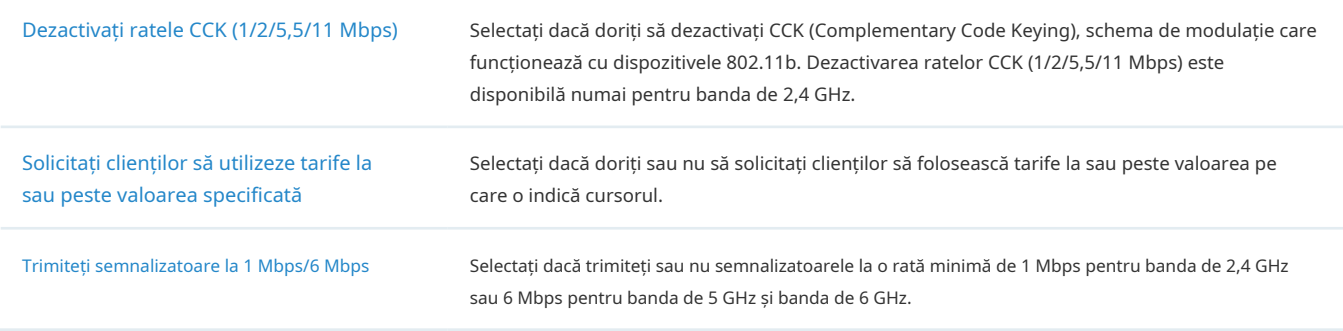

## 3. 4. 5 Filtru MAC

Prezentare generală

Filtrul MAC permite sau blochează conexiunile de la clienți wireless cu anumite adrese MAC.

## Configurare

Selectați un site din lista derulantă aOrganizare. Mergi laSetări>Rețele fără fir,faceți clic în coloana ACȚIUNE a rețelei wireless pe care doriți să o configurați și faceți clic+ Filtru MACpentru a încărca următoarea pagină. Activați filtrul MAC și configurați parametrii. Apoi faceți clicaplica.

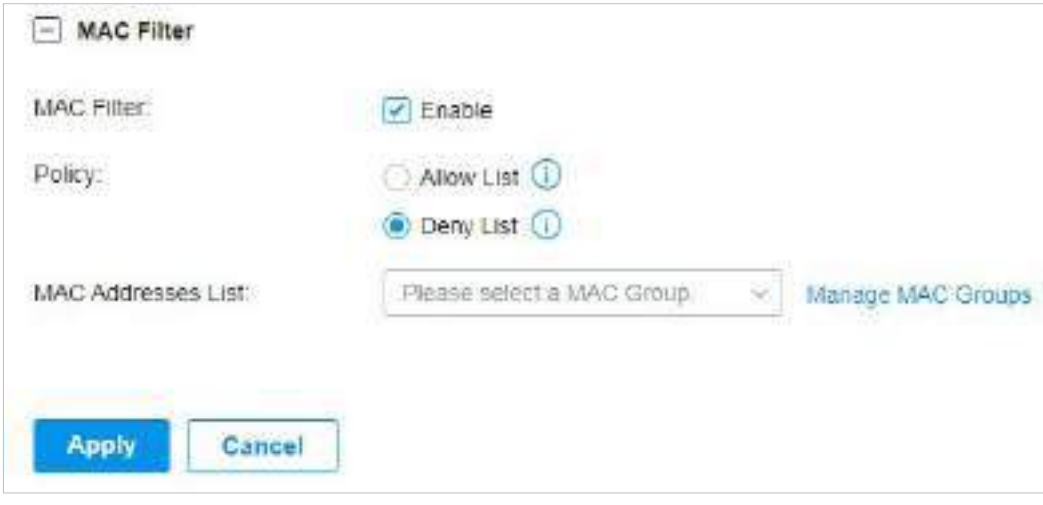

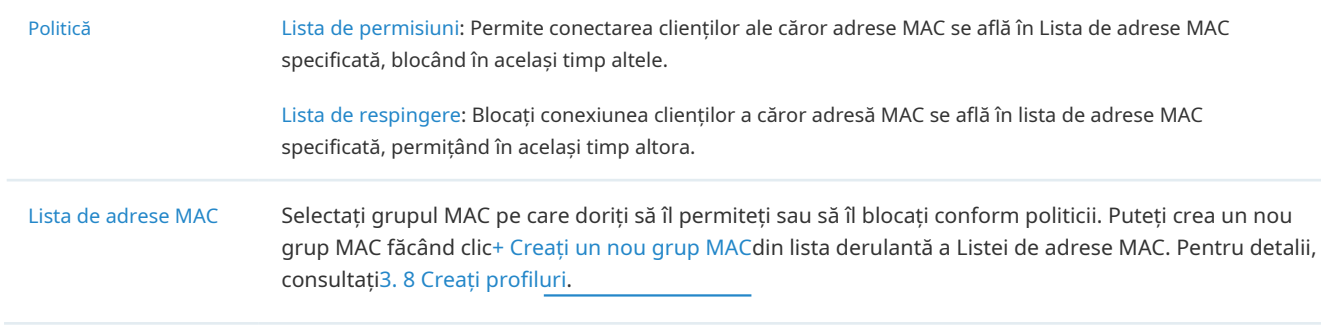

# 3. 4. 6 Optimizare AI WLAN

Prezentare generală

Optimizarea AI WLAN ajută la îmbunătățirea performanței rețelei wireless. Cu funcția de optimizare AI WLAN, controlerul va detecta interferențele WiFi și va monitoriza mediul wireless. Pe baza factorilor de mediu, inclusiv traficul, topologia rețelei, dimensiunea implementării și factorii de client, controlerul poate determina canalele optime de operare și puterea pentru punctele de acces (AP) și astfel se asigură că clienții fără fir ai fiecărui AP se pot bucura de o experiență WiFi mai bună. .

## Configurare

## Notă:

2. Deoarece AP-urile ar trebui să rămână conectate în timpul optimizării, vă rugăm să setați o oră diferită pentru Optimizarea AI WLAN și Programul de repornire. Se recomandă să eșalonați cel puțin 10 minute pentru a evita rezultate nesatisfăcătoare.

<sup>1.</sup> Experiența WiFi poate fi influențată în timpul optimizării, vă rugăm să selectați timpul liber pentru scanare și optimizare pentru a reduce impactul acestuia asupra experienței utilizatorului.

- 1. Selectați un site din lista derulantă aOrganizare. Mergi laSetări>Rețele fără fir>Optimizare AI WLAN.
- 2. ActivațiOptimizare automată a canaluluișiOptimizare automată a puteriipe benzile de frecvență dorite și faceți clicScanați și optimizați. Controlerul va scana mediul wireless pentru a încheia canalele optime de operare pentru AP-uri.

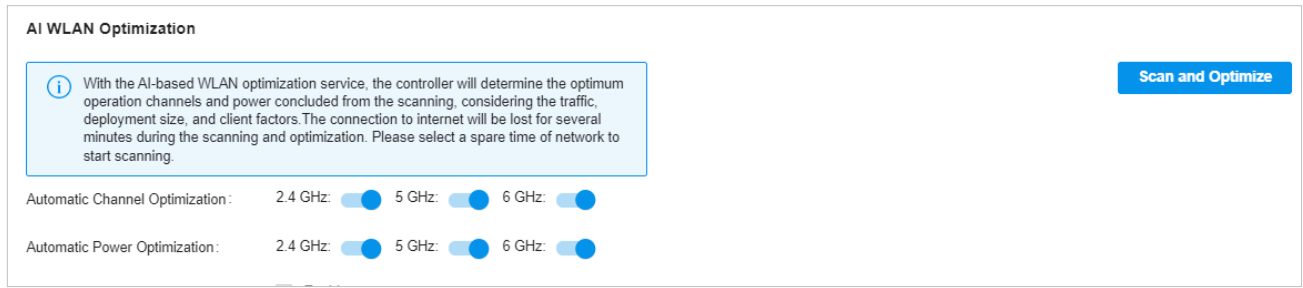

Puteți vizualiza rezultatele optimizării în Jurnalul de optimizare.

3. (Opțional) Setați programe pentru optimizarea canalului și faceți clicSalvați.

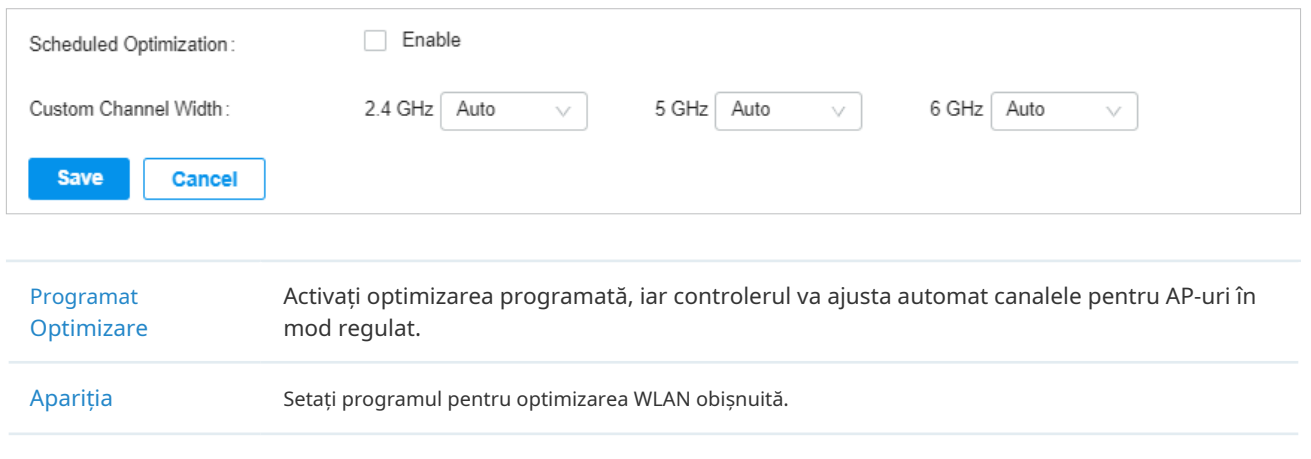

- Canal personalizat Lăţime Selectați lățimea canalului pentru fiecare bandă, iar optimizarea va menține lățimea canalului selectat.
- 4. (Opțional) ÎnLista AP-uri excluse, faceți clicAdăugapentru a adăuga AP-urile care vor fi excluse de la optimizarea AI WLAN. Următoarele AP-uri vor fi adăugate automat în listă: AP-uri din rețeaua mesh și AP-uri cu firmware neacceptat.

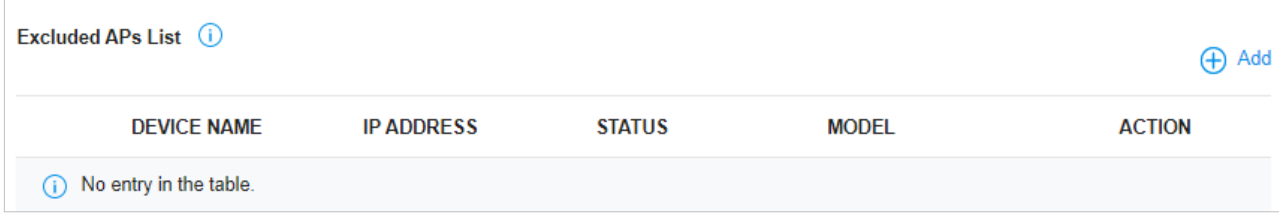

# ◆ 3.5 Securitatea rețelei

Network Security este un portofoliu de caracteristici concepute pentru a îmbunătăți gradul de utilizare și pentru a asigura siguranța rețelei și a datelor dvs. Serviciile de securitate a rețelei includ3. 5. 1 ACL ,3. 5. 2 Filtrare URL , și3. 5. 3 Apărare împotriva atacului ,3. 5. 4 Firewall , care implementează politici și controale pe mai multe straturi de apărare în rețea.

## 3. 5. 1 ACL

#### Prezentare generală

ACL (Access Control List) permite unui administrator de rețea să creeze reguli pentru a restricționa accesul la resursele rețelei. Regulile ACL filtrează traficul pe baza unor criterii specificate, cum ar fi adresele IP sursă, adresele IP de destinație și numerele de port și determină dacă să redirecționeze pachetele potrivite. Aceste reguli pot fi aplicate anumitor clienți sau grupuri al căror trafic trece prin gateway, switch-uri și EAP-uri.

Sistemul filtrează traficul în funcție de regulile din listă secvenţial. Prima potrivire determină dacă pachetul este acceptat sau abandonat, iar alte reguli nu sunt verificate după prima potrivire. Prin urmare, ordinea regulilor este critică. În mod implicit, regulile sunt prioritizate în funcție de timpul creat. Regula creată mai devreme este verificată pentru o potrivire cu prioritate mai mare. Pentru a reordona regulile, selectați o regulă și trageți-o într-o nouă poziție. Dacă nicio regulă nu se potrivește, dispozitivul redirecționează pachetul din cauza unei clauze implicite Permit All.

Sistemul oferă trei tipuri de ACL:

#### ■ Gateway ACL

După ce ACL-urile Gateway sunt configurate pe controler, acestea pot fi aplicate la gateway pentru a controla traficul care provine din porturile LAN și redirecționat către porturile WAN.

Puteți seta rețeaua, adresa IP, numărul de port al unui pachet ca criterii de filtrare a pachetelor în regulă.

#### ■ Comutați ACL

După ce ACL-urile Switch sunt configurate pe controler, acestea pot fi aplicate comutatorului pentru a controla traficul de intrare și de ieșire prin porturile de comutare.

Puteți seta rețeaua, adresa IP, numărul portului și adresa MAC a unui pachet ca criterii de filtrare a pachetelor în regulă.

#### ■ FAP ACL

După ce ACL-urile EAP sunt configurate pe controler, acestea pot fi aplicate EAP-urilor pentru a controla traficul în rețelele fără fir.

Puteți seta rețeaua, adresa IP, numărul portului și SSID-ul unui pachet ca criterii de filtrare a pachetelor în regulă.

## Configurare

Pentru a finaliza configurarea ACL, urmați acești pași:

1)Creați un ACL cu tipul specificat.

- 2)Definiți criteriile de filtrare a pachetelor ale regulii, inclusiv protocoalele, sursa și destinația și determinați dacă să redirecționați pachetele potrivite.
- Configurarea Gateway ACL
- 1. Selectați un site din lista derulantă aOrganizare. Mergi laSetări>Securitatea retelei>ACL. Pe fila Gateway ACL, faceți clic  $\vert + \vert$  Create New Rule  $\vert$  pentru a încărca următoarea pagină.

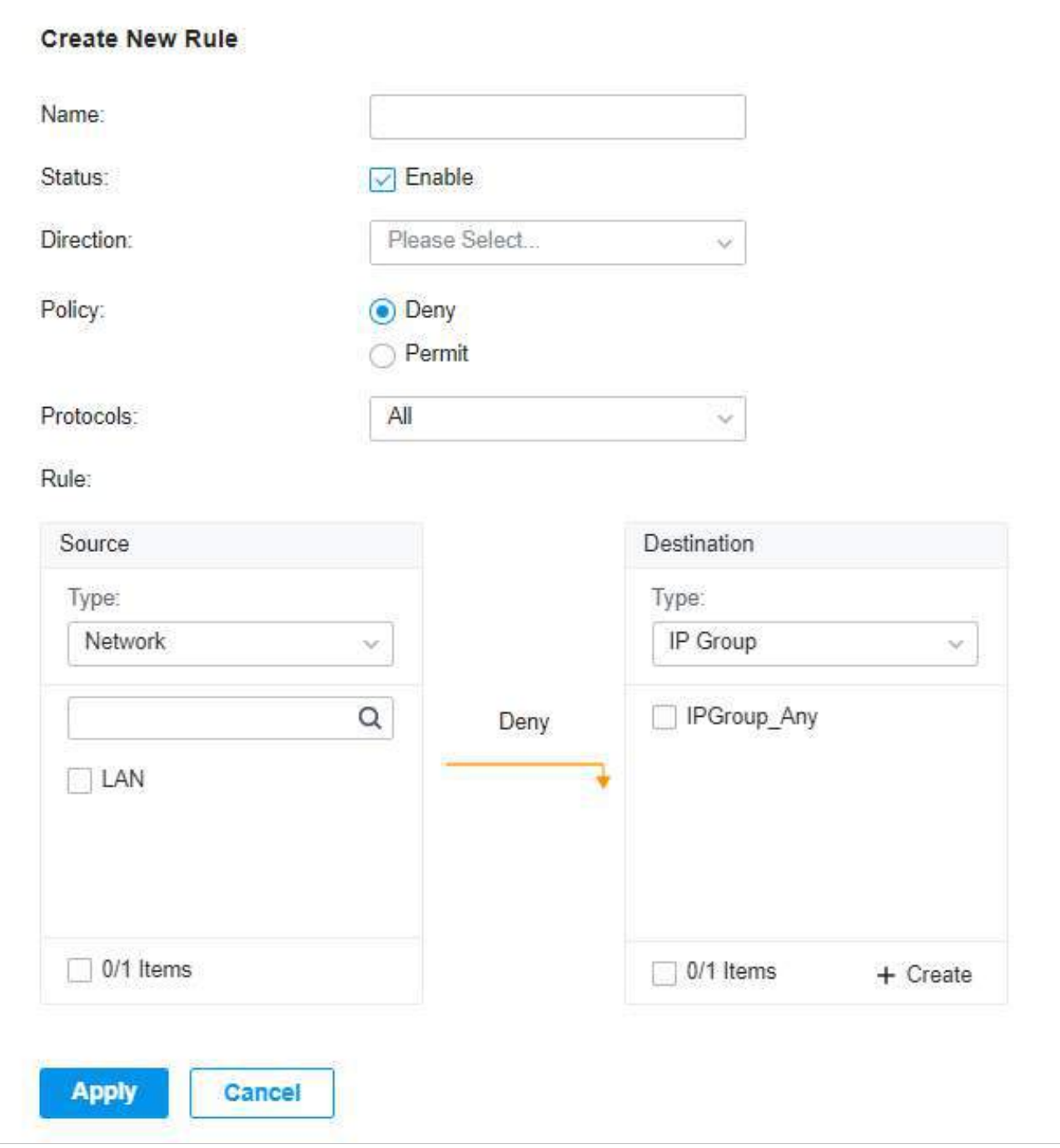

2. Definiți criteriile de filtrare a pachetelor ale regulii, inclusiv protocoalele, sursa și destinația și determinați dacă să redirecționați pachetele potrivite. Consultați următorul tabel pentru a configura parametrii necesari și faceți clicaplica.

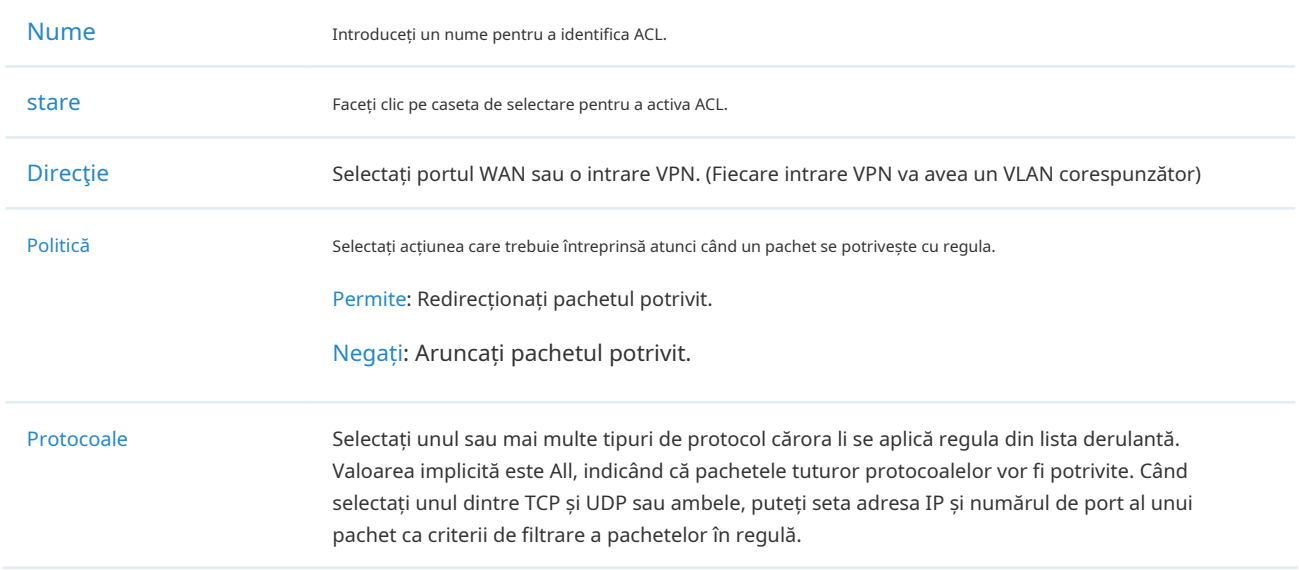

Din lista derulantă Sursă, alegeți una dintre aceste opțiuni pentru a specifica sursa pachetelor la care se aplică acest ACL:

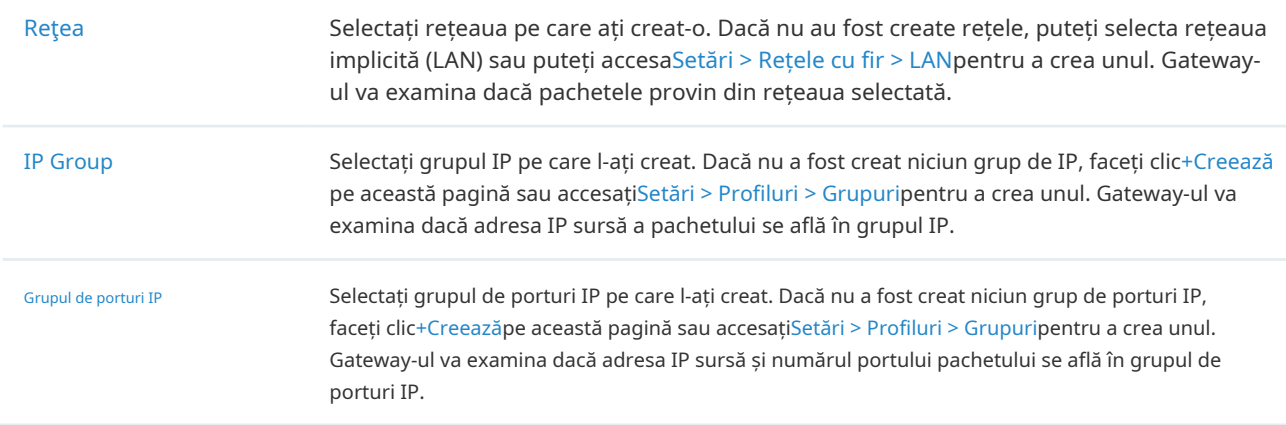

## Din lista derulantă Destinație, alegeți una dintre aceste opțiuni pentru a specifica destinația pachetelor cărora li se aplică acest ACL:

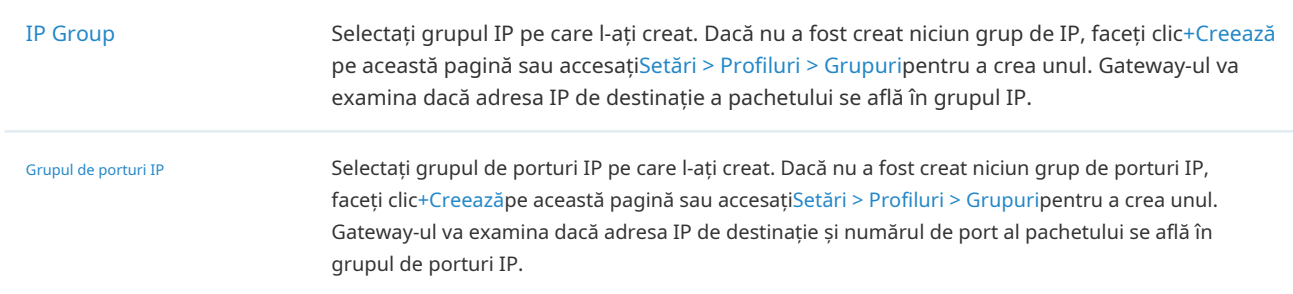

- Configurarea Switch ACL
- 1. Selectați un site din lista derulantă aOrganizare. Mergi laSetări>Securitatea retelei>ACL. Sub fila Comutare ACL, faceți clic  $\sqrt{1 + \frac{1}{\sqrt{1 + \frac{1}{\sqrt{1 +$

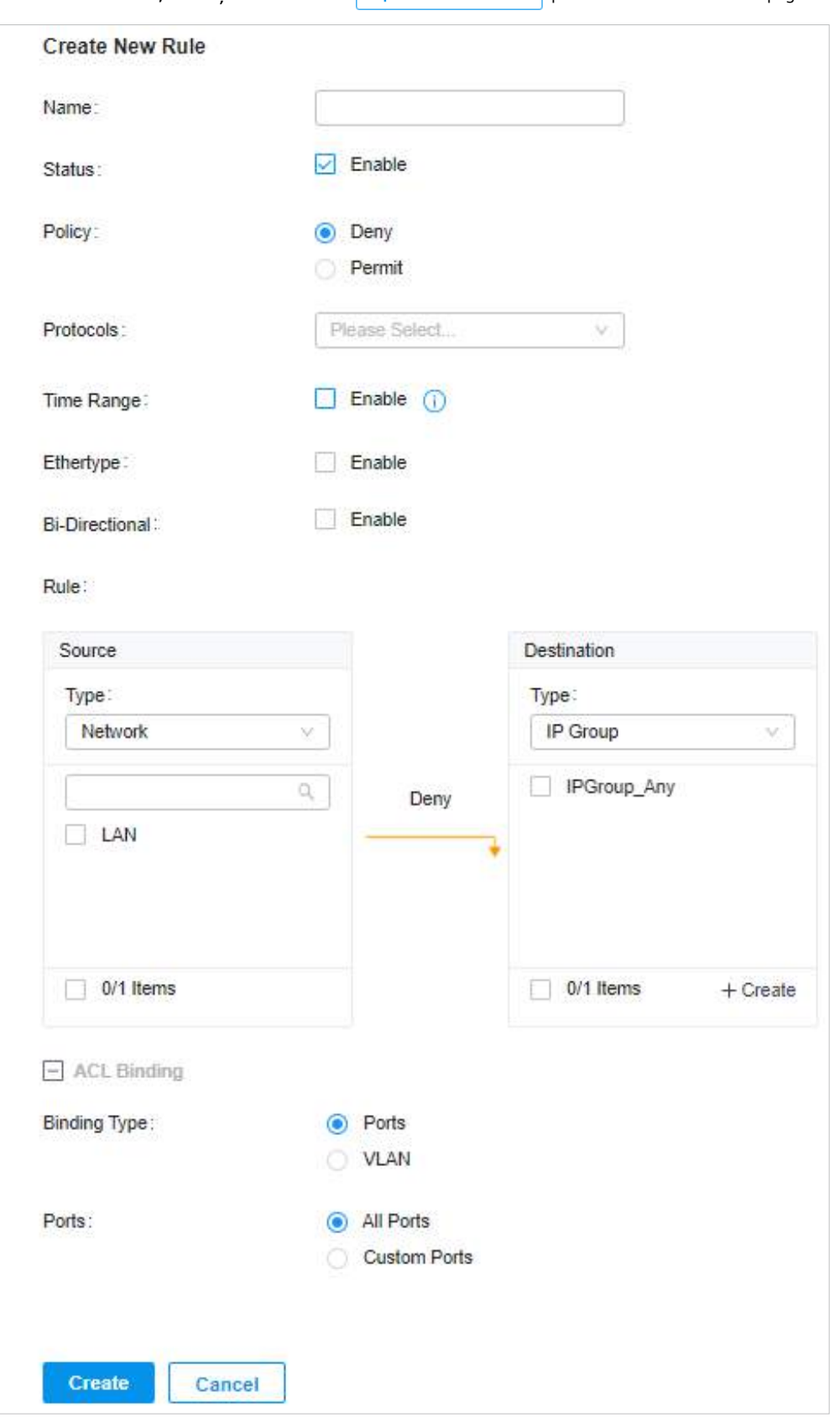

2. Definiți criteriile de filtrare a pachetelor ale regulii, inclusiv protocoalele, sursa și destinația și determinați dacă să redirecționați pachetele potrivite. Consultați următorul tabel pentru a configura parametrii necesari.

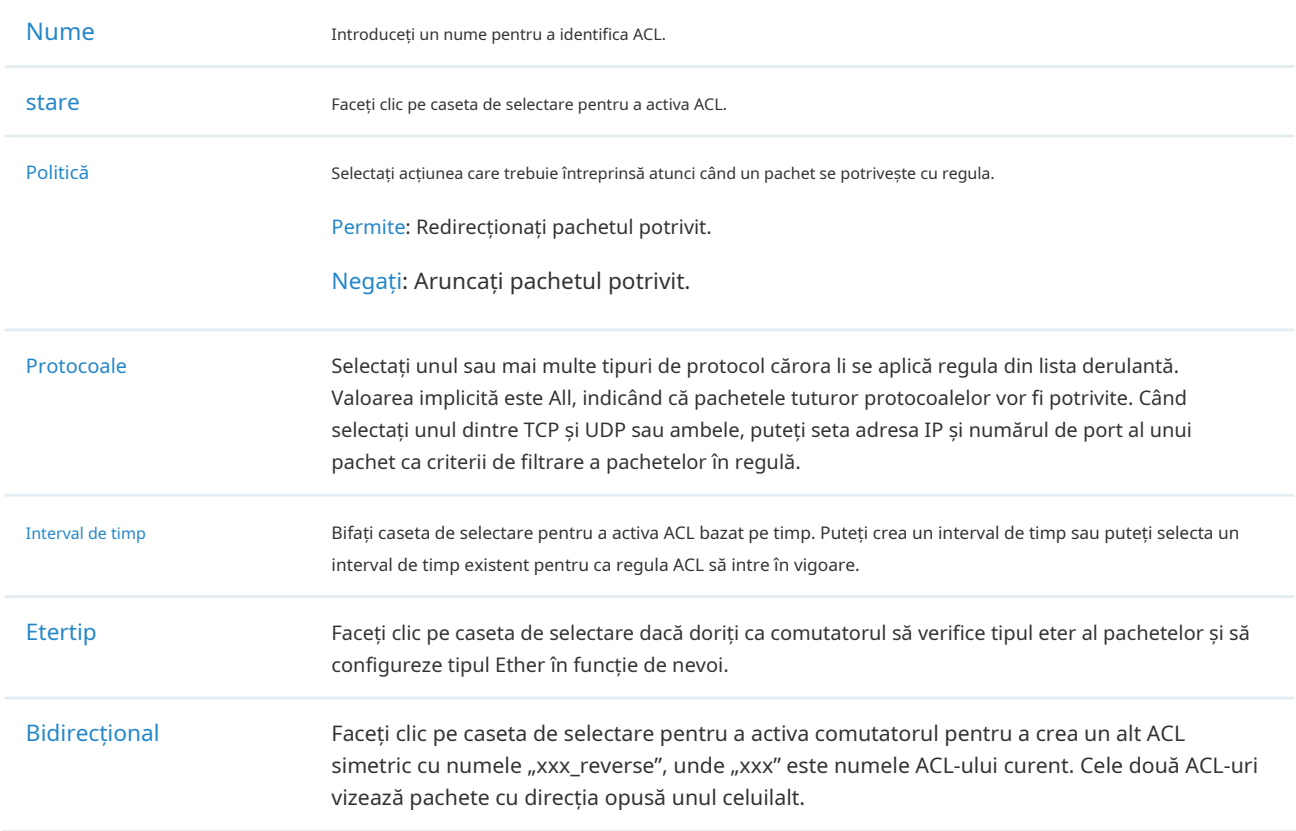

Din lista derulantă Sursă, alegeți una dintre aceste opțiuni pentru a specifica sursa pachetelor la care se aplică acest ACL:

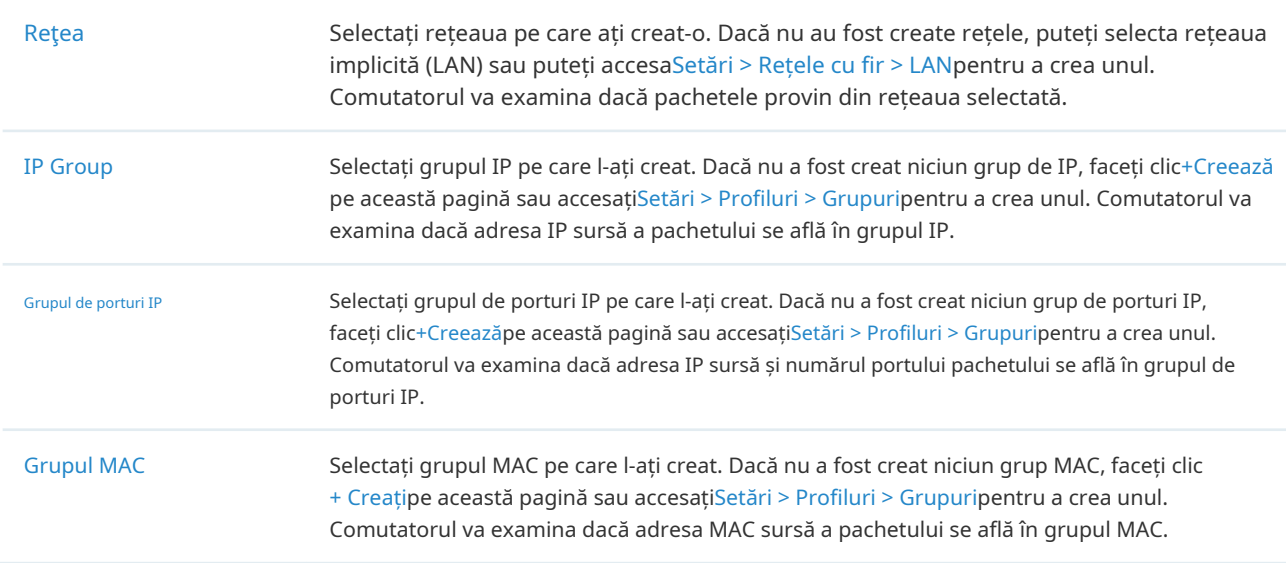

Din lista derulantă Destinație, alegeți una dintre aceste opțiuni pentru a specifica destinația pachetelor cărora li se aplică acest ACL:

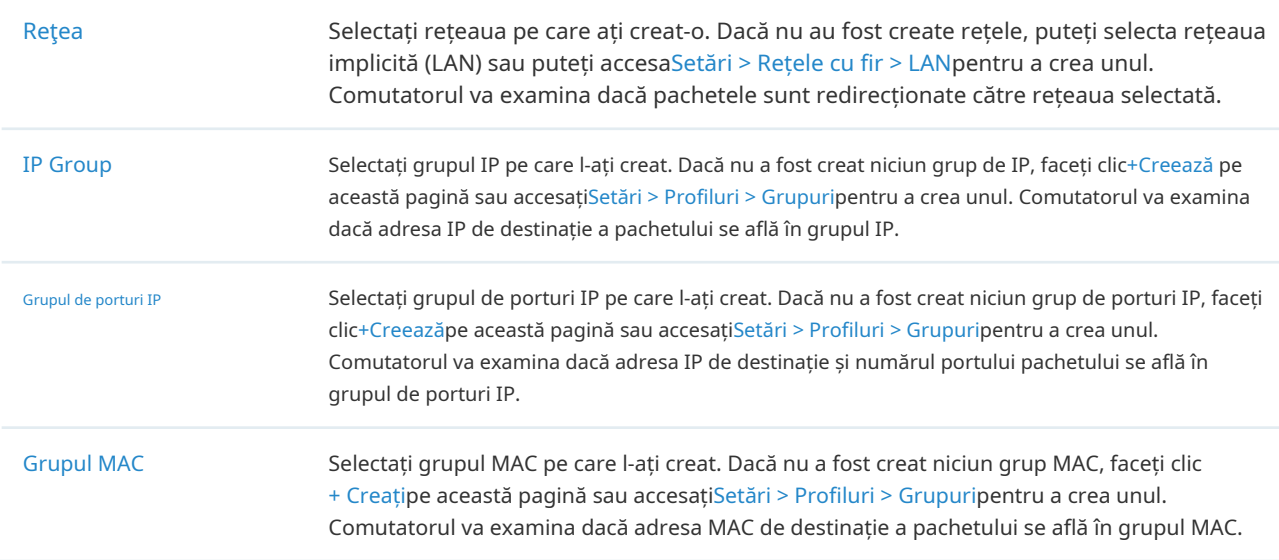

3. Legați ACL-ul comutatorului la un port de comutare sau un VLAN și faceți clicaplica. Rețineți că un switch ACL are efect numai după ce este legat la un port sau VLAN.

#### Tip de legare Specificați dacă să legați ACL-ul la porturi sau la un VLAN.

Porturi: SelectațiToate porturilesauPorturi personalizateca interfețe care urmează să fie legate cu ACL. Cu toate porturile selectate, regula se aplică tuturor porturilor switch-ului. Cu porturile personalizate selectate, regula se aplică la porturile selectate ale comutatorului. Faceți clic pe porturile din Lista de dispozitive pentru a selecta porturile de legare.

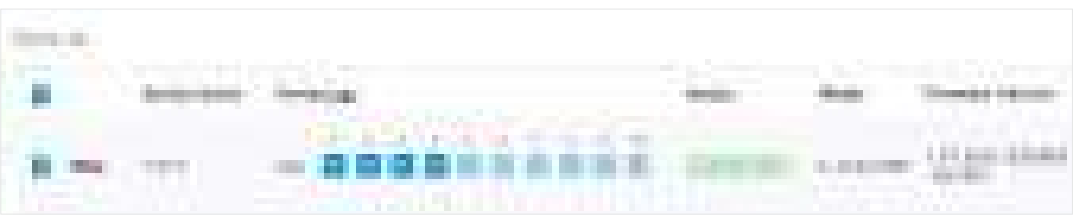

VLAN: Selectați un VLAN din lista derulantă ca interfață de legat cu ACL. Dacă nu au fost create VLAN-uri, puteți selecta VLAN-ul implicit 1 (LAN) sau puteți accesaSetări > Rețele cu fir > LAN pentru a crea unul.

#### ■ Configurarea EAP ACL

1. Selectați un site din lista derulantă aOrganizare. Mergi laSetări>Securitatea retelei>ACL. Sub fila EAP

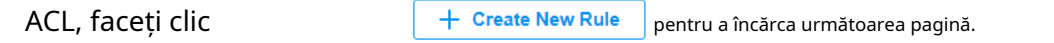

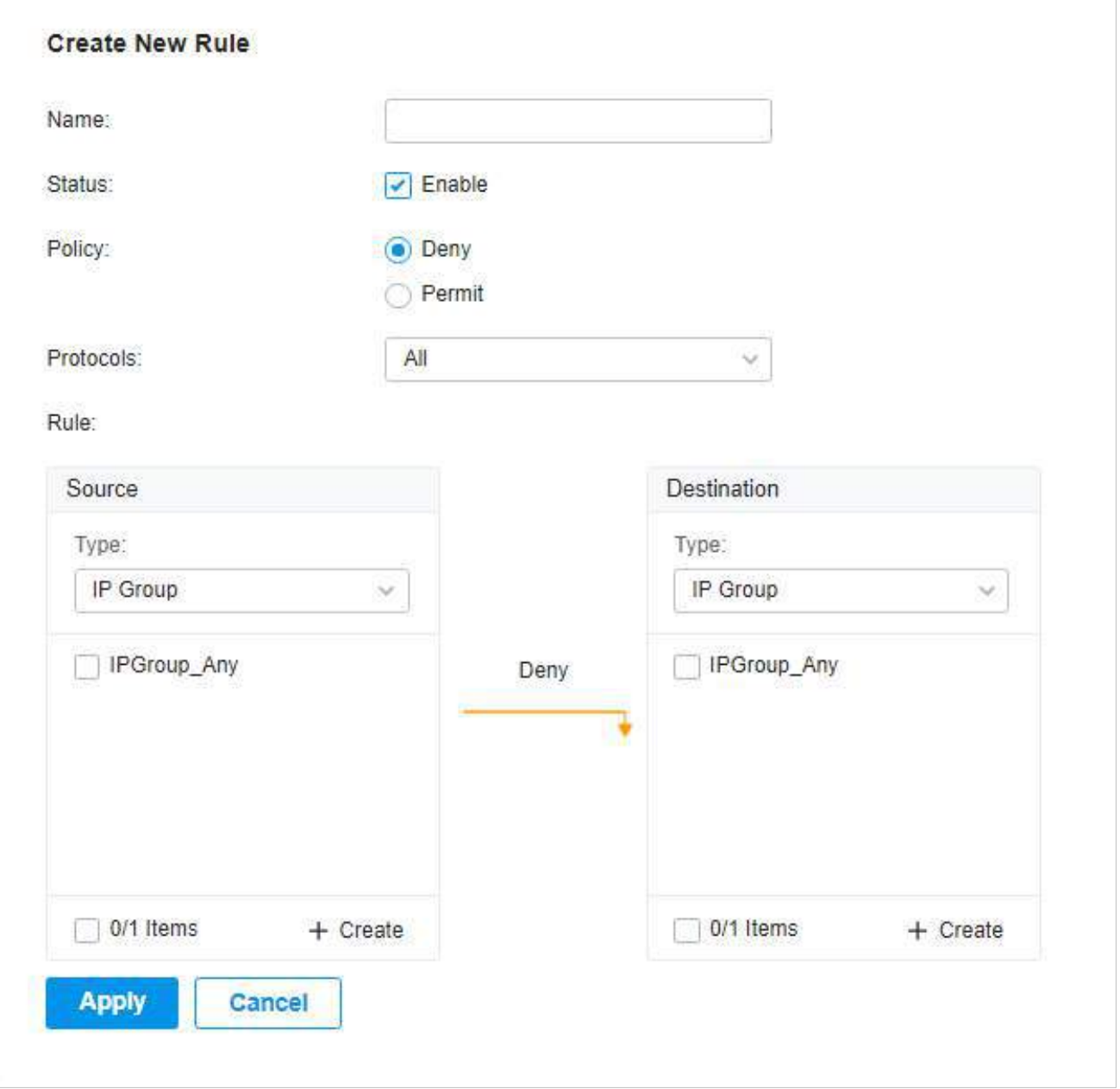

2. Definiți criteriile de filtrare a pachetelor ale regulii, inclusiv protocoalele, sursa și destinația și determinați dacă să redirecționați pachetele potrivite. Consultați următorul tabel pentru a configura parametrii necesari și faceți clicaplica.

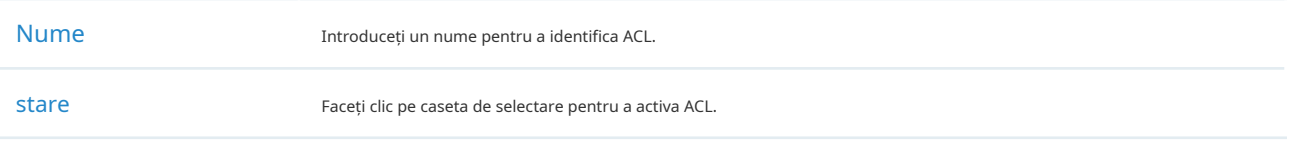

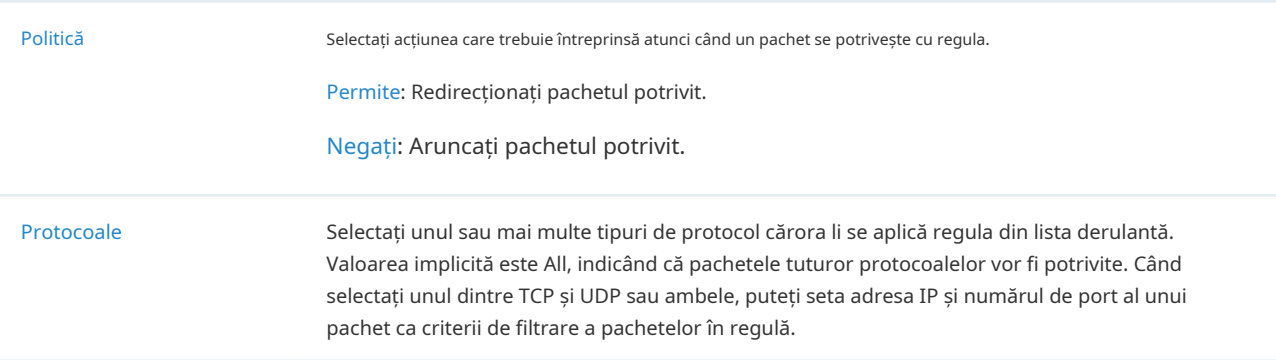

## Din lista derulantă Sursă, alegeți una dintre aceste opțiuni pentru a specifica sursa pachetelor la care se aplică acest ACL:

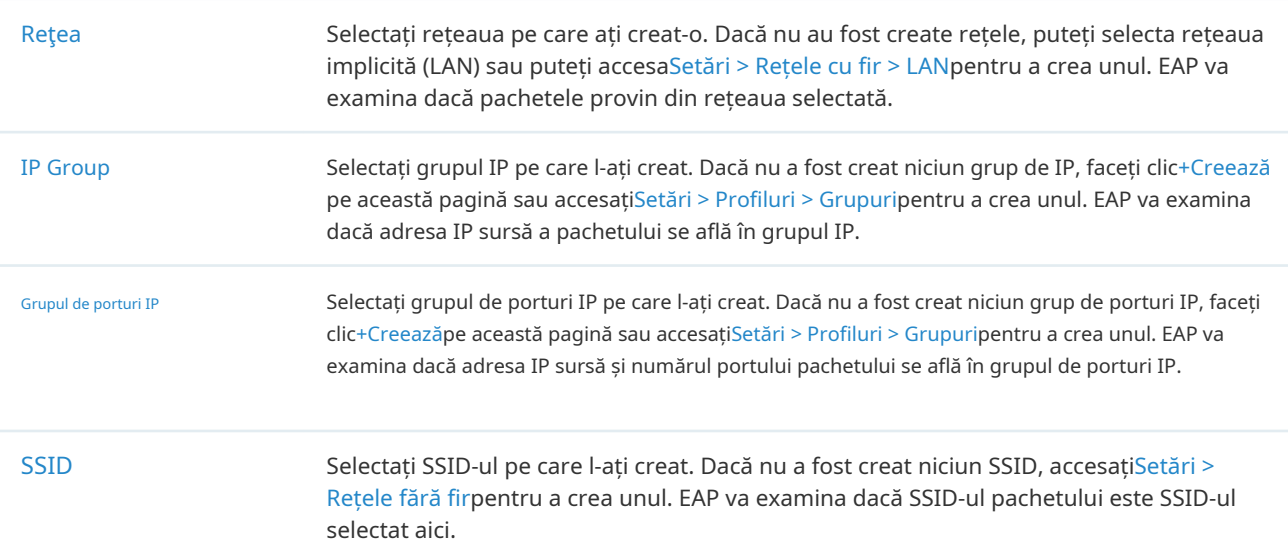

Din lista derulantă Destinație, alegeți una dintre aceste opțiuni pentru a specifica destinația pachetelor cărora li se aplică acest ACL:

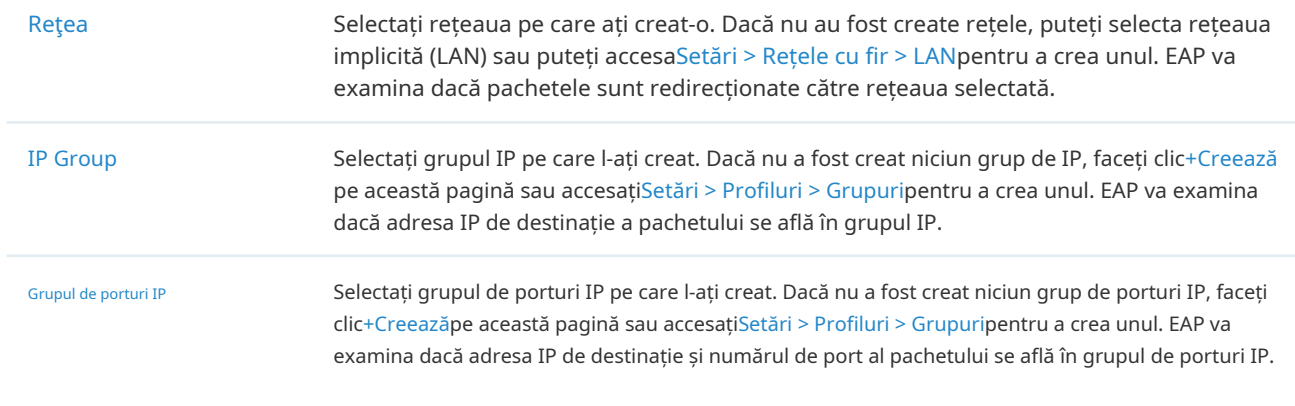

## 3. 5. 2 Filtrare URL

#### Prezentare generală

Filtrarea URL permite unui administrator de rețea să creeze reguli pentru a bloca sau a permite anumite site-uri web, ceea ce le protejează de amenințările bazate pe web și să interzică accesul la site-uri web rău intenționate.

În filtrarea URL, sistemul compară adresele URL din solicitările HTTP, HTTPS și DNS cu listele de adrese URL care sunt definite în regulile de filtrare URL și interceptează solicitările care sunt direcționate către adrese URL blocate. Aceste reguli pot fi aplicate anumitor clienți sau grupuri al căror trafic trece prin gateway și EAP-uri.

Sistemul filtrează traficul în funcție de regulile din listă secvenţial. Prima potrivire determină dacă pachetul este acceptat sau abandonat, iar alte reguli nu sunt verificate după prima potrivire. Prin urmare, ordinea regulilor este critică. În mod implicit, regulile sunt prioritizate în funcție de secvența în care sunt create. Regula creată mai devreme este verificată pentru o potrivire cu o prioritate mai mare. Pentru a reordona regulile, selectați o regulă și trageți-o într-o nouă poziție. Dacă nicio regulă nu se potrivește, dispozitivul redirecționează pachetul din cauza unei clauze implicite Permit All.

Rețineți că regulile de filtrare URL au efecte cu o prioritate mai mare față de regulile ACL. Adică, sistemul va procesa mai întâi regula de filtrare URL atunci când regula de filtrare URL și regulile ACL sunt configurate în același timp.

## Configurare

Pentru a finaliza configurația de filtrare URL, urmați acești pași:

- 1)Creați o nouă regulă de filtrare URL cu tipul specificat.
- 2)Definiți criteriile de filtrare ale regulii, inclusiv sursa și adresele URL și determinați dacă să redirecționați pachetele potrivite.
- Configurarea regulilor Gateway
- 1. Selectați un site din lista derulantă aOrganizare. Mergi laSetări>Securitatea retelei>Filtrare URL. Sub fila Reguli Gateway, faceți clic **pentru a încărca următoarea pagină.**

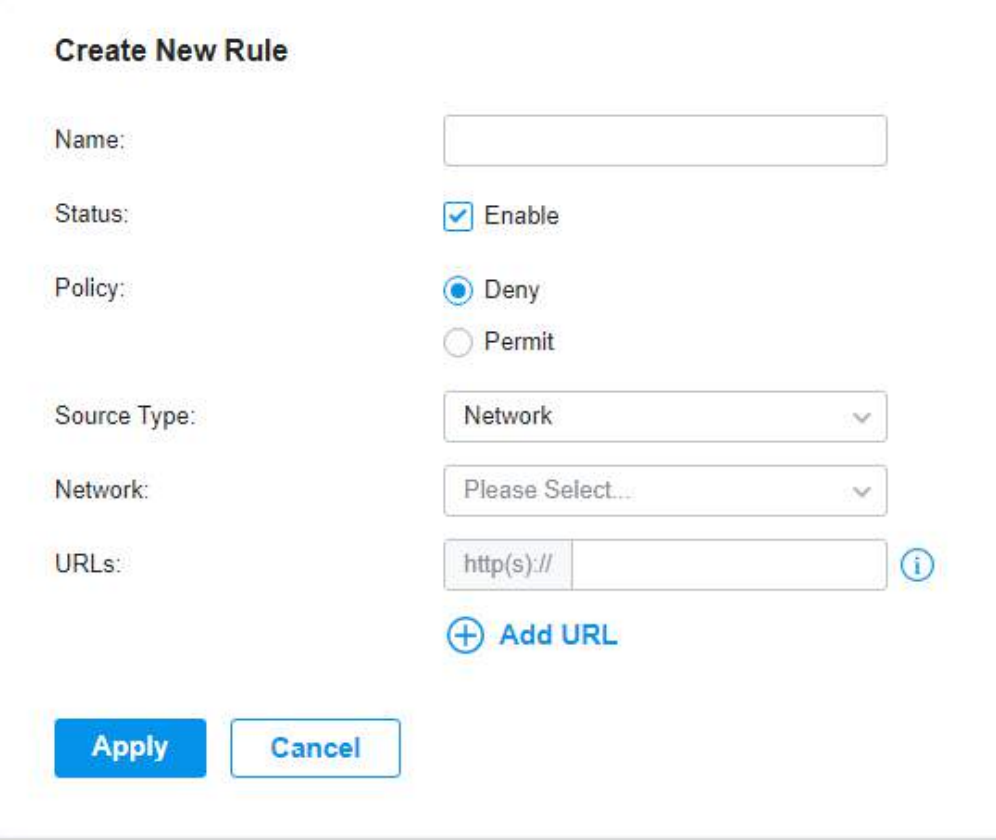

2. Definiți criteriile de filtrare ale regulii, inclusiv sursa și adresele URL și determinați dacă să redirecționați pachetele potrivite. Consultați următorul tabel pentru a configura parametrii necesari și faceți clic aplica.

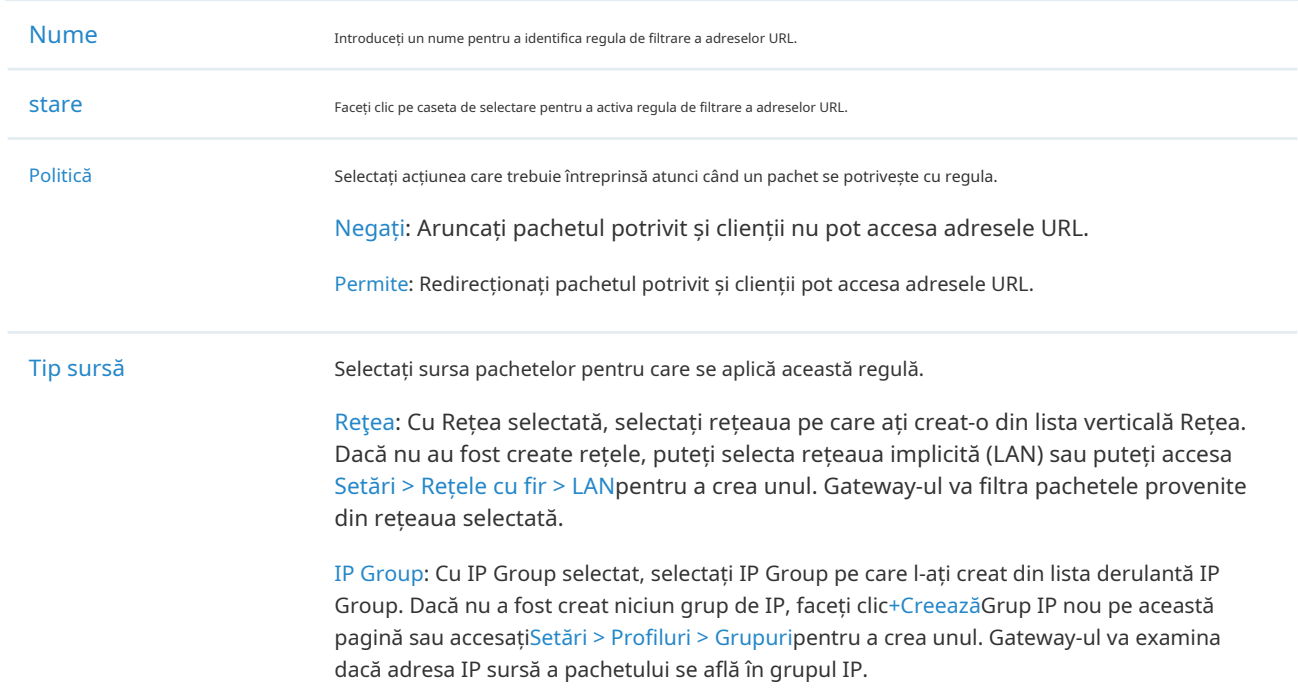

URL-uri Introduceți adresa URL folosind până la 128 de caractere. Adresa URL trebuie furnizată într-un format valid. Adresa URL care conține un wildcard (\*) este acceptată. O adresă URL cu un wildcard (\*) poate corespunde mai multor subdomenii. De exemplu, cu \*.tp-link.com specificat, community.tp-link.com va fi potrivit.

- Configurarea regulilor EAP
- 1. Selectați un site din lista derulantă aOrganizare. Mergi laSetări>Securitatea retelei>Filtrare URL. În fila Reguli EAP, faceți clic **pentru a încărca următoarea pagină.**

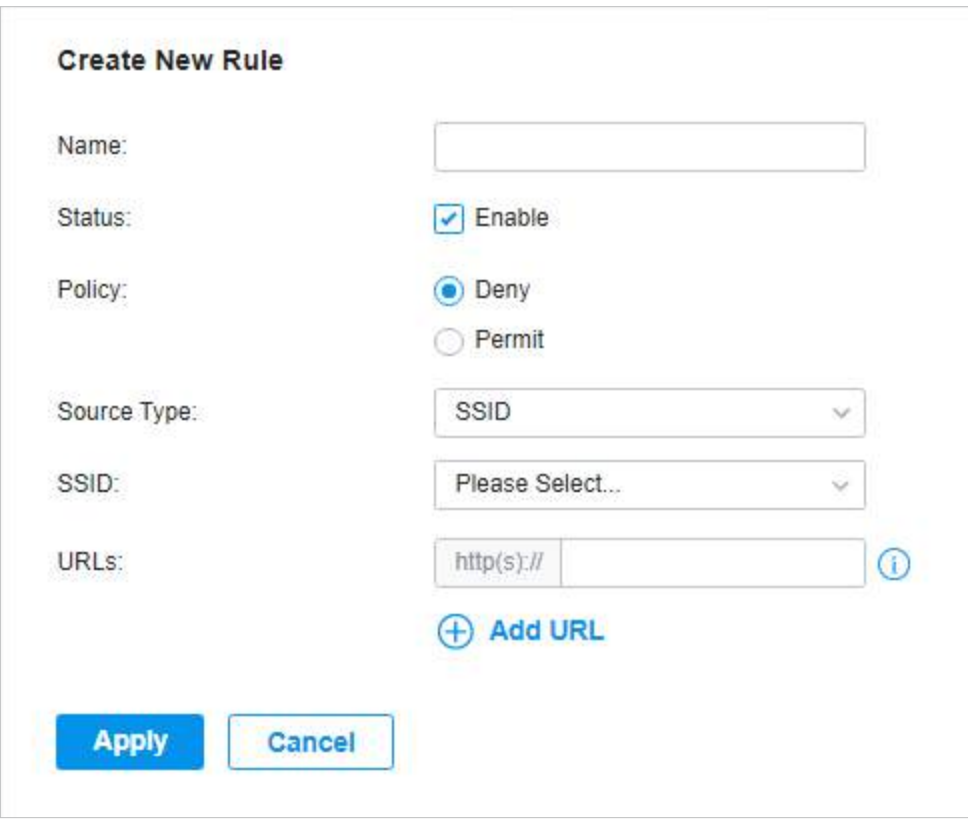

2. Definiți criteriile de filtrare ale regulii, inclusiv sursa și adresele URL și determinați dacă să redirecționați pachetele potrivite. Consultați următorul tabel pentru a configura parametrii necesari și faceți clic aplica.

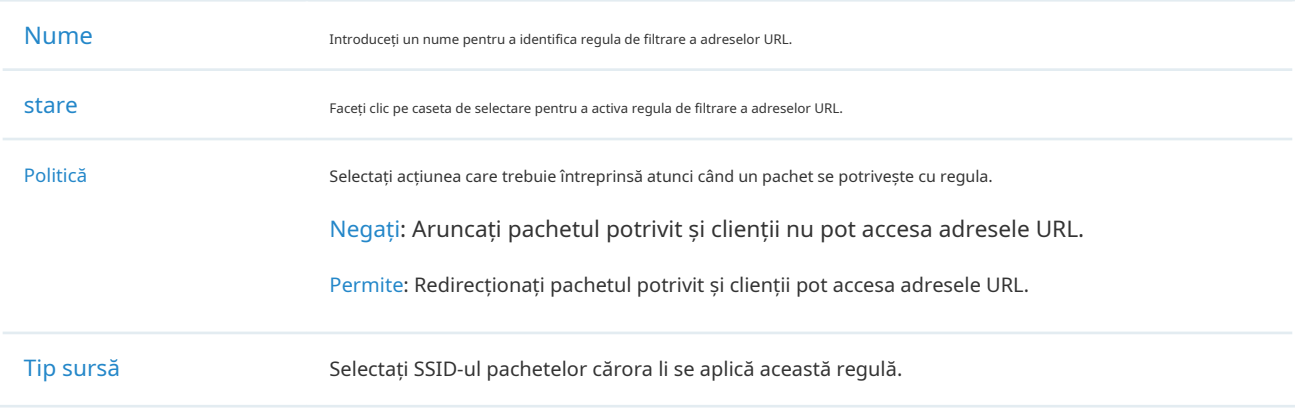

URL-uri Introduceți adresa URL folosind până la 128 de caractere.

Adresa URL trebuie furnizată într-un format valid. Adresa URL care conține un wildcard (\*) este acceptată. O adresă URL cu un wildcard (\*) poate corespunde mai multor subdomenii. De exemplu, cu \*.tp-link.com specificat, community.tp-link.com va fi potrivit.

#### 3. 5. 3 Apărare împotriva atacului

#### Prezentare generală

Atacurile inițiate prin utilizarea erorilor inerente ale protocoalelor de comunicare sau implementarea necorespunzătoare a rețelei au un impact negativ asupra rețelelor. În special, atacurile asupra unui dispozitiv de rețea pot cauza dispozitivul sau paralizia rețelei.

Cu caracteristica Attack Defense, gateway-ul poate identifica și elimina diferite pachete de atac din rețea și poate limita rata de primire a pachetelor. În acest fel, gateway-ul se poate proteja pe sine și rețeaua conectată împotriva atacurilor rău intenționate.

Gateway-ul oferă două tipuri de apărare împotriva atacurilor:

#### ■ Apărare împotriva inundațiilor

Dacă un atacator trimite un număr mare de pachete false către un dispozitiv țintă, dispozitivul țintă este ocupat cu aceste pachete false și nu poate procesa serviciile normale. Flood Defense detectează pachetele de inundații în timp real și limitează rata de primire a pachetelor pentru a proteja dispozitivul.

Atacurile de inundații includ atacuri de inundații TCP SYN, atacuri de inundații UDP și atacuri de inundații ICMP.

■ Apărare împotriva anomaliilor de pachet

Pachetele anormale sunt pachete care nu se conformează standardelor sau conțin erori care le fac improprii procesării. Packet Anomaly Defense renunță direct la pachetele ilegale.

## Configurare

■ Configurarea apărării împotriva inundațiilor

Selectați un site din lista derulantă aOrganizare. Mergi laSetări>Securitatea retelei>Apărare împotriva atacului. În Flood Defense, faceți clic pe caseta de selectare și setați limita corespunzătoare a ratei la care sunt primite anumite pachete.

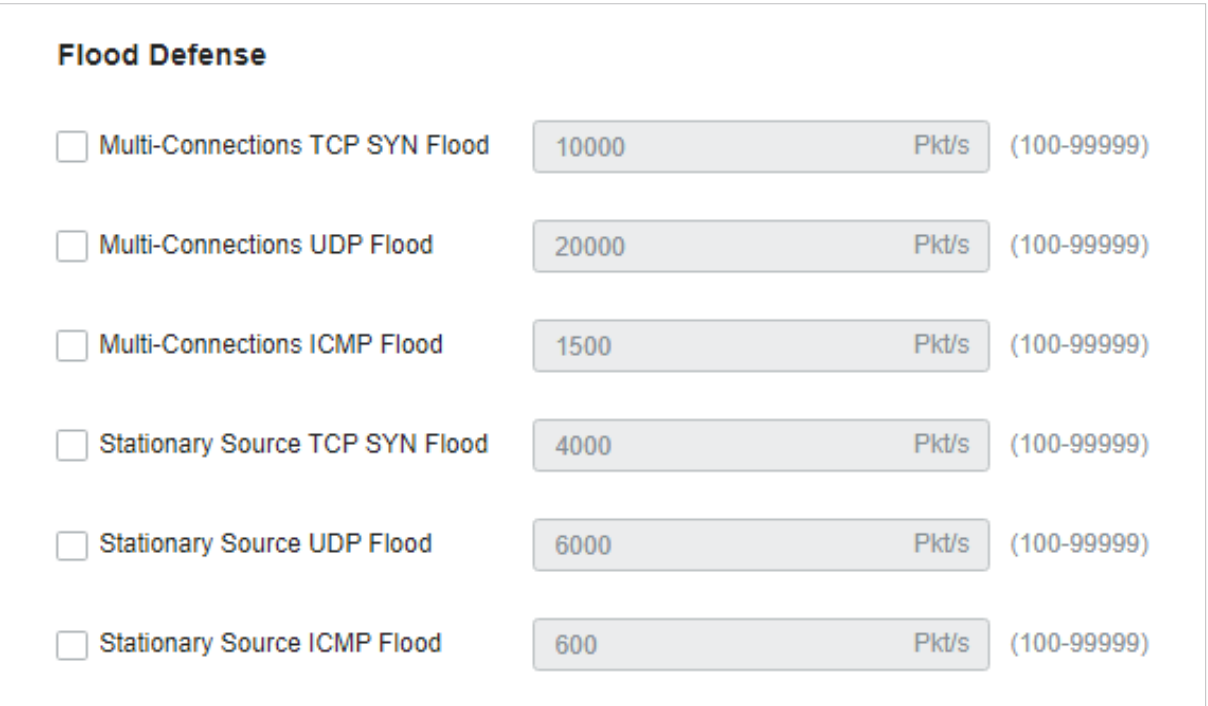

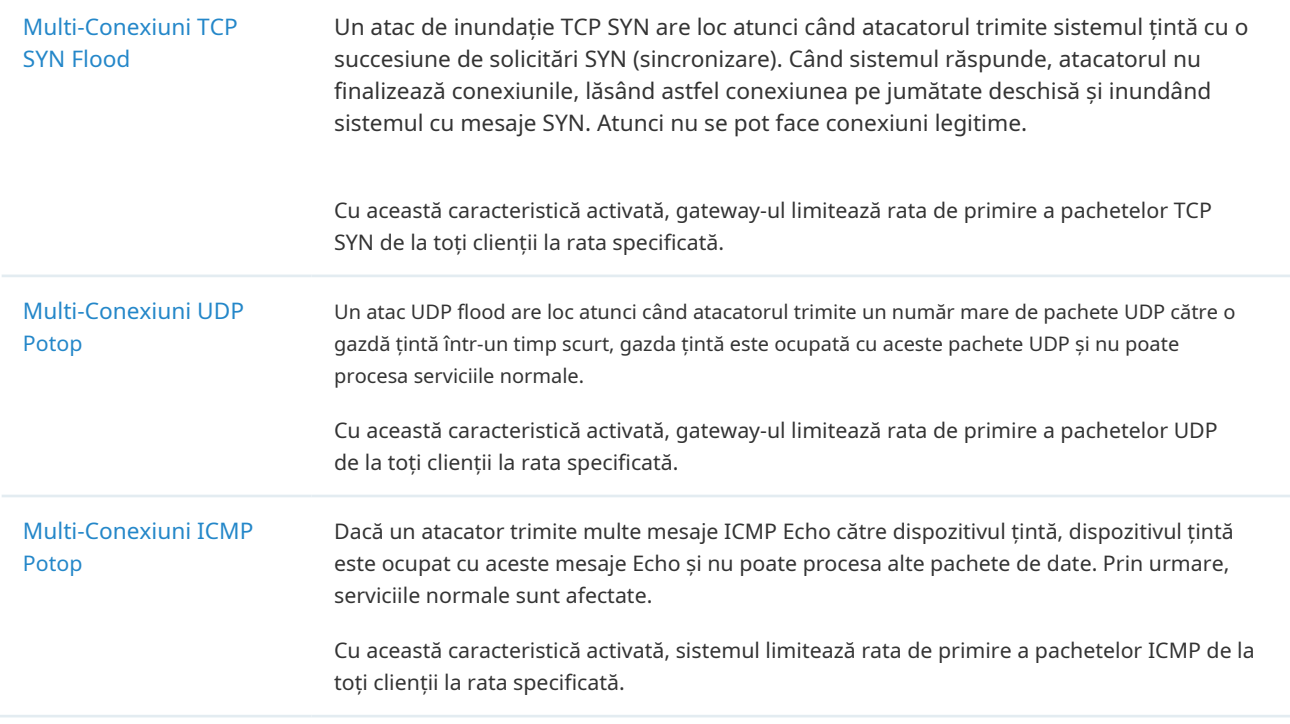

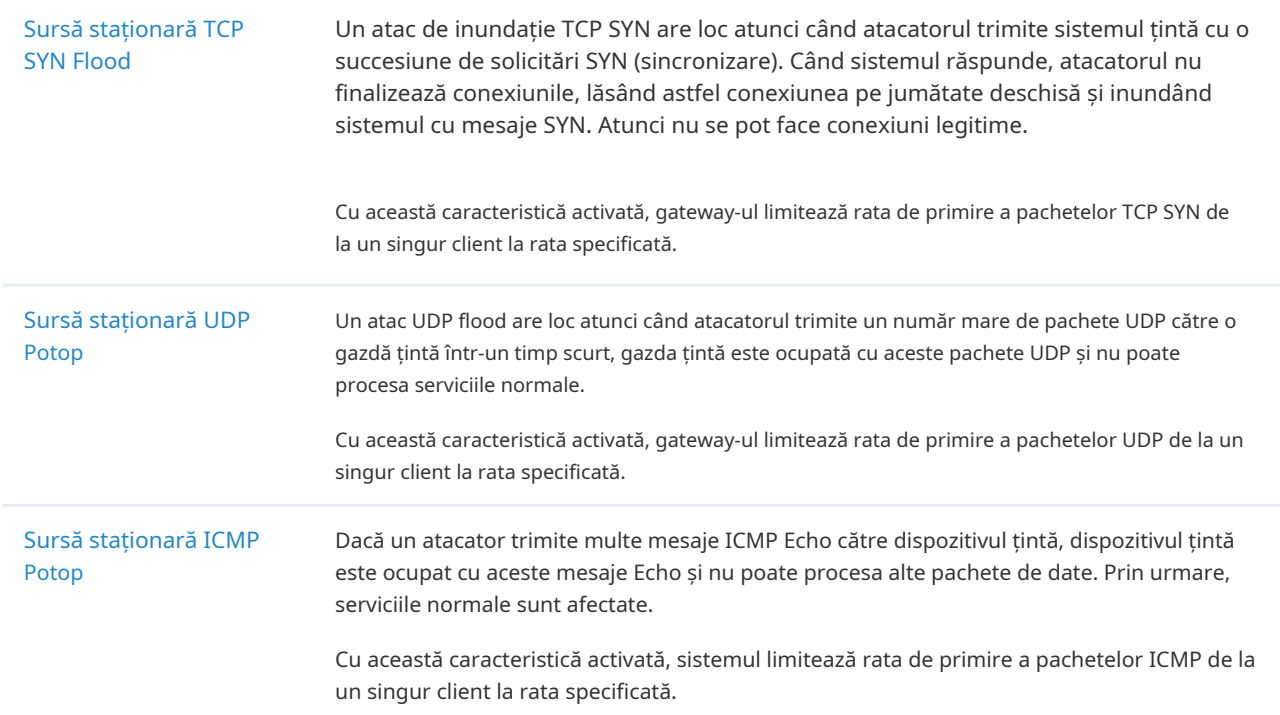

■ Configurarea apărării împotriva anomaliilor de pachete

Selectați un site din lista derulantă aOrganizare. Mergi laSetări>Securitatea retelei>Apărare împotriva atacului. În Packet Anomaly Defense, faceți clic pe caseta de selectare și setați limita corespunzătoare a ratei la care sunt primite anumite pachete.

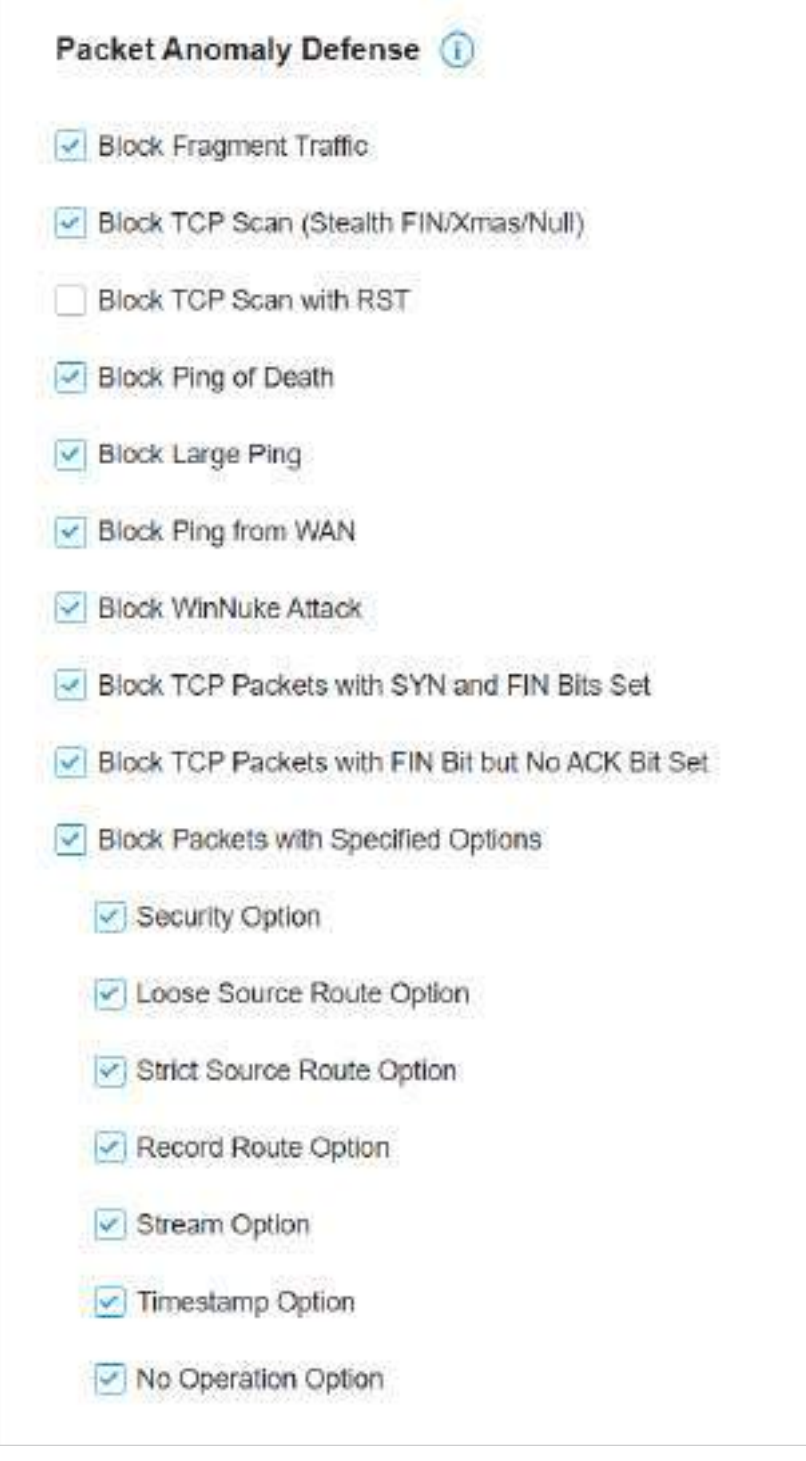

Blocați traficul fragmentelor Cu această opțiune activată, pachetele fragmentate fără prima parte a pachetului vor fi aruncate.

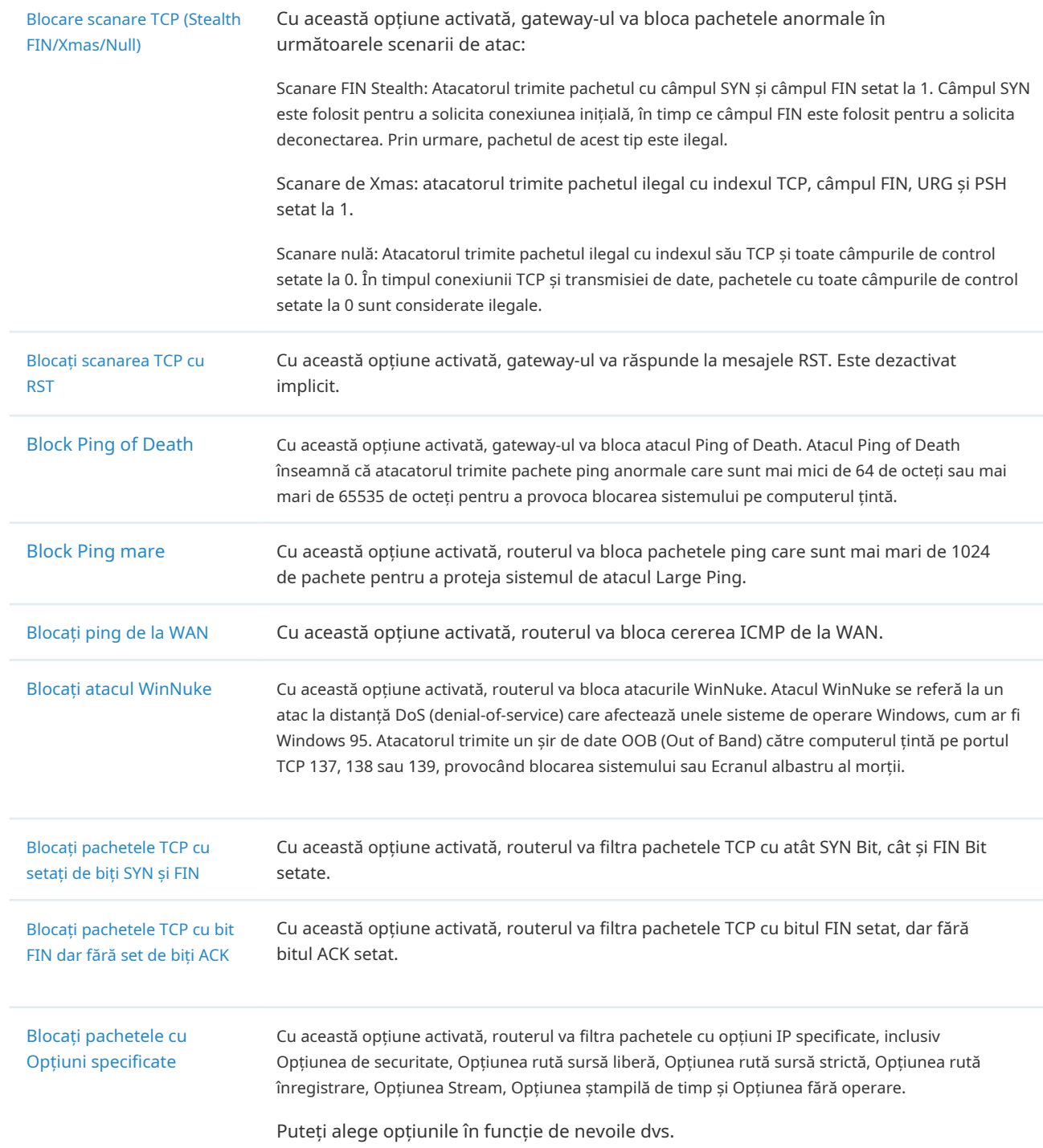

#### 3. 5. 4 Firewall

#### Prezentare generală

Firewall este folosit pentru a spori securitatea rețelei. În State Timeouts, puteți specifica un număr de timeouts pentru sesiuni, inclusiv conexiunea TCP, UDP și ICMP. Pachetele vor fi redirecționate în intervalul de timp specificat. Când nu există niciun răspuns după timpul specificat, sesiunea sau starea vor fi închise. Timeout de stare va ajuta la închiderea sesiunilor inactive și, astfel, va evita funcționarea defectuoasă a rețelei. În Firewall

Opțiuni, puteți configura în continuare gateway-ul pentru a preveni atacuri precum atacurile SYN flood și ping-ul de difuzare.

## Configurare

#### ■ Configurarea timeout-urilor de stat

Selectați un site din lista derulantă aOrganizare. Mergi laSetări>Securitatea retelei>Firewall. În Sate Timeouts, setați limita de timp pentru diferitele sesiuni.

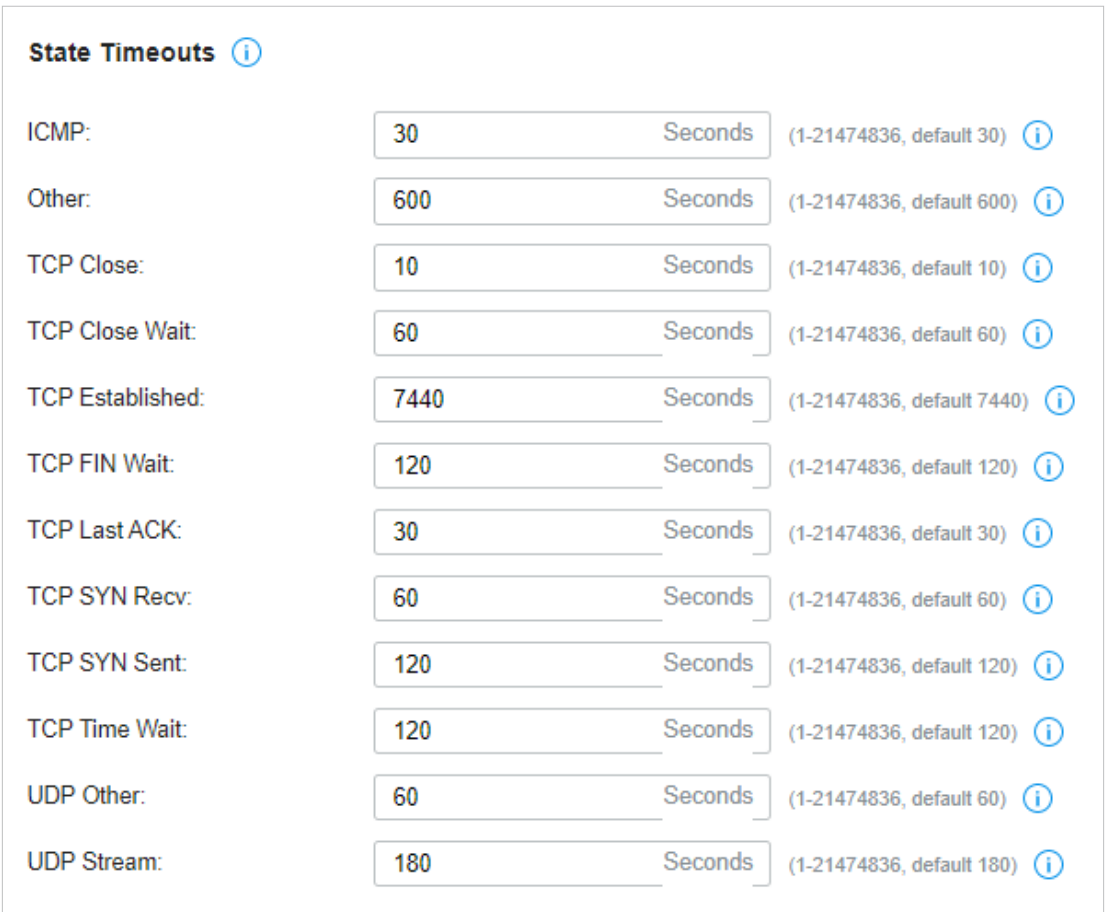

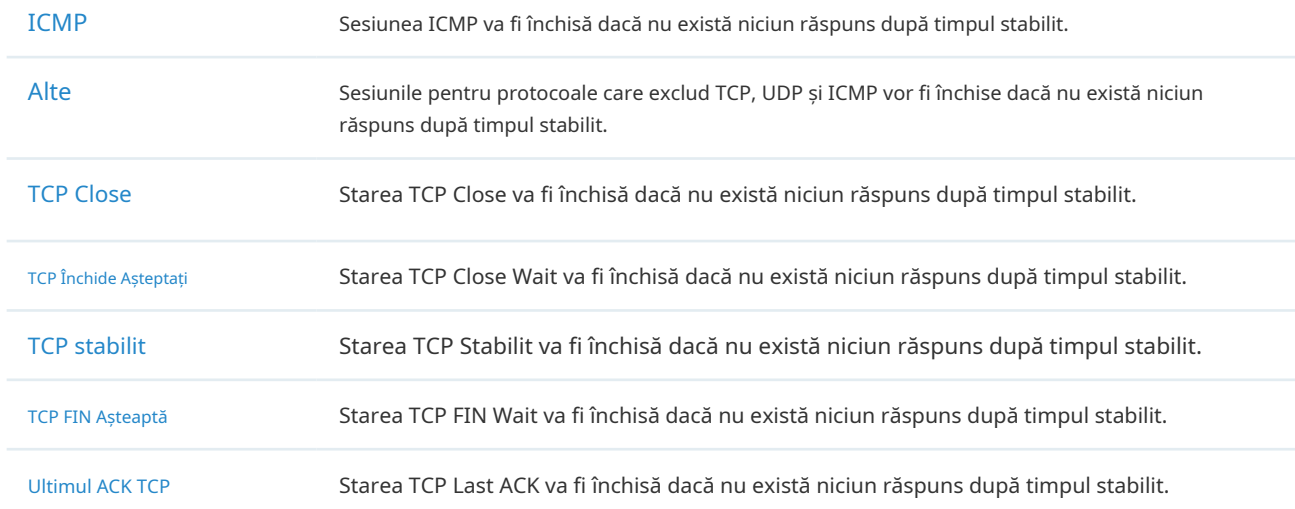

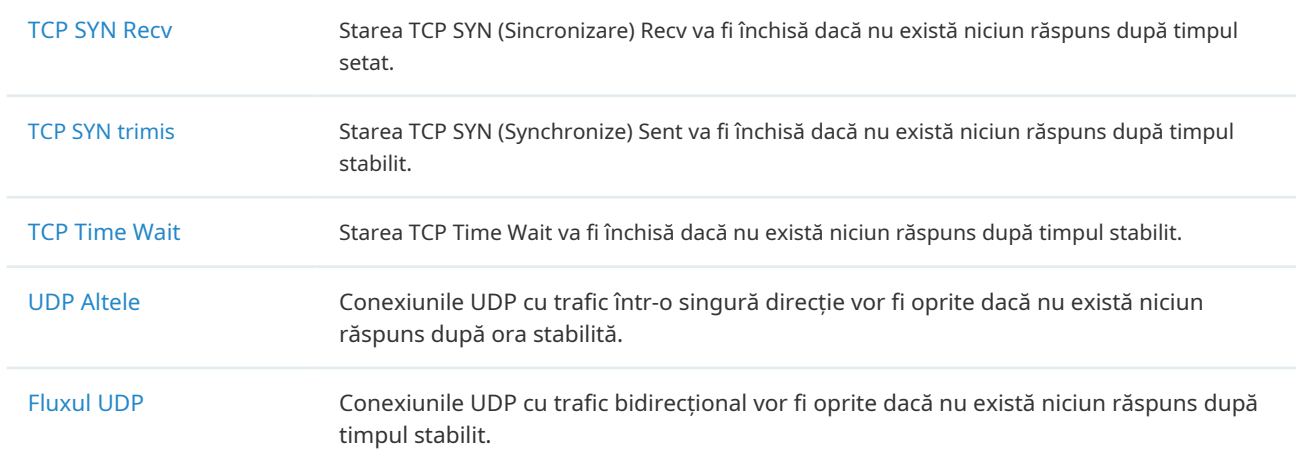

#### ■ Configurarea opțiunilor pentru firewall

Selectați un site din lista derulantă aOrganizare. Mergi laSetări>Securitatea retelei>Firewall. În Sate Timeouts, setați limita de timp pentru diferitele sesiuni.

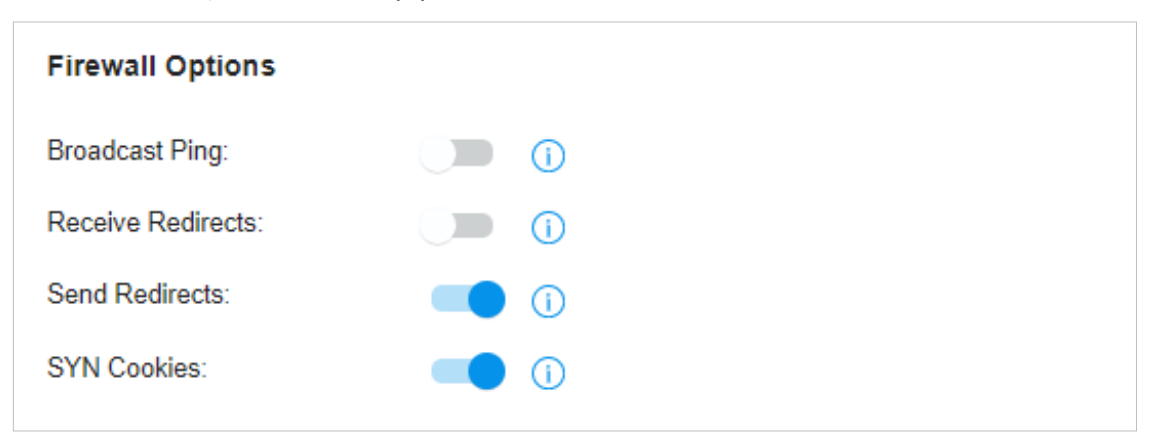

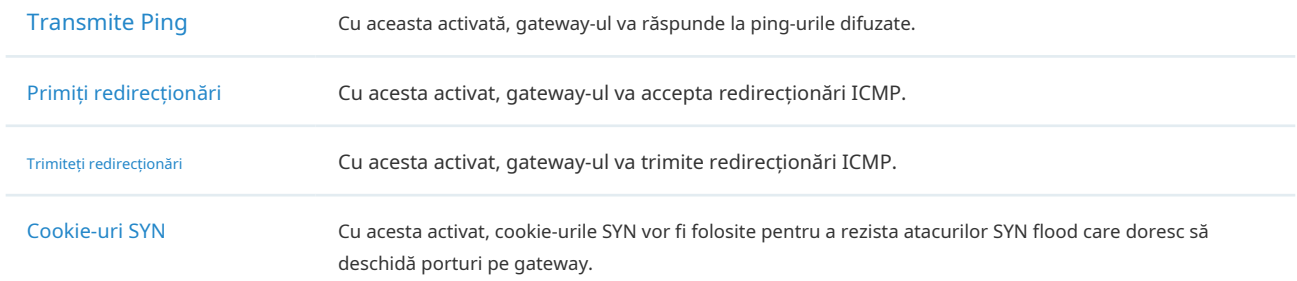

# **◆ 3.6 Transmisie**

Transmisia vă ajută să controlați traficul în rețea în mai multe moduri. Puteți adăuga politici și reguli pentru a controla rutele de transmisie și pentru a limita sesiunea și lățimea de bandă.

## 3. 6. 1 Traseul

#### Prezentare generală

■ Traseu Static

Traficul de rețea este orientat către o destinație specifică, iar Ruta Statică desemnează următorul hop sau interfața către care să redirecționeze traficul.

■ Rutarea politicii

Policy Routing desemnează portul WAN pe care routerul îl folosește pentru a redirecționa traficul în funcție de sursă, destinație și protocolul traficului.

## Configurare

- Traseu Static
	- 1. AccesațiSetări>Transmitere>Dirijare>Traseu Static. Clic+ Creați o rută nouăpentru a încărca următoarea pagină și a configura parametrii.

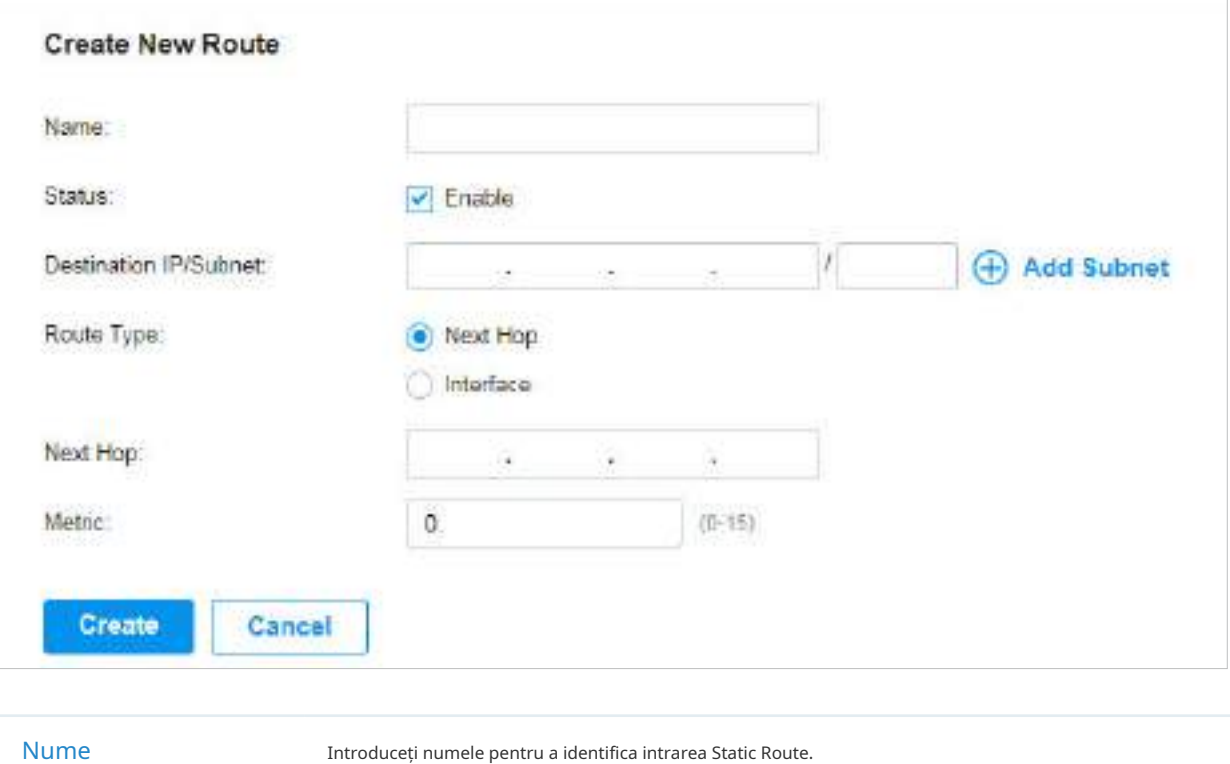

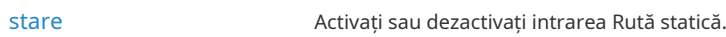

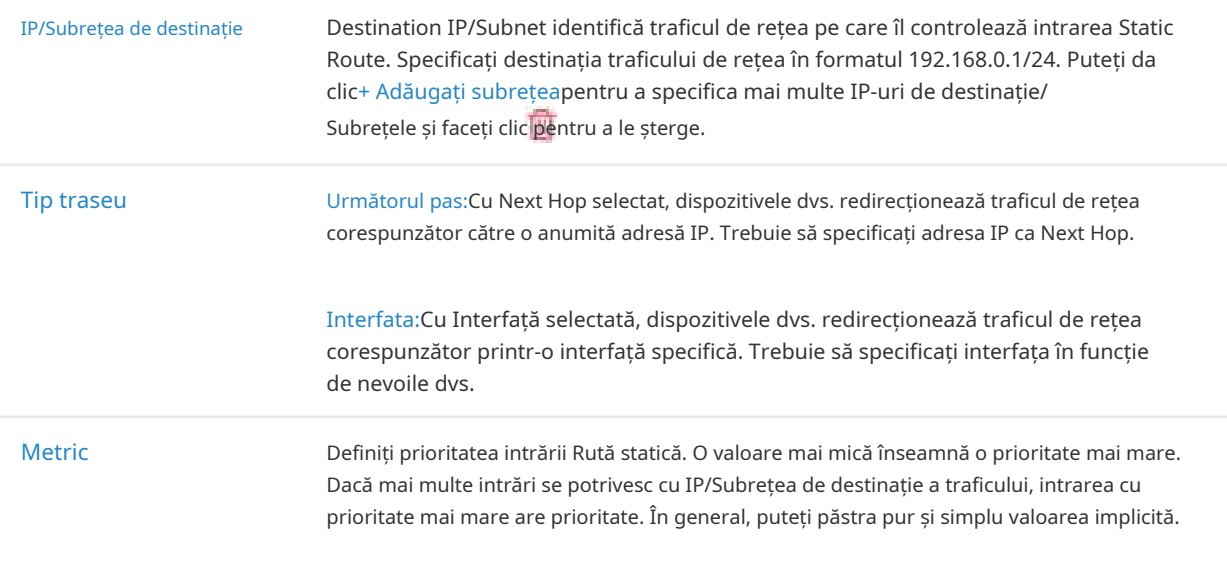

2. Faceți clicCrea. Noua intrare Static Route este adăugată la tabel. Puteți face clic pentru a edita intrarea. Puteți face clic pentru a șterge intrarea.

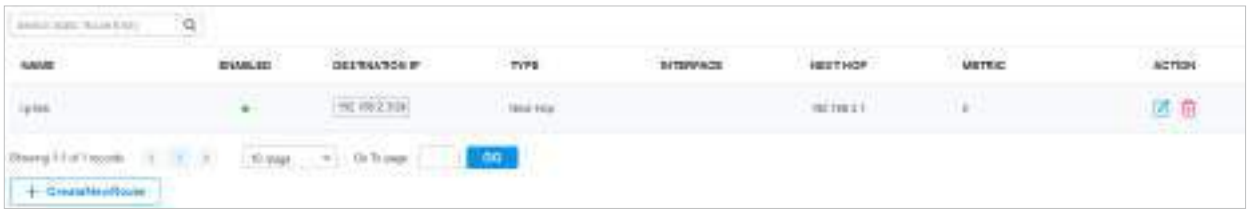

## ■ Rutarea politicii

1. AccesațiSetări>Transmitere>Dirijare>Rutarea politicii. Clic+ Creați o nouă rutarepentru a încărca următoarea pagină și a configura parametrii.

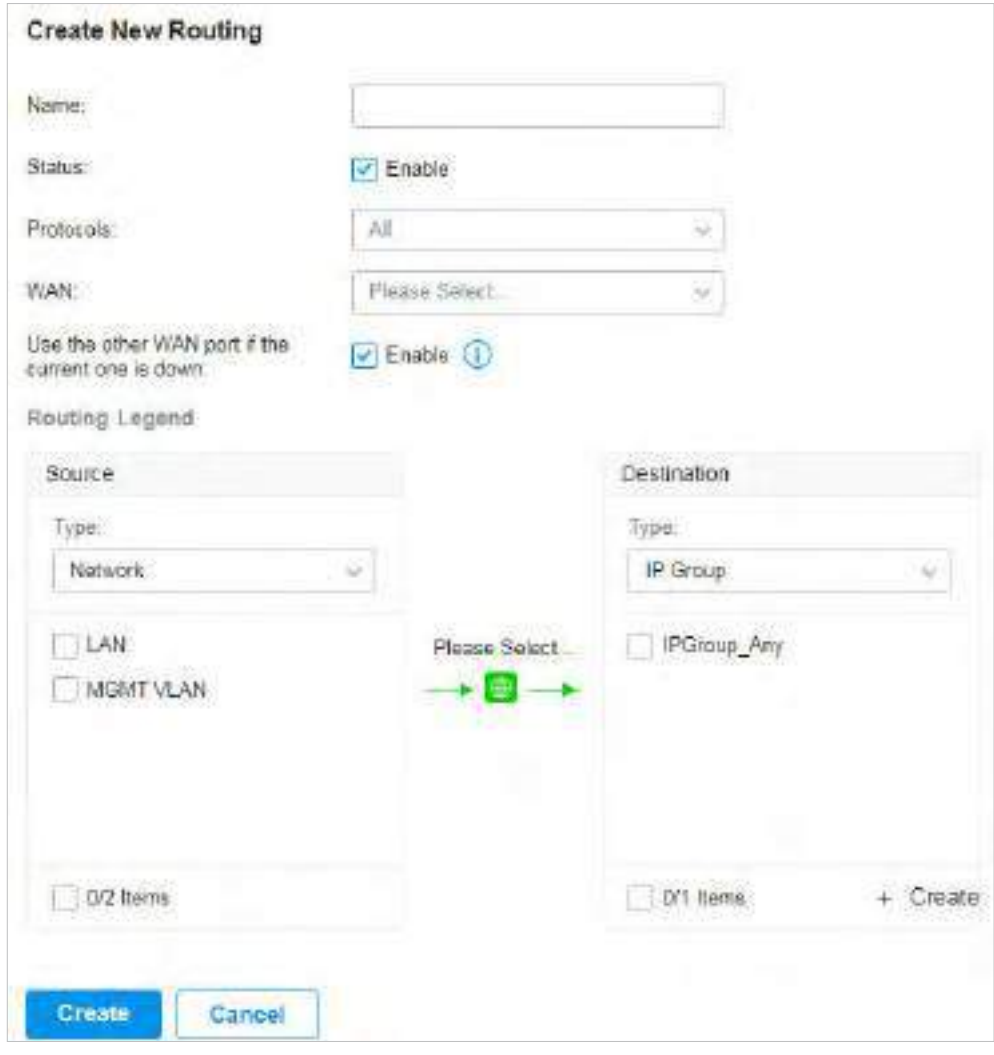

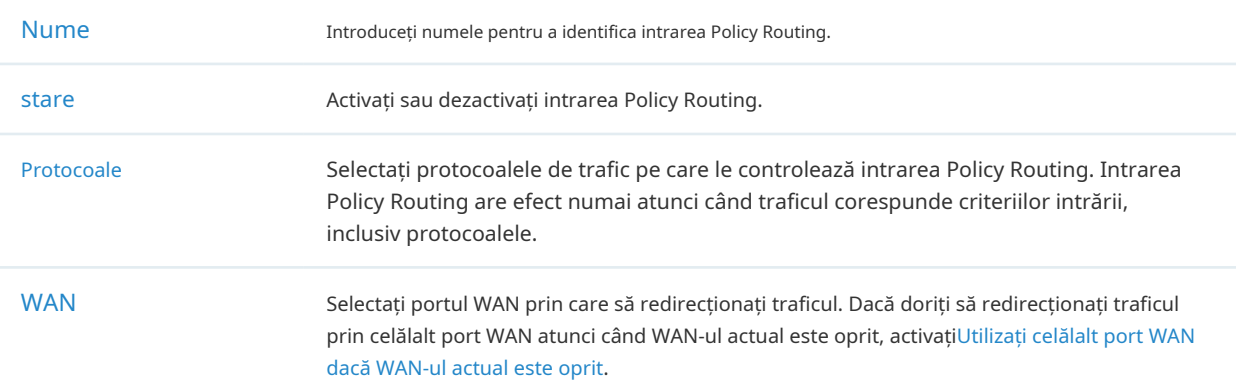

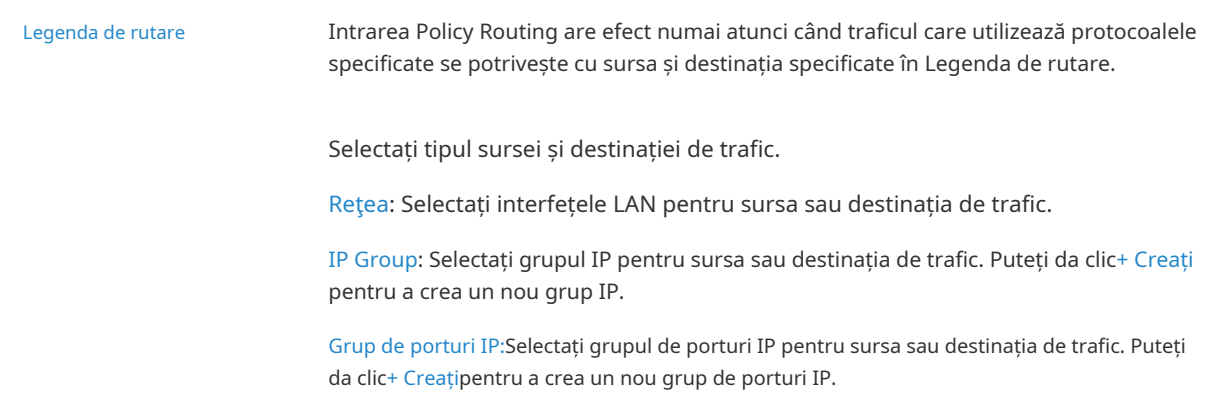

2. Faceți clicCrea. Noua intrare Policy Routing este adăugată la tabel. Puteți face clic pentru a edita intrarea. Puteți face clic pentru a șterge intrarea.

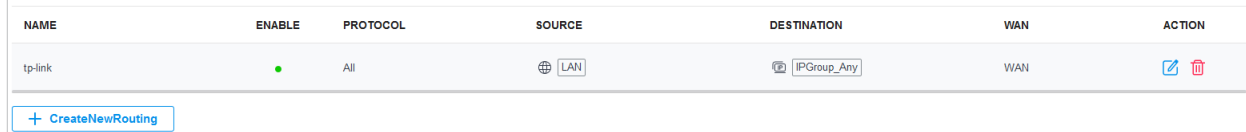

## 3. 6. 2 NAT

Prezentare generală

#### ■ Port forwarding

Puteți configura Port Forwarding pentru a permite utilizatorilor de internet să acceseze gazdele locale sau să utilizeze serviciile de rețea care sunt implementate în LAN.

Port Forwarding ajută la stabilirea conexiunilor de rețea între o gazdă de pe internet și cealaltă din LAN, permițând traficului să treacă prin portul specific al gateway-ului. Fără Port Forwarding, gazdele din LAN sunt de obicei inaccesibile de pe internet de dragul securității.

#### ■ ALG

ALG se asigură că anumite protocoale la nivel de aplicație funcționează corespunzător prin gateway-ul dumneavoastră.

## Configurare

- Port forwarding
	- 1. AccesațiSetări>Transmitere>NAT>Port forwarding. Clic+ Creați o nouă regulăpentru a încărca următoarea pagină și a configura parametrii.

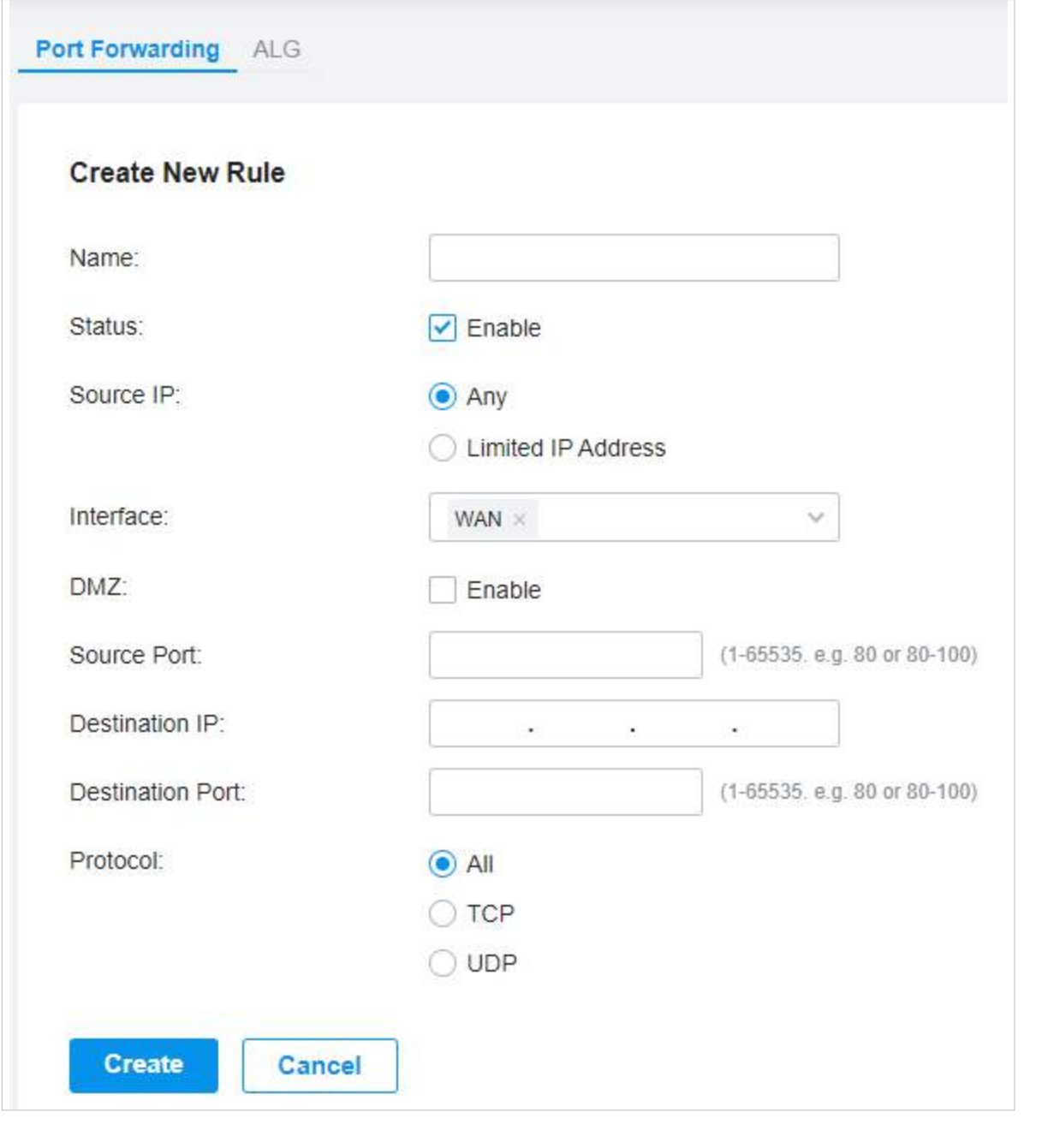

Nume Introduceți numele pentru a identifica regula de redirecționare a portului.

stare  $\overline{\phantom{a}}$  Activați sau dezactivați regula Port Forwarding.

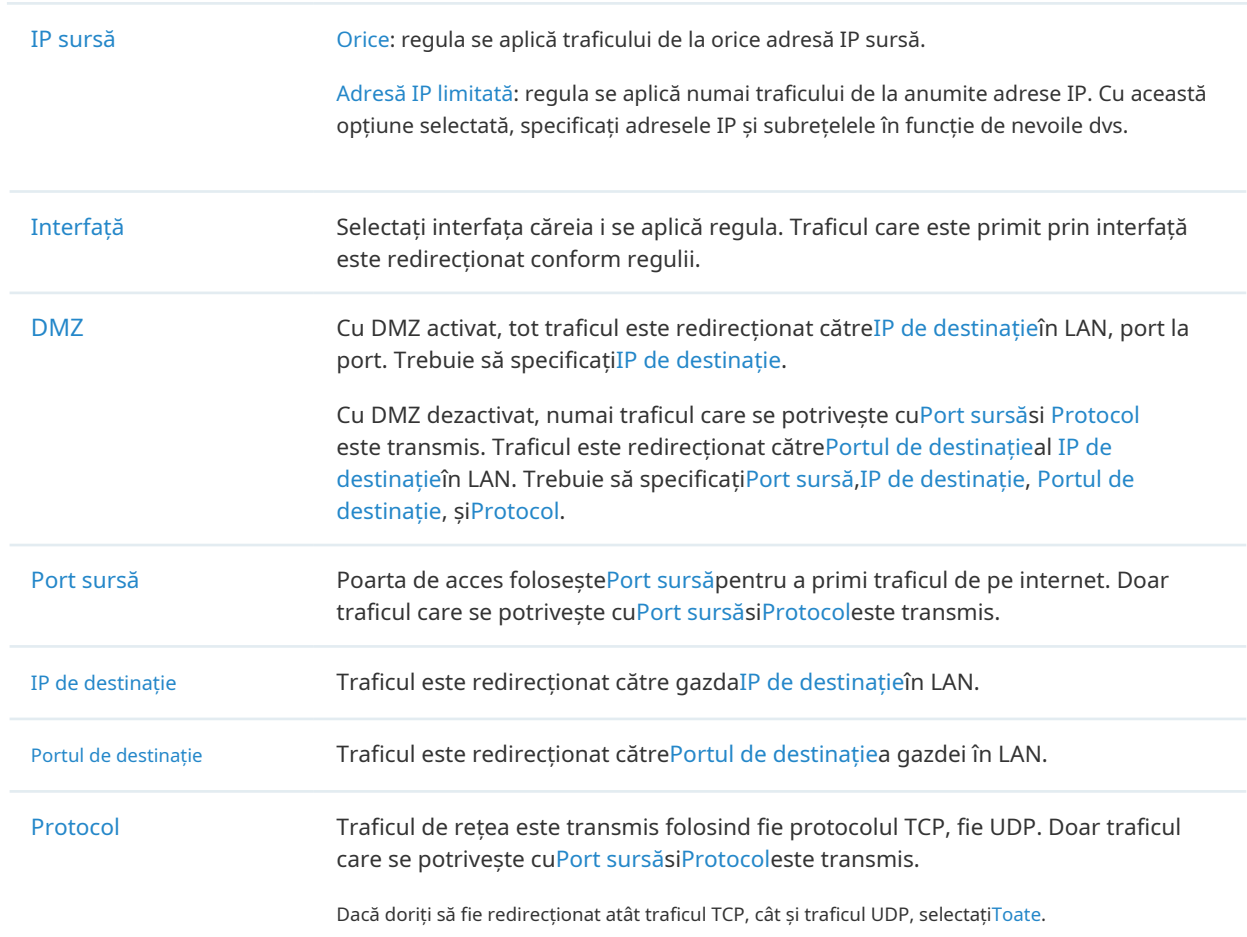

2. Faceți clicCrea. Noua intrare Port Forwarding este adăugată la tabel. Puteți face clic pentru a edita intrarea. Puteți face clic pentru a șterge intrarea.

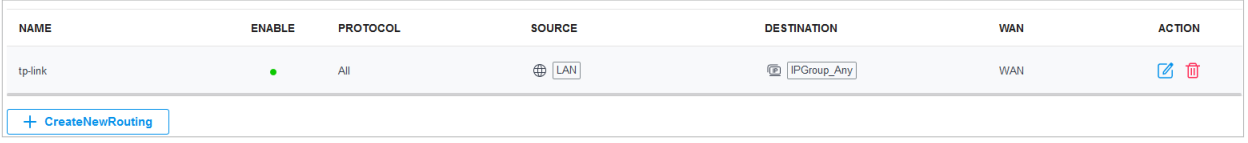
### ■ ALG

Mergi laSetări>Transmitere>NAT>ALG. Activați sau dezactivați anumite tipuri de ALG în funcție de nevoile dvs. și faceți clicaplica.

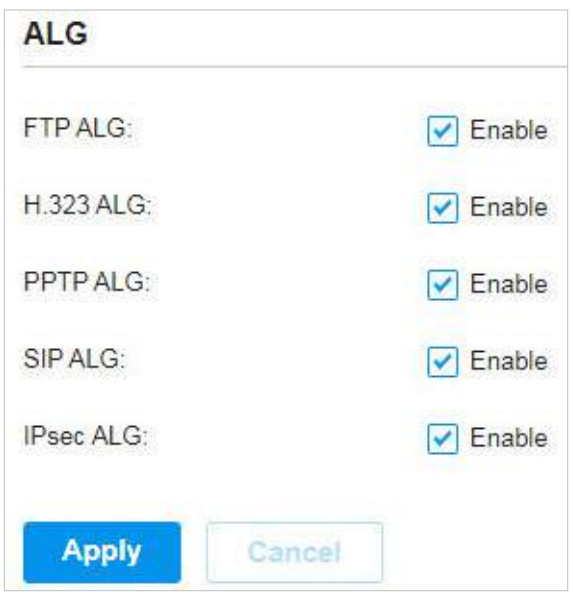

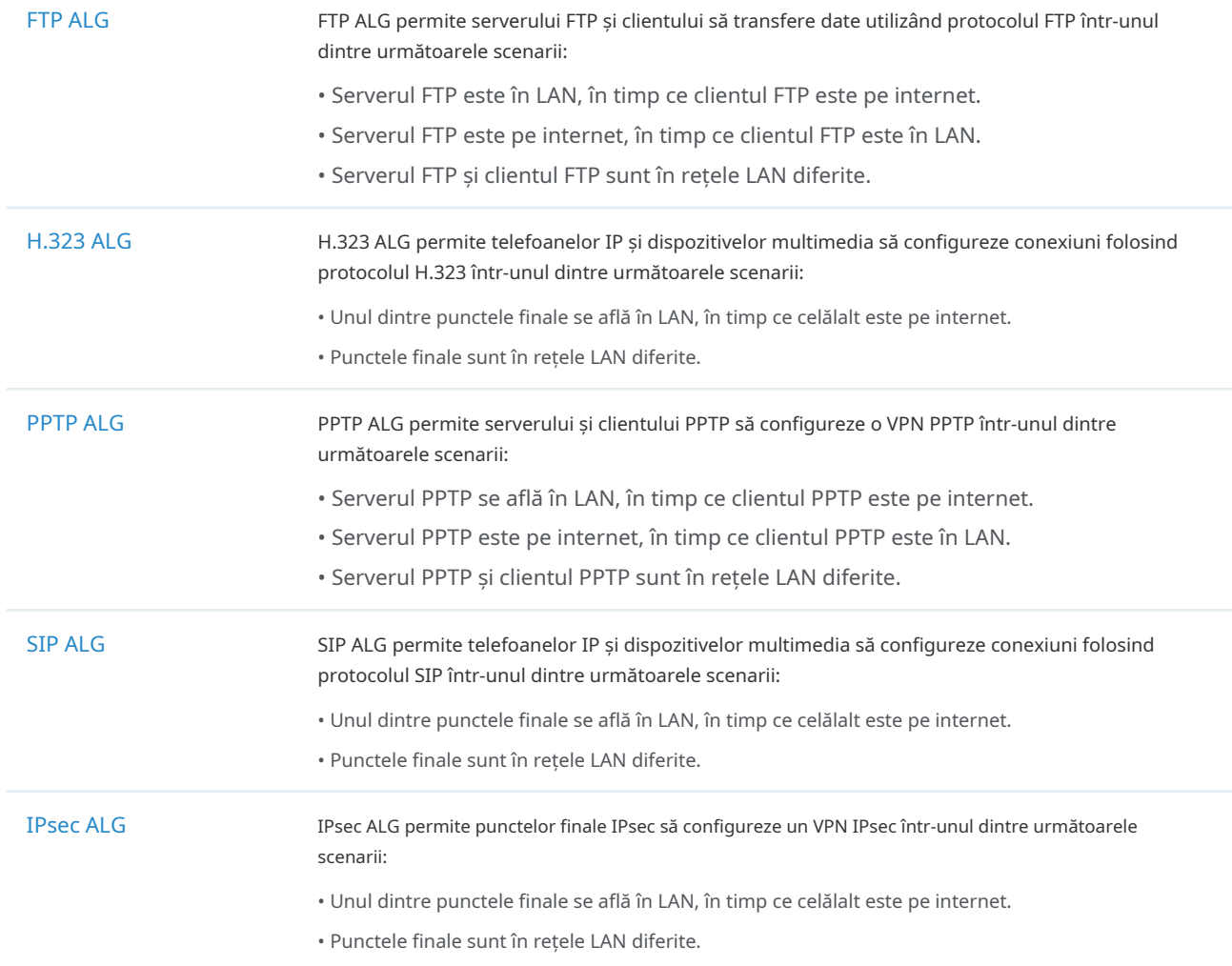

### 3. 6. 3 Limita sesiunii

#### Prezentare generală

Session Limit optimizează performanța rețelei prin limitarea sesiunilor maxime ale anumitor surse.

### Configurare

1. AccesațiSetări>Transmitere>Limită de sesiune. ÎnLimită de sesiune, activați Session Limit global și faceți clicaplica.

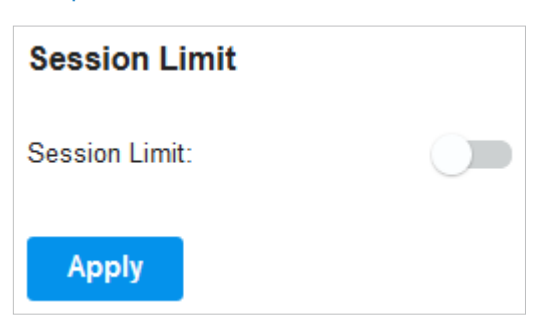

2. ÎnLista de reguli pentru limita de sesiune, faceți clic+ Creați o nouă regulăpentru a încărca următoarea pagină și a configura parametrii.

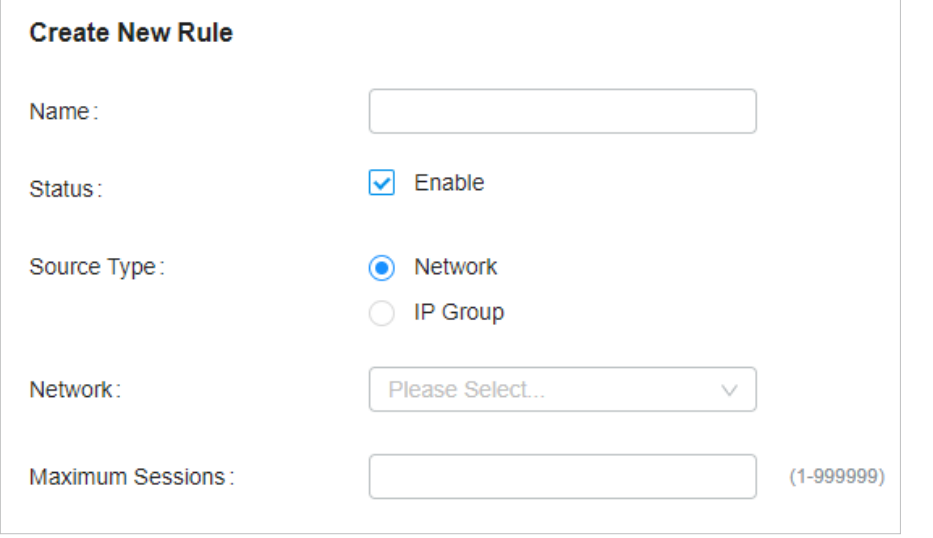

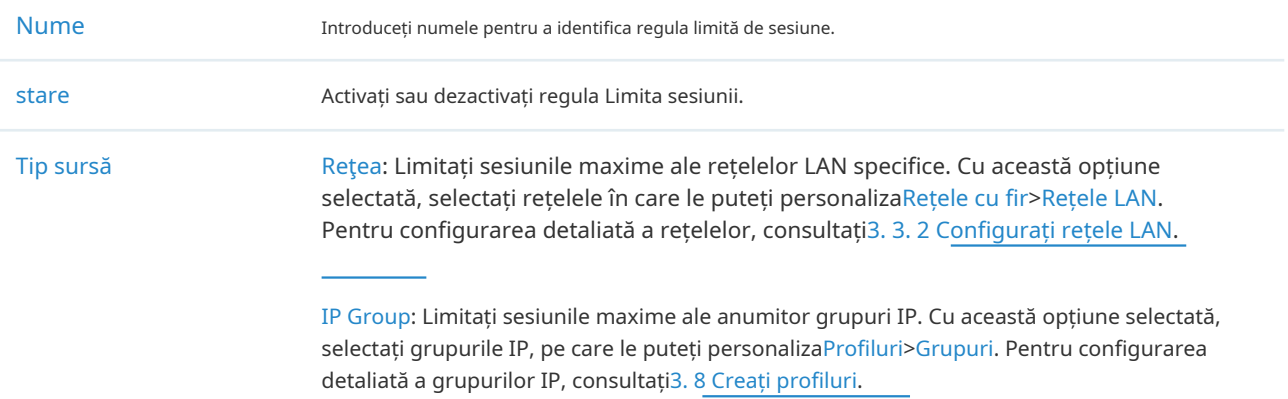

Sesiuni maxime **Introduceți sesiunile maxime ale surselor specifice.** 

3. Faceți clicCrea. Noua regulă Limită de sesiune este adăugată la listă. Puteți face clic pentru a edita regula. Puteți face clic pentru a șterge regula.

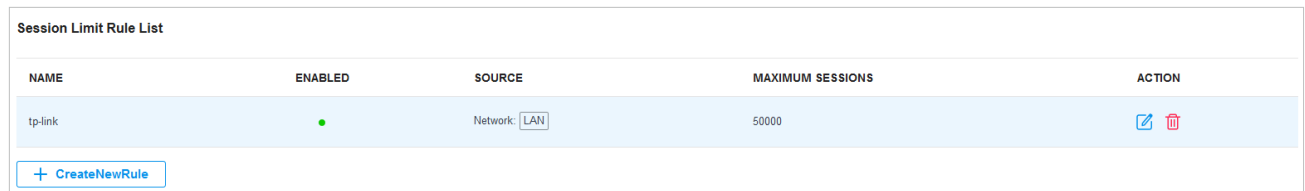

#### 3. 6. 4 Control lățimea de bandă

#### Prezentare generală

Controlul lățimii de bandă optimizează performanța rețelei prin limitarea lățimii de bandă a anumitor surse.

### Configurare

1. AccesațiSetare>Transmitere>Controlul lățimii de bandă. ÎnControlul lățimii de bandă, activați Controlul lățimii de bandă la nivel global și configurați parametrii. Apoi apasaaplica.

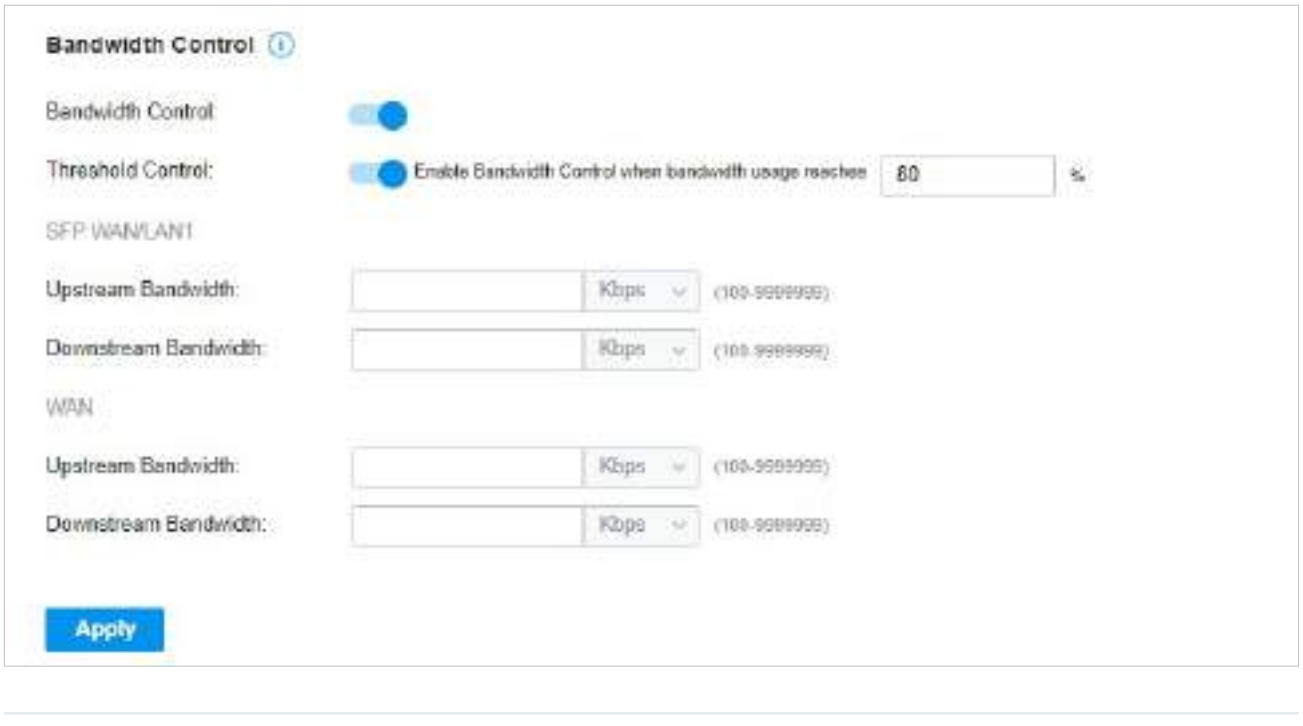

Controlul pragului Cu controlul pragului activat, controlul lățimii de bandă are efect numai atunci când utilizarea totală a lățimii de bandă atinge procentul specificat. Trebuie să specificați lățimea de bandă în amonte totală și lățimea de bandă în aval a porturilor WAN. Se recomandă utilizareaTest de vitezăinstrument pentru a decide lățimea de bandă în amonte și lățimea de bandă în aval.

2. ÎnLista regulilor de control al lățimii de bandă, faceți clic+ Creați o nouă regulăpentru a încărca următoarea pagină și a configura parametrii.

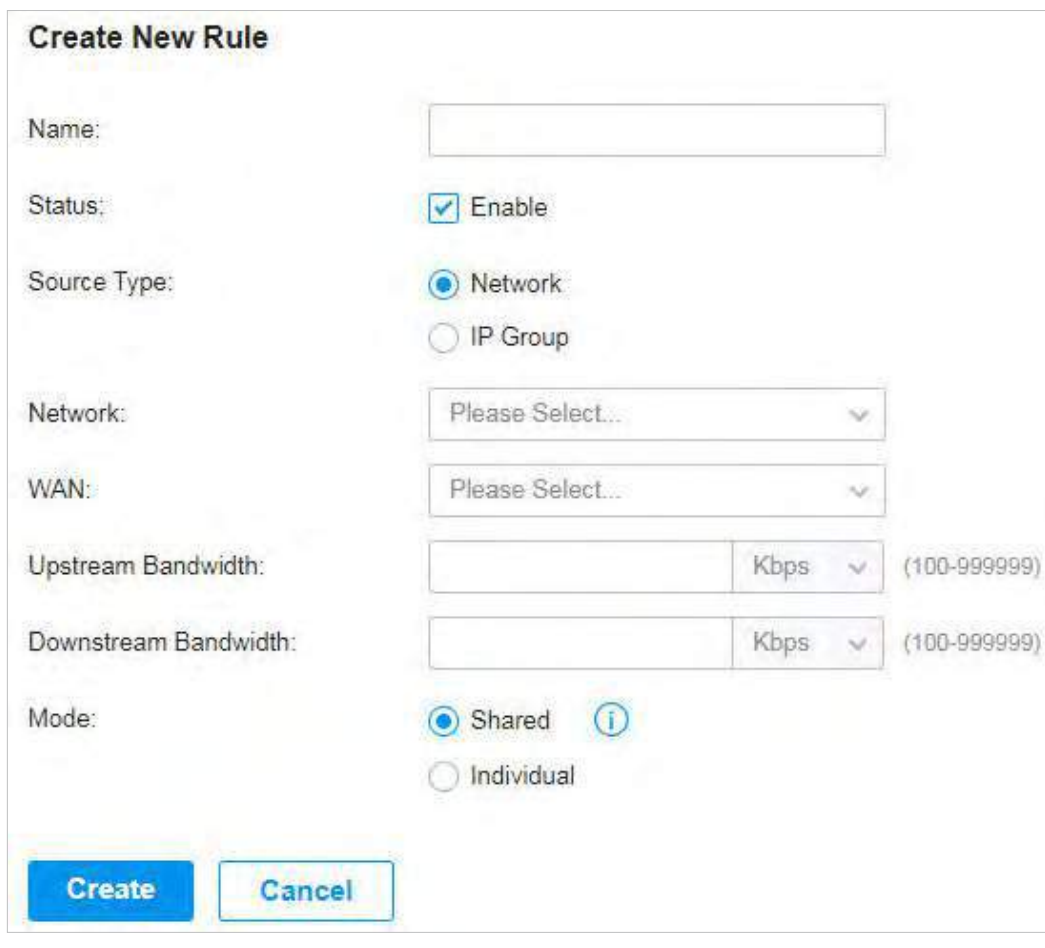

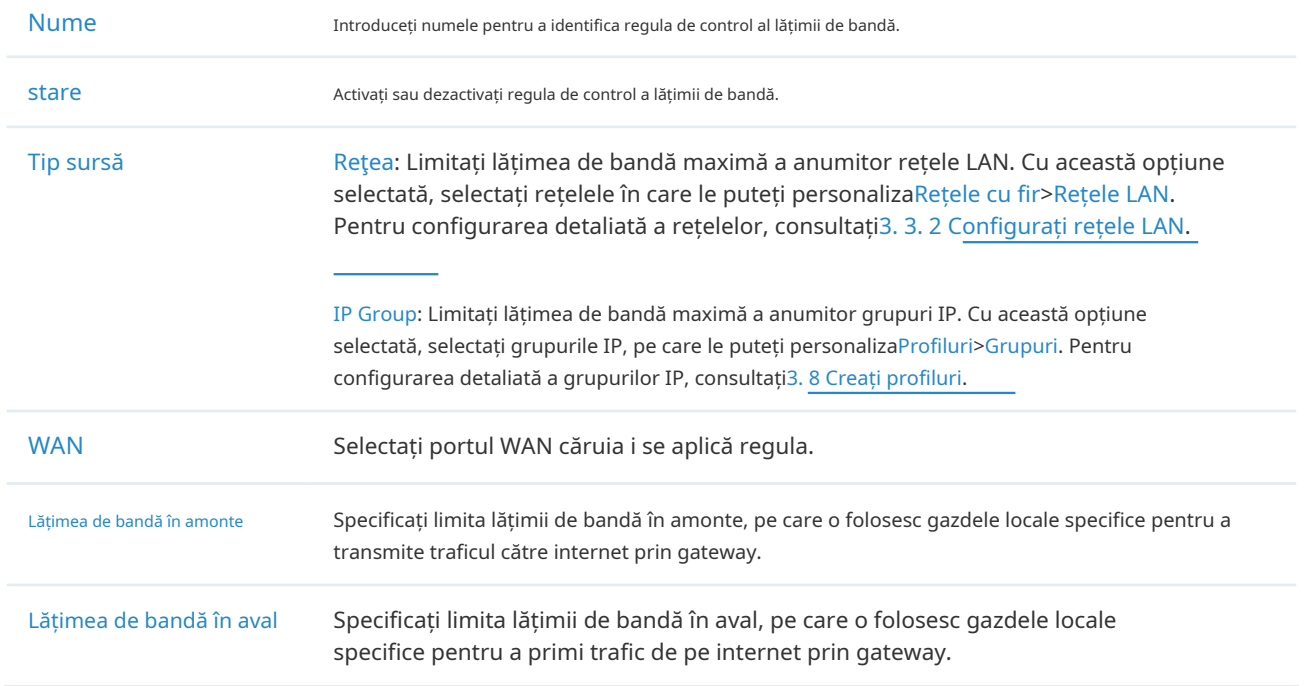

Modul Specificați modul de control al lățimii de bandă pentru anumite gazde locale.

Impartit: Lățimea de bandă totală pentru toate gazdele locale este egală cu valorile specificate.

Individual: Lățimea de bandă pentru fiecare gazdă locală este egală cu valorile specificate.

3. Faceți clicCrea. Noua regulă de control a lățimii de bandă este adăugată la listă. Puteți face clic pentru a edita regula. Puteți face clic pentru a șterge regula.

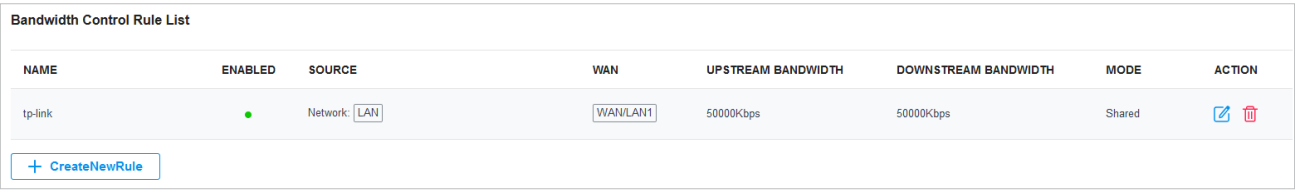

# ◆ 3.7 Configurați VPN

VPN (Virtual Private Network) oferă un mijloc de comunicare securizată între computere la distanță printr-o rețea publică largă (WAN), cum ar fi internetul. Gateway-urile gestionate Omada acceptă diferite tipuri de VPN.

## 3. 7. 1 VPN

#### Prezentare generală

VPN (Virtual Private Network) oferă rețelelor LAN de la distanță sau utilizatorilor acces securizat la resursele LAN printr-o rețea publică, cum ar fi internetul. Virtual indică că conexiunea VPN se bazează pe conexiunea logică end-to-end în loc de conexiunea fizică end-to-end. Privat indică că utilizatorii pot stabili conexiunea VPN în funcție de cerințele lor și numai anumiți utilizatori au voie să utilizeze conexiunea VPN.

Miezul conexiunii VPN este realizarea comunicației tunel, care îndeplinește sarcina de încapsulare a datelor, transmitere și decomprimare a datelor prin intermediul protocolului de tunel. Gateway-ul acceptă protocoale comune de tunel pe care le folosește un VPN pentru a menține datele în siguranță:

### ■ IPsec

IPsec (Securitate IP) poate oferi servicii de securitate, cum ar fi confidențialitatea datelor, integritatea datelor și autentificarea datelor la nivelul IP. IPsec folosește IKE (Internet Key Exchange) pentru a gestiona negocierea protocoalelor și a algoritmilor pe baza politicii specificate de utilizator și pentru a genera cheile de criptare și autentificare care vor fi utilizate de IPsec. IPsec poate fi folosit pentru a proteja una sau mai multe căi între o pereche de gazde, între o pereche de gateway-uri de securitate sau între o gateway de securitate și o gazdă.

### ■ PPTP

PPTP (Point-to-Point Tunneling Protocol) este un protocol de rețea care permite transferul securizat de date de la un client la distanță la un server privat de întreprindere prin crearea unui VPN prin rețelele de date bazate pe TCP/IP. PPTP folosește numele de utilizator și parola pentru a valida utilizatorii.

### ■ L2TP

L2TP (Layer 2 Tunneling Protocol) oferă o modalitate pentru un utilizator de dialup de a realiza o conexiune virtuală Point-to-Point Protocol (PPP) la un server de rețea L2TP (LNS), care poate fi o poartă de securitate. L2TP trimite cadre PPP printr-un tunel între un concentrator de acces L2TP (LAC) și LNS. Din cauza lipsei de confidențialitate inerente protocolului L2TP, acesta este adesea implementat împreună cu IPsec. L2TP folosește numele de utilizator și parola pentru a valida utilizatorii.

### ■ OpenVPN

OpenVPN folosește OpenSSL pentru criptarea UDP și TCP pentru transmiterea traficului. OpenVPN folosește o conexiune client-server pentru a oferi comunicații sigure între un server și un client la distanță prin internet. Unul dintre cei mai importanți pași în configurarea OpenVPN este obținerea unui certificat care este utilizat pentru autentificare. Controlerul Omada SDN acceptă generarea certificatului care poate fi descărcat ca fișier pe computer. Cu certificatul importat, clienții la distanță sunt verificați de certificat și li se acordă acces la resursele LAN.

Există multe variante ale rețelelor private virtuale, majoritatea bazate pe două modele principale:

■ VPN de la site la site

Un VPN Site-to-Site creează o conexiune între două rețele din locații geografice diferite. În mod obișnuit, sediul central stabilește VPN Site-to-Site cu filiala pentru a oferi sucursalei acces la rețeaua sediului central.

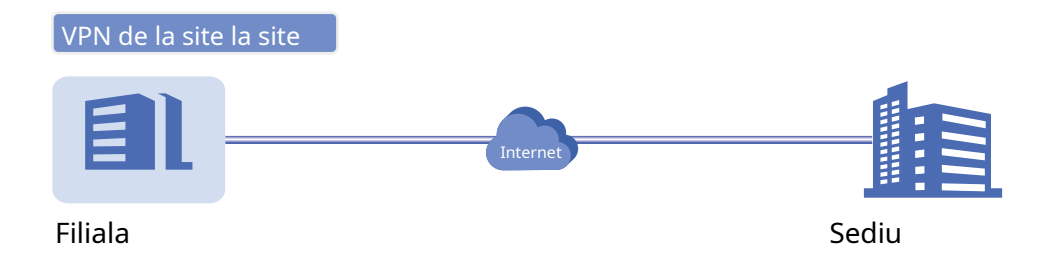

Gateway-ul gestionat Omada acceptă două tipuri de VPN-uri Site-to-Site:

• IPsec automat

Controlerul creează automat un tunel VPN IPsec între două site-uri de pe același controler. Conexiunea VPN este bidirecțională. Adică, crearea unui VPN Auto IPsec de la site-ul A la site-ul B oferă, de asemenea, conectivitate de la site-ul B la site-ul A și nu este nevoie de nimic pentru a fi configurat pe site-ul B.

• IPsec manual

Creați manual un tunel VPN IPsec între două routere peer prin internet, de la un router local la un router de la distanță care acceptă IPsec. Poarta de acces gestionată de Omada pe acest site este routerul peer local.

### ■ VPN de la client la site

Un VPN de la client la site creează o conexiune la LAN de la o gazdă la distanță. Este util pentru lucrătorii la distanță și călătorii de afaceri să își acceseze rețeaua LAN centrală dintr-o locație la distanță, fără a compromite confidențialitatea și securitatea.

Primul pas pentru a construi o conexiune VPN Client-la-Site este de a determina rolul gateway-urilor și ce protocol de tunel VPN să utilizeze:

• Server VPN

Gateway-ul de pe LAN central funcționează ca un server VPN pentru a oferi unei gazde la distanță acces la rețeaua locală. Gateway-ul care funcționează ca server VPN poate folosi L2TP, PPTP, IPsec sau OpenVPN ca protocol de tunel.

• Client VPN

Fie gateway-ul utilizatorului de la distanță, fie laptopul sau PC-ul utilizatorului de la distanță funcționează ca client VPN.

Când gateway-ul utilizatorului de la distanță funcționează ca client VPN, gateway-ul ajută la crearea tunelurilor VPN între gazdele sale conectate și serverul VPN. Gateway-ul care funcționează ca client VPN poate folosi L2TP, PPTP sau OpenVPN ca protocol de tunel.

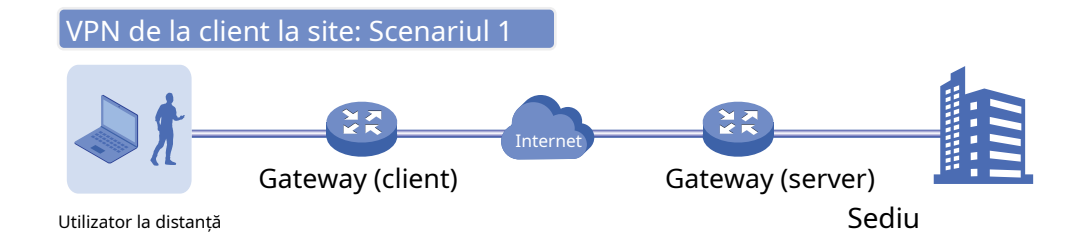

Când laptopul sau computerul utilizatorului de la distanță funcționează ca client VPN, laptopul sau computerul utilizează un program software client VPN pentru a crea tuneluri VPN între el și serverul VPN. Programul software client VPN poate folosi L2TP, PPTP, IPsec sau OpenVPN ca protocol de tunel.

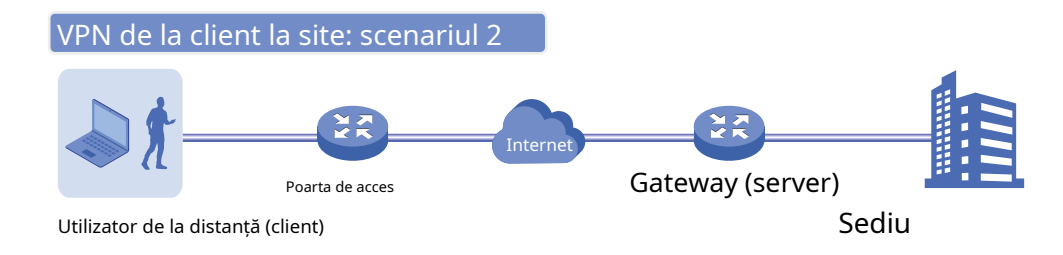

### Notă:

În scenariul 1, trebuie să configurați separat clientul VPN și serverul VPN pe gateway-uri, în timp ce gazdele de la distanță pot accesa rețelele locale fără a rula software-ul client VPN.

În scenariul 2, trebuie să configurați serverul VPN pe gateway și apoi să configurați programul software client VPN pe laptopul sau PC-ul utilizatorului la distanță, în timp ce gateway-ul utilizatorului la distanță nu are nevoie de nicio configurație VPN.

#### Iată infograficul pentru a oferi o imagine de ansamblu rapidă a soluțiilor VPN.

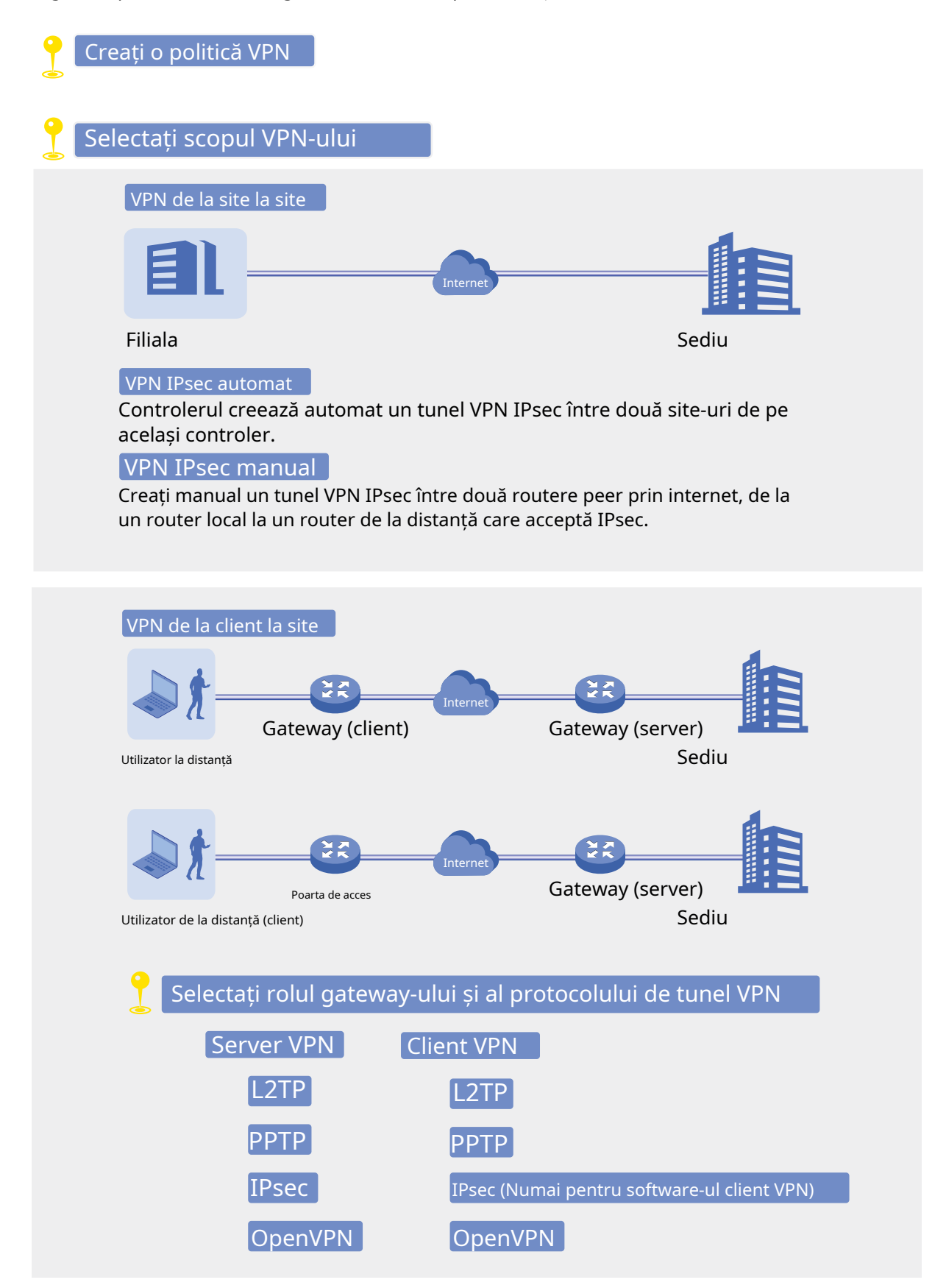

### Configurare

Pentru a finaliza configurarea VPN, urmați acești pași:

1)Creați o nouă politică VPN și selectați scopul VPN-ului în funcție de nevoile dvs. Selectați Site-to-Site dacă doriți ca rețeaua să fie conectată la alta. Selectați Client-la-Site dacă doriți ca unele gazde să fie conectate la rețea.

2)Selectați protocolul de tunel VPN și configurați politica VPN pe baza protocolului.

■ Configurarea VPN de la site la site

Gateway-ul gestionat Omada acceptă două tipuri de VPN-uri Site-to-Site:IPsec automat șiIPsec manual .

- Configurarea VPN Auto IPsec
- 1. Selectați un site din lista derulantă aOrganizare. Mergi laSetări>VPN. Faceți clic pentru a încărca următoarea pagină.

+ Create New VPN Policy

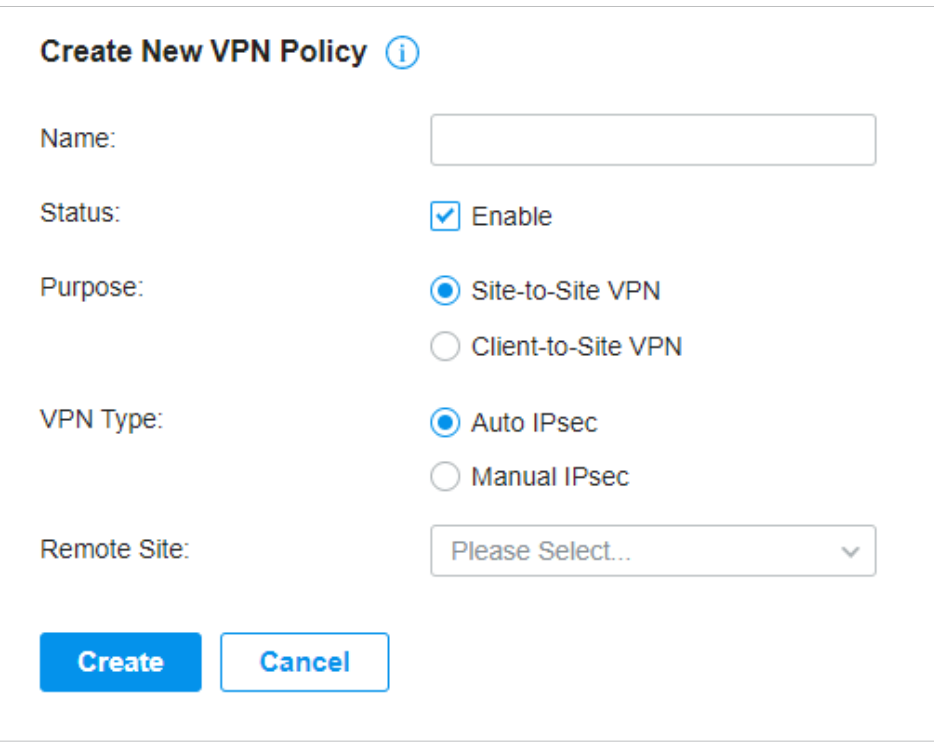

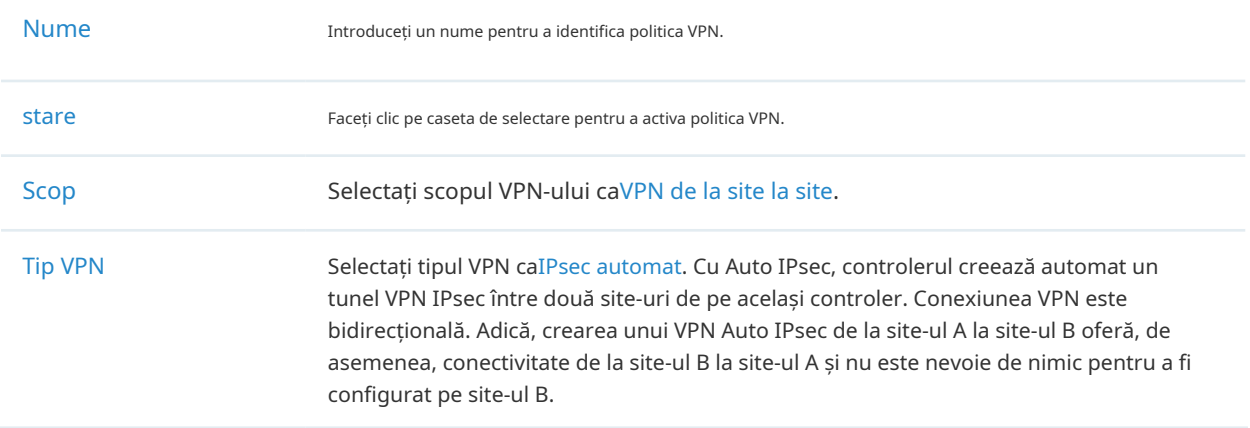

Site la distanță Selectați site-ul de la celălalt capăt al tunelului Auto IPsec VPN. Asigurați-vă că site-ul la distanță selectat are un gateway online gestionat Omada în cadrul aceluiași controler.

- Configurarea manuală IPsec VPN
- 1. Selectați un site din lista derulantă aOrganizare. Mergi laSetări>VPN. Faceți clic pentru a încărca următoarea pagină.

+ Create New VPN Policy

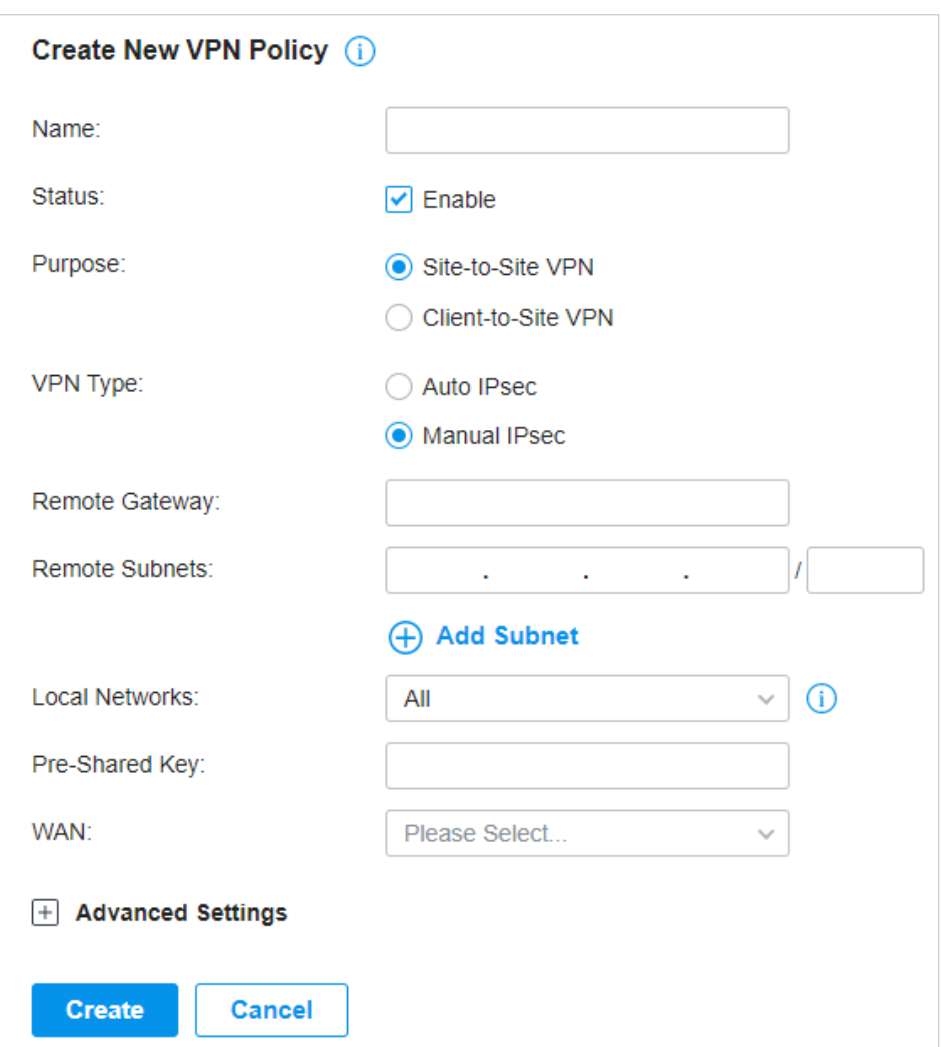

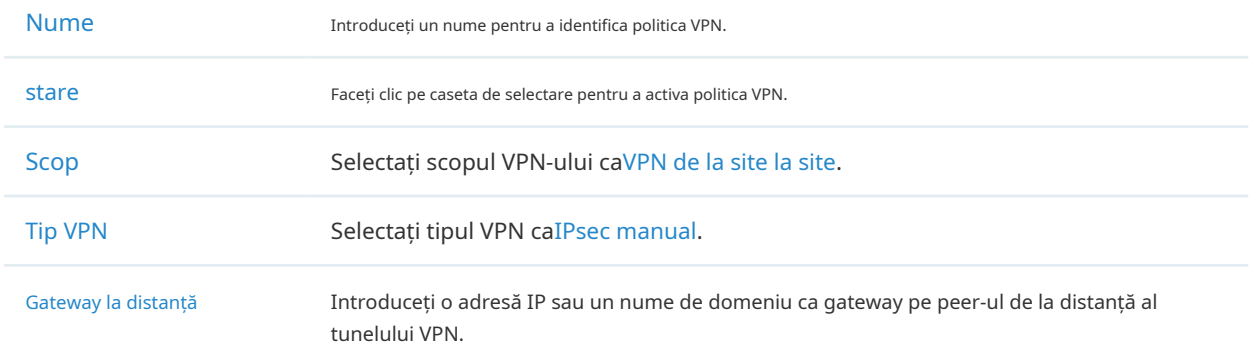

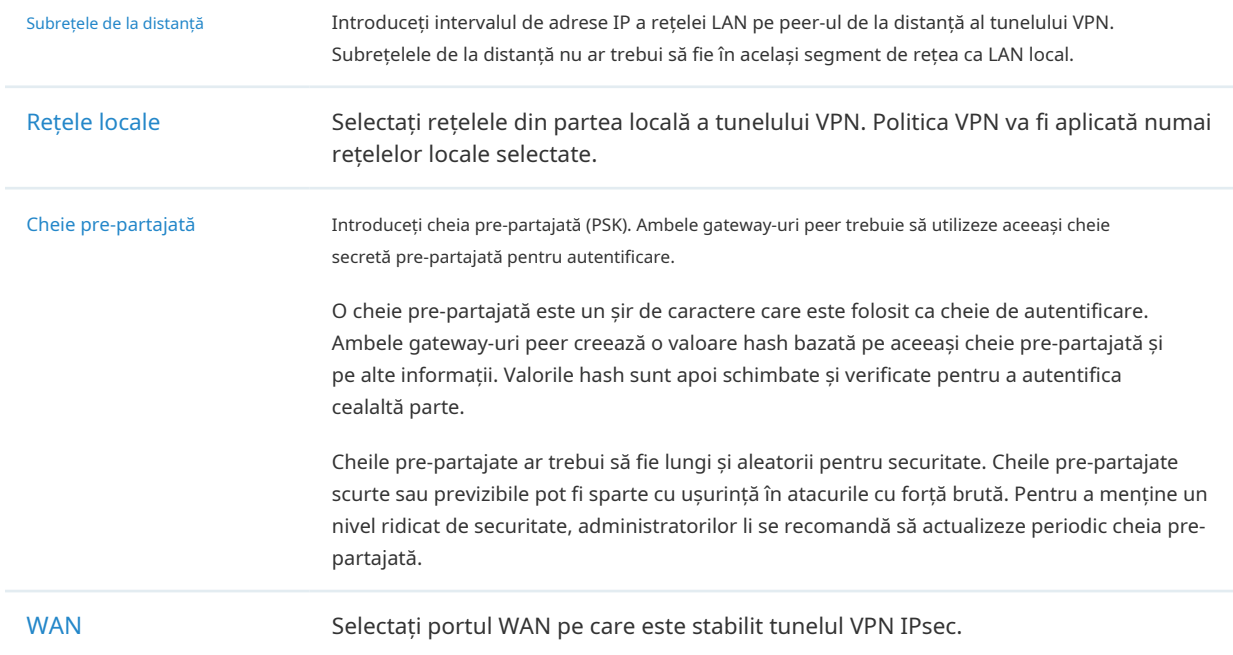

3. Faceți clic pe Setări avansate pentru a încărca următoarea pagină.

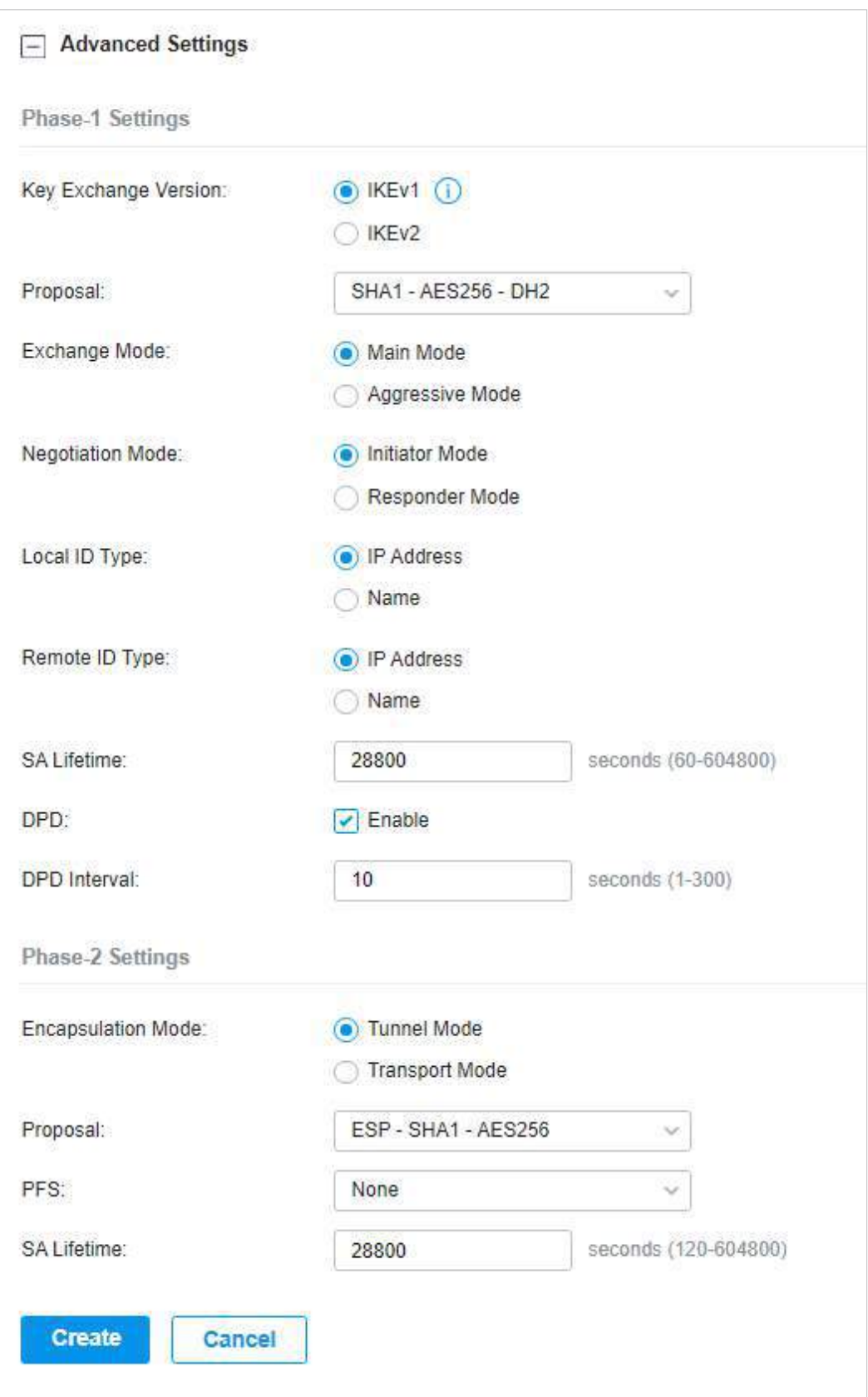

Setările avansate includ setările de faza 1 și setările de faza 2. Faza-1 este folosită pentru a configura un canal criptat securizat pe care cei doi colegi să-l poată negocia Faza-2 și apoi să stabilească Asociațiile de Securitate IKE (IKE SA). Faza-2 este folosită pentru a negocia un set de parametri care

definiți ce trafic poate trece prin VPN și cum să criptați și să autentificați traficul, apoi stabiliți asociațiile de securitate IPsec (IPsec SA).

Consultați următorul tabel pentru a finaliza configurațiile în funcție de nevoile dvs. reale și faceți clic Crea.

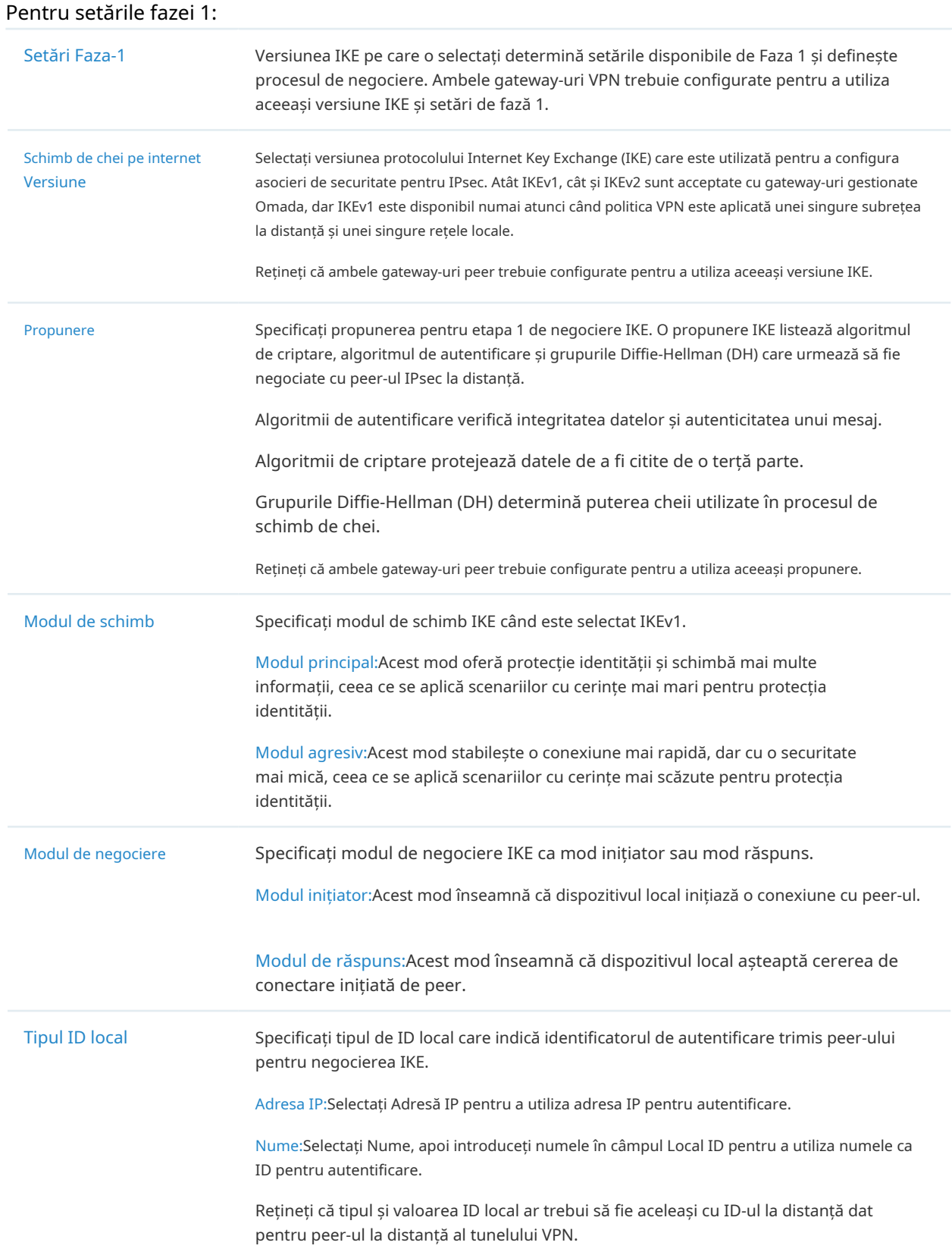

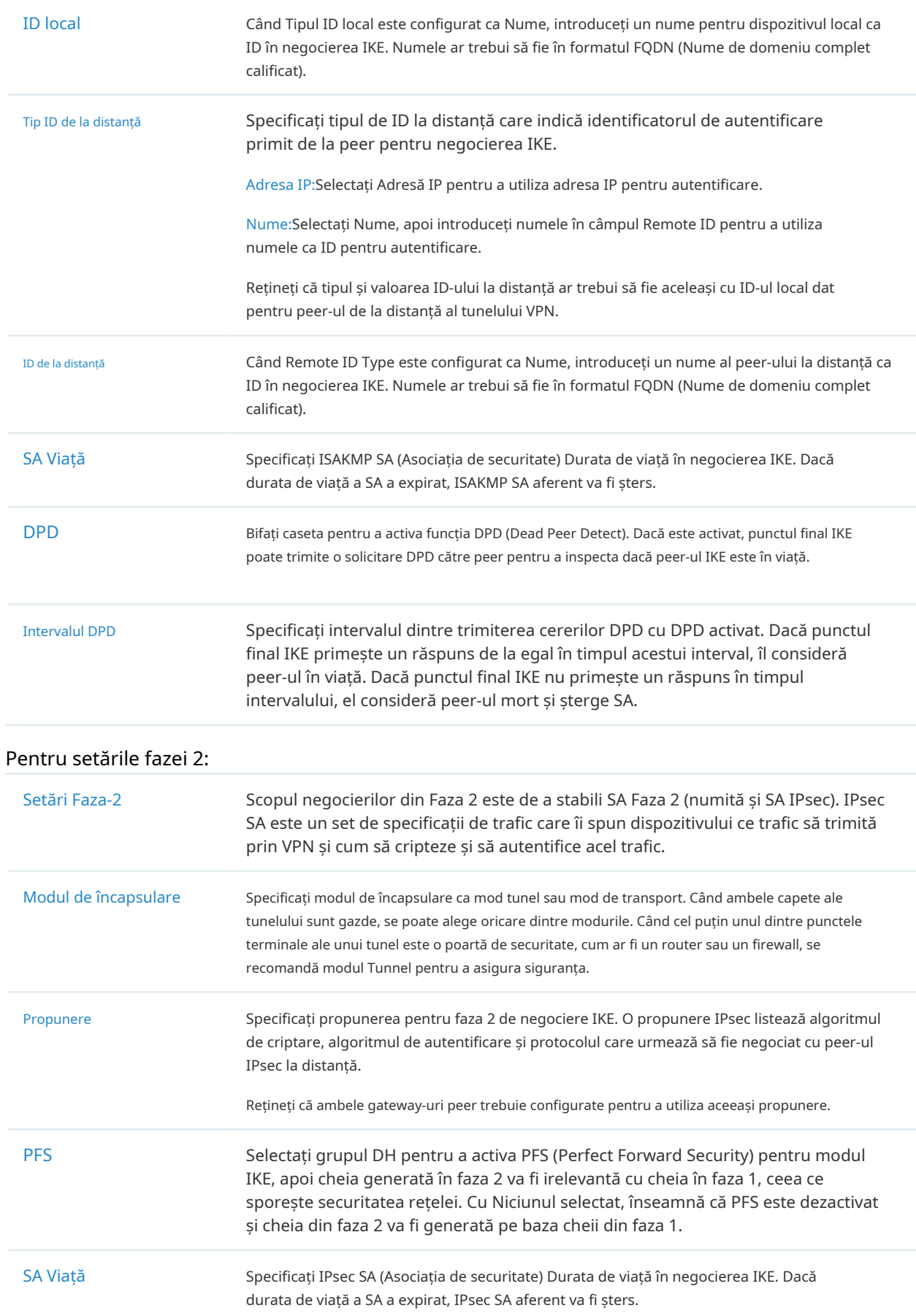

■ Configurarea VPN de la client la site

Gateway-ul gestionat Omada acceptă șapte tipuri de VPN-uri client-la-site, în funcție de rolul gatewayului gestionat Omada și de protocolul pe care l-ați folosit:

- Configurarea gateway-ului ca server VPN folosind L2TP Configurarea gateway-ului ca server VPN folosind PPTP Configurarea gateway-ului ca server VPN utilizând IPsec Configurarea gateway-ului ca server VPN folosind OpenVPN Configurarea gateway-ului ca client VPN folosind L2TP Configurarea gateway-ului ca client VPN folosind PPTP Configurarea gateway-ului ca client VPN folosind OpenVPN
- Configurarea gateway-ului ca server VPN folosind L2TP
- 1. Selectați un site din lista derulantă aOrganizare. Mergi laSetări>VPN. Faceți clic pentru a încărca următoarea pagină.

+ Create New VPN Policy

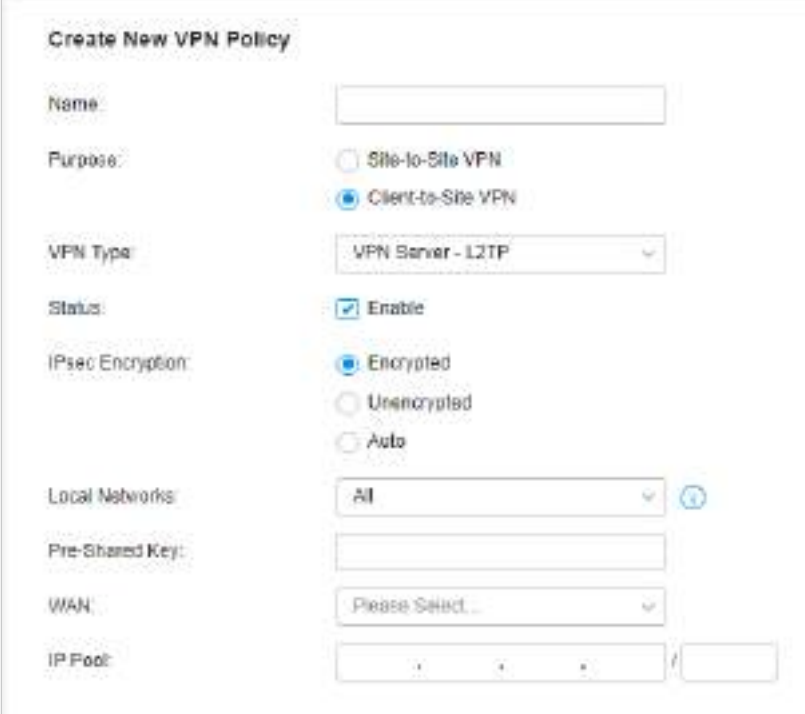

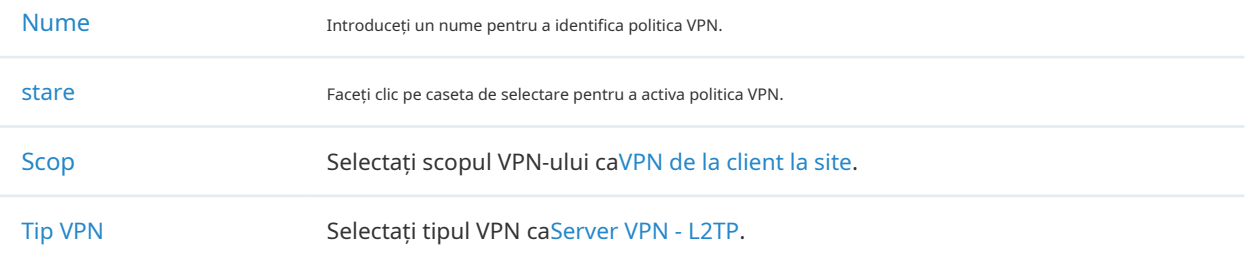

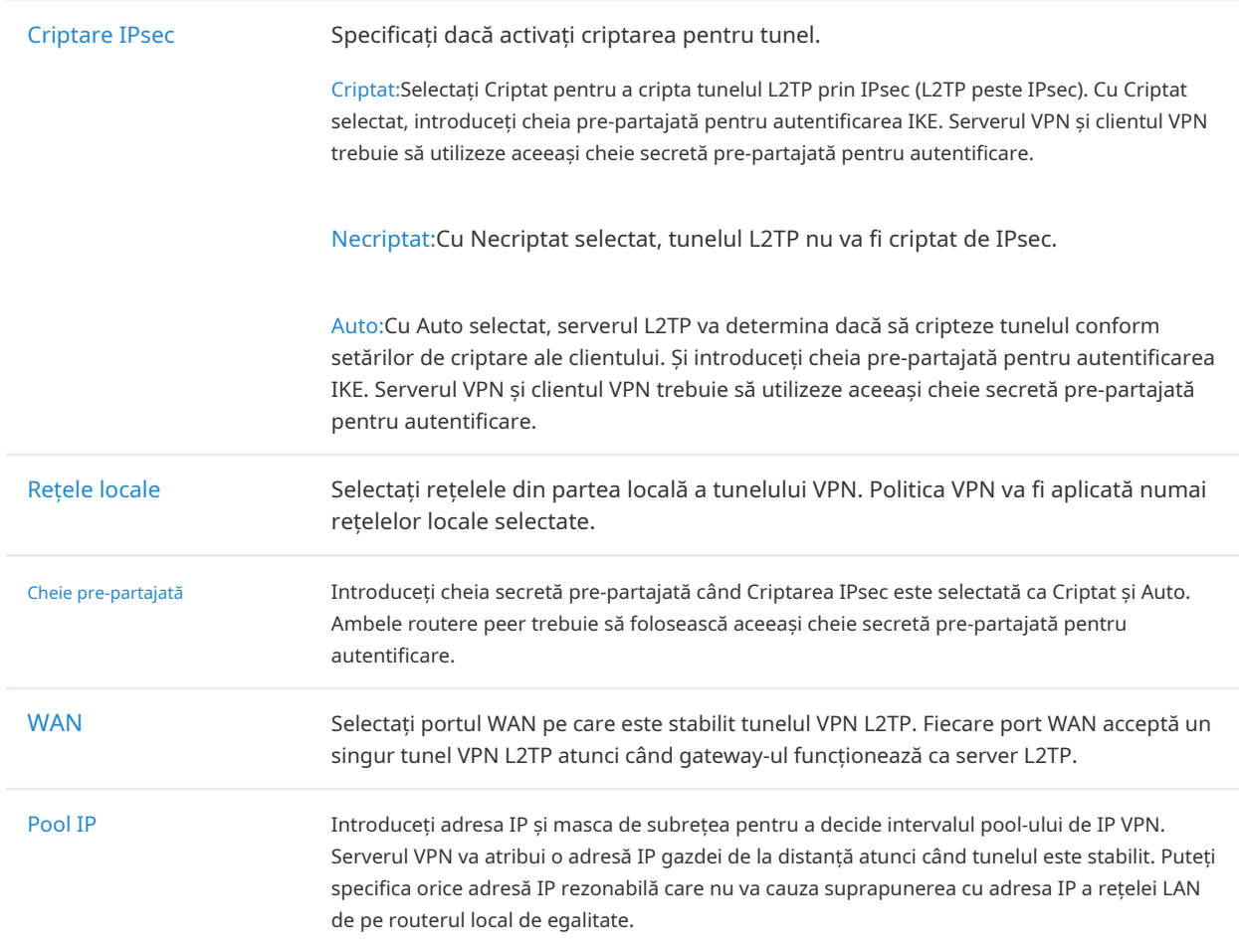

3. Adăugați contul de utilizatori VPN pentru a valida gazdele de la distanță. Pentru a crea utilizatori VPN, consultați3. 7. 2 Utilizator VPN .

#### • Configurarea gateway-ului ca server VPN utilizând PPTP

1. Selectați un site din lista derulantă aOrganizare. Mergi laSetări>VPN. Faceți clic pentru a încărca următoarea pagină.

+ Create New VPN Policy

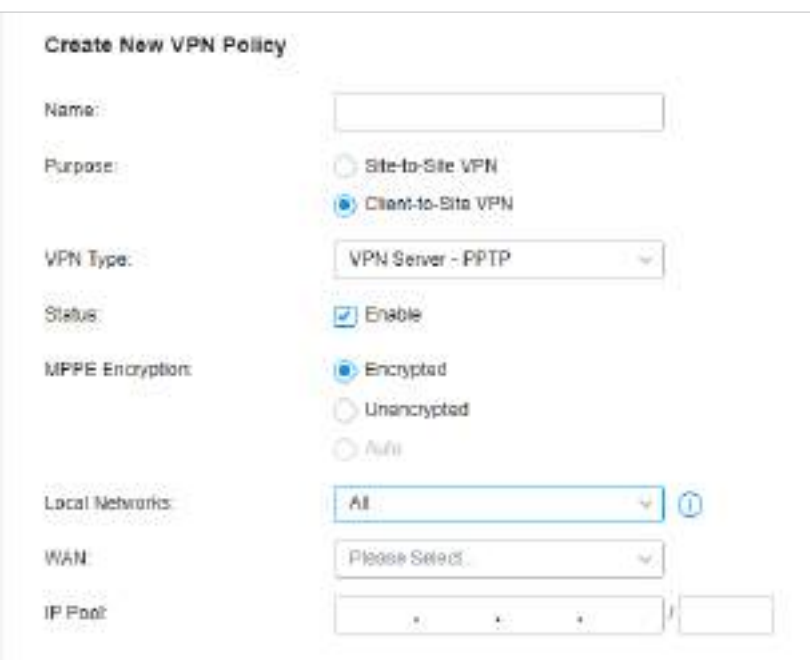

### 2. Introduceți un nume pentru a identifica politica VPN și selectați scopul drept VPN Client-Site. Consultați următorul tabel pentru a configura parametrii necesari și faceți clicCrea.

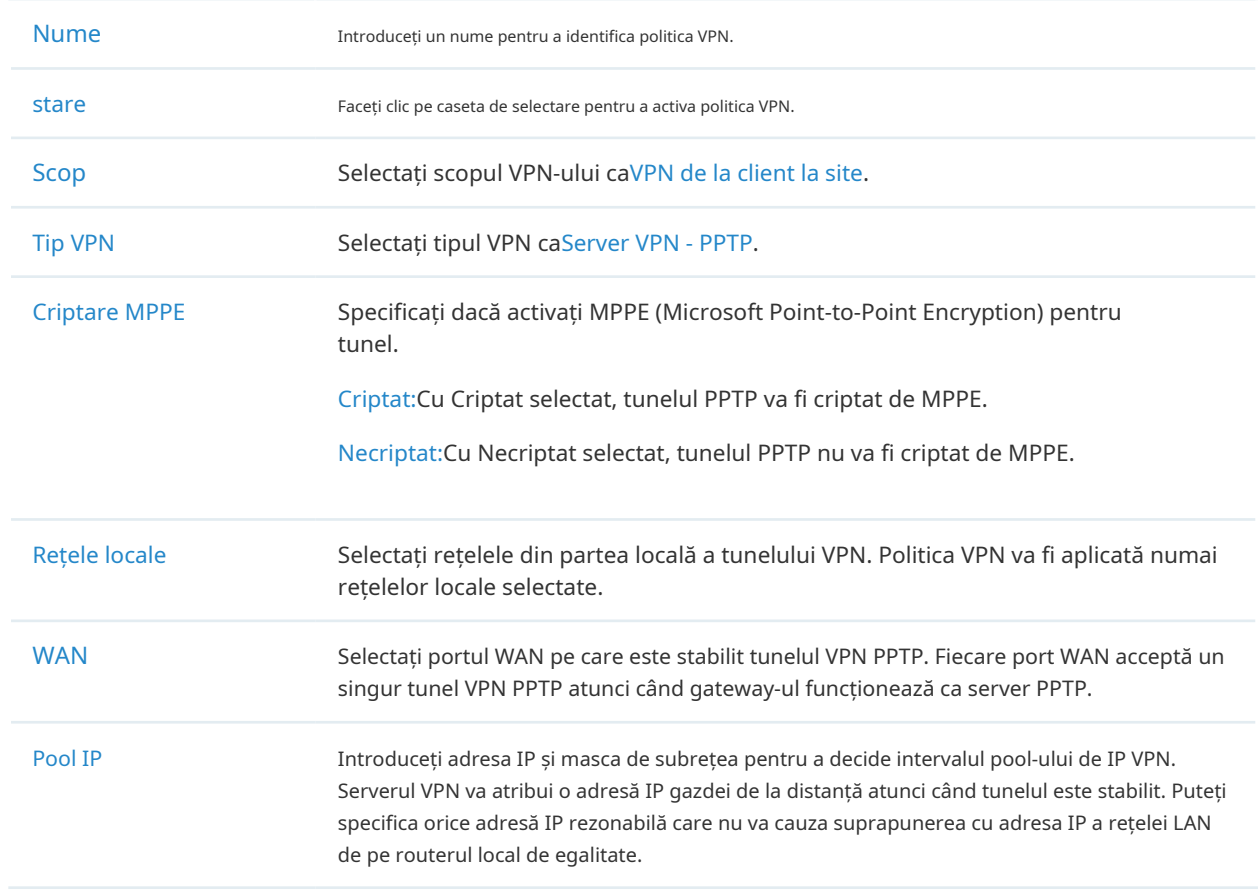

3. Adăugați contul de utilizatori VPN pentru a valida gazdele de la distanță. Pentru a crea utilizatori VPN, consultați3. 7. 2 Utilizator VPN .

- Configurarea gateway-ului ca server VPN utilizând IPsec
- 1. Selectați un site din lista derulantă aOrganizare. Mergi laSetări>VPN. Faceți clic pentru a încărca următoarea pagină.

+ Create New VPN Policy

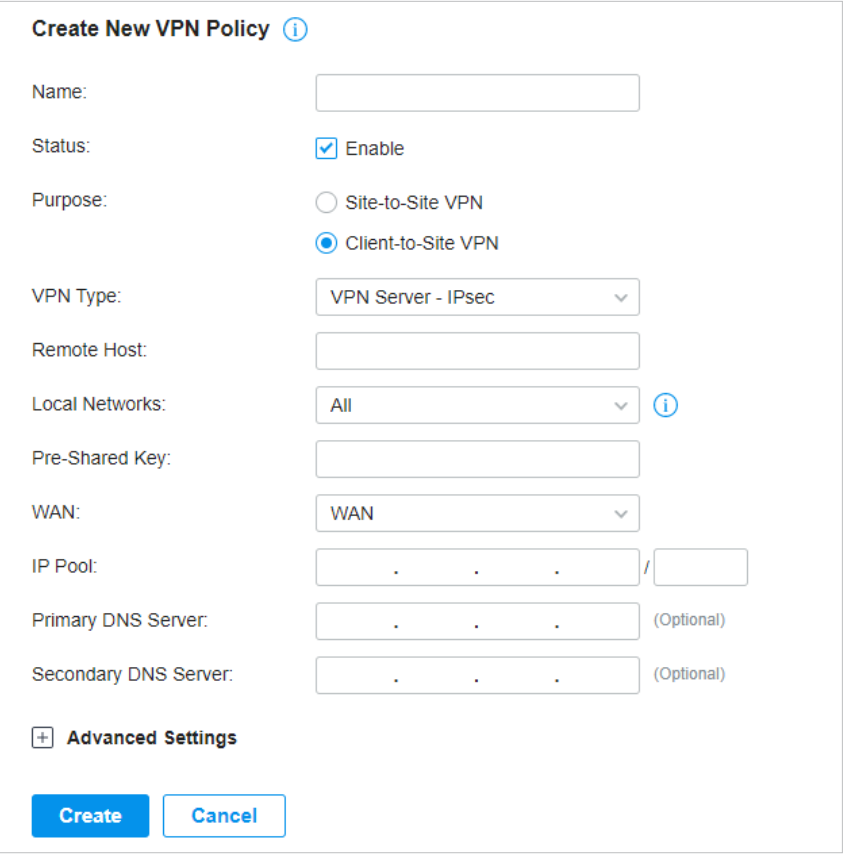

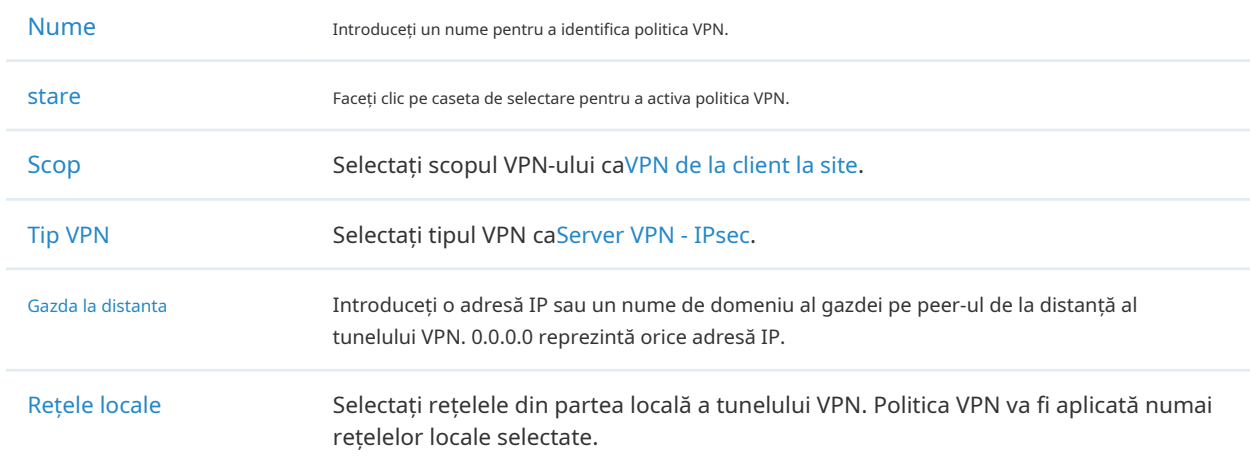

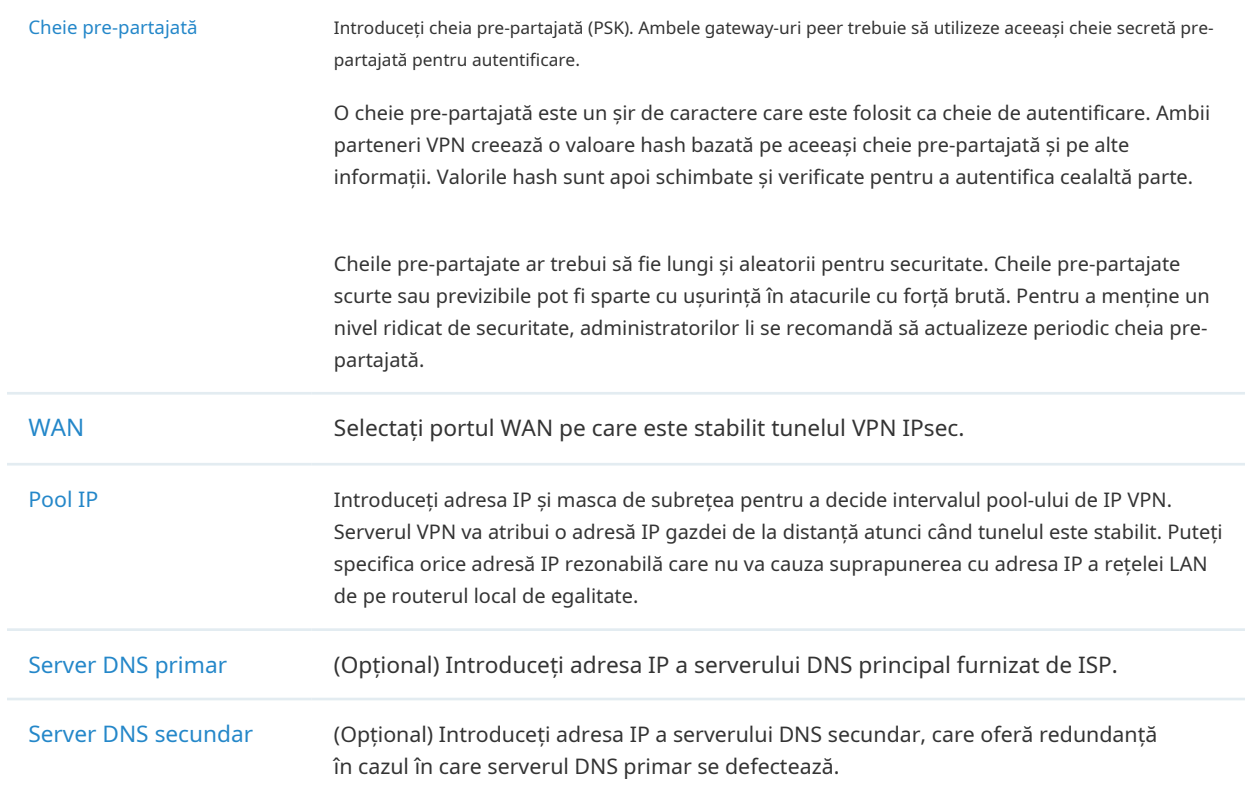

3. Faceți clic pe Setări avansate pentru a încărca următoarea pagină.

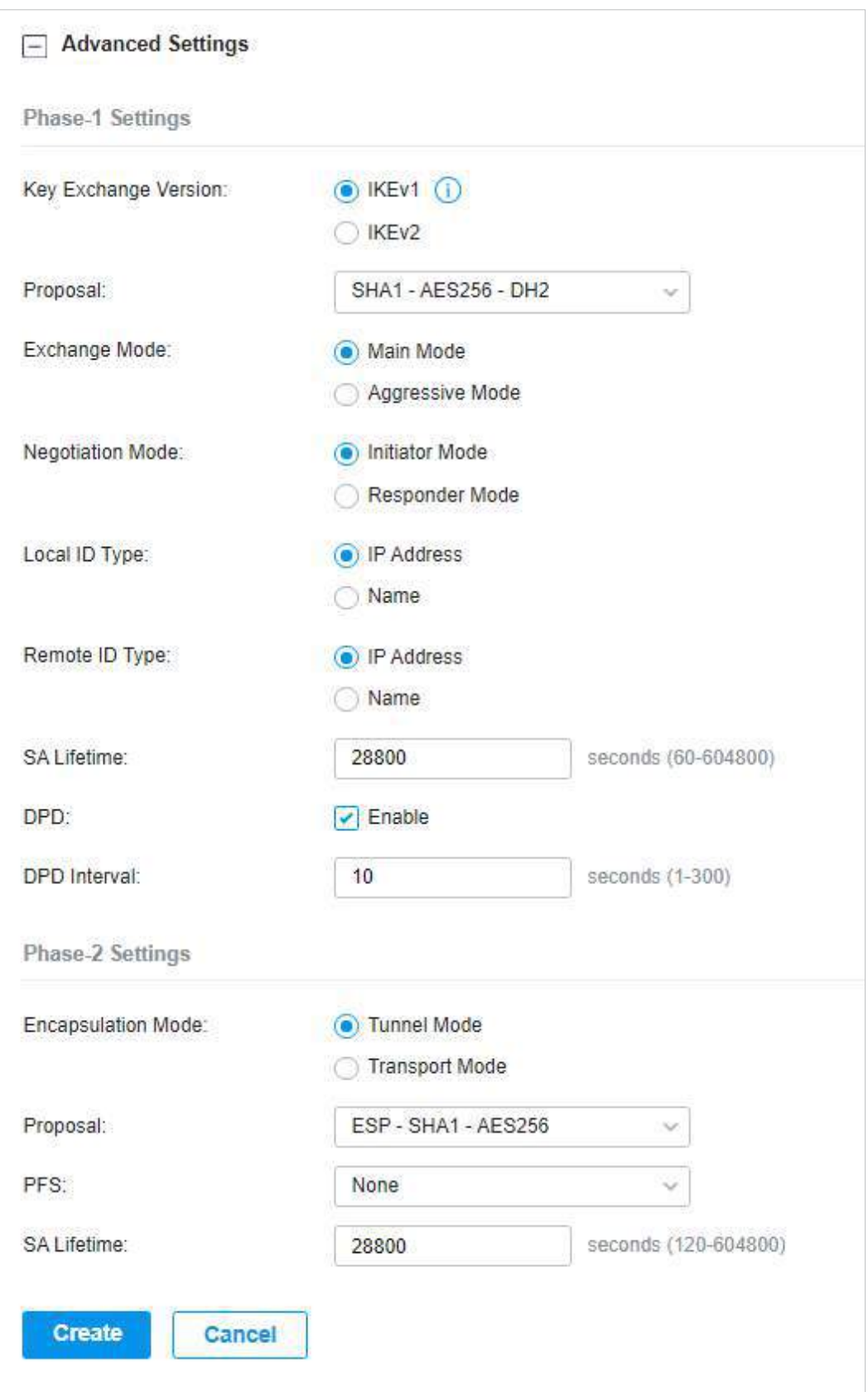

Setările avansate includ setările de faza 1 și setările de faza 2. Faza-1 este folosită pentru a configura un canal criptat securizat pe care cei doi colegi să-l poată negocia Faza-2 și apoi să stabilească Asociațiile de Securitate IKE (IKE SA). Faza 2este folosit pentru a negocia despreun set de parametri care

definiți ce trafic poate trece prin VPN și cum să criptați și să autentificați traficul, apoi stabiliți asociațiile de securitate IPsec (IPsec SA).

Consultați următorul tabel pentru a finaliza configurațiile în funcție de nevoile dvs. reale și faceți clic Crea.

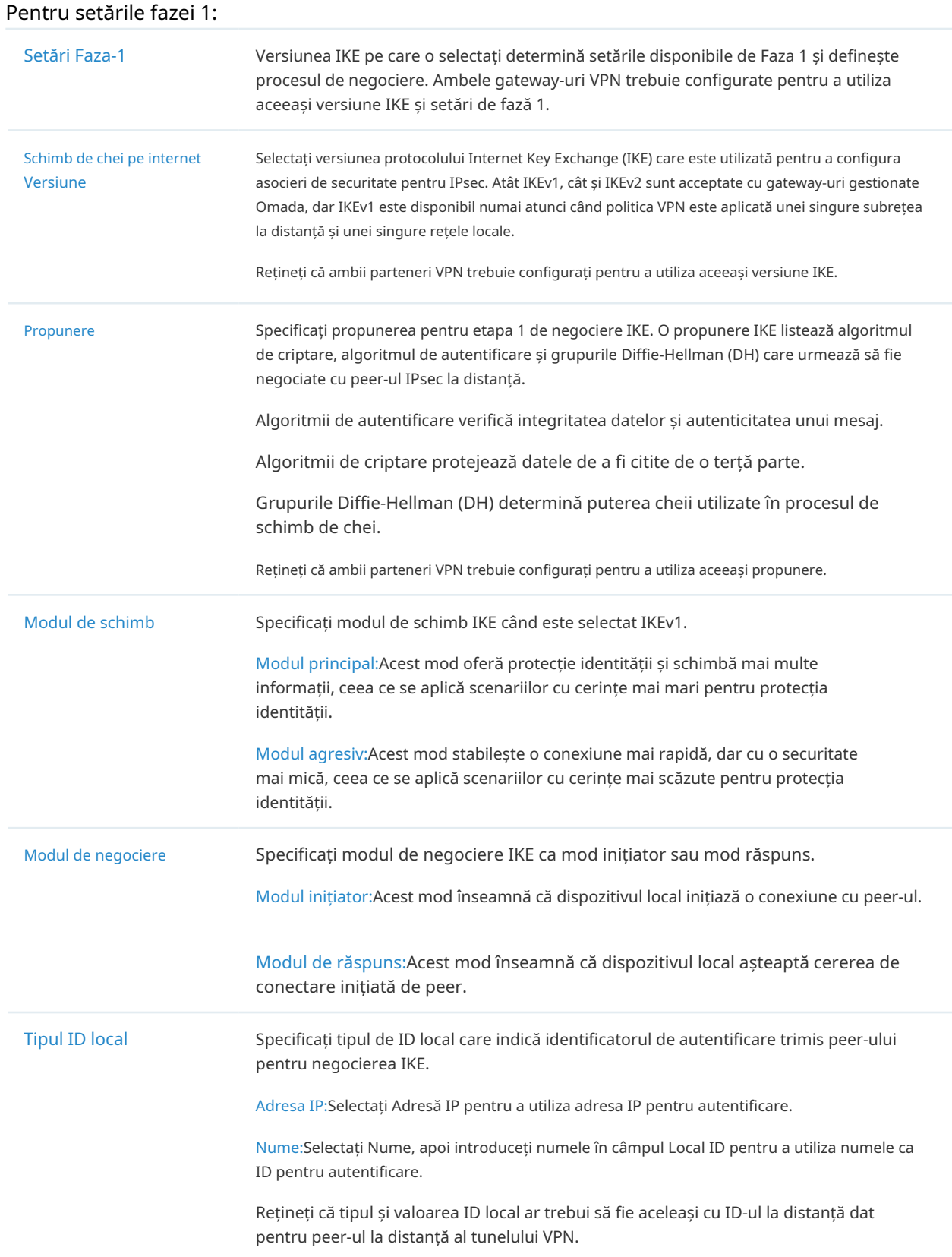

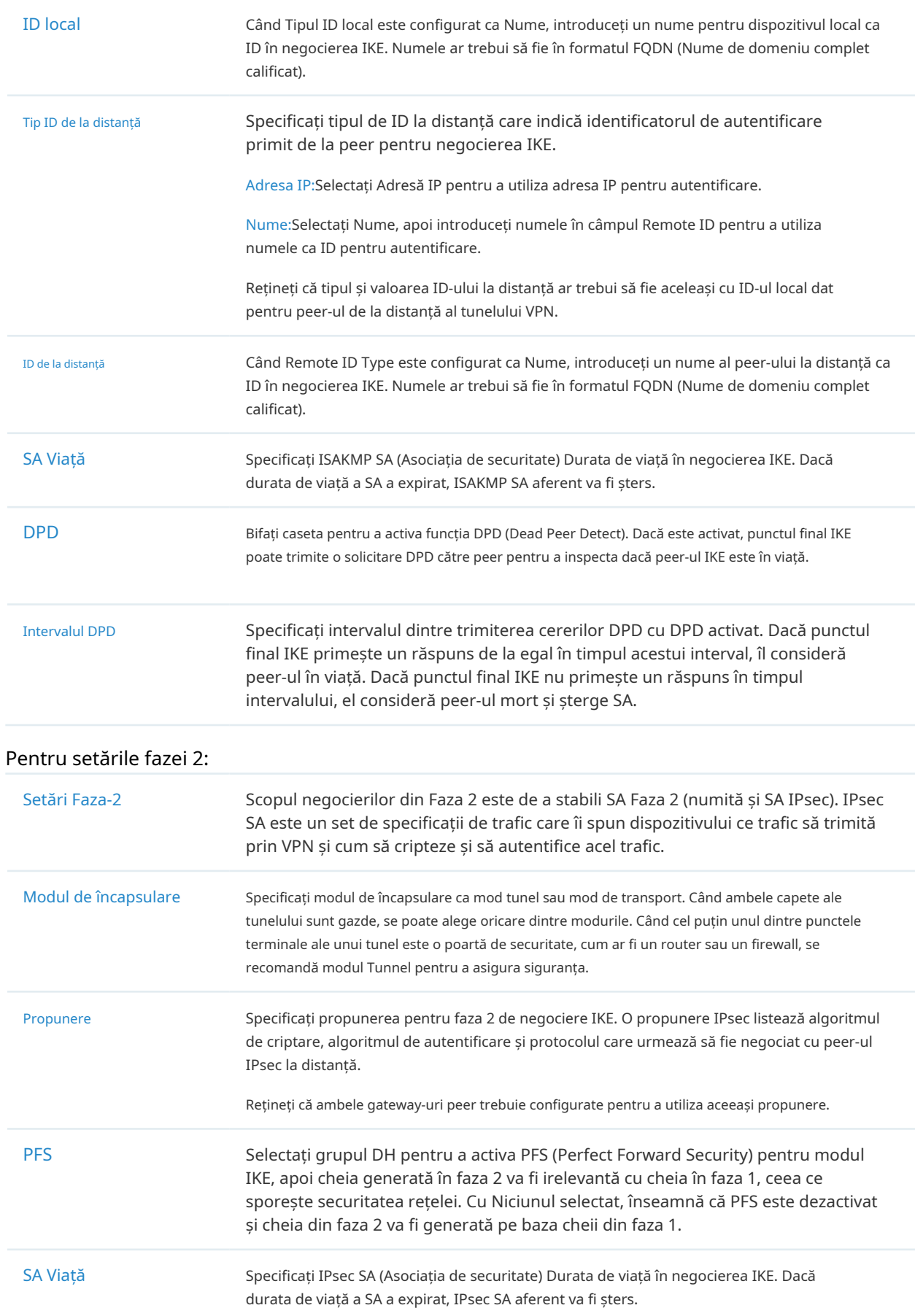

- Configurarea gateway-ului ca server VPN utilizând OpenVPN
- 1. Selectați un site din lista derulantă aOrganizare. Mergi laSetări>VPN. Faceți clic pentru a

+ Create New VPN Policy

încărca următoarea pagină.

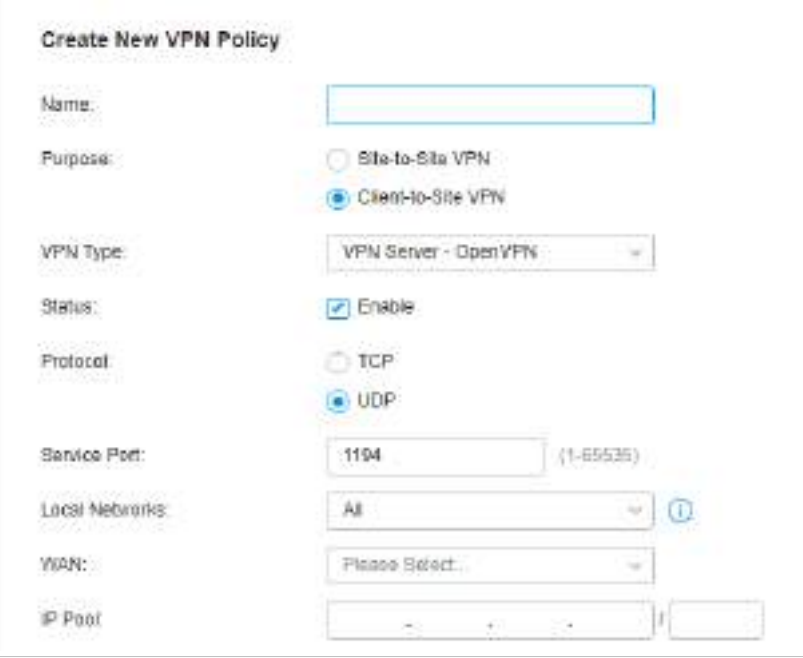

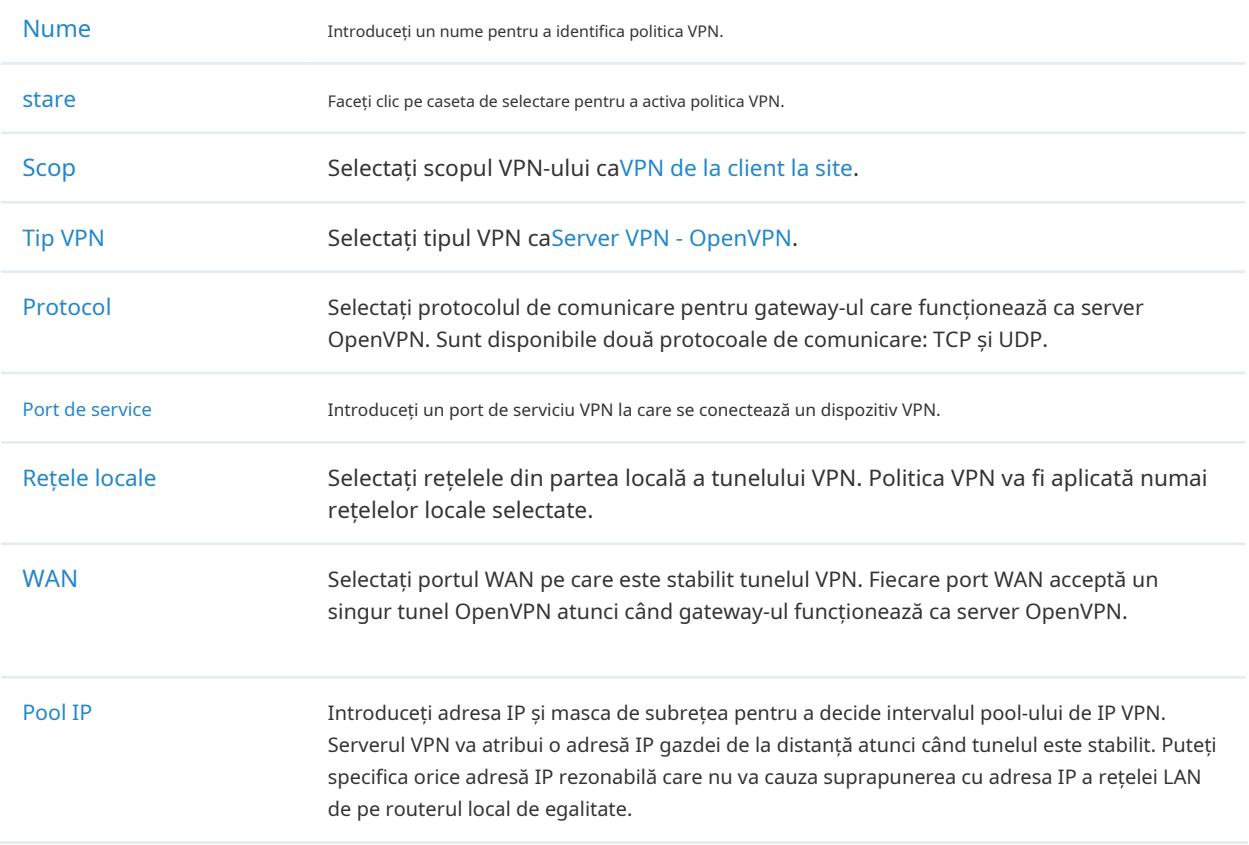

3. După ce faceți clicCreapentru a salva politica VPN, accesați Lista de politici VPN și faceți clic coloana pentru a exporta fișierul OpenVPN care se termină în .ovpn, care urmează să fie utilizat de clientul de la distanță. Fișierul OpenVPN exportat conține certificatul și informațiile de configurare.  $\Xi$  în Actiune

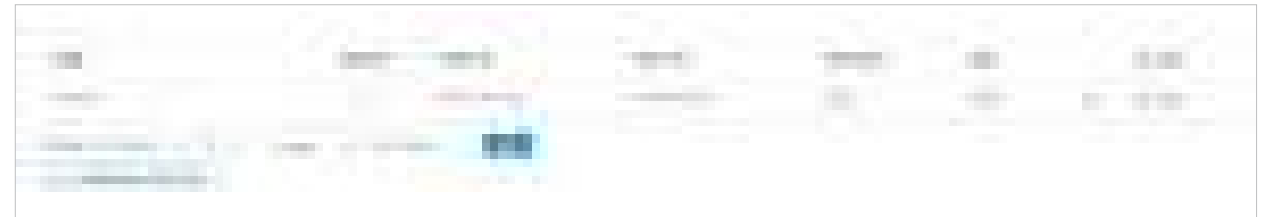

- Configurarea gateway-ului ca client VPN folosind L2TP
- 1. Selectați un site din lista derulantă aOrganizare. Mergi laSetări>VPN. Faceți clic pentru a încărca următoarea pagină.

+ Create New VPN Policy

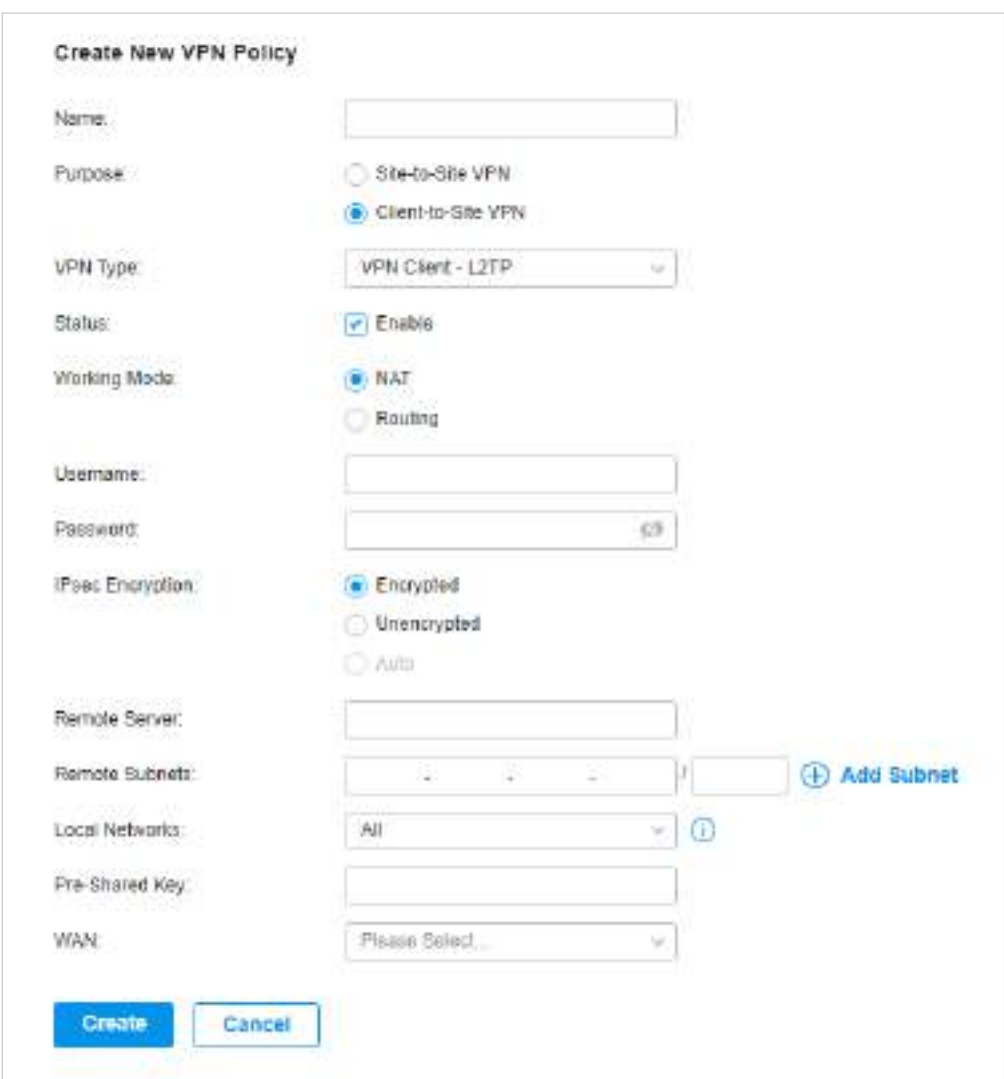

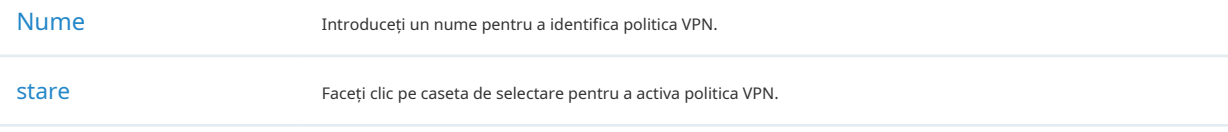

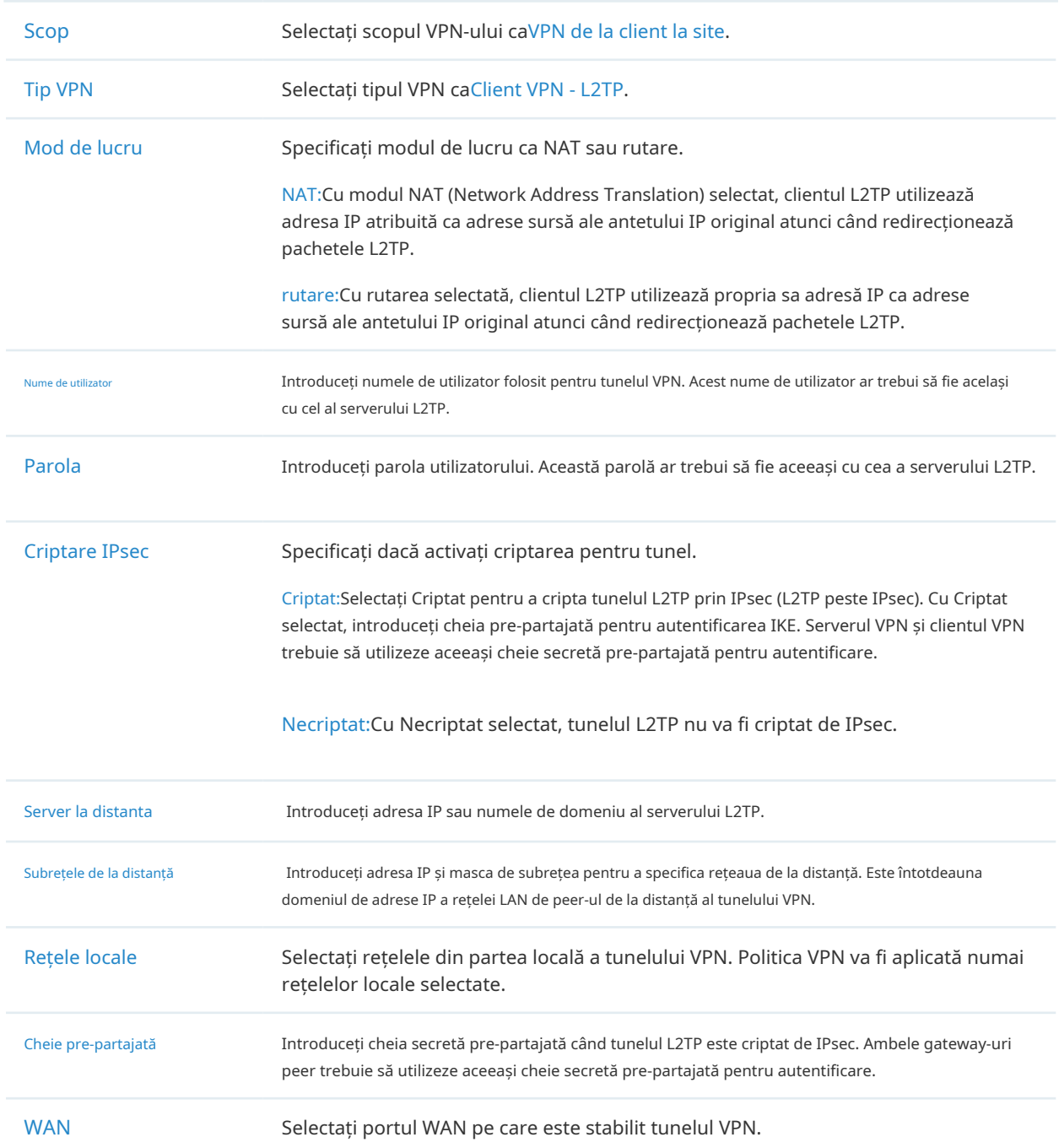

- Configurarea gateway-ului ca client VPN utilizând PPTP
- 1. Selectați un site din lista derulantă aOrganizare. Mergi laSetări>VPN. Faceți clic pentru a

+ Create New VPN Policy

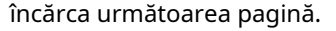

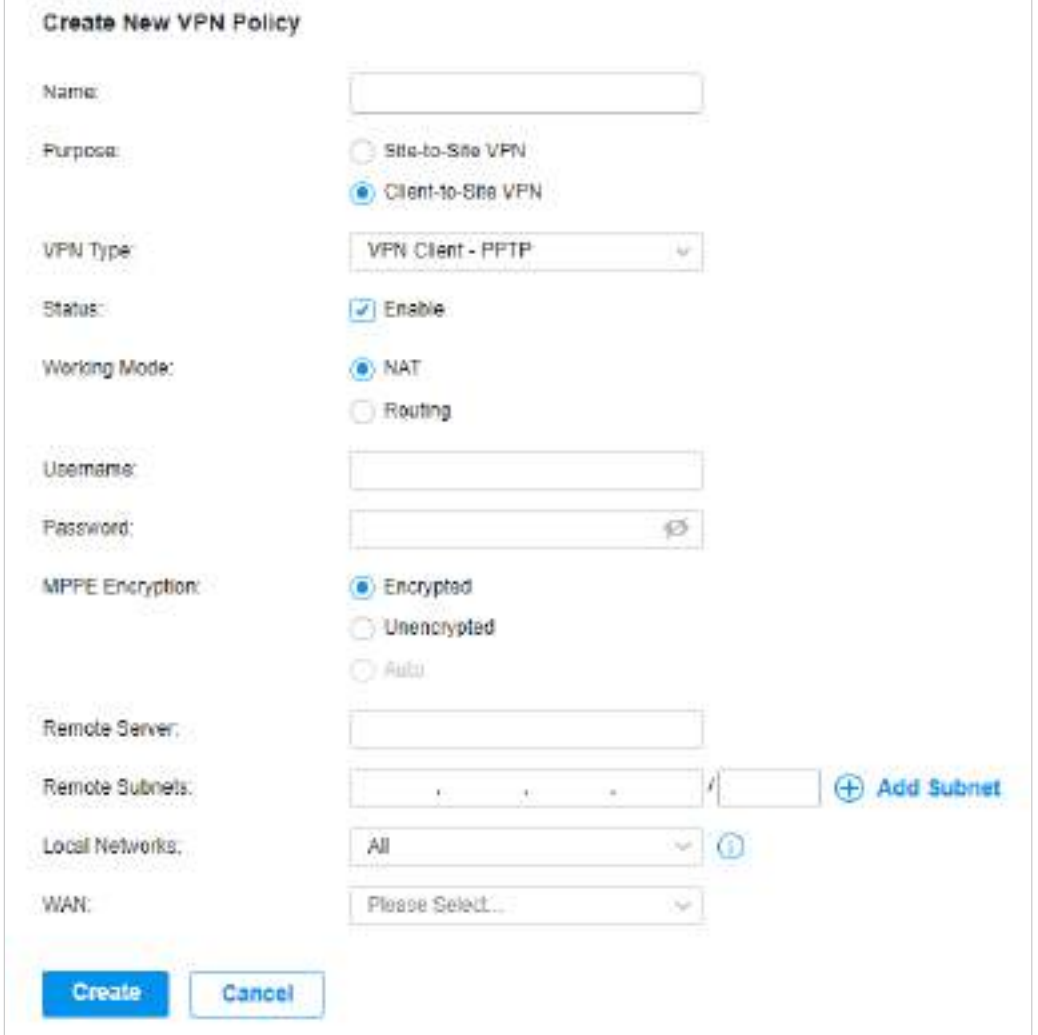

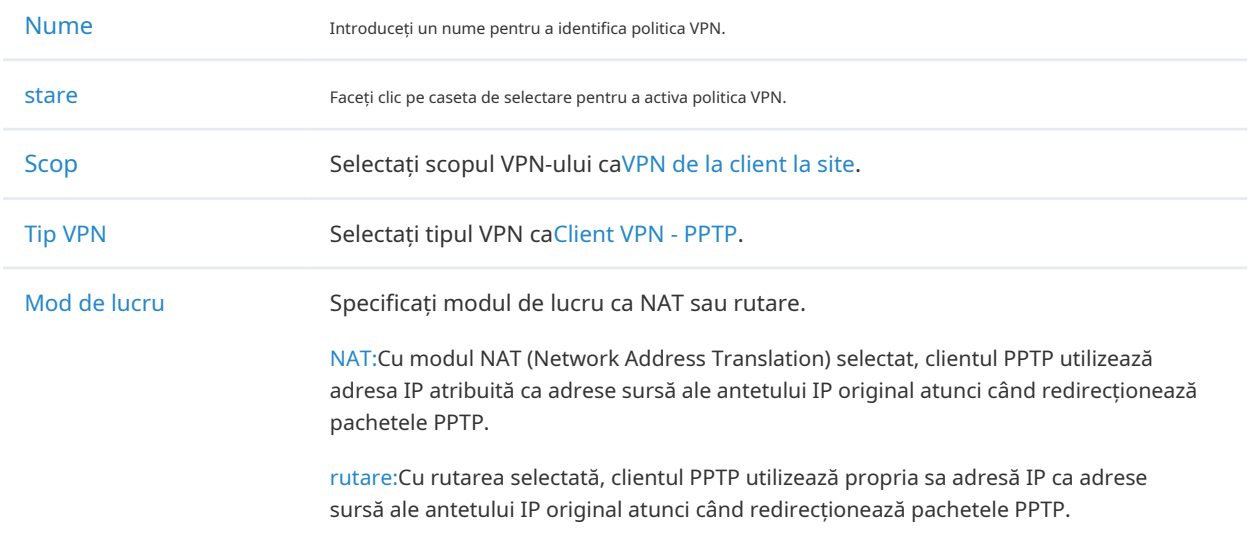

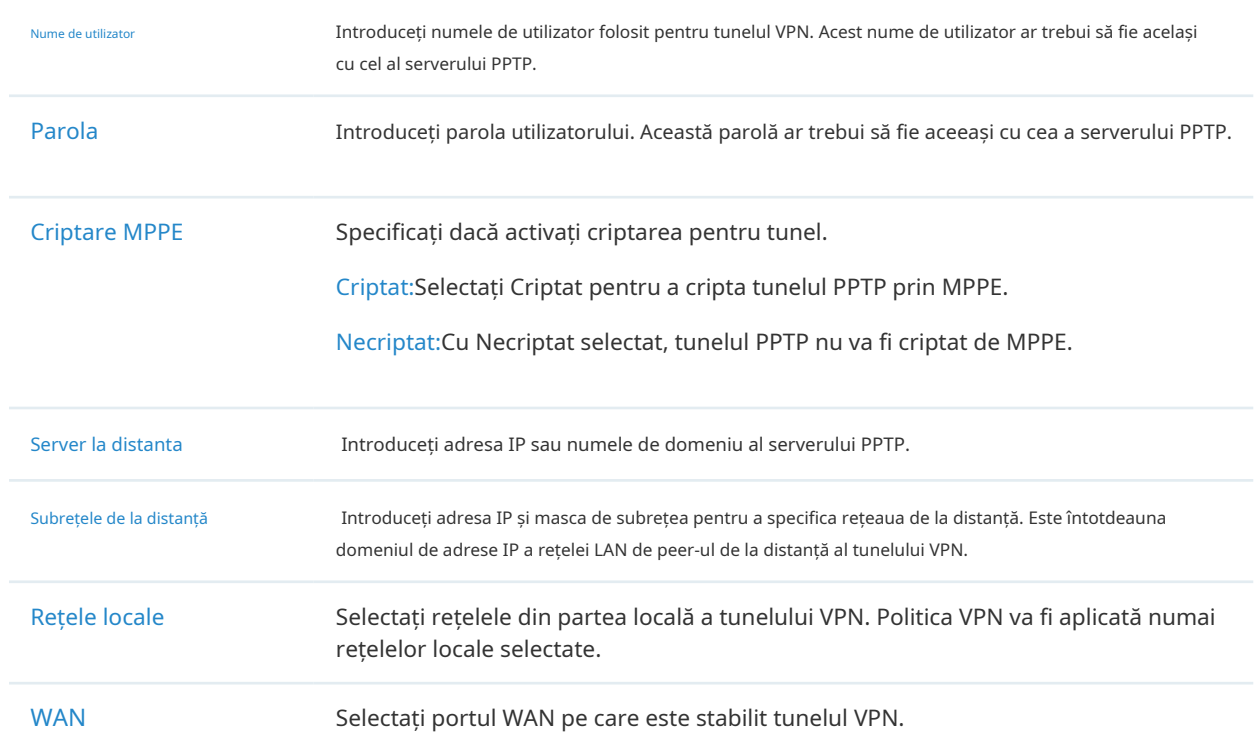

- Configurarea gateway-ului ca client VPN folosind OpenVPN
- 1. Selectați un site din lista derulantă aOrganizare. Mergi laSetări>VPN. Faceți clic pentru a încărca următoarea pagină.

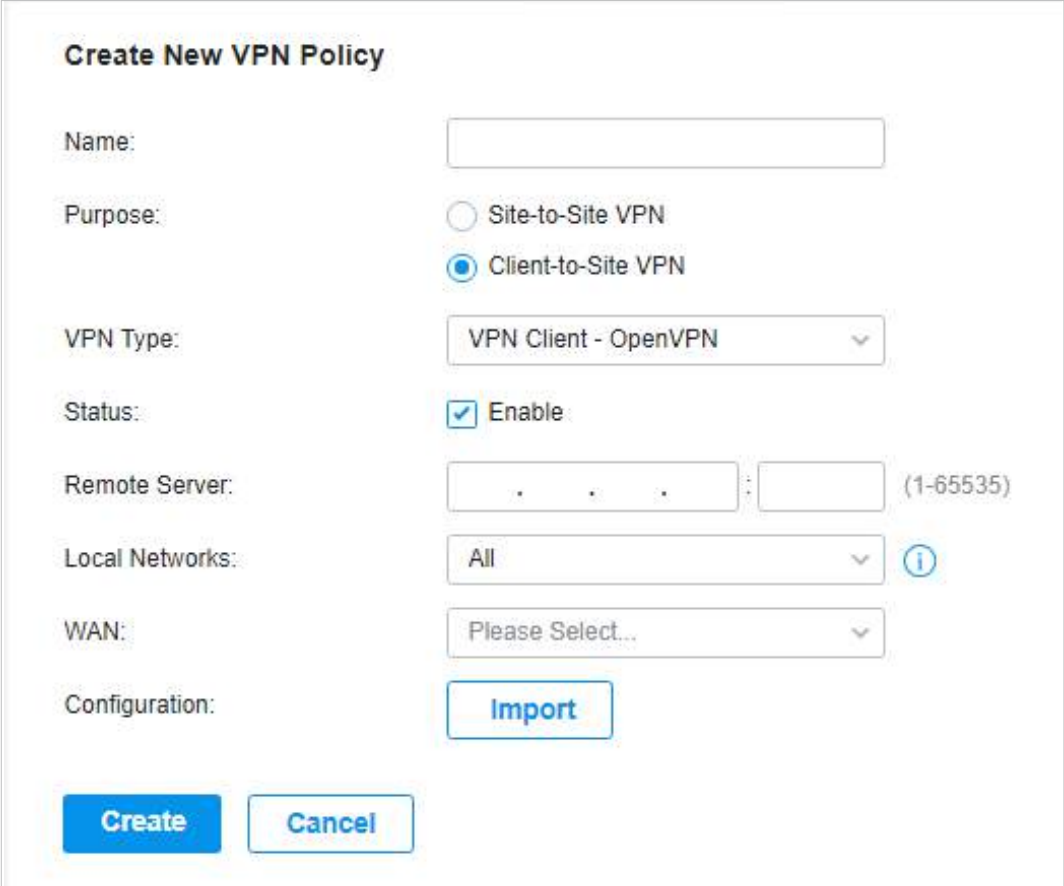

+ Create New VPN Policy

### 2. Introduceți un nume pentru a identifica politica VPN și selectați scopul drept VPN Client-Site. Consultați următorul tabel pentru a configura parametrii necesari și faceți clicCrea.

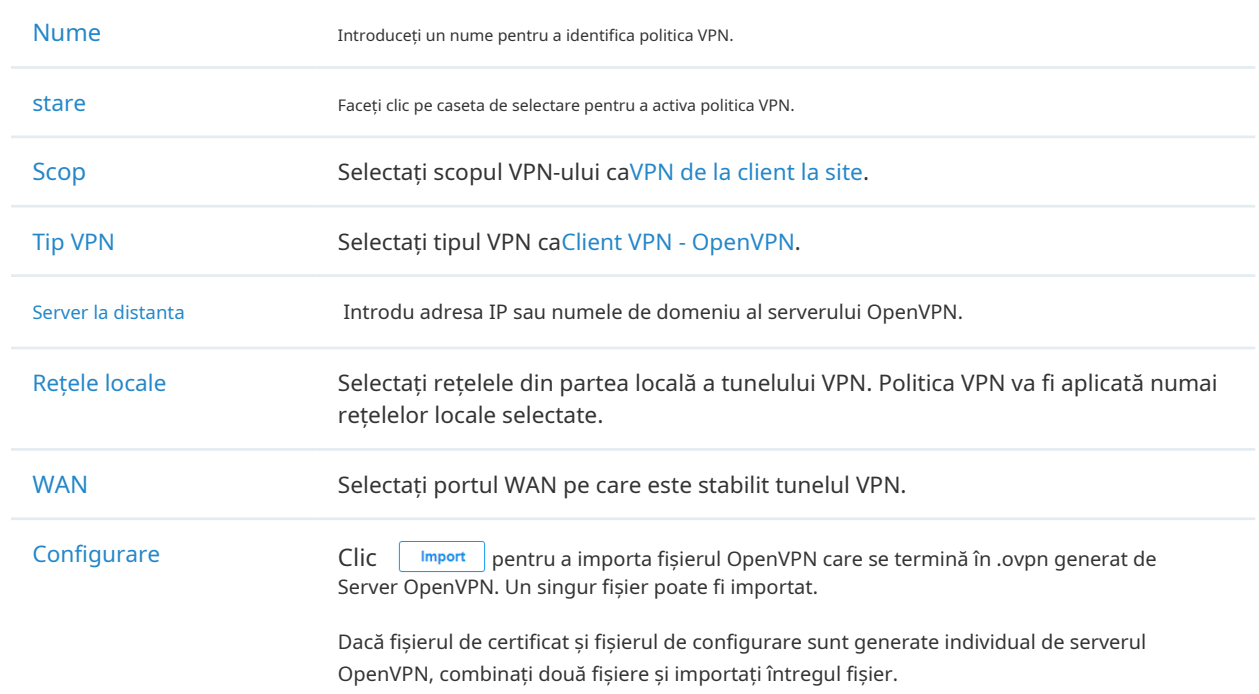

### 3. 7. 2 Utilizator VPN

Prezentare generală

Utilizator VPN este folosit pentru a configura și înregistra setările dvs. personalizate pentru configurațiile VPN și vă permite să configurați utilizatori VPN care pot fi utilizați pentru mai multe servere VPN. Vă scutește de setarea în mod repetat a utilizatorilor VPN cu aceleași configurații atunci când doriți să aplicați utilizatorul pe servere VPN diferite.

### Configurare

Pentru a configura utilizatorii VPN, urmați acești pași:

1. Selectați un site din lista derulantă aOrganizare. Mergi laSetări>VPN>Utilizator VPN. Clic+Creați un utilizator VPN nou pentru a adăuga o nouă intrare de utilizator VPN.

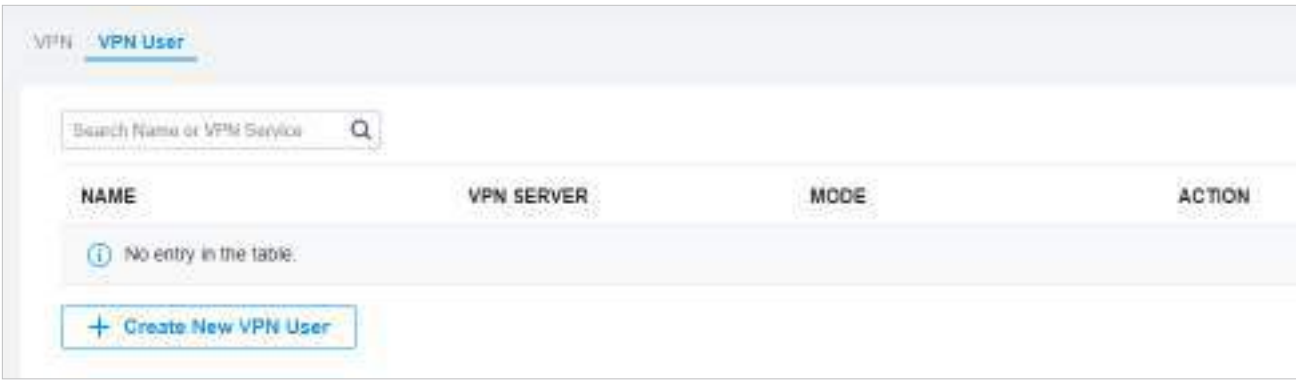

## 2. Specificați parametrii și faceți clicCrea.

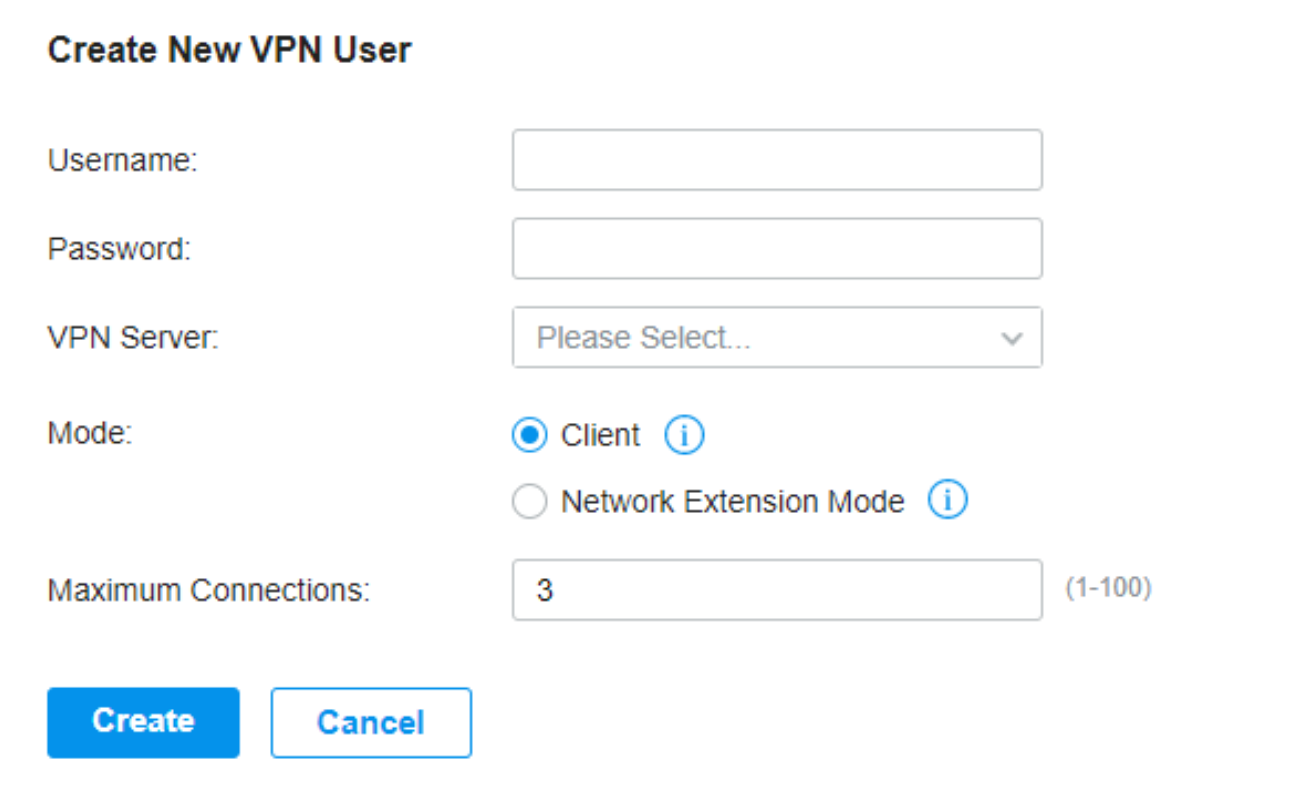

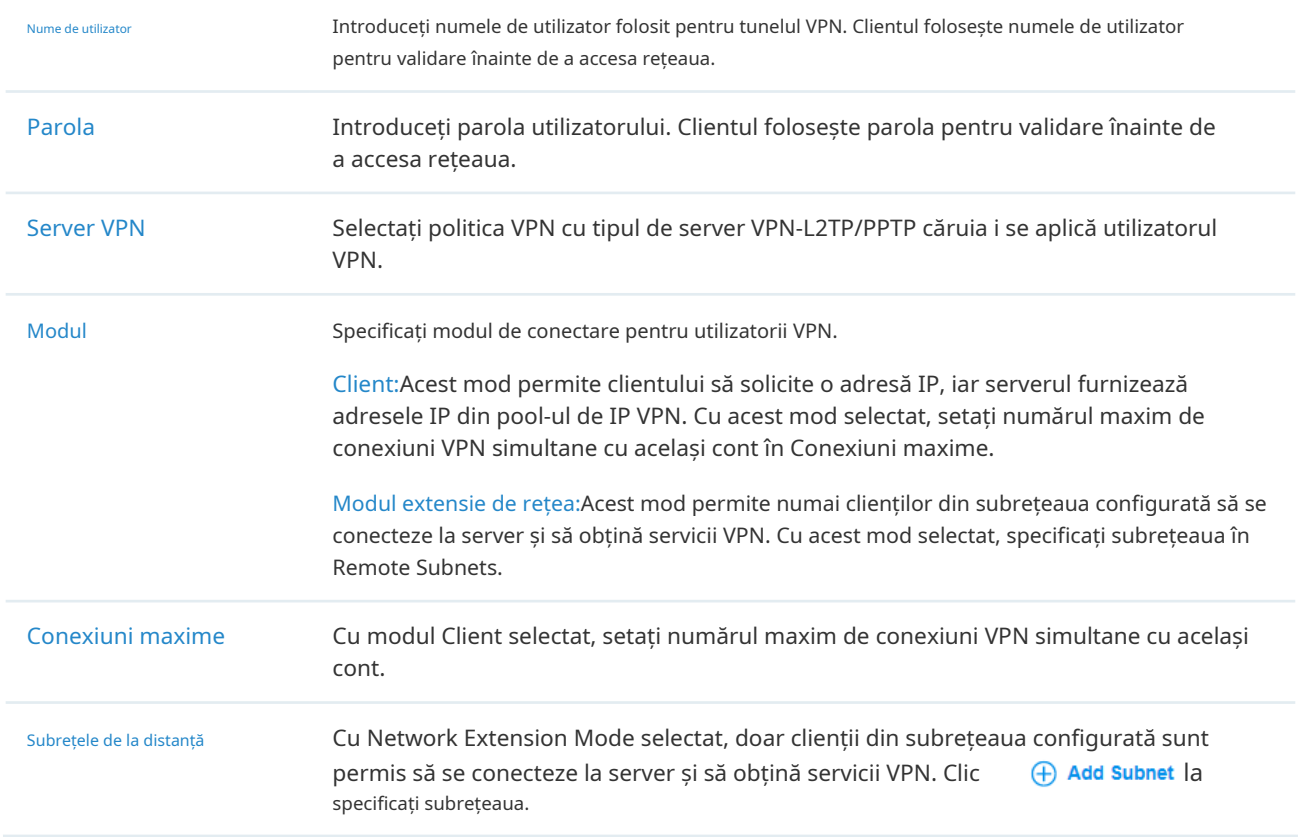

Pentru a edita sau șterge utilizatorii VPN, faceți clic pe pictograma din coloana Acțiune. Puteți filtra în continuare intrările pe baza serverului VPN.

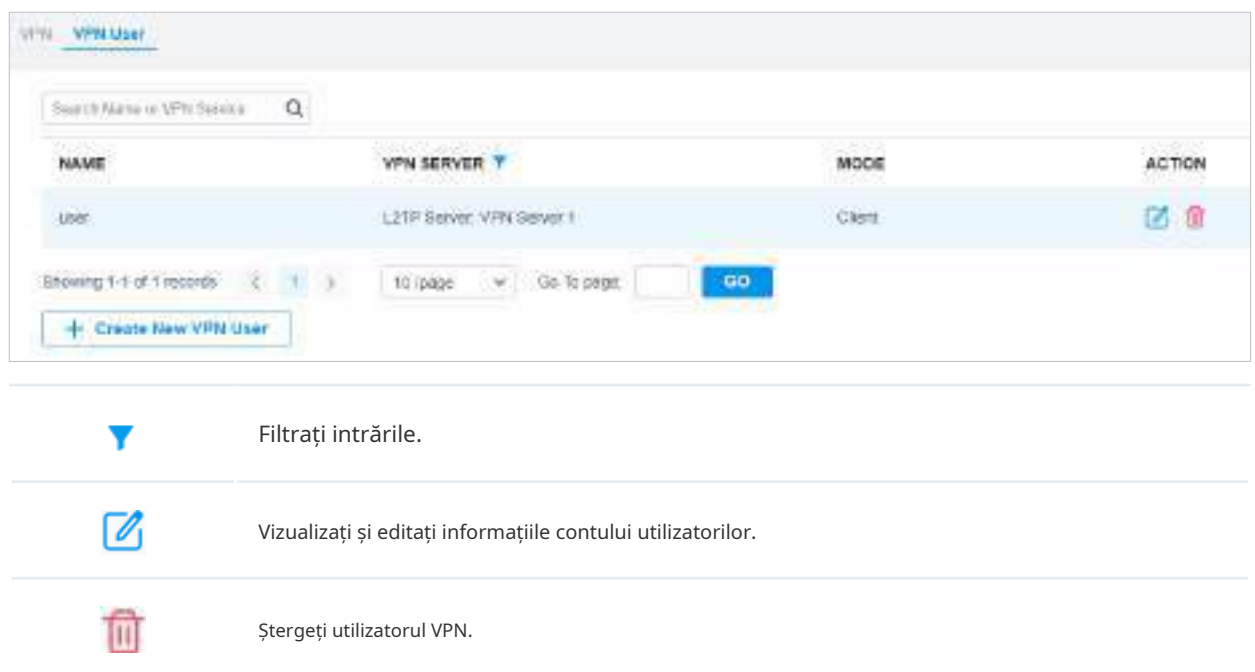

# ◆ 3.8 Creați profiluri

Secțiunea Profiluri este utilizată pentru a configura și înregistra setările dvs. personalizate pentru configurațiile site-ului. Include intervalul de timp și profilurile de grupuri. În secțiunea Interval de timp, puteți configura șabloane de timp pentru programul wireless, programarea PoE etc. În secțiunea Grupuri, puteți configura grupuri pe baza adreselor IP, IP-Port și MAC pentru ACL, Routing, NAT etc. După crearea profilurilor , le puteți aplica pentru a multiplica configurațiile pentru site-uri diferite, evitându-vă să configurați în mod repetat aceleași informații.

### 3. 8. 1 Interval de timp

#### Prezentare generală

Secțiunea Interval de timp vă permite să personalizați configurațiile legate de timp. Puteți seta diferite șabloane de interval de timp care pot fi partajate și aplicate programului wireless, programului PoE etc. în configurația siteului.

### Configurare

Pentru a configura profilurile intervalului de timp, urmați acești pași:

1. Selectați un site din lista derulantă aOrganizare. Mergi laSetări>Profiluri>Interval de timp. Clic

+ Creați un nou interval de timppentru a adăuga o nouă intrare în intervalul de timp. În mod implicit, nu există nicio intrare în listă.

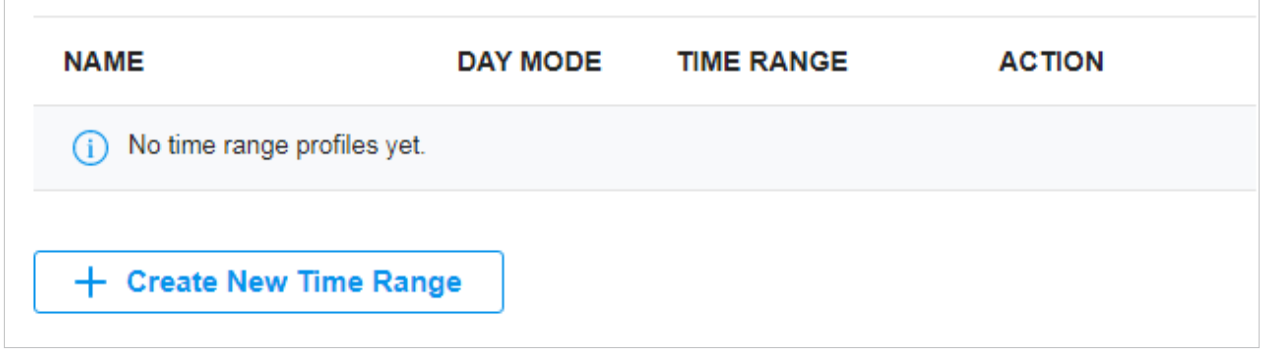

2. Introduceți un Nume pentru noua intrare, selectați Modul Zi și specificați intervalul de timp. Clic+Adăugațipentru a adăuga o nouă perioadă de timp, faceți clicaplicapentru a salva intrarea. După ce salvați intrarea nou adăugată, puteți aplica

la configurarea site-ului. Pentru a aplica profilurile de interval de timp personalizate în configurație, consultați3. 4. 3 Programare WLAN , și3. 10. 8 Program PoE.

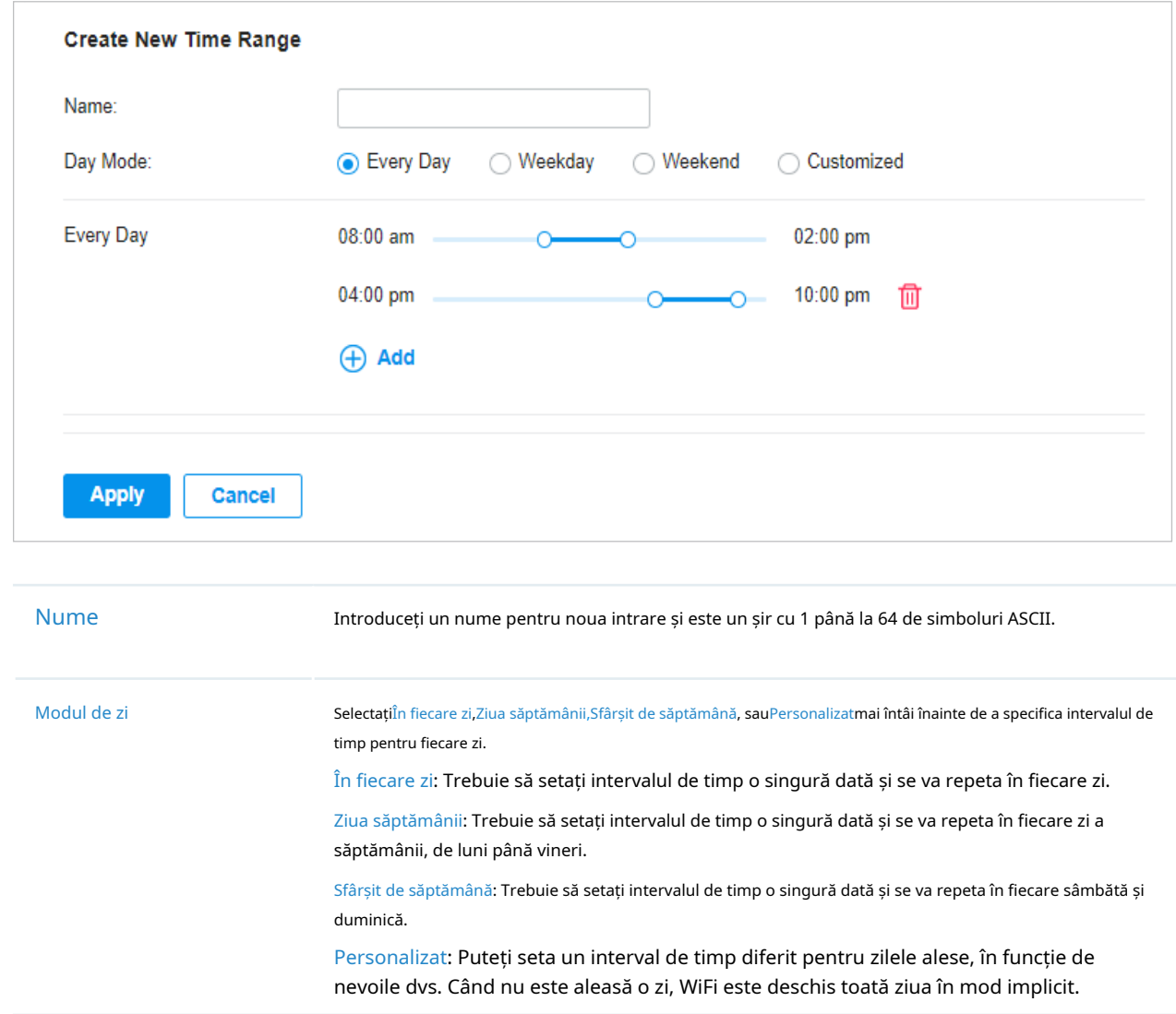

#### Puteți vizualiza numele, modul de zi și intervalul de timp în listă.

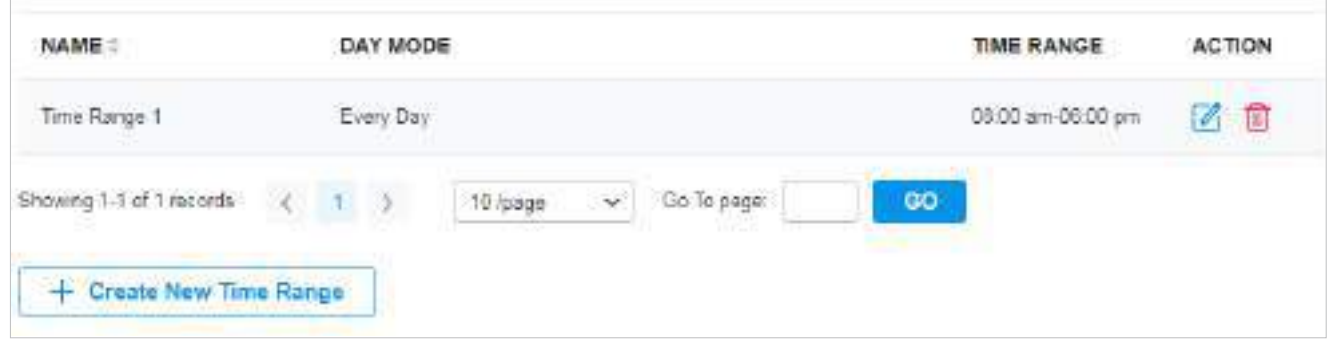

Pentru a edita sau șterge intrarea în intervalul de timp, faceți clic pe pictograma din coloana Acțiune.

Editați parametrii din intrare.

 $\overline{\mathscr{O}}_1$ 

Ștergeți intrarea.

### 3. 8. 2 Grupe

ग्री

#### Prezentare generală

Secțiunea Grupuri vă permite să personalizați grupurile de clienți pe baza IP, IP-Port sau adresa MAC. Puteți seta reguli diferite pentru profilurile de grupuri care pot fi partajate și aplicate la ACL, Routing, NAT etc. în configurația site-ului.

### **Configurare**

Pentru a configura profilurile de grup, urmați acești pași:

1. Selectați un site din lista derulantă aOrganizare. Mergi laSetări>Profiluri>Grupuri. În mod implicit, există o intrare care acoperă toate IP-urile și nu poate fi editată și ștearsă. Clic+Creează un grup noupentru a adăuga o nouă intrare de grup.

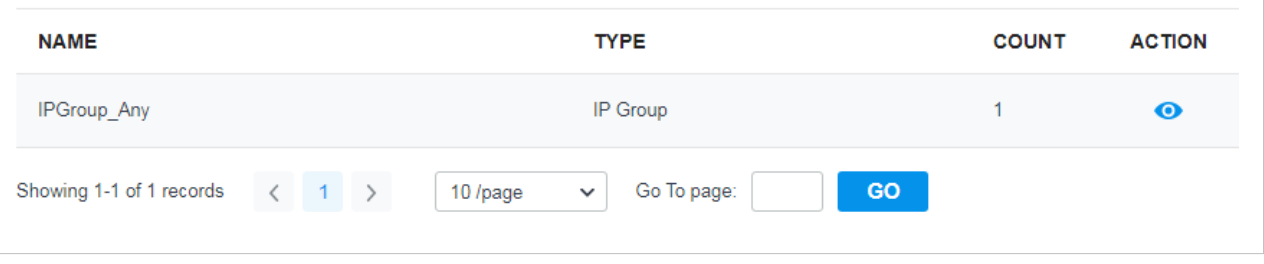

2. Introduceți un nume pentru noua intrare de profil de grup și selectați tipul pentru noua intrare.

#### ■ Bazat pe IP Group

Pentru a configura un profil de grup bazat pe IP Group, trebuie să specificați subrețelele IP, în timp ce masca de subrețea este opțională. Puteți da clic+ Adăugați subrețeapentru a adăuga subrețele noi și faceți clic pentru a le șterge.

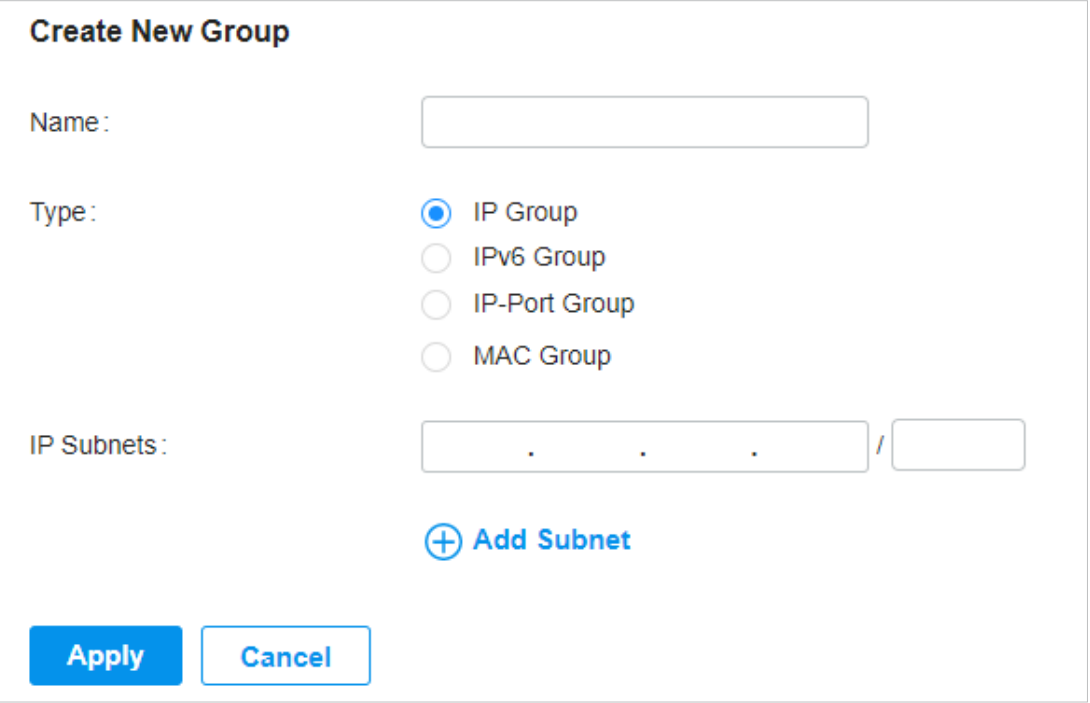

#### ■ Bazat pe grupul IPv6

Pentru a configura un profil de grup bazat pe grupul IPv6, trebuie să specificați subrețelele IP, în timp ce masca de subrețea este opțională. Puteți da clic+ Adăugați subrețeapentru a adăuga subrețele noi și faceți clic pentru a le șterge.

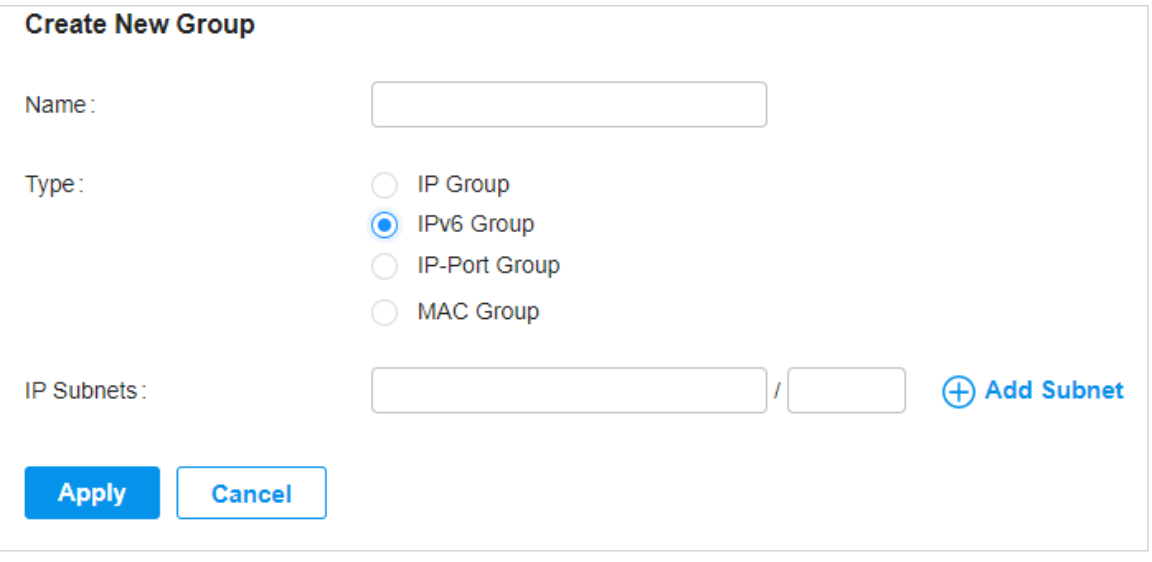

#### ■ Bazat pe IP-Port Group

Pentru a configura un profil de grup bazat pe IP-Port Group, trebuie să specificați portul (porturile) pentru intrare, în timp ce este opțional să specificați subrețelele IP. Dacă specificați doar porturile fără a intra

orice subrețea IP, înseamnă că grupul conține porturile specificate pentru toate IP-urile. Puteți da clic+ Adăugați subrețeapentru a adăuga noi subrețele IP, faceți clic+ Adăugați un portpentru a adăuga porturi și faceți clic pentru a le șterge.

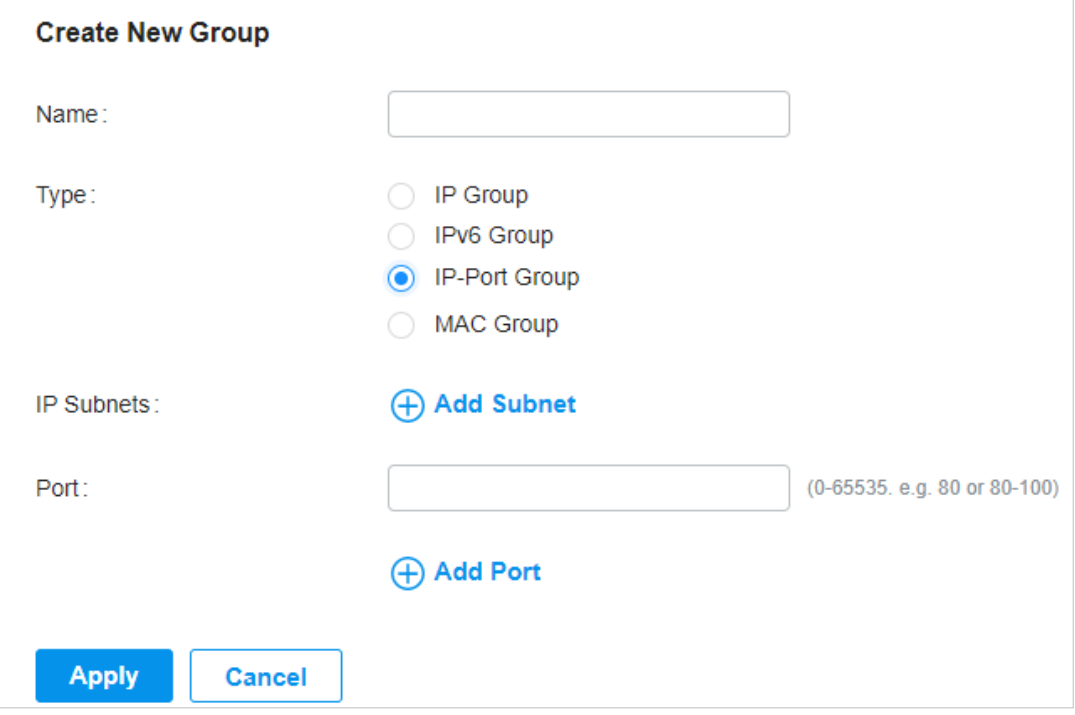

### ■ Bazat pe MAC Group

 $\bigoplus$  Add

Pentru a configura un profil de grup bazat pe grupul MAC, trebuie să introduceți adresa(e) MAC în Lista de adrese MAC. Există trei moduri de a adăuga adrese MAC la Lista de adrese MAC.

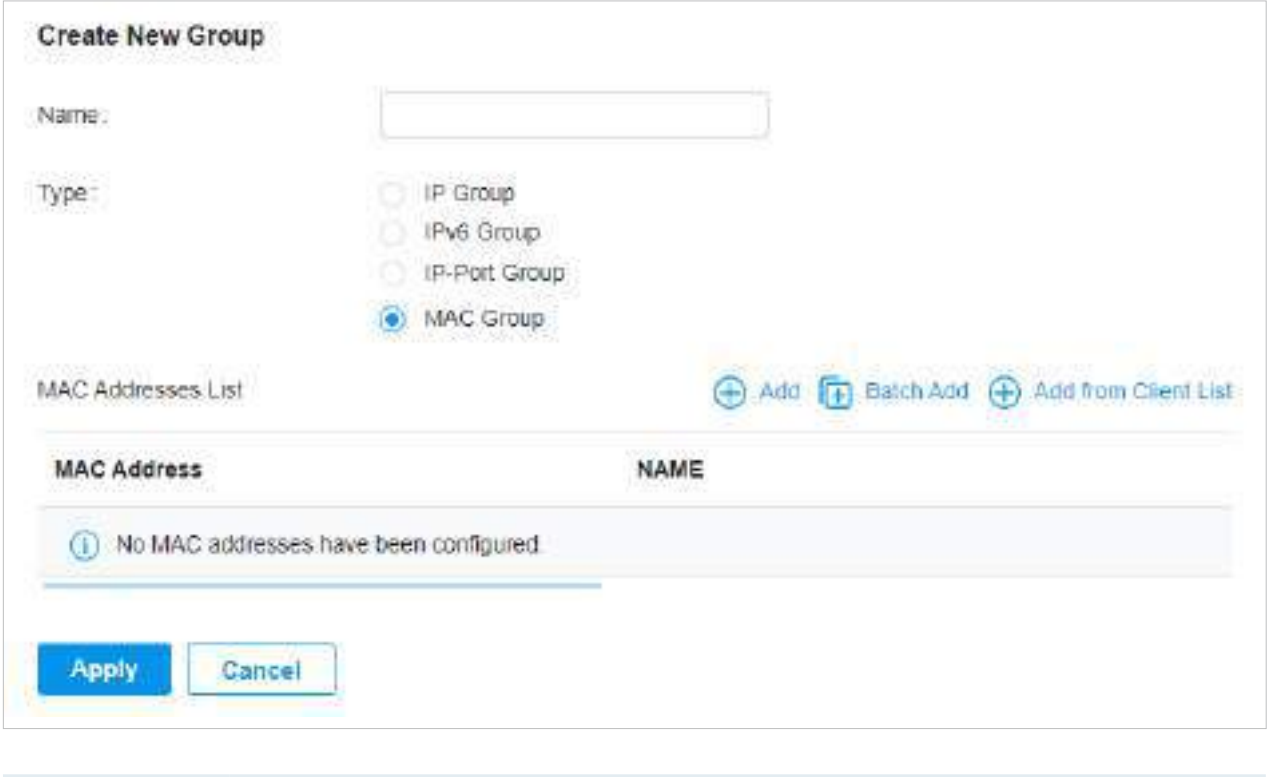

Adăugați individual adresa MAC.
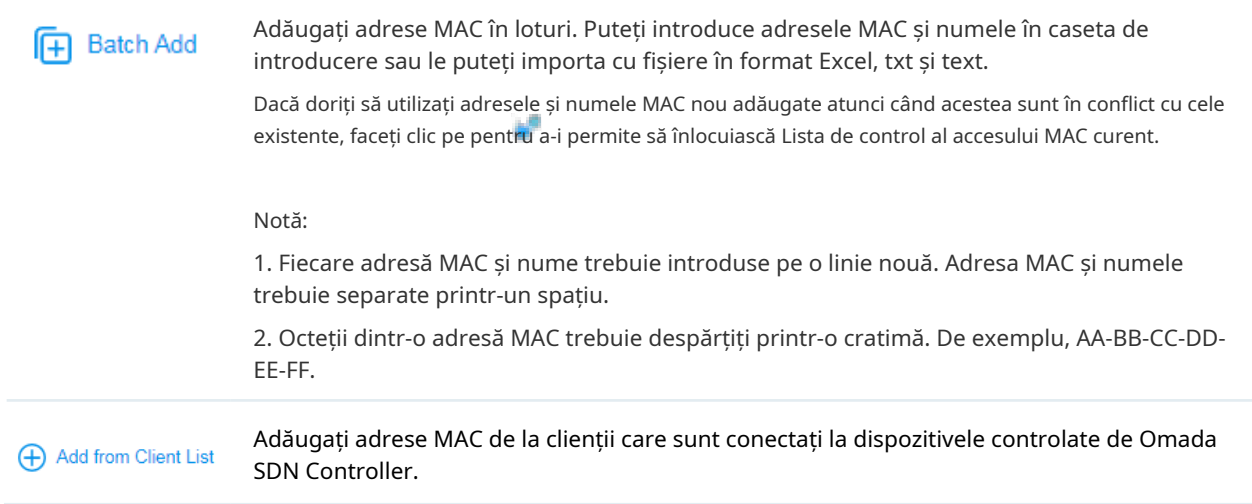

3. Faceți clicaplicapentru a salva intrarea.

După salvarea intrării nou adăugate, le puteți aplica la configurația site-ului. Pentru a aplica profilurile personalizate în configurație, consultați3. 5. 1 ACL ,3. 6. 1 Traseul ,3. 6. 2 NAT .

#### Puteți vizualiza numele, tipul și numărarea în listă.

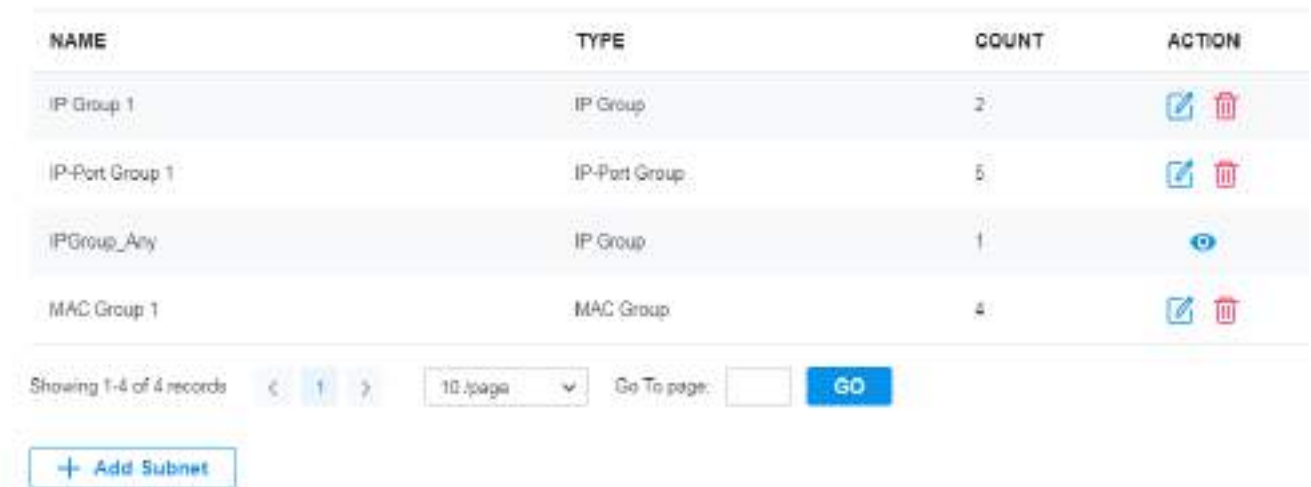

Pentru a vizualiza, edita sau șterge intrarea în grup, faceți clic pe pictograma din coloana Acțiune.

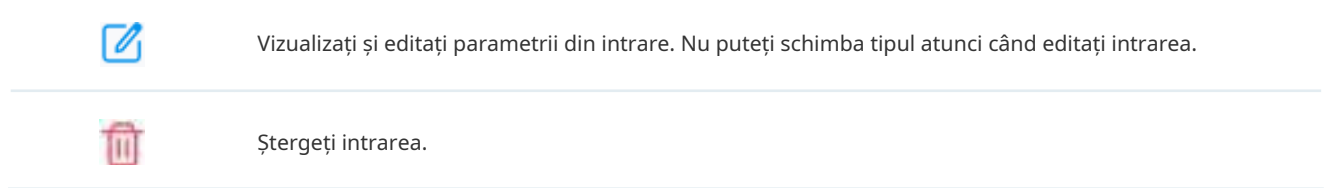

## 3. 8. 3 Rate Limită

Prezentare generală

Rate Limit vă permite să personalizați configurațiile legate de rata. Puteți seta diferite șabloane de limită de rată. Acestea pot fi legate cu o rețea fără fir pentru a limita rata de încărcare/descărcare a clienților conectați

SSID și aplicat anumitor tipuri de portal, cum ar fi Utilizator local și Voucher. După crearea profilurilor, le puteți aplica la mai multe configurații, evitându-vă să configurați în mod repetat aceleași informații.

## **Configurare**

Pentru a configura profilurile limită de rată, urmați acești pași:

1. Selectați un site din lista derulantă aOrganizare. Mergi laSetări>Profiluri>Limită de rată. În mod implicit, există o intrare fără limite și nu poate fi ștearsă. Clic+Creați un nou profil de limită de ratepentru a adăuga o nouă intrare de grup.

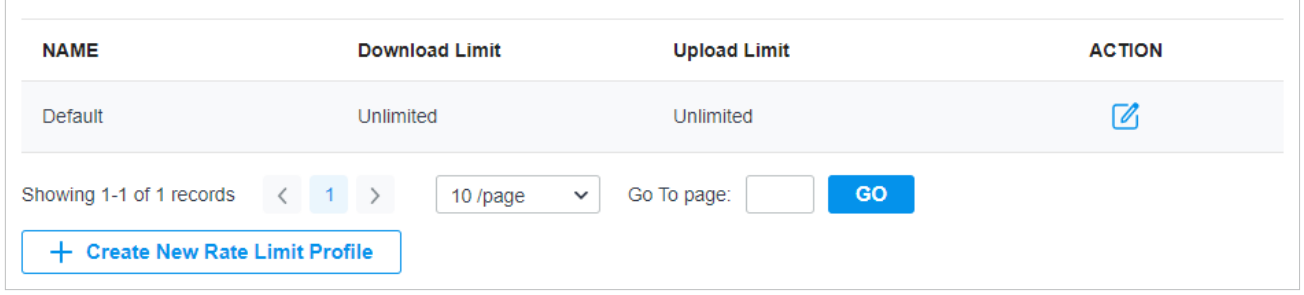

2. Introduceți un nume și specificați limita ratei de descărcare/încărcare pentru noua intrare. După ce salvați intrarea nou adăugată, le puteți aplica altor configurații. Pentru a aplica profilurile de limită de rată personalizate în configurațiile aferente, consultați3. 9. 1 Portal ,3. 4. 1 Configurați rețele wireless de bază, și6. 1. 3 Utilizarea ferestrei de proprietăți pentru a monitoriza și gestiona clienții .

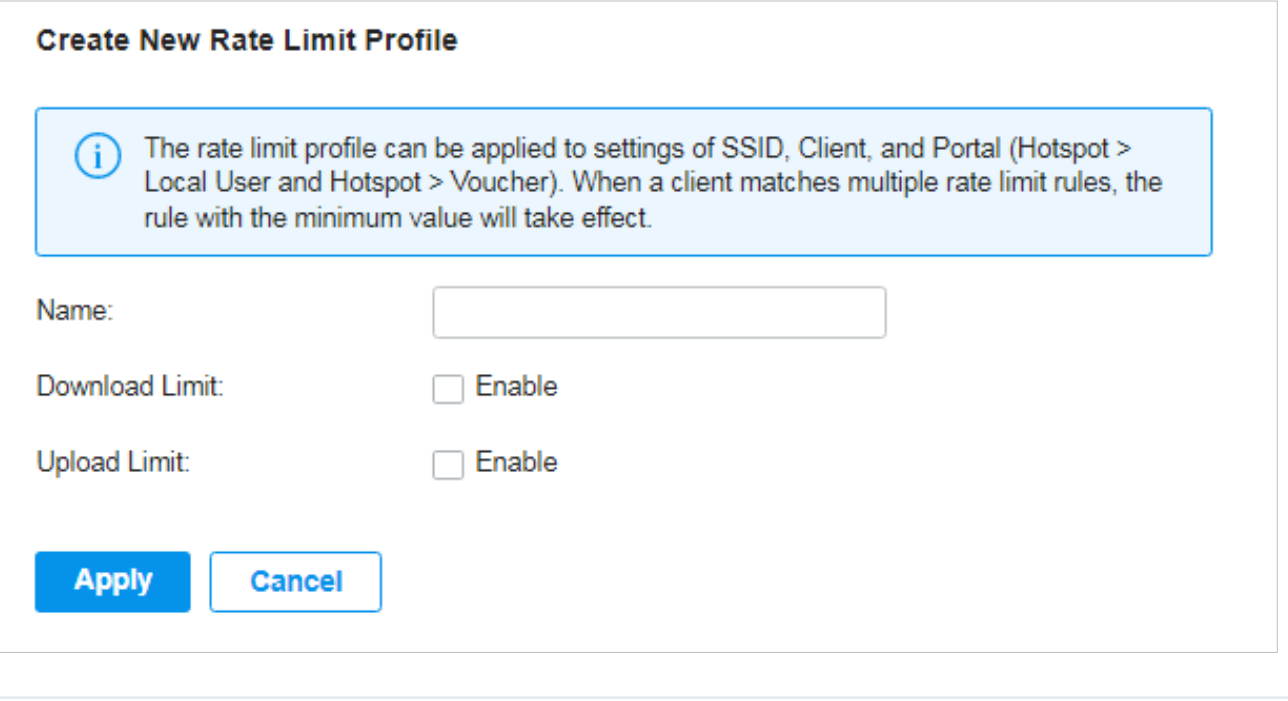

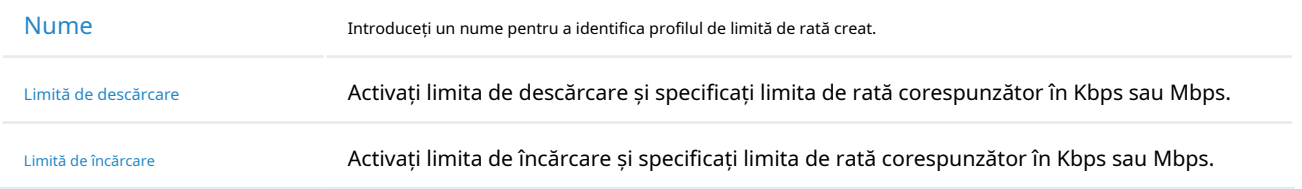

2. Faceți clicaplicapentru a salva intrarea. După salvarea intrării nou adăugate, le puteți aplica la configurația siteului. Pentru a aplica profilurile de limită de rată personalizate în configurațiile aferente, consultați3. 9. 1 Portal , și3. 4. 1 Configurați rețele wireless de bază.

Puteți vedea numele, limita de descărcare și limita de încărcare în listă.

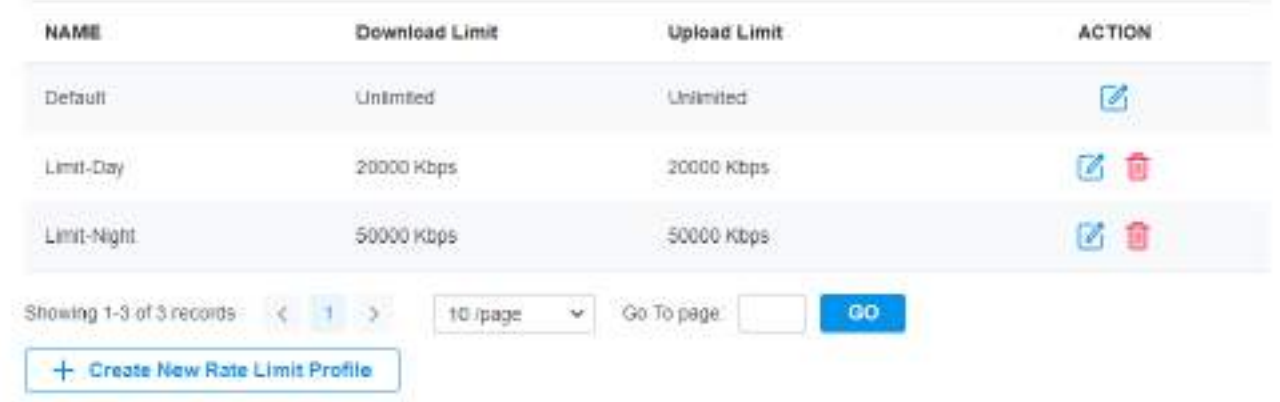

Pentru a vizualiza, edita sau șterge profilul limită de rate, faceți clic pe pictograma din coloana Acțiune.

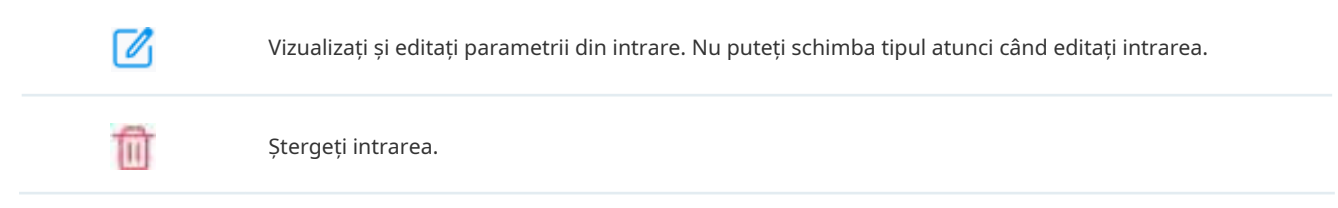

## 3. 8. 4 PPSK

#### Prezentare generală

PPSK este o soluție de securitate în care dispozitivele client individuale pot fi gestionate fără prea multă complexitate. Cu PPSK, fiecărui utilizator i se atribuie o frază de acces unică pentru autentificare. De asemenea, permite legarea unei fraze de acces și a adreselor MAC ale dispozitivului și, astfel, numai dispozitivul specificat poate fi autentificat folosind fraza de acces. În PPSK, puteți crea lista PPSK și le puteți aplica mai multor rețele fără fir, evitându-vă să configurați în mod repetat aceleași informații.

## **Configurare**

Pentru a configura profilurile PPSK, urmați acești pași:

1. Selectați un site din lista derulantă aOrganizare. Mergi laSetări>Profiluri>PPSK. Clic+Creează un profil nou PPSKpentru a adăuga un nou profil PPSK.

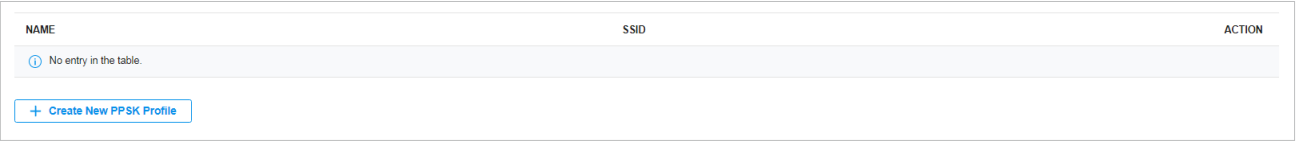

2. Introduceți un nume pentru noul profil. Clic+Adăugațipentru a adăuga intrări noi în profilul PPSK sau faceți clicImport pentru a importa intrări în loturi dintr-un fișier.

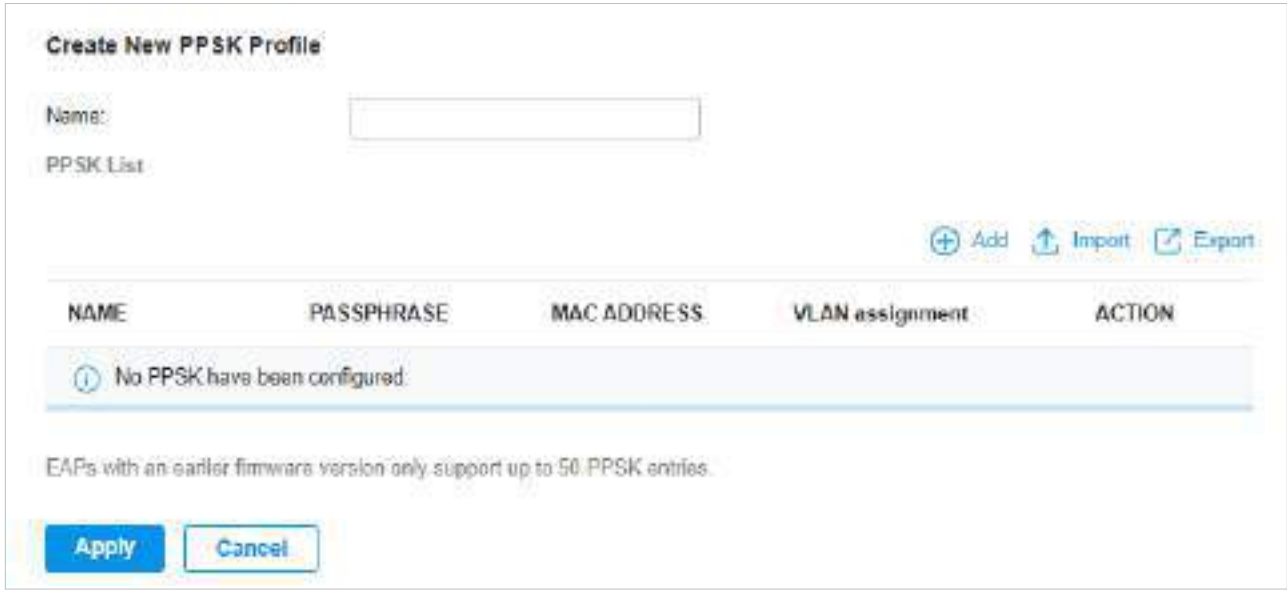

Introduceți parametrii și faceți clicaplicapentru a salva informațiile PPSK.

Dacă selectațiManualîn PPSK Generation, configurați parametrii:

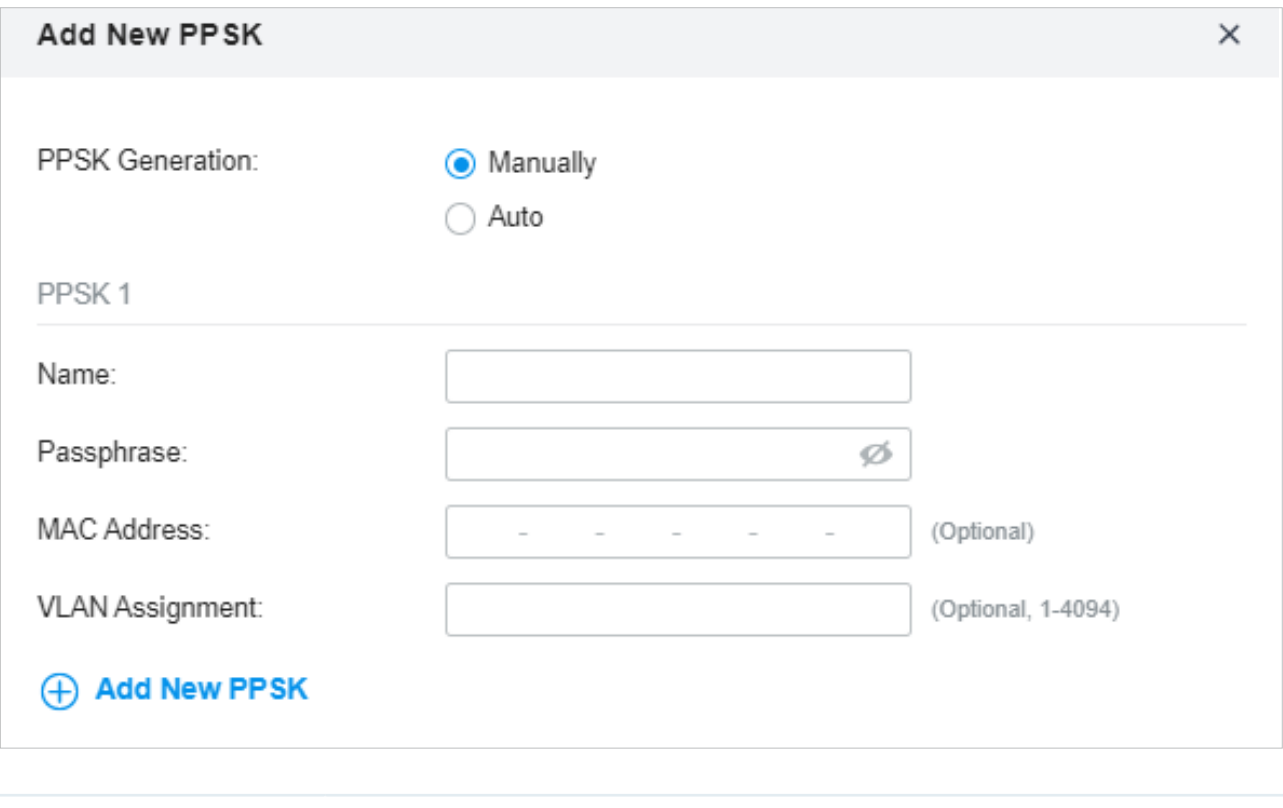

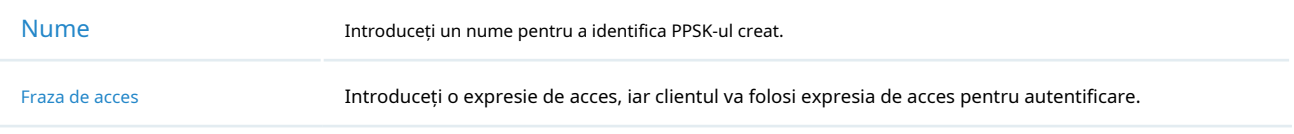

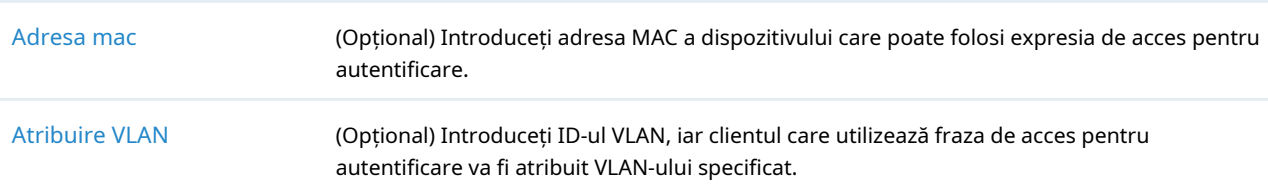

Dacă selectațiAutoîn PPSK Generation, configurați parametrii, iar intrările PPSK vor fi generate automat.

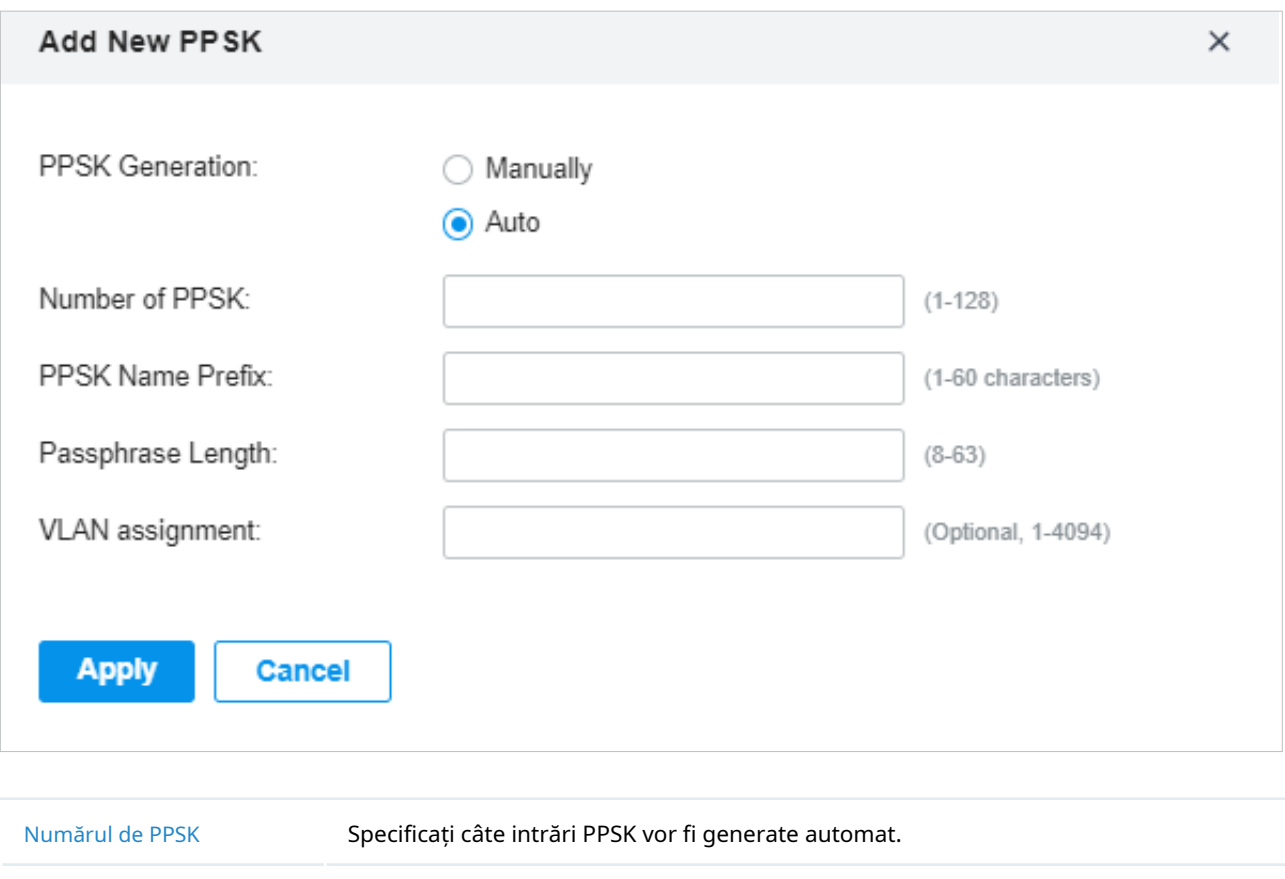

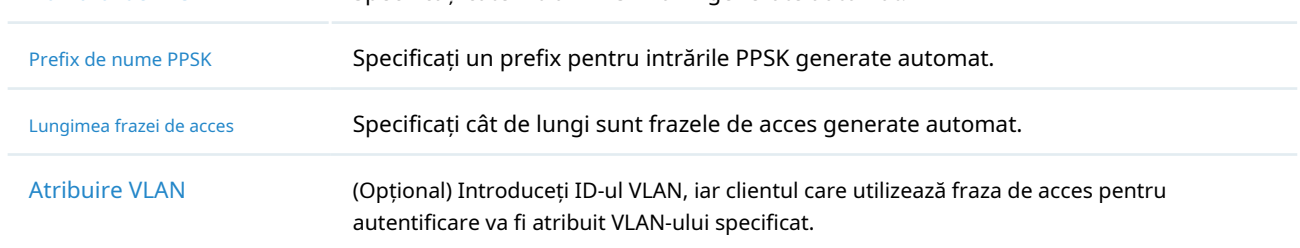

3. Faceți clicaplicapentru a salva profilul. După salvarea profilului nou adăugat, le puteți aplica rețelelor fără fir, consultați3. 4. 1 Configurați rețele wireless de bază.

Puteți vedea numele și rețeaua fără fir (SSID) la care este aplicat profilul PPSK în listă.

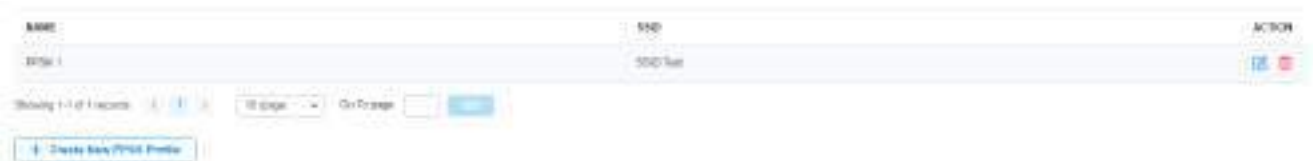

#### Pentru a vizualiza, edita sau șterge profilul PPSK, faceți clic pe pictograma din coloana Acțiune.

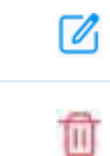

Vizualizați și editați parametrii din intrare.

Ștergeți intrarea.

# **◆ 3.9 Autentificare**

Autentificarea este un portofoliu de caracteristici concepute pentru a autoriza accesul la rețea clienților, ceea ce sporește securitatea rețelei. Serviciile de autentificare includ3. 9. 1 Portal ,3. 9. 2 802.1X și3. 9. 3 Autentificare bazată pe MAC , acoperind toate nevoile de autentificare atât a clienților cu fir, cât și fără fir.

## 3. 9. 1 Portal

#### Prezentare generală

Autentificarea prin portal oferă servicii de autentificare convenabile clienților care au nevoie doar de acces temporar la rețea, cum ar fi clienții dintr-un restaurant sau dintr-un supermarket. Pentru a accesa rețeaua, acești clienți trebuie să intre în pagina de autentificare și să folosească informațiile de conectare corecte pentru a trece autentificarea. În plus, puteți personaliza pagina de autentificare pentru autentificare și puteți specifica o adresă URL către care vor fi redirecționați clienții autentificați.

Autentificarea portalului are efect asupra SSID-urilor și rețelelor LAN. EAP-urile autentifică clienții wireless care se conectează la SSID cu Portal configurat, iar gateway-ul autentifică clienții cu fir care se conectează la rețea cu Portal configurat. Pentru a face autentificarea Portal disponibilă pentru clienții cu fir și fără fir, asigurați-vă că atât gateway-ul, cât și EAP-urile sunt conectate și funcționează corect.

Controlerul oferă șase tipuri de autentificare Portal:

■ Fără autentificare

Cu acest tip de autentificare configurat, clienții pot trece autentificarea și pot accesa rețeaua fără a furniza informații de conectare. Clienții trebuie doar să accepte termenii (dacă sunt configurați) și să facă clic pe butonul Conectare.

■ Parolă simplă

Cu acest tip de autentificare configurat, clienților li se cere să introducă parola corectă pentru a trece autentificarea. Toți clienții folosesc aceeași parolă care este configurată în controler.

■ Hotspot

Cu acest tip de autentificare configurat, clienții pot accesa rețeaua după ce au trecut orice tip de autentificare:

• Bon

Clienții pot folosi codurile unice de voucher generate de controlor într-un interval de timp predefinit. Codurile de voucher pot fi tipărite de la controler, astfel încât să puteți imprima codurile și să le distribuiți clienților dvs. pentru a lega accesul la rețea de consum.

• Utilizator local

Clienții trebuie să introducă numele de utilizator și parola corecte ale contului de conectare pentru a trece autentificarea.

#### • SMS

Clienții pot obține coduri de verificare folosind telefoanele lor mobile și pot introduce codurile primite pentru a trece autentificarea.

• RAZĂ

Clienții trebuie să introducă numele de utilizator și parola corecte care sunt stocate pe serverul RADIUS pentru a trece autentificarea.

• Form Auth

Clienții trebuie să completeze un sondaj creat de administratorul de rețea pentru a trece autentificarea. Poate fi folosit pentru a colecta feedback de la clienții dvs.

■ Server RADIUS extern

Clienții trebuie să introducă numele de utilizator și parola corecte create pe serverul RADIUS pentru a trece autentificarea.

### ■ Server de portal extern

Opțiunea External Portal Server este concepută pentru dezvoltatori. Ei își pot personaliza propriul tip de autentificare, cum ar fi autentificarea contului Google, în funcție de interfața furnizată de Omada Controller.

### ■ Facebook

Cu Portalul Facebook configurat, atunci când clienții se conectează la Wi-Fi, aceștia vor fi redirecționați către pagina dvs. de Facebook. Pentru a accesa internetul, clienții trebuie să se autentifice în contul lor sau să introducă codul parolei în pagina de Facebook.

Autentificarea portalului poate funcționa cu Politica de control al accesului, care acordă acces la rețea specific utilizatorilor cu identități valide. Puteți determina că clienții care nu au trecut autentificarea Portal pot accesa doar resursele de rețea permise de Politica de control al accesului.

#### ■ Acces de pre-autentificare

Pre-AuthenticationAccess permite clienților neautentificați să acceseze resursele specifice de rețea.

#### ■ Client fără autentificare

Clienții fără autentificare le permit anumitor clienți să acceseze resursele specifice ale rețelei fără autentificare.

## Configurare

Pentru a finaliza configurarea portalului, urmați acești pași:

1)Clic + Create New Portal pentru a crea o nouă intrare în Portal.

2)Clic <sup>em</sup> pentru a activa Portal, selectați SSID-urile și rețelele LAN pentru ca portalul să aibă efect și configurați parametrii de bază, inclusiv tipul de autentificare, expirarea timpului de autentificare și așa mai departe.

3)Personalizați pagina portalului, inclusiv imaginea de fundal, imaginea siglei și așa mai departe.

4) (Opțional) Configurați politicile de control al accesului, inclusiv accesul pre-autentificare și clienții fără autentificare, dacă este necesar.

Următoarea parte prezintă modul de configurare a fiecărui tip de autentificare Portal:Fără autentificare , Parolă simplă, Hotspot(Voucher, utilizator local, SMS, RADIUS), Server RADIUS extern , Server de portal extern șiFacebook .

- Configurarea portalului fără autentificare
- 1. Selectați un site din lista derulantă aOrganizare. Mergi laSetări>Autentificare>Portal. În fila Portal, faceți clic <sup>+</sup> create New Portal pentru a crea o nouă intrare în portal. Apoi faceți clic pentru a activa Portal și încărcați pagina următoare.

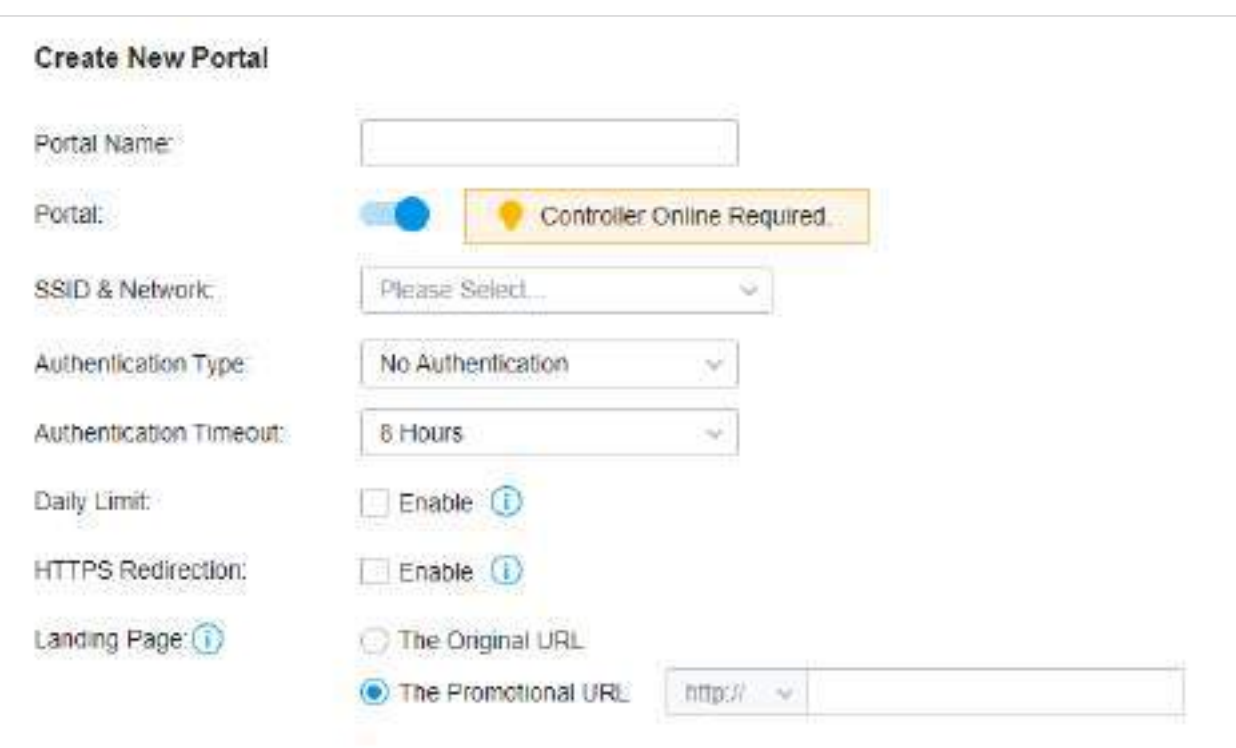

2. Selectați SSID-urile și rețelele LAN pentru care portalul să aibă efect și configurați parametrii de bază, inclusiv tipul de autentificare, expirarea timpului de autentificare și așa mai departe.

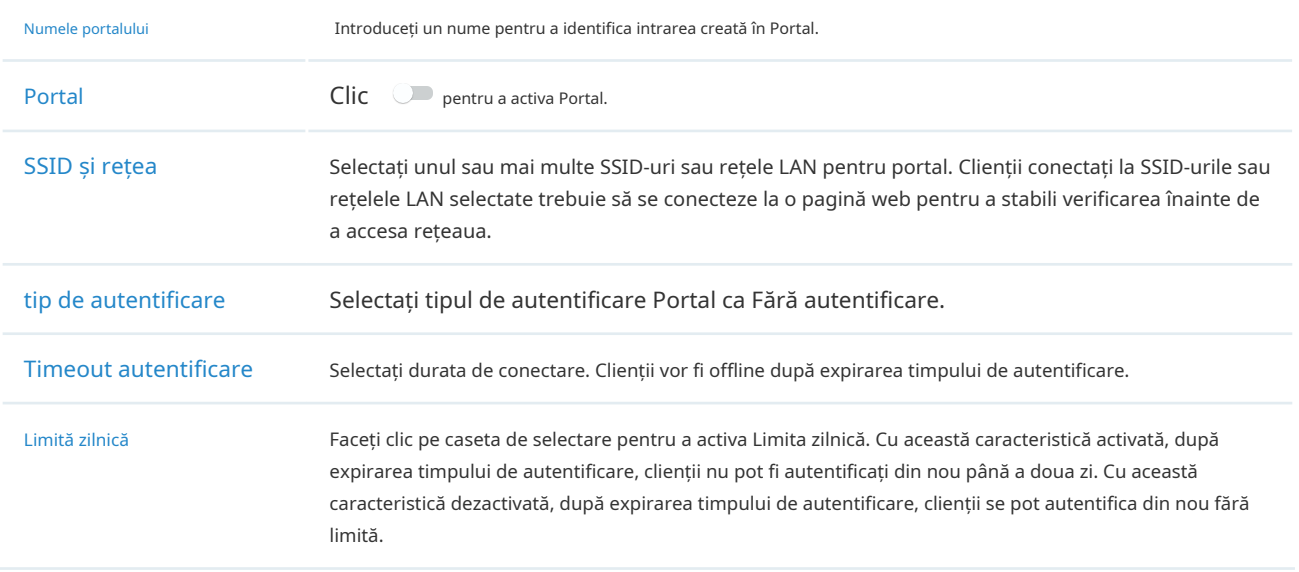

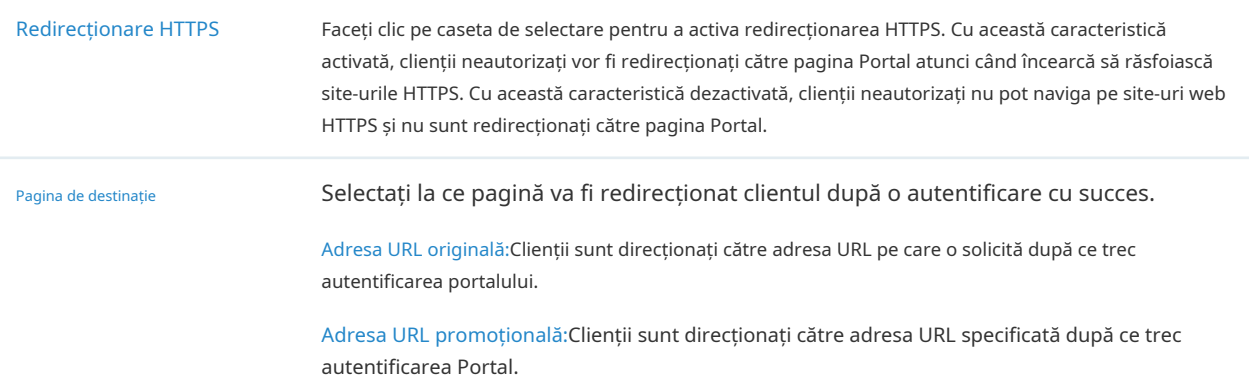

3. În secțiunea Personalizare portal, personalizați pagina Portal, inclusiv imaginea de fundal, imaginea siglei și așa mai departe.

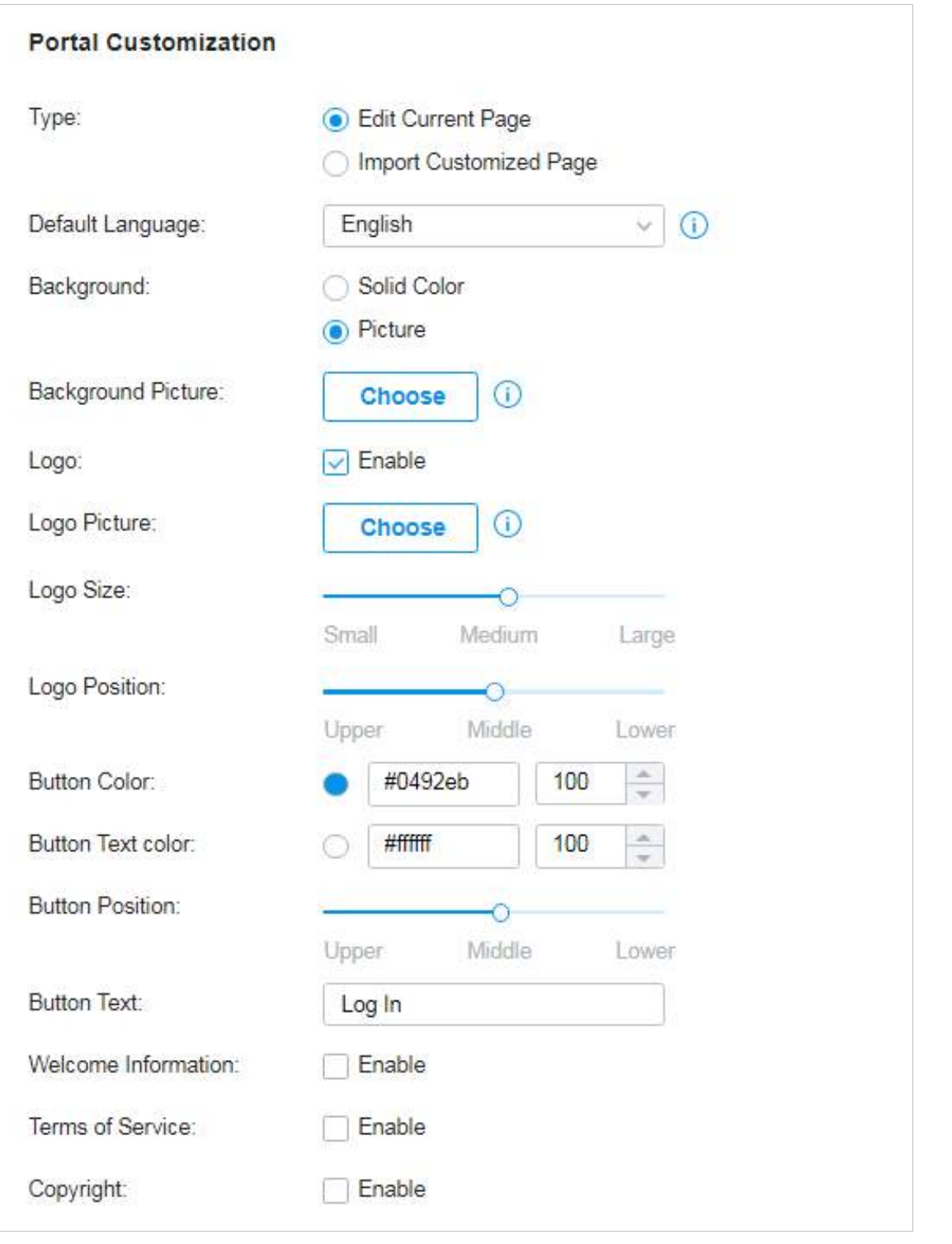

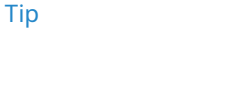

Tip Selectați tipul paginii Portal.

Editați pagina curentă:Editați parametrii aferenți pentru a personaliza pagina Portal pe baza paginii furnizate.

Importă pagină personalizată:Faceți clic | <sup>Import</sup> | pentru a importa pagina dvs. unică de portal pentru branding pe el conform companiei dvs.

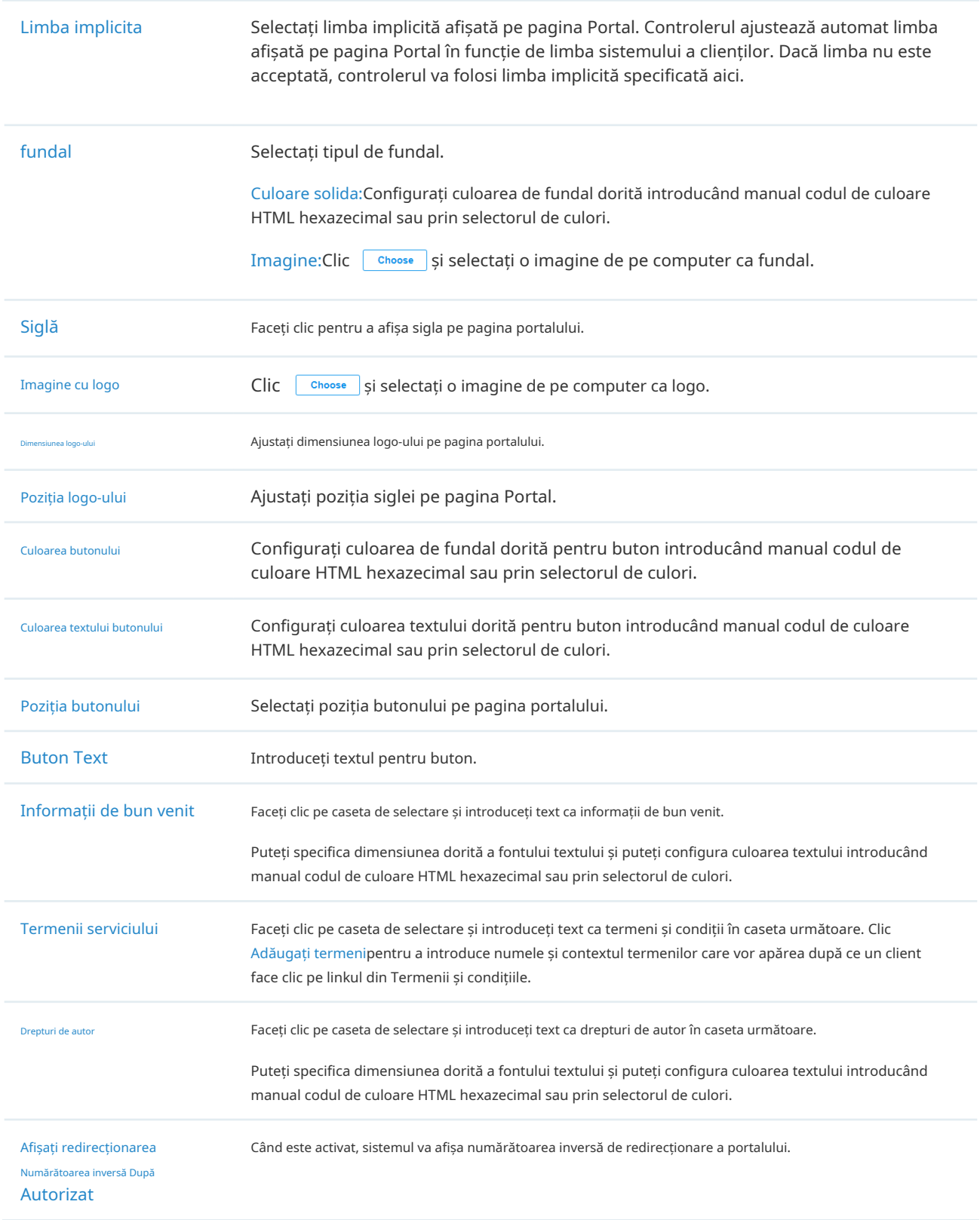

Faceți clic pe Opțiuni de publicitate și cpersonalizați imaginile publicitare pe pagina de autentificare.

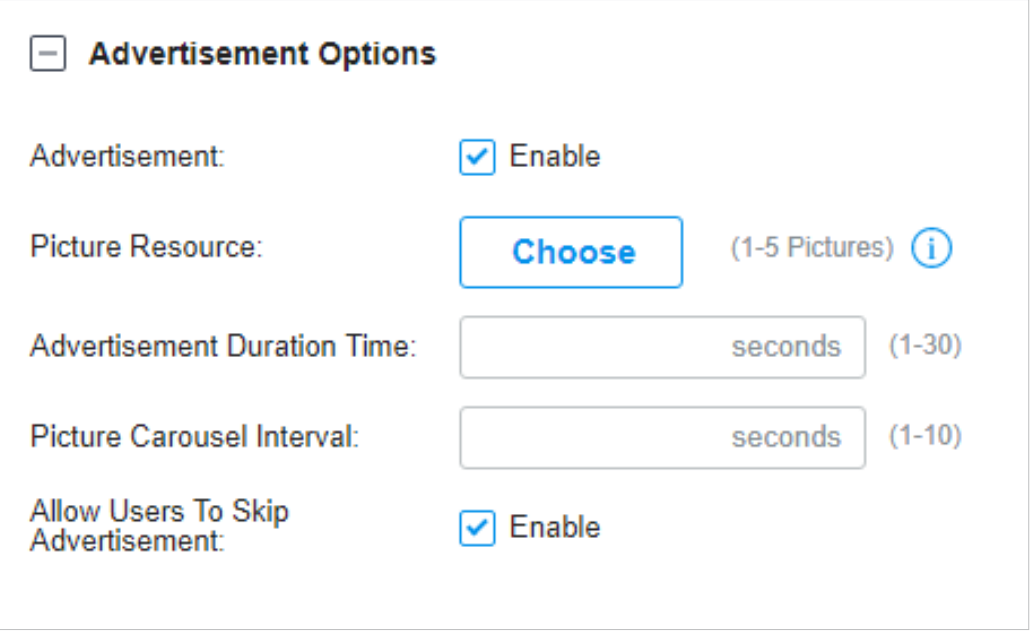

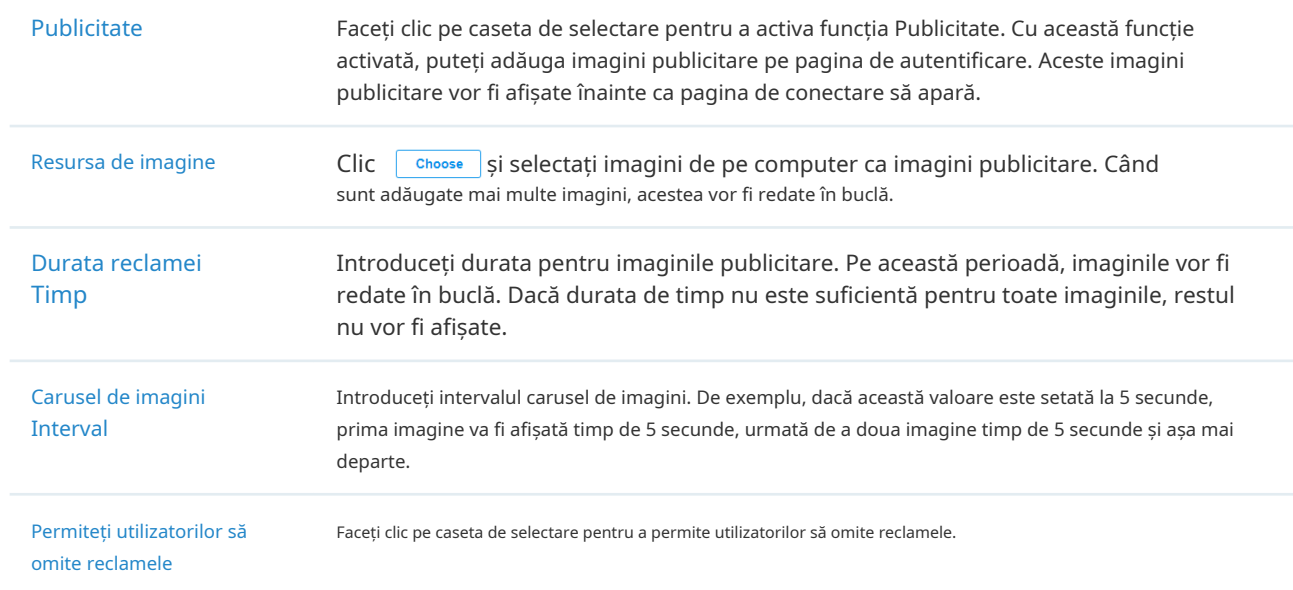

4. (Opțional) Configurați regulile de control al accesului, inclusiv Accesul pre-autentificare și Clientul fără autentificare, dacă este necesar. Mergi laSetări>Autentificare>Portal. În fila Control acces, faceți clic pe caseta de selectare pentru a activa Accesul de pre-autentificare și pentru a seta Clientul fără autentificare.

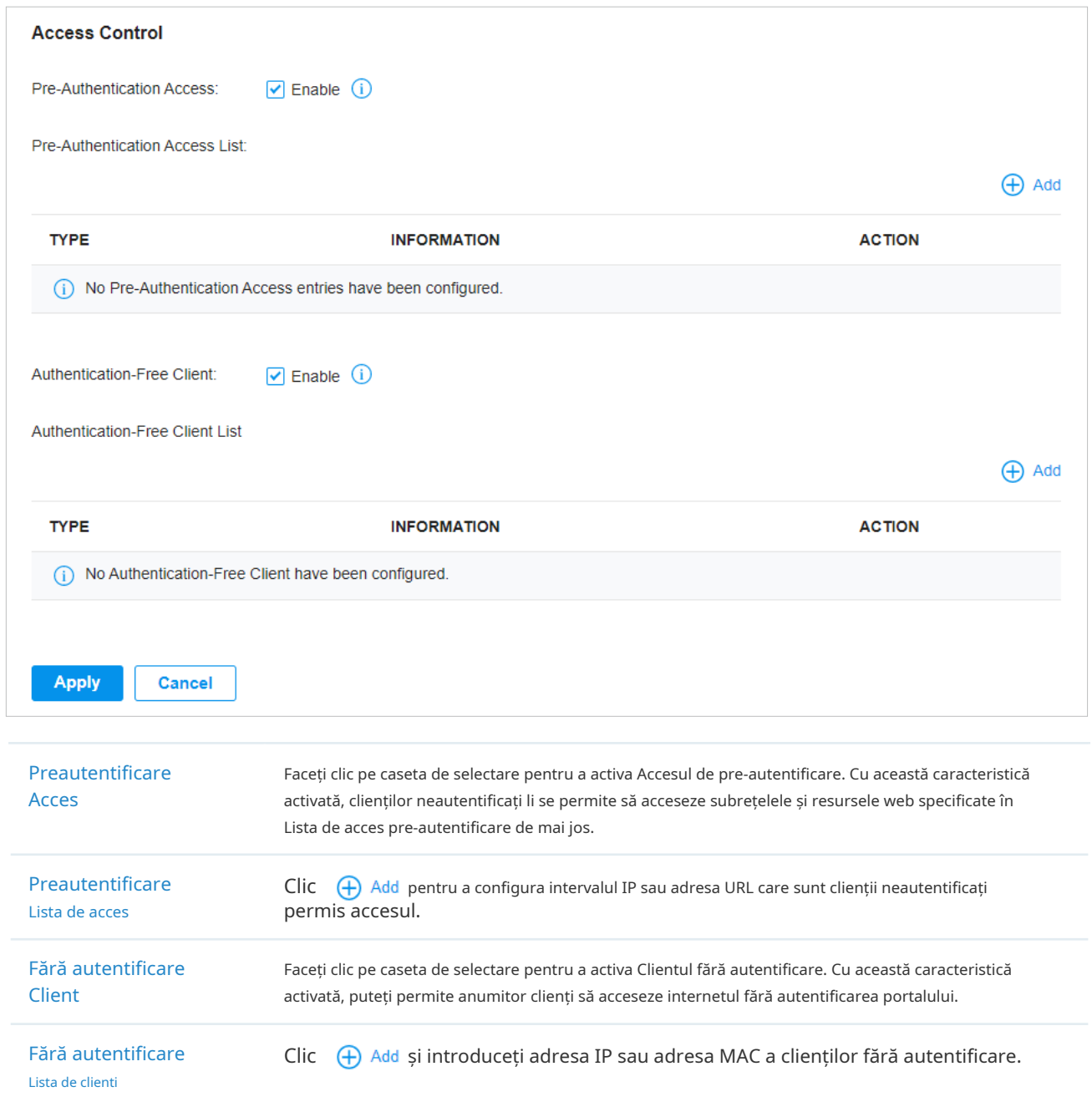

- Configurarea portalului cu parolă simplă
- 1. Selectați un site din lista derulantă aOrganizare. Mergi laSetări>Autentificare>Portal. În fila Portal,

faceți clic <sup>+ create New Portal</sup> pentru a crea o nouă intrare în portal. Apoi faceți clic pentru a activa Portal și încărcați pagina următoare.

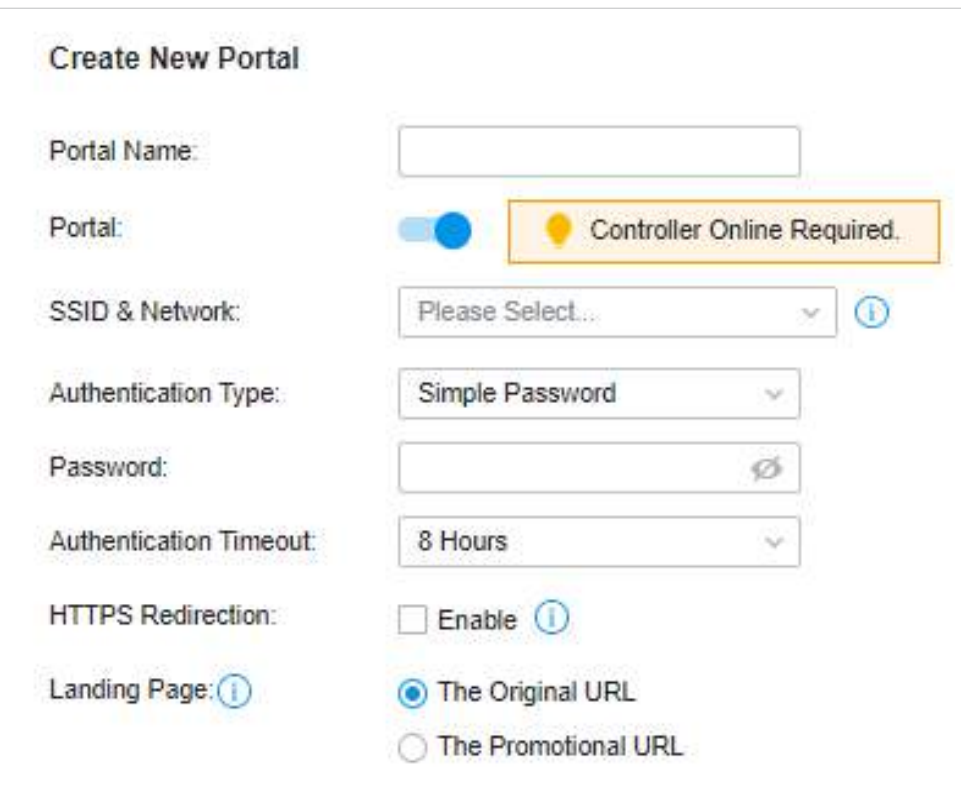

2. Selectați SSID-urile și rețelele LAN pentru care portalul să aibă efect și configurați parametrii de bază, inclusiv tipul de autentificare, expirarea timpului de autentificare și așa mai departe.

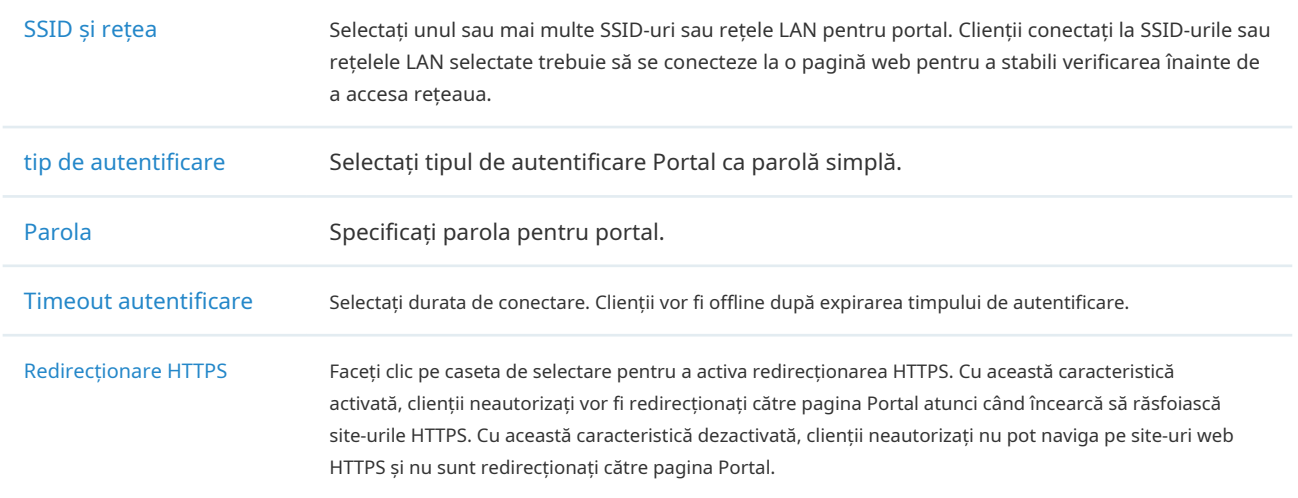

Pagina de destinație Selectați la ce pagină va fi redirecționat clientul după o autentificare cu succes.

Adresa URL originală:Clienții sunt direcționați către adresa URL pe care o solicită după ce trec autentificarea portalului.

Adresa URL promoțională:Clienții sunt direcționați către adresa URL specificată aici după ce trec autentificarea portalului.

3. În secțiunea Personalizare portal, personalizați pagina Portal, inclusiv imaginea de fundal, imaginea siglei și așa mai departe.

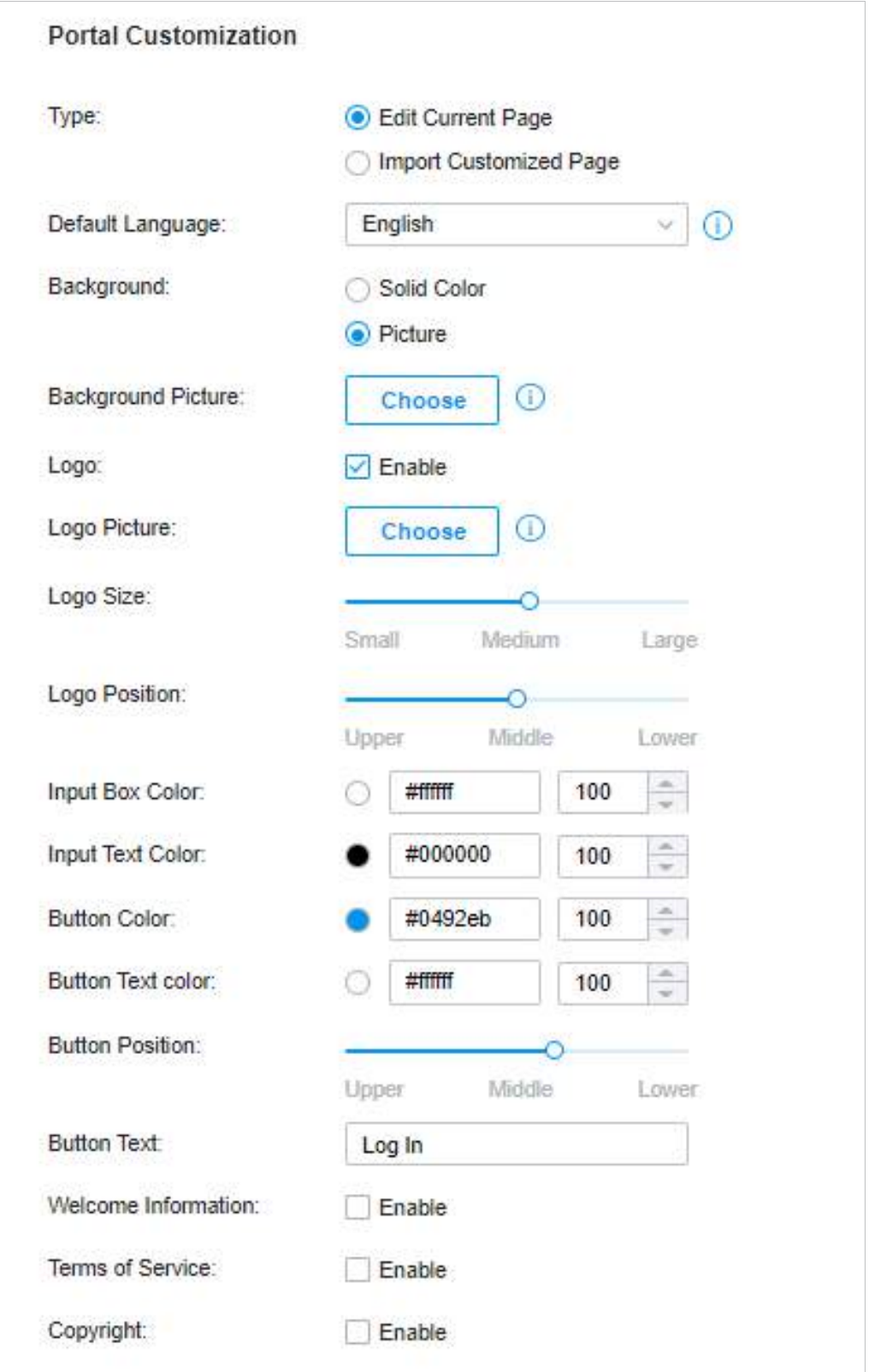

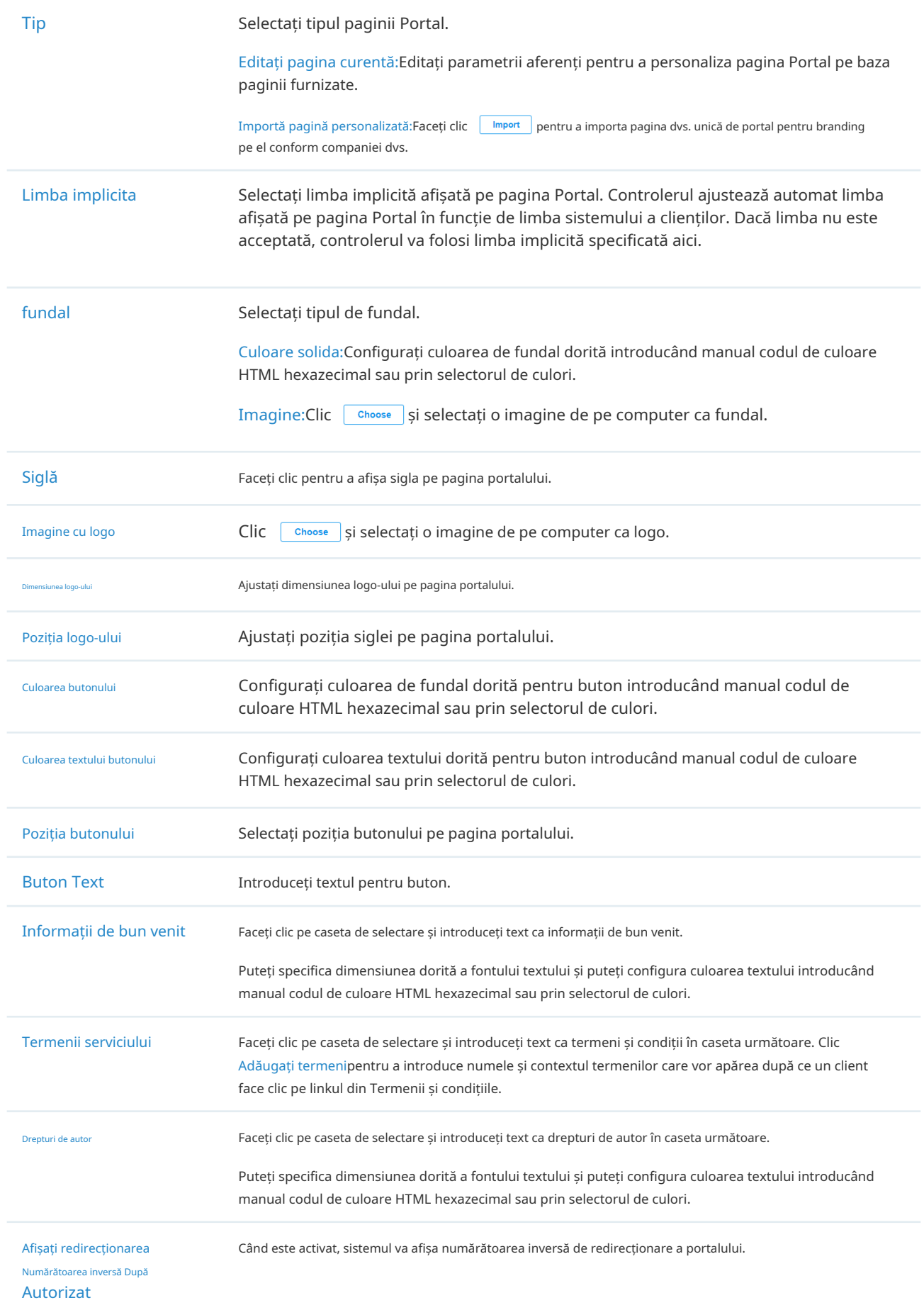

Faceți clic pe Opțiuni de publicitate și cpersonalizați imaginile publicitare pe pagina de autentificare.

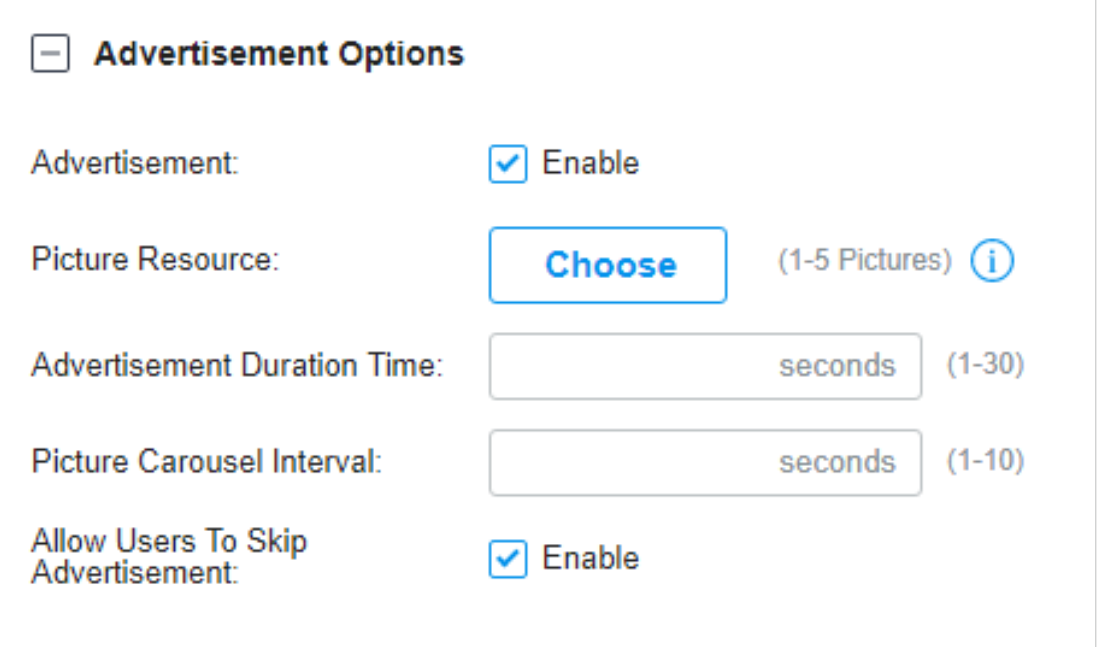

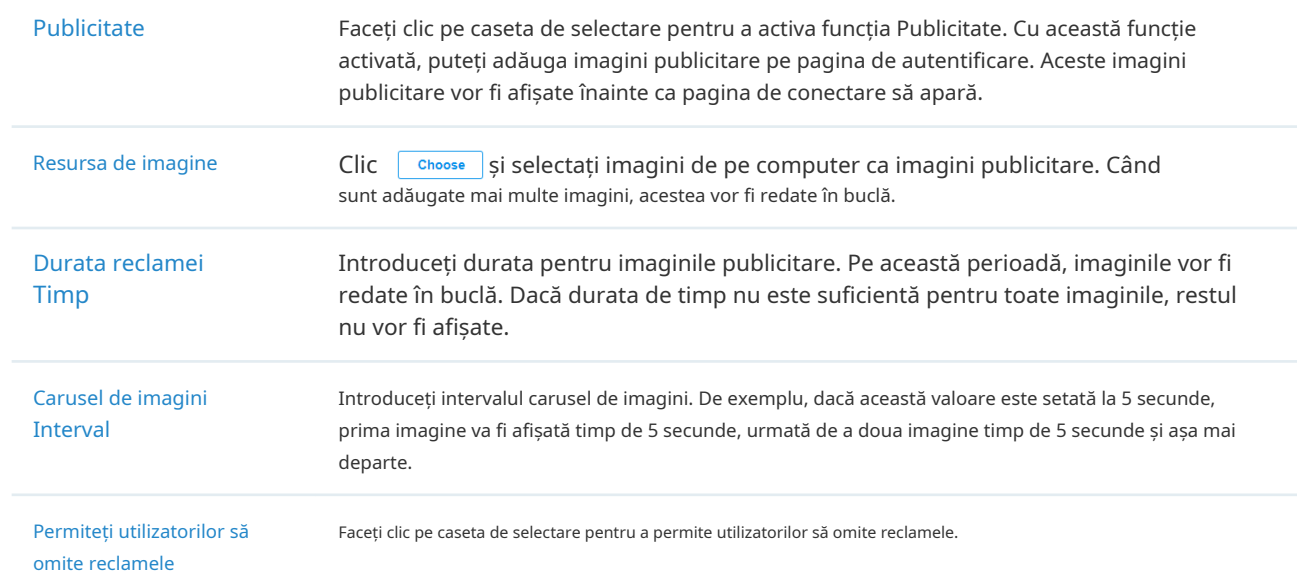

4. (Opțional) Configurați regulile de control al accesului, inclusiv Accesul pre-autentificare și Clientul fără autentificare, dacă este necesar. Mergi laSetări>Autentificare>Portal. În fila Control acces, faceți clic pe caseta de selectare pentru a activa Accesul de pre-autentificare și pentru a seta Clientul fără autentificare.

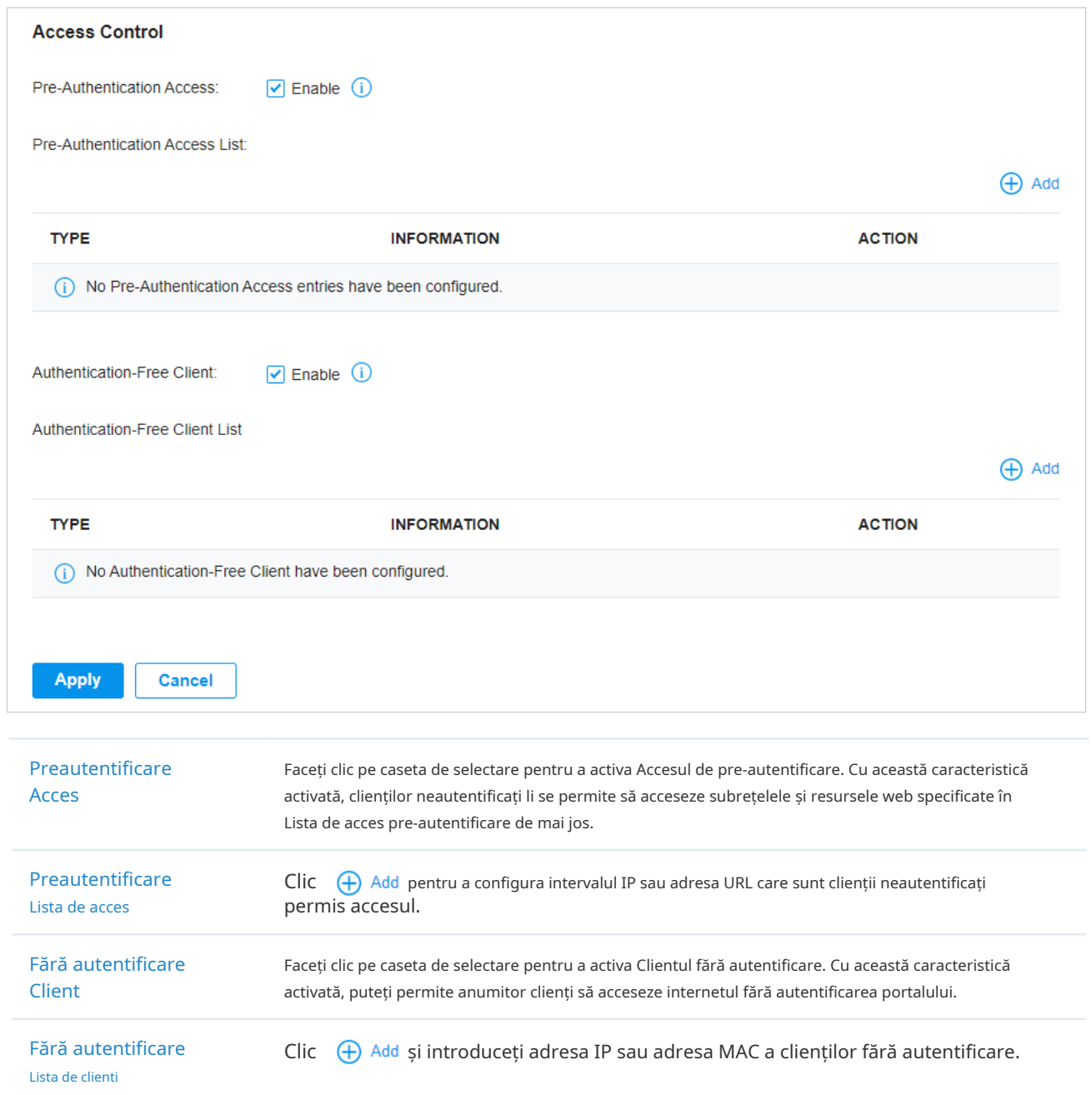

- Configurarea portalului cu Hotspot
- 1. Selectați un site din lista derulantă aOrganizare. Mergi laSetări>Autentificare>Portal. În fila Portal,

faceți clic <sup>+ create New Portal</sup> pentru a crea o nouă intrare în portal. Apoi faceți clic pentru a activa Portal și încărcați pagina următoare.

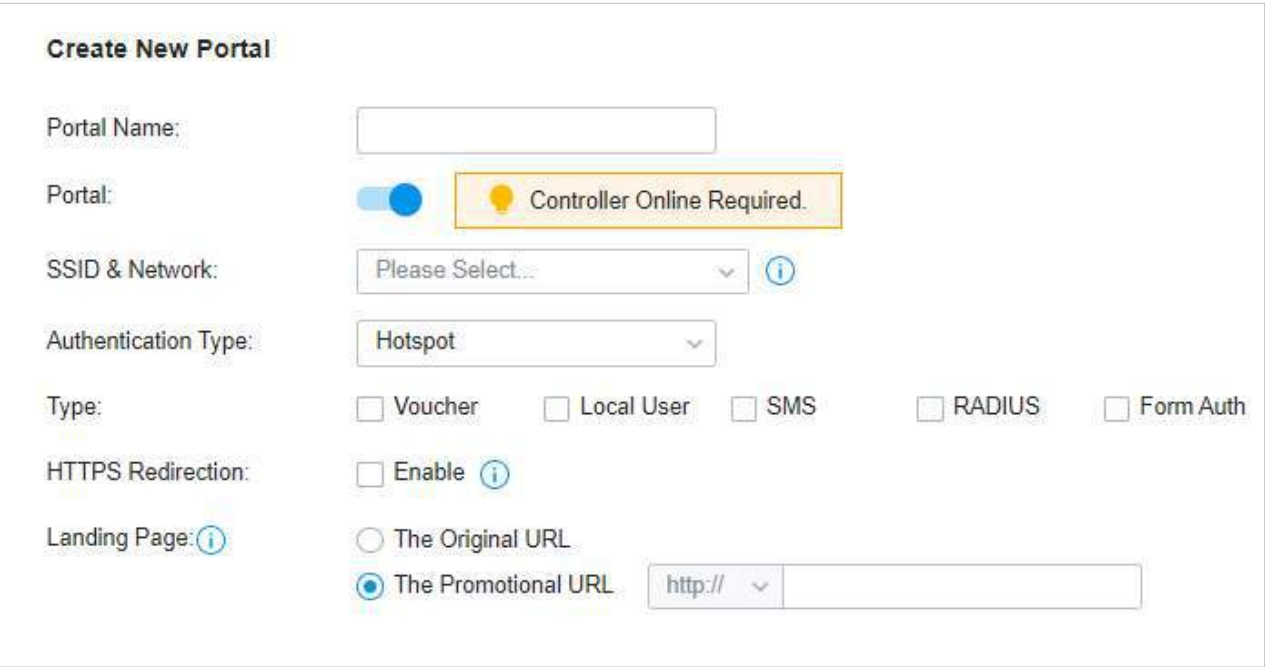

#### 2. Selectați SSID-urile și rețelele LAN pentru ca portalul să aibă efect și să configurați parametrii de bază.

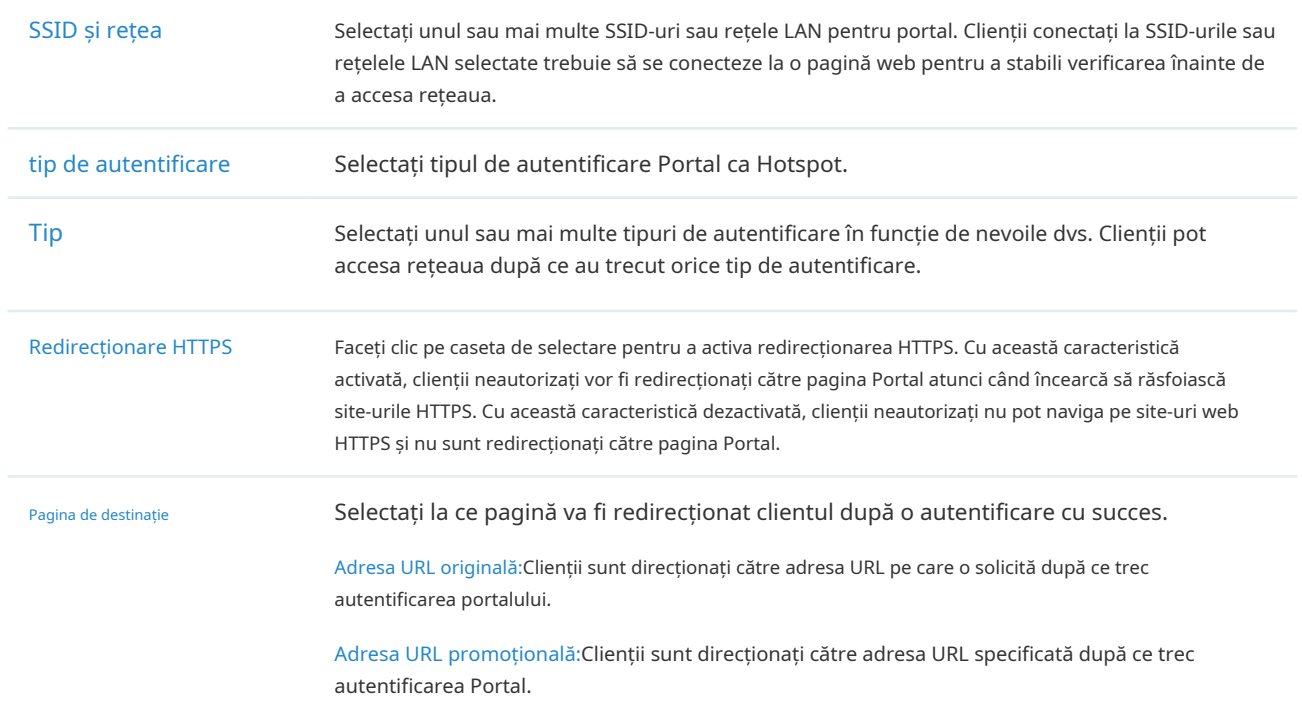

#### 3. Cu diferite tipuri de Hotspot selectate, configurați parametrii aferenti.

• Configurarea portalului de voucher

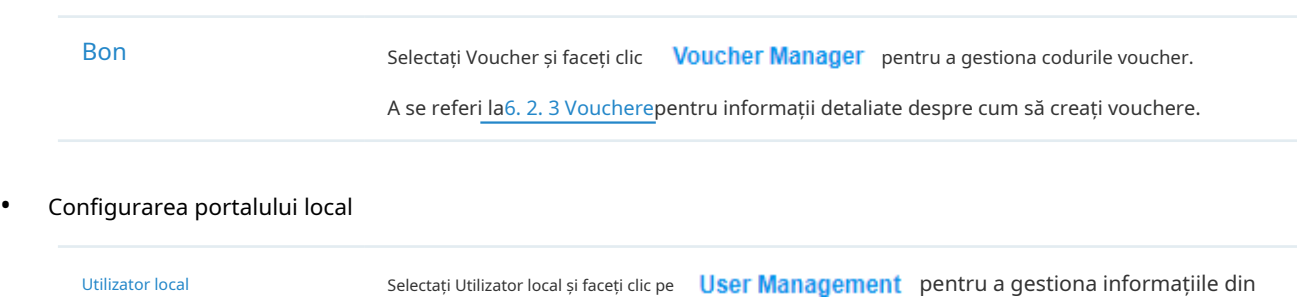

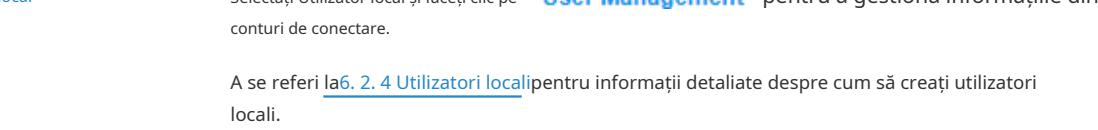

#### • Configurarea portalului SMS

Selectați SMS și configurați parametrii necesari în secțiunea SMS.

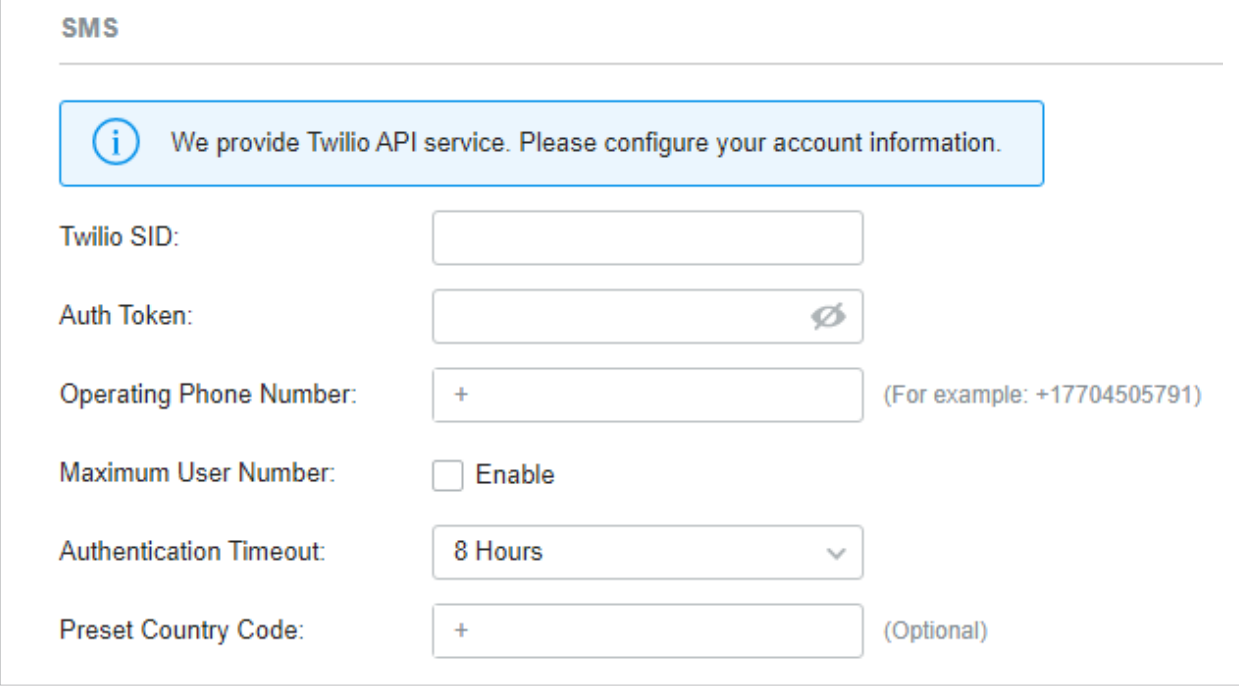

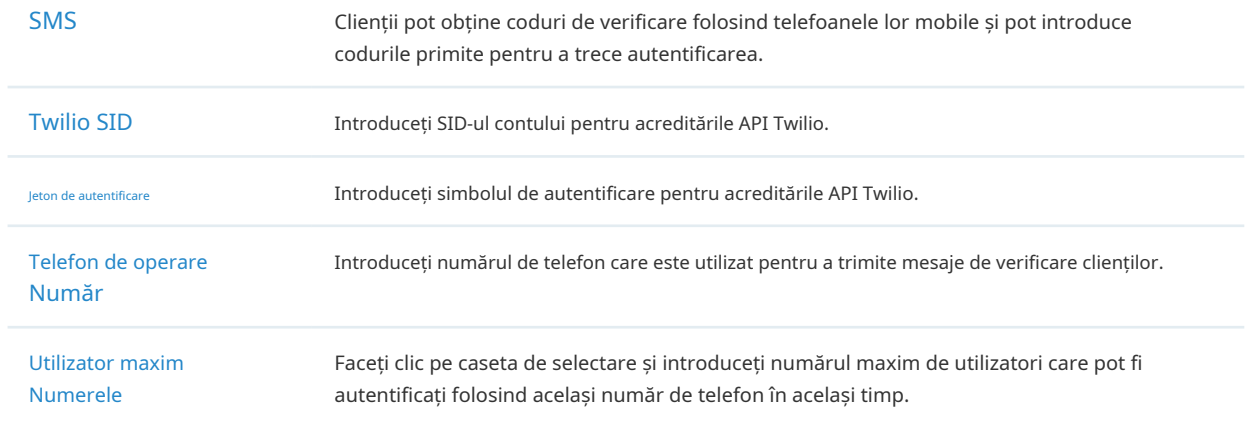

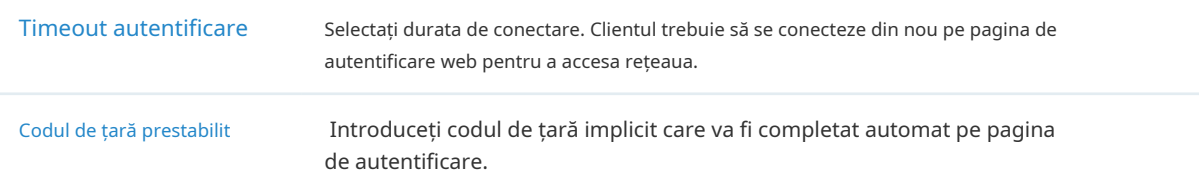

• Configurarea portalului RADIUS

## Selectați RADIUS și configurați parametrii necesari în secțiunea RADIUS.

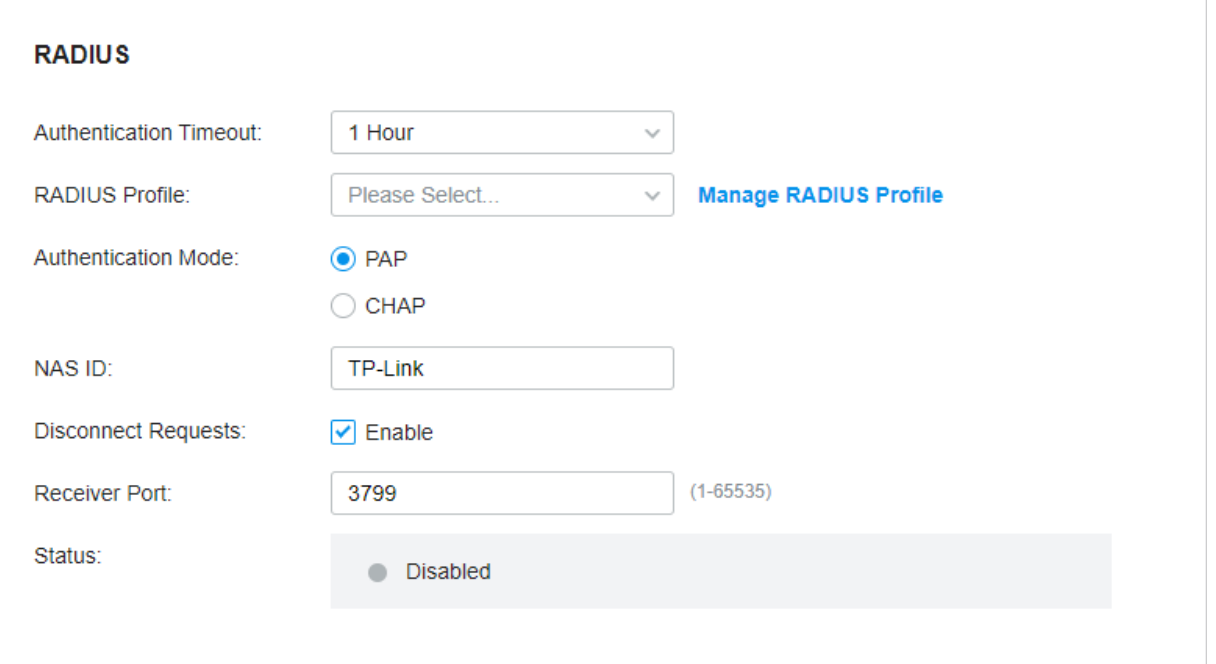

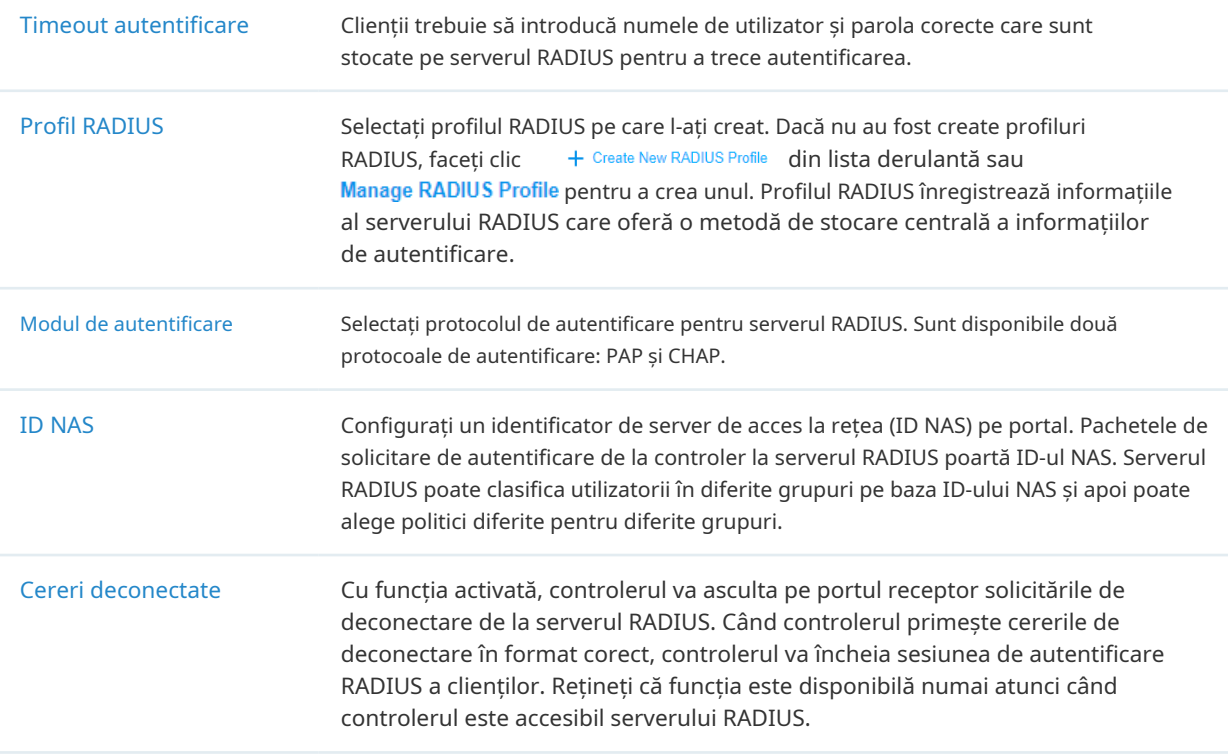

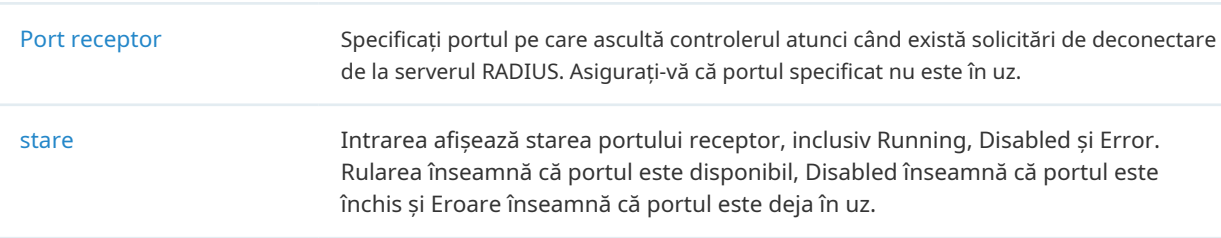

• Configurarea autentificării formularelor

Selectați Form Auth și faceți clic+ Creați un sondaj nouîn secțiunea Autentificare formular. Apoi urmați instrucțiunile de pe ecran pentru a crea un sondaj adăugând tipul și numărul de întrebări de care aveți nevoie. Puteți da clicprevizualizarepentru a vedea cum arată sondajul pe site-ul web și pe telefon.

ClicPublicaiar apoi sondajul creat poate fi folosit pentru autentificarea formularelor. Un sondaj nu poate fi editat după ce este publicat.

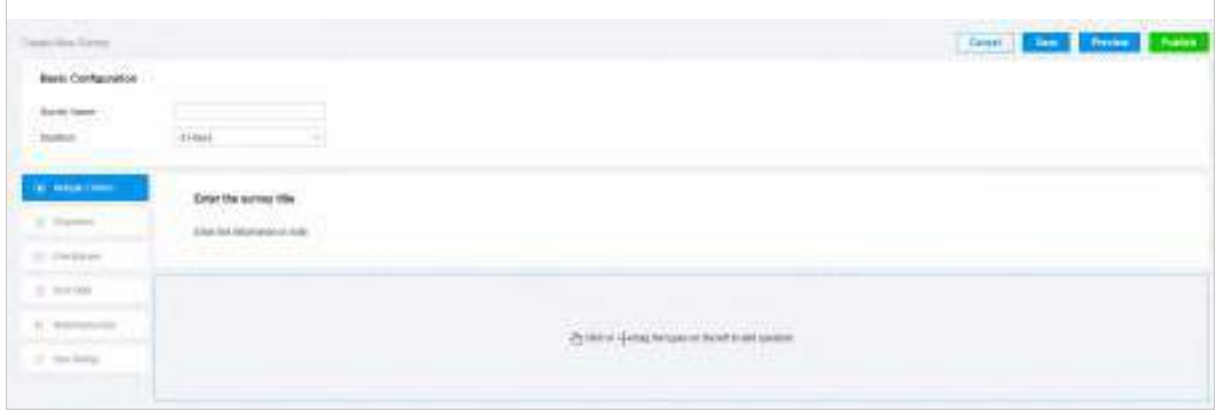

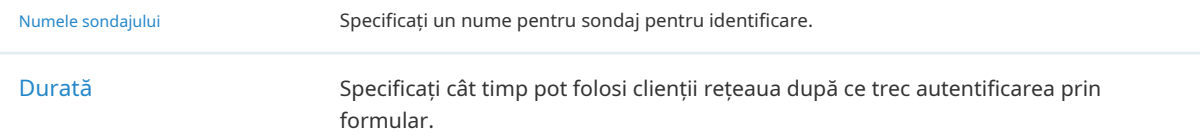

Sondajele create vor fi afișate pentru ca dvs. să le alegeți pentru autentificarea formularului.

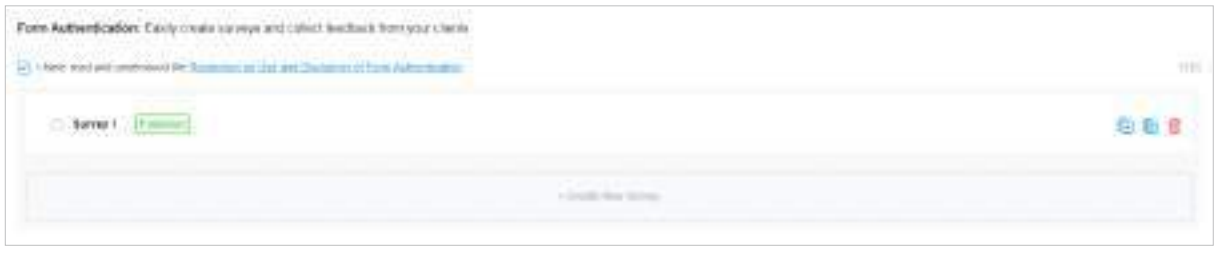

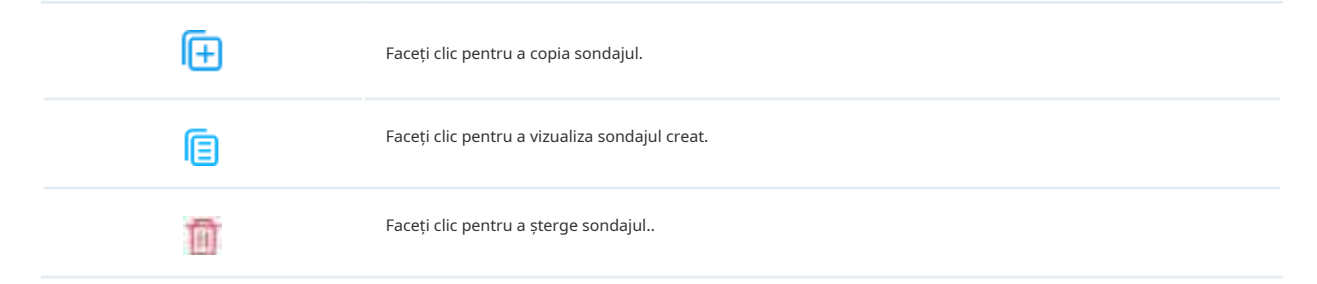

4. În secțiunea Personalizare portal, personalizați pagina Portal, inclusiv imaginea de fundal, imaginea siglei și așa mai departe.

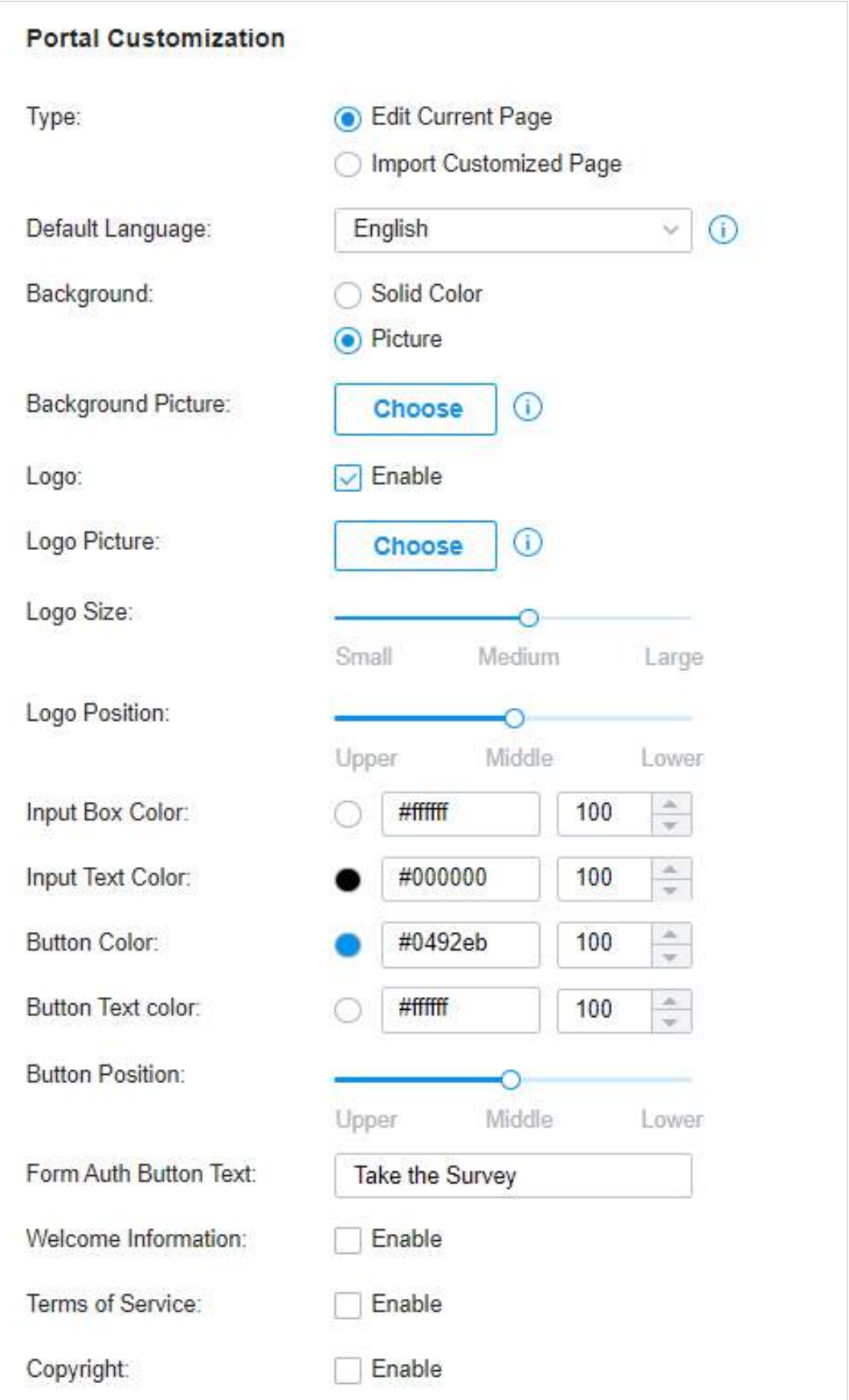

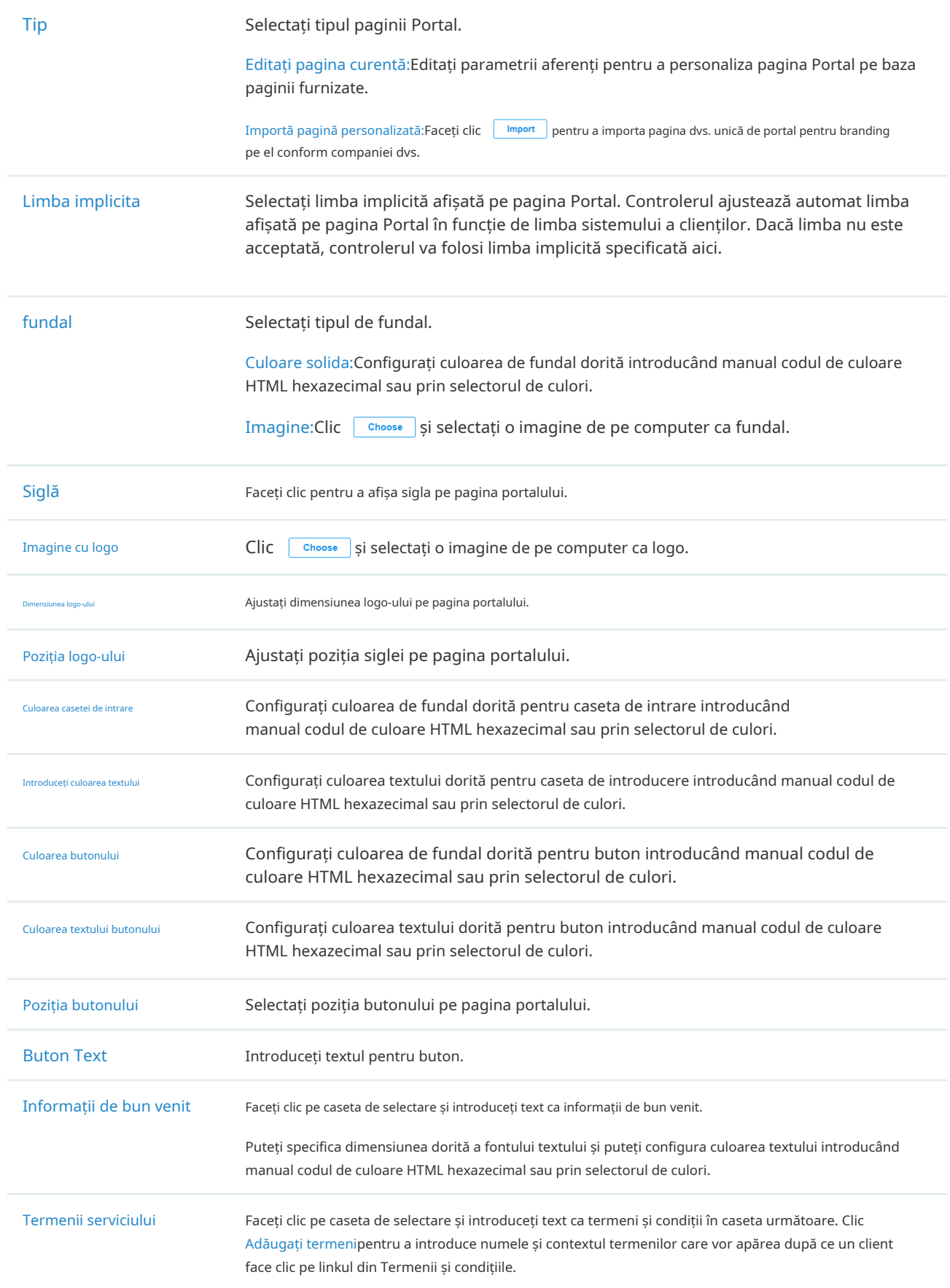

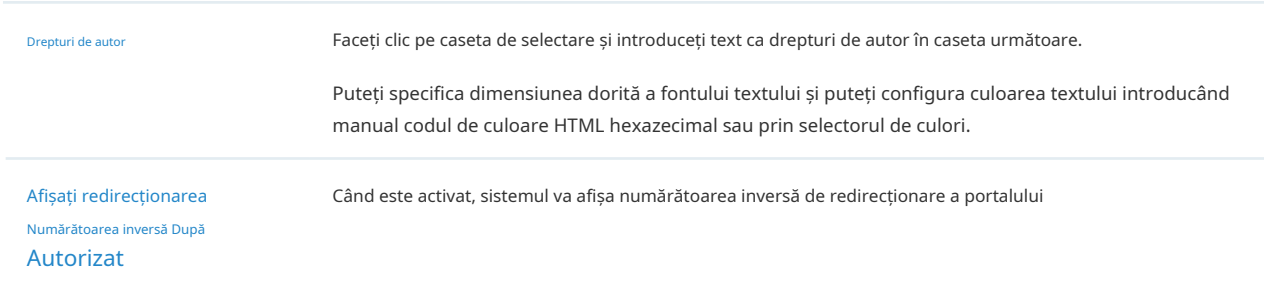

Faceți clic pe Opțiuni de publicitate și personalizați imaginile publicitare pe pagina de autentificare.

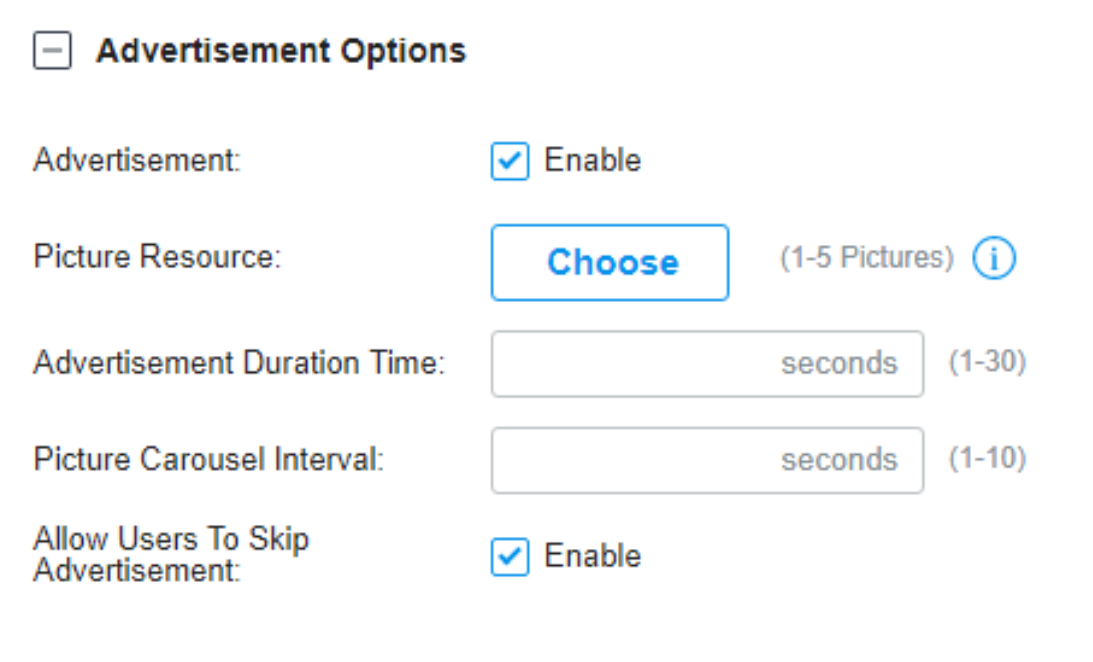

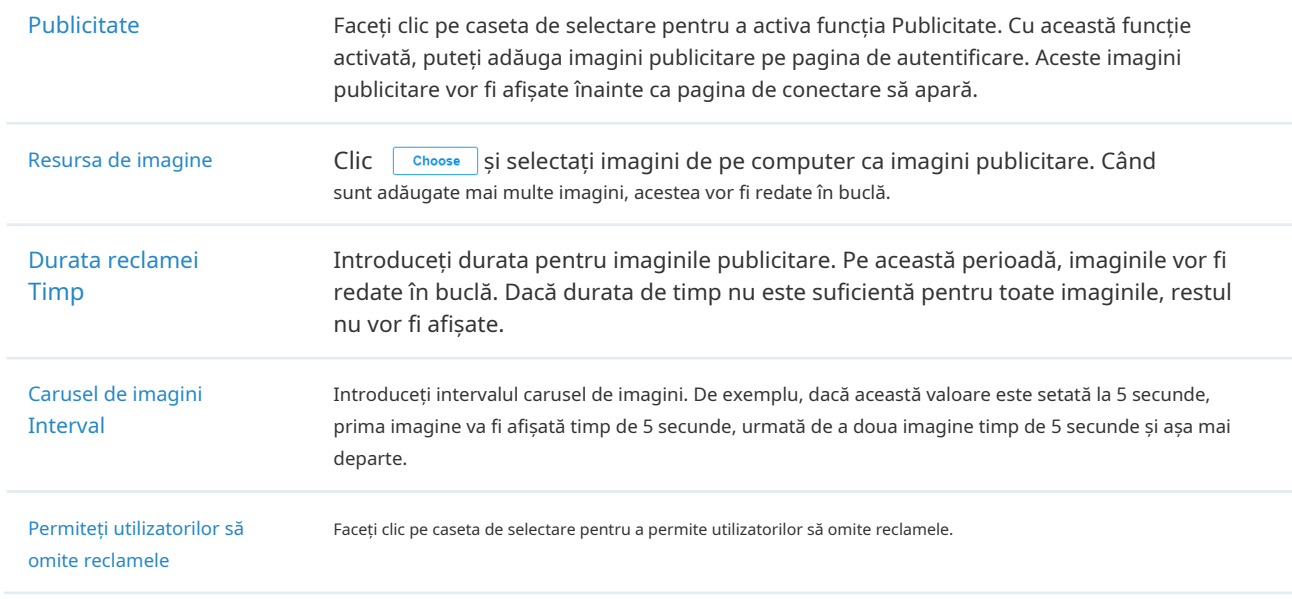

5. (Opțional) Configurați regulile de control al accesului, inclusiv Accesul pre-autentificare și Clientul fără autentificare, dacă este necesar. Mergi laSetări>Autentificare>Portal. În fila Control acces, faceți clic pe caseta de selectare pentru a activa Accesul de pre-autentificare și pentru a seta Clientul fără autentificare.

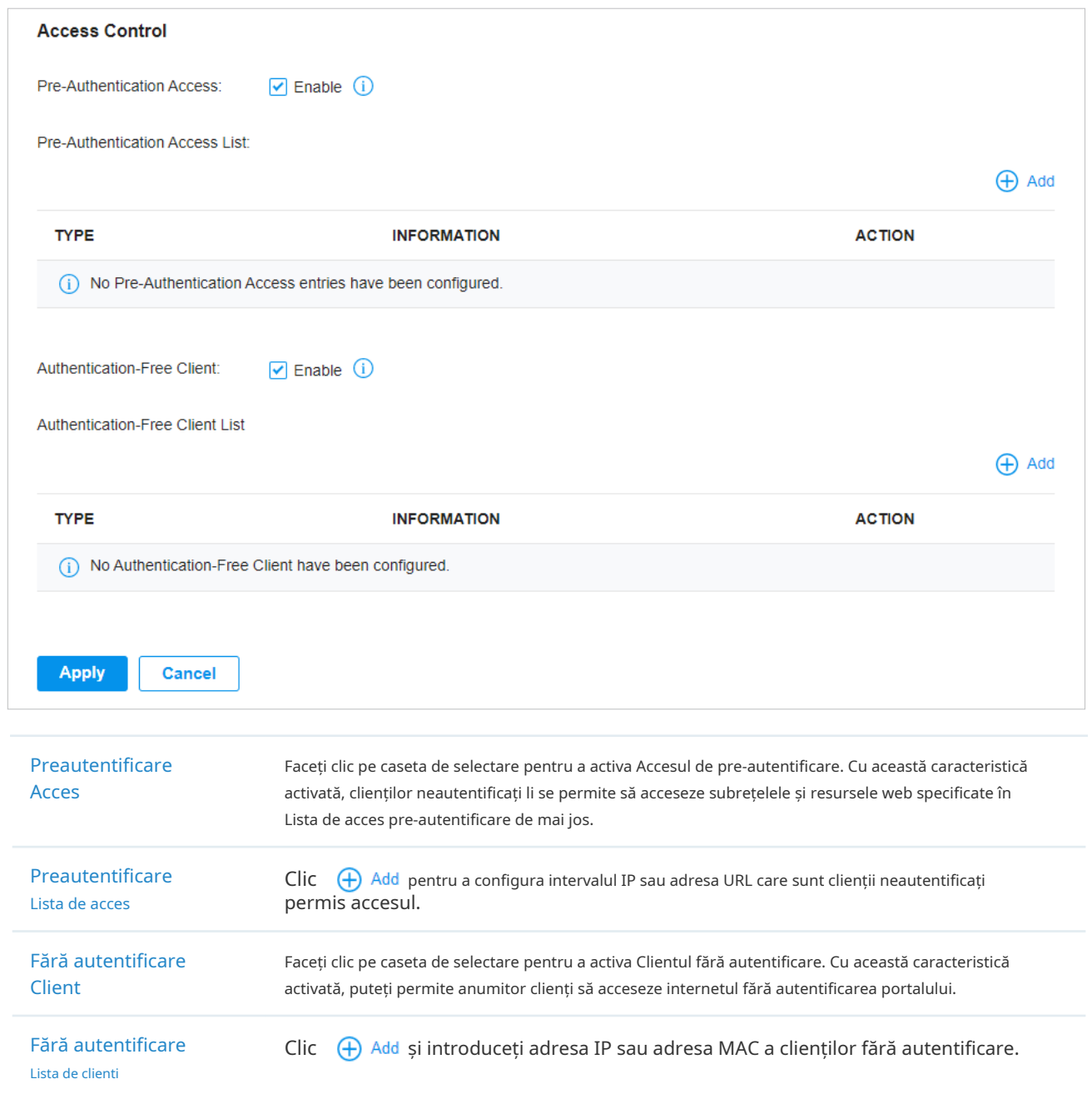

- Configurarea portalului cu server RADIUS extern
- 1. Selectați un site din lista derulantă aOrganizare. Mergi laSetări>Autentificare>Portal. Clic
	- pentru a activa Portal și a încărca următoarea pagină.

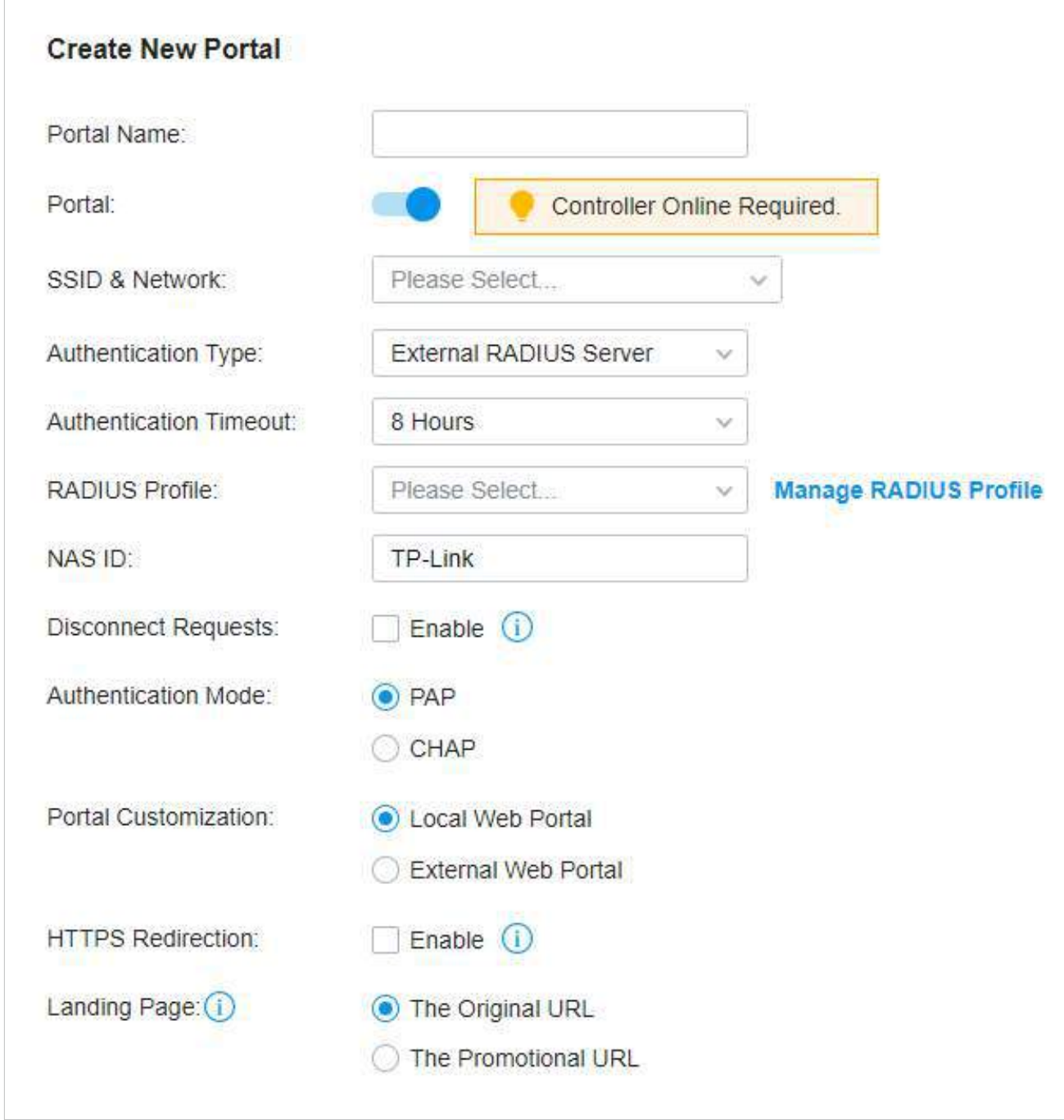

2. Selectați SSID-urile și rețelele LAN pentru care portalul să aibă efect și configurați parametrii de bază, inclusiv tipul de autentificare, expirarea timpului de autentificare și așa mai departe.

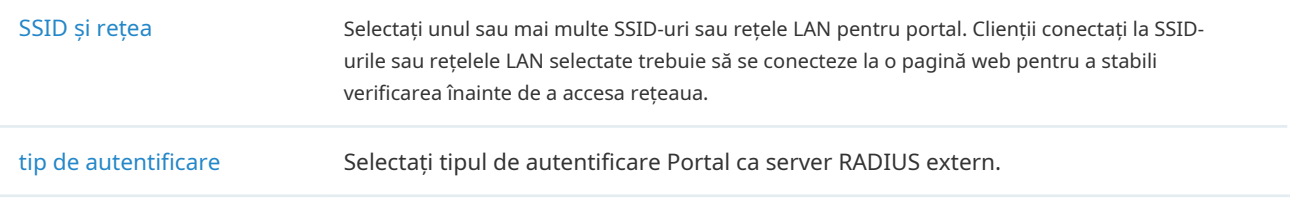

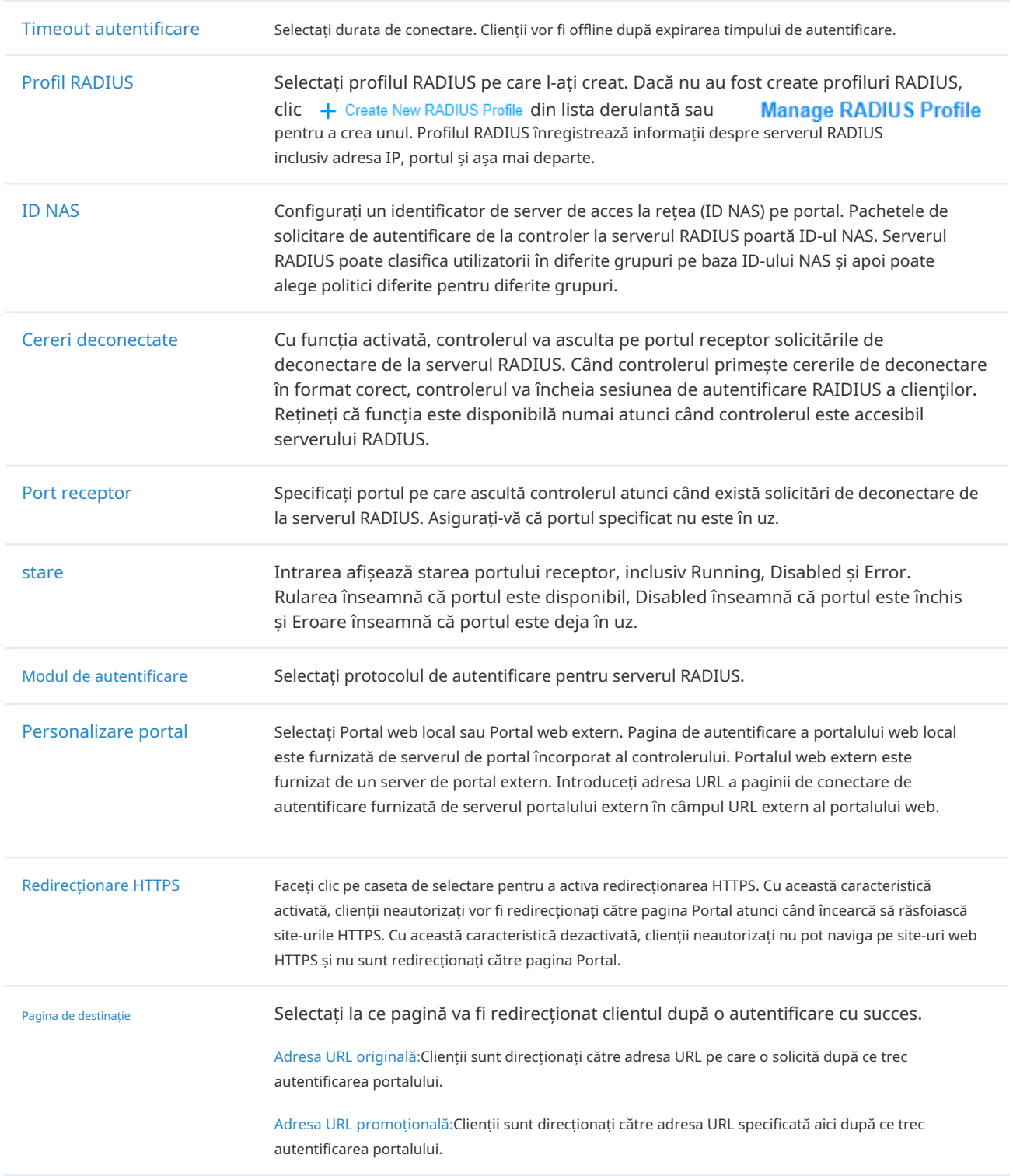

3. Dacă alegeți Local Web Portal, care este furnizat de serverul de portal încorporat al controlerului, personalizați pagina Portal în secțiunea Personalizare portal, inclusiv imaginea de fundal, imaginea siglei și așa mai departe.

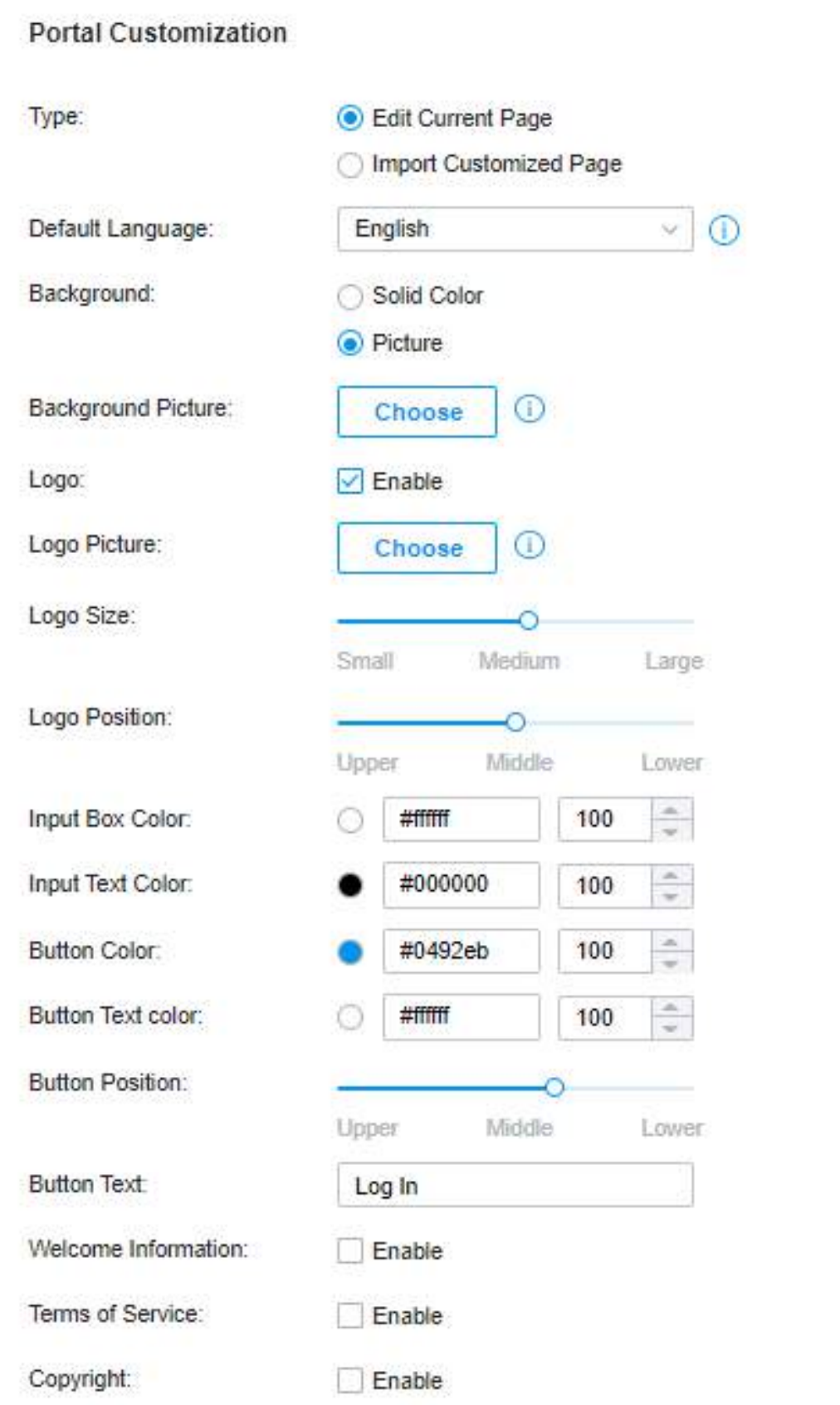

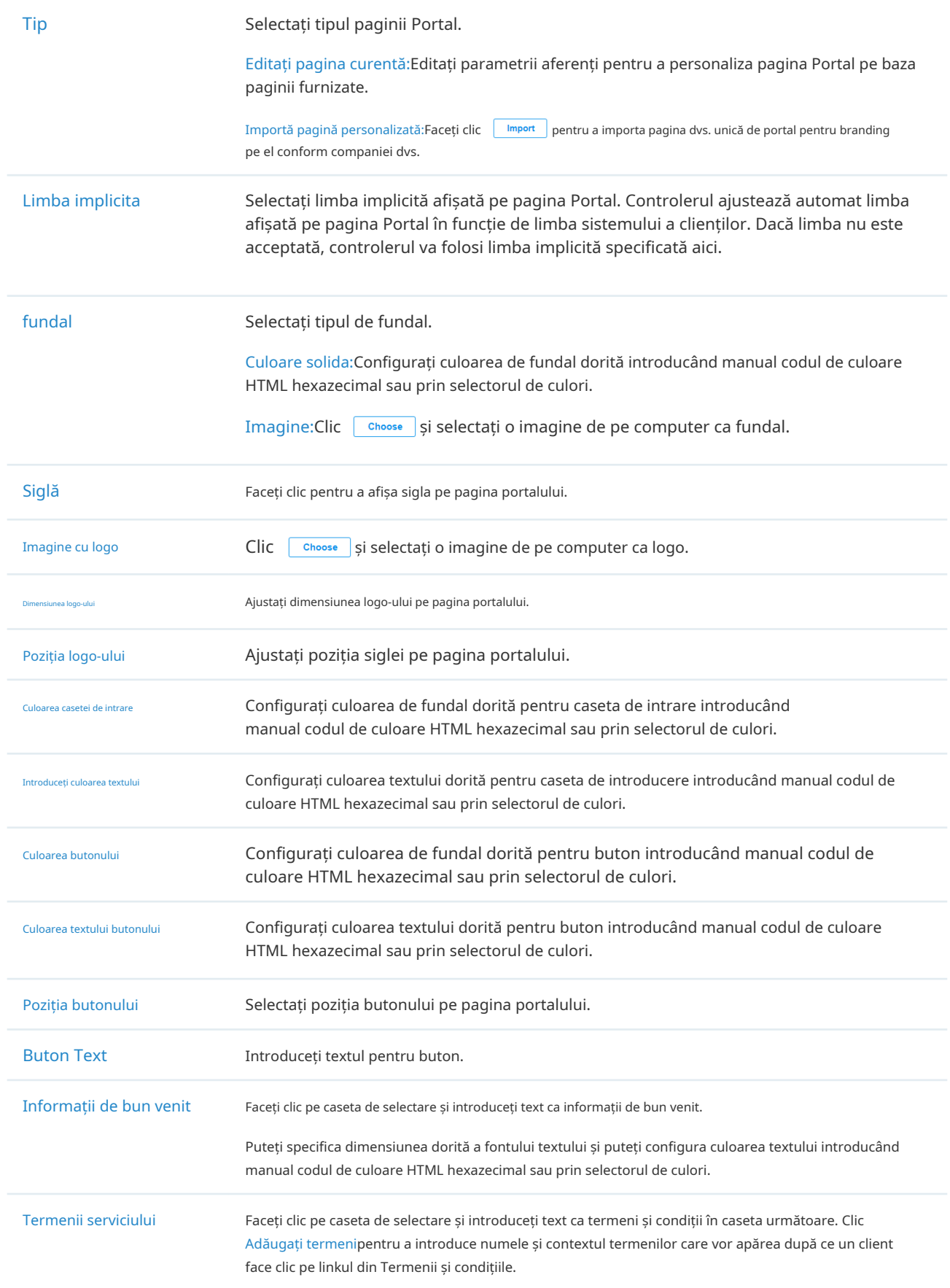

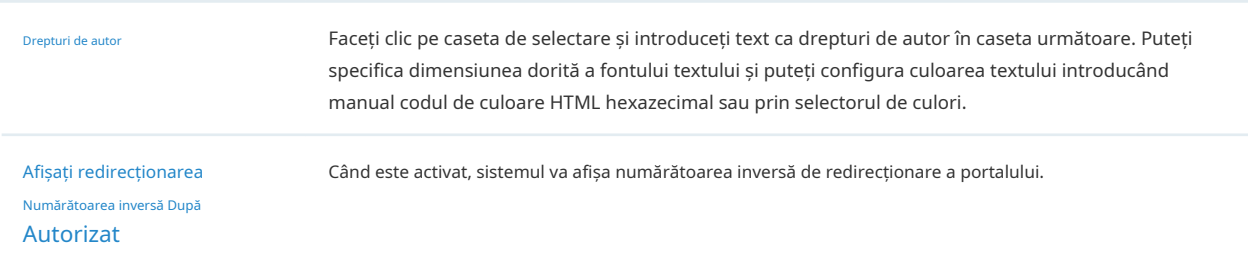

Faceți clic pe Opțiuni de publicitate și personalizați imaginile publicitare pe pagina de autentificare.

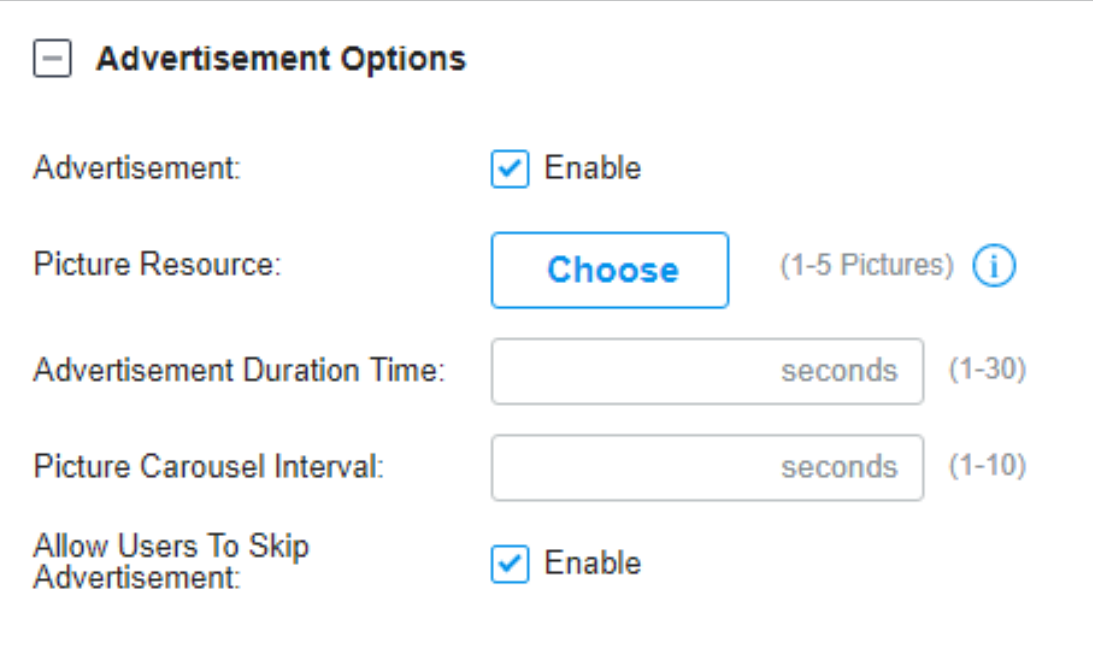

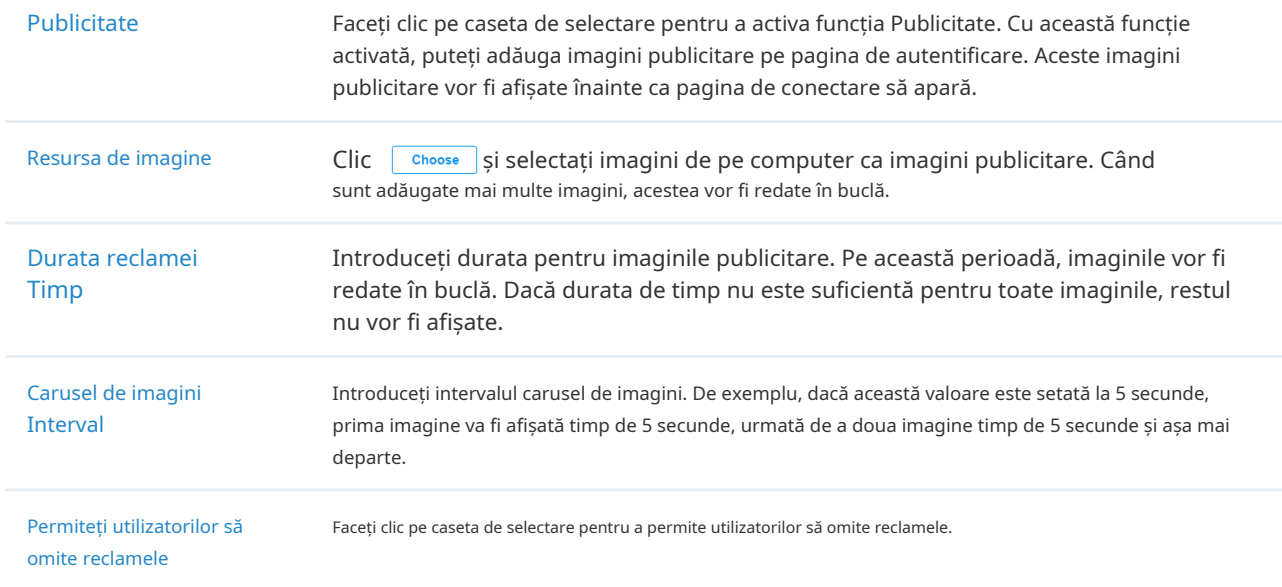

4. (Opțional) Configurați regulile de control al accesului, inclusiv Accesul pre-autentificare și Clientul fără autentificare, dacă este necesar. Mergi laSetări>Autentificare>Portal. În fila Control acces, faceți clic pe caseta de selectare pentru a activa Accesul de pre-autentificare și pentru a seta Clientul fără autentificare.

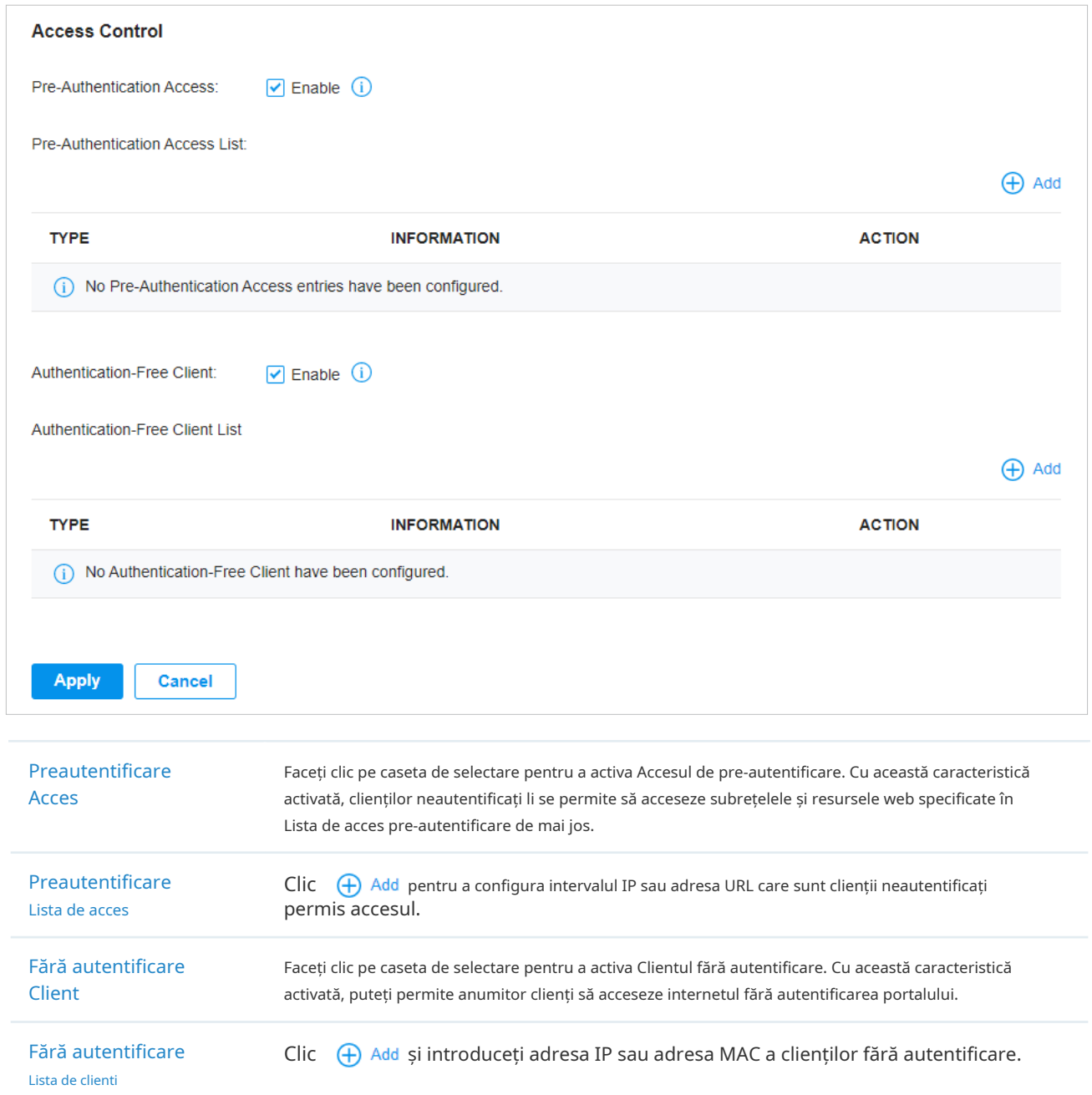

- Configurarea portalului cu serverul portal extern
- 1. Selectați un site din lista derulantă aOrganizare. Mergi laSetări>Autentificare>Portal. În fila Portal,

faceți clic <sup>1</sup> create New Portal pentru a crea o nouă intrare în portal. Apoi faceți clic pentru a activa Portal și încărcați pagina următoare.

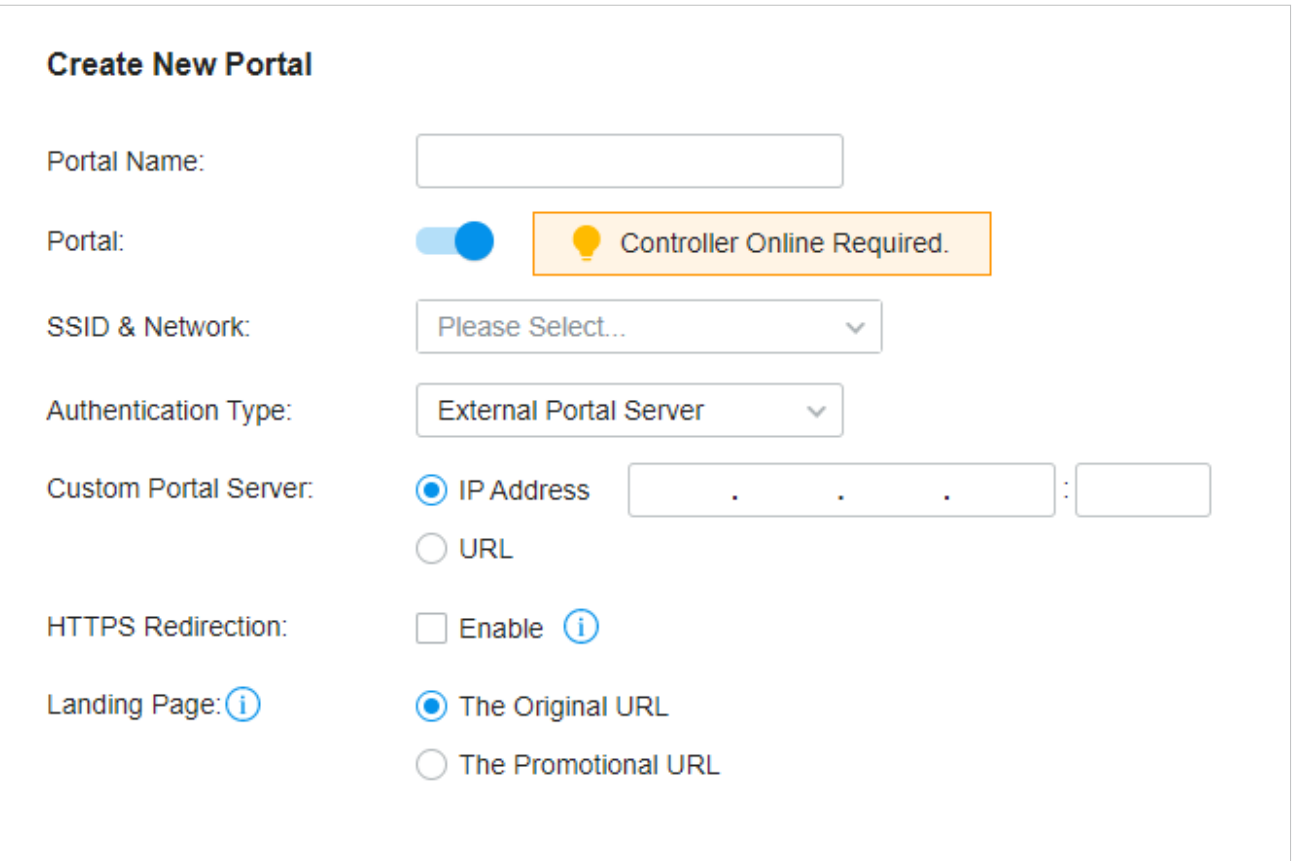

2. Selectați SSID-urile și rețelele LAN pentru care portalul să aibă efect și configurați parametrii de bază, inclusiv tipul de autentificare, serverul de portal personalizat și așa mai departe.

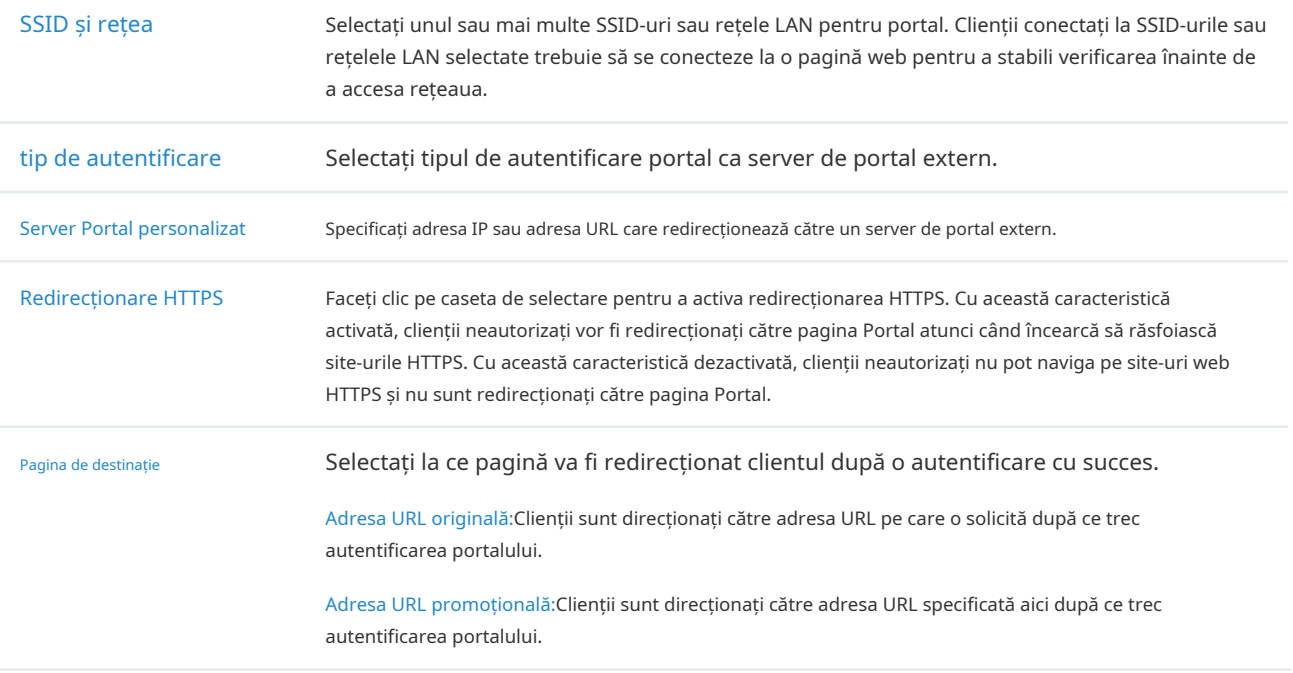

3. (Opțional) Configurați regulile de control al accesului, inclusiv Accesul pre-autentificare și Clientul fără autentificare, dacă este necesar. Mergi laSetări>Autentificare>Portal. În fila Control acces, faceți clic pe caseta de selectare pentru a activa Accesul de pre-autentificare și pentru a seta Clientul fără autentificare.

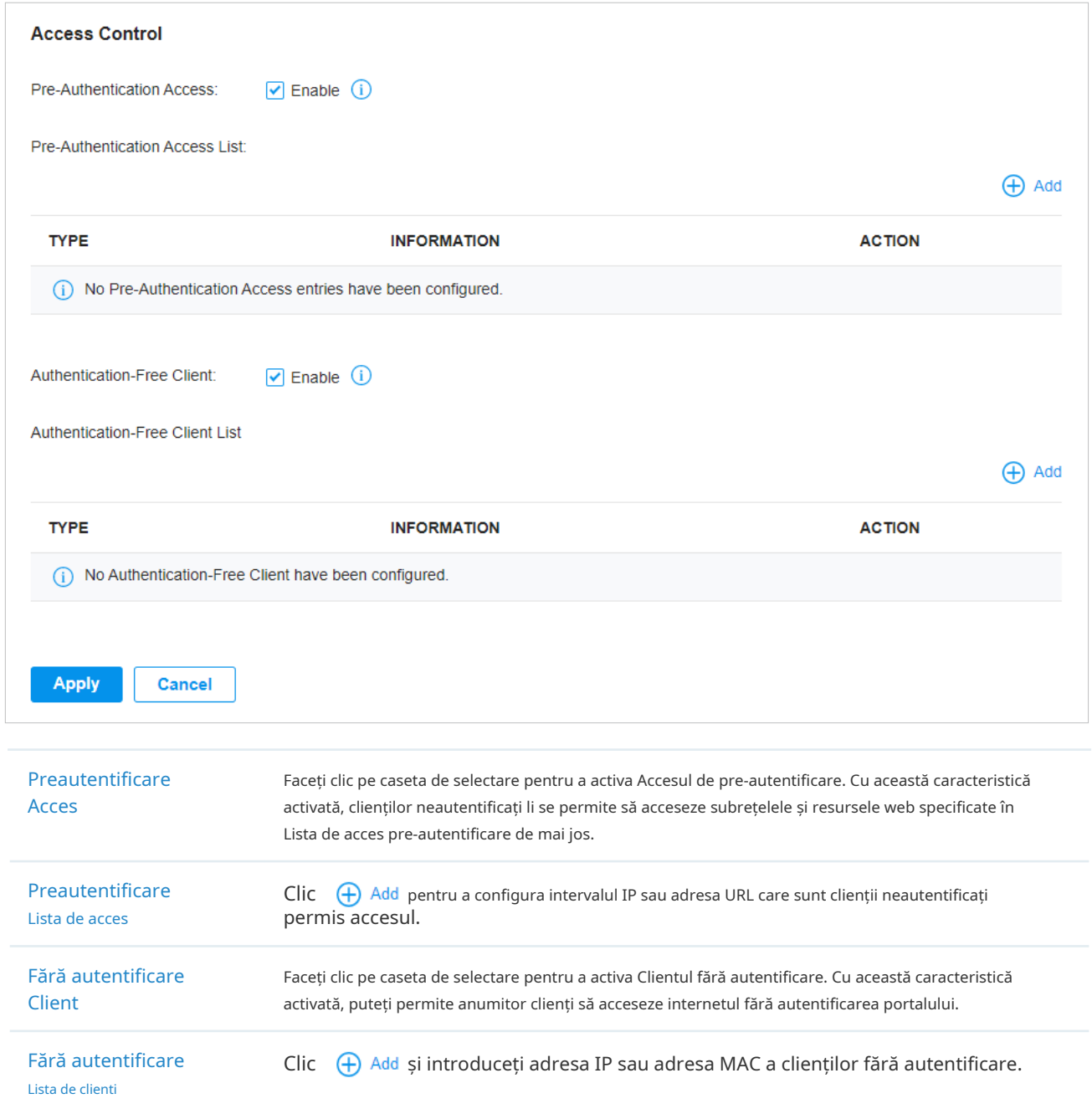
- Configurarea portalului cu Facebook
- 1. Selectați un site din lista derulantă aOrganizare. Mergi laSetări>Autentificare>Portal. Clic
	- pentru a activa Portal și a încărca următoarea pagină.

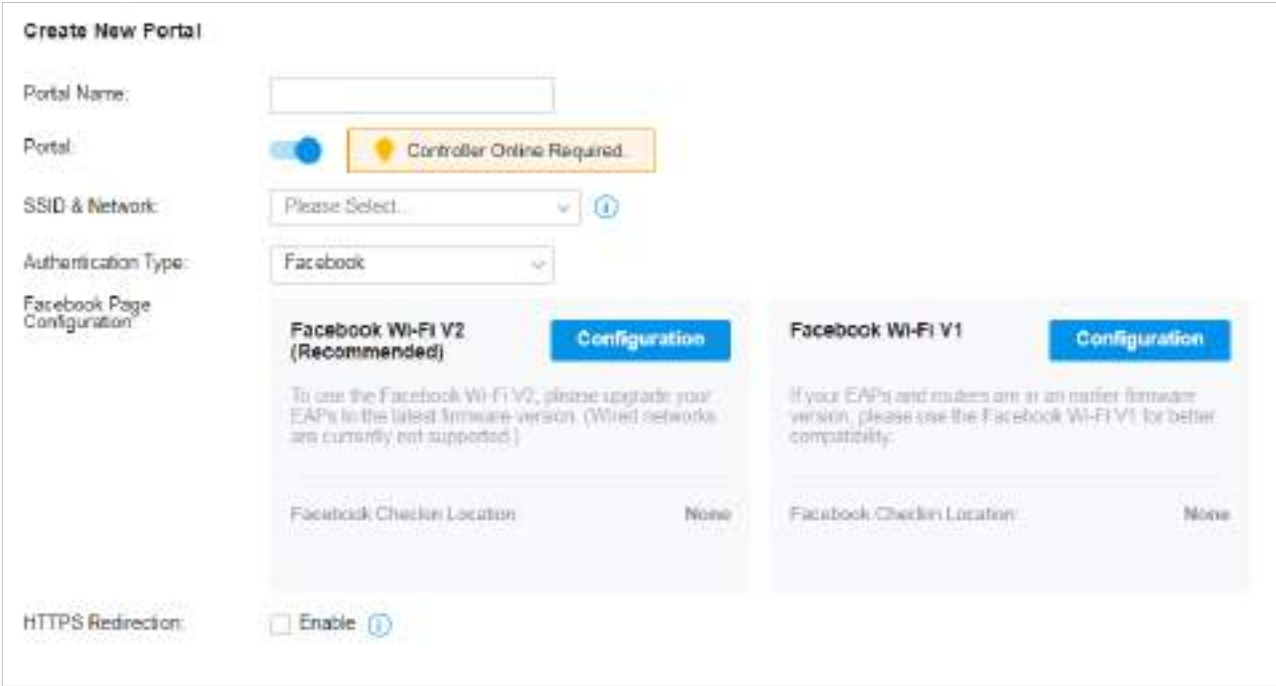

#### 2. Selectați SSID-urile și rețelele LAN pentru ca portalul să aibă efect și să configurați parametrii de bază.

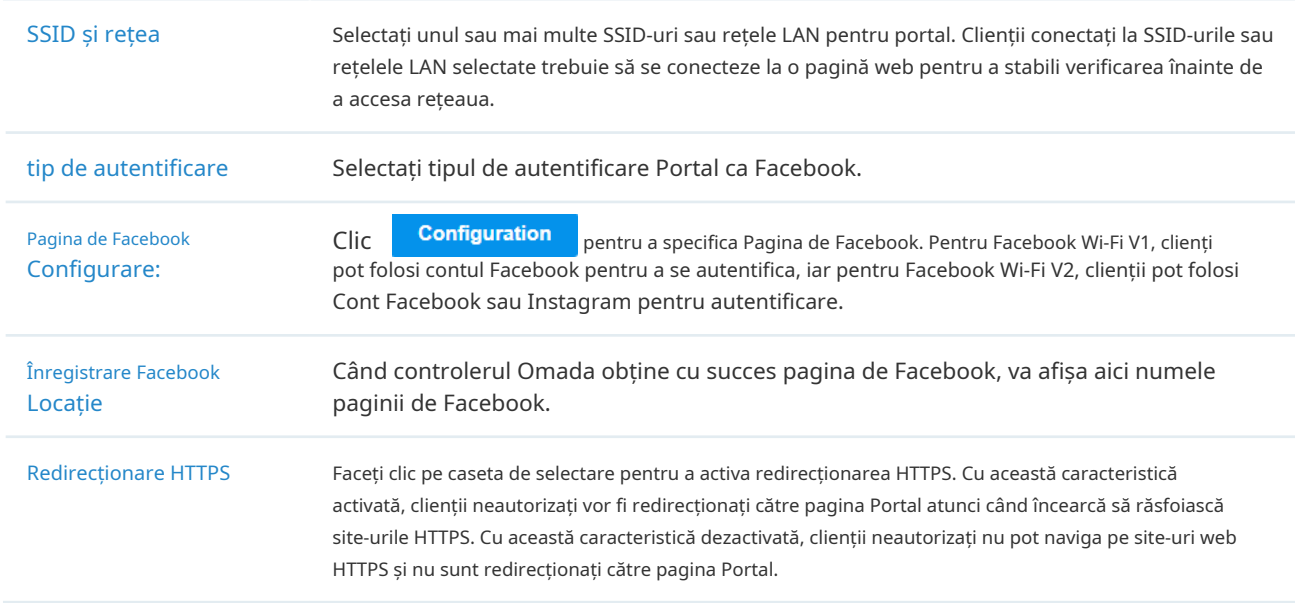

3. În secțiunea Personalizare portal, personalizați pagina Portal, inclusiv imaginea de fundal, imaginea siglei și așa mai departe.

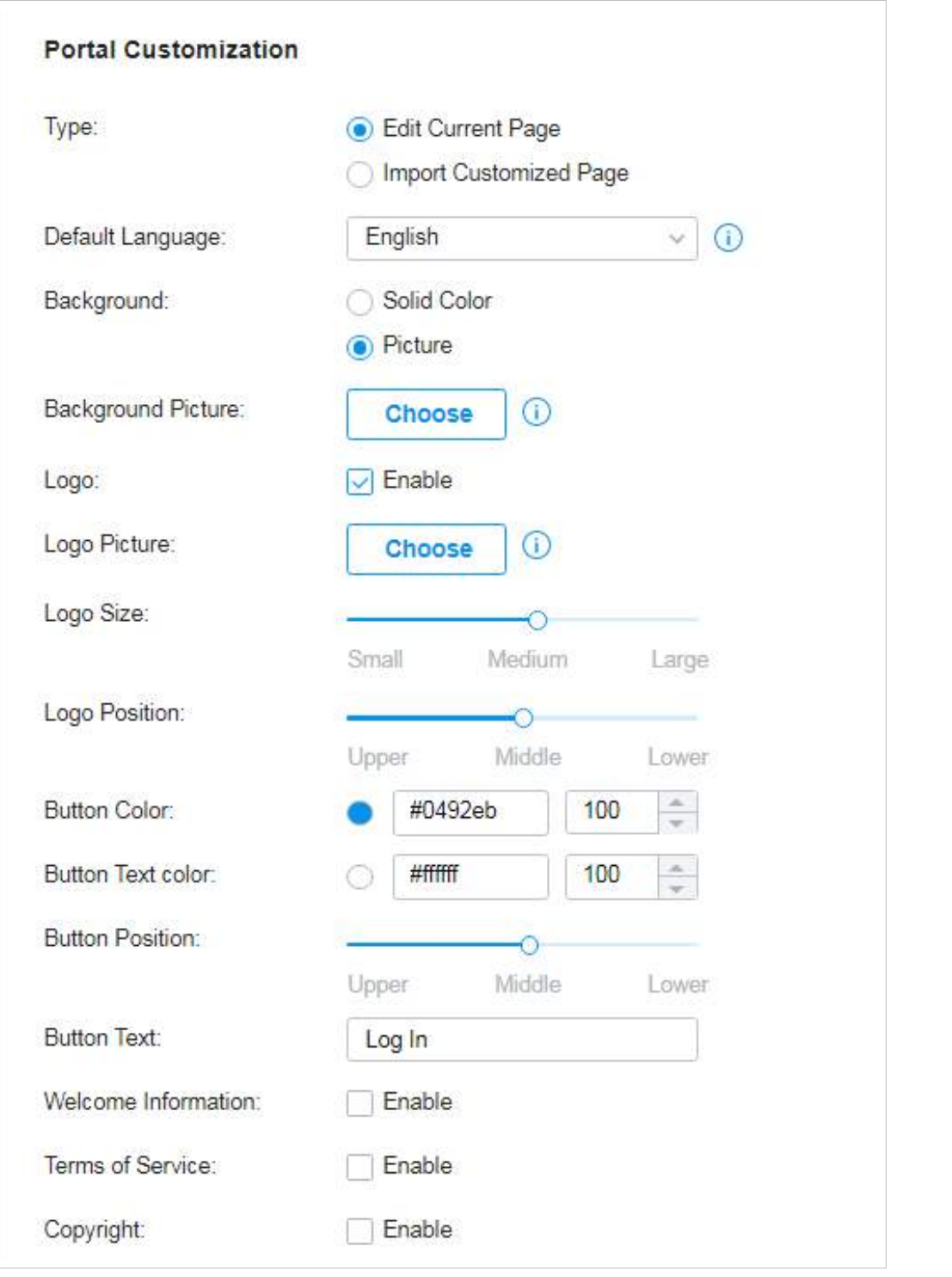

Tip Selectați tipul paginii Portal.

Editați pagina curentă:Editați parametrii aferenți pentru a personaliza pagina Portal pe baza paginii furnizate.

Importă pagină personalizată:Faceți clic | <sup>Import</sup> | pentru a importa pagina dvs. unică de portal pentru branding pe el conform companiei dvs.

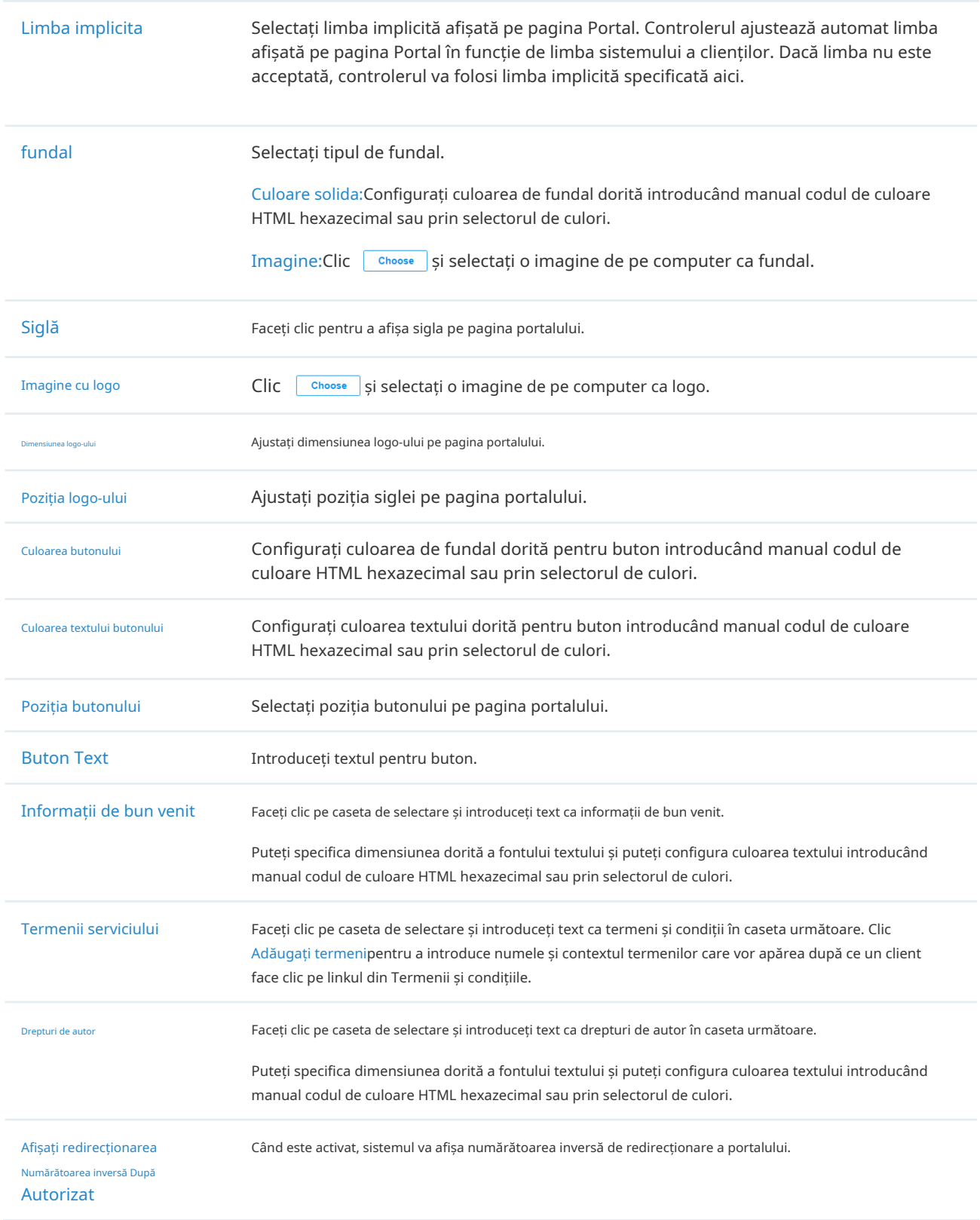

#### ClicOpțiuni de publicitateși cpersonalizați imaginile publicitare pe pagina de autentificare.

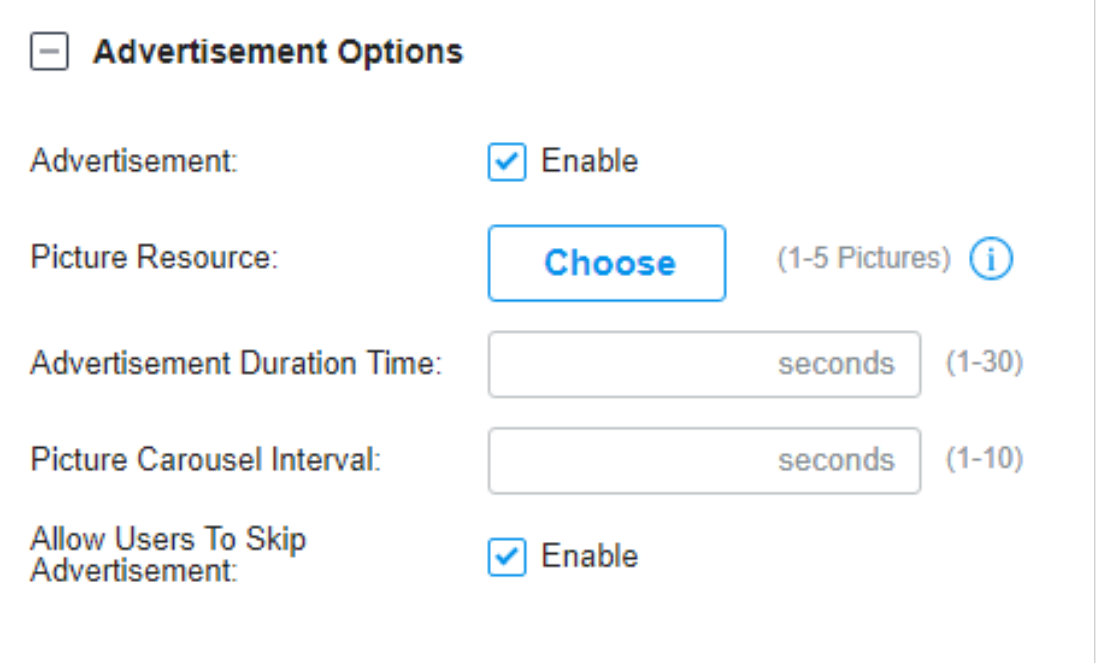

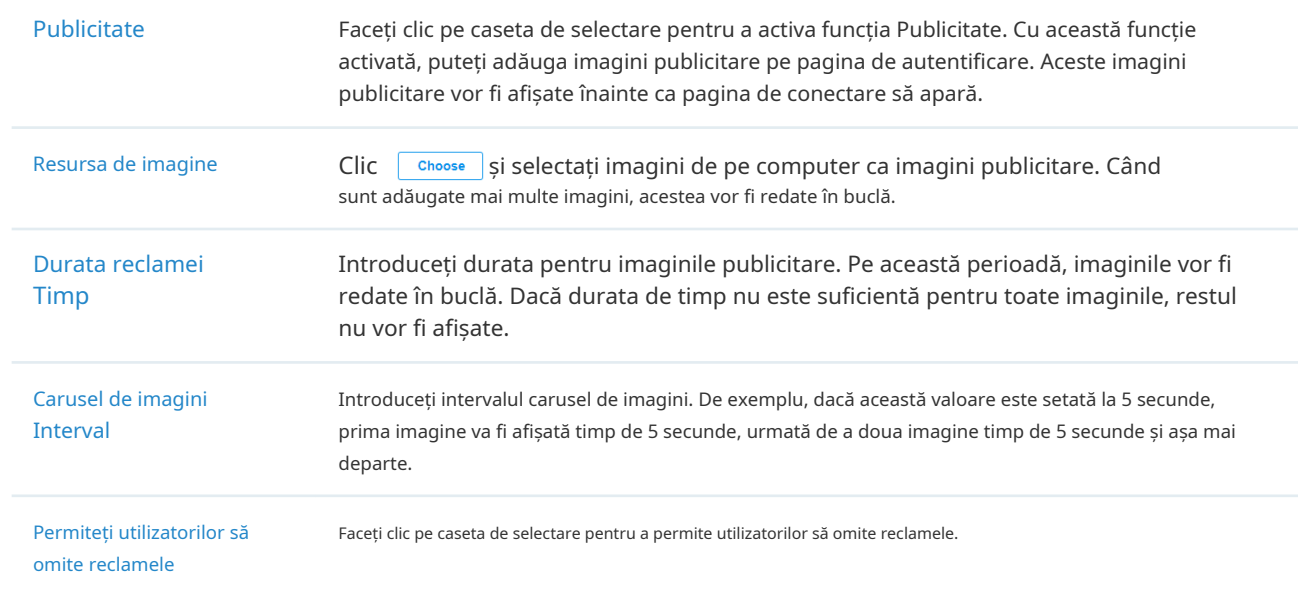

4. (Opțional) Configurați regulile de control al accesului, inclusiv Accesul pre-autentificare și Clientul fără autentificare, dacă este necesar. Mergi laSetări>Autentificare>Portal. În fila Control acces, faceți clic pe caseta de selectare pentru a activa Accesul de pre-autentificare și pentru a seta Clientul fără autentificare.

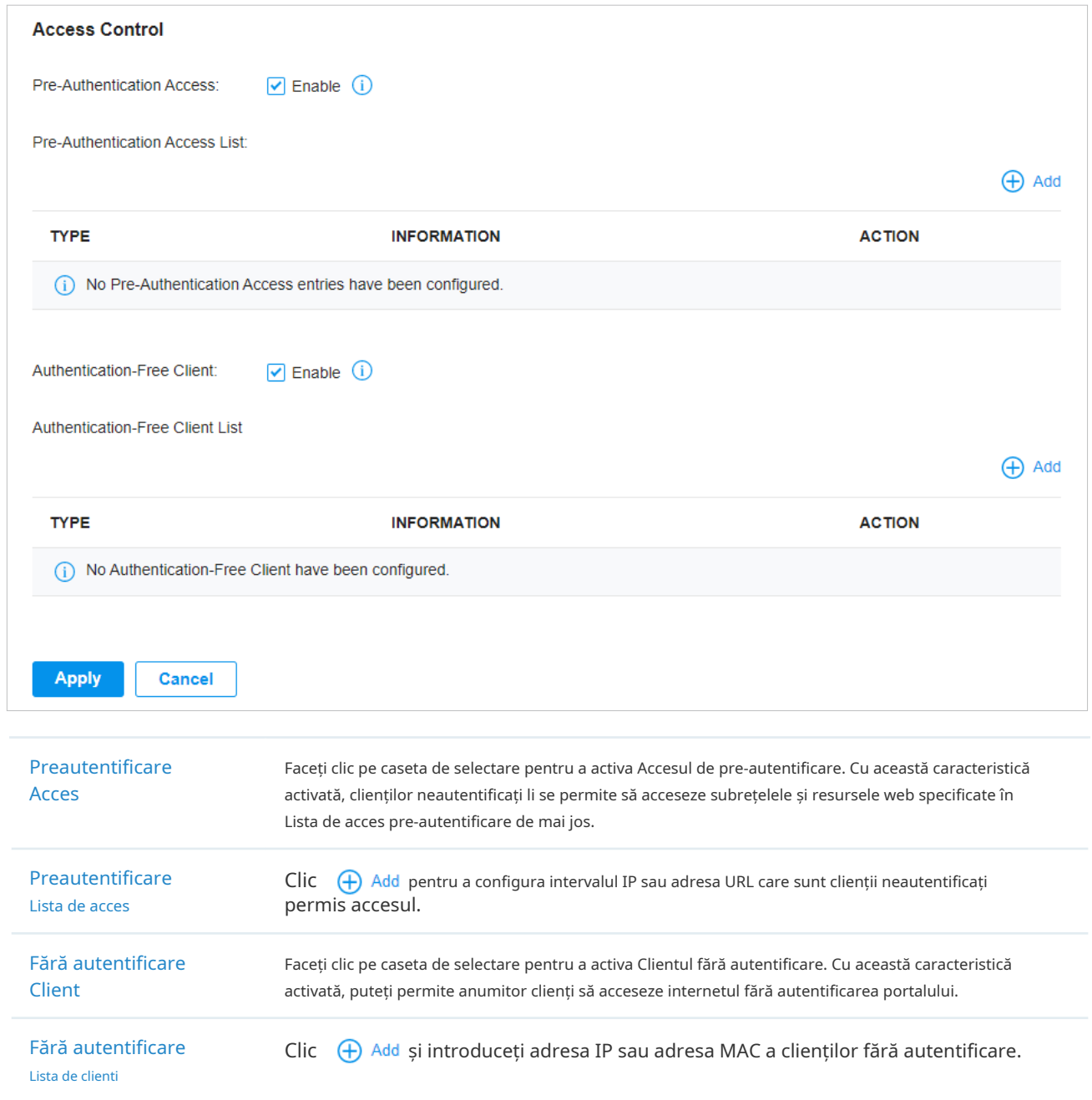

## 3. 9. 2 802.1X

#### Prezentare generală

802.1X oferă un serviciu de autentificare bazat pe porturi pentru a restricționa accesul clienților neautorizați la rețea prin porturi de comutare accesibile public. An802.1X-enabledport permite doar mesaje de autentificare și interzice traficul normal până când clientul trece de autentificare.

Autentificarea 802.1X utilizează modelul client-server care conține trei roluri de dispozitiv: client/solicitant, autentificare și server de autentificare. Acest lucru este descris în figura de mai jos:

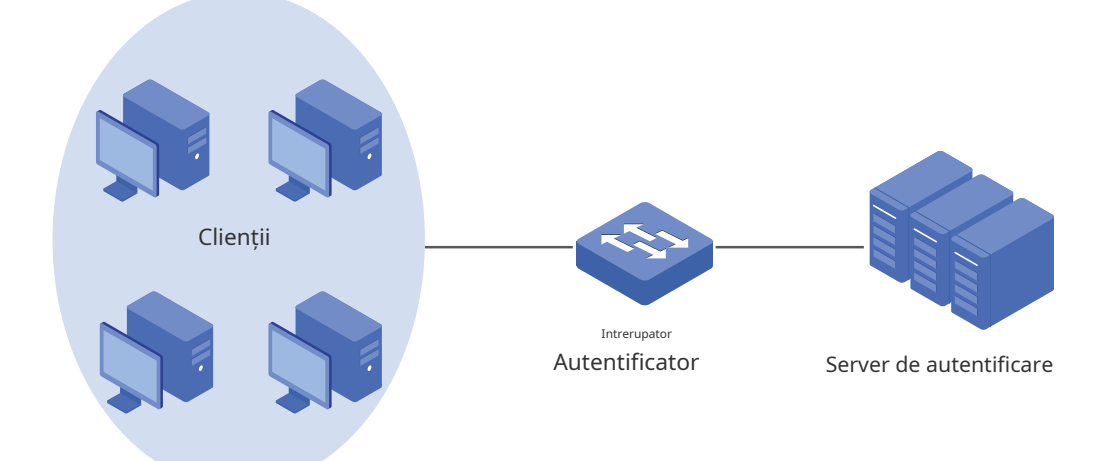

#### ■ Client

Un client, de obicei un computer, este conectat la autentificator printr-un port fizic. Vă recomandăm să instalați software-ul client de autentificare TP-Link 802.1X pe gazdele client, permițându-le să solicite autentificarea 802.1X pentru a accesa LAN.

#### ■ Autentificator

Un autentificator este de obicei un dispozitiv de rețea care acceptă protocolul 802.1X. După cum arată figura de mai sus, comutatorul este un autentificator.

Autentificatorul acționează ca un proxy intermediar între client și serverul de autentificare. Autentificatorul solicită informații despre utilizator de la client și le trimite către serverul de autentificare; de asemenea, autentificatorul obține răspunsuri de la serverul de autentificare și le trimite clientului. Autentificatorul permite clienților autentificați să acceseze LAN prin porturile conectate, dar refuză clienții neautentificați.

#### ■ Server de autentificare

Serverul de autentificare este de obicei gazda care rulează programul server RADIUS. Stochează informații despre clienți, confirmă dacă un client este legal și informează autentificatorul dacă un client este autentificat.

Bazat pe identitatea autentificată, 802.1X poate oferi și servicii personalizate. De exemplu, 802.1X și VLAN Assignment împreună fac posibilă atribuirea automată a diferiților utilizatori autentificați la diferite VLAN-uri.

#### Configurare

Pentru a finaliza configurația 802.1X, urmați acești pași:

1)Faceți clic pentru a activa 802.1X.

2)Selectați profilul RADIUS pe care l-ați creat și configurați alți parametri.

3)Selectați porturile pe care va avea efect autentificarea 802.1X.

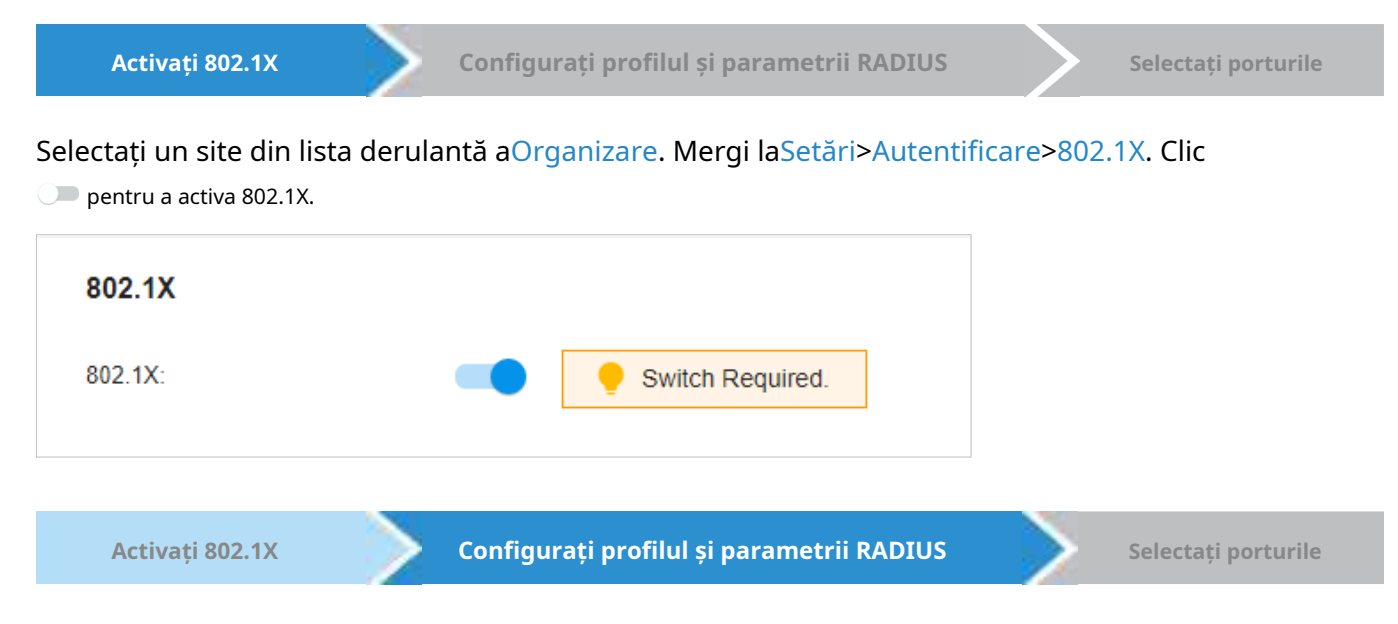

Selectați profilul RADIUS pe care l-ați creat. Dacă nu au fost create profiluri RADIUS, faceți clic + Create New RADIUS Profile din lista derulantă sau Manage RADIUS Profile pentru a crea unul. RAZA profil înregistrează informațiile serverului RADIUS care acționează ca server de autentificare în timpul autentificării 802.1X.

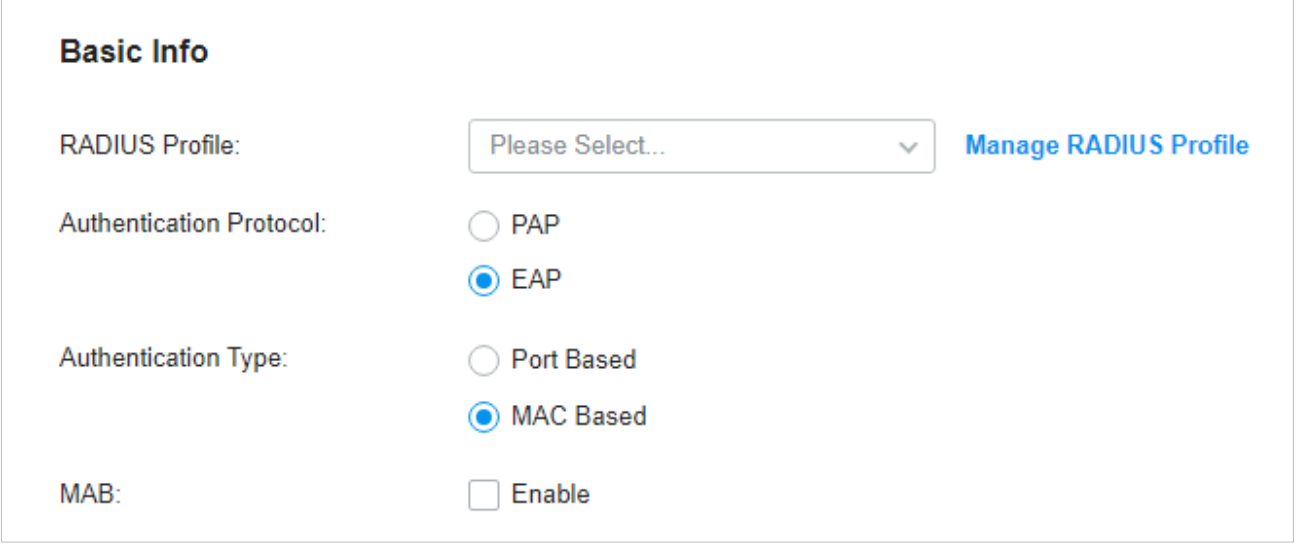

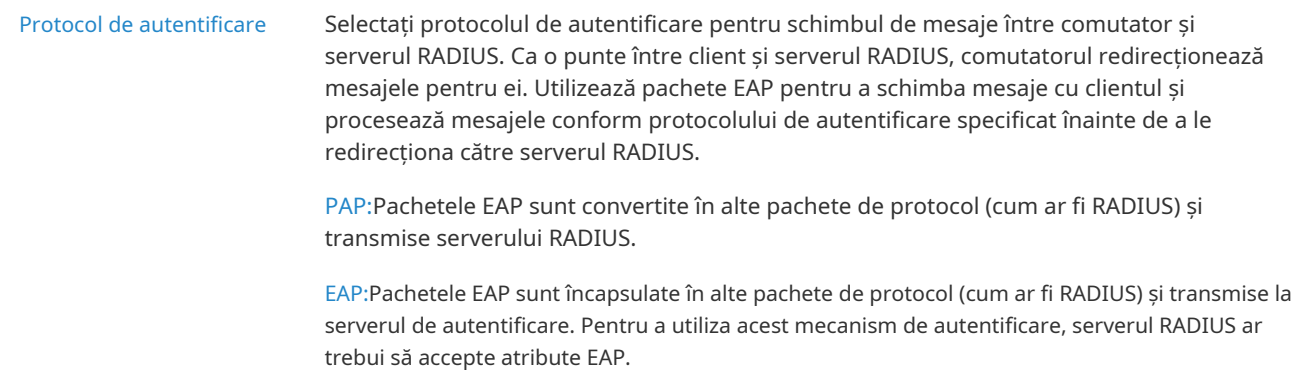

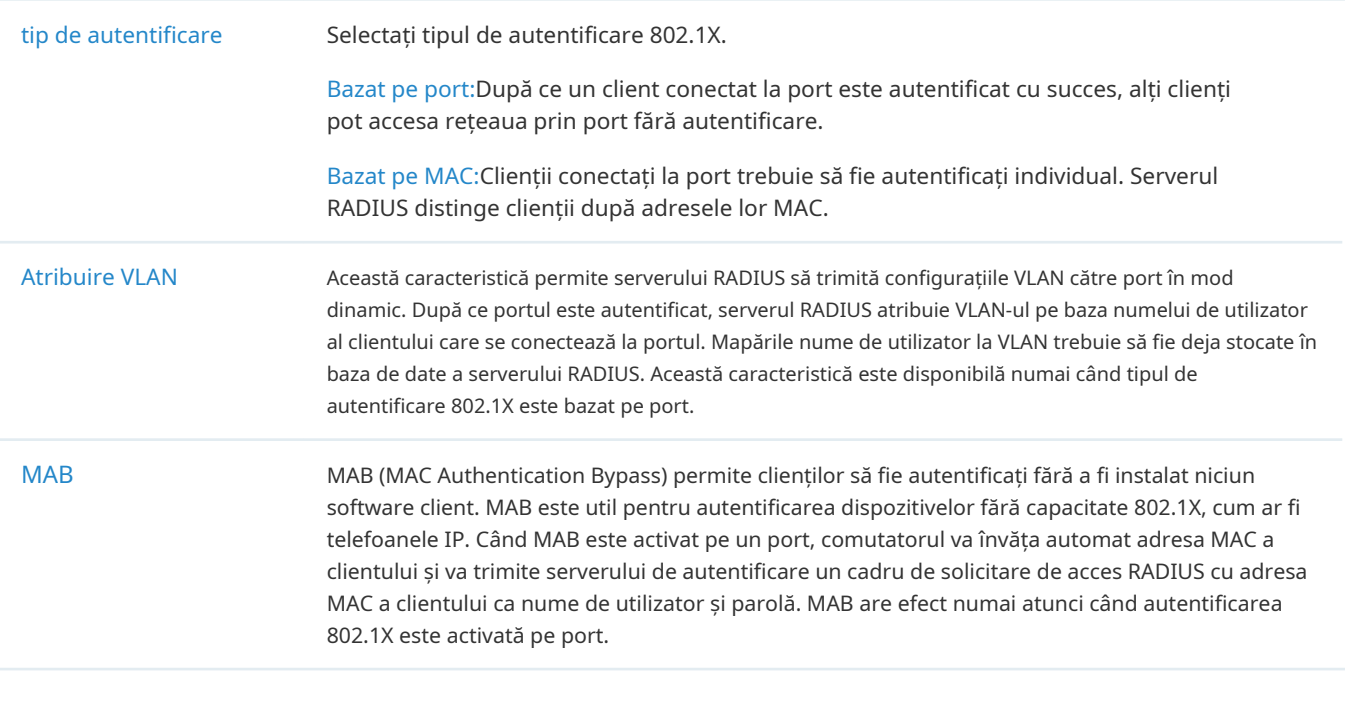

**Activați 802.1X Configurați profilul și parametrii RADIUS Selectați porturile**

Selectați porturile pentru a activa autentificarea 802.1X sau MAB pentru ele. Pentru a activa autentificarea 802.1X, faceți clic pe porturile neselectate. Porturile 802.1X activate vor fi marcate cu . Pentru a activa MAB, faceți clic pe porturile marcate cu . Puteți activa MAB numai pe porturile 802.1X activate. Porturile activate pentru MAB vor fi marcate cu .

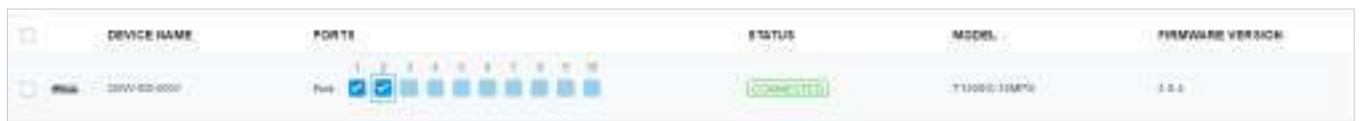

#### Notă:

 $\boxed{\mathbf{v}}$ 

- Nu vi se recomandă să activați autentificarea 802.1X pe porturile switch-ului care se conectează la dispozitivele de rețea fără capacitatea 802.1X, cum ar fi routerul și AP-urile.
- Comutatorul autentifică clienții cu fir care se conectează la portul cu 802.1X activat. Și gateway-ul autentifică clienții cu fir care se conectează la rețea cu Portal configurat. Clienții cu fir ar trebui să treacă autentificarea Portal și 802.1X pentru a accesa internetul atunci când ambele sunt configurate.

#### 3. 9. 3 Autentificare bazată pe MAC Prezentare

#### generală

Autentificarea bazată pe MAC permite sau interzice accesul clienților la rețelele wireless pe baza adreselor MAC ale clienților. În această metodă de autentificare, controlerul ia adresele MAC ale clienților fără fir drept nume de utilizator și parole pentru autentificare. Serverul RADIUS autentifică adresele MAC în baza de date care stochează adresele MAC permise. Clienții pot accesa rețelele wireless configurate cu autentificarea bazată pe MAC după ce au trecut cu succes autentificarea.

#### Notă:

Atât Autentificarea bazată pe MAC, cât și autentificarea Portal pot autentifica clienții wireless. Dacă ambele sunt configurate într-o rețea fără fir, un client wireless trebuie să treacă mai întâi autentificarea bazată pe MAC și apoi autentificarea portal pentru acces la internet. Puteți activa autentificarea bazată pe MAC pentru a permite clienților să ocolească autentificarea bazată pe MAC, ceea ce înseamnă că clientul trebuie să treacă oricare dintre cele două autentificare. Clientul încearcă mai întâi autentificarea bazată pe MAC și are voie să încerce autentificarea portal dacă a eșuat autentificarea bazată pe MAC.

## Configurare

1. Selectați un site din lista derulantă aOrganizare. Mergi laSetări>Autentificare>Autentificare bazată pe MAC. Faceți clic pentru a activa autentificarea bazată pe MAC.

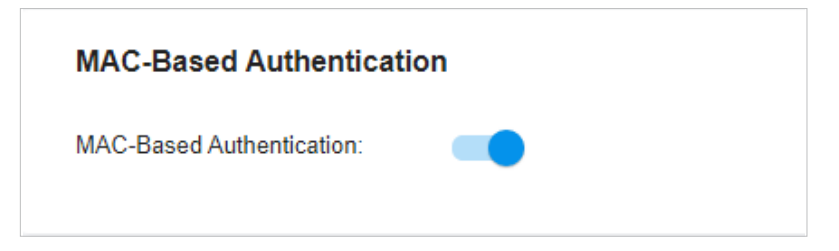

2. În Informații de bază, selectați SSID-urile, Profilul RADIUS și alți parametri necesari. Consultați următorul tabel pentru a configura parametrii necesari și faceți clicSalvați.

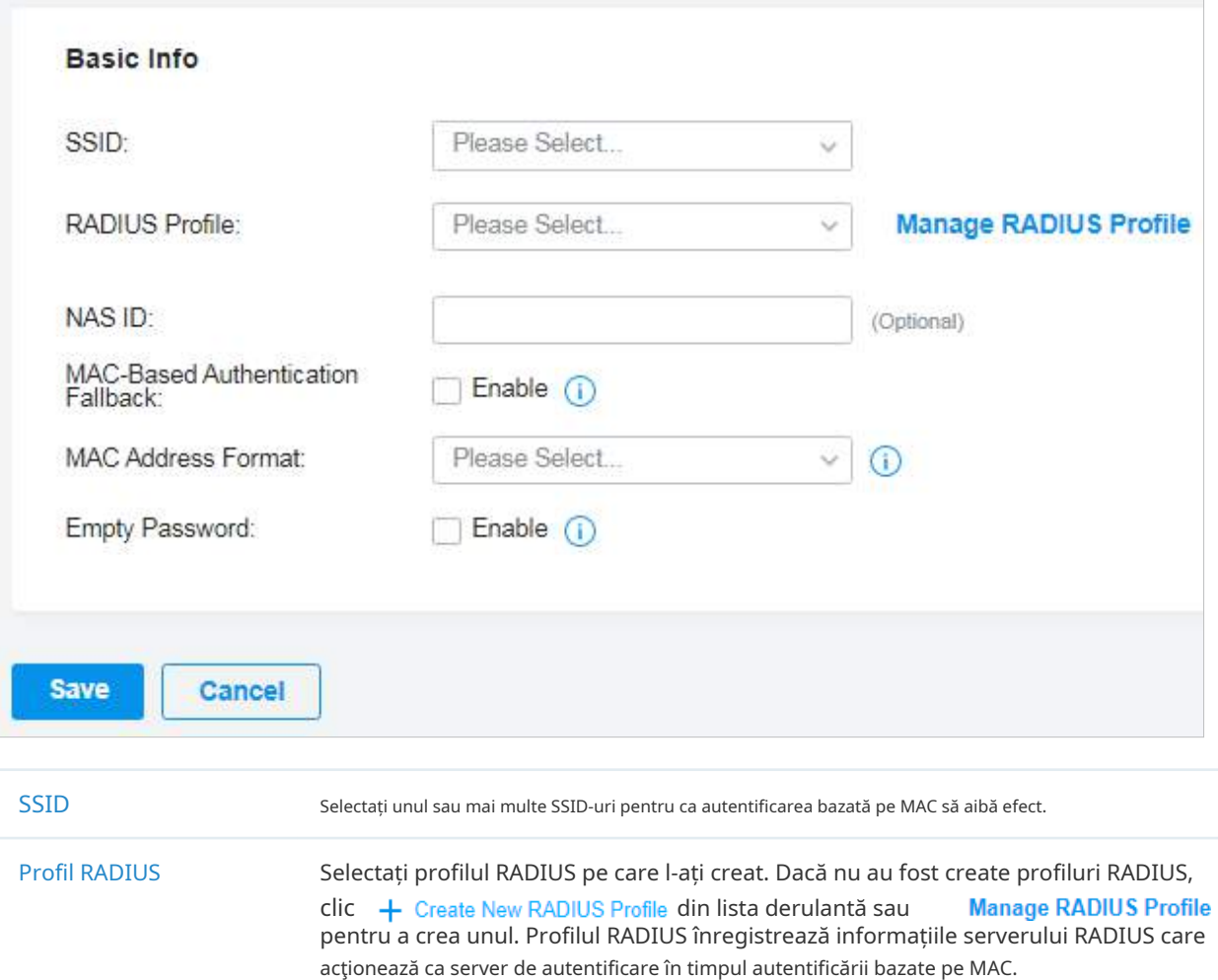

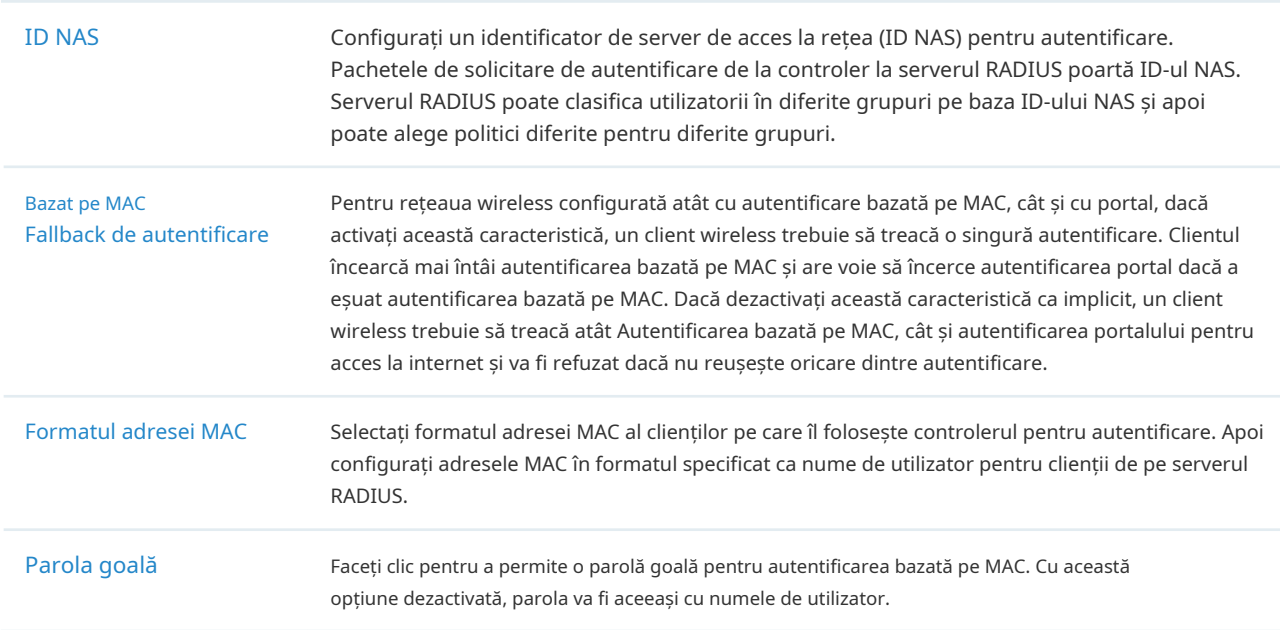

#### 3. 9. 4 Profil RADIUS Prezentare

#### generală

RADIUS (Remote Authentication Dial In User Service) este un protocol client/server care asigură nevoile AAA (Autentificare, Autorizare și Contabilitate) în mediile IT moderne.

În serviciile de autentificare, inclusiv 802.1X, Portal și autentificarea bazată pe MAC, dispozitivele Omada funcționează ca clienți ai RADIUS pentru a transmite informații despre utilizator către serverele RADIUS desemnate. Un server RADIUS menține o bază de date care stochează informațiile de identitate ale utilizatorilor legali. Autentifică utilizatorii în baza de date atunci când utilizatorii solicită accesul la rețea și le oferă servicii de autorizare și contabilitate.

Un profil RADIUS înregistrează setările dvs. personalizate ale unui server RADIUS. După crearea unui profil RADIUS, îl puteți aplica mai multor politici de autentificare precum Portal și 802.1X, evitându-vă să introduceți în mod repetat aceleași informații.

1. Selectați un site din lista derulantă aOrganizare. Mergi laSetări>Autentificare>Profil RADIUS. Clic pentru a încărca următoarea pagină.

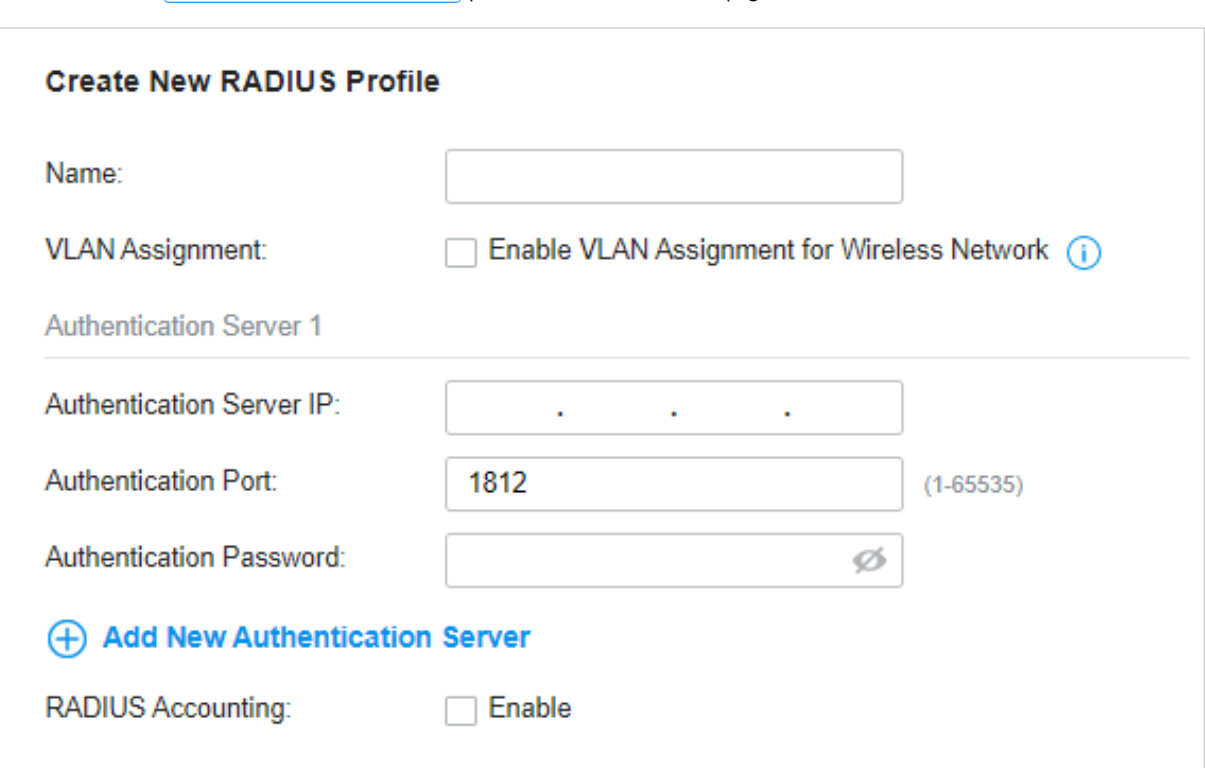

2. Introduceți informațiile serverelor RADIUS. Consultați următorul tabel pentru a configura parametrii necesari și faceți clicSalvați.

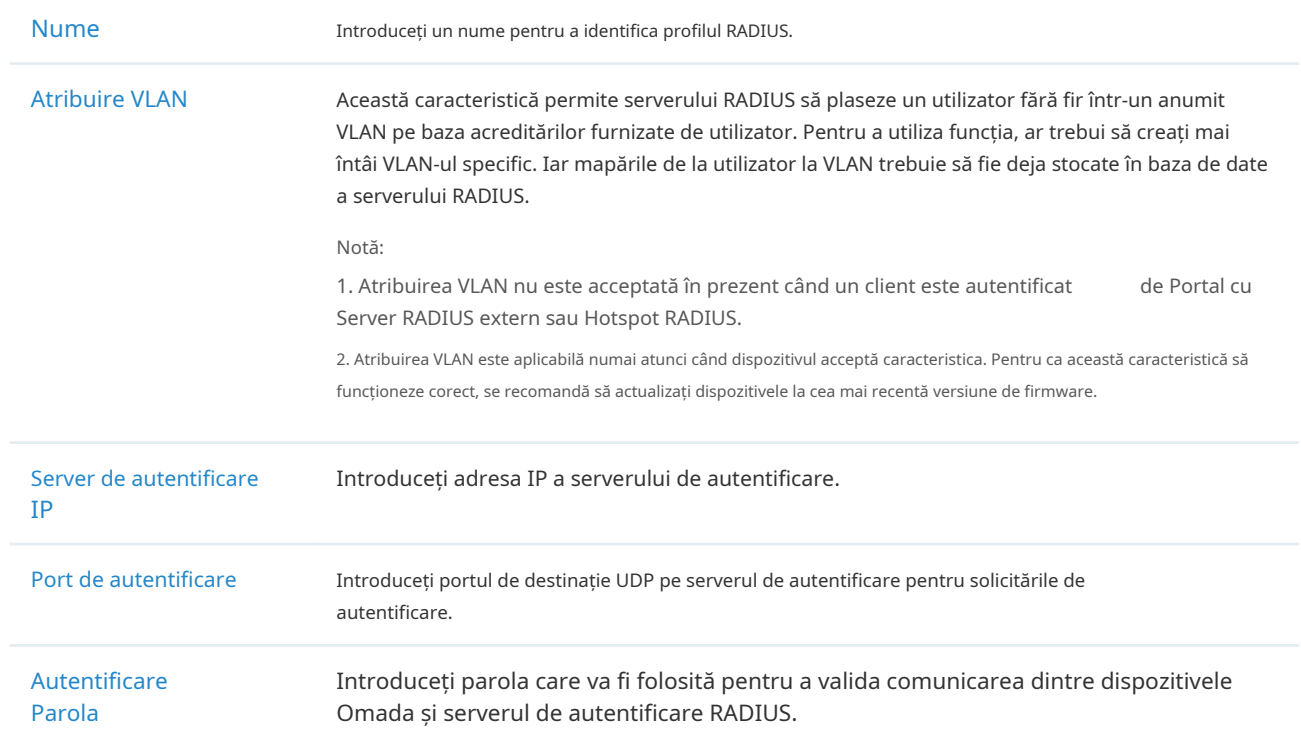

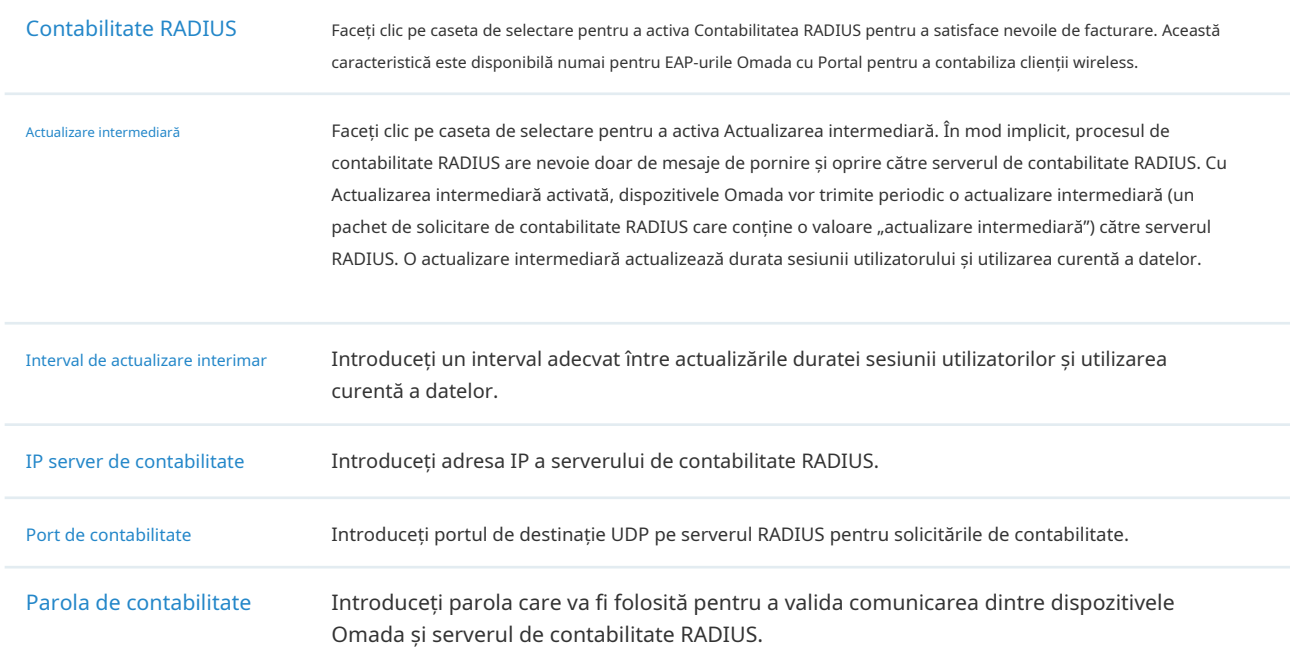

# ◆ 3. 10 Servicii

Serviciile oferă servicii de rețea convenabile și facilitează gestionarea rețelei. Puteți seta o adresă IP fixă pentru anumite dispozitive în Rezervare DHCP, puteți configura servere sau terminale în DDNS, SNMP, UPnP și SSH, puteți programa dispozitivele în Programul de repornire, Programul PoE și Programul de actualizare și puteți exporta informațiile din Export Data.

## 3. 10. 1 Rezervare DHCP

Prezentare generală

Este convenabil ca rețelele să utilizeze adrese IP dinamice atribuite prin Protocolul de configurare dinamică a gazdei (DHCP), totuși, pentru dispozitivele care trebuie accesate în mod fiabil, este ideal să setați adrese IP fixe pentru acestea. Rezervarea DHCP vă permite să rezervați adrese IP specifice pentru dispozitivele din rețeaua dvs. și să gestionați la nivel central adresele IP.

## Configurare

Selectați un site din lista derulantă aOrganizare. Mergi laSetări>Servicii>Rezervare DHCP, faceți clic +Creează o nouă intrare de rezervare DHCPși configurați parametrii. Apoi apasaaplica.

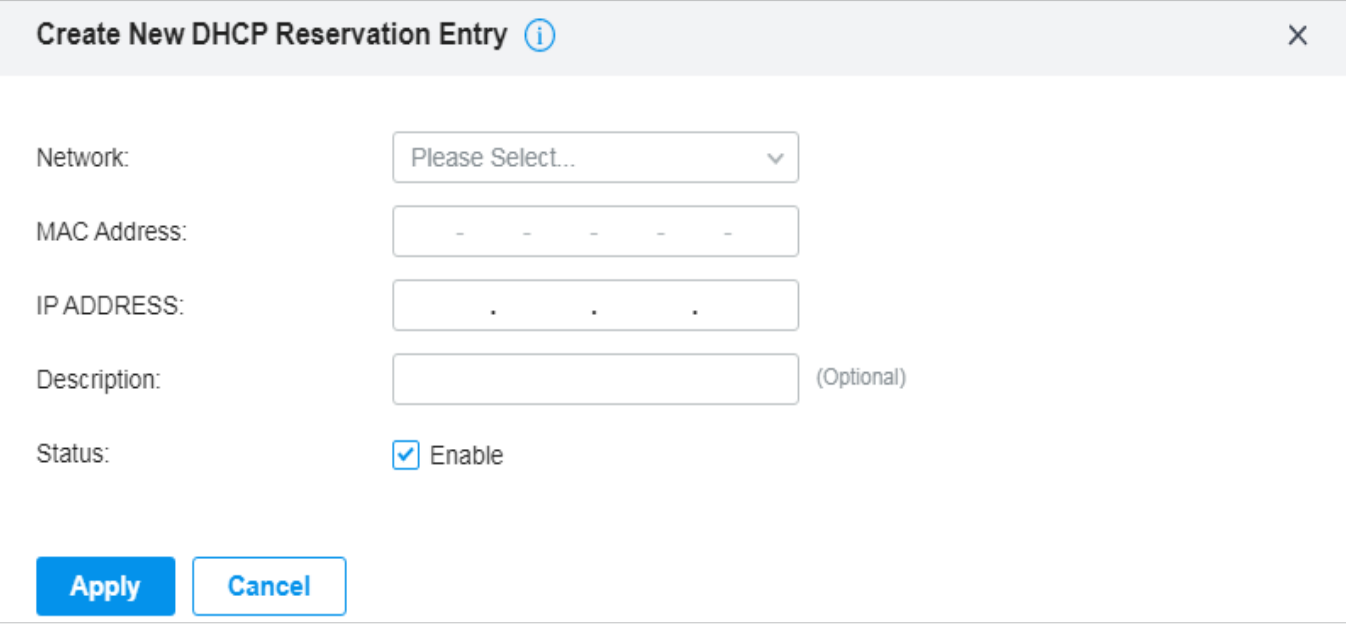

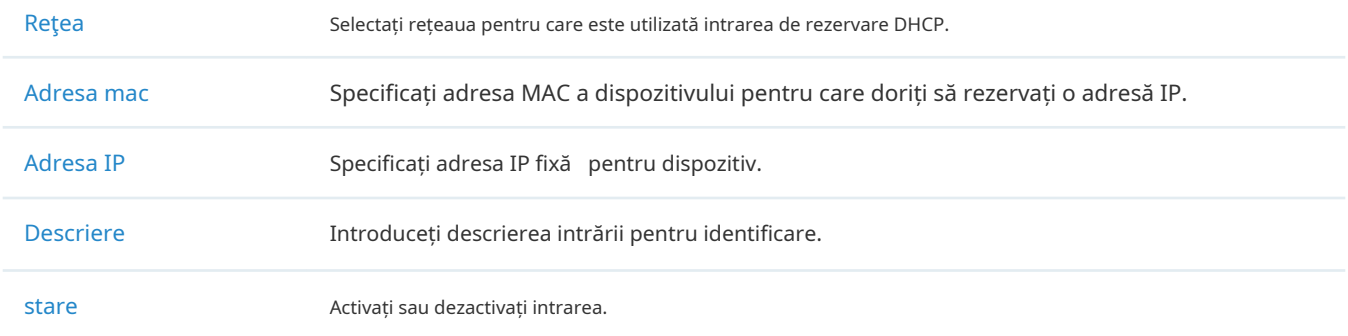

## 3. 10. 2 DNS dinamic

#### Prezentare generală

Adresa IP WAN a gateway-ului dvs. se poate schimba periodic, deoarece ISP-ul dvs. utilizează de obicei DHCP, printre alte tehnici. Aici intervine Dynamic DNS. Dynamic DNS atribuie un nume de domeniu fix portului WAN al gateway-ului, ceea ce facilitează utilizatorilor la distanță să acceseze rețeaua locală prin portul WAN.

Să ilustrăm cum funcționează DNS dinamic cu următoarele figuri.

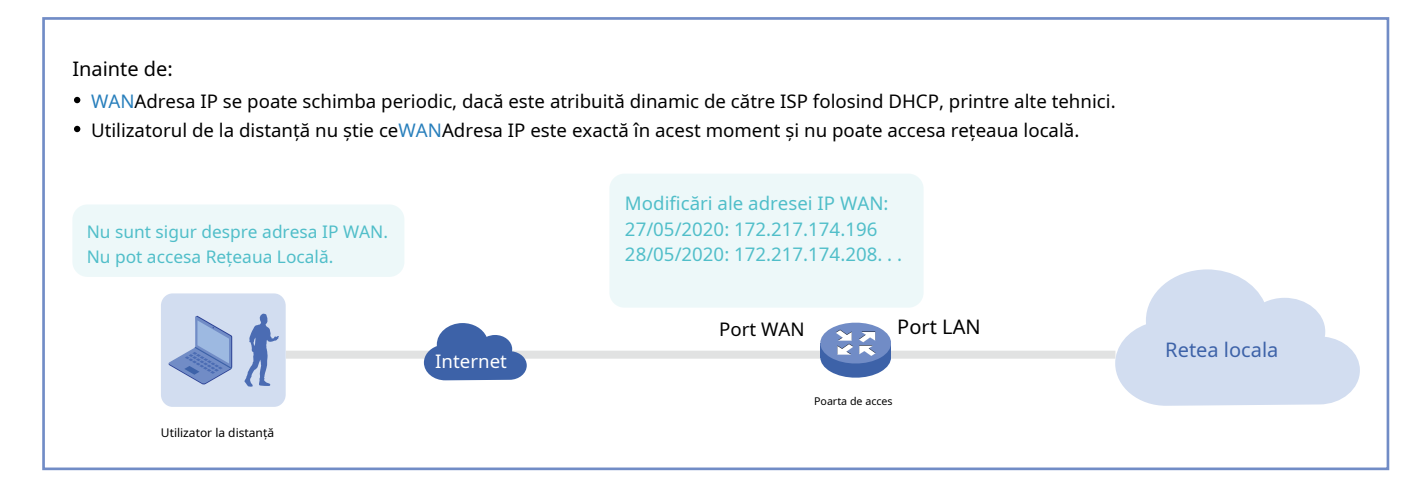

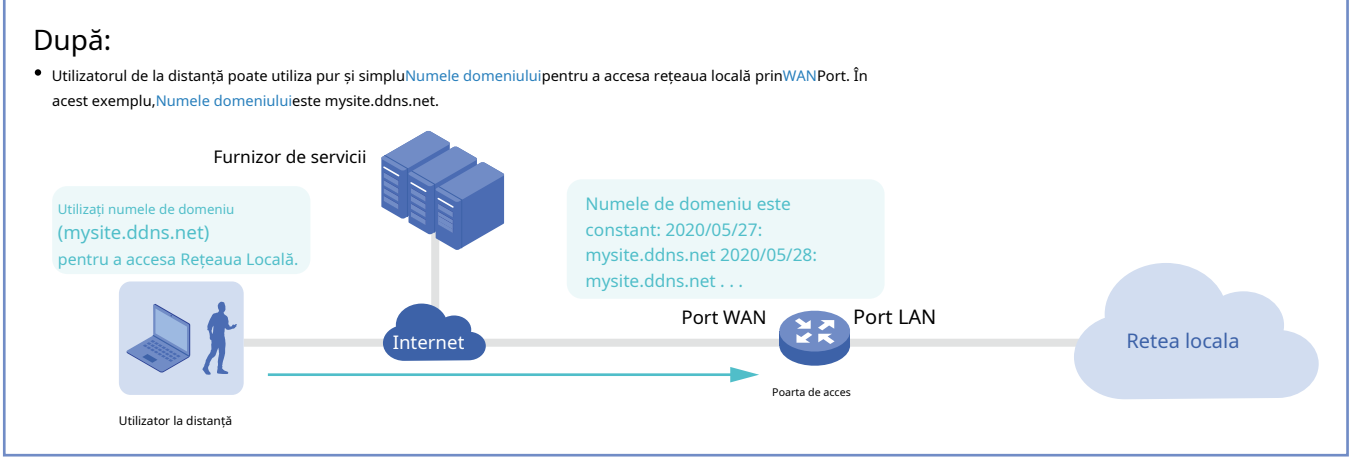

Condiție preliminară:

- Alege unaFurnizor de serviciidin cele patru pe care le suportă controlerul, adicăDynDNS,Fără IP,Peanuthull,Comexe.
- Înregistrați-vă la dvsFurnizor de servicii, atunci îți ieiNume de utilizatorșiParola. Ia-tiNumele domeniuluide la tine
- Furnizor de servicii.

#### Cum funcționează DNS dinamic:

1Gateway informeazăFurnizor de serviciideWANAdresa IP.

2Furnizor de serviciileagăWANAdresa IP cuNumele domeniuluiși îl menține actualizat pe măsură ce se modifică adresa IP WAN.

3Solicitările utilizatorilor de la distanță pentruWANAdresa IP prin trimitereNumele domeniuluilaFurnizor de servicii.

4Furnizor de serviciiraspunde cuWANAdresa IP, pe care utilizatorul la distanță o folosește de fapt pentru a accesa rețeaua localăWANPort.

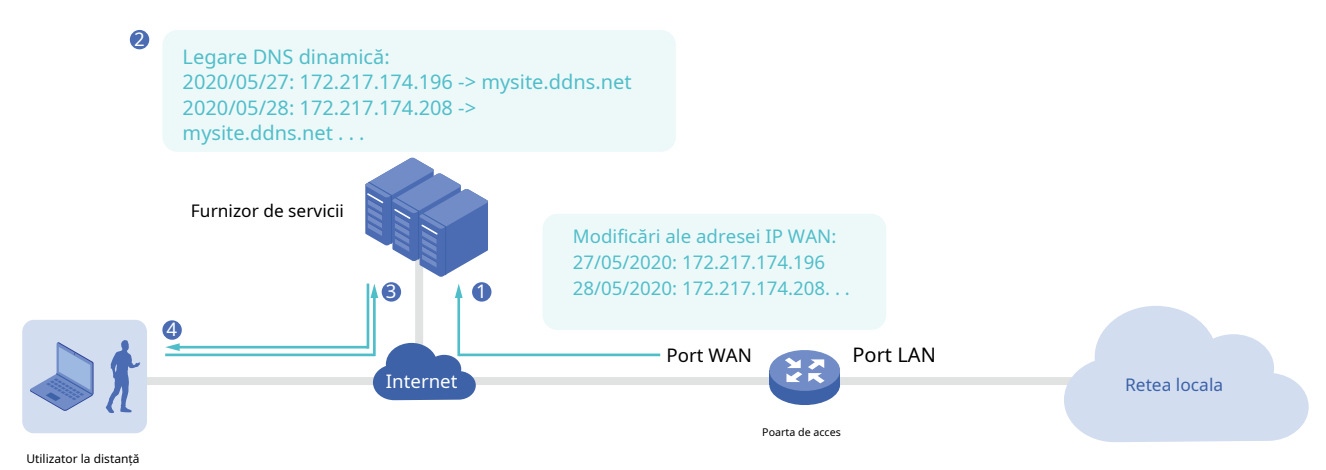

#### Configurare

Selectați un site din lista derulantă aOrganizare. Mergi laSetări>Servicii>DNS dinamic. Clic+ Creați o nouă intrare DNS dinamică, pentru a încărca următoarea pagină. Configurați parametrii și faceți clicCrea.

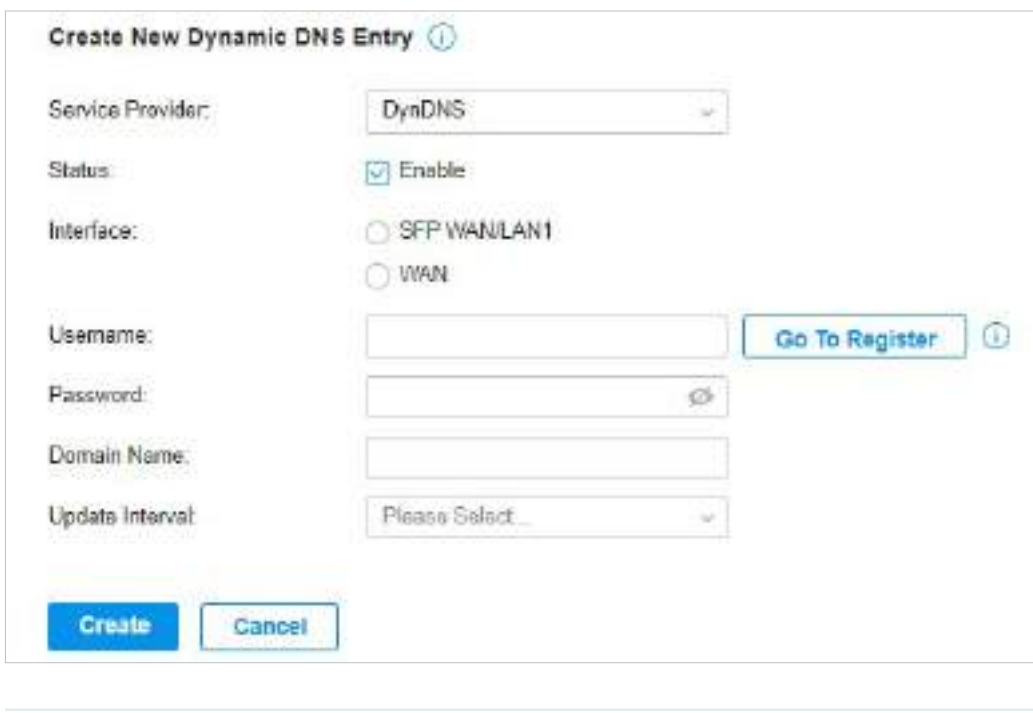

Furnizor de servicii Selectați furnizorul de servicii cu care funcționează Dynamic DNS.

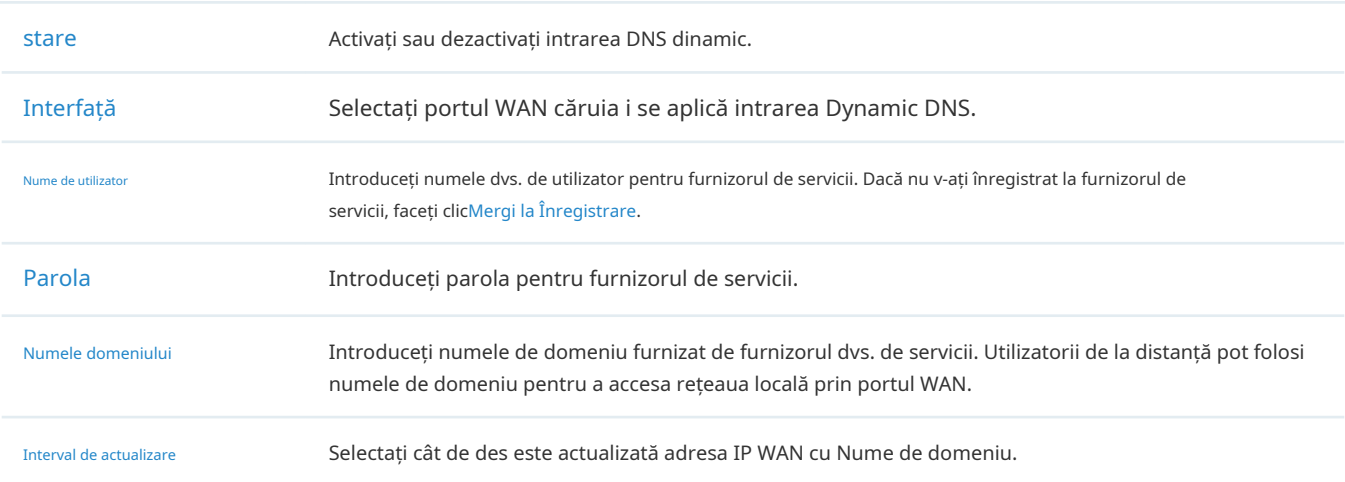

## 3. 10. 3 mDNS

Prezentare generală

Repeatorul mDNS (Multicast DNS) poate ajuta pachetele de solicitare/răspuns mDNS răspândite în diferite segmente de rețea. Cu această funcție, serviciile publicate folosind protocolul mDNS pot fi descoperite pe segmente de rețea.

## Configurare

#### 1. Selectați un site din lista derulantă aOrganizare. Mergi laSetări>Servicii>mDNS.

2. Faceți clic  $\left\vert \frac{1}{1-\frac{1}{2}}\right\vert$  create New Rule pentru a crea o nouă regulă de redirecționare mDNS și a configura parametrii.

3. Aplicați setările.

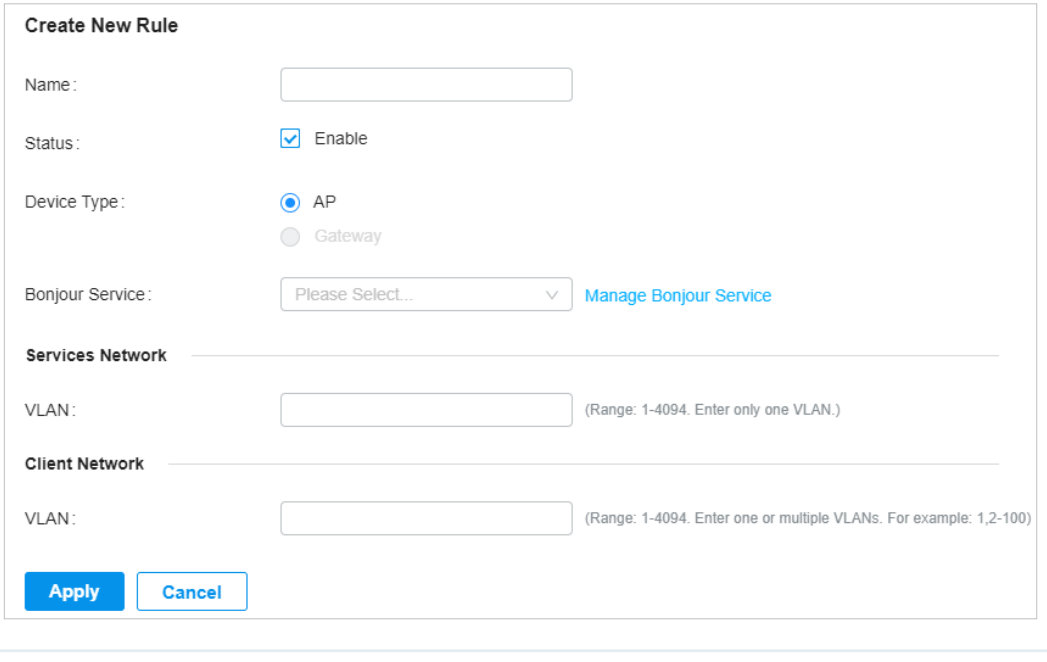

Nume Specificați numele regulii pentru identificare.

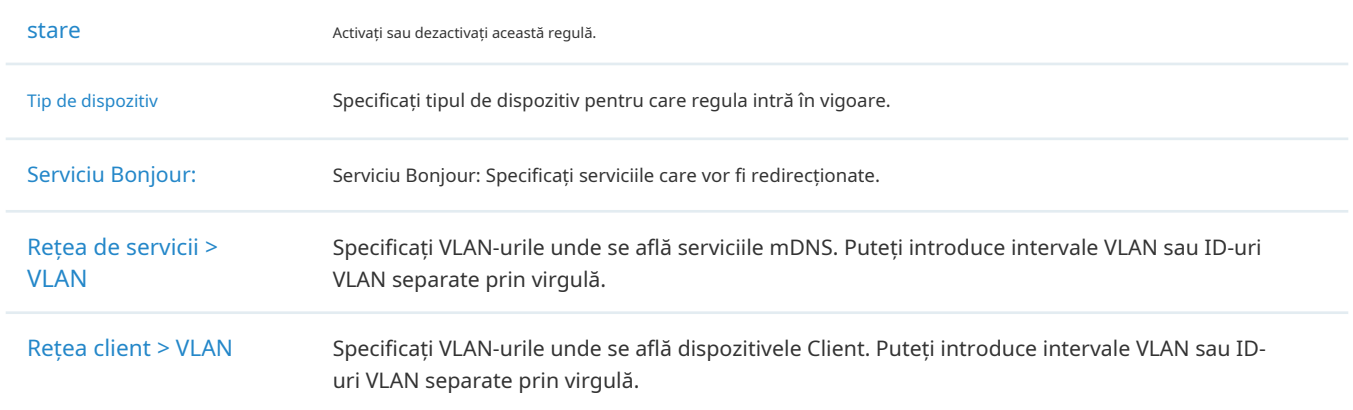

#### 3. 10. 4 SNMP

#### Prezentare generală

SNMP (Simple Network Management Protocol) oferă o metodă convenabilă și flexibilă pentru configurarea și monitorizarea dispozitivelor de rețea. Odată ce ați configurat SNMP pentru dispozitive, le puteți gestiona central cu un NMS (Network Management Station).

Controlerul acceptă mai multe versiuni SNMP, inclusiv SNMPv1, SNMPv2c și SNMPv3.

#### Notă:

Dacă utilizați un NMS pentru a gestiona dispozitivele care sunt gestionate de controler, puteți doar să citiți, dar nu să scrieți obiecte SNMP.

## Configurare

Selectați un site din lista derulantă aOrganizare. Mergi laSetări>Servicii>SNMPși configurați parametrii. Apoi apasaaplica.

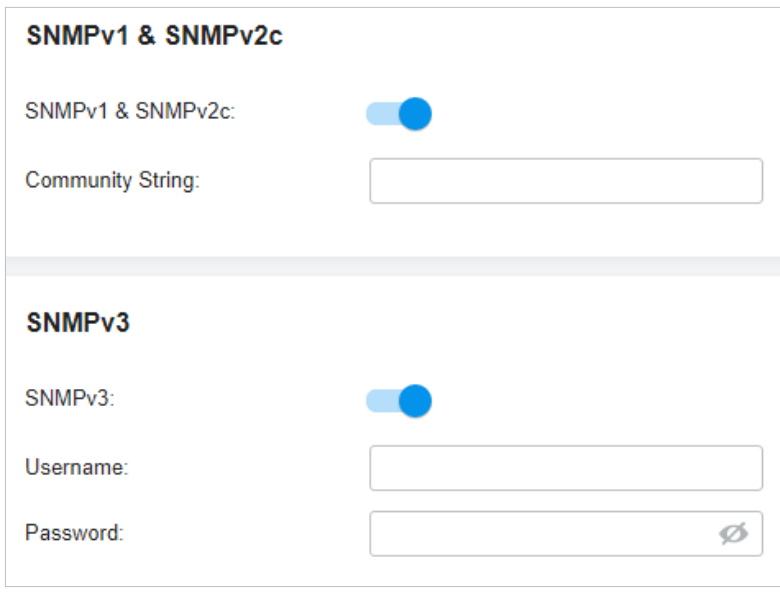

SNMPv1 și SNMPv2c Activați sau dezactivați SNMPv1 și SNMPv2c la nivel global.

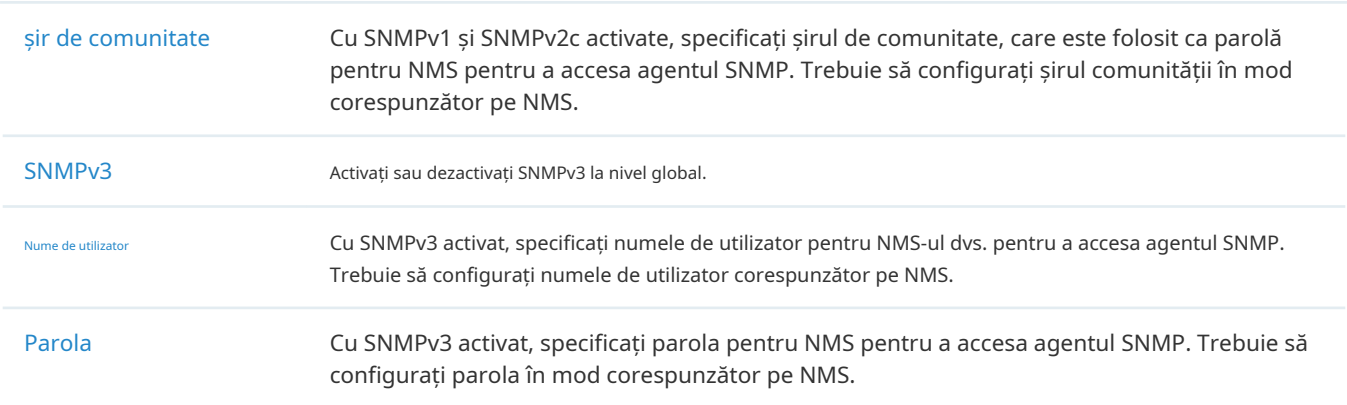

## 3. 10. 5 UPnP

#### Prezentare generală

UPnP (Universal Plug and Play) este esențial pentru aplicații, inclusiv jocuri multiplayer, conexiuni peerto-peer, comunicare în timp real (cum ar fi VoIP sau conferință telefonică) și asistență la distanță etc. Cu ajutorul UPnP, traficul dintre punctele finale ale acestor aplicații pot trece liber de gateway, realizând astfel conexiuni fără întreruperi.

## Configurare

Selectați un site din lista derulantă aOrganizare. Mergi laSetări>Servicii>UPnP. Activați UPnP la nivel global și configurați parametrii. Apoi apasaaplica.

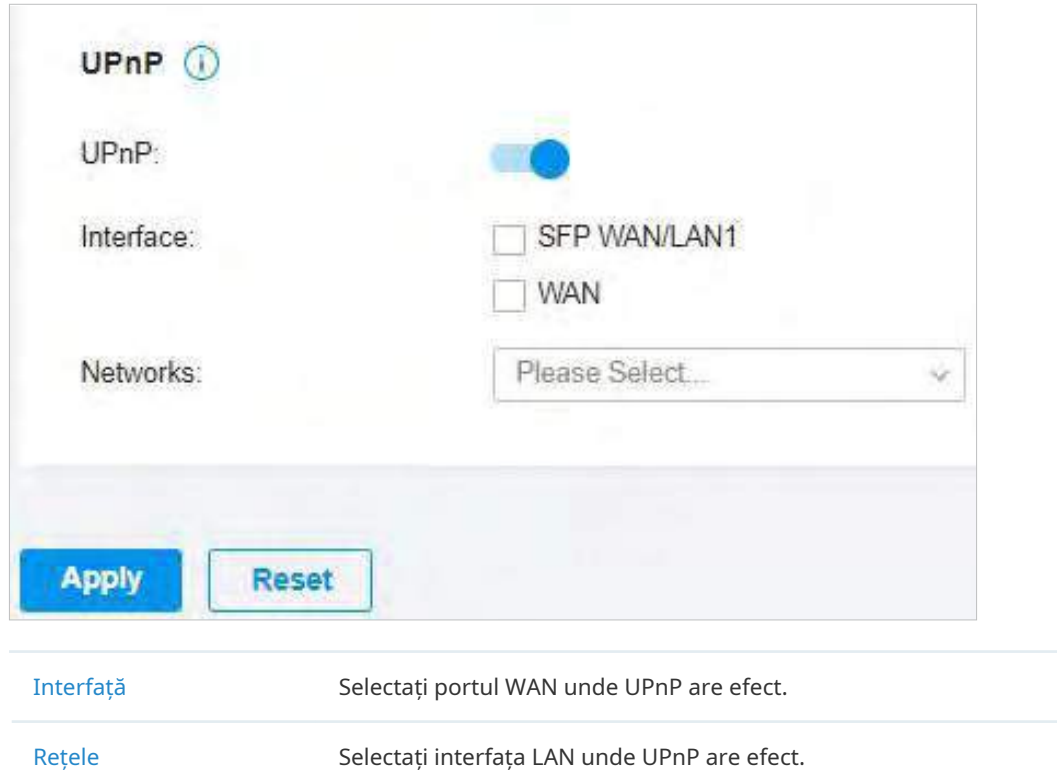

#### 3. 10. 6 SSH

Prezentare generală

SSH (Secure Shell) vă oferă o metodă pentru a configura și monitoriza în siguranță dispozitivele de rețea printr-o interfață de utilizator de linie de comandă pe terminalul SSH.

#### Notă:

Dacă utilizați un terminal SSH pentru a gestiona dispozitivele care sunt gestionate de controler, puteți obține doar privilegiul de utilizator.

## Configurare

Selectați un site din lista derulantă aOrganizare. Mergi laSetări>Servicii>SSH. Activați SSH Login la nivel global și configurați parametrii. Apoi apasaaplica.

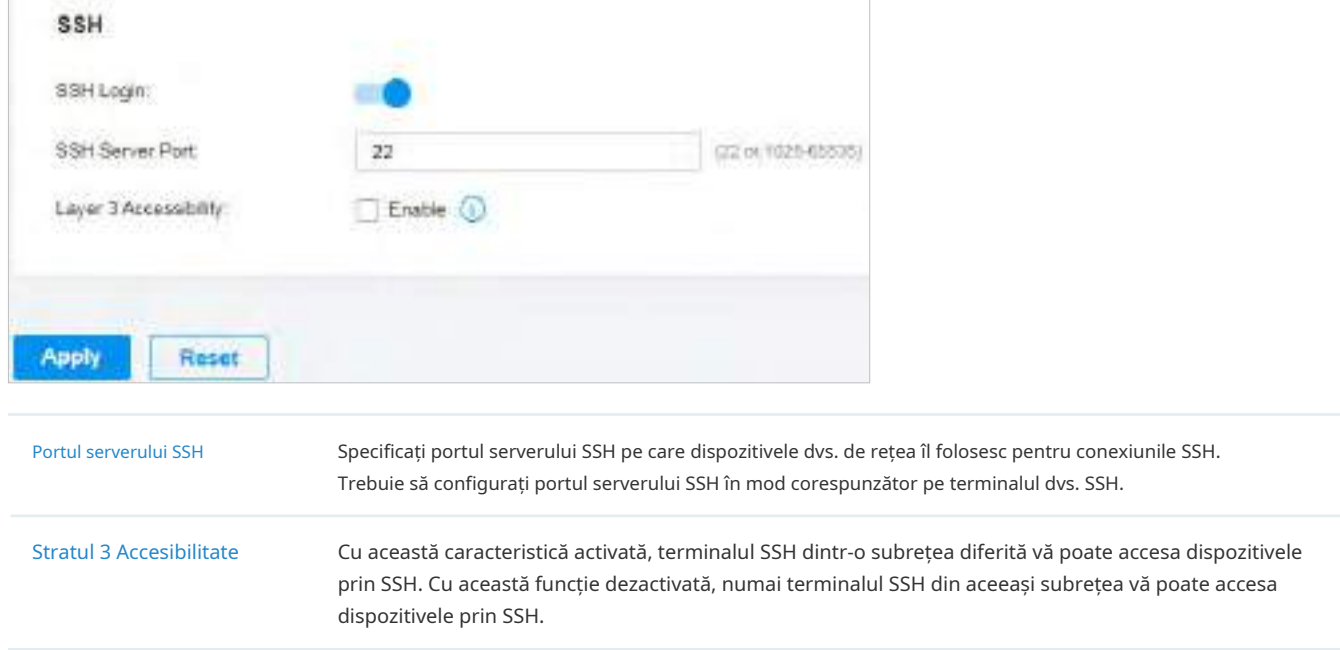

#### 3. 10. 7 Programul de repornire

#### Prezentare generală

Programul de repornire poate face ca dispozitivele să se repornească periodic, în funcție de nevoile dvs. Puteți configura programul de repornire în mod flexibil creând mai multe intrări în programul de repornire.

1. Selectați un site din lista derulantă aOrganizare. Mergi laSetări>Servicii>Programul de repornire. Clic+ Creați un nou program de repornirepentru a încărca următoarea pagină și a configura parametrii.

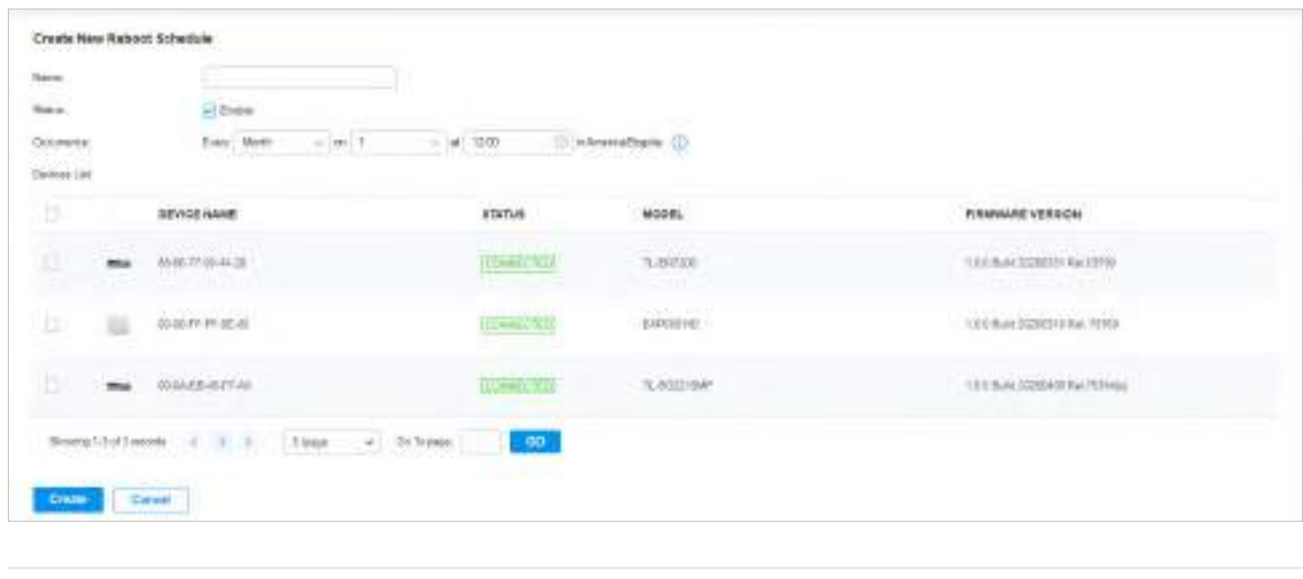

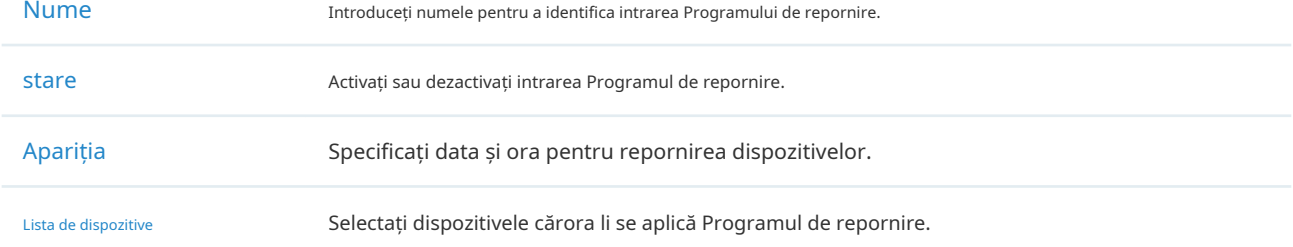

2. Faceți clicCrea. Noua intrare Program de repornire este adăugată la tabel. Puteți face clic pentru a edita intrarea. Puteți face clic pentru a șterge intrarea.

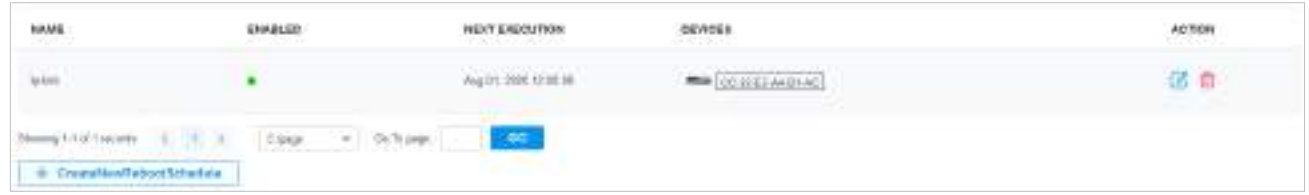

## 3. 10. 8 Program PoE

Prezentare generală

PoE Schedule poate face ca dispozitivele PoE care sunt conectate la comutatoarele dvs. PoE să se pornească și să funcționeze numai în perioada de timp specifică dorită. Puteți configura PoE Schedule în mod flexibil creând mai multe intrări PoE Schedule.

1. Selectați un site din lista derulantă aOrganizare. Mergi laSetări>Servicii>Programul de repornire. Clic+ Creați un nou program de repornirepentru a încărca următoarea pagină și a configura parametrii.

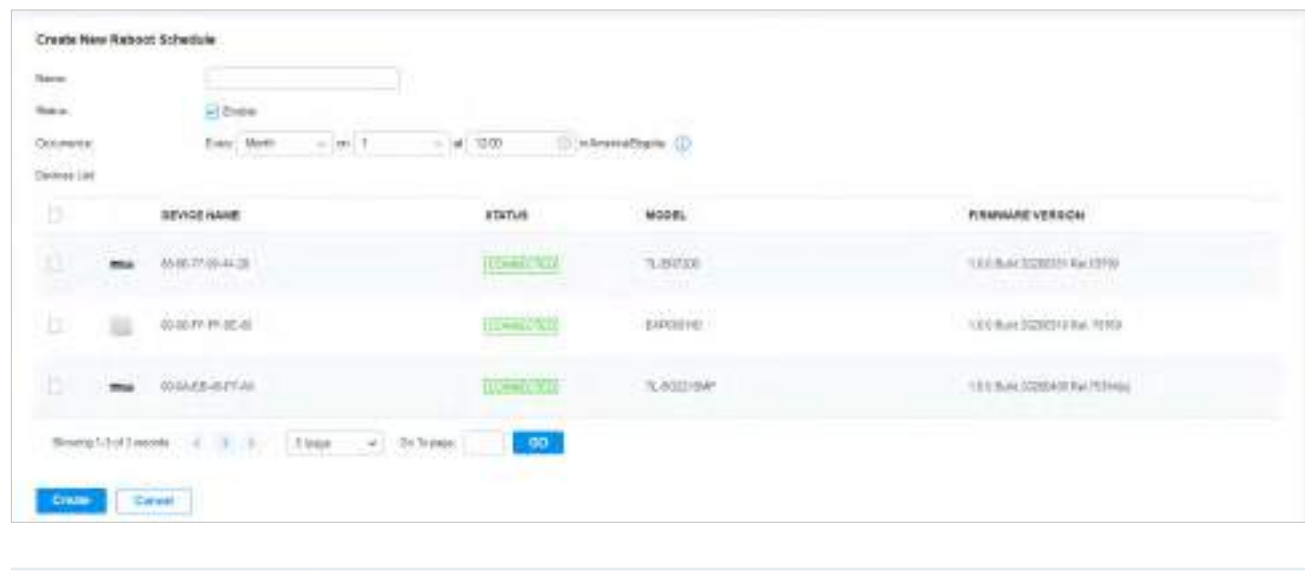

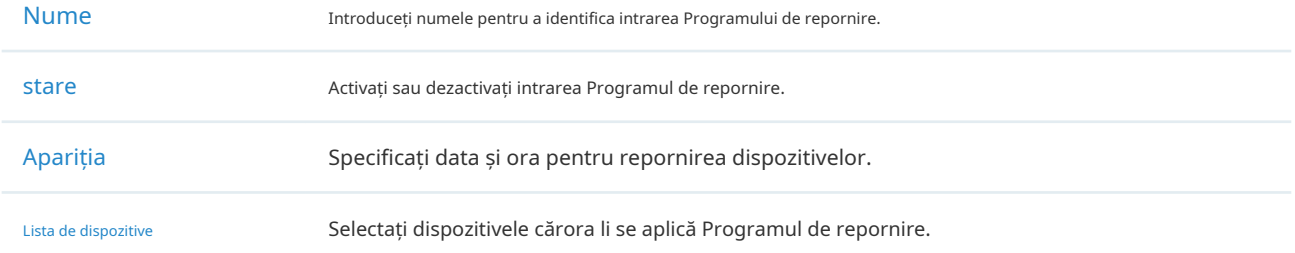

2. Faceți clicCrea. Noua intrare Program de repornire este adăugată la tabel. Puteți face clic pentru a edita intrarea. Puteți face clic pentru a șterge intrarea.

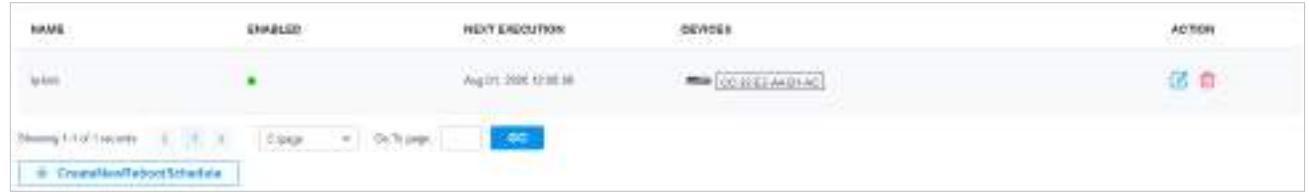

# 3. 10. 8 Program PoE

Prezentare generală

PoE Schedule poate face ca dispozitivele PoE care sunt conectate la comutatoarele dvs. PoE să se pornească și să funcționeze numai în perioada de timp specifică dorită. Puteți configura PoE Schedule în mod flexibil creând mai multe intrări PoE Schedule.

1. Selectați un site din lista derulantă aOrganizare. Mergi laSetări>Servicii>Program PoE. Clic+ Creați un nou program PoEpentru a încărca următoarea pagină și a configura parametrii.

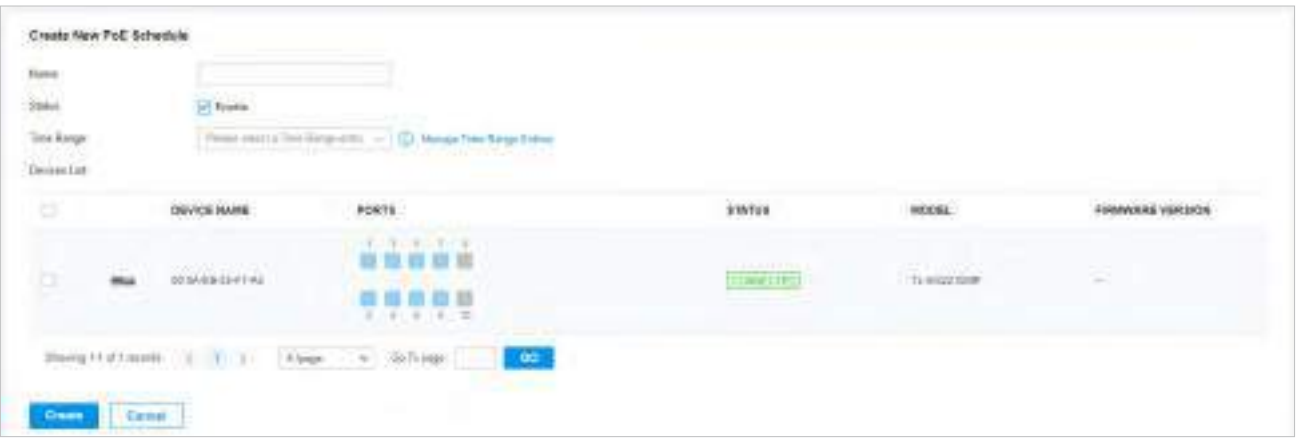

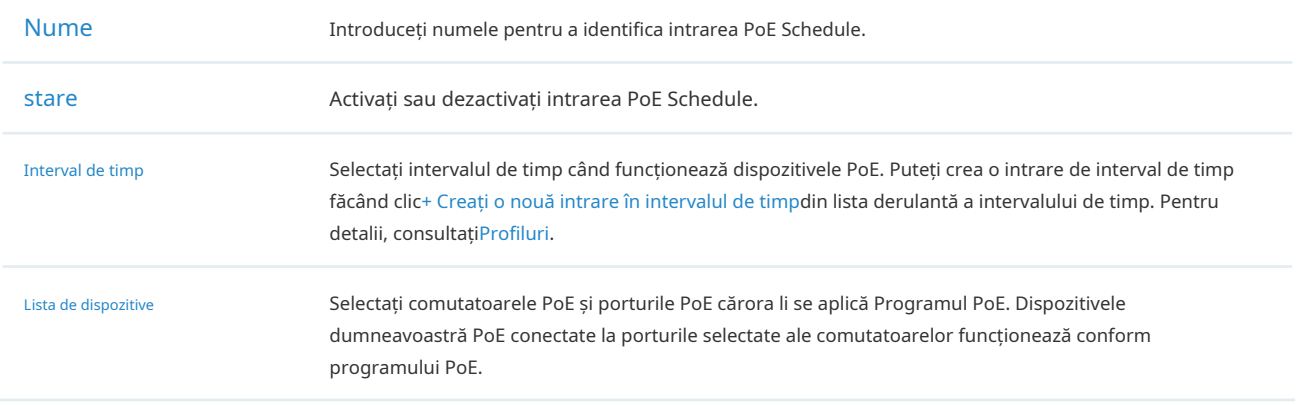

2. Faceți clicCrea. Noua intrare PoE Schedule este adăugată la tabel. Puteți face clic pentru a edita intrarea. Puteți face clic pentru a șterge intrarea.

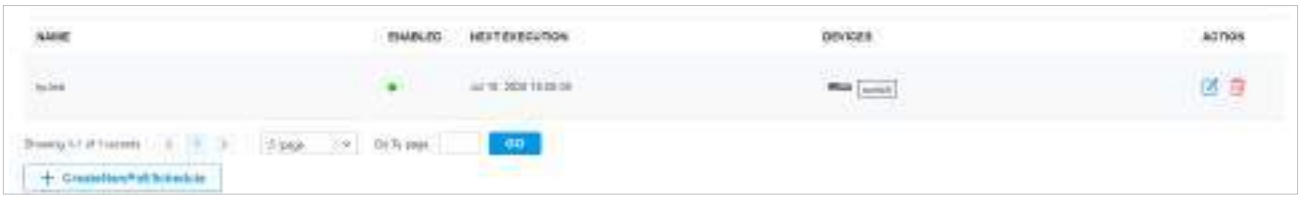

# 3. 10. 9 IPTV

#### Prezentare generală

IPTV include două secțiuni: IGMP și IPTV. În setările IGMP, puteți activa proxy-ul IGMP pentru a detecta informațiile despre apartenența la grupul multicast și astfel routerul poate redirecționa pachete multicast pe baza informațiilor. Setările IPTV vă permit să activați serviciul Internet/IPTV/Telefon oferit de ISP-ul dumneavoastră.

1. Selectați un site din lista derulantă aOrganizare. Mergi laSetări>Servicii>IPTV>IGMP, configurați parametrii. Dacă doriți să configurați setările IPTV, treceți la pasul următor; dacă nu doriți să configurați setările IPTV, faceți clic peAplica.

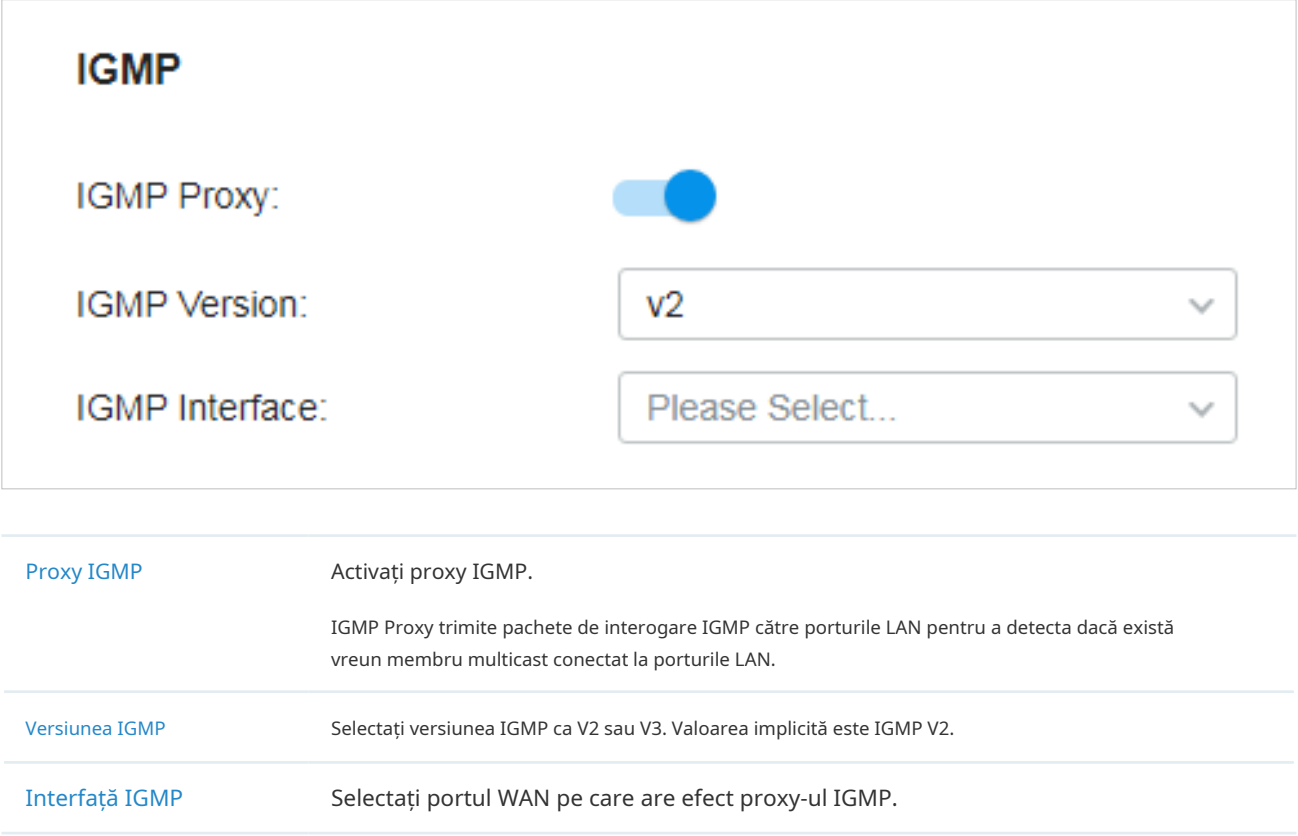

2. AccesațiSetări>Servicii>IPTV>IPTV, activați funcțiile IPTV și alegeți modul Bridge sau Personalizat, în funcție de ISP-ul dvs. Apoi configurați parametrii corespunzători. Clicaplica.

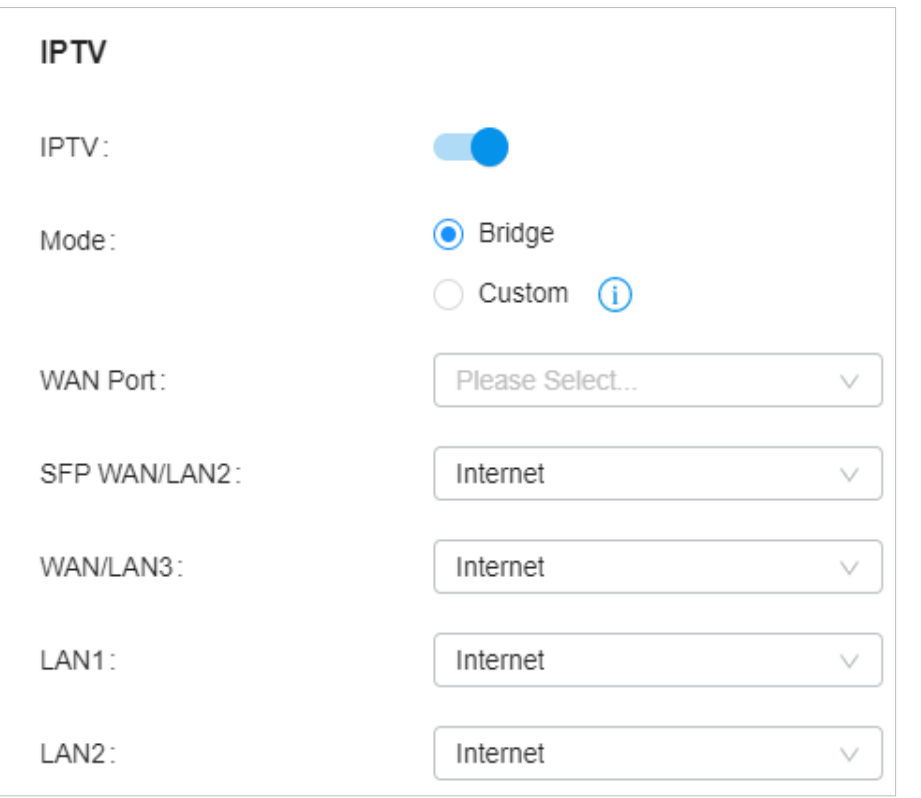

Rețineți că secțiunea IPTV va fi ascunsă dacă dispozitivul dvs. este o versiune anterioară care nu acceptă această caracteristică.

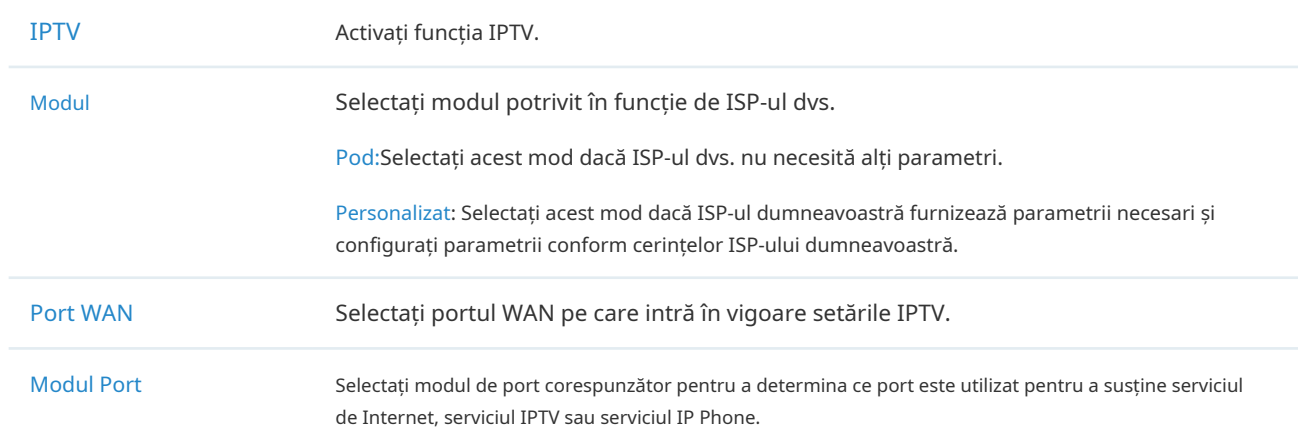

#### 3. 10. 10 Program de actualizare

Prezentare generală

Upgrade Schedule vă permite să programați upgrade-ul dispozitivului după cum doriți. Puteți seta upgrade-uri recurente sau un program unic.

## Configurare

Selectați un site din lista derulantă aOrganizare. Mergi laSetări>Servicii>Program de upgrade.

Setați programul de actualizare automată și selectați dispozitivele. ClicAplica.

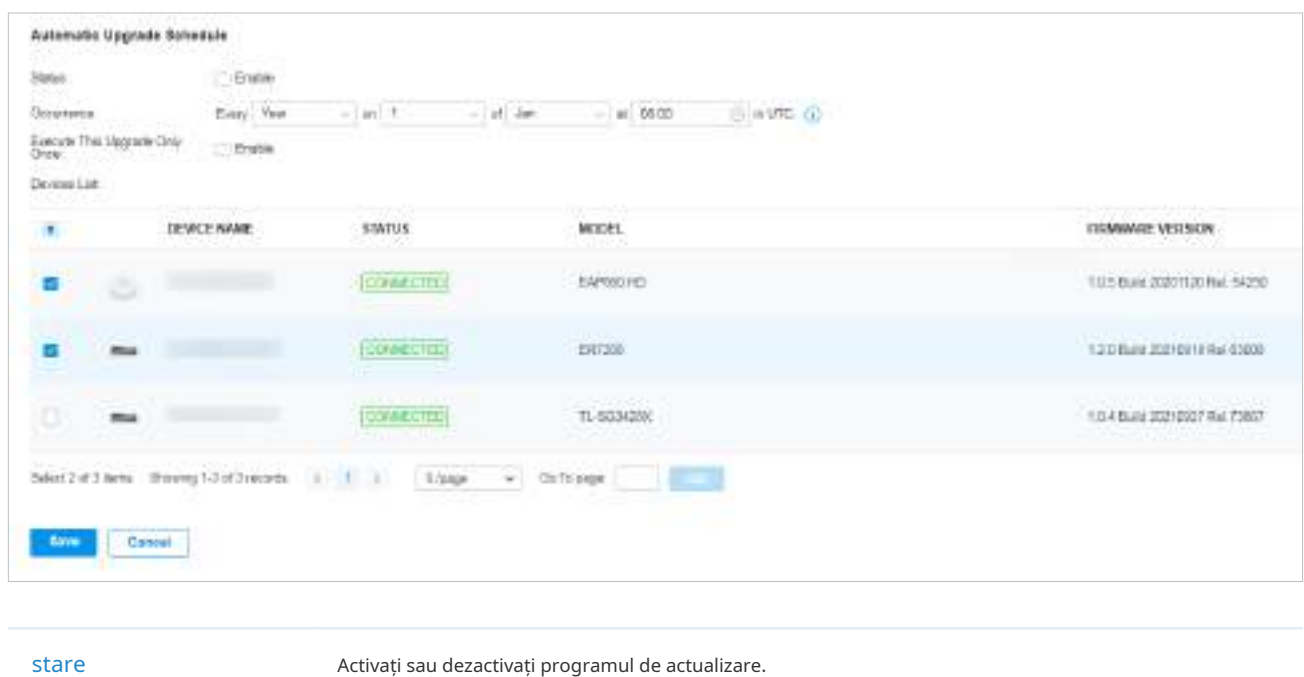

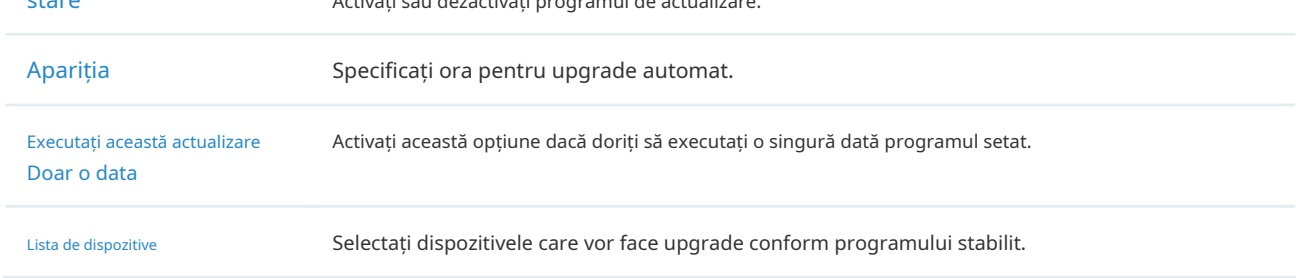

## 3. 10. 11 Export date

Prezentare generală

Puteți exporta date pentru a vă monitoriza sau depana dispozitivele.

# Configurare

1. SelectațiVedere globalădin lista derulantă aOrganizare. Dacă doriți să exportați datele unui singur site, puteți selecta și site-ul pentru a accesa vizualizarea site-ului.

# 2. AccesațiSetări>Servicii>Export de date. Selectați tipul de date din lista de export și faceți clic Export.

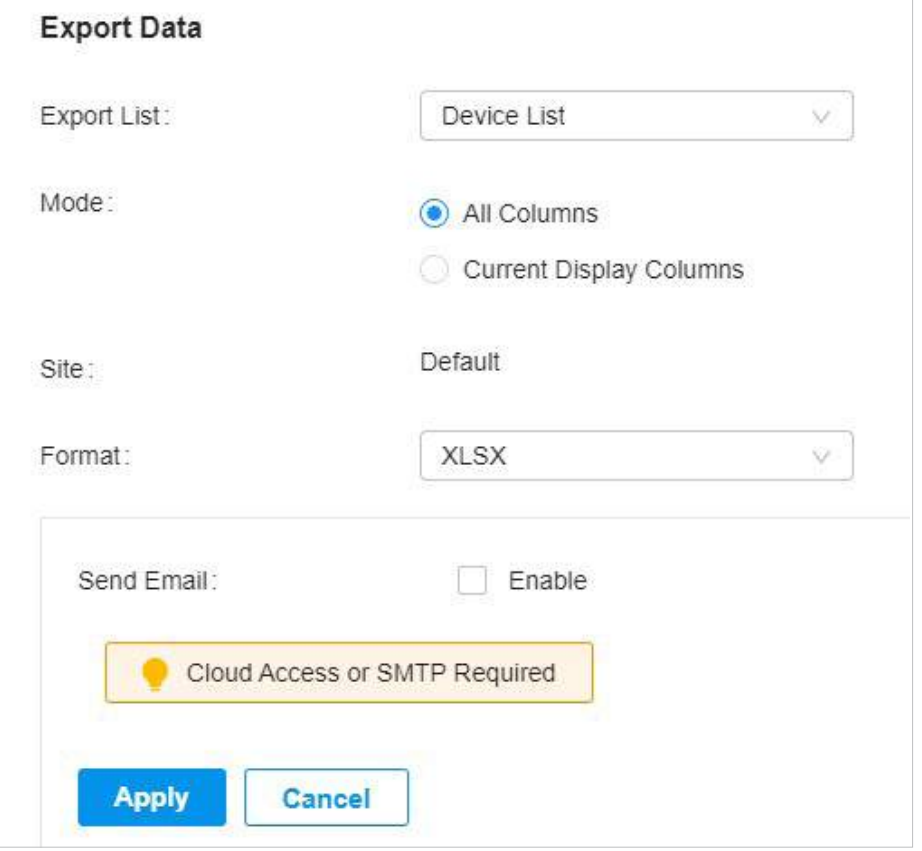

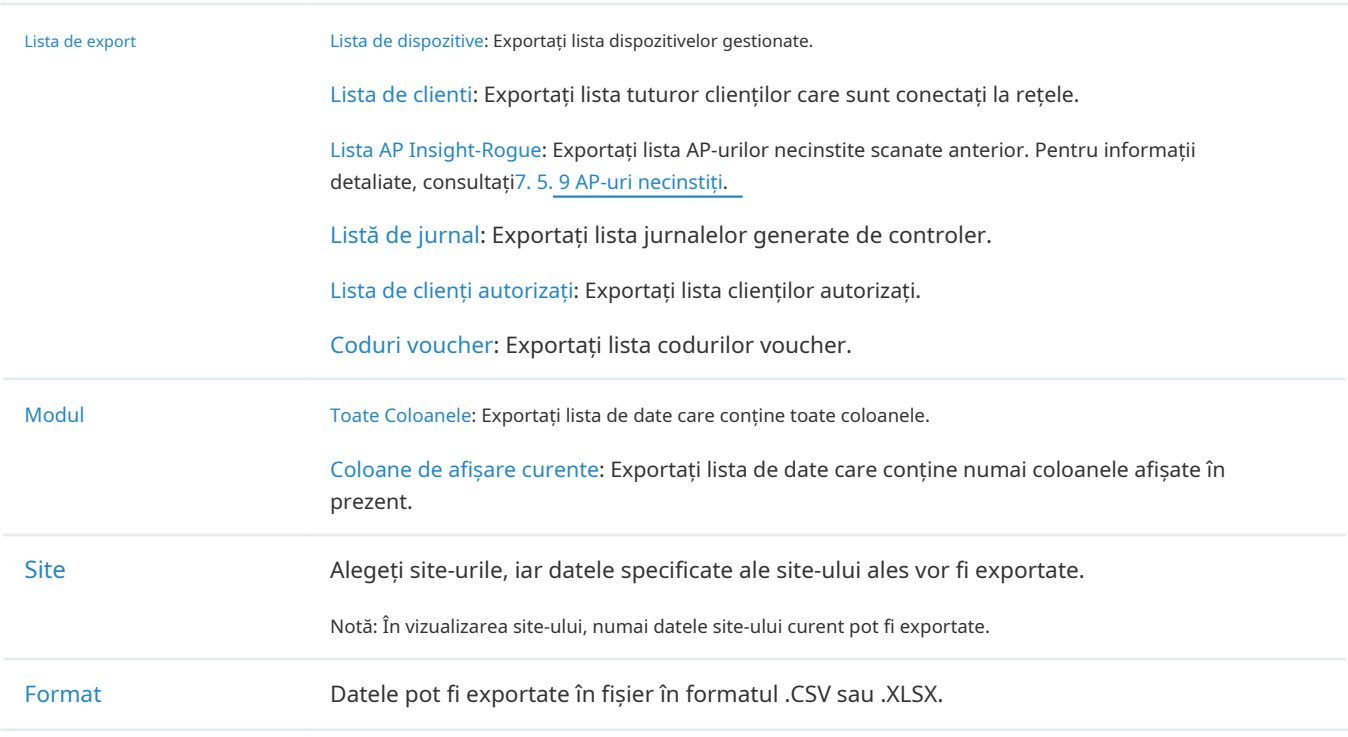

Trimite email Dacă doriți să trimiteți datele exportate prin e-mail, activați Trimitere e-mail și configurați parametrii de mai jos: Numele raportului: specificați numele raportului e-mailului de trimis. Apariția: Specificați când să trimiteți e-mailul. Trimite catre: Specificați adresele de e-mail la care să trimiteți datele exportate.

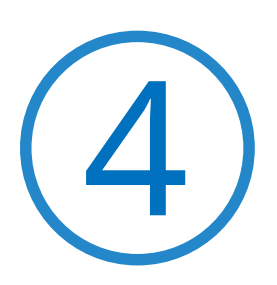

# **Configurați controlerul Omada SDN**

Setările controlerului controlează aspectul și comportamentul controlerului și oferă metode de backup, restaurare și migrare a datelor:

- **•** 4. 1 Gestionați controlerul
- **•** 4. 2 Gestionați-vă controlerul de la distanță prin acces la cloud
- **•** 4. 3 Întreținere
- **•** 4. 4 Migrația

# 4. 1 Gestionați controlerul

# 4. 1. 1 Setări generale

## Configurare

Selectați Global din lista derulantă aOrganizareîn colțul din dreapta sus. Mergi laSetări> Setări controler. Însetari generale, configurați parametrii și faceți clicSalvați.

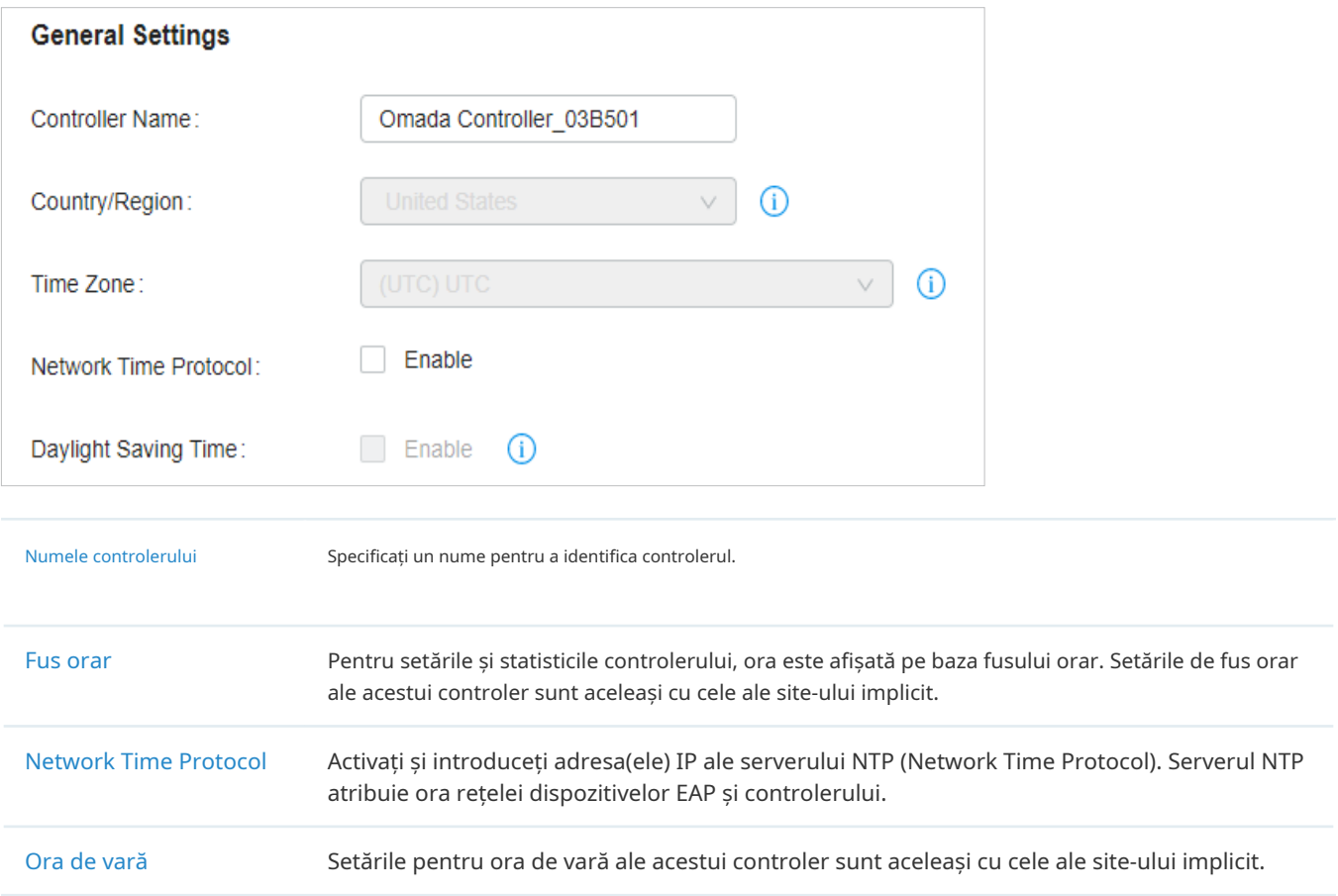

#### 4. 1. 2 Capacitatea controlerului

Selectați Global din lista derulantă aOrganizareîn colțul din dreapta sus. Mergi laSetări> Setări controler. În Capacitatea controlerului, verificați numărul de dispozitive pe care controlerul le gestionează și cantitatea maximă de dispozitive pe care controlerul le poate gestiona.

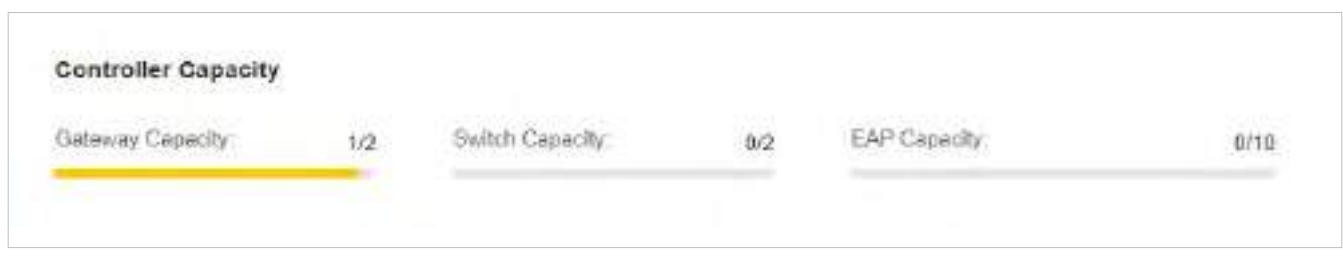

## 4. 1. 3 Interfata utilizator

#### Prezentare generală

În Interfața cu utilizatorul, puteți activa funcțiile sau puteți selecta modul preferat pentru interfața cu utilizatorul a controlerului.

## Configurare

Selectați Global din lista derulantă aOrganizareîn colțul din dreapta sus. Mergi laSetări> Setări controler. ÎnInterfața cu utilizatorul, configurați parametrii și faceți clicSalvațiÎn josul paginii.

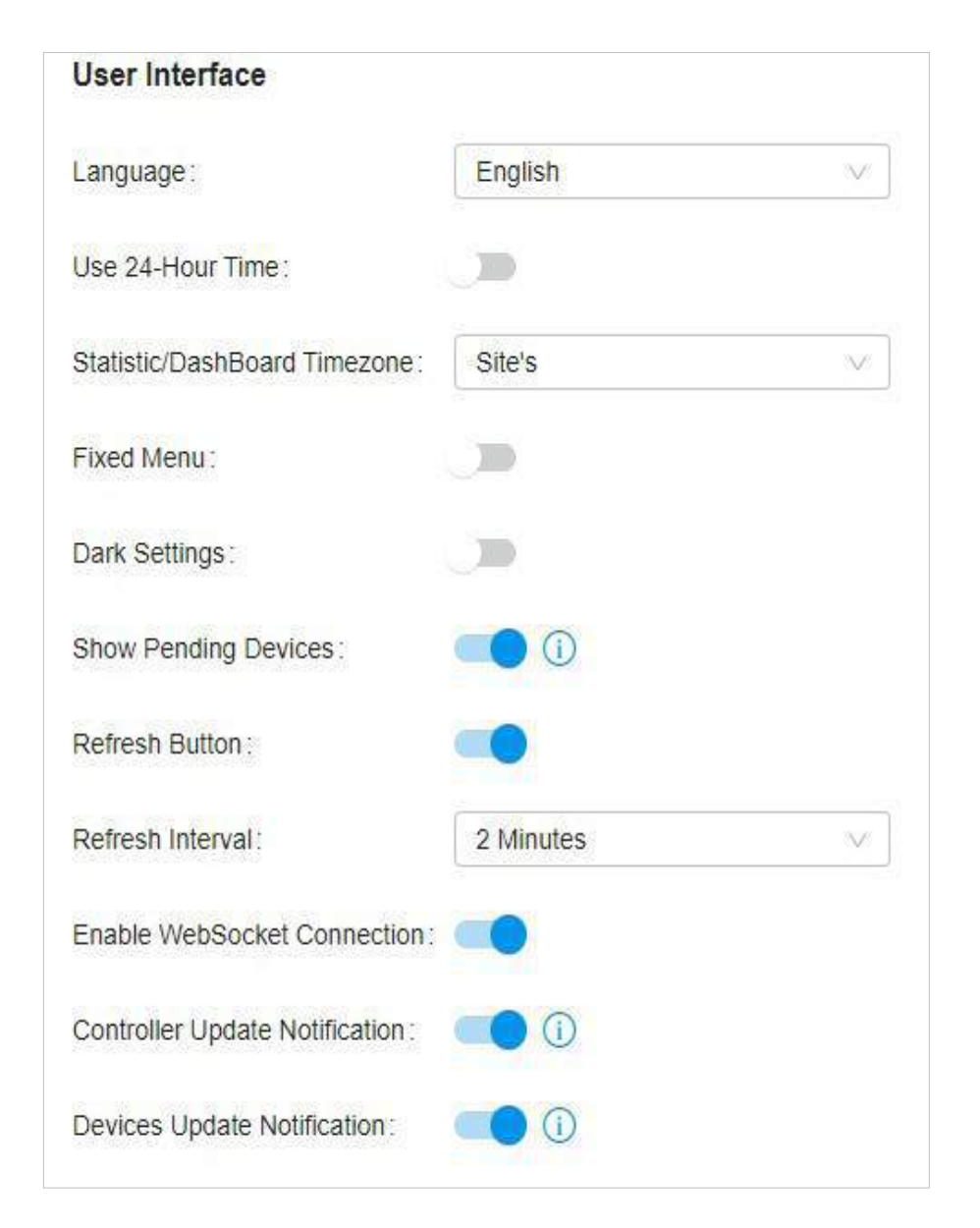

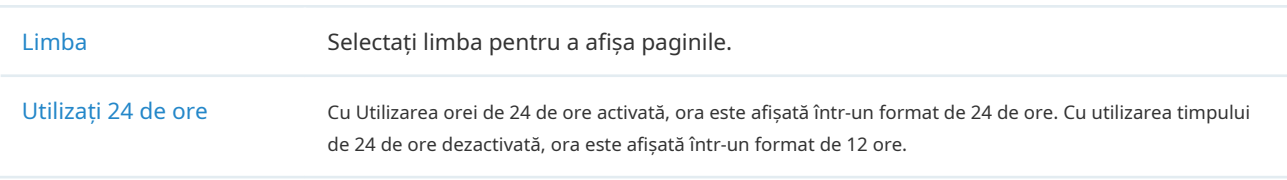

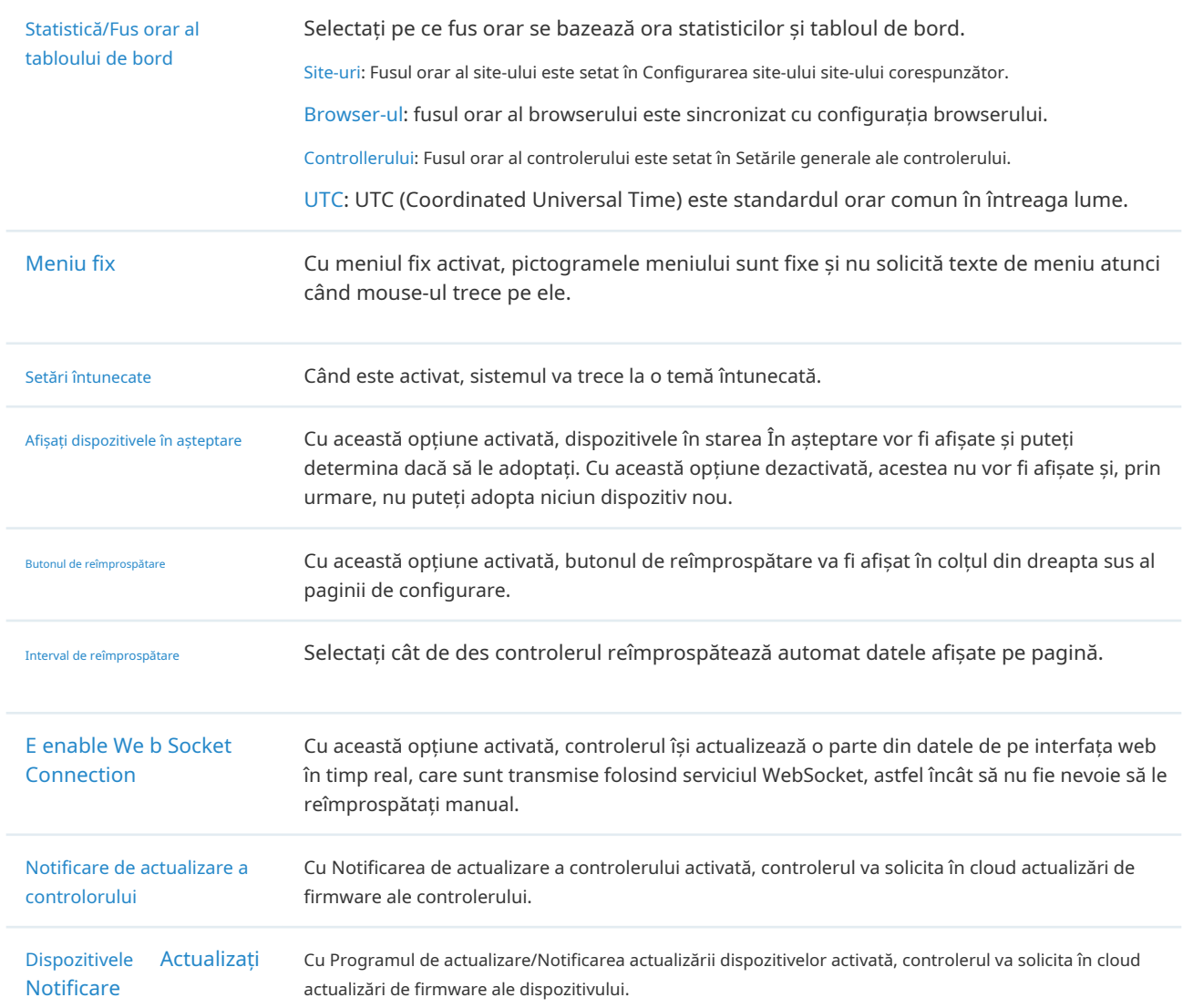

#### 4. 1. 4 Server de e-mail

#### Prezentare generală

Cu serverul de e-mail, controlerul poate trimite e-mailuri pentru resetarea parolei, trimiterea de notificări și livrarea jurnalelor de sistem. Caracteristica Mail Server funcționează cu serviciul SMTP (Simple Mail Transfer Protocol) oferit de un furnizor de servicii de e-mail.

#### Configurare

1. Conectați-vă la contul dvs. de e-mail și activați serviciul SMTP (Simple Mail Transfer Protocol). Pentru detalii, consultați instrucțiunile furnizorului dvs. de servicii de e-mail.

2. Selectați Global din lista derulantă aOrganizareîn colțul din dreapta sus. Mergi laSetări> Setări controler. ÎnServer de e-mail, activați Serverul SMTP și configurați parametrii. Apoi apasa Salvați.

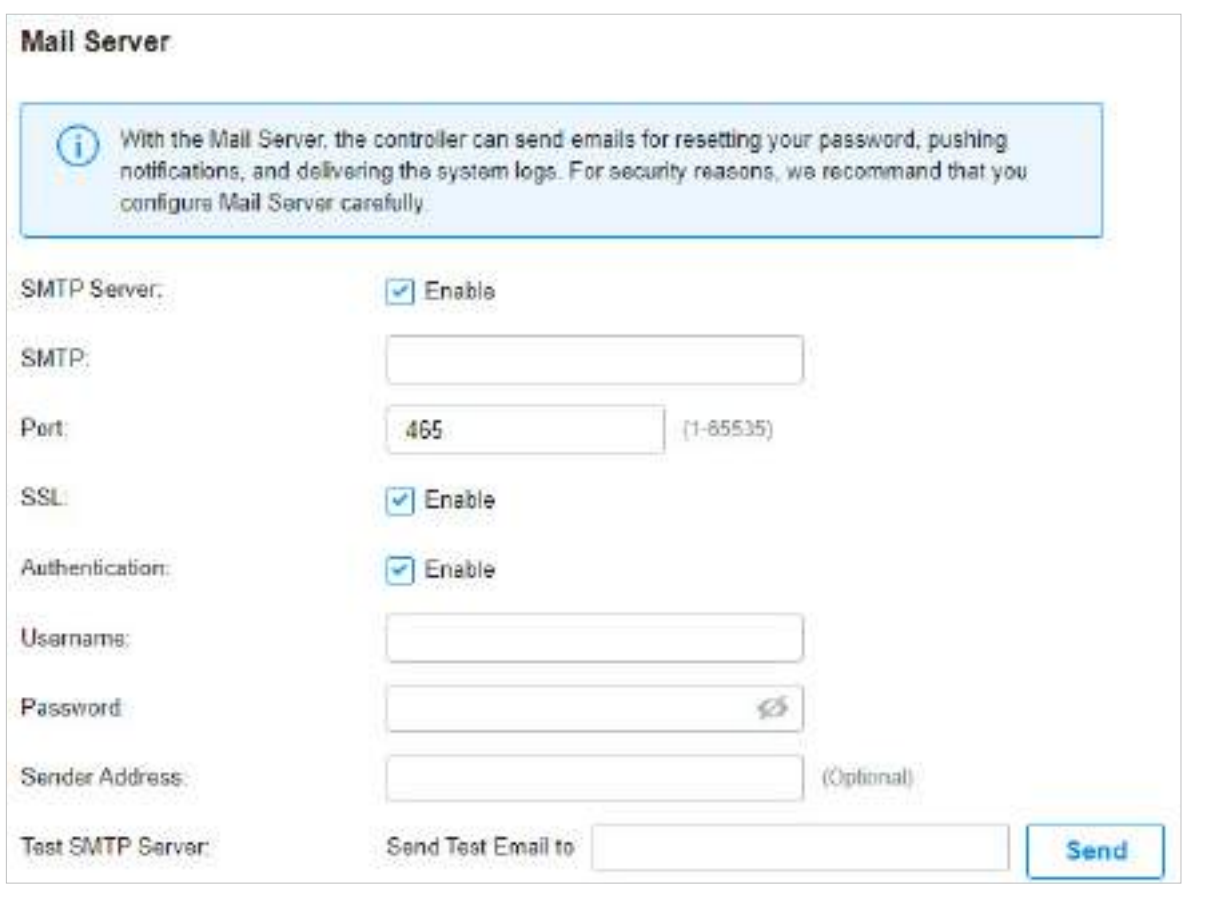

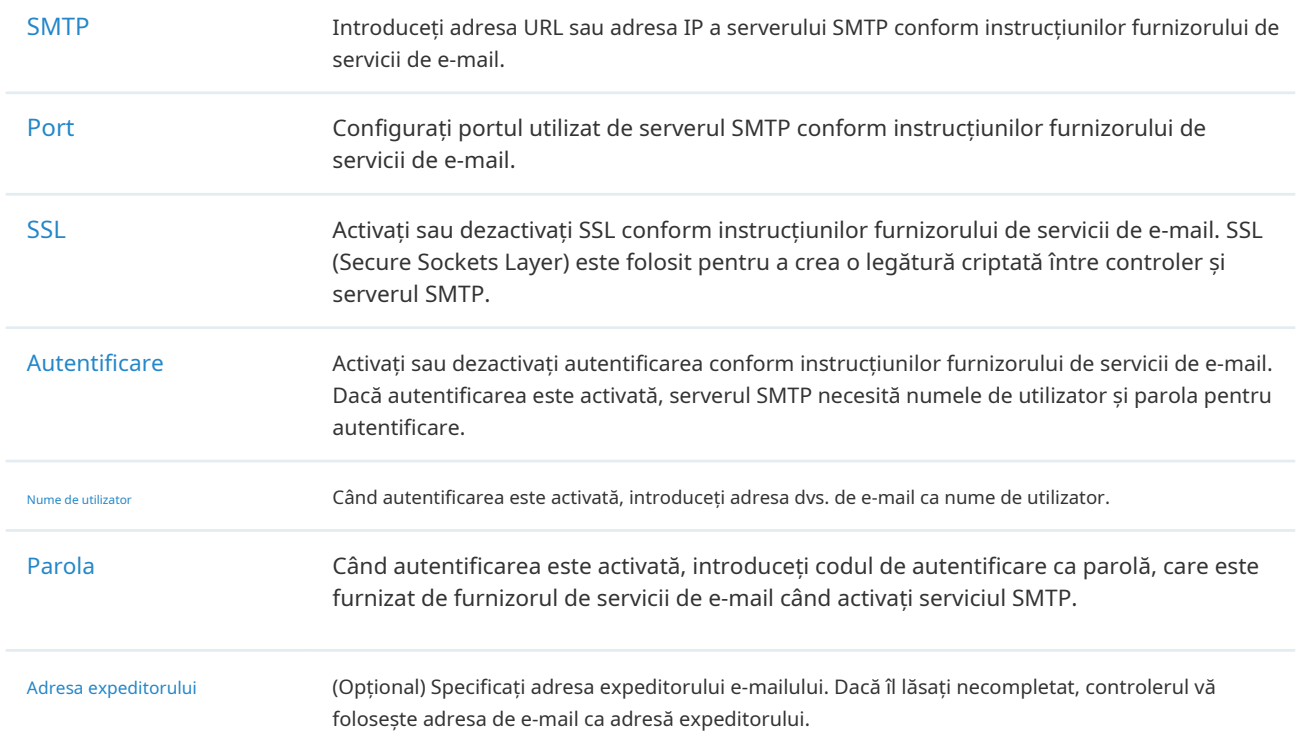

Testați serverul SMTP Testați configurația serverului de e-mail trimițând un e-mail de test la o adresă de e-mail pe care o specificați.

## 4. 1. 5 Istoric Păstrarea datelor

Prezentare generală

Cu reținerea datelor istorice, puteți specifica modul în care operatorul își păstrează datele.

## Configurare

Selectați Global din lista derulantă aOrganizareîn colțul din dreapta sus. Mergi laSetări> Setări controler. ÎnPăstrarea datelor istorice, configurați parametrii și faceți clicSalvați.

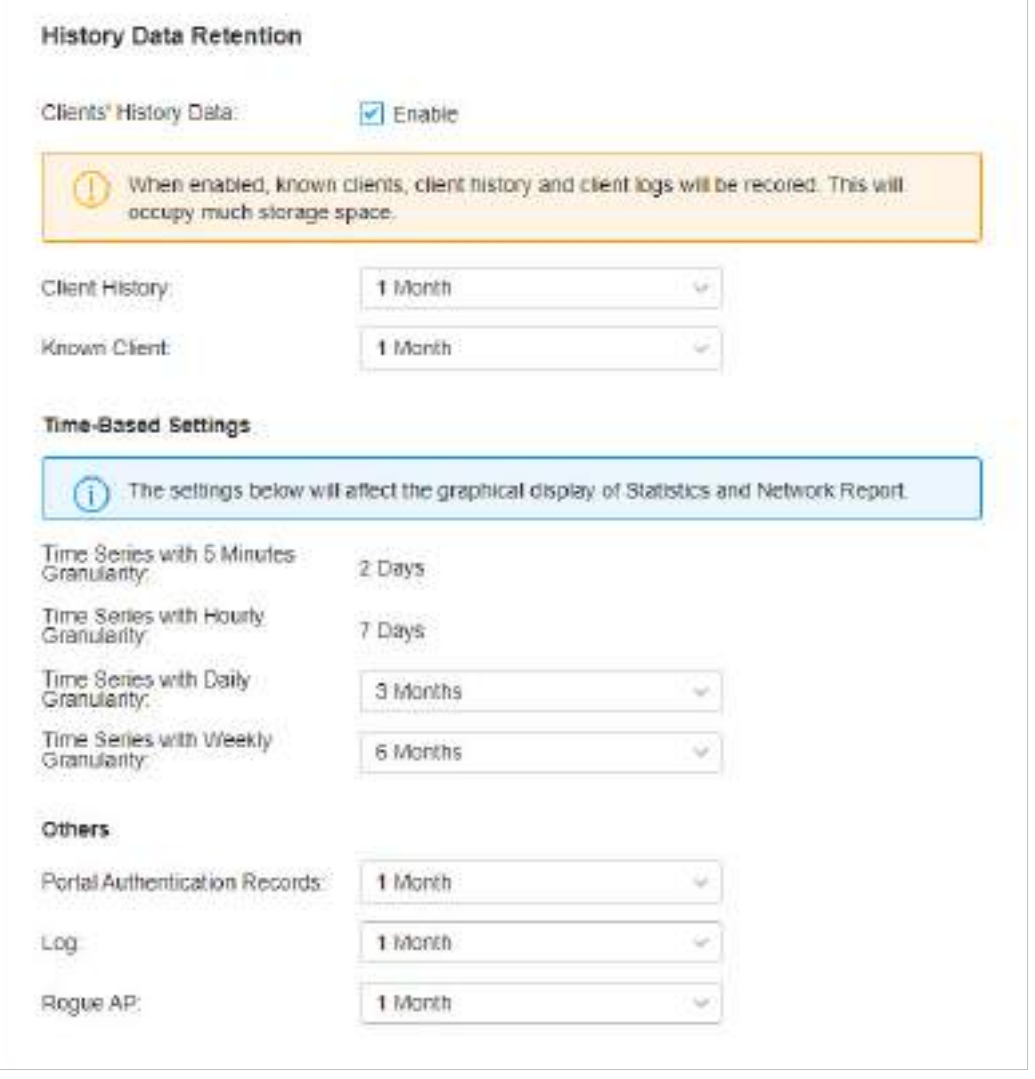

Datele istorice ale clienților Când este activat, clienții cunoscuți, istoricul clienților și jurnalele clienților vor fi înregistrați. Acest lucru va ocupa mult spațiu de stocare.

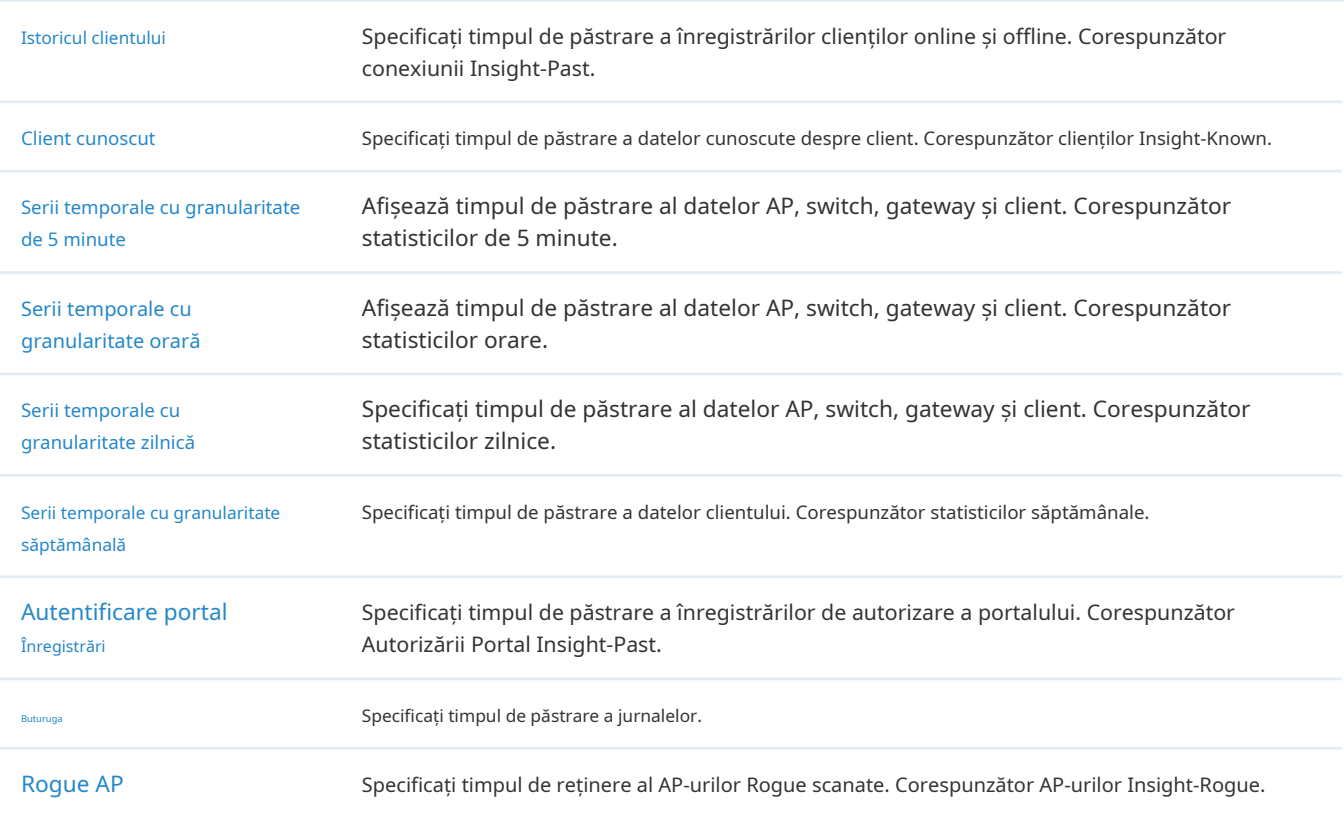

4. 1. 6 Alăturați-vă programului de îmbunătățire a experienței utilizatorului

# Configurare

Faceți clic pe caseta de selectare dacă sunteți de acord să participați la programul de îmbunătățire a experienței utilizatorului și să ajutați la îmbunătățirea calității și a performanței produselor TP-Link prin trimiterea de statistici și informații de utilizare.

#### Join User Experience Improvement Program

By joining this program, you have fully read and understood our [Jser Experience Improvement Psogram Policy, You can opt out of the program at any time.

 $\overline{ }$ 

## 4. 1. 7 Stare controler

Selectați Global din lista derulantă aOrganizareîn colțul din dreapta sus. Mergi laSetări>Setarile sistemului. ÎnStarea controlerului, puteți vizualiza informațiile și starea controlerului.

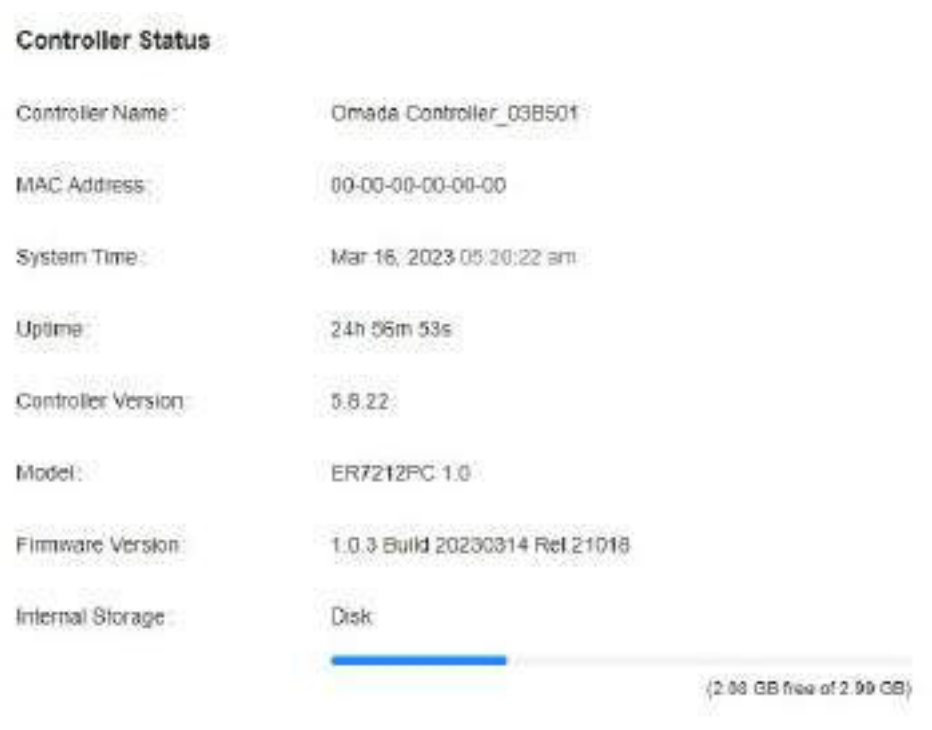

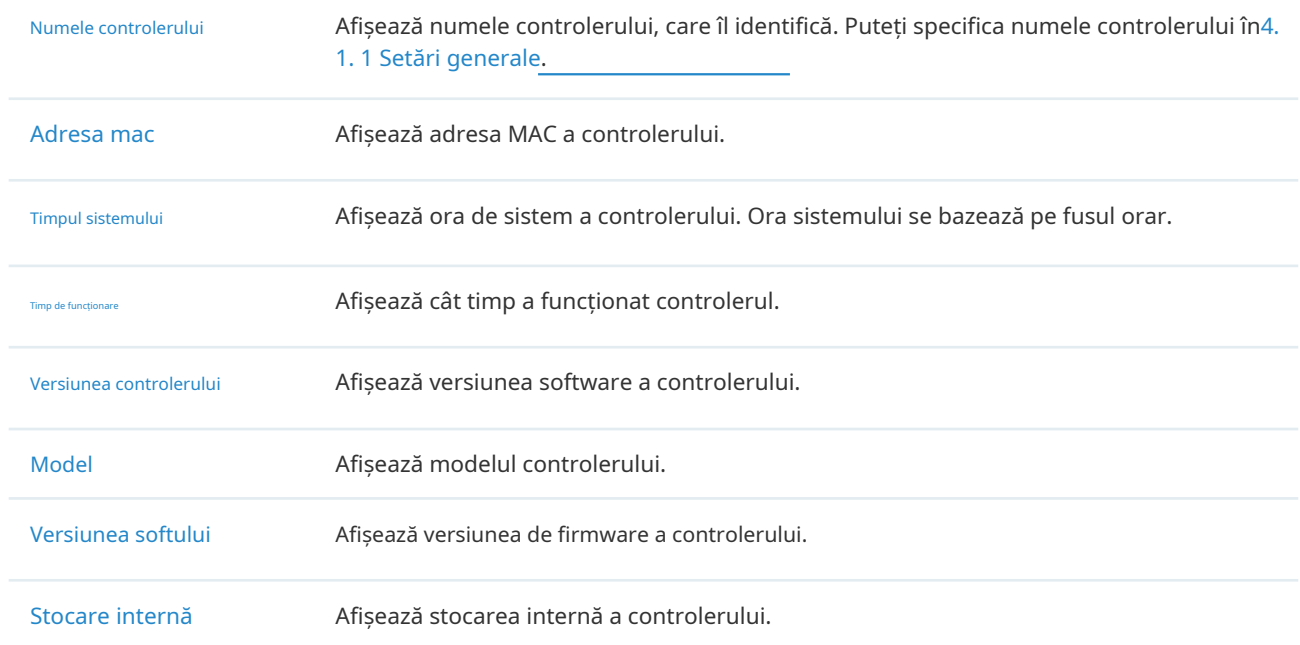

# 4. 1. 8 Certificat HTTPS

#### Prezentare generală

Dacă ați atribuit controlorului un nume de domeniu pentru autentificare, pentru a elimina mesajul de eroare "certificat neîncrezut" care va apărea în procesul de conectare, puteți importa aici certificatul SSL și cheia privată corespunzătoare. Certificatul și cheia privată sunt emise de autoritatea de certificare.

#### Notă:

• Trebuie să reporniți controlerul pentru ca certificatul SSL importat să intre în vigoare.

# Configurare

Selectați Global din lista derulantă aOrganizareîn colțul din dreapta sus. Mergi laSetări>Setarile sistemului. ÎnCertificat HTTPS, selectați formatul de fișier, importați certificatul SSL și configurați parametrii. Apoi apasaSalvați.

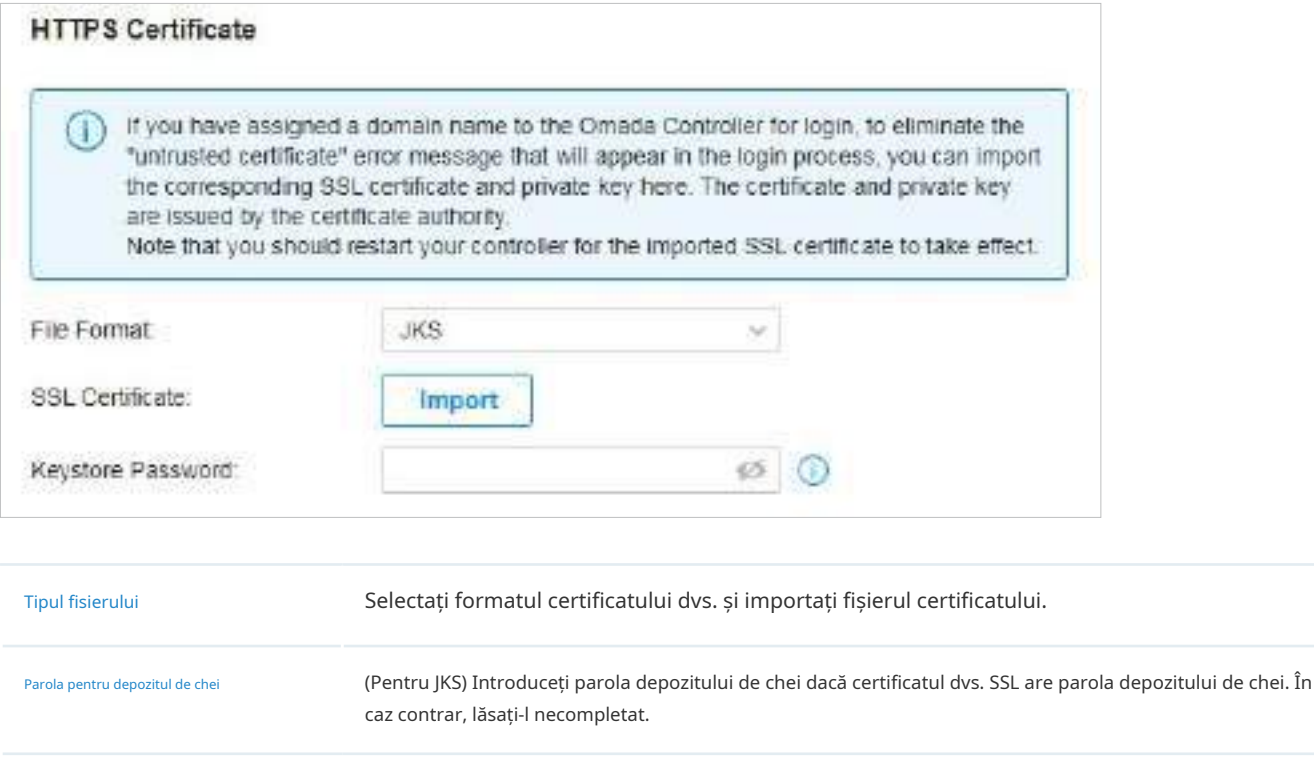

caz contrar, lăsați-l necompletat.

Parolă cheie privată (Pentru PFX) Introduceți parola cheii private dacă certificatul dvs. SSL are parola cheii private. În

Notă:
Pentru certificatul format PEM:

- Începe cu: -----BEGIN CERTIFICAT-----
- Se termină cu: -----CERTIFICAT DE sfârșit-----
- Lanțul de certificate este acceptat și nu este permisă nicio linie goală între două lanțuri de certificate.

Pentru cheia formatată în PEM:

- Este necesară criptarea RSA.
- Începe cu: -----BEGIN RSA PRIVATE KEY-----
- Se termină cu: -----END RSA PRIVATE KEY -----
- Cheia poate fi plasată în spatele fișierului de certificat și pot fi importate împreună.

#### 4. 1. 9 Accesați Config

#### Prezentare generală

#### Cu Access Config, puteți specifica portul folosit de controler pentru management și portal.

#### Notă:

- Odată aplicată modificarea HTTPS și a portului HTTP, reporniți controlerul pentru ca modificarea să fie efectivă.
- Pentru securitate, portul HTTPS și HTTP pentru Potal ar trebui să fie diferit de cel pentru gestionarea controlerului.

## Configurare

Selectați Global din lista derulantă aOrganizareîn colțul din dreapta sus. Mergi laSetări>Setarile sistemului. ÎnAccesați Config, configurați parametrii și faceți clicSalvați.

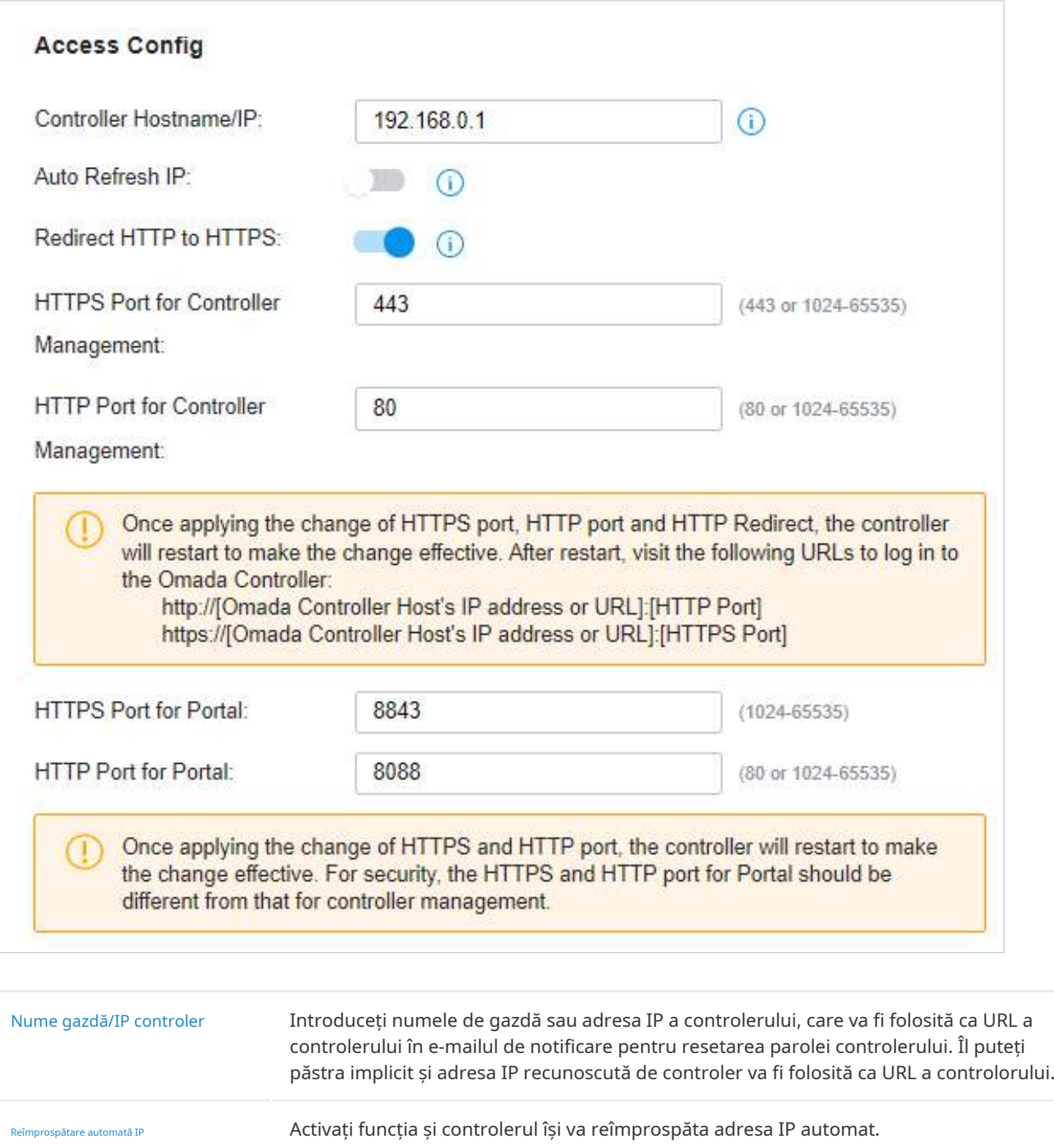

Redirecționare HTTP către HTTPS Cu această opțiune activată, solicitările HTTP vor fi redirecționate către conexiuni HTTPS.

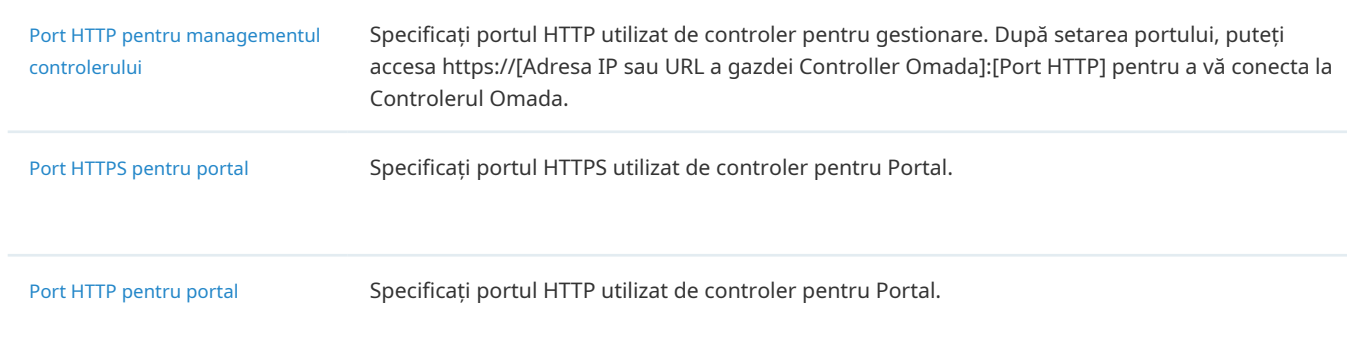

#### 4. 1. 10 Router integrat

#### Prezentare generală

Puteți face configurații pentru routerul integrat (acest controler), inclusiv repornirea, resetarea și actualizarea firmware-ului routerului integrat.

#### Configurare

#### ■ Reporniți

Selectați Global din lista derulantă aOrganizareîn colțul din dreapta sus. Mergi laSetări>Setarile sistemului> Router integrat>Operații de router integrate. ClicRepornițiși urmați instrucțiunile pentru a reporni routerul integrat. Repornirea poate dura câteva minute, vă rugăm să așteptați fără nicio operațiune.

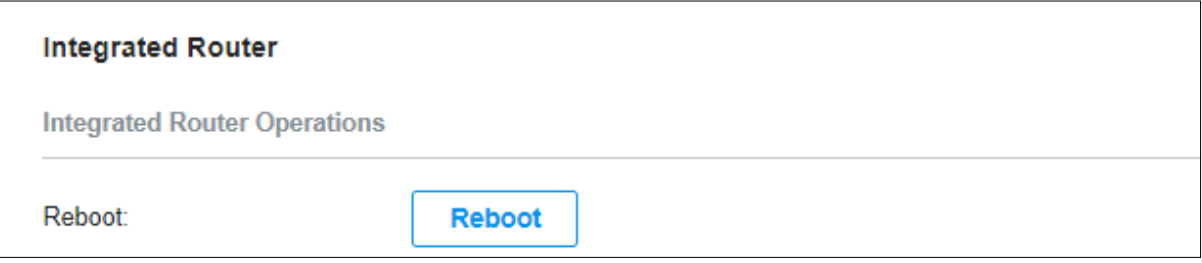

■ Resetare din fabrică

Selectați Global din lista derulantă aOrganizareîn colțul din dreapta sus. Mergi laSetări>Setarile sistemului> Router integrat>Operații de router integrate. ClicResetare din fabricăși urmați instrucțiunile pentru a restabili routerul integrat la setările implicite din fabrică. Resetarea poate dura câteva minute, vă rugăm să așteptați fără nicio operațiune.

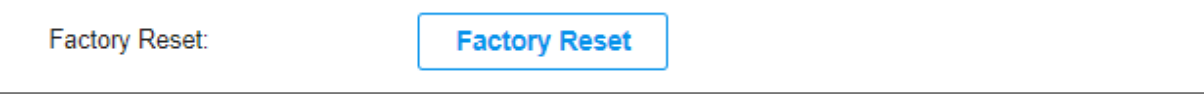

#### ■ Upgrade de firmware

Selectați Global din lista derulantă aOrganizareîn colțul din dreapta sus. Mergi laSetări>Setarile sistemului>Router integrat>Firmware pentru router integrat. ClicVerificați pentru Upgradepentru a vizualiza curentul

versiunea de firmware și pentru a verifica dacă trebuie să fie actualizat. Pentru a actualiza firmware-ul, faceți clic peNaviga, selectați un fișier firmware și faceți clicActualizare.

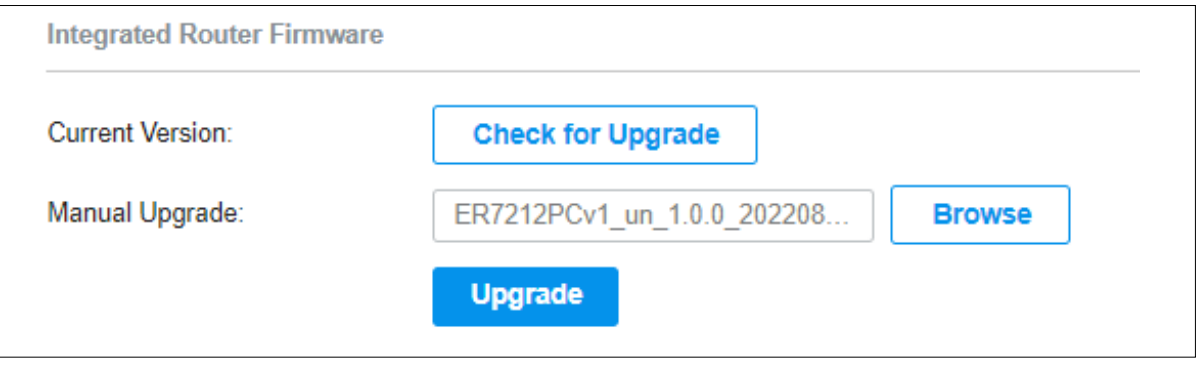

## 4. 2 Gestionați controlerul de la distanță prin CloudAccess

Prezentare generală

Cu Cloud Access, vă este convenabil să vă gestionați controlerul de oriunde.

#### Configurare

Permite legarea de la distanță

Notă:

.

• Înainte de a începe, asigurați-vă că controlerul a fost configurat cu succes și că poate accesa internetul.

**1)**SelectațiGlobaldin lista derulantă aOrganizareîn colțul din dreapta sus. Mergi laSetări> Acces la cloud

**2)**PermitePermite legarea de la distanțăpentru controlor.

- **3)**Mergi lahttps://omada.tplinkcloud.comși conectați-vă cu ID-ul și parola TP-Link, faceți clic pe +Add Controller și urmați instrucțiunile pentru a adăuga controlerul în Omada Cloud.
- Acces la cloud
- 1. Pregătiți-vă controlerul pentru Cloud Access.
- Notă:

.

- Înainte de a începe, asigurați-vă că controlerul are acces la internet.
- Dacă ați activat accesul la cloud și ați legat ID-ul TP-Link în asistentul de configurare rapidă, săriți peste acest pas.

**1)**SelectațiGlobaldin lista derulantă aOrganizareîn colțul din dreapta sus. Mergi laSetări> Acces la cloud

#### **2)**PermiteAcces la cloud.

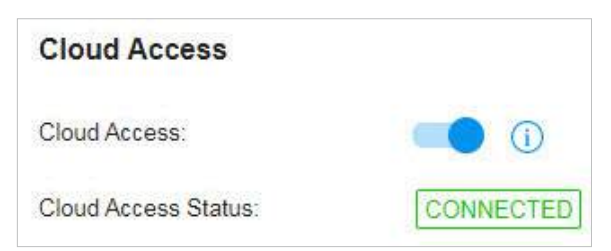

**3)**Introduceți ID-ul și parola TP-Link. Apoi apasaConectați-vă și legați.

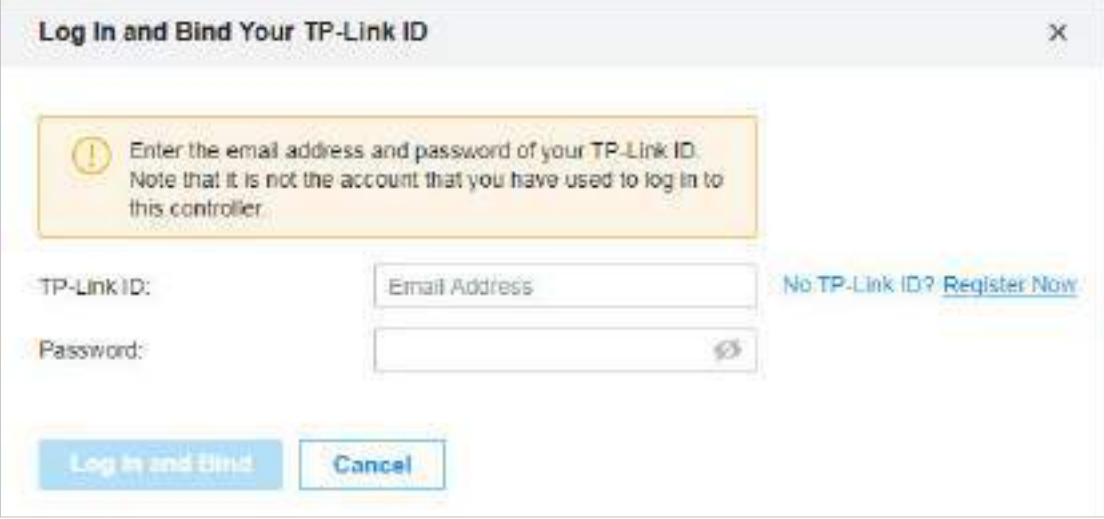

#### 2. Accesați controlerul dvs. prin Serviciul Cloud

Mergi lahttps://omada.tplinkcloud.comși autentificați-vă cu ID-ul și parola TP-Link. Va apărea o listă de controlere care au fost legate cu ID-ul dvs. TP-Link. Apoi apasaLanuchpentru a gestiona controlerul.

# 4. 3 Întreținere

## 4. 3. 1 Backup & Restore

#### Prezentare generală

Puteți face backup pentru configurația și datele controlerului pentru a preveni orice pierdere de informații importante. Dacă este necesar, restaurați controlerul la o stare anterioară folosind fișierul de rezervă.

#### Configurare

#### ■ Backup

Selectați Global din lista derulantă aOrganizareîn colțul din dreapta sus. Mergi laSetări> întreținere>Backup și restaurare>Backup, faceți clicExportpentru a exporta și salva fișierul de rezervă.

Dacă doriți să exportați datele pe un server de fișiere, configurați parametrii corespunzător și faceți clicExport.

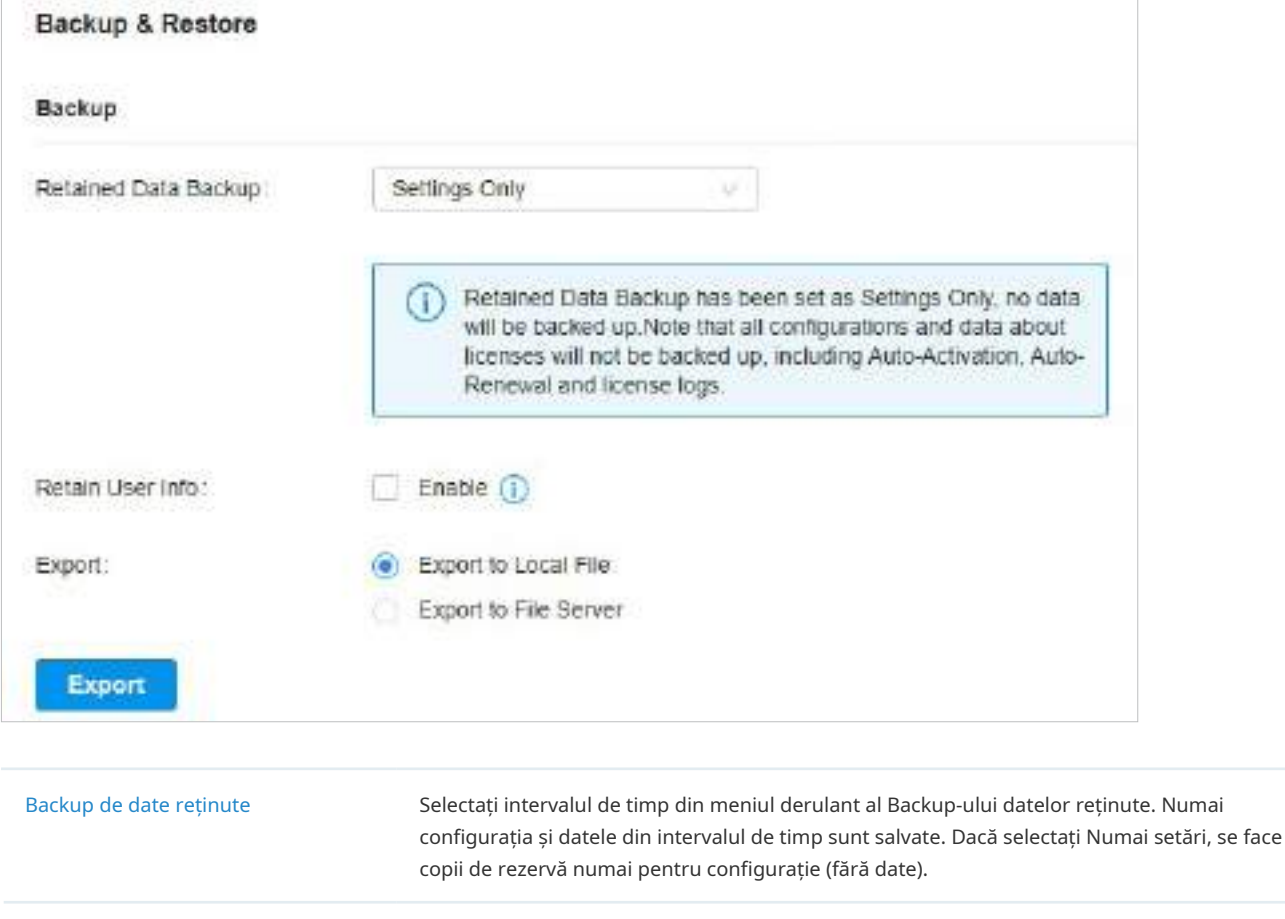

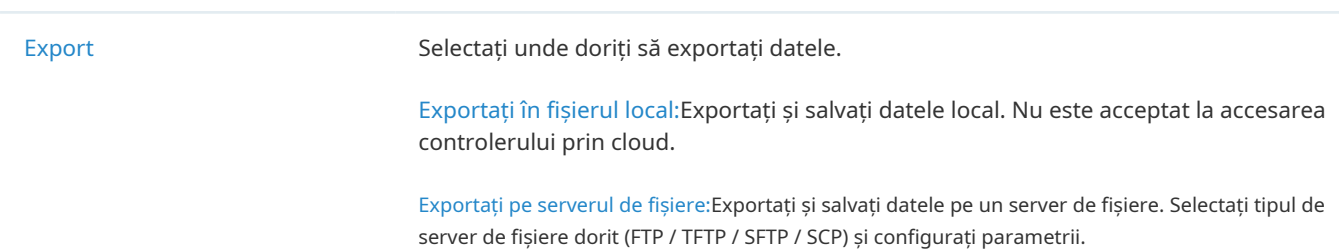

#### ■ Restabili

Mergi laSetări>întreținere>Backup și restaurare>Restabili. ÎnBackup și restauraresecțiune, faceți clicNaviga și selectați un fișier de rezervă de pe computer sau server de fișiere. ClicRestabili.

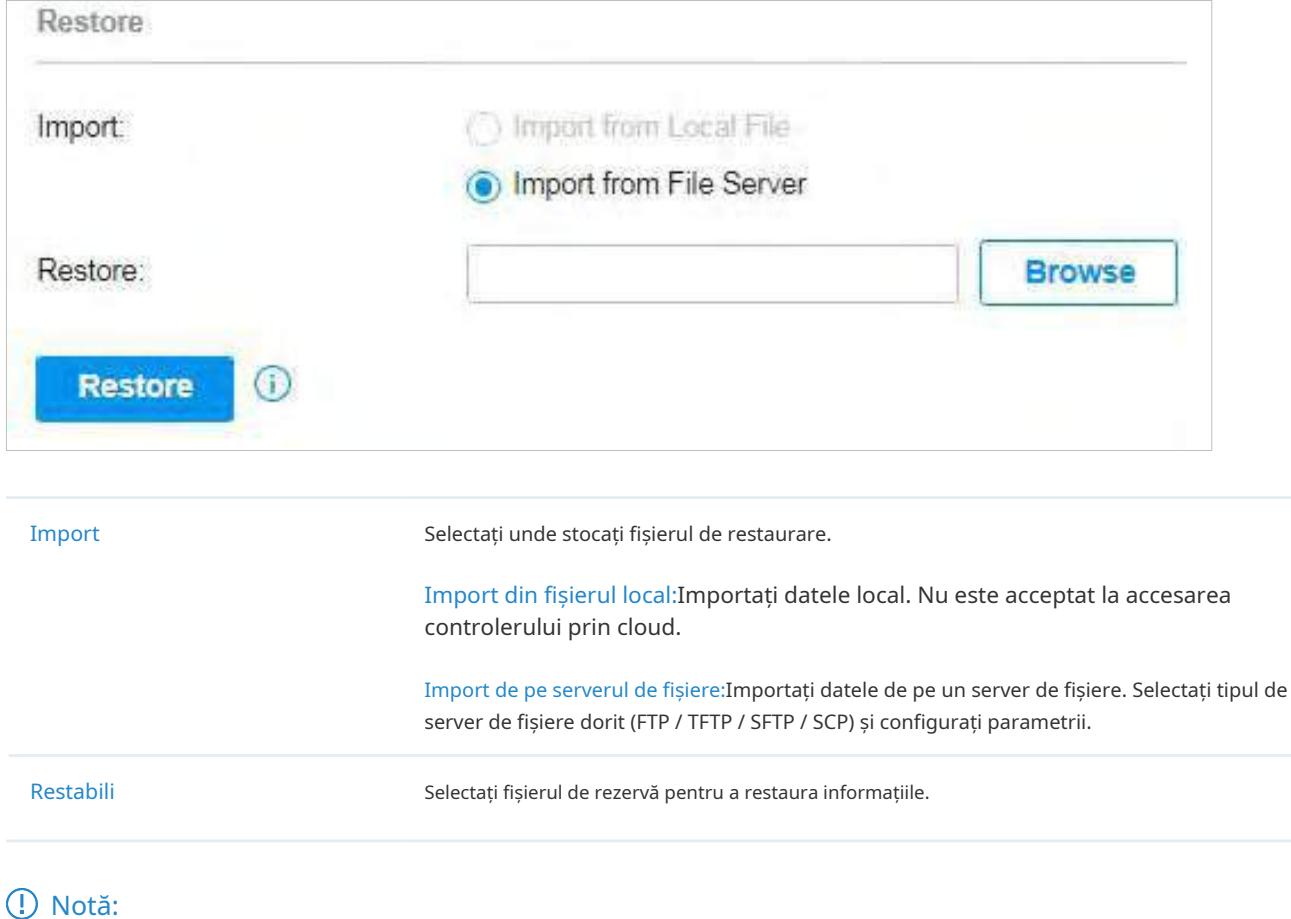

- Un router integrat poate doar restaura fișierul de configurare al routerelor integrate.
- Gateway-ul se poate reporni dacă se modifică setările de internet. În acest caz, controlerul va fi inaccesibil până la repornirea gateway-ului.

#### 4. 3. 2 Backup automat

#### Prezentare generală

Cu Backup automat activat, controlerul va fi programat să facă backup automat pentru configurații și date, la ora specificată. Puteți restaura cu ușurință configurațiile și datele atunci când este necesar.

## Configurare

Pentru a configura Backup automat, urmați acești pași:

1. Selectați Global din lista derulantă aOrganizareîn colțul din dreapta sus. Mergi laSetări> întreținere.ÎnCopie de siguranta automata. Faceți clic pentru a activa Backup automat.

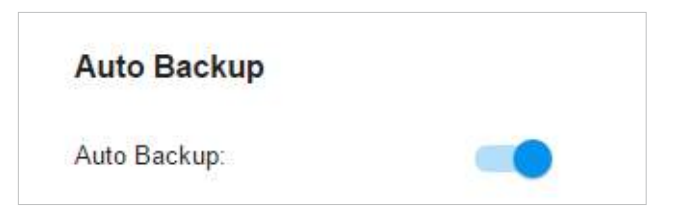

2. Configurați următorii parametri pentru a specifica regulile Auto Backup. Clicaplica.

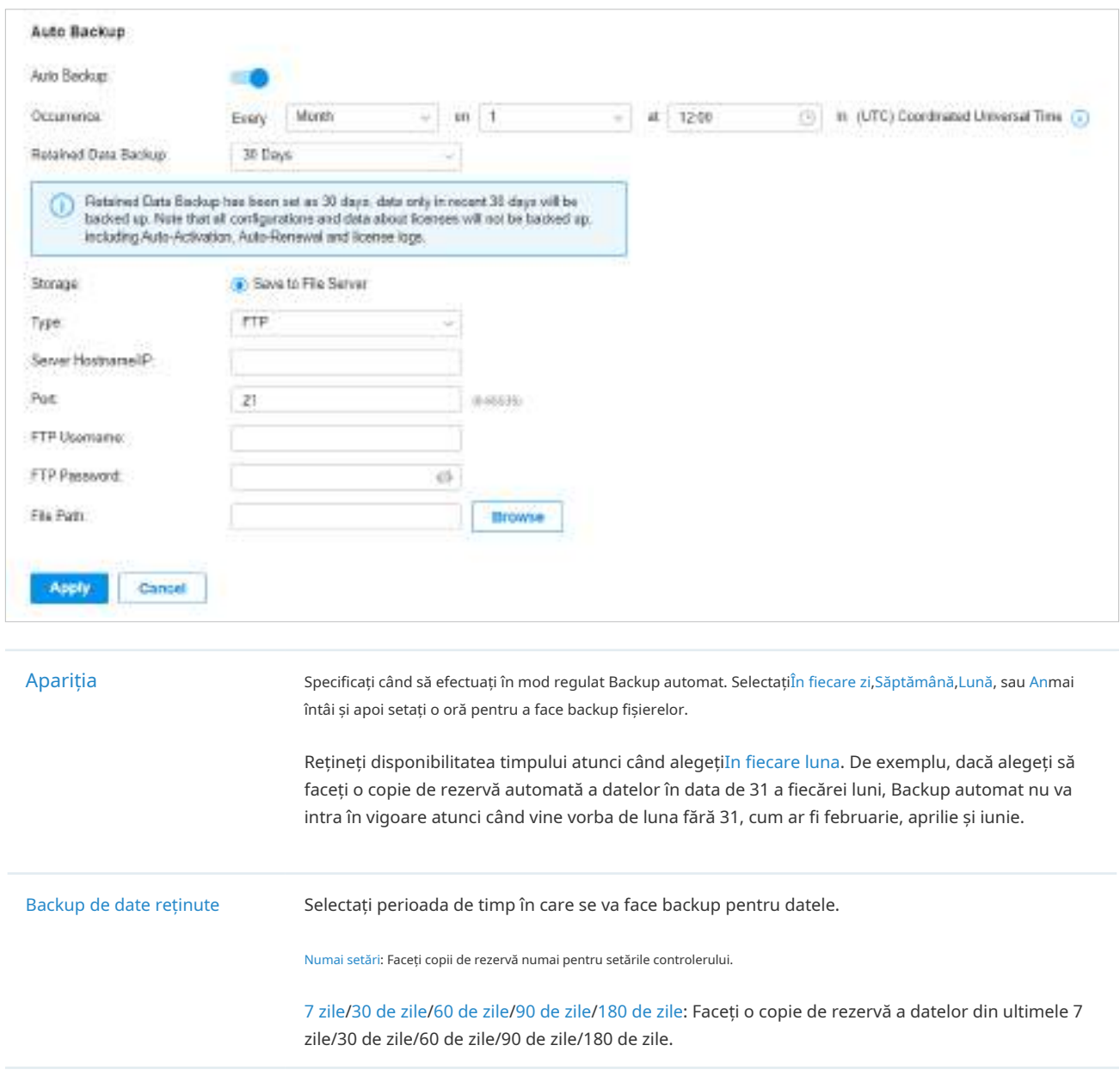

Depozitare Selectați unde doriți să salvați fișierul de rezervă.

Salvare pe serverul de fișiere:Fișierul de rezervă va fi salvat pe serverul de fișiere specificat. Sunt disponibile patru tipuri de server de fișiere: FTP, TFTP, SFTP și SCP.

Puteți vizualiza numele, timpul de rezervă și dimensiunea fișierelor de rezervă înLista de fișiere de rezervă.

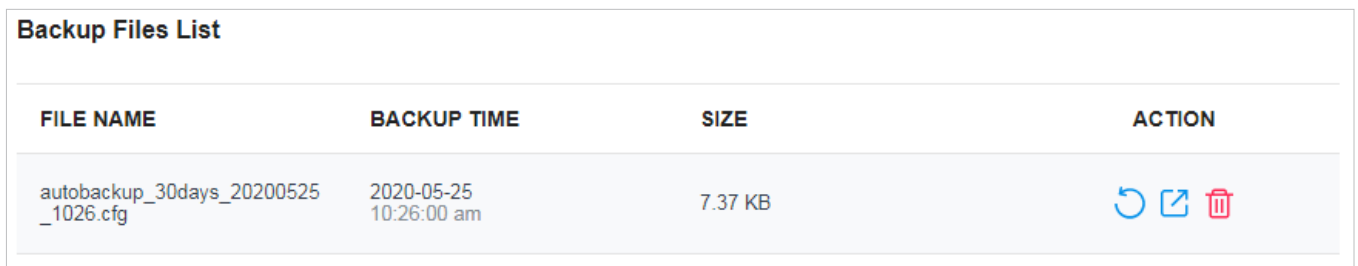

Pentru a restaura, exporta sau șterge fișierul de rezervă, faceți clic pe pictograma dinAcțiunecoloană.

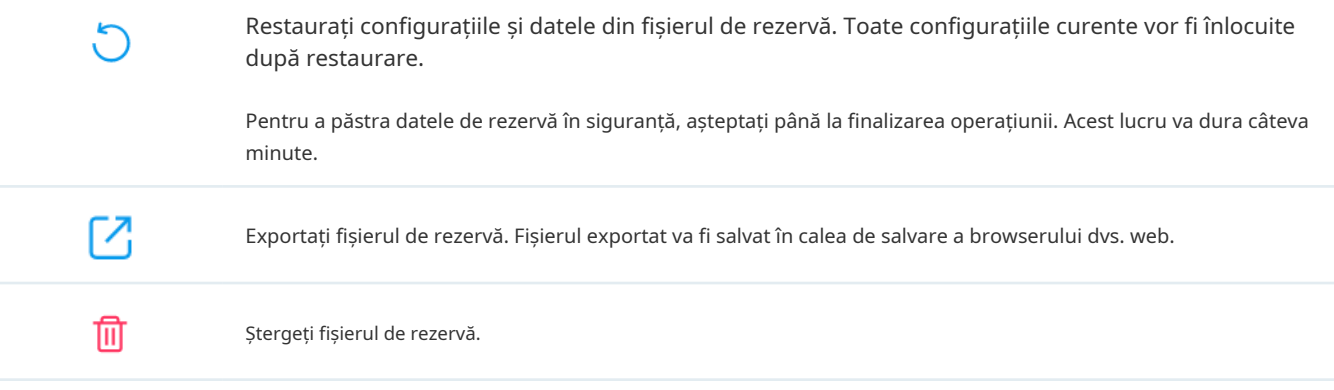

#### Notă:

- Dacă fișierul de rezervă este salvat pe serverul de fișiere și este selectat tipul SCP / TFTP, acesta nu va fi inclus în Lista de fișiere de rezervă și nu poate fi exportat, restaurat sau șters.
- Pentru a face o copie de rezervă manuală a datelor și a restabili datele către controler, consultați4. 3. 1 Backup & Restorepentru a configura Backup & Restore.
- Configurația utilizatorilor cloud nu poate fi nici salvată, nici restaurată. Pentru a adăuga utilizatori cloud, vă rugăm să consultați8. 3 Gestionați și creați conturi de utilizator locale.

#### 4. 3. 3 Export pentru asistență

Clic suport pentru diagnosticarea problemelor de rețea. Datele exportate nu vor conține informații personale ale utilizatorilor. **Export Running Logs** Sau Export Configuration Data **pentru a exporta jurnalele de rulare sau datele** de configurare pentru tehnice

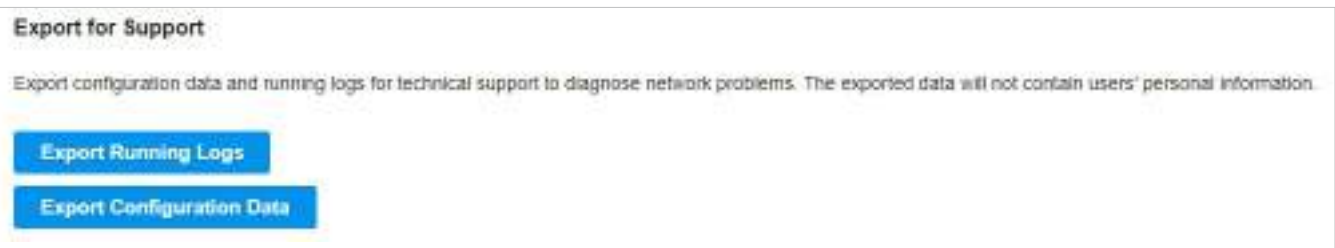

## ◆ 4.4 Migrația

Serviciile de migrare permit utilizatorilor să migreze configurațiile și datele către orice alt controler. Serviciile de migrare includ4. 4. 1 Migrarea site-ului și4. 4. 2 Migrarea controlerului , acoperind toate nevoile de migrare atât a unui singur site, cât și a întregului controler.

### 4. 4. 1 Migrarea site-ului

Prezentare generală

Migrarea site-ului permite administratorilor să exporte un site de la controlerul actual la orice alt controler care are aceeași versiune. Toate configurațiile și datele site-ului vor fi migrate către controlerul țintă.

Procesul de migrare a configurațiilor și a datelor de la un site la un alt controlor poate fi rezumat în trei pași: Export Site, Migrate Site și Migrate Devices.

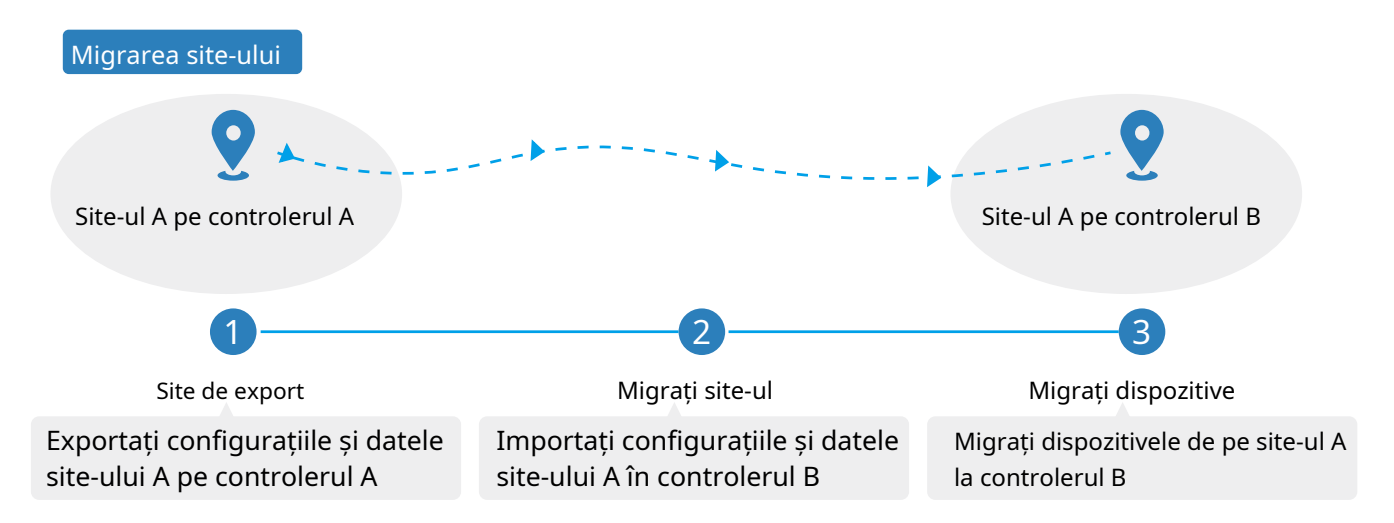

#### **Pasul 1: Exportați site-ul**

Exportați configurațiile și datele site-ului de migrat ca fișier de rezervă.

#### **Pasul 2: Migrați site-ul**

În controlerul țintă, importați fișierul de rezervă al site-ului original.

#### **Pasul 3: Migrați dispozitivele**

Migrați dispozitivele care se află pe site-ul original la controlerul țintă.

#### Configurare

Pentru a migra un site la un controler anther, urmați acești pași de mai jos.

#### (!) Notă:

Conexiunea la internet se va pierde timp de câteva minute în timpul migrării. Clienții trebuie să se conecteze din nou la rețeaua wireless după finalizarea migrării. Vă rugăm să alegeți cu atenție momentul pentru a începe operațiunea de migrare.

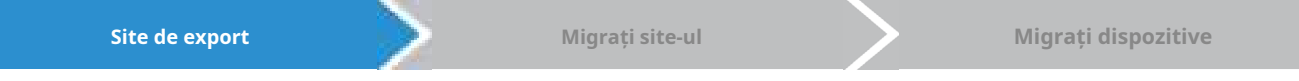

1. SelectațiGlobaldin lista derulantă aOrganizareîn colțul din dreapta sus. Mergi laSetări> Migrația. În fila Migrare site, faceți clic pe butonul Start de pe pagina următoare.

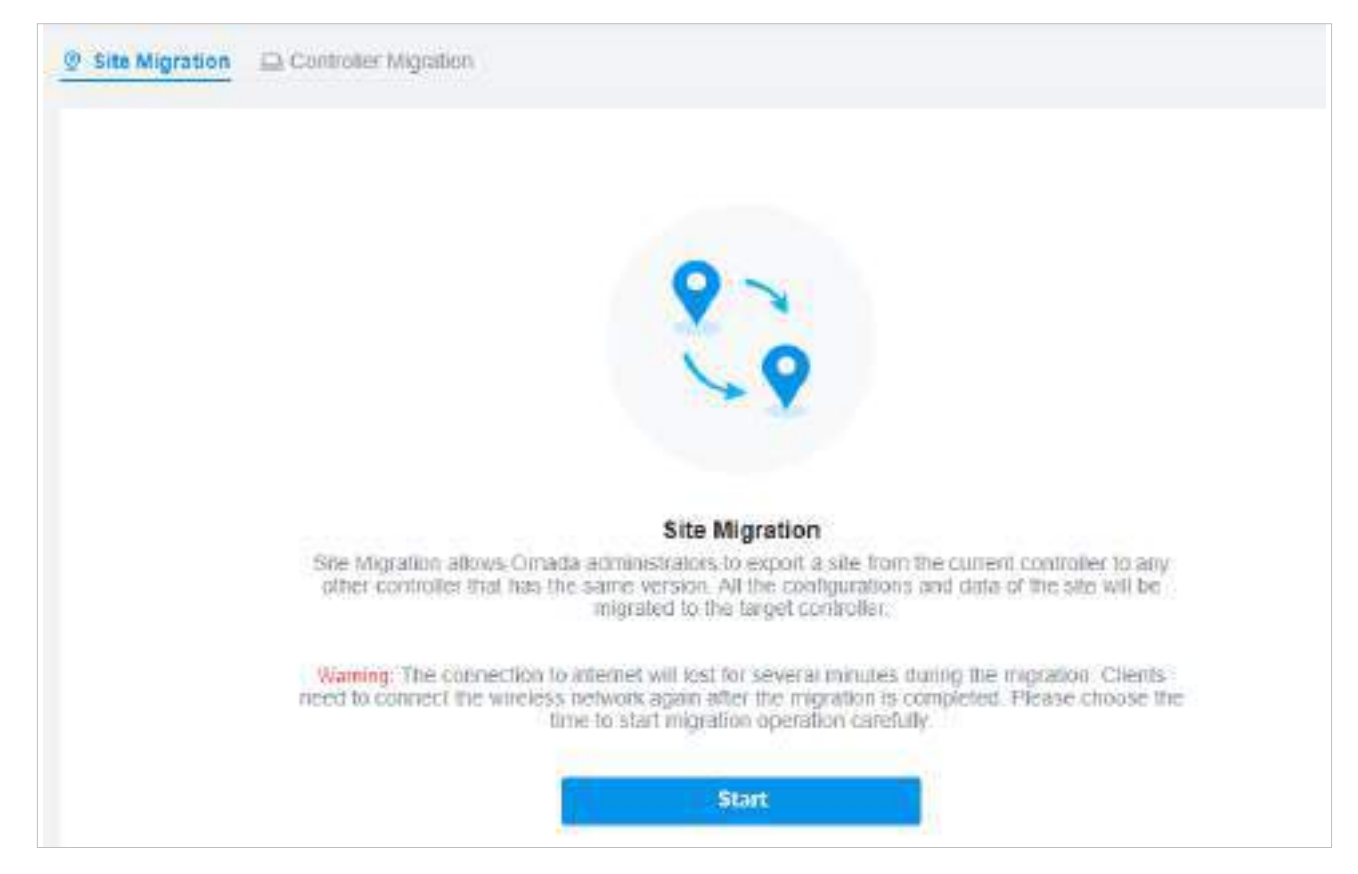

2. Selectați site-ul care urmează să fie importat în al doilea controler dinSelectați Sitelista verticală. Selectați unde doriți să exportați și salvați fișierul de rezervă. ClicExportpentru a descărca fișierul site-ului curent. Dacă ați făcut o copie de rezervă a fișierului, faceți clicOcolire.

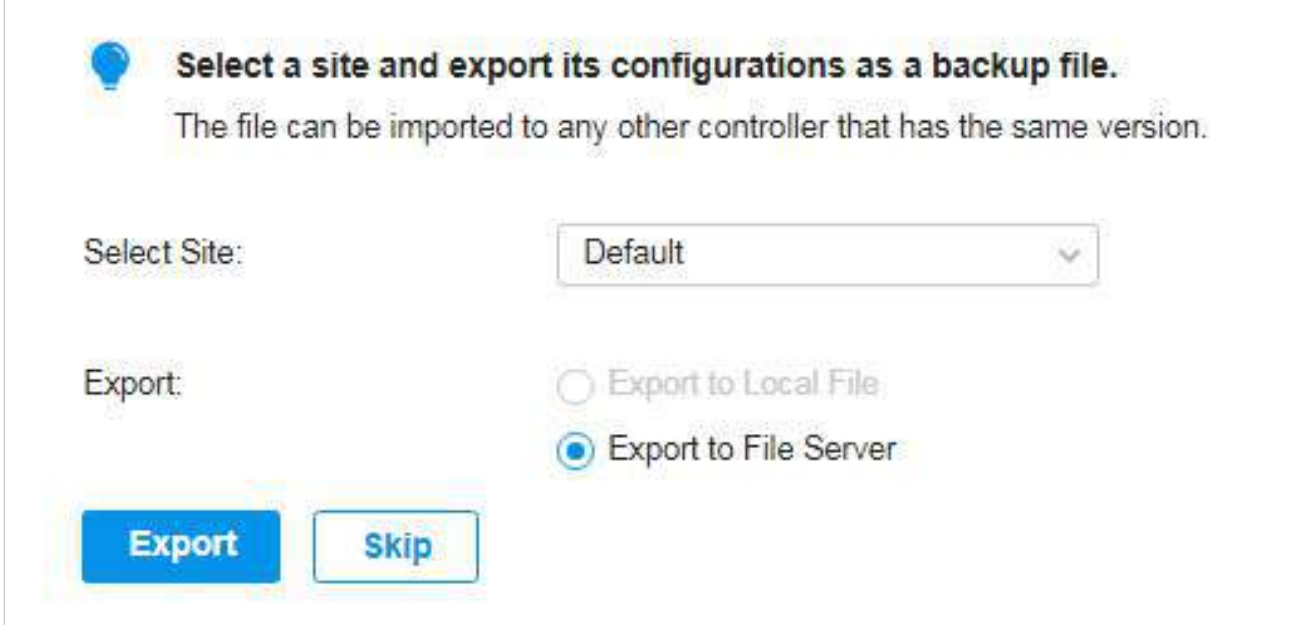

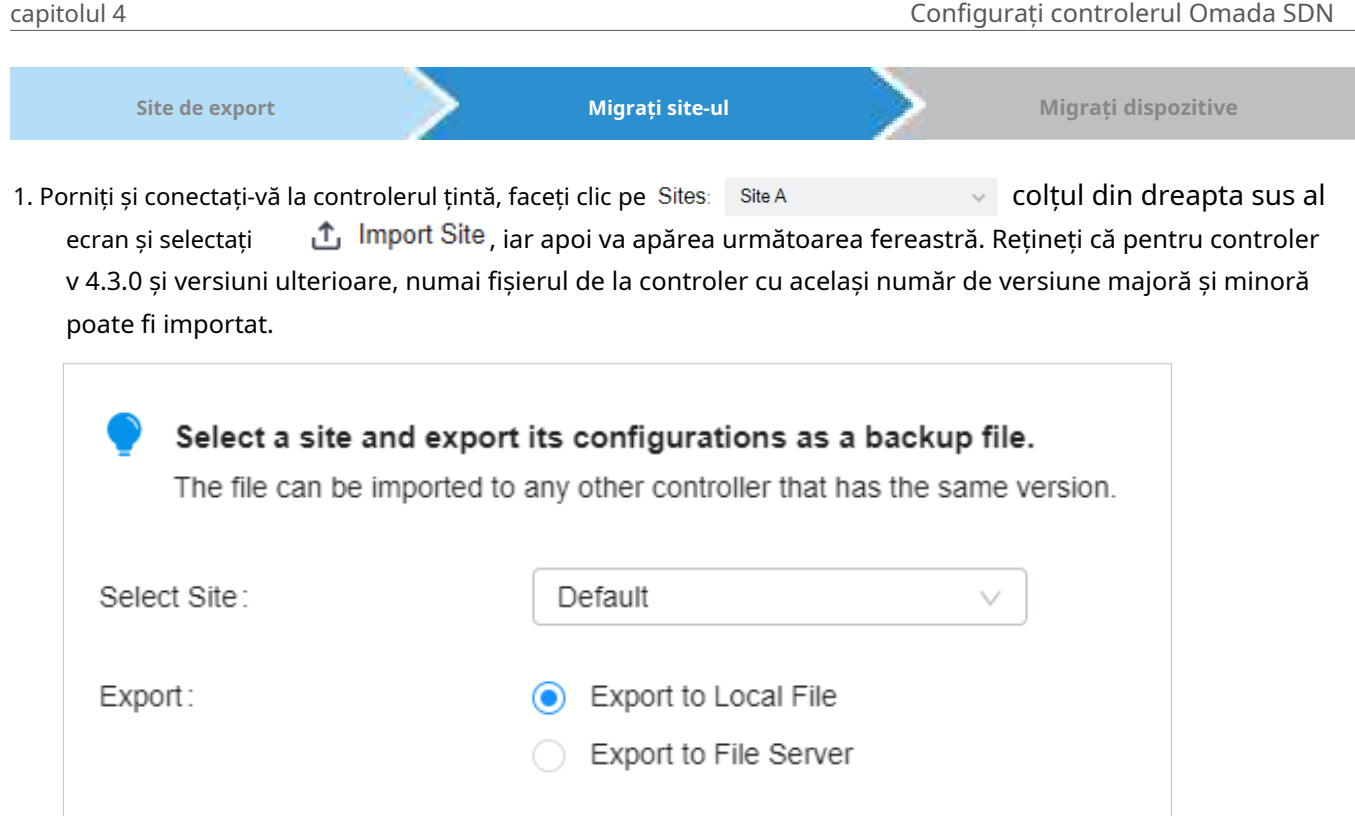

- 2. Introduceți un nume unic pentru noul site. ClicNavigapentru a încărca fișierul site-ului de importat și faceți clicImport pentru a importa site-ul.
- 3. După ce fișierul a fost importat în controlerul țintă, reveniți la controlerul anterior și faceți clic A confirma.

**Export** 

**Skip** 

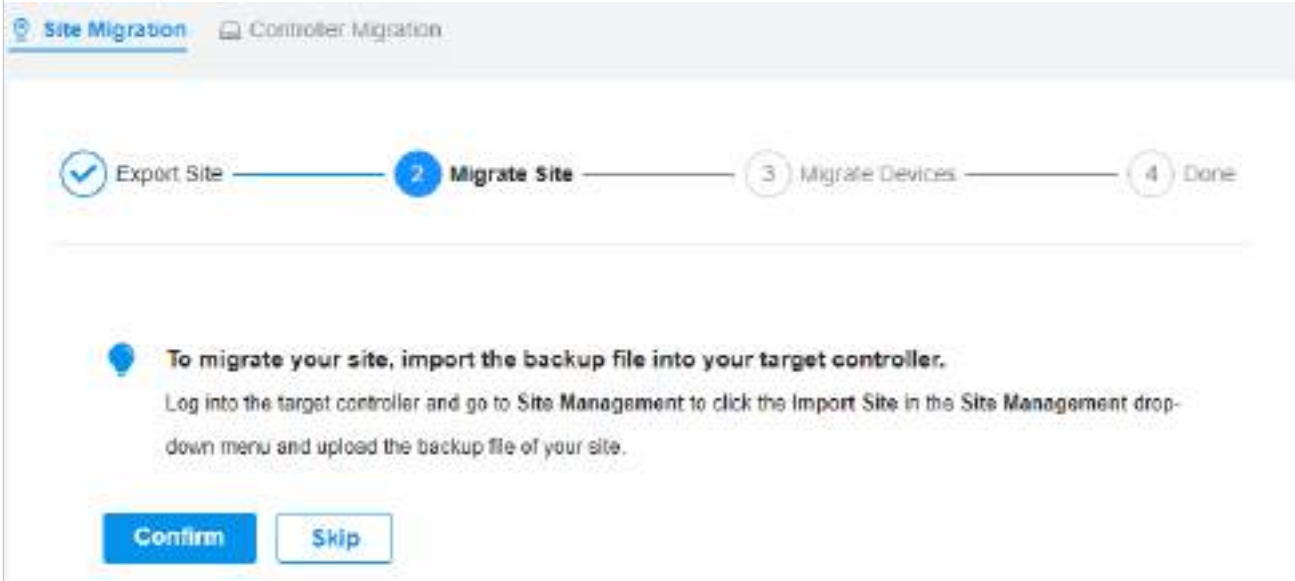

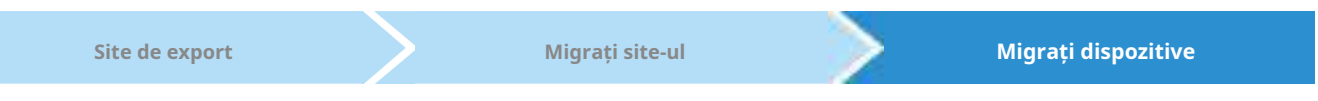

1. Introduceți adresa IP sau URL-ul controlerului dvs. țintă în IP controler/Inform URL introdus. În acest caz, adresa IP a controlerului țintă este 10.0.3.23.

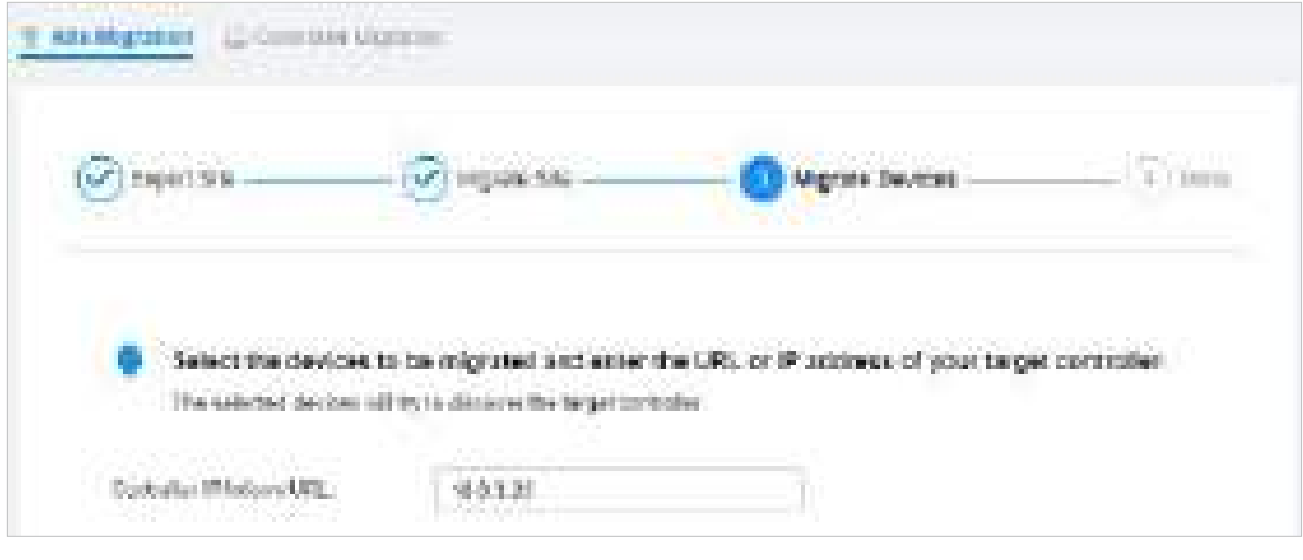

#### Notă:

Asigurați-vă că introduceți adresa IP corectă sau URL-ul controlerului țintă pentru a stabili comunicarea între dispozitivele gestionate de Omada și controlerul țintă. În caz contrar, dispozitivele gestionate de Omada nu pot fi adoptate de controlerul țintă.

2. Selectați dispozitivele care urmează să fie migrate făcând clic pe caseta de lângă fiecare dispozitiv. În mod implicit, toate dispozitivele sunt selectate. ClicMigrați dispozitivepentru a migra dispozitivele selectate către controlerul țintă.

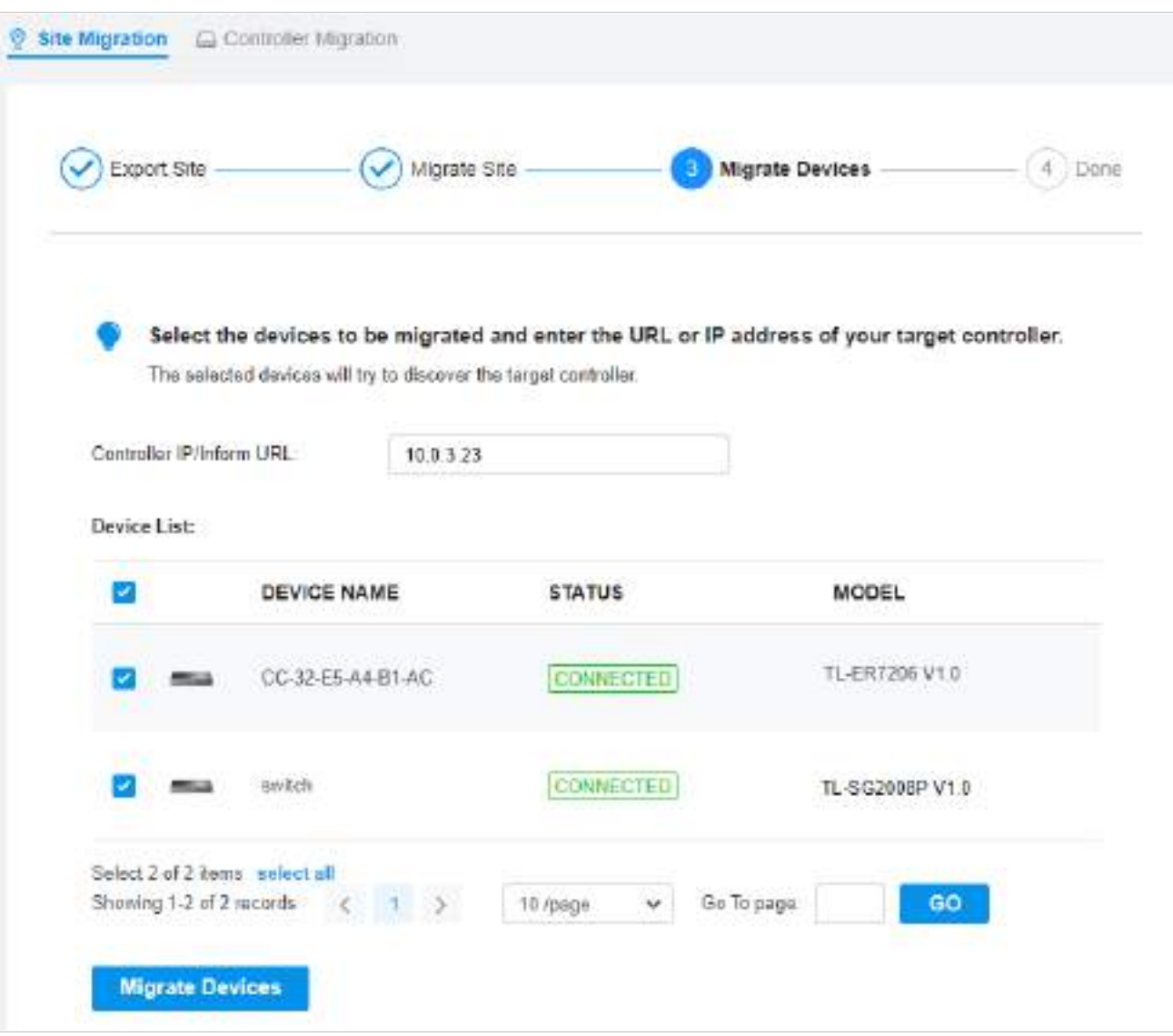

3. Verificați dacă toate dispozitivele migrate sunt vizibile și conectate pe controlerul țintă. Când toate dispozitivele migrate sunt în starea Conectat pe pagina Dispozitiv a controlerului țintă, faceți clicUitați de dispozitive pentru a finaliza procesul de migrare.

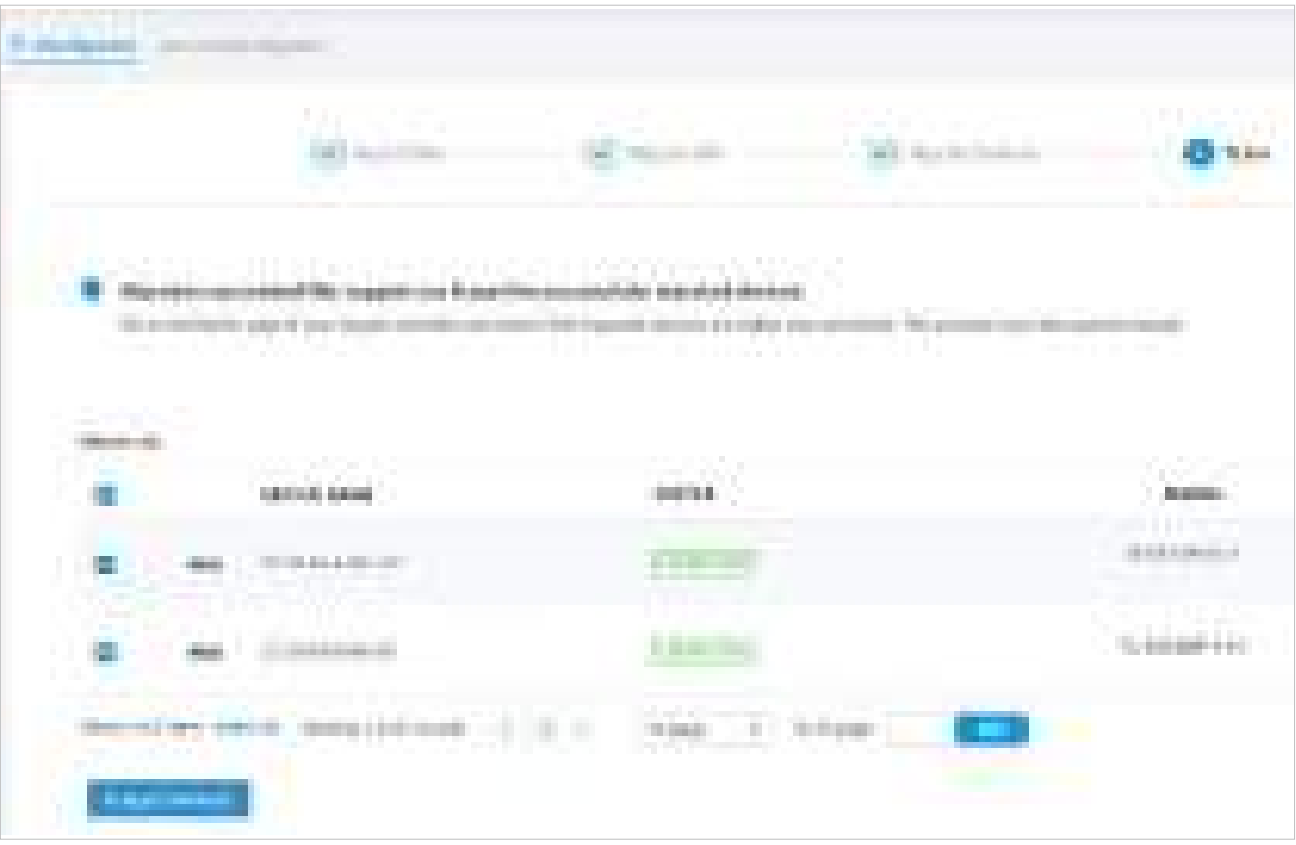

4. Când procesul de migrare este finalizat, toate configurațiile și datele sunt migrate către controlerul țintă. Dacă este necesar, puteți șterge site-ul anterior.

#### 4. 4. 2 Migrarea controlerului

Prezentare generală

Migrarea controlerului permite administratorilor Omada să migreze configurațiile și datele de la controlerul actual la orice alt controler care are aceeași versiune.

Procesul de migrare a configurațiilor și a datelor de la controlerul actual la un alt controler poate fi rezumat în trei pași: Export Controller, Migrate Controller și Migrate Devices.

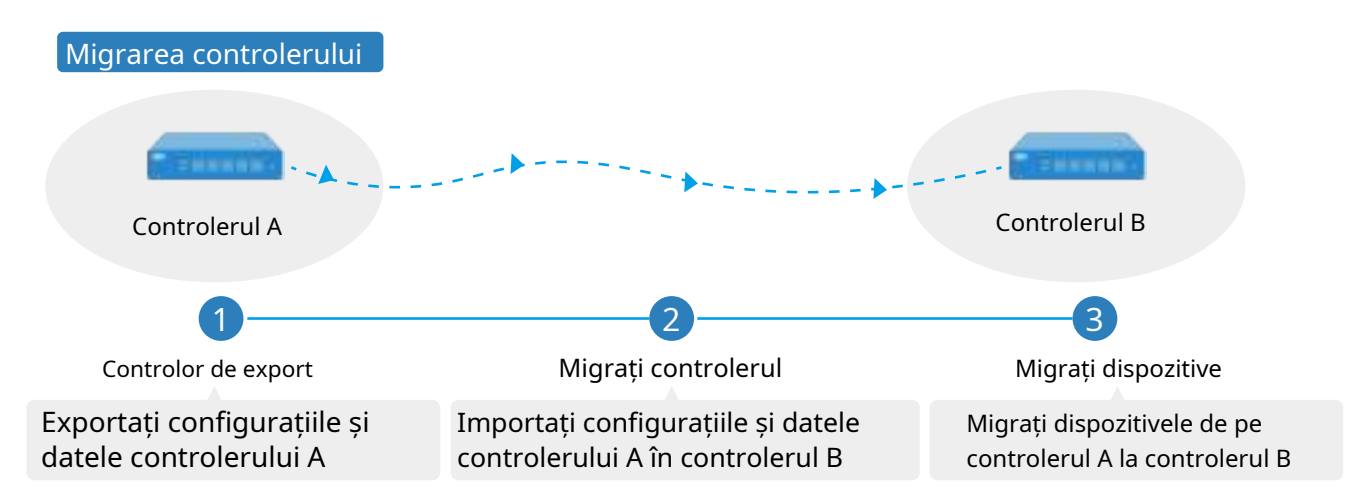

#### **Pasul 1: Export Controller**

Exportați configurațiile și datele controlerului curent ca fișier de rezervă.

#### **Pasul 2: Migrați controlerul**

În controlerul țintă, importați fișierul de rezervă al controlerului curent.

#### **Pasul 3: Migrați dispozitivele**

Migrați dispozitivele de pe controlerul curent la controlerul țintă.

#### Configurare

#### Pentru a migra controlerul, urmați acești pași de mai jos.

#### Notă:

Conexiunea la internet se va pierde timp de câteva minute în timpul migrării. Clienții trebuie să se conecteze din nou la rețeaua wireless după finalizarea migrării. Vă rugăm să alegeți cu atenție momentul pentru a începe operațiunea de migrare.

**Controlor de export Migrați controlerul Migrați dispozitive**

1. SelectațiGlobaldin lista derulantă aOrganizareîn colțul din dreapta sus. Mergi laSetări> Migrația. În fila Migrare controler, faceți clic pe butonul Start de pe pagina următoare.

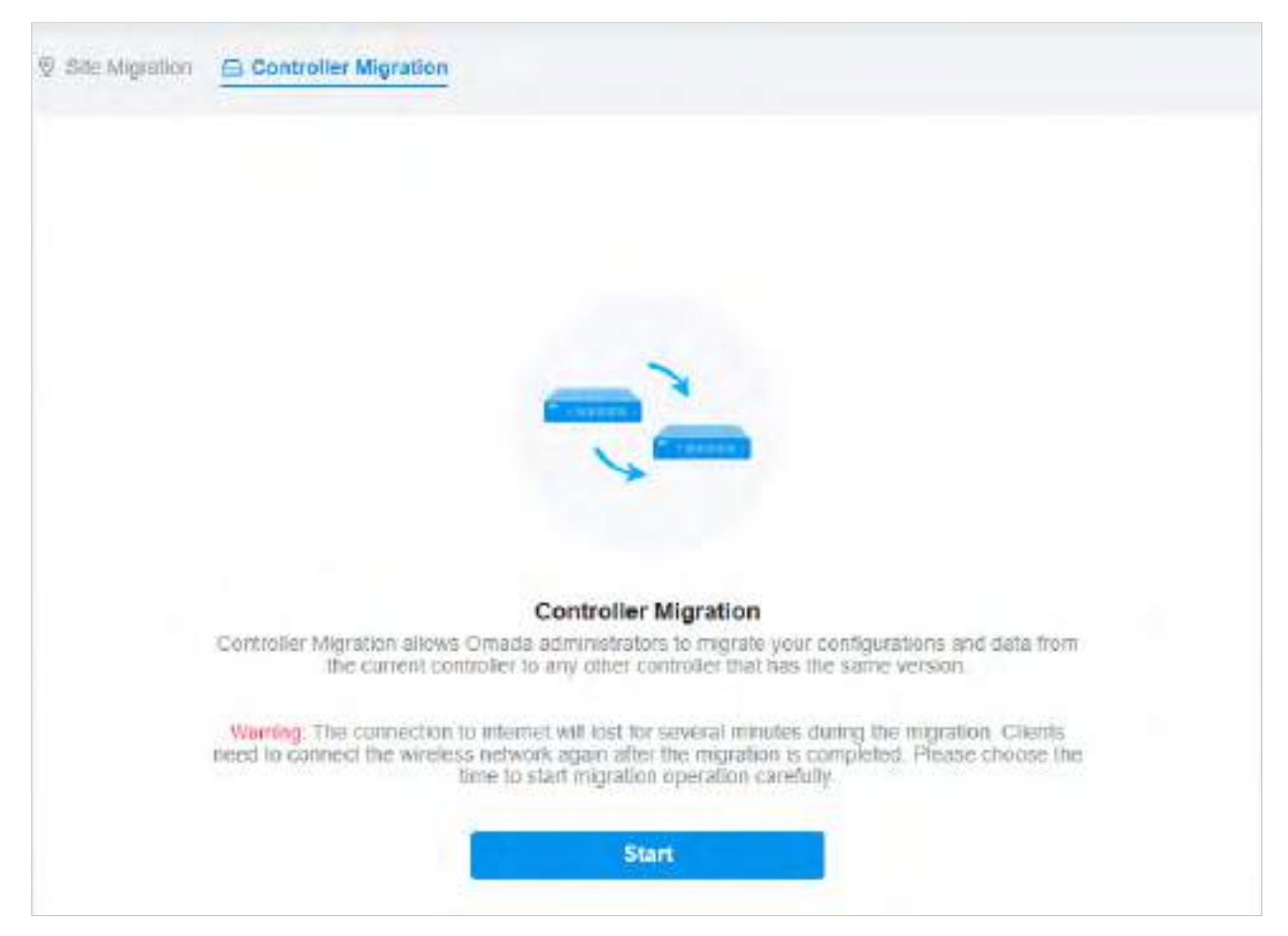

2. Selectați durata de timp în zile în care se va face backup pentru datele înBackup de date reținute, și unde doriți să exportați și să salvați datele. ClicExportpentru a exporta configurațiile și datele actualului controler ca fișier de rezervă. Dacă ați făcut o copie de rezervă a fișierului, faceți clicOcolire.

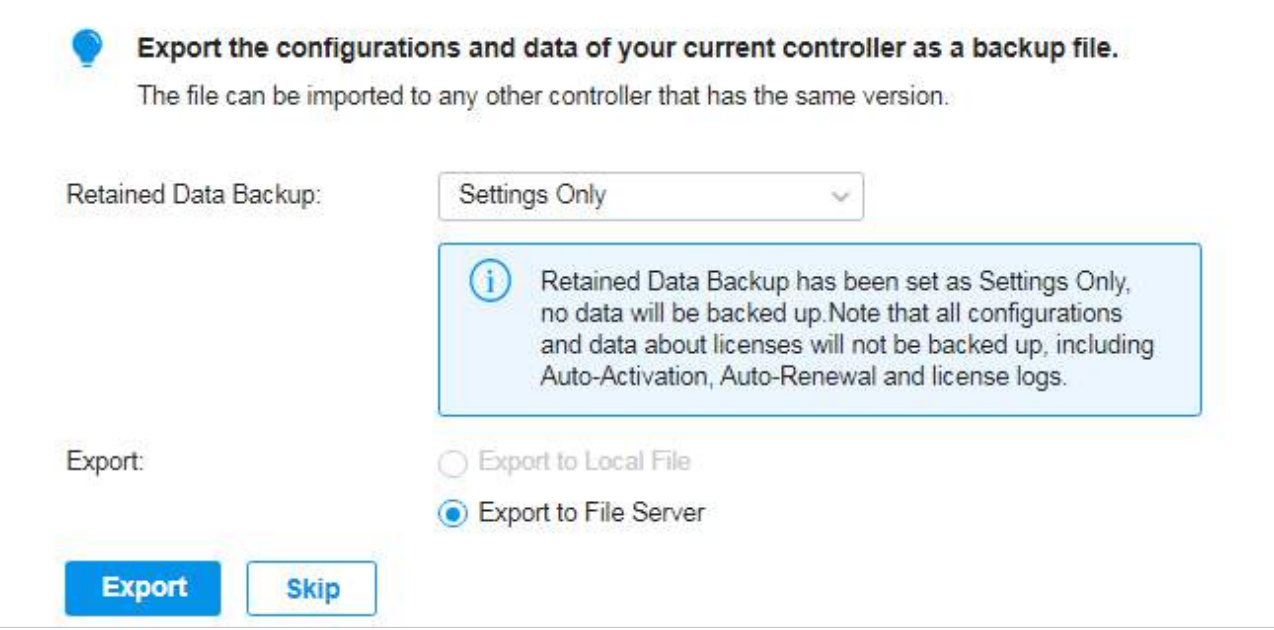

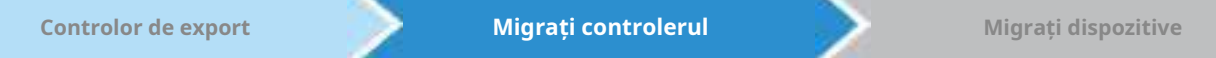

1. Conectați-vă la controlerul țintă. SelectațiGlobaldin lista derulantă aOrganizareîn colțul din dreapta sus. Mergi laSetări>întreținere>Backup și restaurare. ClicNavigapentru a localiza și alege fișierul de rezervă al controlerului anterior. Apoi apasaRestabilipentru a încărca fișierul.

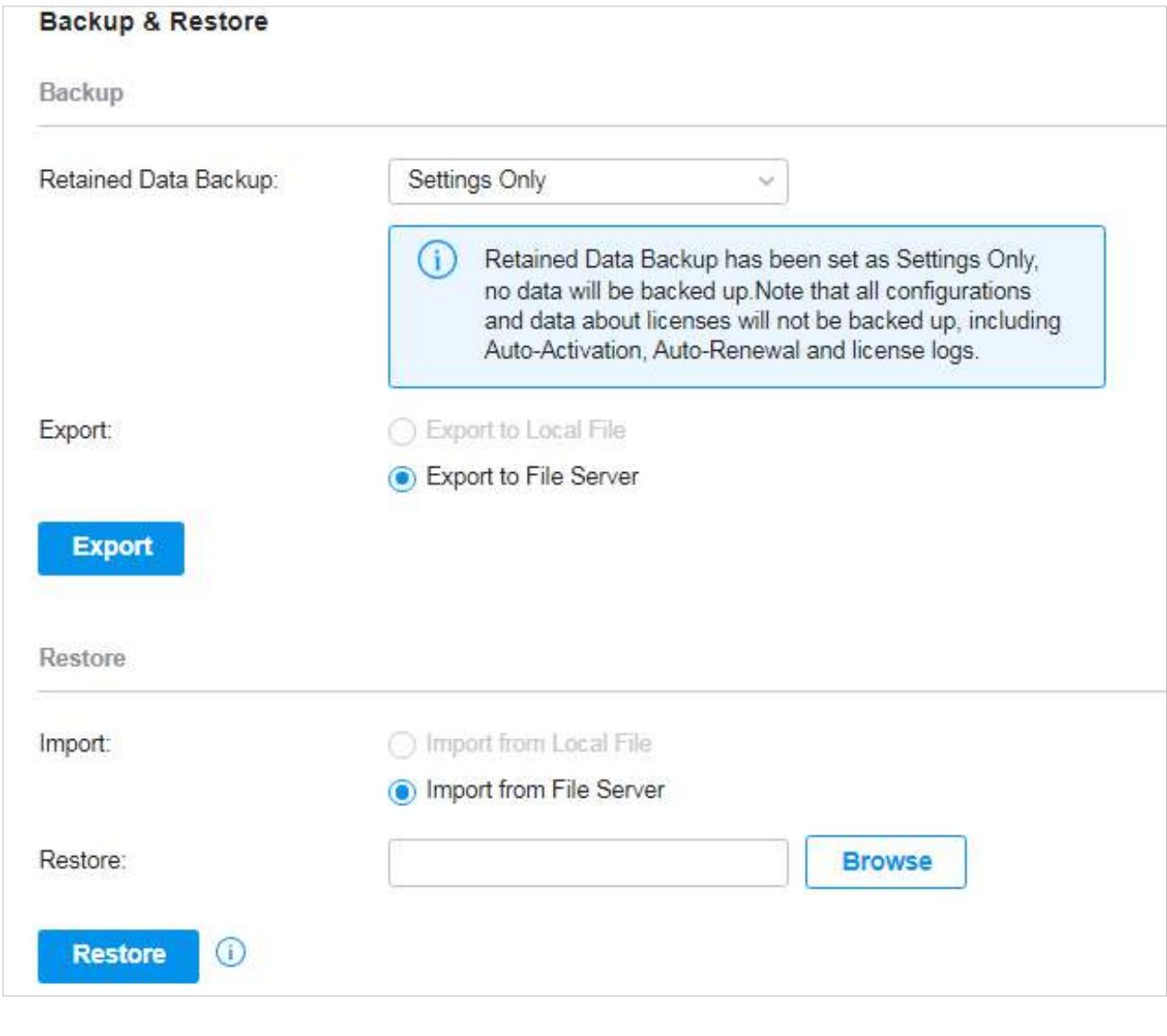

#### Notă:

În ceea ce privește migrarea controlerului, routerul integrat poate importa doar fișiere de configurare ale routerelor integrate cu aceeași versiune sau versiunea anterioară. Routerele integrate nu pot importa alte tipuri de controlere (OC200/OC300/Software Controller/Cloud-Base Controller).

2. După ce fișierul a fost importat în controlerul țintă, reveniți la controlerul anterior și faceți clic A confirma.

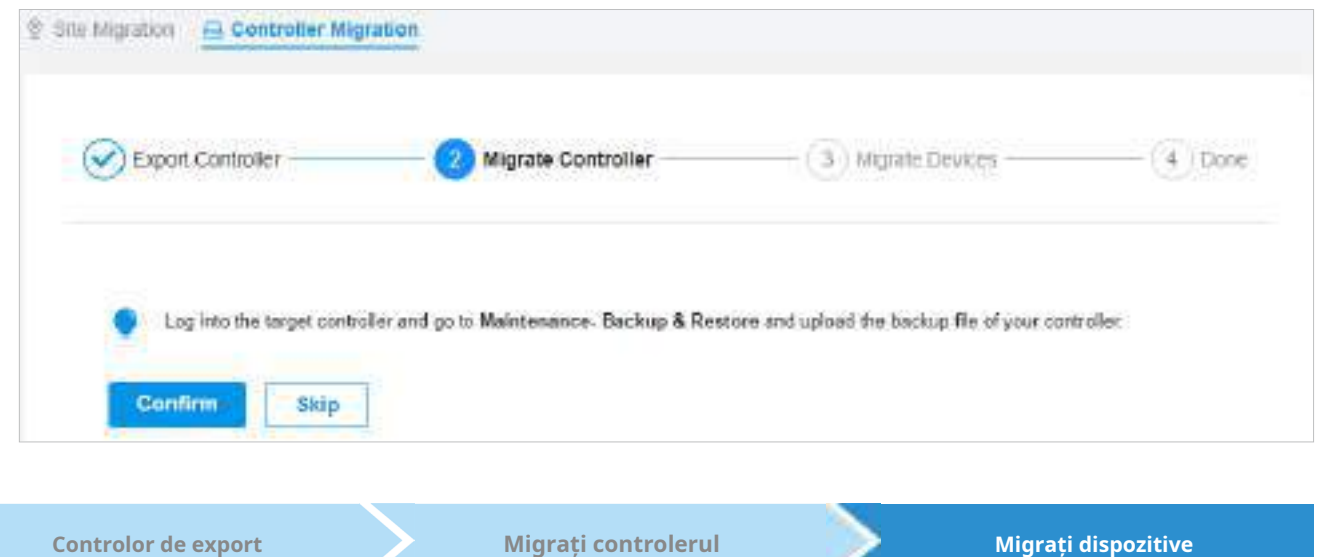

1. Introduceți adresa IP sau URL-ul controlerului dvs. țintă în IP controler/Inform URL introdus. În acest caz, adresa IP a controlerului țintă este 10.0.3.23.

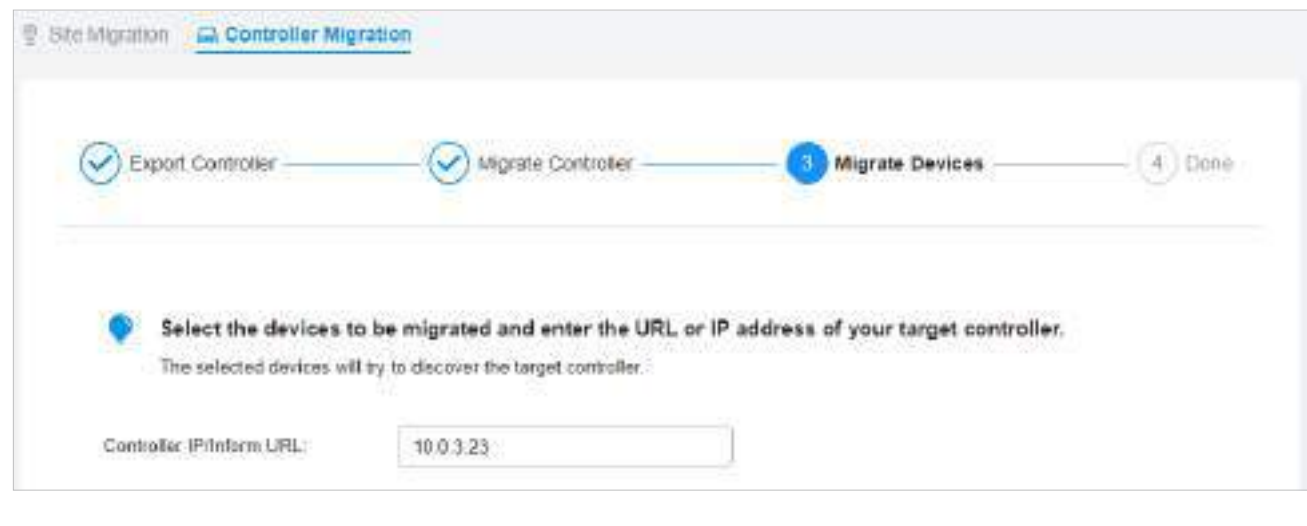

#### Notă:

Asigurați-vă că introduceți adresa IP corectă sau URL-ul controlerului țintă pentru a stabili comunicarea între dispozitivele gestionate de Omada și controlerul țintă. În caz contrar, dispozitivele gestionate de Omada nu pot fi adoptate de controlerul țintă.

2. Selectați dispozitivele care urmează să fie migrate făcând clic pe caseta de lângă fiecare dispozitiv. În mod implicit, toate dispozitivele sunt selectate. ClicMigrați dispozitivepentru a migra dispozitivele selectate către controlerul țintă.

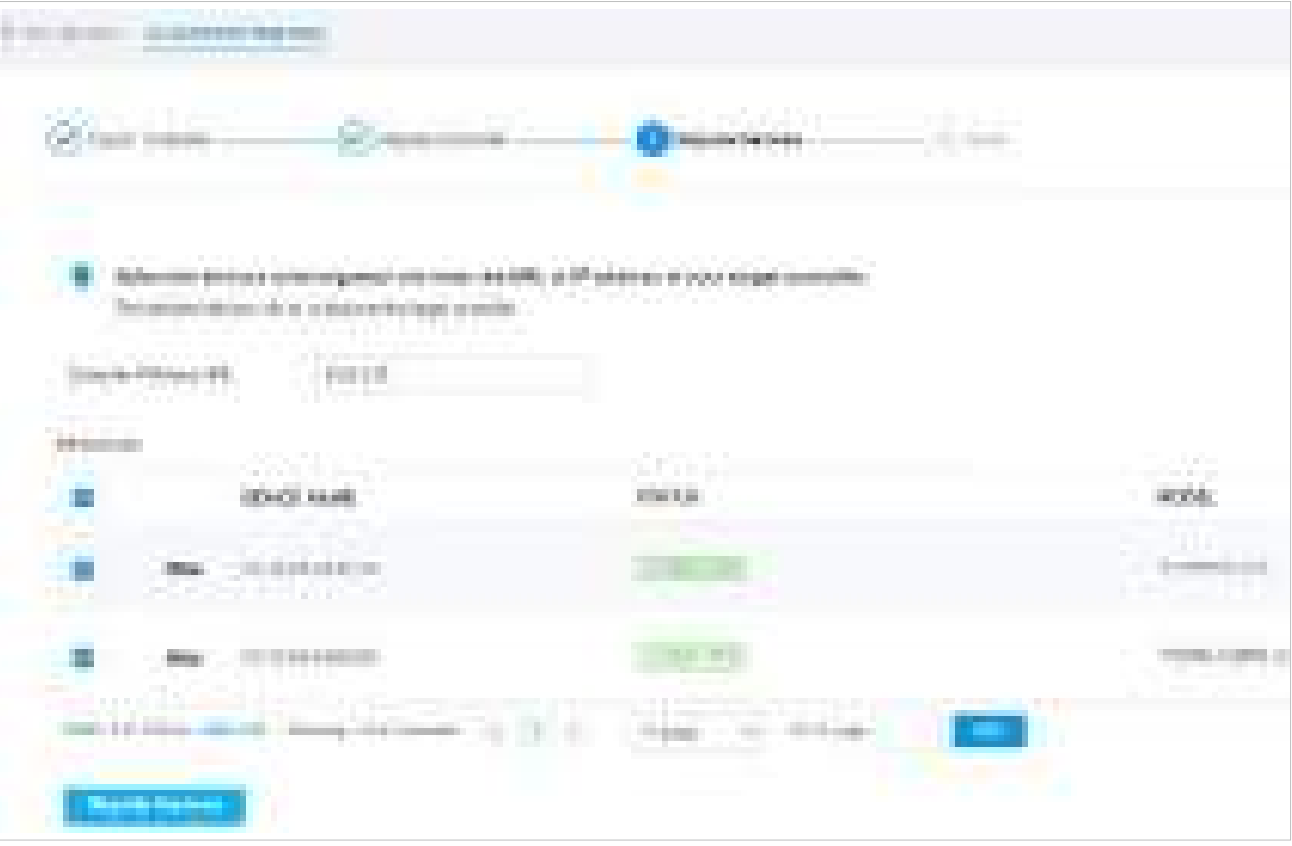

3. Verificați dacă toate dispozitivele migrate sunt vizibile și conectate pe controlerul țintă. Când toate dispozitivele

migrate sunt în starea Conectat pe pagina Dispozitiv de pe controlerul țintă, faceți clicUitați de dispozitive pentru a finaliza procesul de migrare.

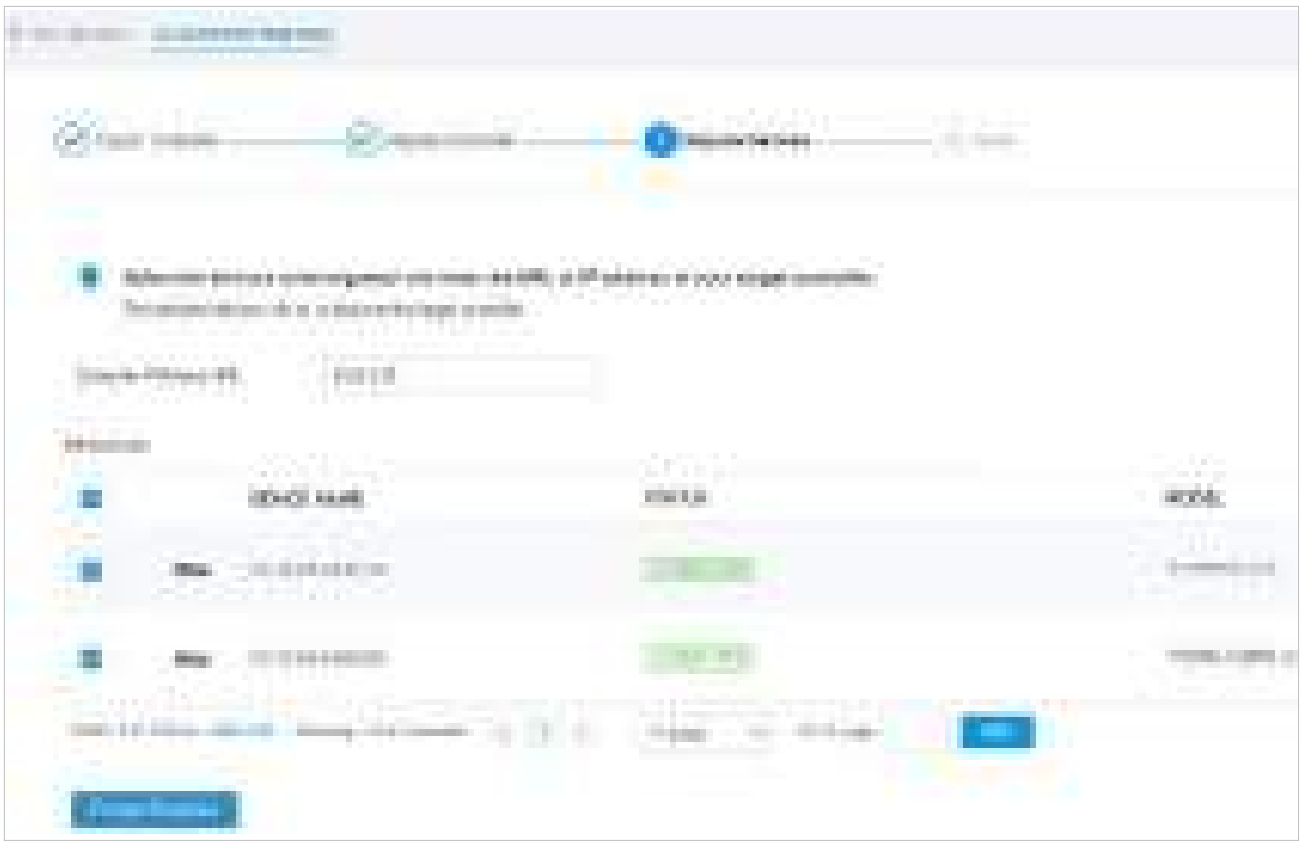

Când procesul de migrare este finalizat, toate configurațiile și datele sunt migrate către controlerul țintă. Puteți dezinstala controlerul anterior dacă este necesar.

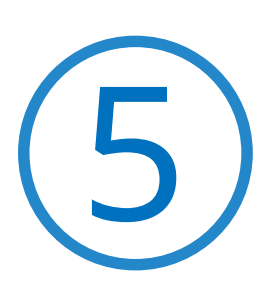

# **Configurați și monitorizați dispozitivele gestionate Omada**

Acest capitol vă îndrumă despre cum să configurați și să monitorizați dispozitivele gestionate de Omada, inclusiv gateway-uri, comutatoare și EAP-uri. Puteți configura dispozitivele individual sau în loturi pentru a modifica configurațiile anumitor dispozitive. Capitolul include următoarele secțiuni:

- **•** 5. 1 Introducere în pagina Dispozitive
- **•** 5. 2 Configurați și monitorizați Gateway-ul
- **•** 5. 3 Configurați și monitorizați comutatoarele
- **•** 5. 4 Configurați și monitorizați EAP-urile

## 5. 1 Introducere în pagina Dispozitive

Prezentare generală

Pagina Dispozitive afișează toate dispozitivele TP-Link descoperite de controler și informațiile generale ale acestora.

Pentru o monitorizare ușoară a dispozitivelor, puteți personaliza coloana și filtra dispozitivele pentru o imagine de ansamblu mai bună a informațiilor despre dispozitiv. De asemenea, operațiunile rapide și Batch Edit sunt disponibile pentru configurații.

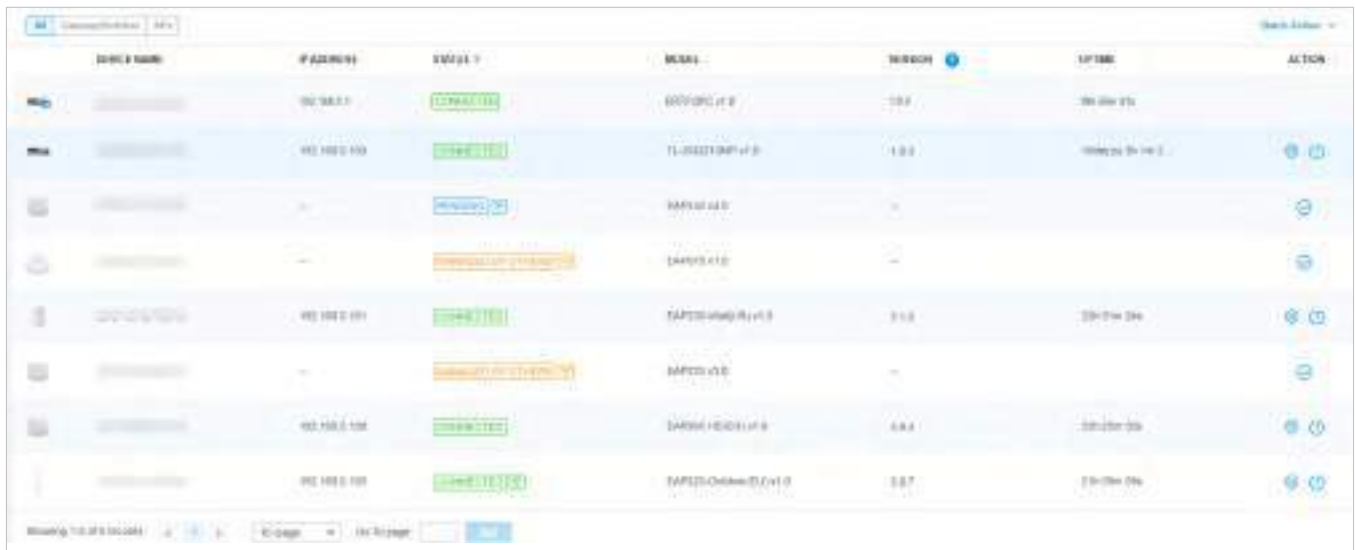

În funcție de starea conexiunii, dispozitivele au următoarea stare: În așteptare, Izolat, Conectat, Gestionat de alții, Bătăi cardiace ratate și Deconectat. Pictogramele din coloana Stare sunt explicate după cum urmează:

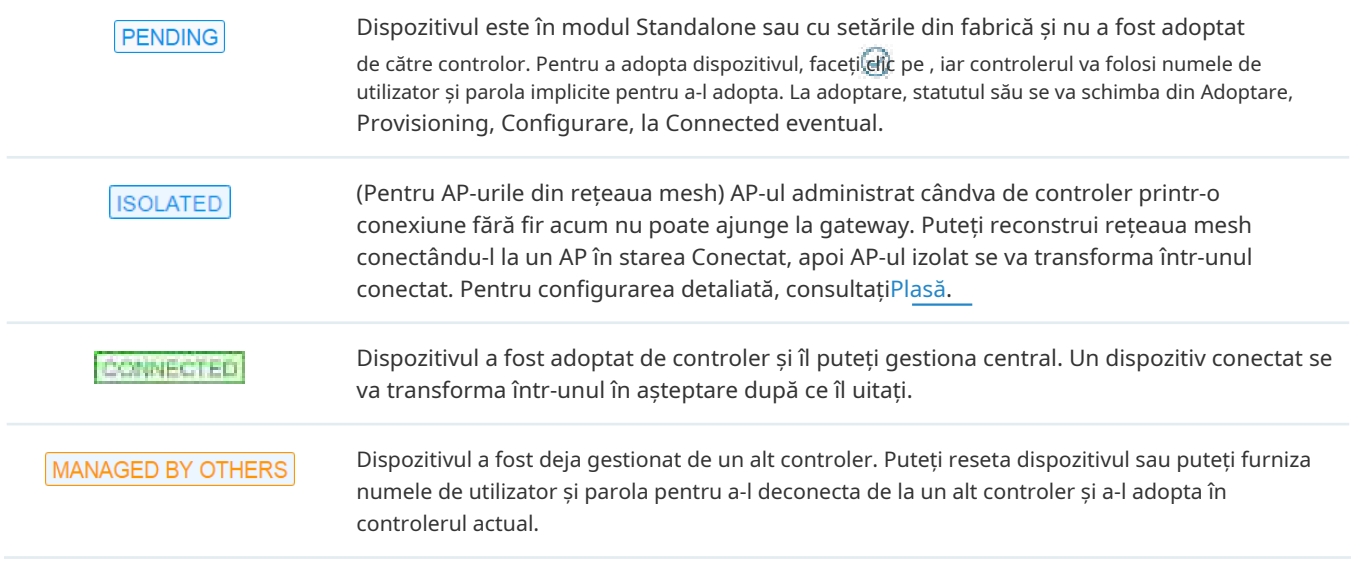

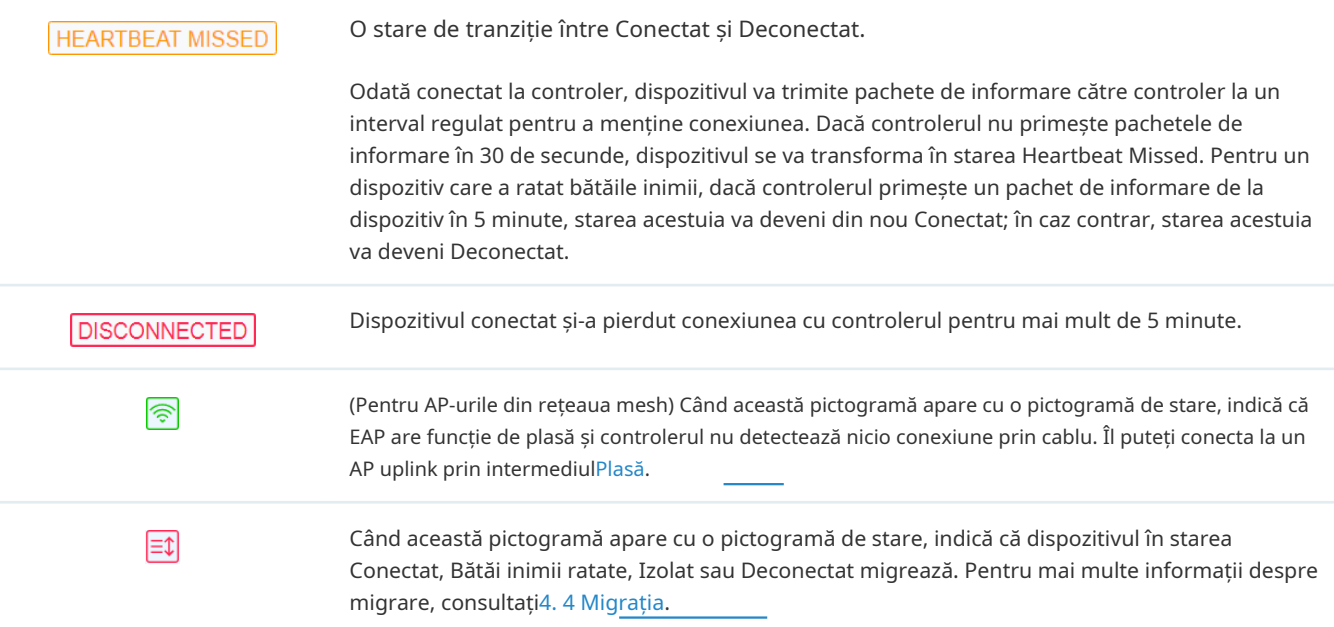

#### Configurare

#### ■ Personalizați coloana

Pentru a personaliza coloanele, faceți clic **chiar lângăAcțiuneși bifați casetele de tip de informații.** 

Pentru a modifica ordinea listei, faceți clic pe capul coloanei și pe va apărea pentru a indica creșterea sau ordinea descendentă.

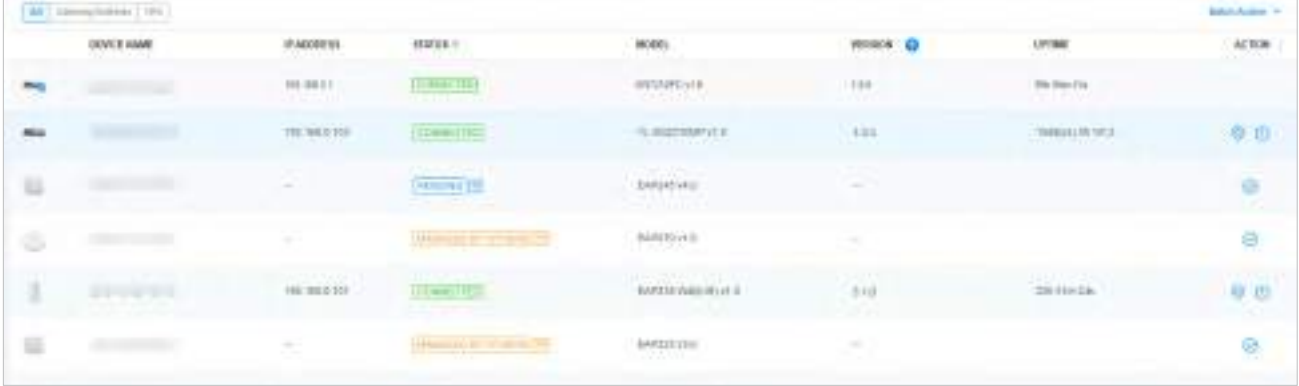

#### ■ Filtrați dispozitivele

Utilizați caseta de căutare și bara de file de deasupra tabelului pentru a filtra dispozitivele.

Pentru a căuta dispozitive, introduceți textul în caseta de căutare sau selectați o etichetă din lista verticală. În ceea ce privește eticheta dispozitivului, consultați configurația generală aîntrerupătoare șiEAP-uri .

Search or select tag Q @ Group 1

AII Gabiway/Switches  $\mathcal{A}P\mathcal{U}$ este deasupra tabelului pentru a filtra dispozitivele după Pentru a filtra dispozitivele, o bară de file tip de dispozitiv. De asemenea, puteți filtra dispozitivele după starea lor făcând clic în coloana Stare. Dacă selectațiAP-urifilă, o altă bară de file va va fi disponibil pentru va fi disponibil pentru schimbă rapid coloana.

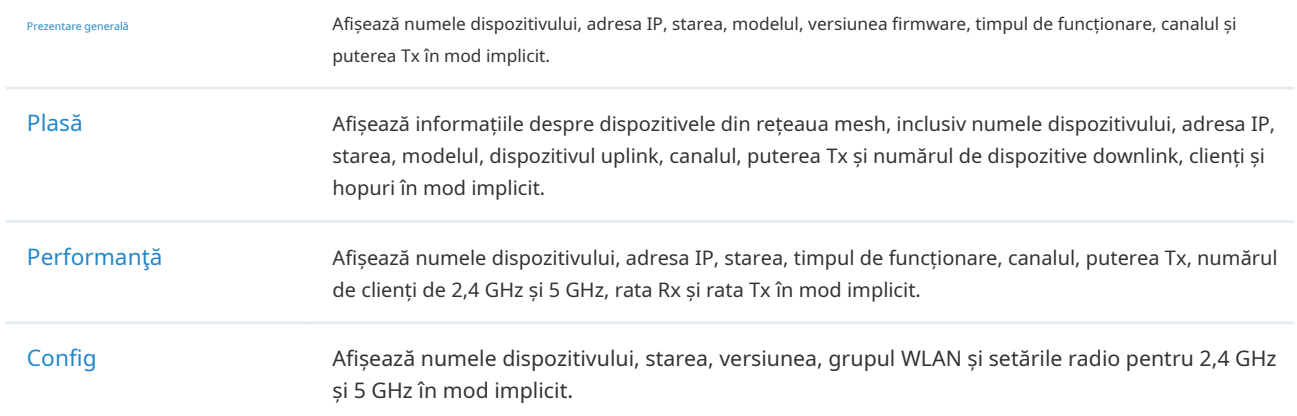

#### ■ Operații rapide

Faceți clic pe pictogramele din Antet sau peAcțiunepentru a adopta, localiza, face upgrade sau reporni rapid dispozitivul.

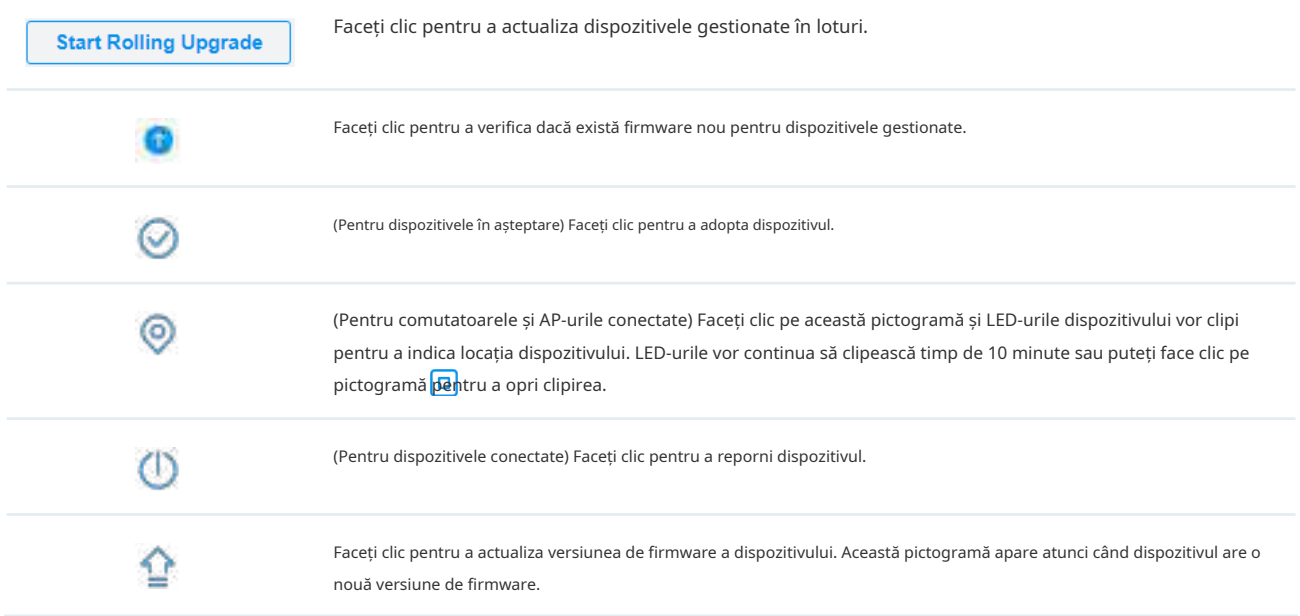

#### ■ Editare lot (pentru comutatoare și EAP)

După selectareaGateway/Switch-urisauAP-urifila, puteți adopta sau configura comutatoarele sau EAP-urile în loturi. Batch Config este disponibilă numai pentru dispozitivele din Connected/Disconnected/Heartbeat

Starea Pierdut/Izolat, în timp ce Adoptarea lotului este disponibilă pentru dispozitivele în starea În așteptare/ Gestionat de alții.

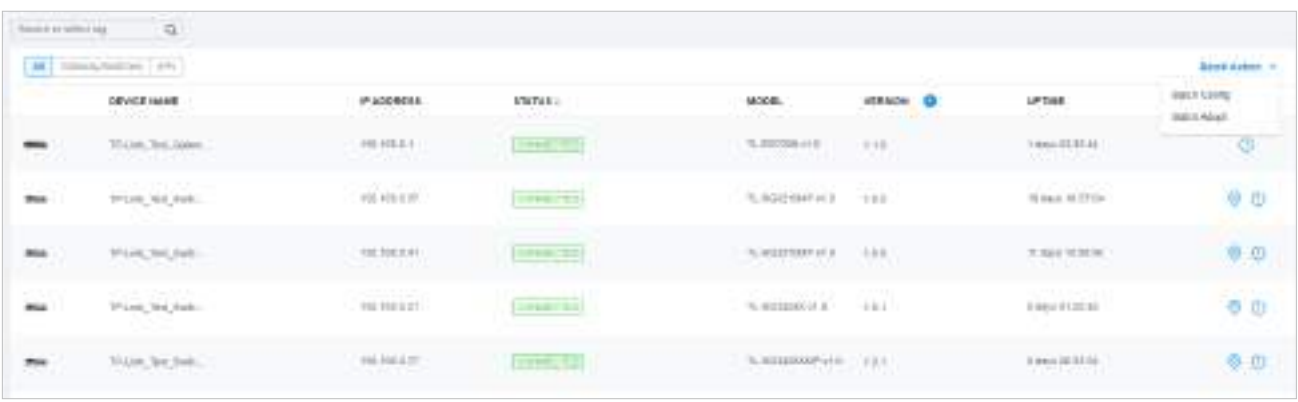

ClicAcțiune în lot. SelectațiAdoptarea lotului, faceți clic pe casetele de selectare ale dispozitivelor și faceți clicTerminat. Dacă dispozitivele selectate sunt toate în starea În așteptare, controlerul le va adopta cu numele de utilizator și parola implicite. Dacă nu, introduceți manual numele de utilizator și parola pentru a adopta dispozitivele.

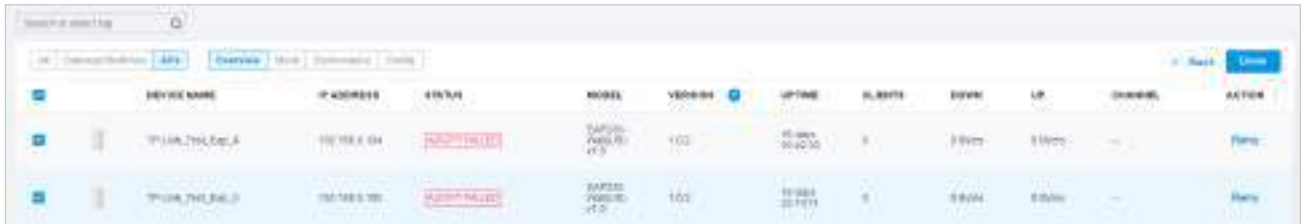

ClicAcțiune în lot, SelectațiConfigurare lot, faceți clic pe casetele de selectare ale dispozitivelor și faceți clicTerminat. Apoi apare fereastra Proprietăți. Există două file în fereastră: Dispozitive și Config.

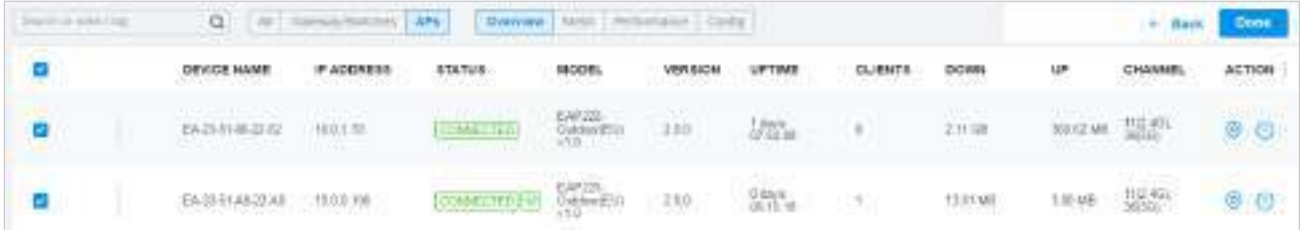

În Dispozitive, puteți face clic pentru a elimina dispozitivul din configurația curentă a lotului.

În Config, toate setările sunt în mod prestabilit Keep Existing. Pentru configurații detaliate, consultați configurația deîntrerupătoare șiEAP-uri .

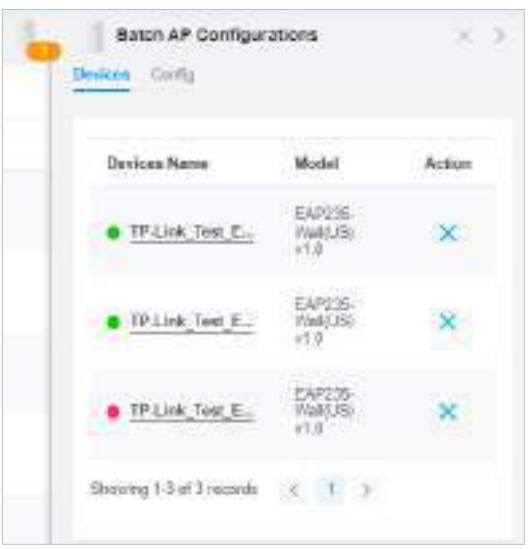

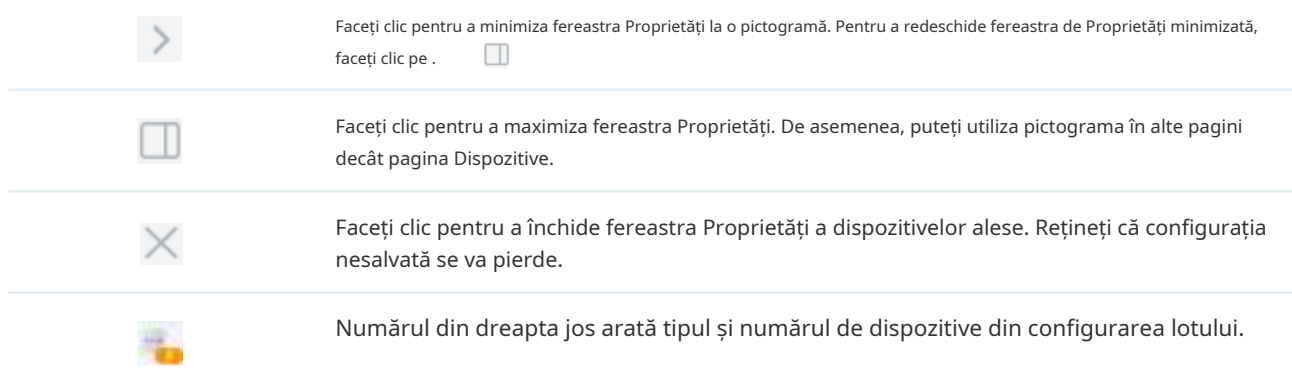

## 5. 2 Configurați și monitorizați Gateway-ul

În fereastra Proprietăți, puteți configura gateway-ul gestionat de controler și puteți monitoriza performanța și statisticile. În mod implicit, toate configurațiile sunt sincronizate cu site-ul curent.

Notă:

- Fiecare site poate adopta doar un router. Dacă adoptați un nou router la routerul integrat, trebuie să adoptați noul router sub un alt site decât cel care a adoptat routerul integrat.
- Funcțiile disponibile în fereastră vor varia în funcție de modelul și starea dispozitivului. Acest router integrat este adaptat special pentru utilizare cu SDN Controller v5.5. Dacă utilizați acest router integrat pentru a adopta și gestiona un router de un alt model, routerul nou adoptat va fi adaptat la SDN Controller v5.8.
- Acest ghid folosește acest router integrat ca exemplu pentru a demonstra cum să configurați și să monitorizați gateway-ul. Pentru a adopta și monitoriza un nou router, consultați ghidul utilizatorului Omada Software Controller, care poate fi descărcat de la https:// www.tp-link.com/support/download/.

Pentru a deschide fereastra Proprietăți, faceți clic pe intrarea unui router. Un panou de monitor și mai multe file sunt listate în fereastra Proprietăți. Cele mai multe caracteristici care trebuie configurate sunt adunate în fila Configurare, cum ar fi IP, SNMP și descărcare hardware, în timp ce alte file sunt utilizate în principal pentru a monitoriza dispozitivele.

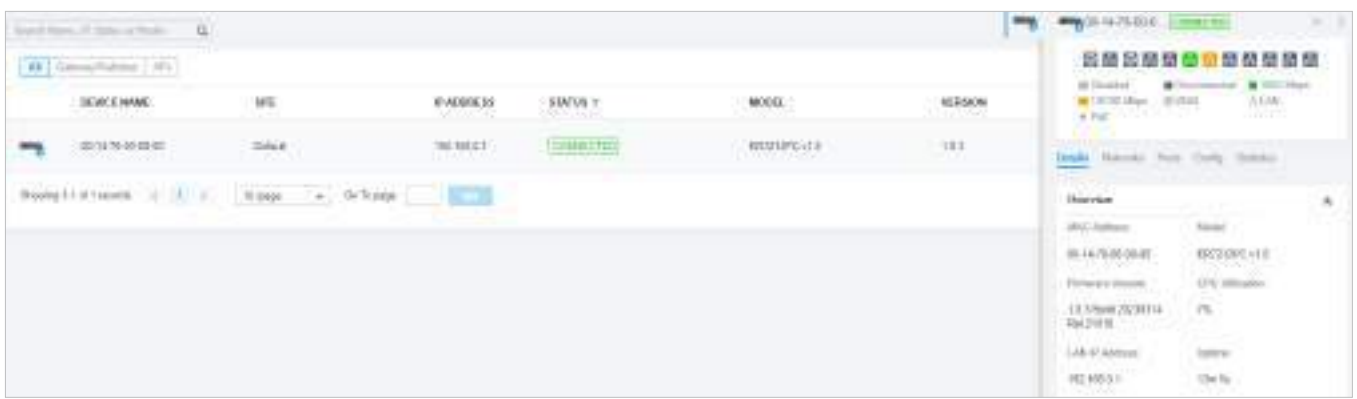

#### 5. 2. 1 Configurați Gateway-ul

În fereastra Proprietăți, faceți clicConfigapoi faceți clic pe secțiuni pentru a configura caracteristicile, inclusiv setările generale, SNMP și funcțiile avansate.

#### ■ Porturi

În Porturi, puteți vedea starea și edita setările porturilor.

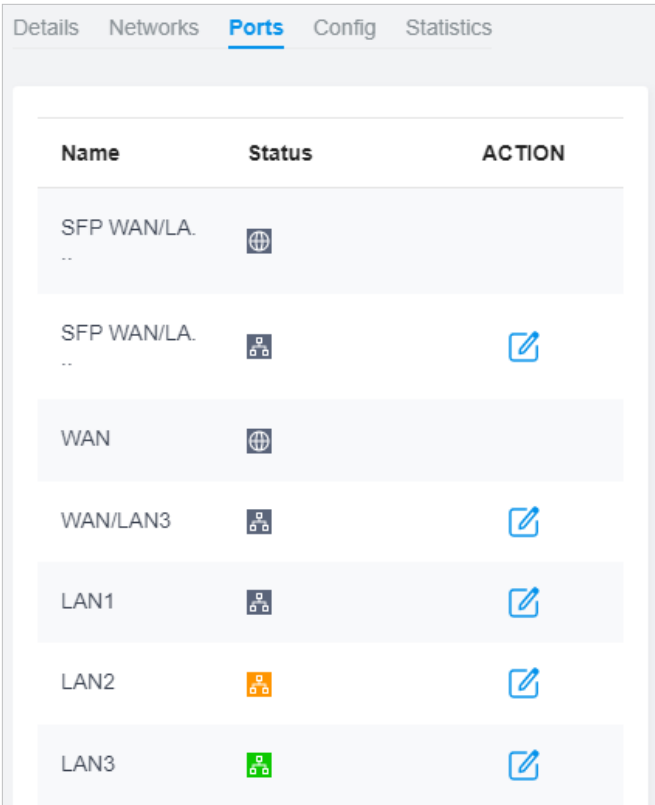

Pentru a configura un port, faceți clic  $\Box$  in masa.

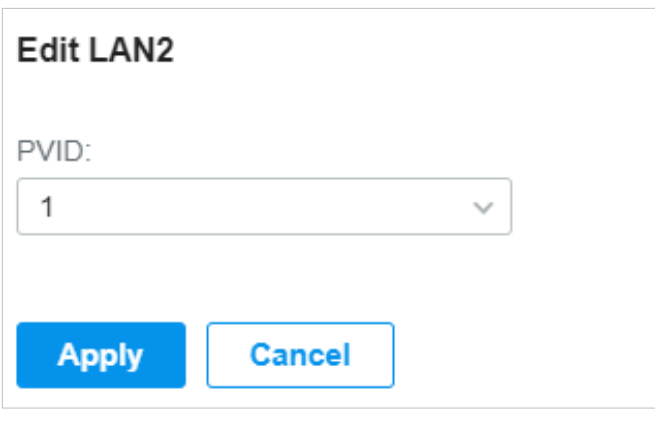

PVID Specificați pentru a desemna un VLAN pentru un port.

#### ■ General

În general, puteți specifica numele dispozitivului și setările LED ale routerului.

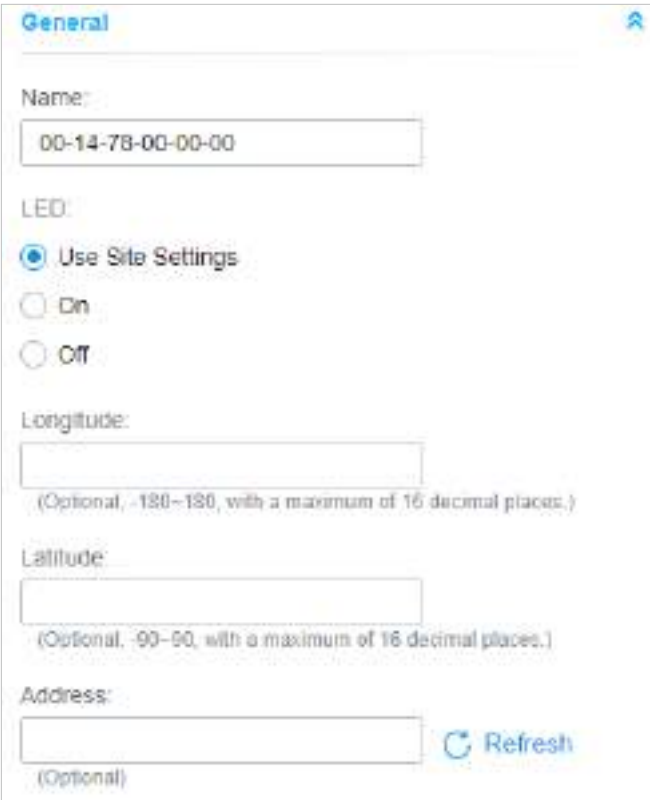

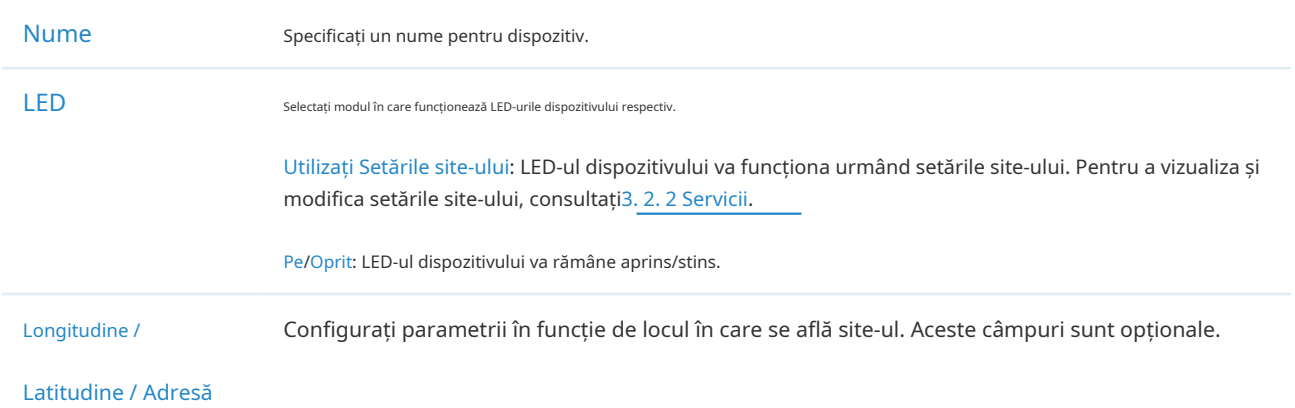

#### ■ Servicii

În Servicii, puteți configura SNMP pentru a nota locația și detaliile de contact. De asemenea, puteți face clicAdministraa sari laSetări>Servicii>SNMP, iar pentru configurarea detaliată a serviciului SNMP, consultați3. 10. 4 SNM P.

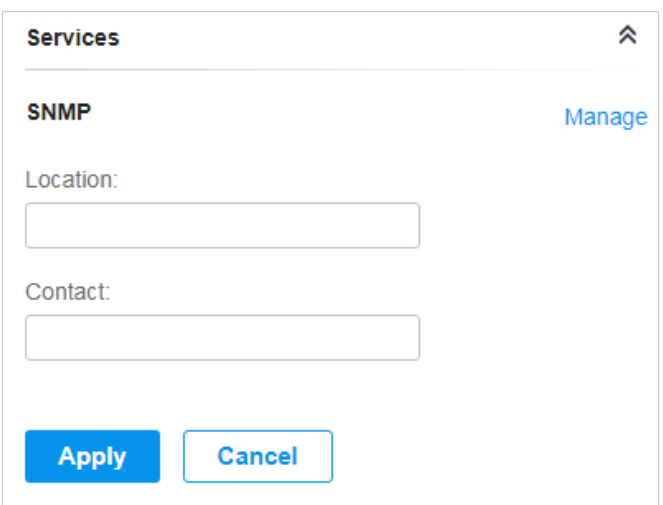

#### ■ Avansat

În Advanced, puteți configura Hardware Offload, LLDP (Link Layer Discovery Protocol), Echo Server și PoE pentru a utiliza mai bine resursele rețelei.

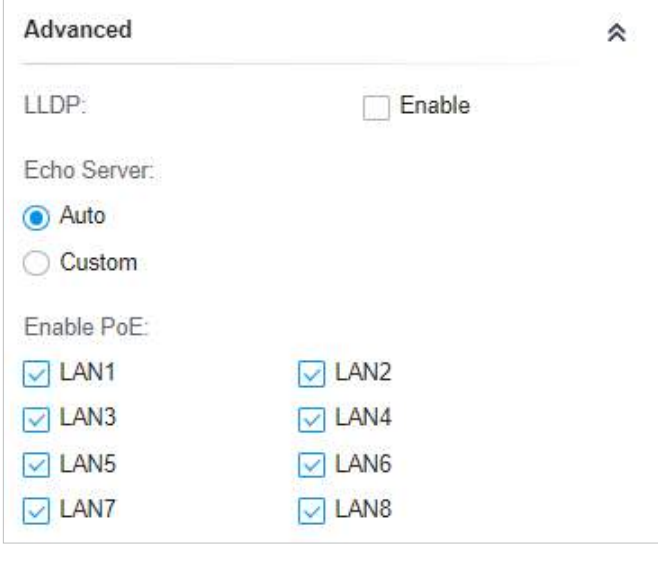

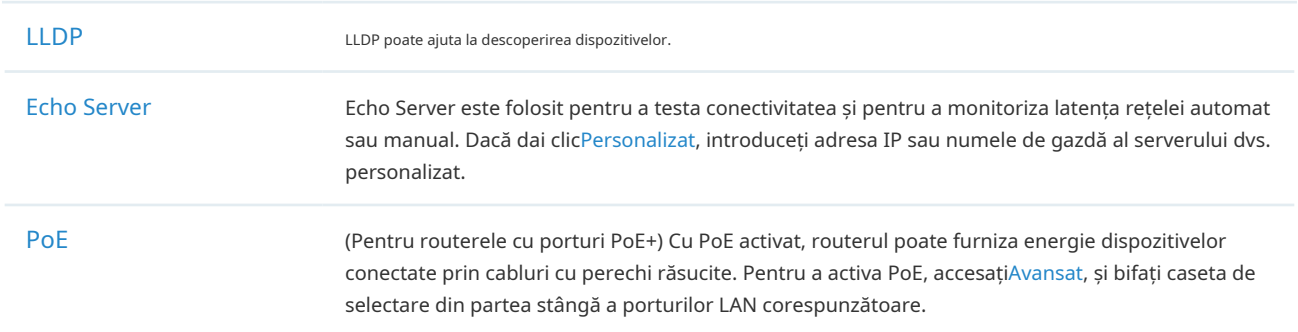

#### ■ Gestionați dispozitivul

#### În Manage Device, puteți sincroniza configurațiile cu controlerul.

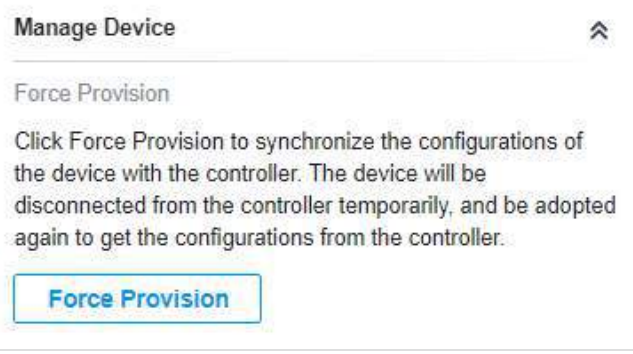

Furnizare de forță ClicFurnizare de forțăpentru a sincroniza configurațiile dispozitivului cu controlerul. Dispozitivul își va pierde temporar conexiunea și va fi adoptat din nou la controler pentru a obține configurațiile de la controler.

#### ■ Setările comune

#### În Setări comune, puteți face clic pe cale pentru a trece rapid la modulele corespunzătoare.

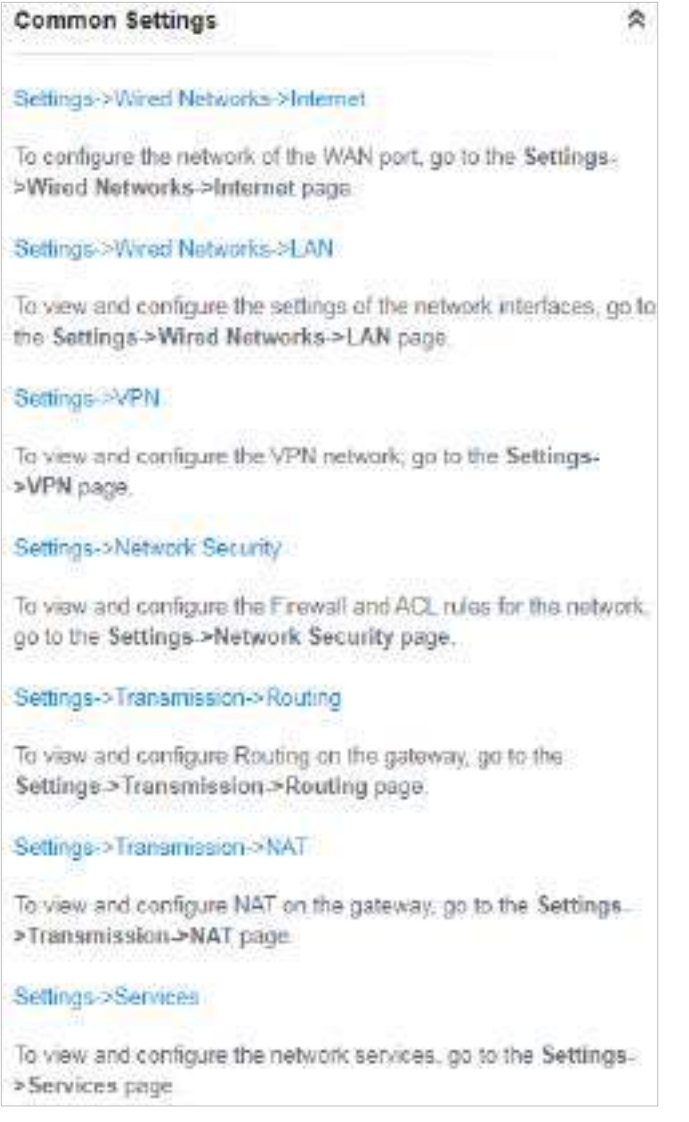

#### 5. 2. 2 Monitorizați Gateway-ul

Un panou și trei file sunt furnizate pentru a monitoriza dispozitivul în fereastra Proprietăți: Panou monitor, Detalii, Rețele și Statistici.

Panoul de monitorizare

Panoul de monitor afișează porturile routerului și folosește culori și pictograme pentru a indica diferitele stări de conexiune și tipuri de porturi. Când routerul este în așteptare sau este deconectat, toate porturile sunt dezactivate.

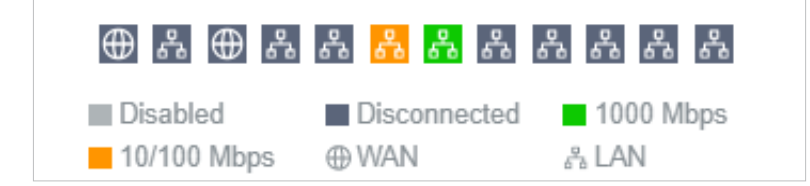

#### Puteți trece cursorul peste pictograma portului pentru mai multe detalii.

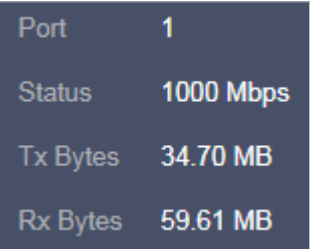

#### Detalii

În Detalii, puteți vizualiza informațiile de bază ale routerului și statisticile porturilor WAN pentru a afla pe scurt starea de funcționare a dispozitivului.

■ Prezentare generală

În Prezentare generală, puteți vizualiza informațiile de bază ale dispozitivului. Informațiile listate variază în funcție de starea dispozitivului.

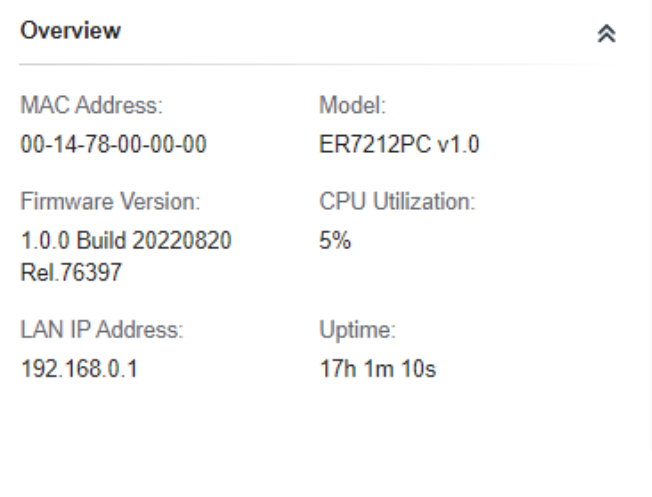

#### Rețele

În Rețele, puteți vizualiza informațiile de rețea ale routerului, inclusiv numele rețelei, adresa IP, traficurile transmise și primite ale interfețelor LAN din rețea și numărul de clienți.

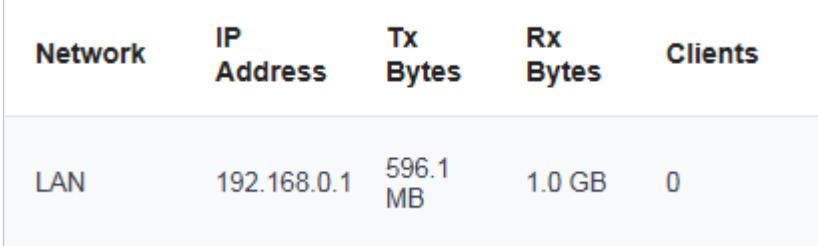
# Statistici

În Statistică, puteți monitoriza CPU și memoria dispozitivului în ultimele 24 de ore prin diagrame. Pentru a vizualiza statisticile dispozitivului într-o anumită perioadă, faceți clic pe diagramă la care sări7. 2 Vizualizați Statisticile rețelei .

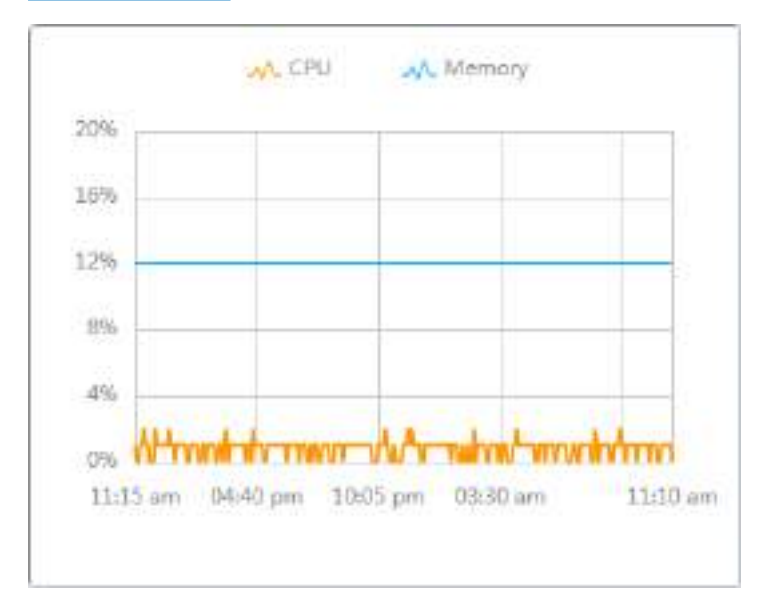

# 5. 3 Configurați și monitorizați comutatoarele

În fereastra Proprietăți, puteți configura unul sau câteva comutatoare conectate la controler și puteți monitoriza performanța și statisticile. Configurațiile modificate în fereastra Proprietăți vor fi aplicate numai comutatoarelor selectate. În mod implicit, toate configurațiile sunt sincronizate cu site-ul curent.

Pentru a deschide fereastra Proprietăți, faceți clic pe intrarea unui comutator sau faceți clicAcțiune în lot, și apoiConfigurare lot pentru a selecta comutatoarele pentru configurarea lotului. Un panou de monitor și mai multe file sunt listate în fereastra Proprietăți. Cele mai multe caracteristici care trebuie configurate sunt adunate în fila Porturi și configurare, cum ar fi oglindirea portului, adresa IP și VLAN de gestionare, în timp ce alte file sunt utilizate în principal pentru a monitoriza dispozitivele.

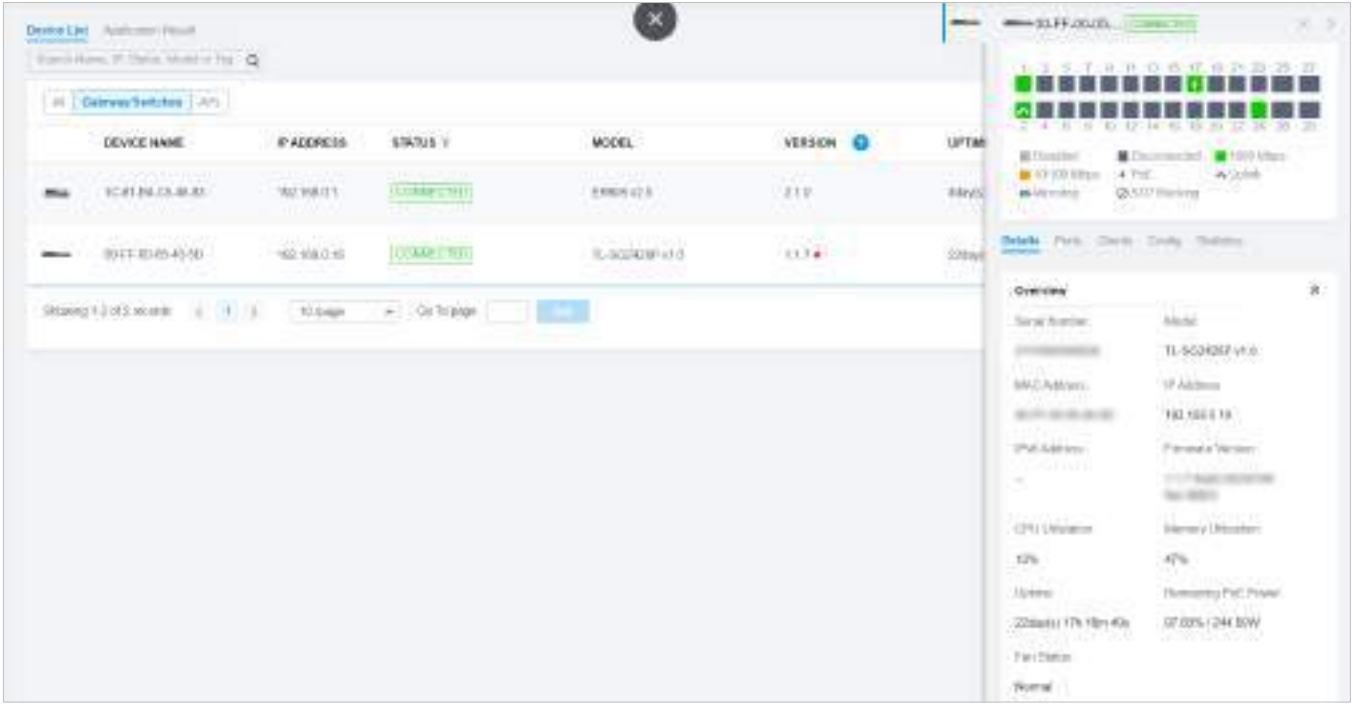

#### Notă:

- Funcțiile disponibile în fereastră variază în funcție de modelul și starea dispozitivului.
- În Batch Config, puteți configura doar dispozitivele selectate, iar configurațiile nealterate vor păstra setările curente.

### 5. 3. 1 Configurați comutatoarele

În fereastra Proprietăți, puteți vizualiza și configura profilurile aplicate porturilor în Ports, iar în Config, puteți configura caracteristicile comutatorului.

#### Porturi

Port și LAG sunt două file concepute pentru porturi fizice și, respectiv, LAG-uri (Grupuri de agregare a legăturilor). Sub eticheta Port, sunt listate toate porturile, dar puteți configura numai porturile fizice, inclusiv suprascrierea profilurilor aplicate, configurarea Port Mirroring și specificarea porturilor ca LAG-uri. Sub eticheta LAG, sunt listate toate LAG-urile și puteți vizualiza și modifica configurațiile LAG-urilor existente.

#### ■ Port

În Port, puteți vizualiza și configura numele tuturor porturilor și profilurile aplicate.

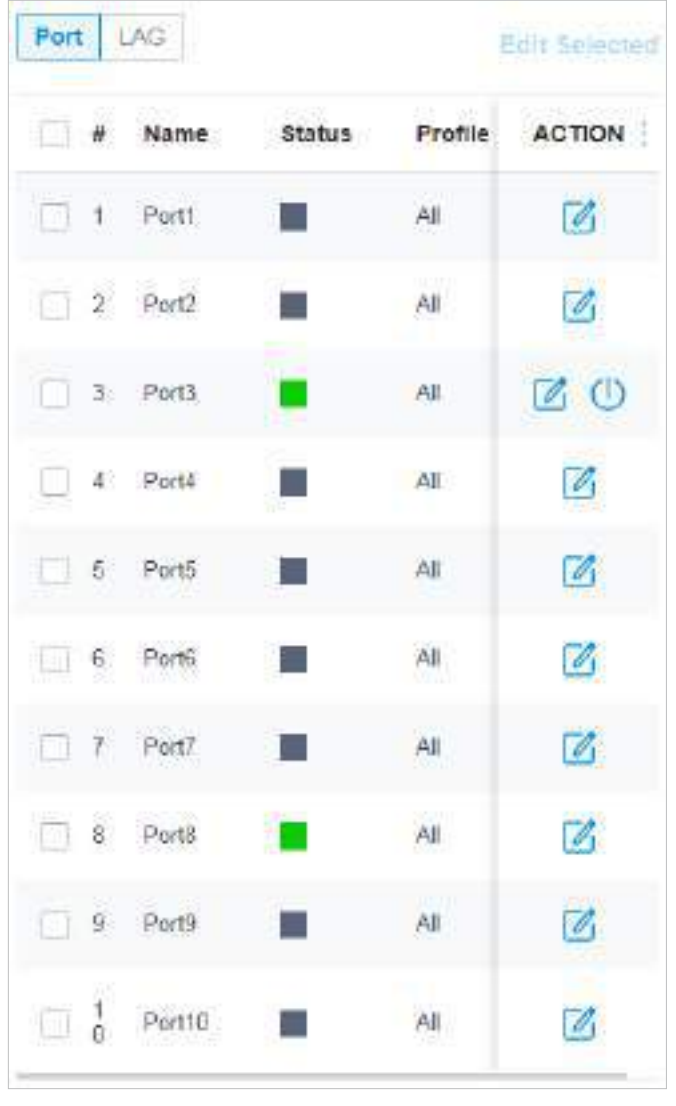

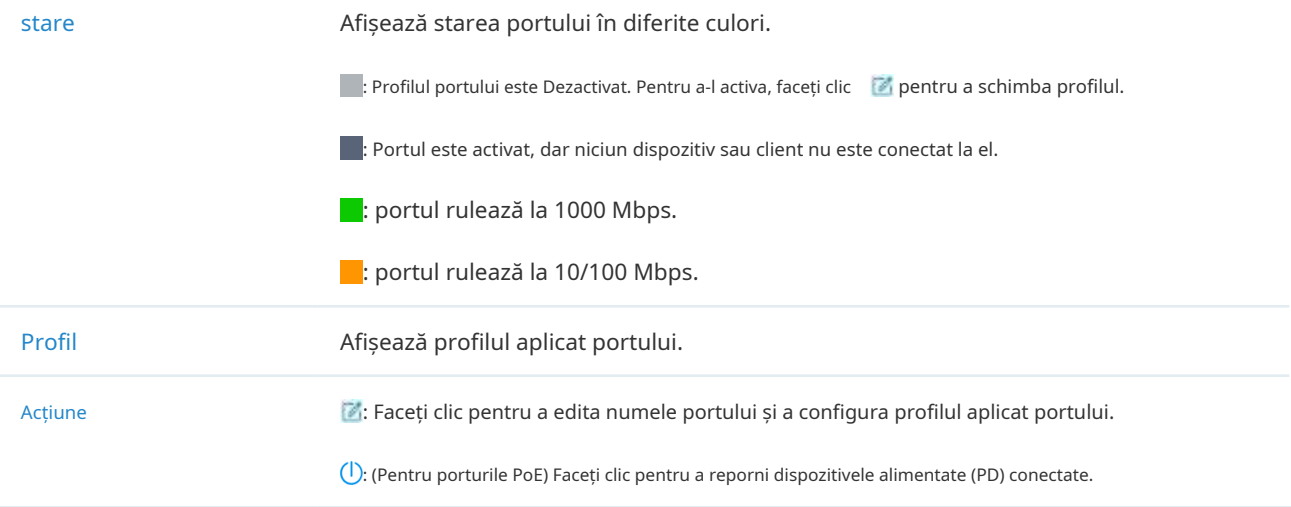

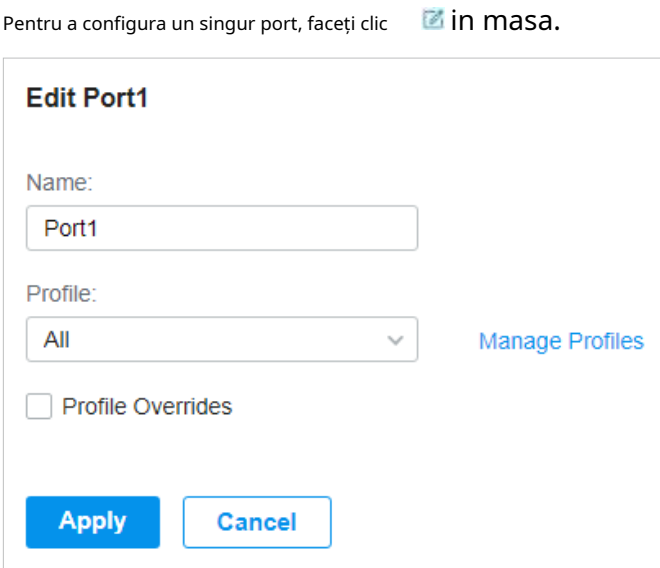

Pentru a configura porturile în loturi, faceți clic pe casetele de selectare și apoi faceți clicEditați selectat. Apoi puteți configura numele și profilul portului. În mod implicit, toate setările sunt Păstrați existente pentru configurarea lotului.

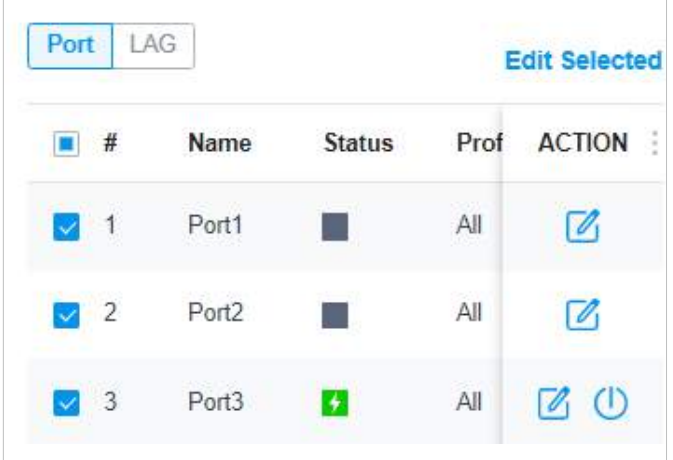

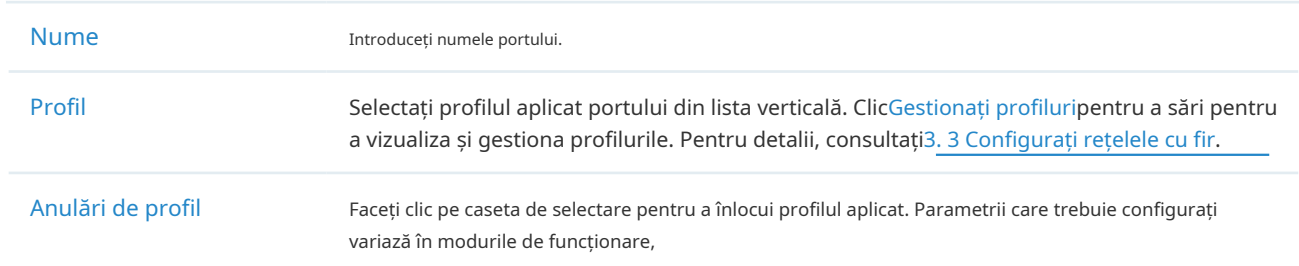

Cu Profile Overrides activate, selectați un mod de funcționare și configurați următorii parametri pentru suprascrie profilul aplicat ,configurați un port de oglindire , sauconfigurați un LAG .

### • Ignorați profilul aplicat

Dacă selectațiComutarepentru Operare, configurați următorii parametri și faceți clicaplicapentru a suprascrie profilul aplicat. Pentru a renunța la modificări, faceți clicEliminați anulăriși toate configurațiile profilului vor deveni aceleași cu profilul aplicat.

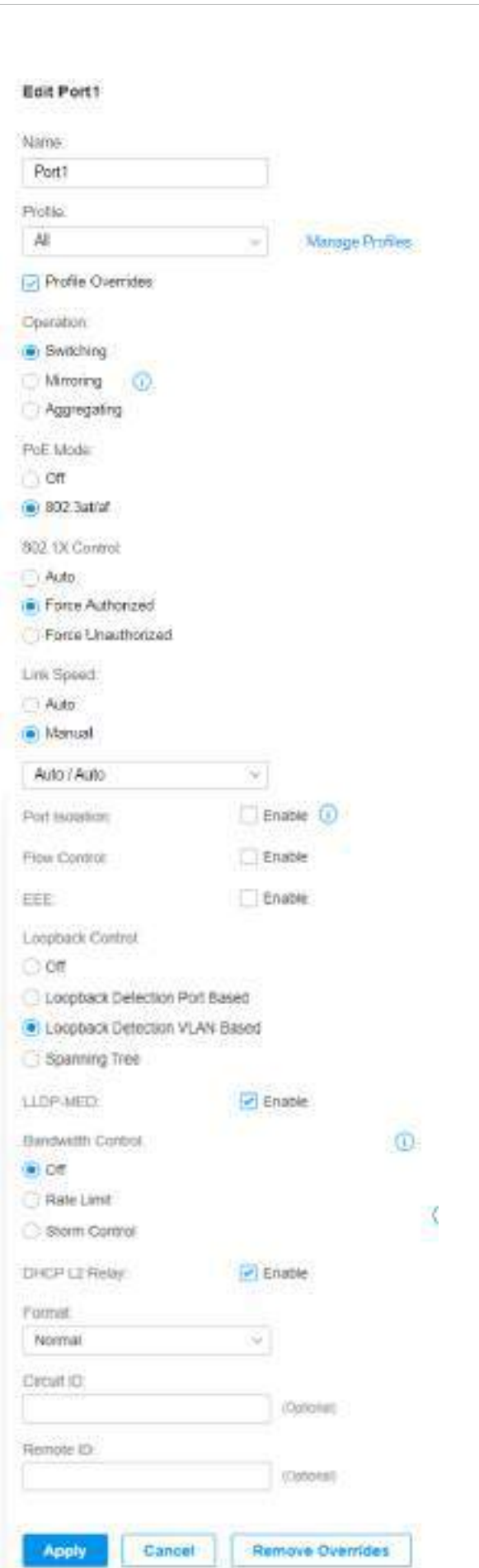

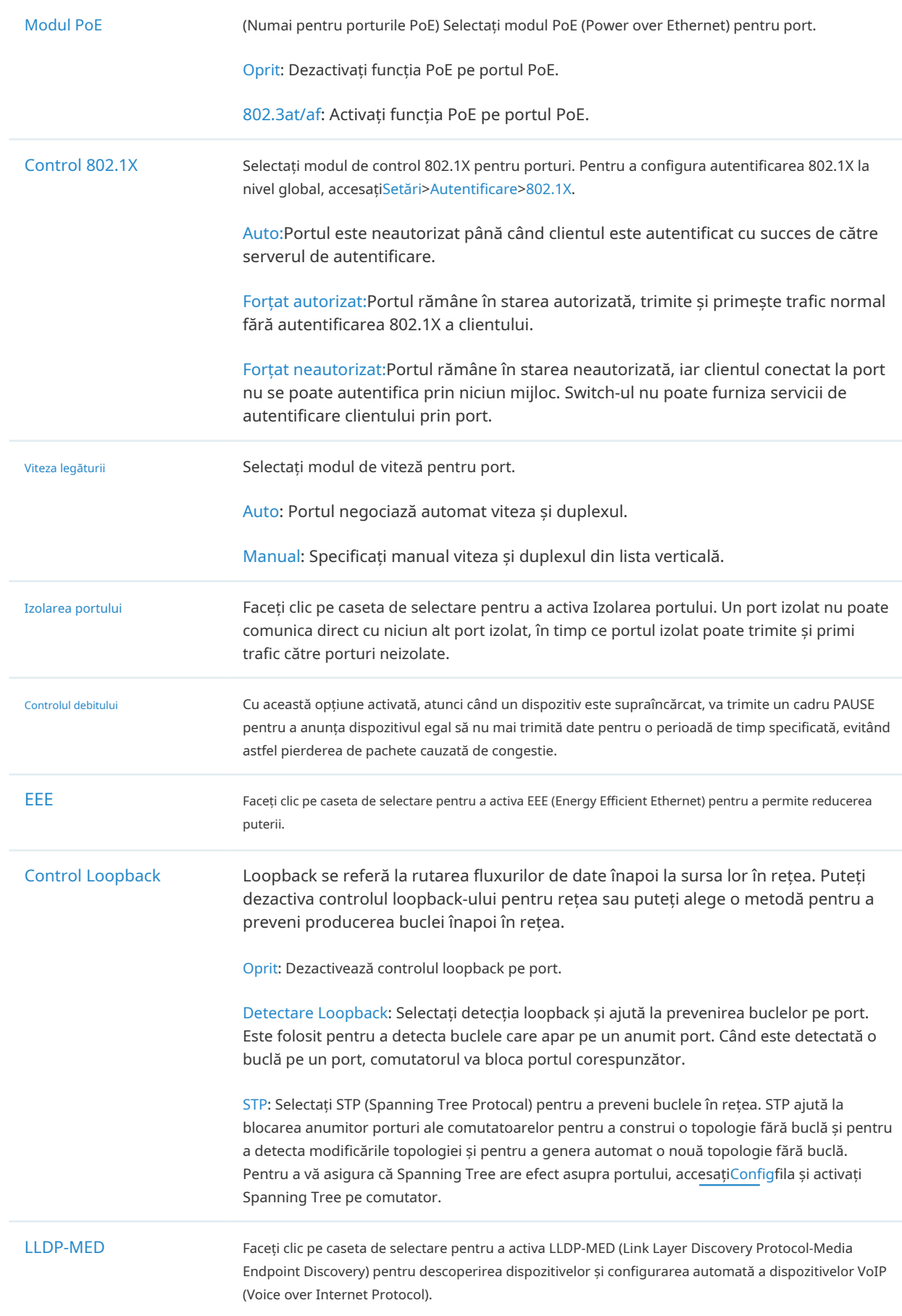

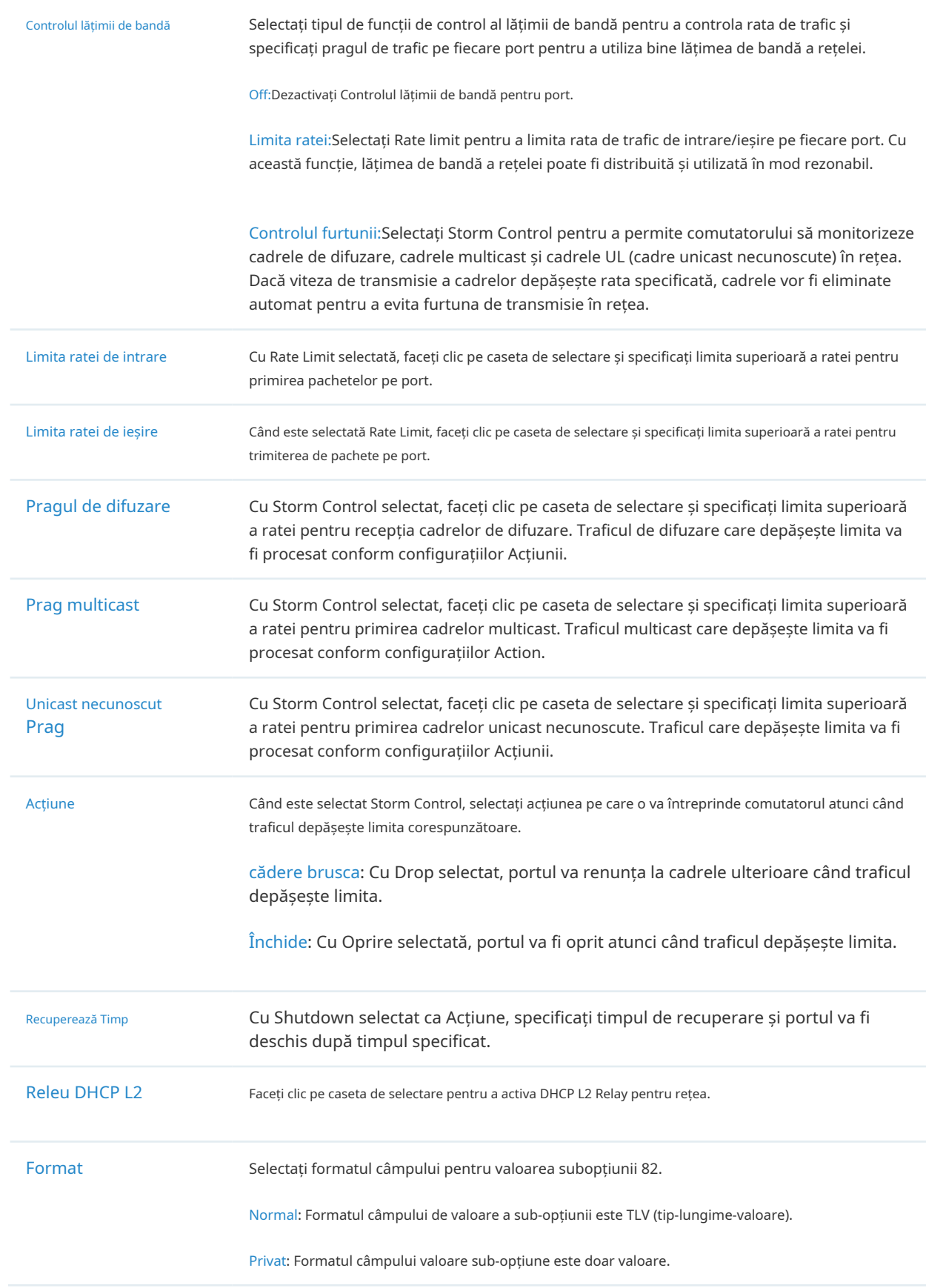

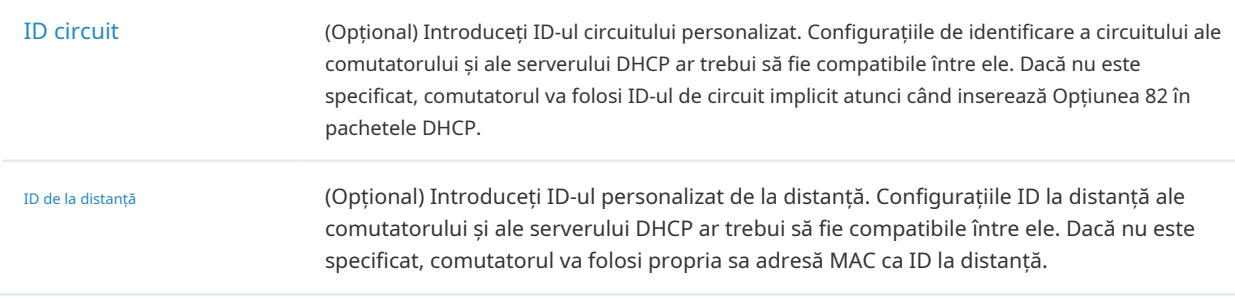

#### • Configurați un port de oglindire

Dacă selectațiOglindireca Operație, portul editat poate fi configurat ca port de oglindire. Specificați alte porturi ca port în oglindă, iar comutatorul trimite o copie a traficurilor care trec prin portul în oglindă către portul de oglindire. Puteți utiliza oglindirea pentru a analiza traficul de rețea și a depana problemele de rețea.

Pentru a configura Mirroring, selectați portul în oglindă sau LAG, specificați următorii parametri și faceți clicaplica. Pentru a renunța la modificări, faceți clicEliminați anulăriși toate configurațiile profilului devin aceleași cu profilul aplicat.

Rețineți că porturile de oglindire și porturile membre ale LAG nu pot fi selectate ca porturi în oglindă.

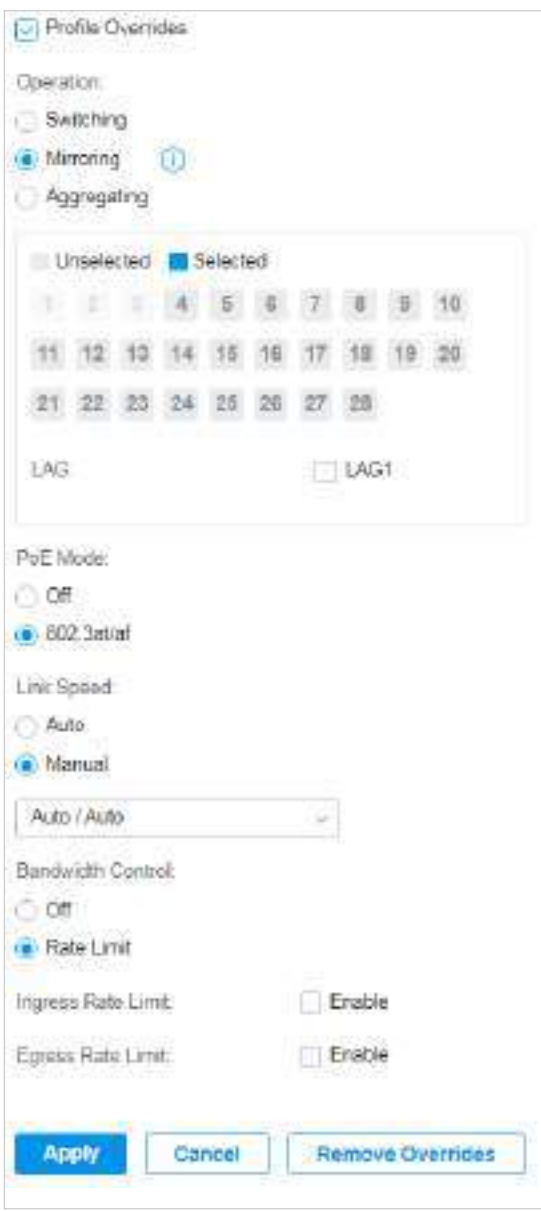

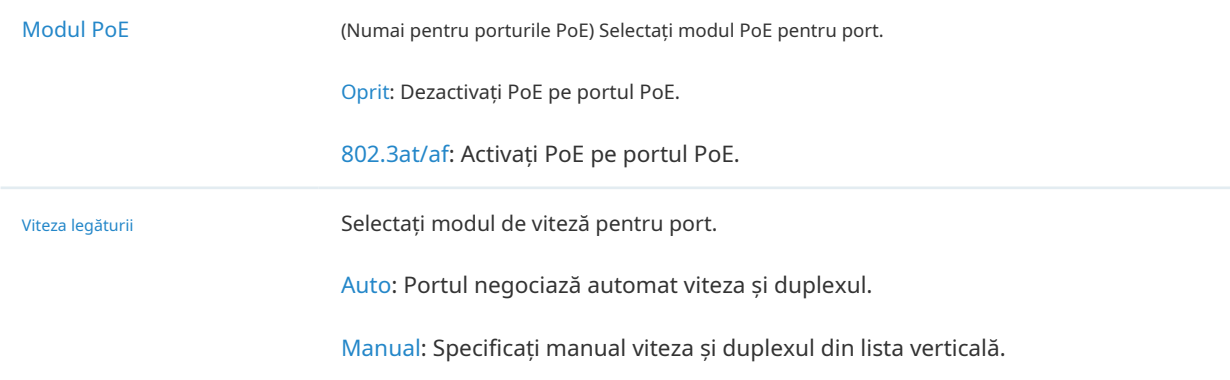

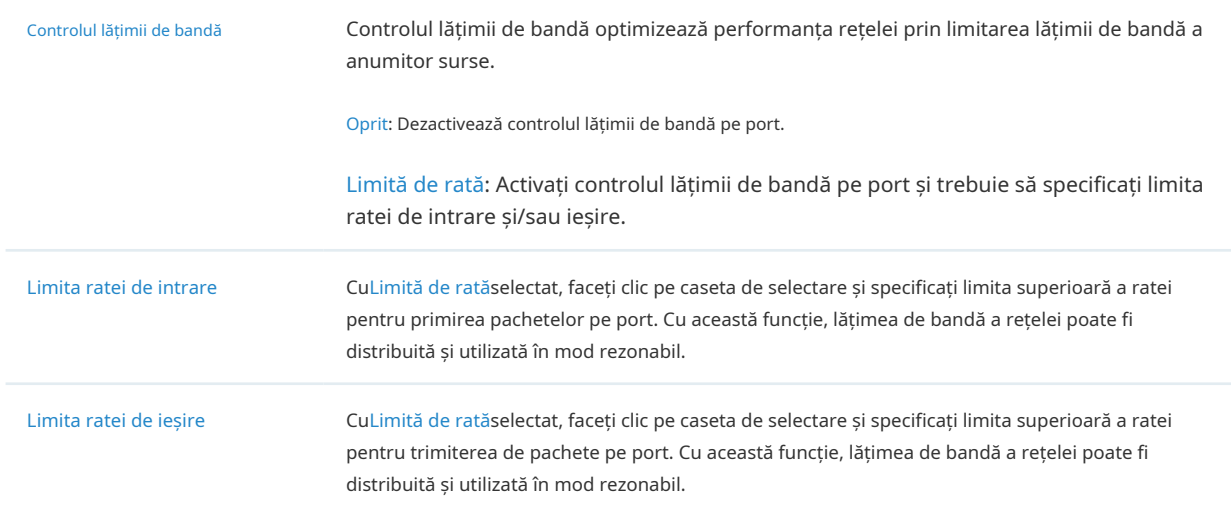

#### • Configurați un LAG

Dacă selectațiAgregareaca operație, puteți agrega mai multe porturi fizice într-o interfață logică, care poate crește lățimea de bandă a conexiunii și poate spori fiabilitatea conexiunii.

#### Ghid de configurare:

- Asigurați-vă că ambele capete ale legăturii de agregare funcționează în același mod LAG. De exemplu, dacă capătul local funcționează în modul LACP, capătul egal ar trebui, de asemenea, setat ca mod LACP.
- Asigurați-vă că dispozitivele de la ambele capete ale conexiunii de agregare utilizează același număr de porturi fizice cu aceeași viteză, duplex, jumbo și mod de control al fluxului.
- Un port nu poate fi adăugat la mai mult de un LAG în același timp.
- LACP nu acceptă legături semi-duplex.
- Un LAG static acceptă până la opt porturi membre. Toate porturile membre împart lățimea de bandă în mod egal. Dacă o legătură activă eșuează, celelalte legături active împart lățimea de bandă în mod egal.
- Un LACP LAG acceptă mai multe porturi membre, dar cel mult opt dintre ele pot funcționa simultan, iar celelalte porturi membre sunt copii de rezervă. Folosind protocolul LACP, comutatoarele negociază parametrii și determină porturile de lucru. Când un port de funcționare eșuează, portul de rezervă cu cea mai mare prioritate va înlocui portul defect și va începe să transmită datele.
- Portul membru al unui LAG urmează configurația LAG, dar nu pe propria sa. Odată eliminat, membrul LAG va fi configurat ca implicit Toate profilurile și operația de comutare.
- Portul activat cu Port Security, Port Mirror, MAC Address Filtering sau 802.1X nu poate fi adăugat la un LAG, iar portul membru al unui LAG nu poate fi activat cu aceste funcții.

Pentru a configura un nou LAG, selectați alte porturi pentru a fi adăugate la LAG, specificați ID-ul LAG și alegeți un tip de LAG. Clicaplica. Pentru a renunța la modificări, faceți clicEliminați anulărisi tot

configurațiile profilului devin aceleași cu profilul aplicat. Pentru alți parametri, configurați-i în fila LAG.

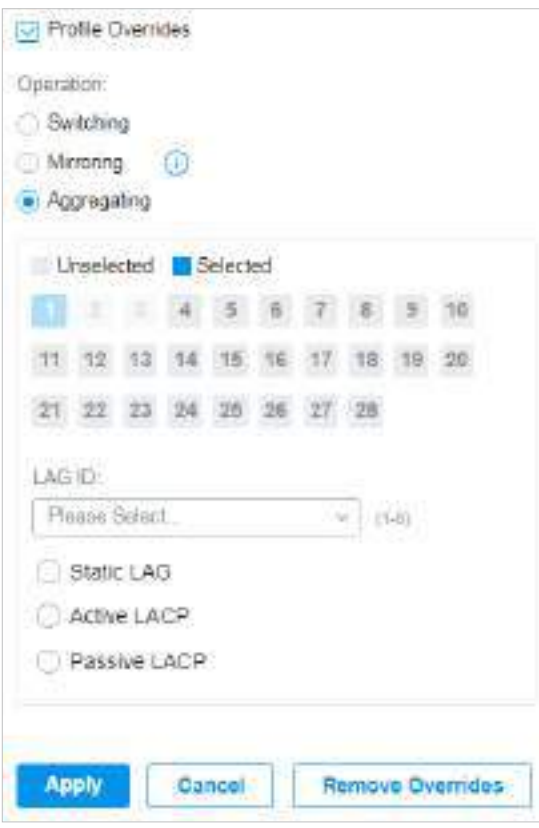

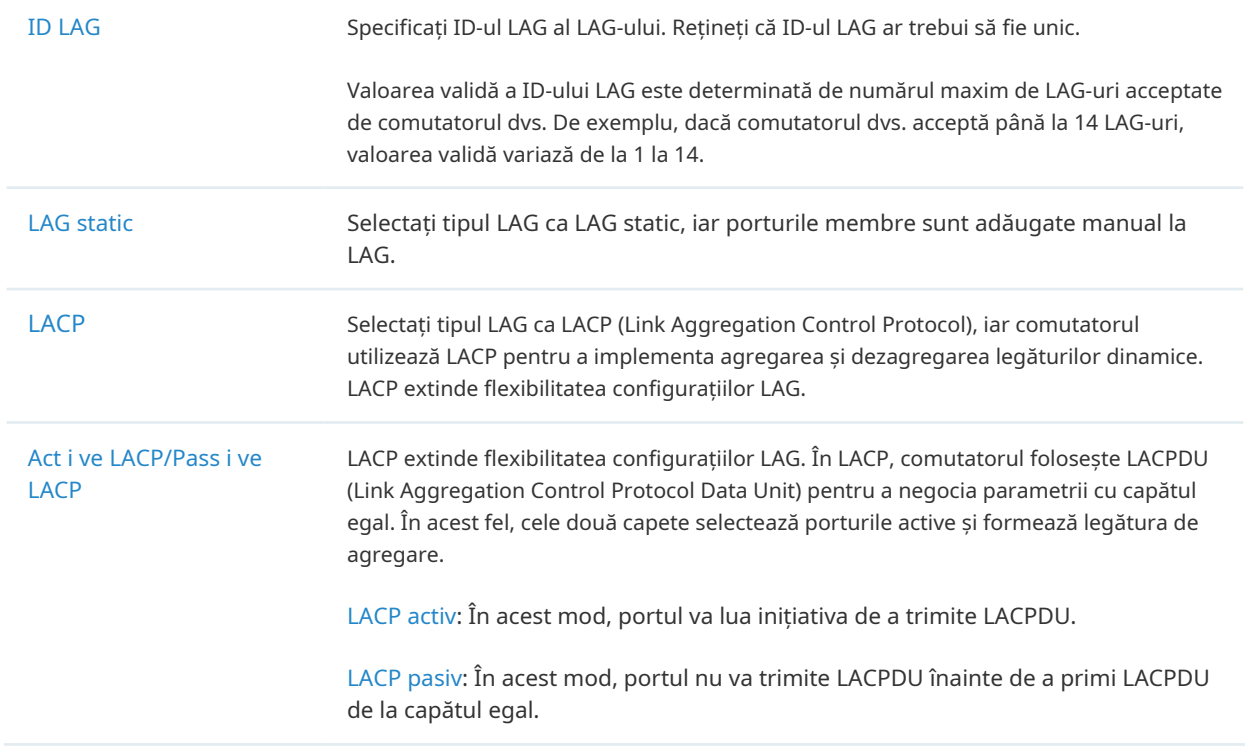

# ■ LAG

LAG-urile (Link Aggregation Groups) sunt interfețe logice agregate, care pot crește lățimea de bandă a conexiunii și pot spori fiabilitatea conexiunii. Puteți vizualiza și edita LAG-urile în fila LAG. Pentru a configura porturile fizice ca LAG, consultațiConfigurați un LAG .

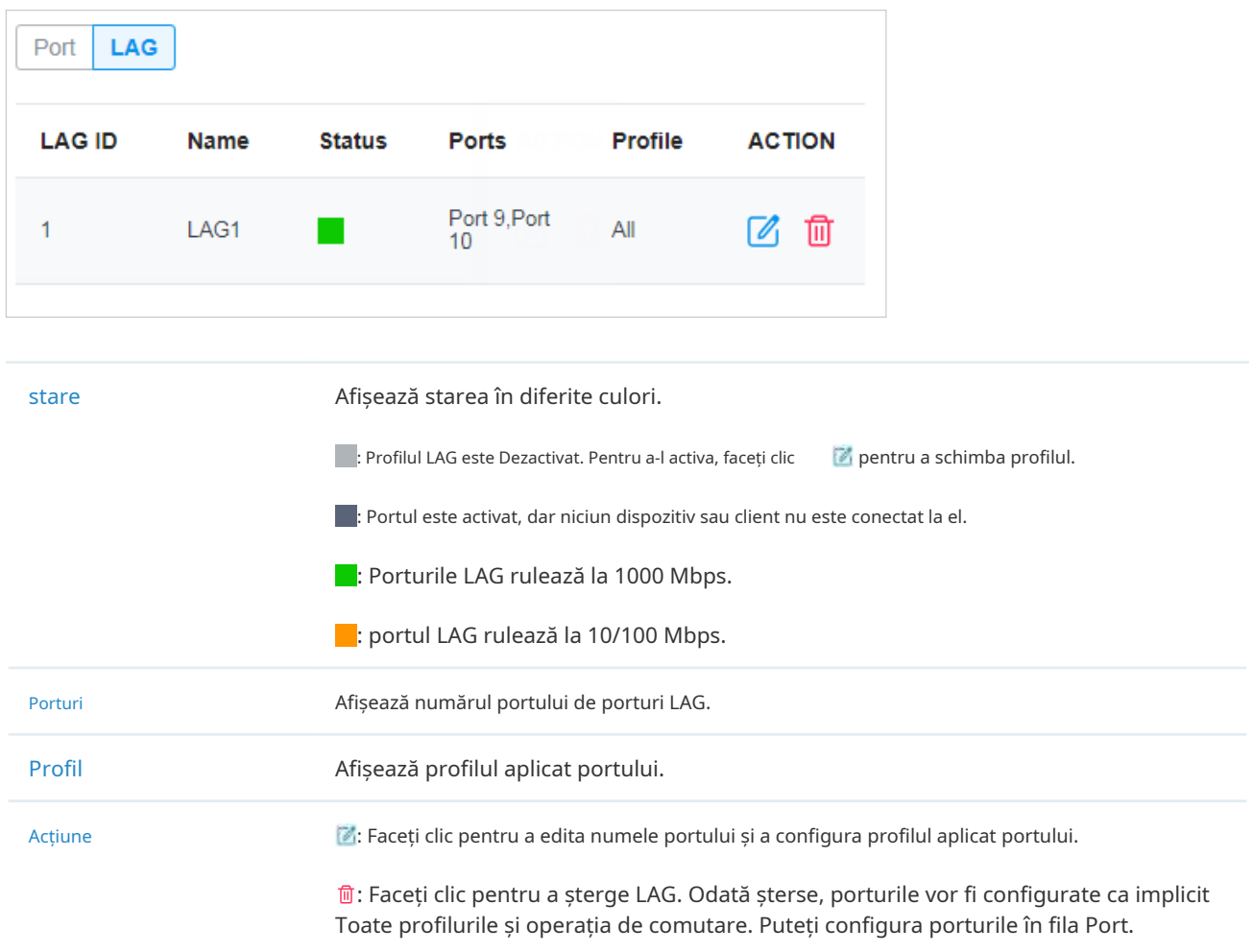

## Clic B pentru a configura numele LAG și profilul aplicat.

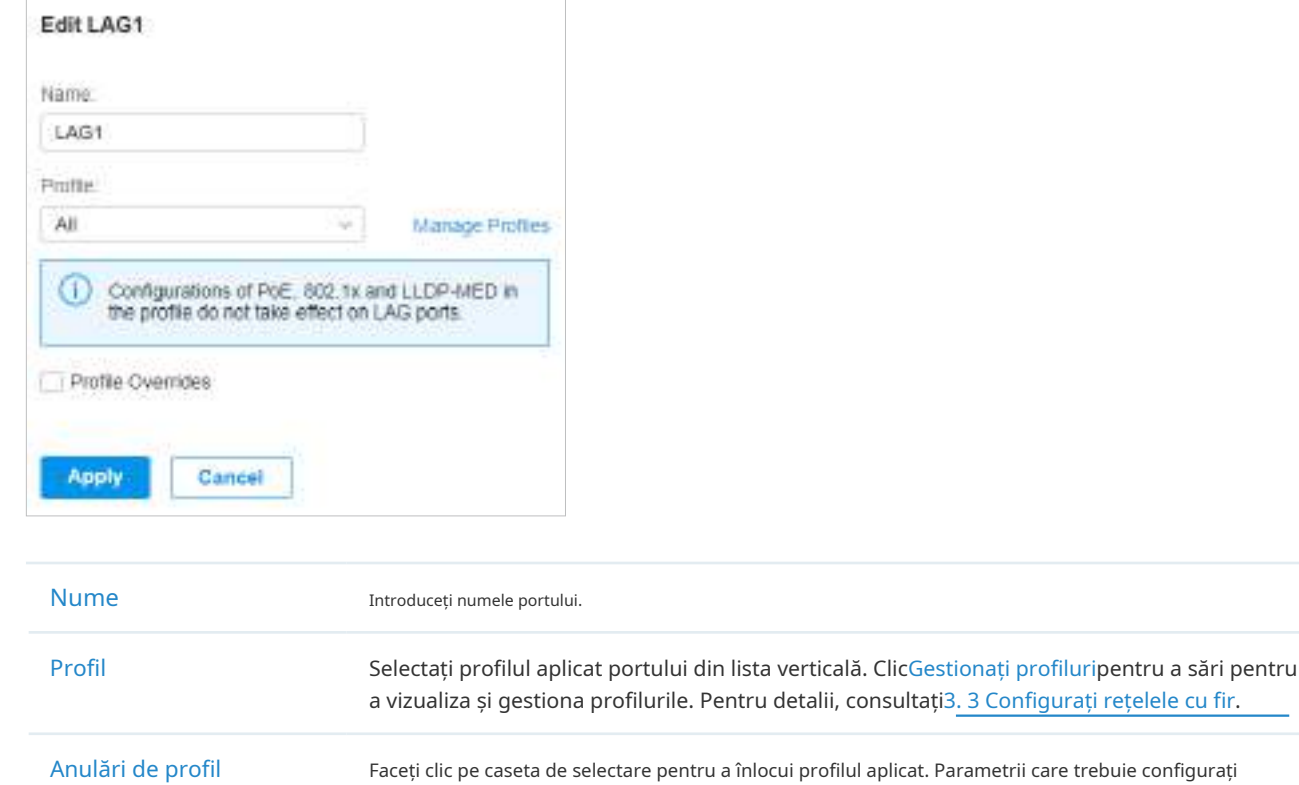

variază în modurile de operare.

Cu opțiunile de înlocuire a profilului activate, puteți reselecta membrii LAG și puteți configura următorii parametri.

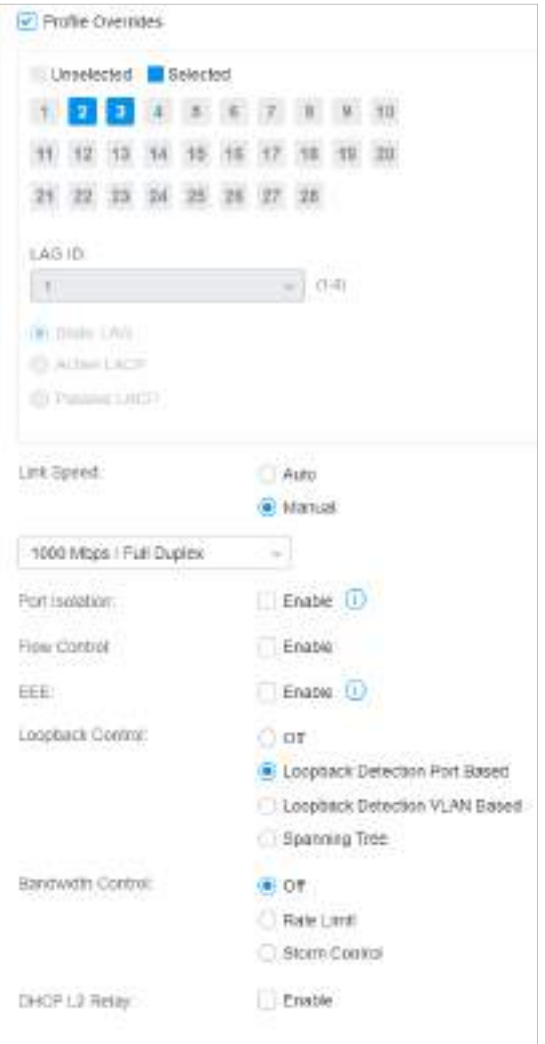

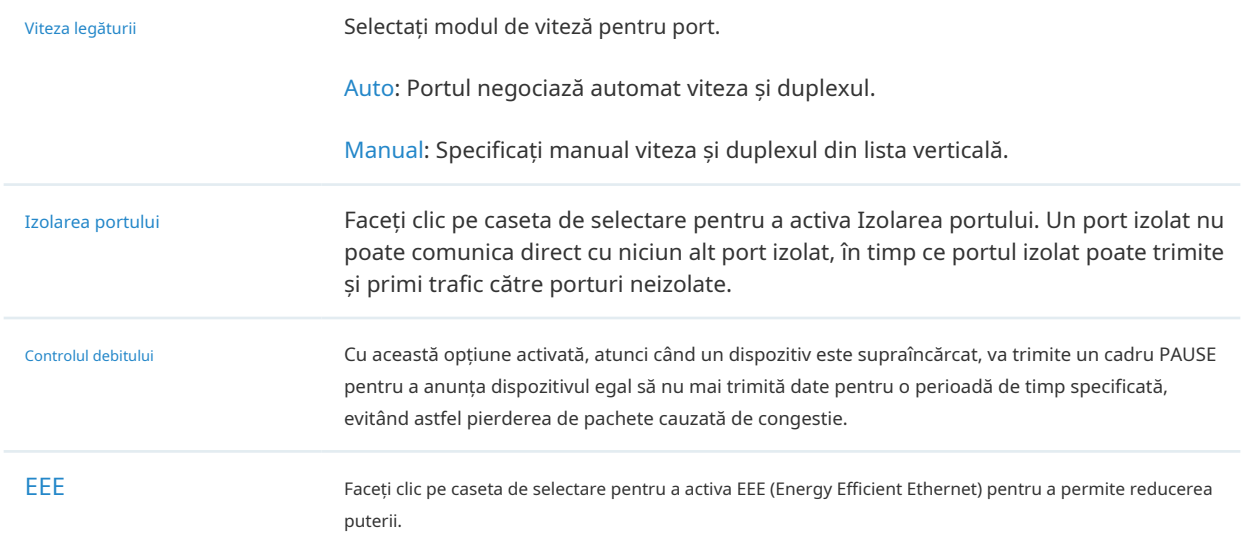

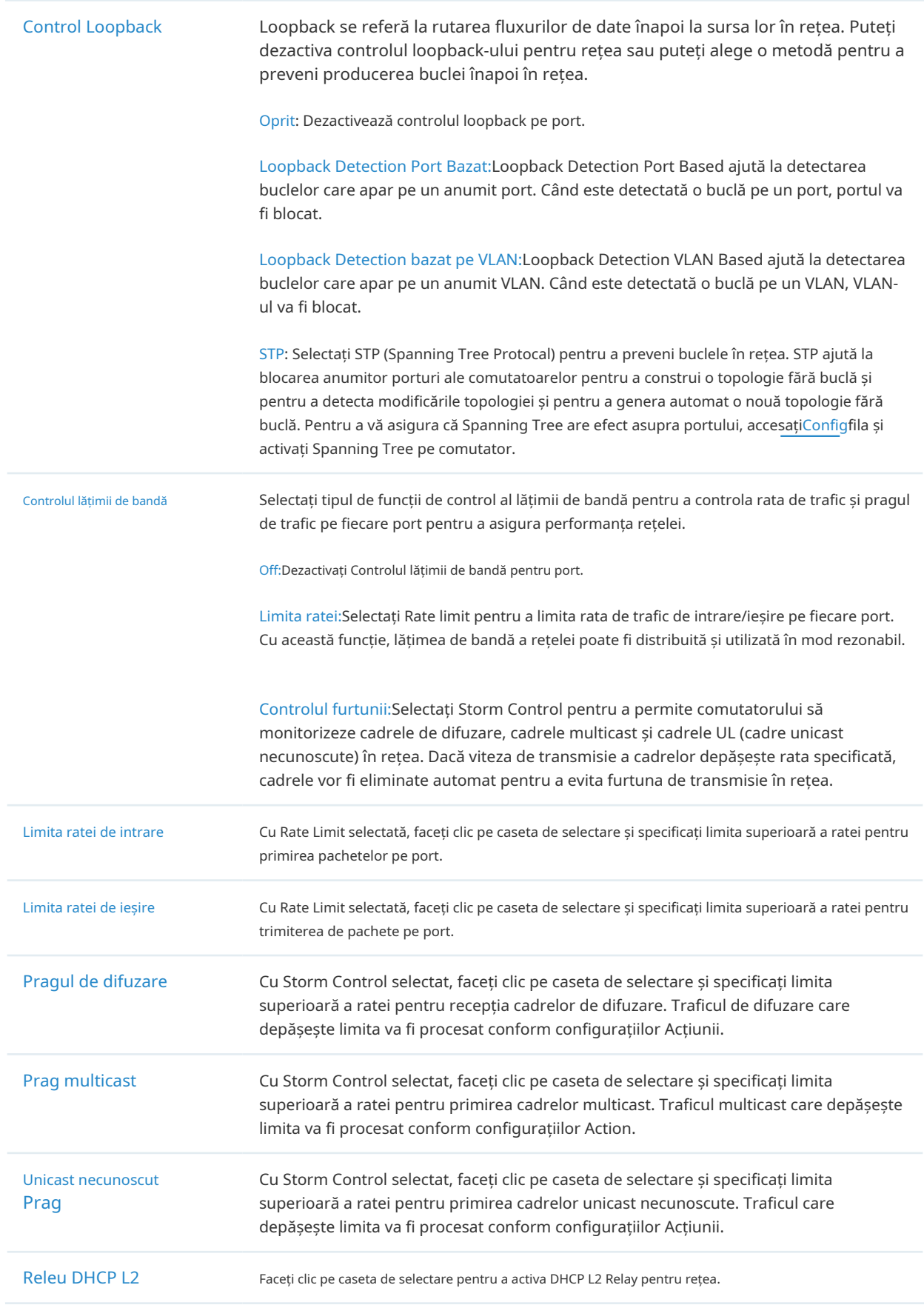

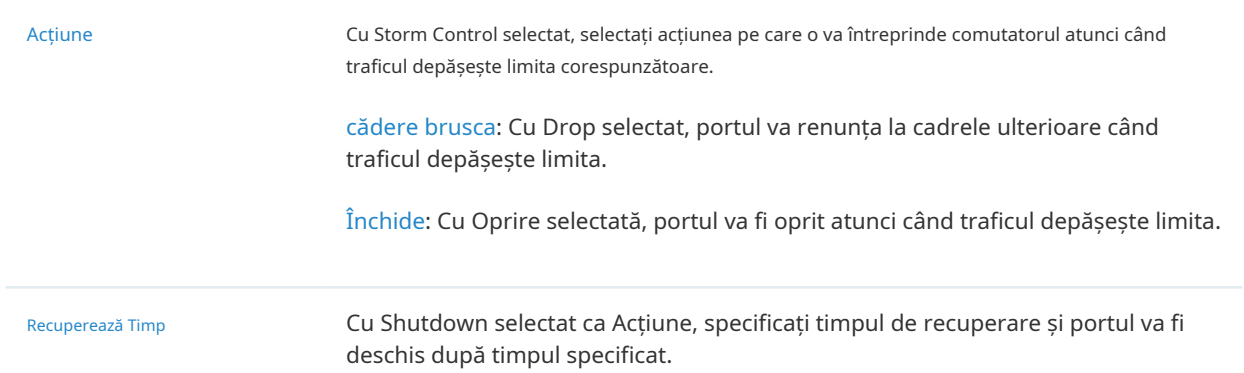

# Config

ÎnConfig, faceți clic pe secțiuni pentru a configura caracteristicile aplicate comutatoarelor selectate, inclusiv setările generale, serviciile și rețelele.

#### ■ General

În general, puteți specifica numele dispozitivului și setările LED ale comutatorului și le puteți clasifica prin etichete de dispozitiv.

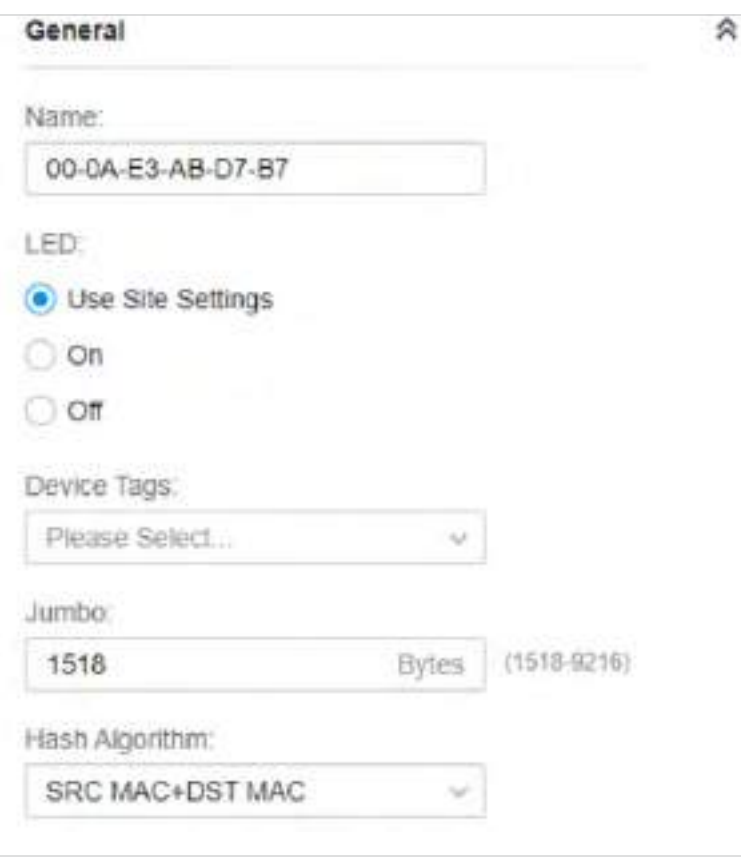

Nume (Numai pentru configurarea unui singur dispozitiv) Specificați un nume pentru dispozitiv.

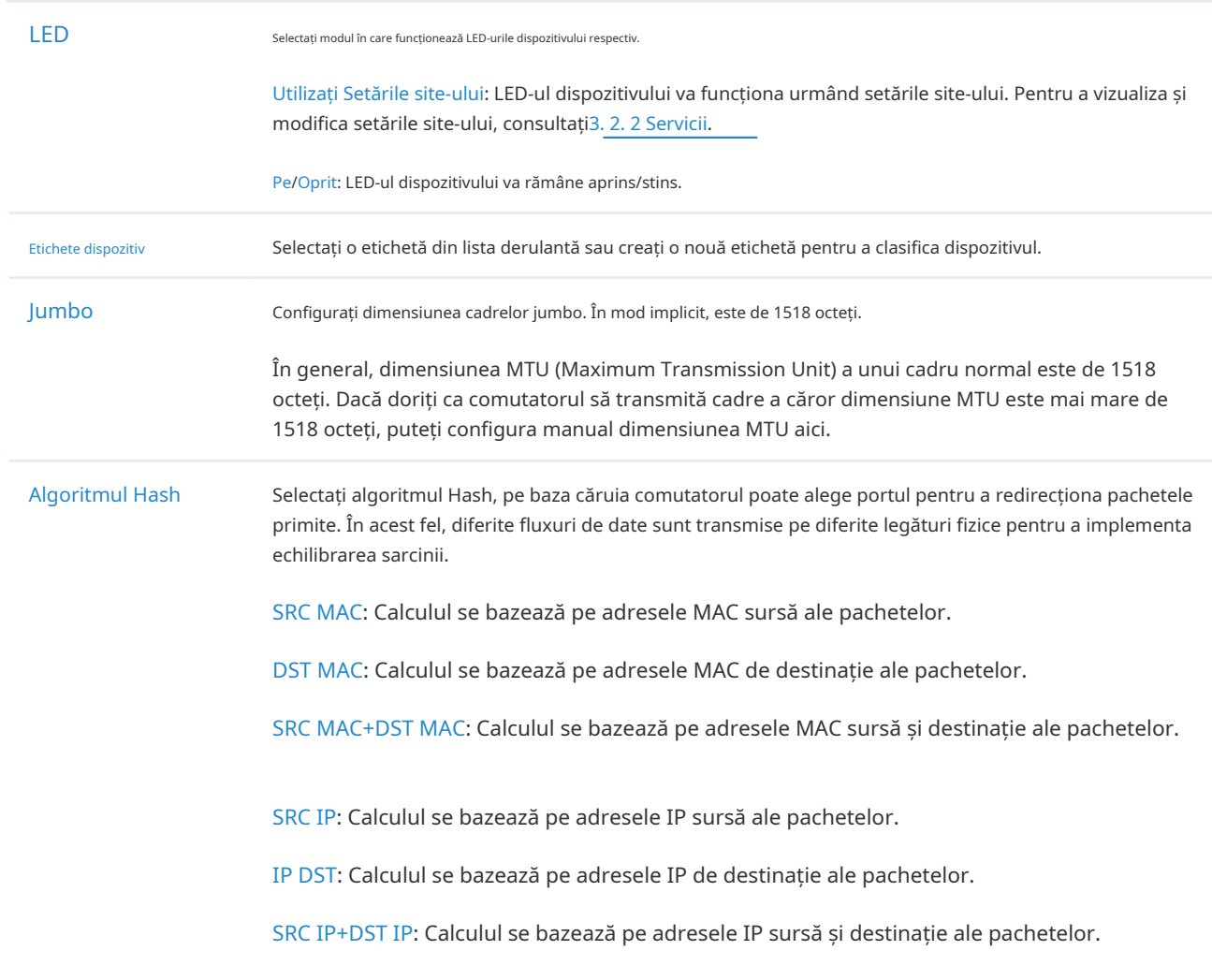

### ■ Interfață VLAN

În VLAN Interface, puteți configura Management VLAN și diferite interfețe VLAN pentru comutator. Informațiile generale ale interfeței VLAN existente sunt afișate în tabel.

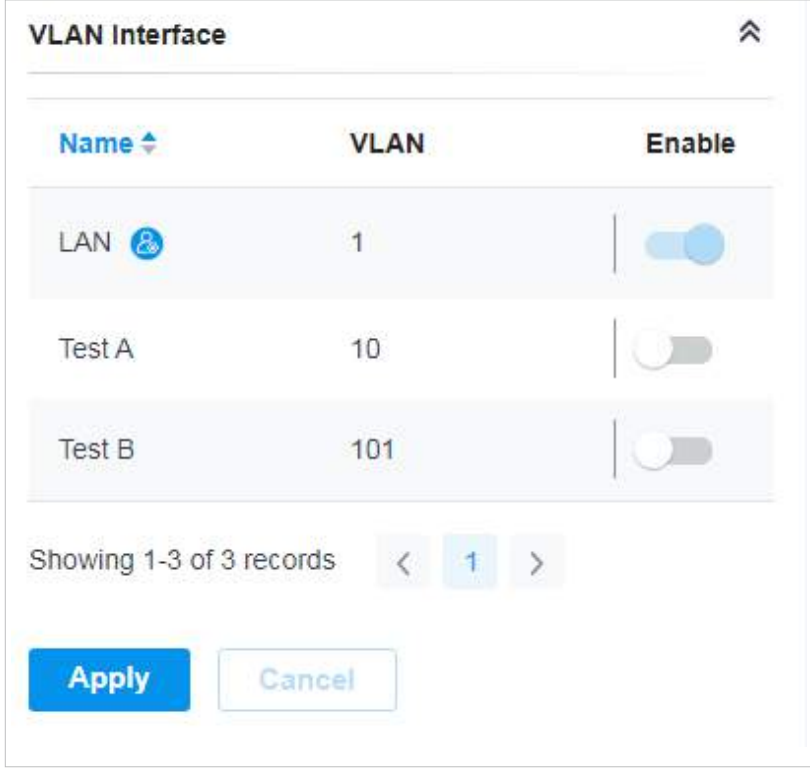

Pentru a configura o singură interfață VLAN, plasați mouse-ul pe intrare și faceți clic pentru a edita setările.

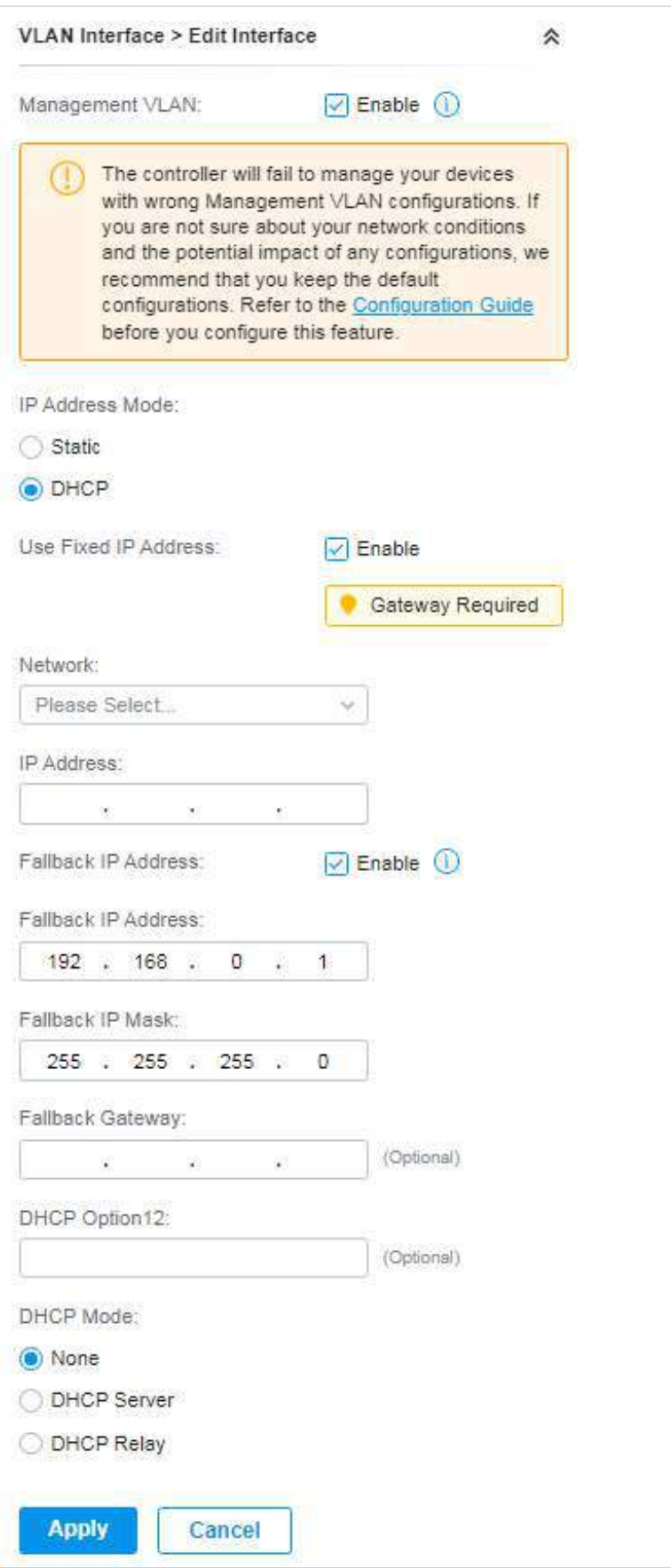

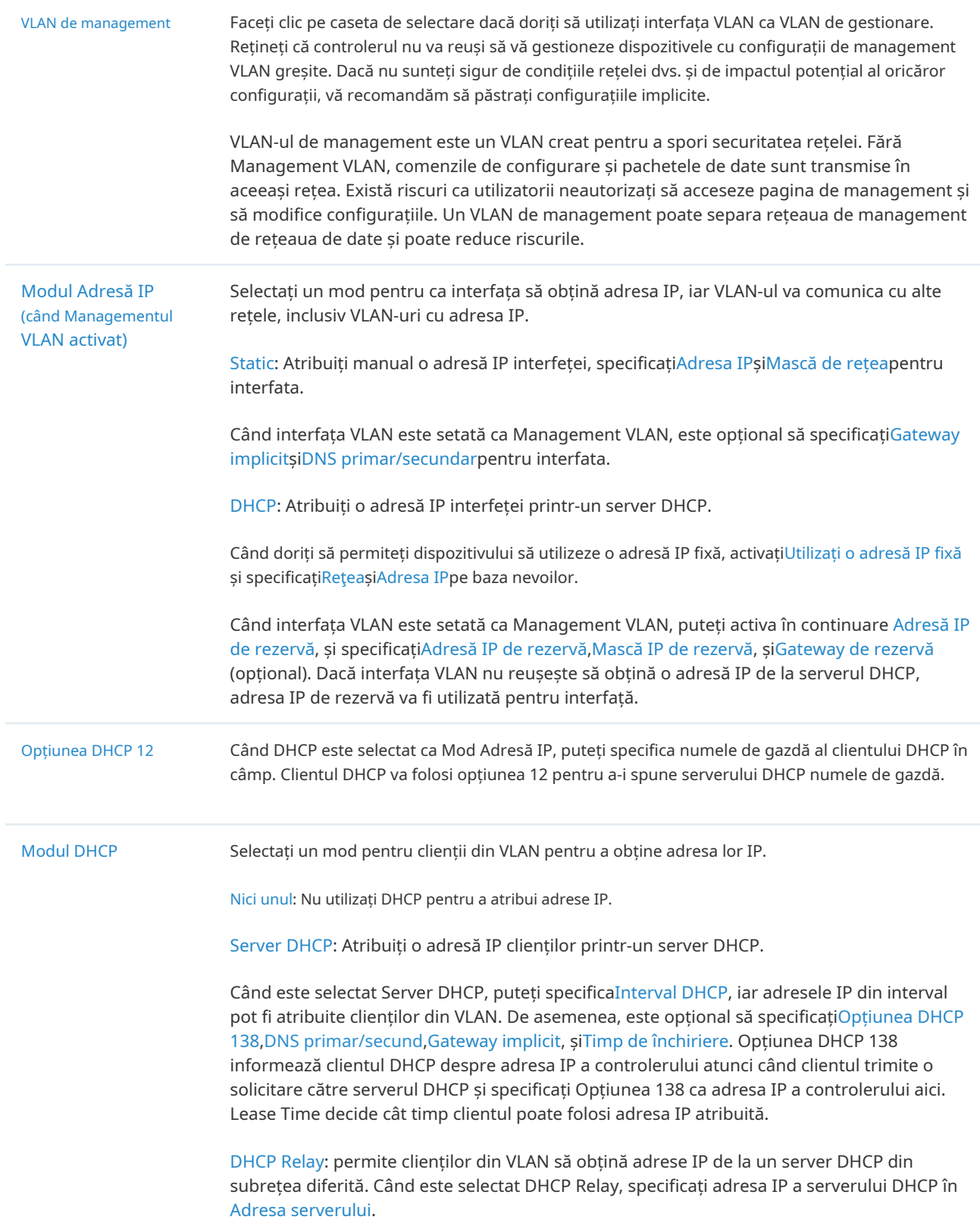

#### ■ Traseu Static

În Static Route, puteți configura intrările de rută statică pentru comutator. Informațiile generale ale intrărilor de rută statică existente sunt afișate în tabel. Pentru o rută statică existentă, faceți clic pentru a edita setările și faceți clic pentru a o șterge.

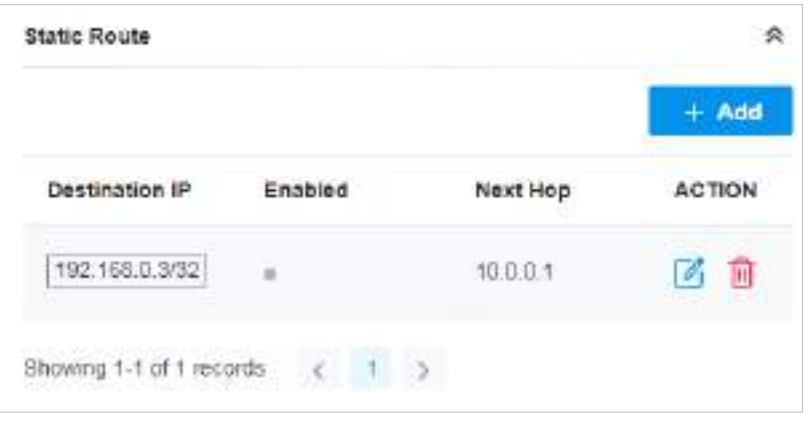

Pentru a adăuga o nouă intrare de rută statică, faceți clic **zini<sup>a + Add</sup>ilis și configurați parametrii.** 

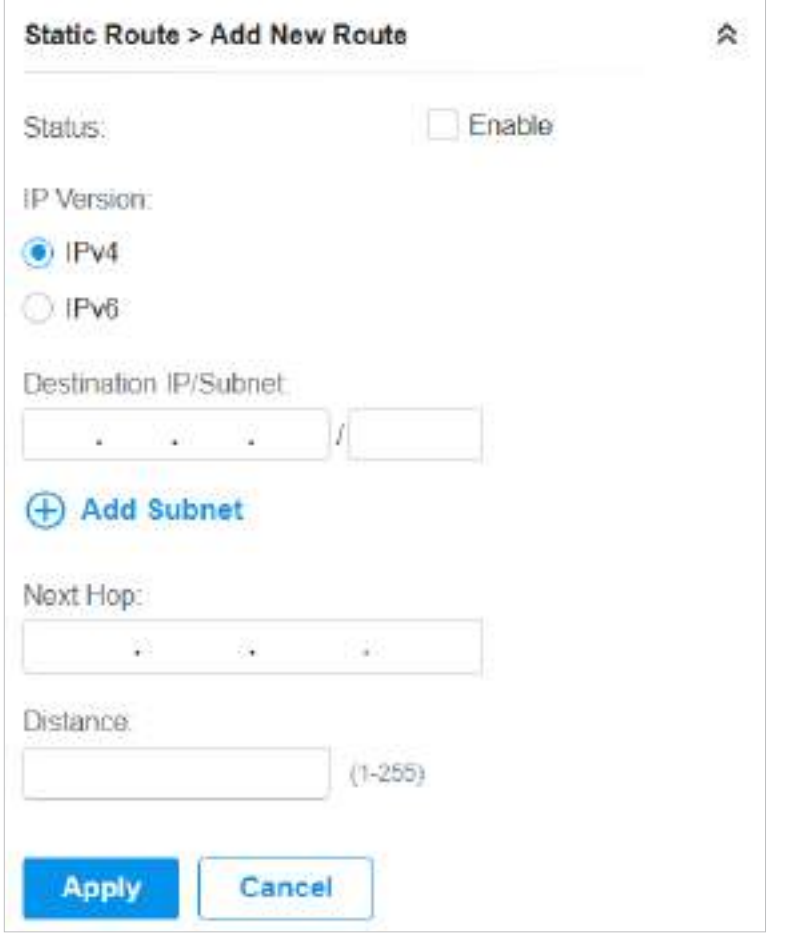

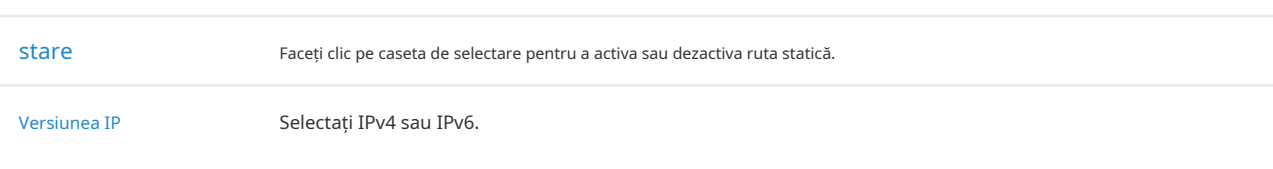

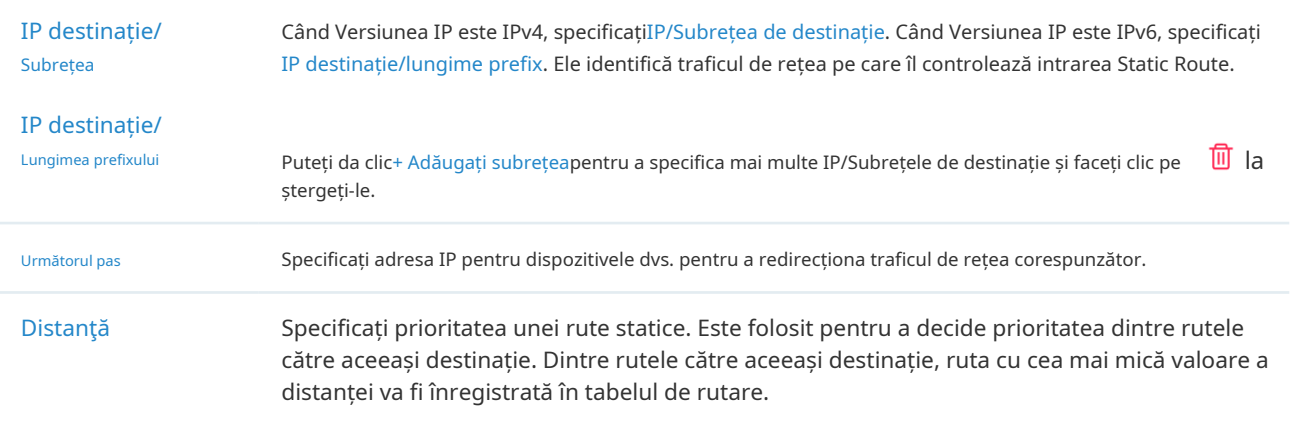

### ■ Servicii

În Servicii, puteți configura Management VLAN, Loopback Control și SNMP.

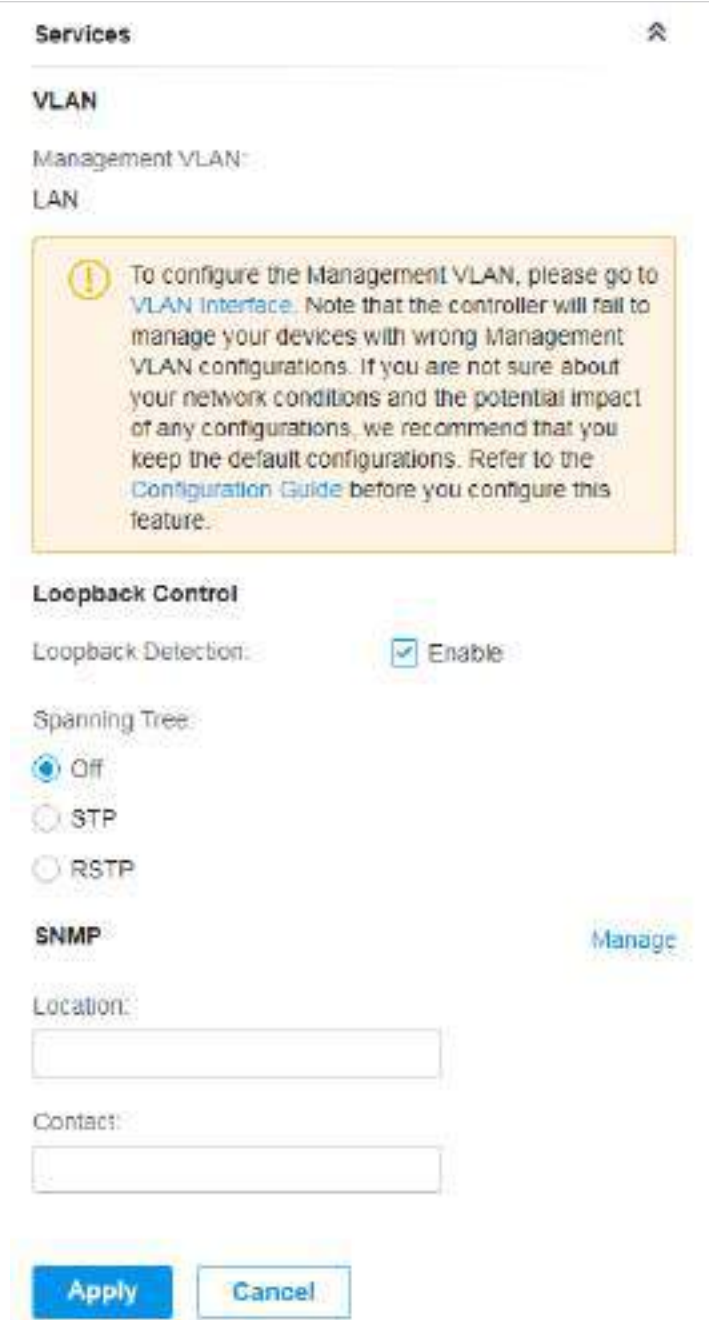

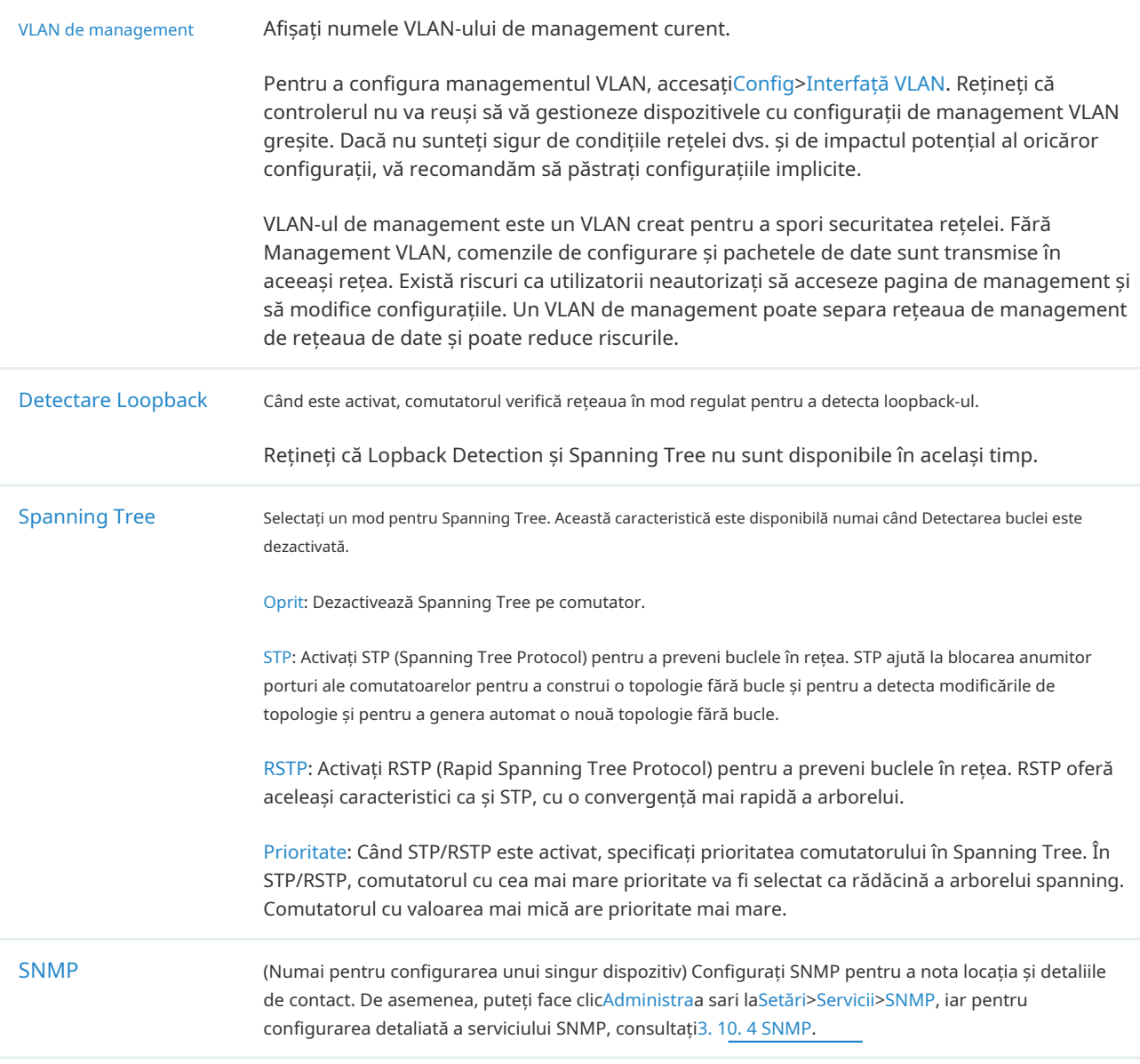

■ Setări IP (Numai pentru configurarea unui singur dispozitiv)

În Setări IP, selectați un mod IP și configurați parametrii pentru dispozitiv.

Dacă selectațiDHCPca mod, asigurați-vă că există un server DHCP în rețea și apoi dispozitivul va obține automat adresa IP dinamică de la serverul DHCP. Puteți seta un IP alternativ

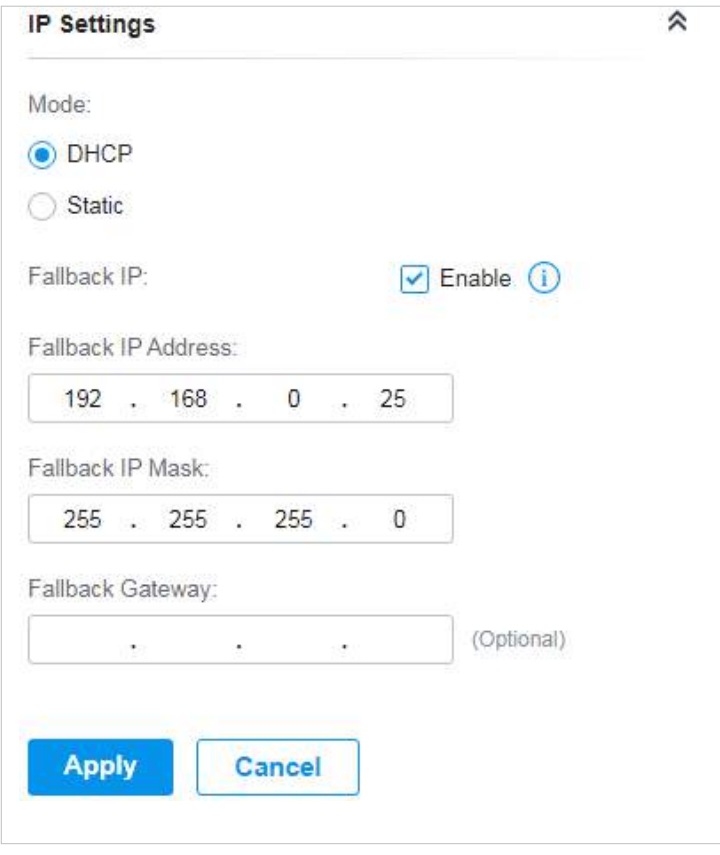

adresa pentru a păstra o adresă IP în rezervă pentru situația în care dispozitivul nu reușește să obțină o adresă IP dinamică. Activați IP de rezervă și apoi setați adresa IP, masca IP și gateway-ul.

Dacă selectațiStaticca mod, setați adresa IP, masca IP, gateway-ul și serverul DNS pentru adresa statică.

#### ■ Gestionați dispozitivul

În Manage Device, puteți actualiza manual versiunea de firmware a dispozitivului, o puteți muta pe alt site, puteți sincroniza configurațiile cu controlerul și uitați comutatorul.

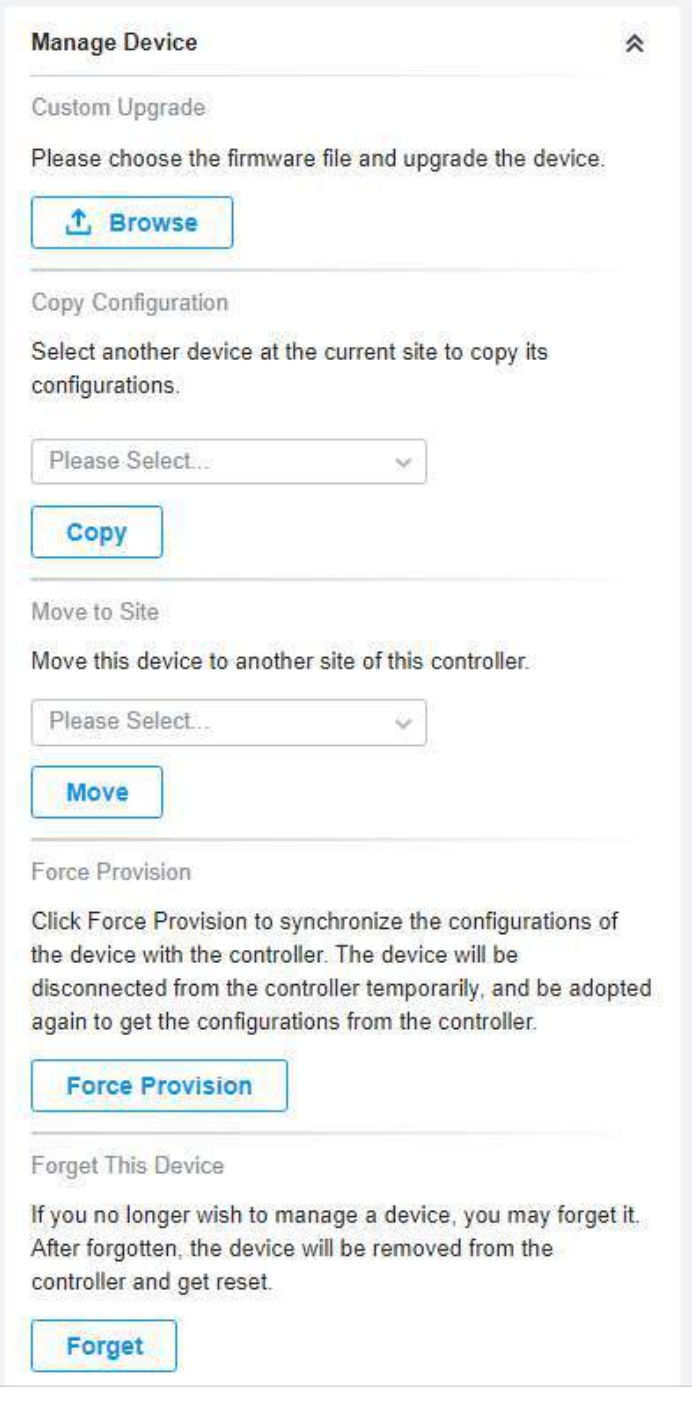

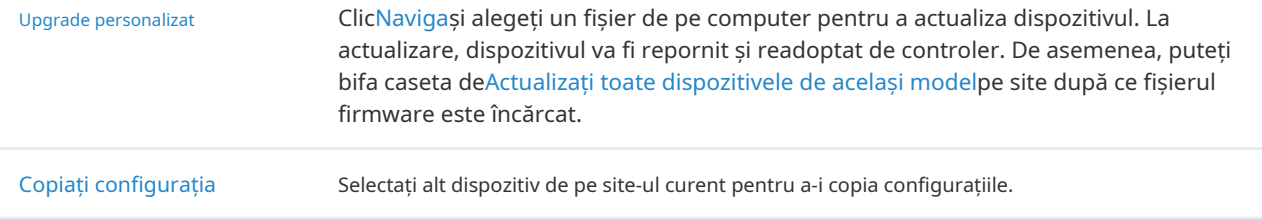

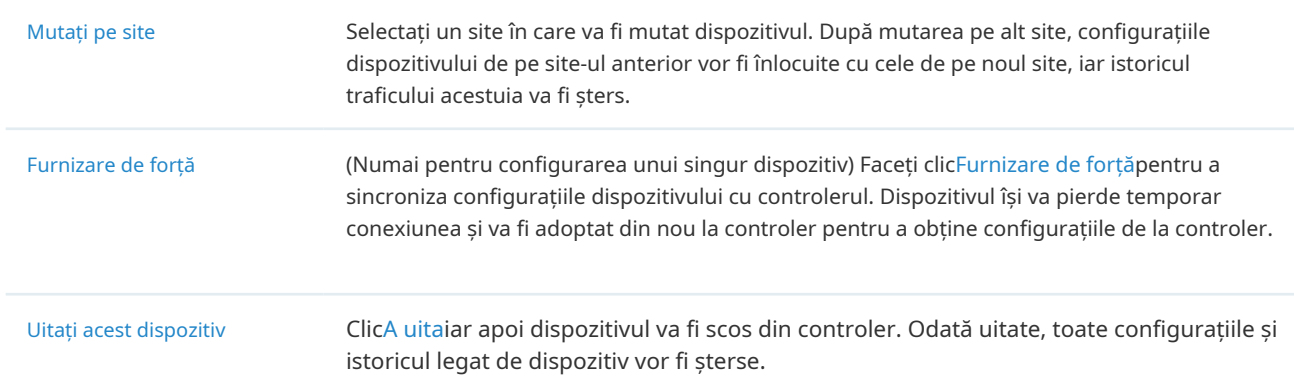

### 5. 3. 2 Comutatoare monitor

Un panou și patru file sunt furnizate pentru a monitoriza dispozitivul în fereastra Proprietăți: Panou monitor, Detalii, Clienți și Statistici.

Panoul de monitorizare

Panoul monitorului afișează porturile comutatorului și folosește culori și pictograme pentru a indica starea conexiunii și tipul portului. Când comutatorul este în așteptare sau este deconectat, toate porturile sunt dezactivate.

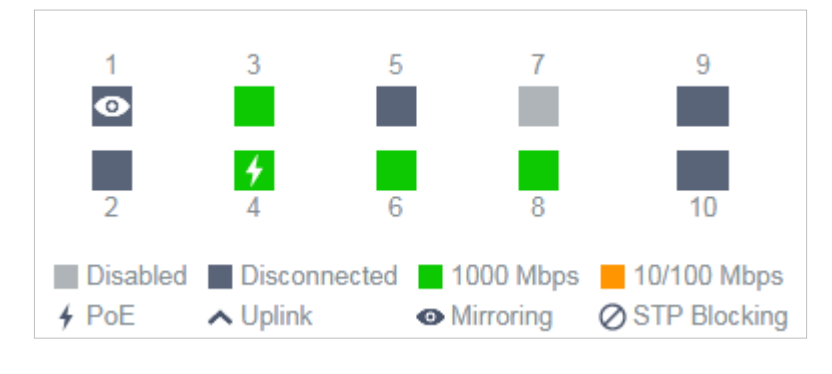

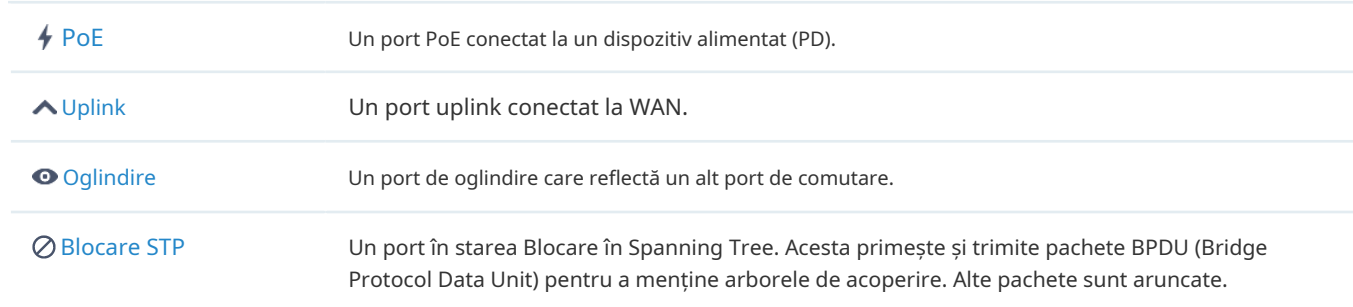

Puteți trece cursorul peste pictograma portului (cu excepția porturilor dezactivate) pentru mai multe detalii. Informațiile afișate variază în funcție de starea conexiunii și tipul de port.

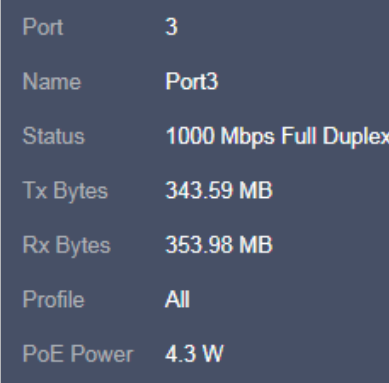

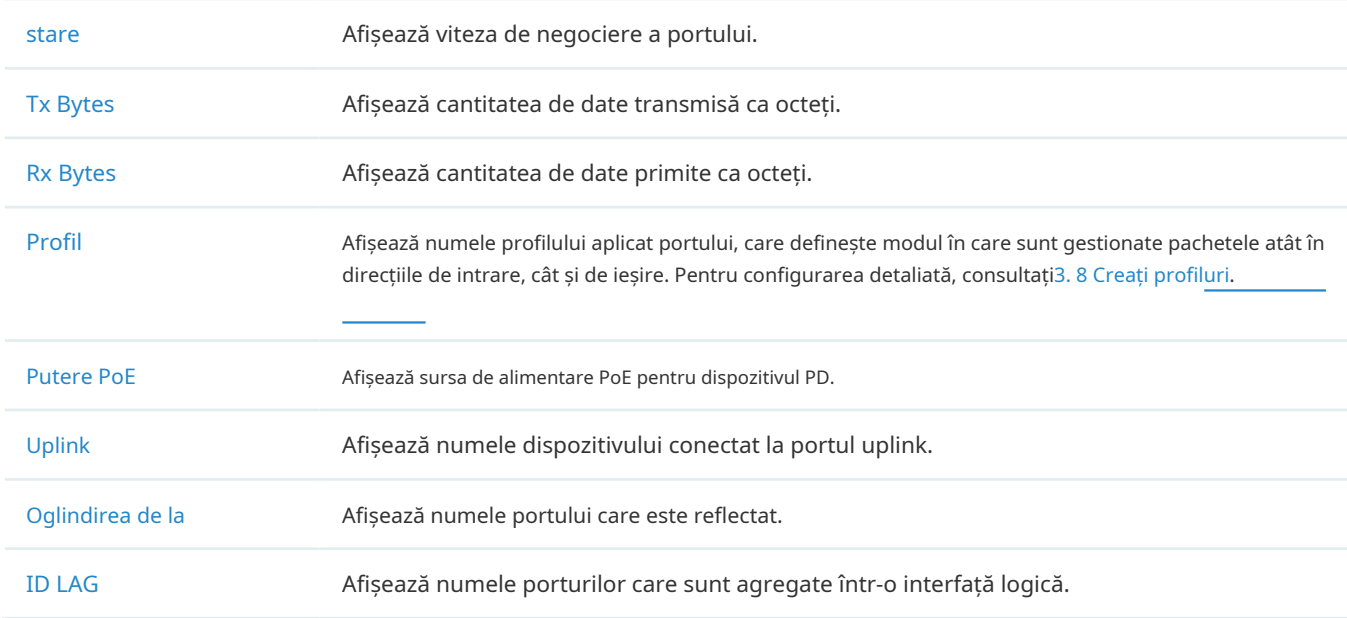

# Detalii

În Detalii, puteți vizualiza informațiile de bază, informațiile despre trafic și informațiile radio ale dispozitivului pentru a afla starea de funcționare a dispozitivului.

#### ■ Prezentare generală

În Prezentare generală, puteți vizualiza informațiile de bază ale dispozitivului. Informațiile enumerate vor fi variate în funcție de modelul și starea dispozitivului.

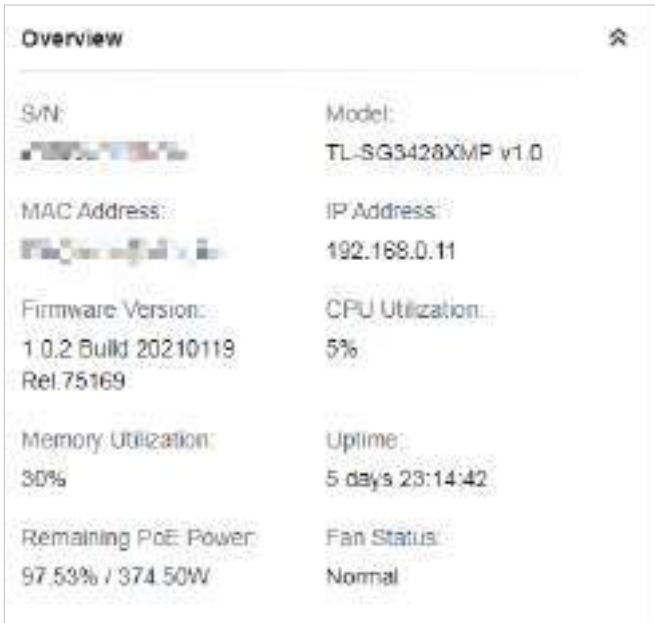

■ Uplink (Numai pentru comutatorul conectat la un router/switch gestionat de Omada în starea Conectat) ClicUplinkpentru a vizualiza informațiile uplink, inclusiv portul uplink, dispozitivul uplink, viteza de negociere și rata de transmisie.

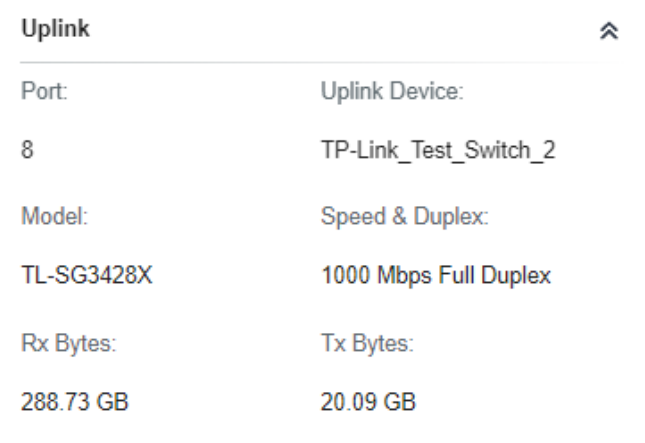

■ Legătură în jos (numai pentru comutatorul conectat la dispozitivele gestionate de Omada în starea Conectat)

ClicLegătură în jospentru a vizualiza informațiile downlink, inclusiv porturile downlink, numele și modelul dispozitivelor, precum și viteza de negociere.

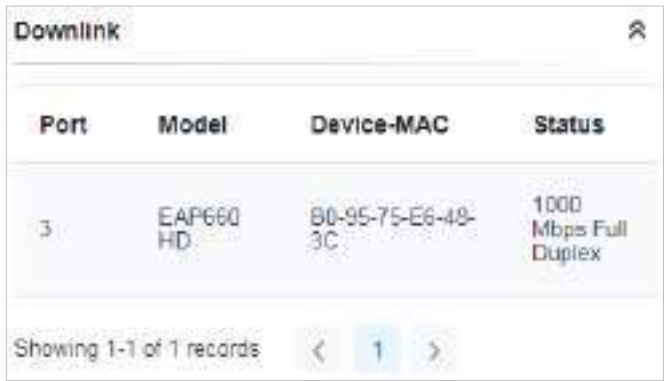

# Clienții

În Clienți, puteți vizualiza informațiile clienților conectați la comutator, inclusiv numele clientului, adresa IP și portul conectat. Puteți face clic pe numele clientului pentru a deschide fereastra de Proprietăți.

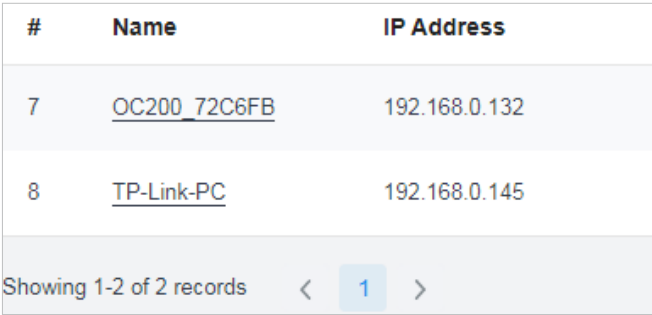

# Statistici

În Statistică, puteți monitoriza CPU și memoria dispozitivului în ultimele 24 de ore prin diagrame. Pentru a vizualiza statisticile dispozitivului într-o anumită perioadă, faceți clic pe diagramă la care sări7. 2 Vizualizați Statisticile rețelei .

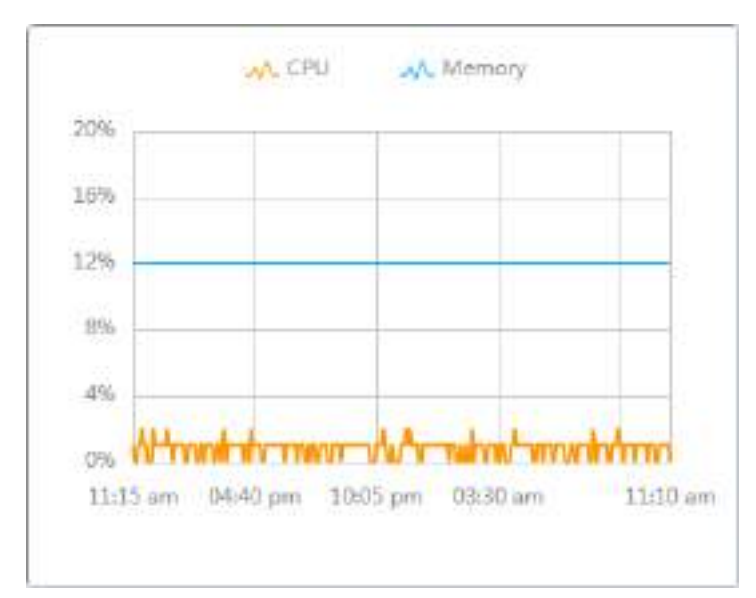

# 5. 4 Configurați și monitorizați EAP-urile

În fereastra Proprietăți, puteți configura unul sau câteva EAP-uri conectate la controler și puteți monitoriza performanța și statisticile. Configurațiile modificate în fereastra Proprietăți vor fi aplicate numai AP-urilor selectate. În mod implicit, toate configurațiile sunt sincronizate cu site-ul curent.

Pentru a deschide fereastra Proprietăți, faceți clic pe intrarea unui AP sau faceți clicAcțiune în lot, și apoiConfigurare lotpentru a selecta AP-uri pentru configurarea lotului. Un panou de monitor și mai multe file sunt listate în fereastra Proprietăți. Cele mai multe caracteristici care trebuie configurate sunt adunate în fila Config, cum ar fi IP, radiouri, SSID și VLAN, în timp ce alte file sunt utilizate în principal pentru a monitoriza dispozitivul.

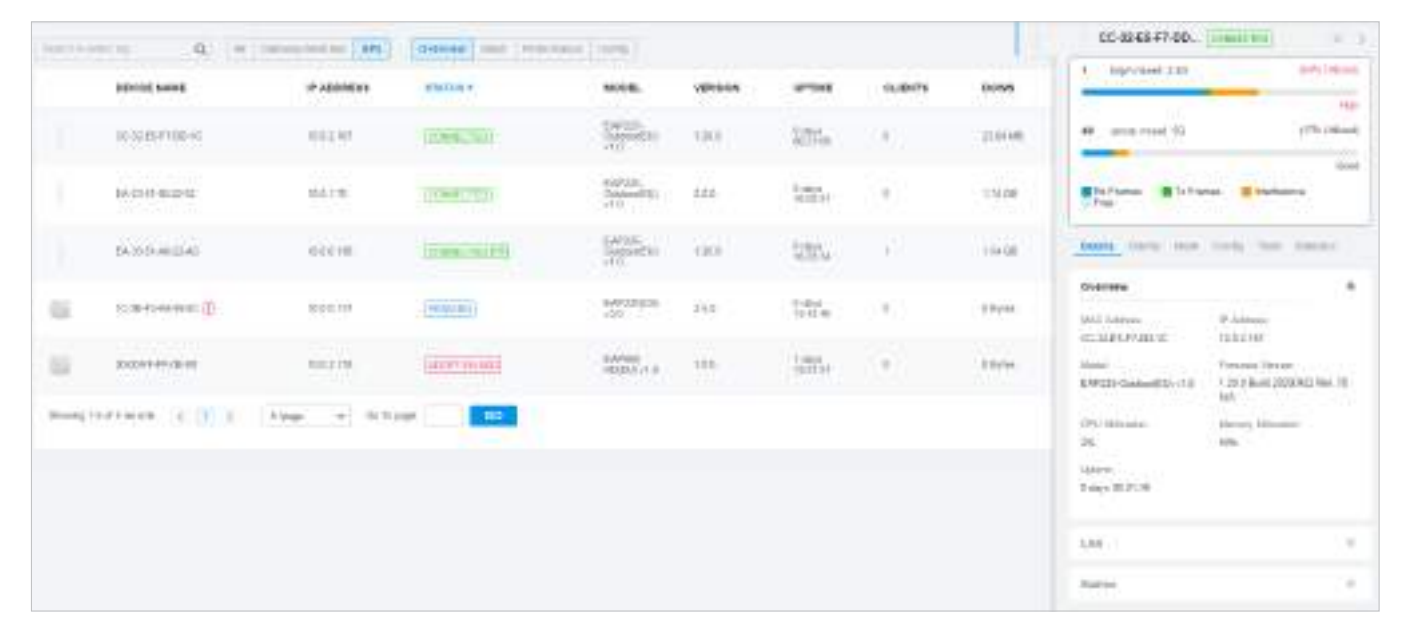

# Notă:

- Funcțiile disponibile în fereastră variază în funcție de modelul și starea dispozitivului.
- În Batch Config, puteți configura doar dispozitivele selectate, iar configurațiile nealterate vor păstra setările curente.
- În Batch Config, dacă unele funcții, cum ar fi banda de 5 GHz, sunt disponibile numai pe anumite EAP-uri selectate, configurațiile corespunzătoare nu vor avea efect. Pentru a le configura cu succes, verificați mai întâi modelul dispozitivelor selectate.

# 5. 4. 1 Configurați EAP-urile

În fereastra Proprietăți, faceți clicConfigapoi faceți clic pe secțiuni pentru a configura caracteristicile aplicate APurilor selectate.

#### ■ General

În general, puteți specifica numele dispozitivului și setările LED-ului AP și le puteți clasifica prin etichete de dispozitiv.

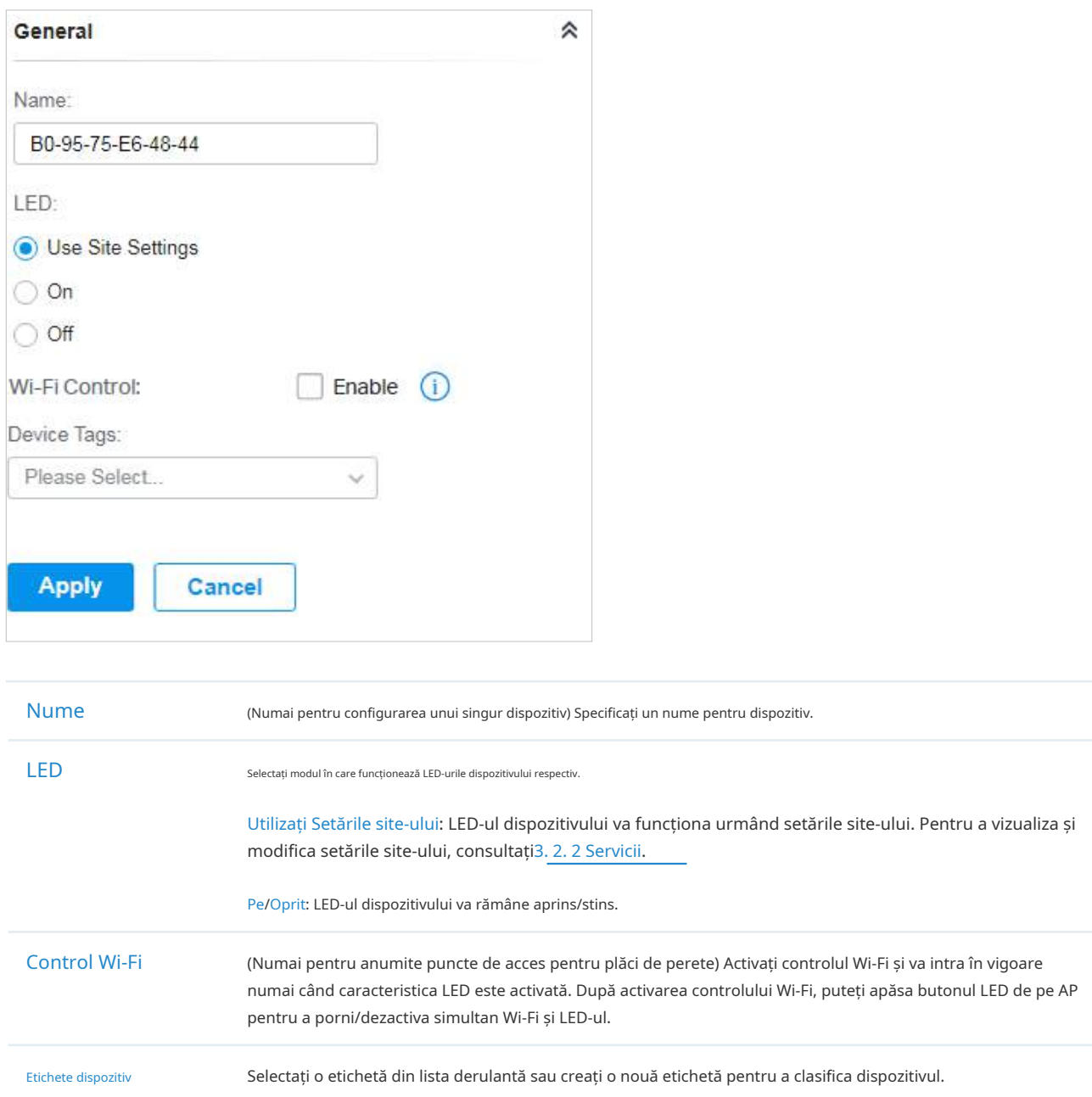

#### ■ Setări IP (Numai pentru configurarea unui singur dispozitiv)

În Setări IP, selectați un mod IP și configurați parametrii pentru dispozitiv.

Dacă selectațiDHCPca mod, asigurați-vă că există un server DHCP în rețea și apoi dispozitivul va obține automat adresa IP dinamică de la serverul DHCP. Dacă doriți să lăsați dispozitivul să utilizeze o adresă IP fixă, puteți activa Utilizare adresă IP fixă și puteți seta rețeaua și adresa IP în funcție de nevoi. De asemenea, puteți seta o adresă IP de rezervă pentru a păstra o adresă IP în rezervă

situația în care dispozitivul nu reușește să obțină o adresă IP dinamică. Activați IP de rezervă și apoi setați adresa IP, masca IP și gateway-ul.

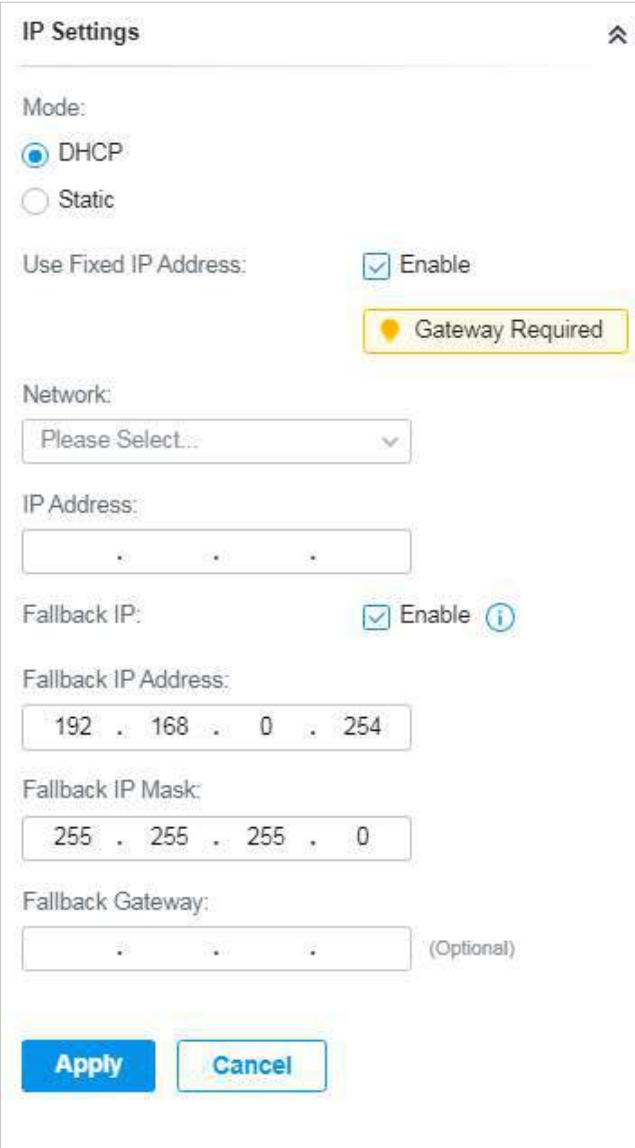

Dacă selectațiStaticca mod, setați adresa IP, masca IP, gateway-ul și serverul DNS pentru adresa statică.

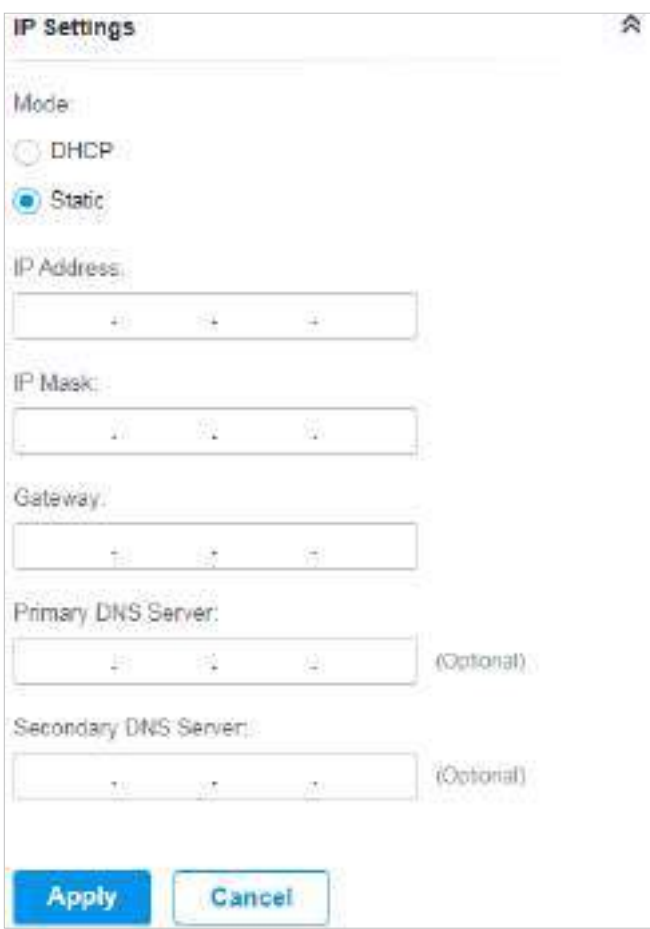

#### ■ Radiouri

Notă:

În Radiouri, puteți controla cum și ce tip de semnale radio emite EAP. Selectați banda de frecvență și configurați următorii parametri.

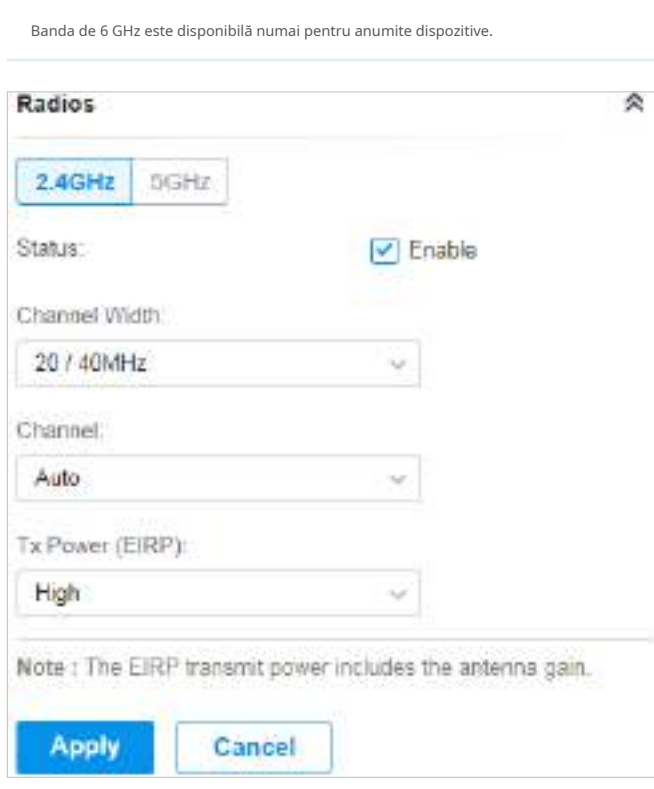

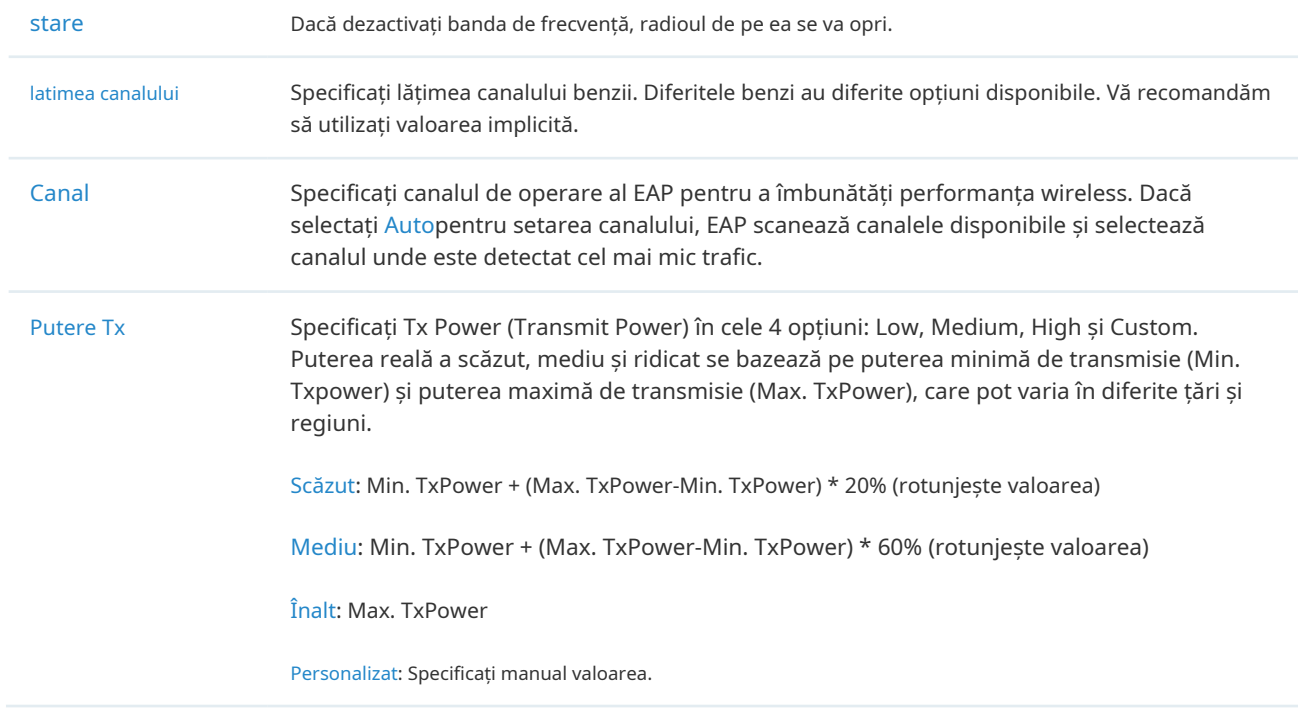
### ■ rețele WLAN

În rețele WLAN, puteți aplica grupul WLAN la EAP și puteți specifica un nume și o parolă SSID diferite pentru a înlocui SSID-ul din grupul WLAN. După aceea, clienții pot vedea doar noul SSID și pot folosi noua parolă pentru a accesa rețeaua. Pentru a crea sau edita grupuri WLAN, consultați3. 4 Configurați rețele wireless .

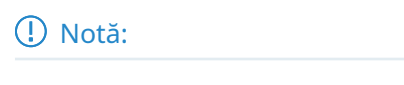

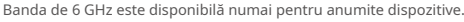

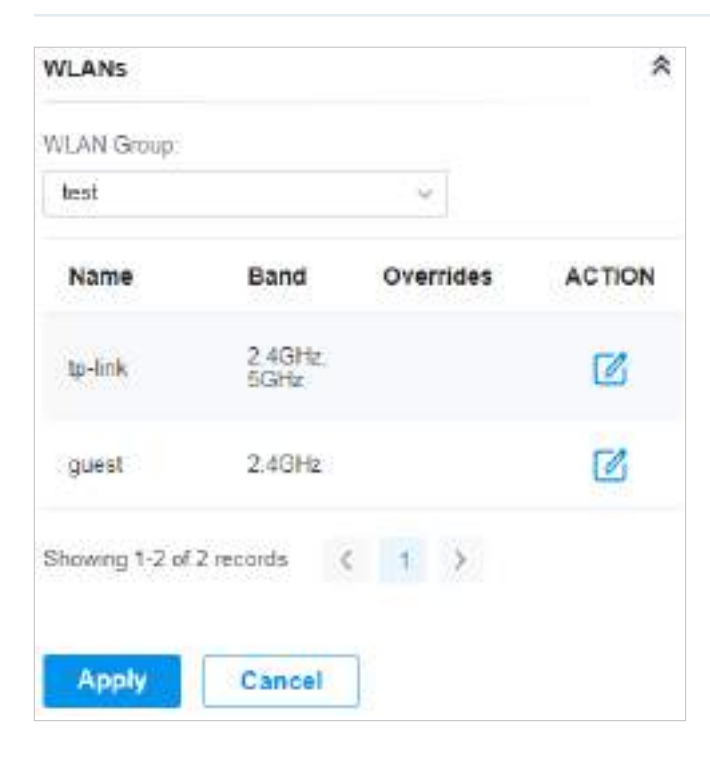

(Numai pentru configurarea unui singur dispozitiv) Pentru a suprascrie SSID, selectați un grup WLAN, faceți clic și apoi apare următoarea pagină. *i***n** intrare

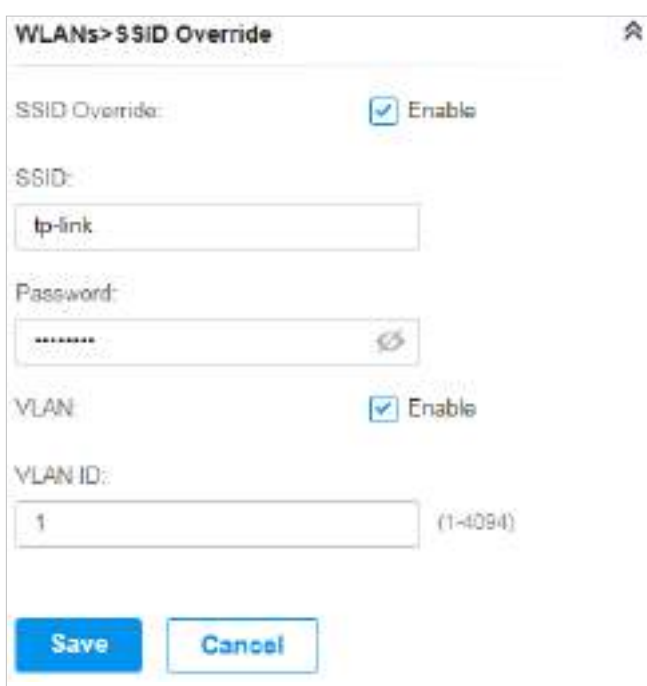

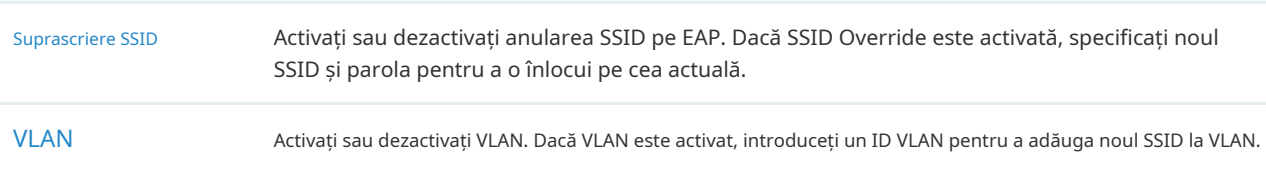

### ■ Servicii

În Servicii, puteți configura Management VLAN pentru a vă proteja rețeaua și SNMP pentru a nota locația și detaliile de contact.

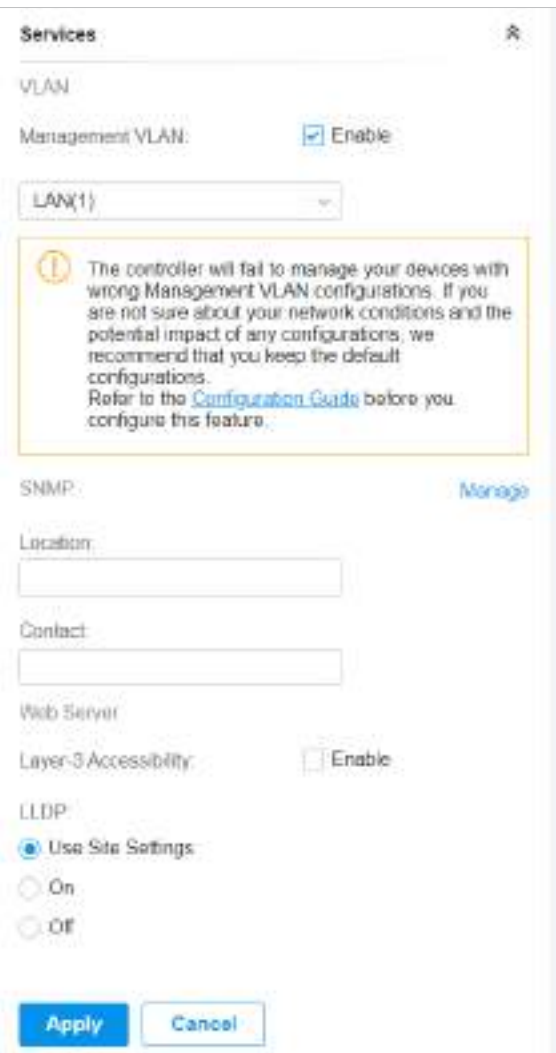

VLAN de management Pentru a configura Management VLAN, creați o rețea înLANmai întâi, apoi selectați-l ca VLAN de gestionare pe această pagină. Pentru detalii, consultați3. 3 Configurați rețelele cu fir.

> VLAN-ul de management este un VLAN creat pentru a spori securitatea rețelei. Fără Management VLAN, comenzile de configurare și pachetele de date sunt transmise în aceeași rețea. Există riscuri ca utilizatorii neautorizați să acceseze pagina de management și să modifice configurațiile. Un VLAN de management poate separa rețeaua de management de rețeaua de date și poate reduce riscurile.

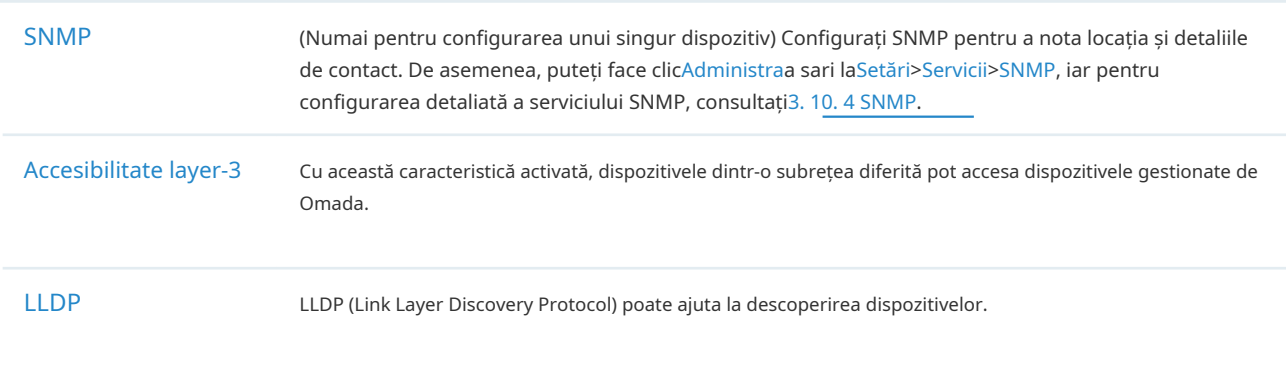

### ■ Antenă inteligentă

În Smart Antenna, puteți activa funcția pentru a îmbunătăți performanța Wi-Fi pentru scenarii grele de utilizator prin matrice de antene și algoritm inteligent. Acest lucru ajută la depășirea obstacolelor și la semnalizarea interferențelor.

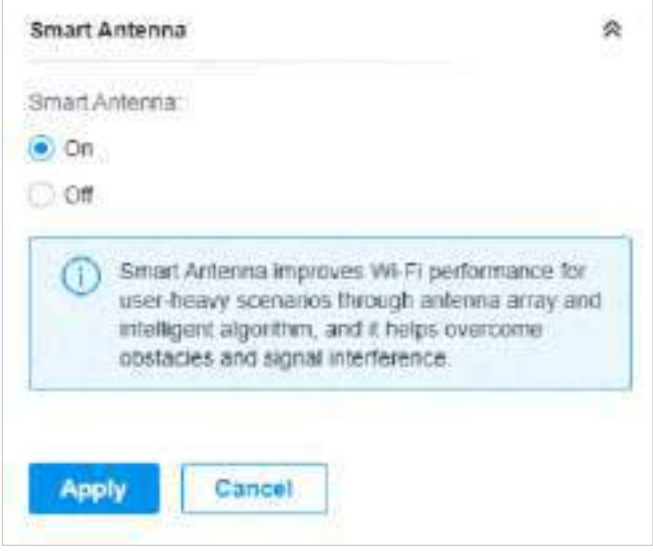

### **Economisire de energie**

În Power Saving, puteți personaliza la ce perioadă sau bandă pentru a economisi consumul de energie al AP-ului. Setați următorii parametri în funcție de nevoile dvs.

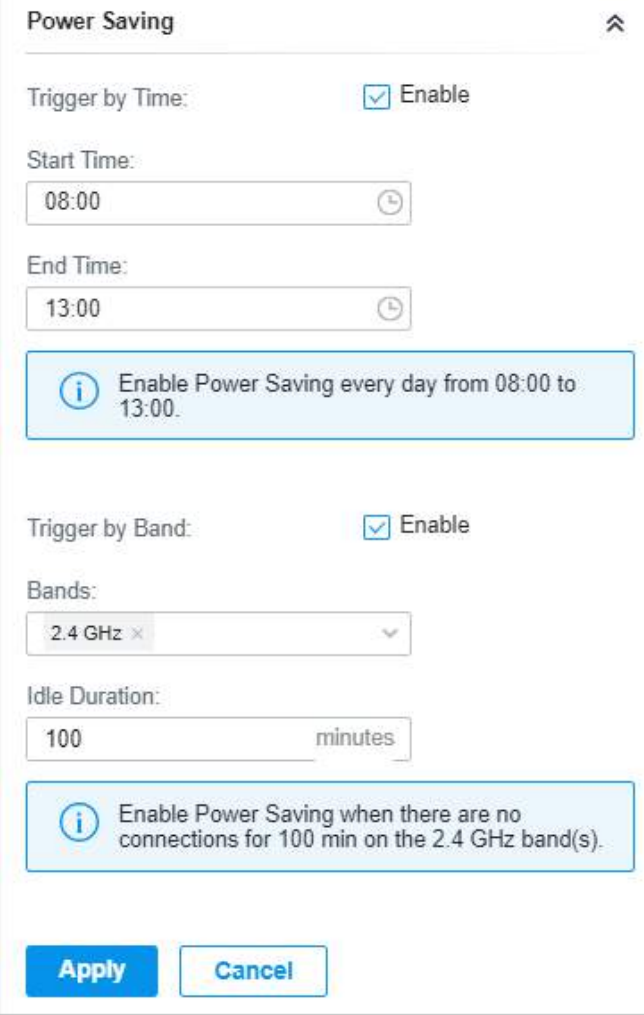

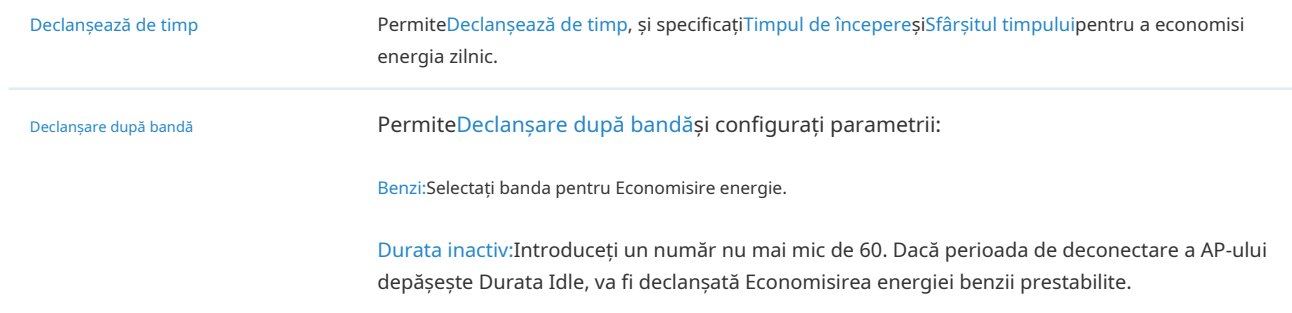

### ■ Avansat

În Advanced, configurați Load Balance și QoS pentru a utiliza mai bine resursele rețelei. Load Balance poate controla numărul de client asociat EAP, în timp ce QoS poate optimiza performanța atunci când gestionează traficuri wireless diferențiate, inclusiv date IP tradiționale, VoIP (Voiceover Internet Protocol) și alte tipuri de media audio, video, streaming.

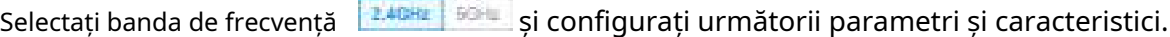

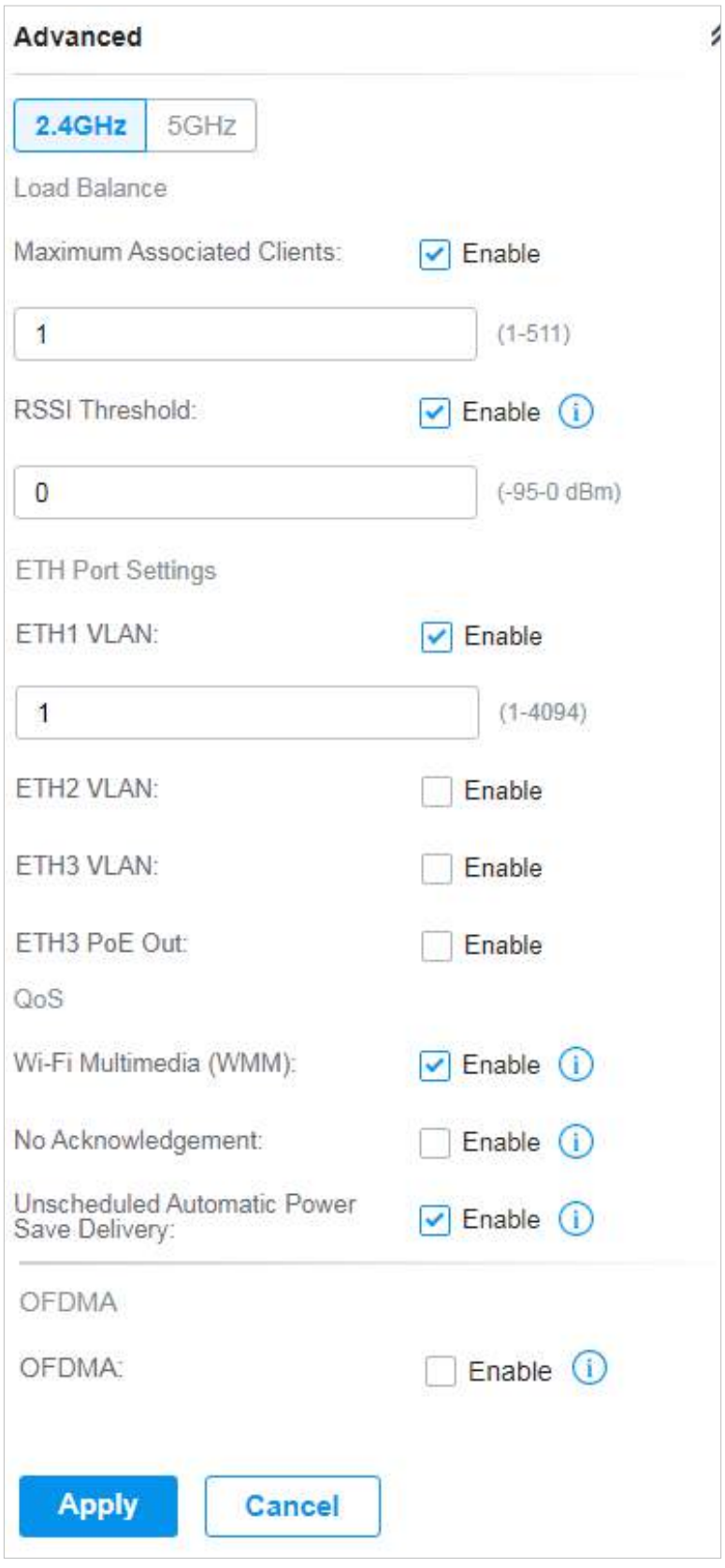

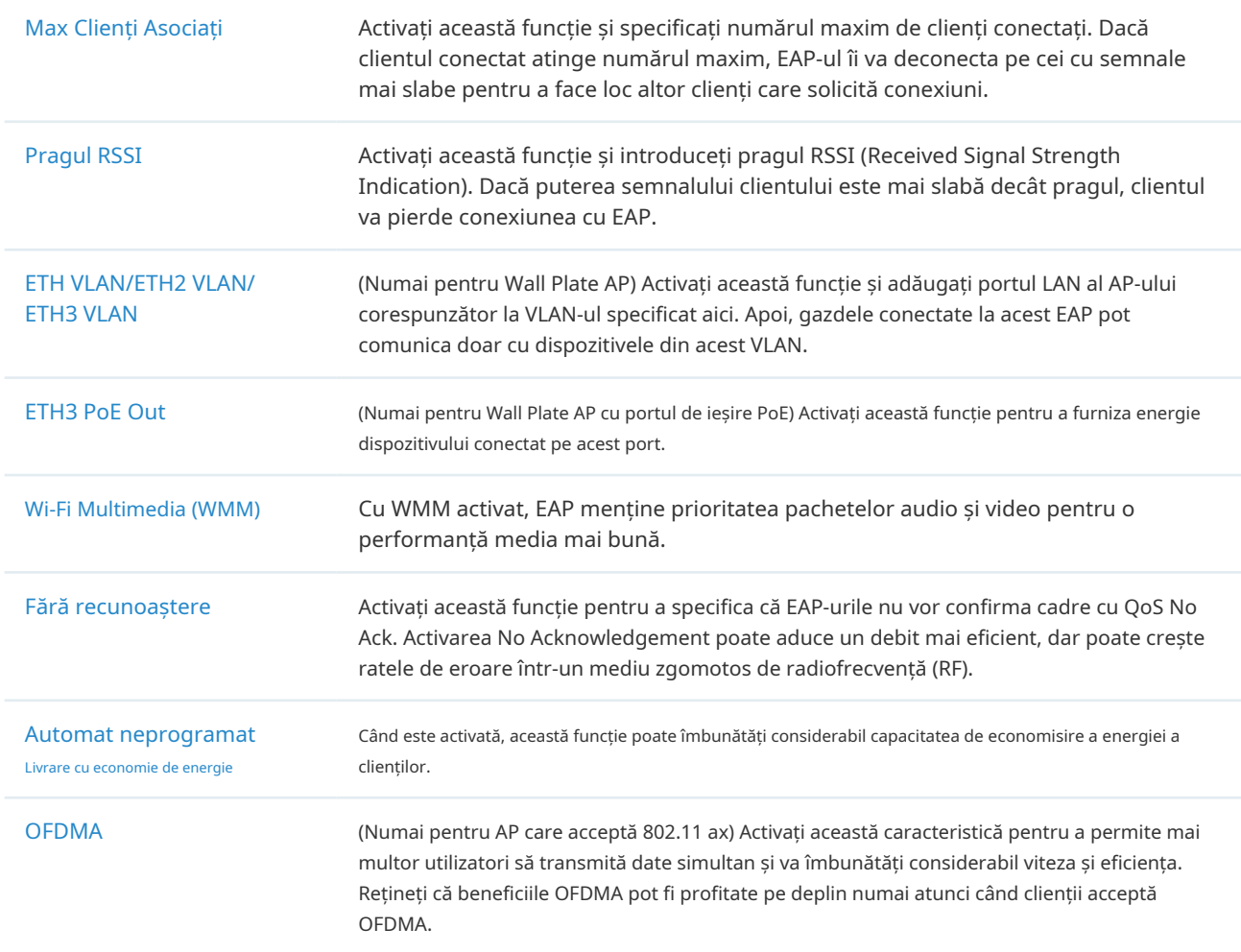

### ■ Gestionați dispozitivul

În Manage Device, puteți actualiza manual versiunea de firmware a dispozitivului, o puteți muta pe alt site, puteți sincroniza configurațiile cu controlerul și uitați de AP.

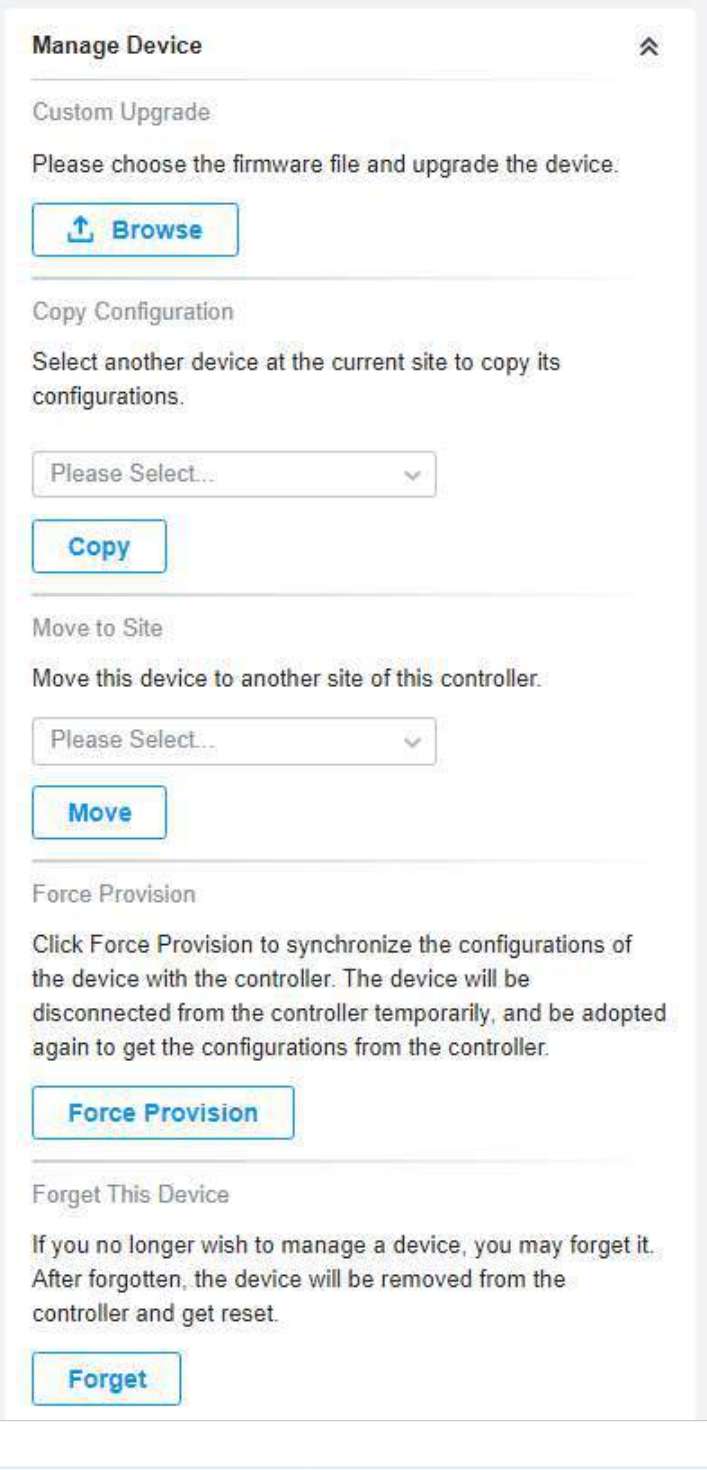

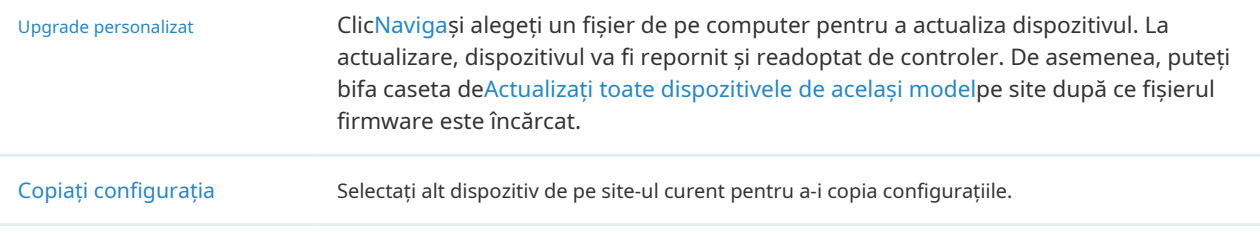

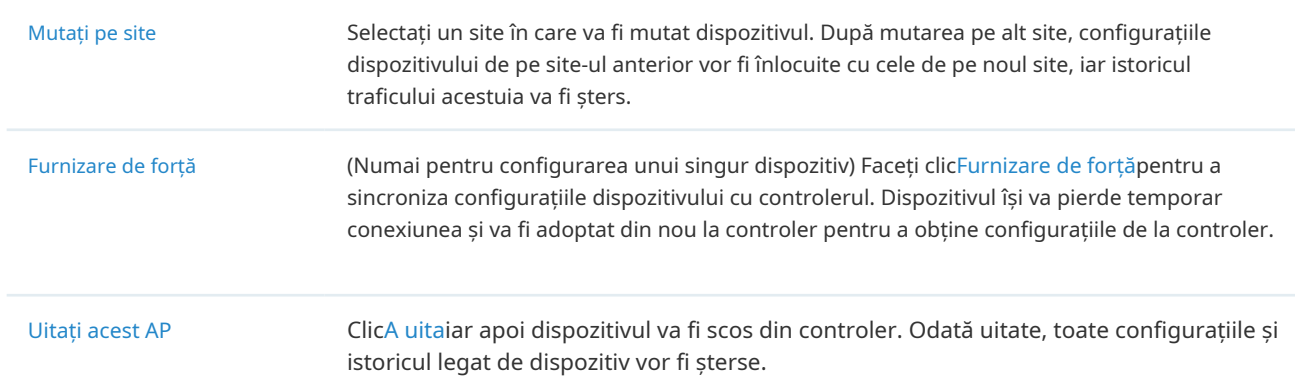

### 5. 4. 2 Monitorizați EAP-urile

Un panou și patru file sunt furnizate pentru a monitoriza dispozitivul în fereastra Proprietăți: Panou monitor, Detalii, Clienți, Mesh și Statistici.

### Panoul de monitorizare

Panoul de monitor ilustrează informațiile despre canalul activ pe fiecare bandă radio, inclusiv canalul de operare al EAP, modul radio și utilizarea canalului. Patru culori sunt folosite pentru a indica procentul de cadre Rx (albastru), Cadre Tx (verde), Interferență (portocaliu) și lățime de bandă liberă (gri).

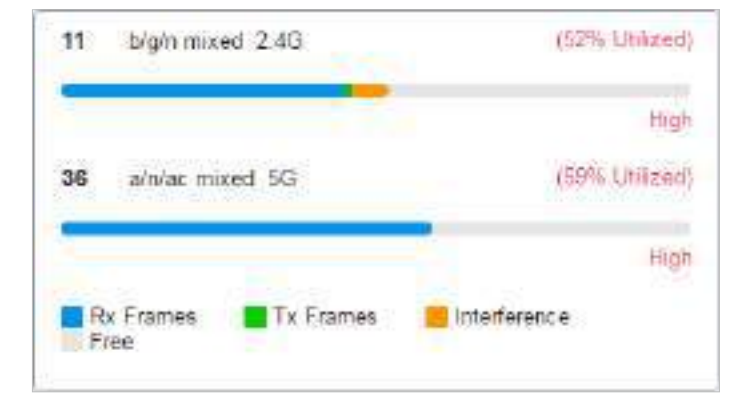

### Puteți trece cursorul peste bara de canal pentru mai multe detalii.

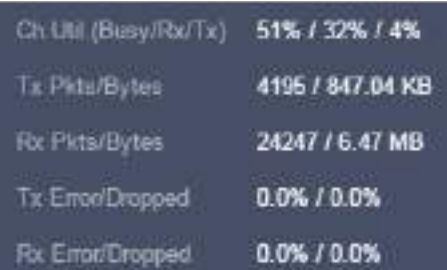

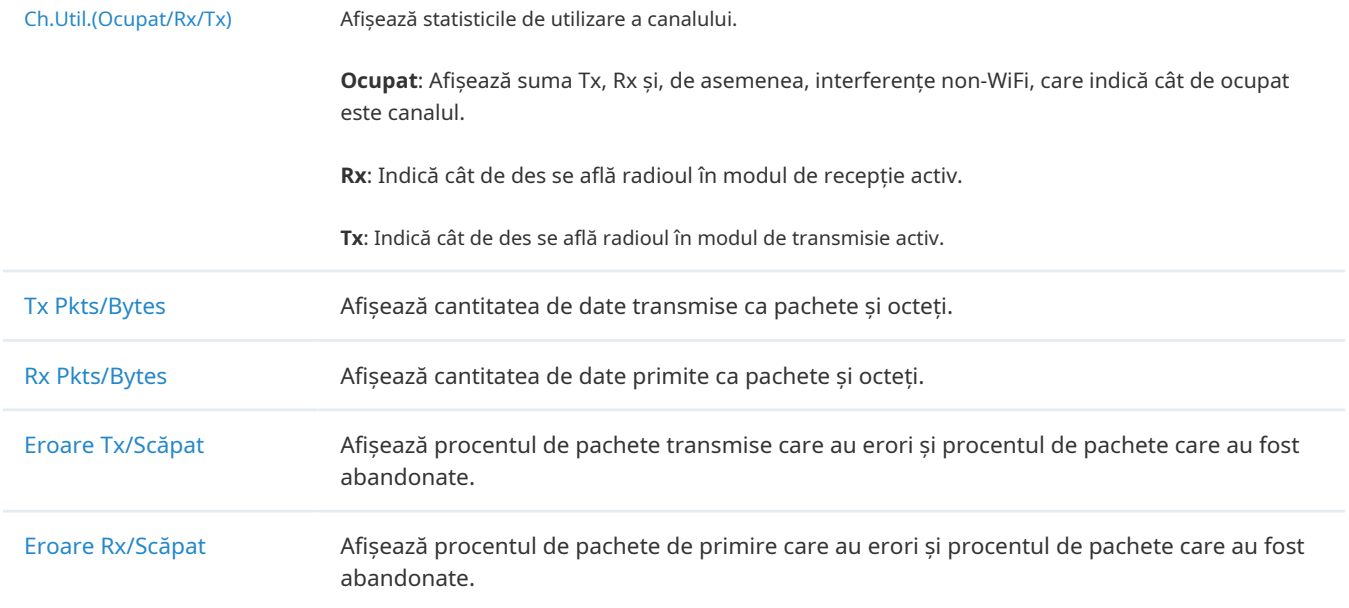

# Detalii

În Detalii, puteți vizualiza informațiile de bază, informațiile despre trafic și informațiile radio ale dispozitivului pentru a afla starea de funcționare a dispozitivului.

### ■ Prezentare generală

În Prezentare generală, puteți vizualiza informațiile de bază ale dispozitivului. Informațiile listate variază în funcție de starea dispozitivului.

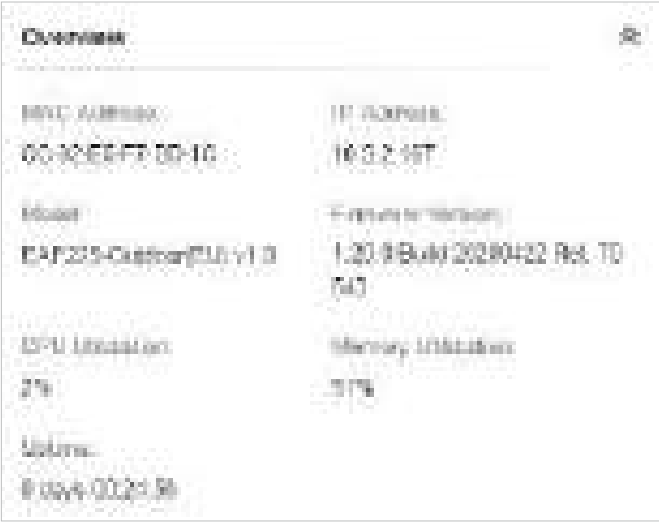

■ LAN (Numai pentru dispozitivele în starea Conectat)

ClicLANpentru a vizualiza informațiile de trafic ale portului LAN, inclusiv numărul total de pachete, dimensiunea totală a datelor, numărul total de pierderi de pachete și dimensiunea totală a datelor de eroare în procesul de primire și transmitere a datelor.

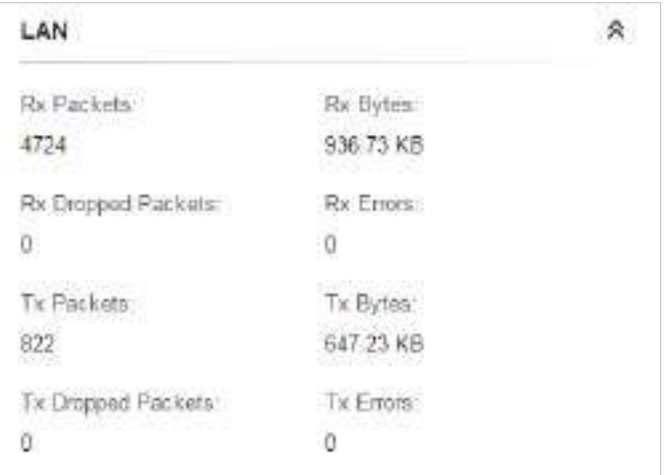

■ Uplink (prin cablu) (numai pentru dispozitivele în starea Conddtat)

Dacă EAP este conectat la controler prin cablu, faceți clicUplink (prin cablu)pentru a vizualiza informațiile de trafic legate de dispozitivul uplink, inclusiv modul de transmisie a datelor (Duplex), viteza negociată, raportul dintre numărul și dimensiunea pachetelor și rata dinamică în aval.

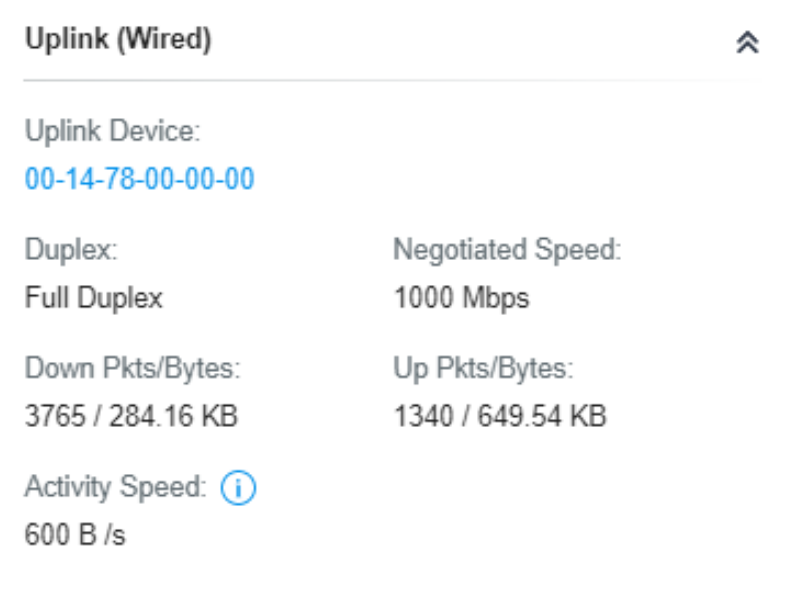

■ Uplink (Wireless) (Numai pentru dispozitivele în starea Conectat)

Dacă EAP este conectat la un uplink AP fără fir, faceți clicUplink (Wireless)pentru a vizualiza informațiile de trafic legate de AP-ul uplink, inclusiv puterea semnalului, rata de transmisie, raportul dintre numărul și dimensiunea pachetelor și rata dinamică în aval.

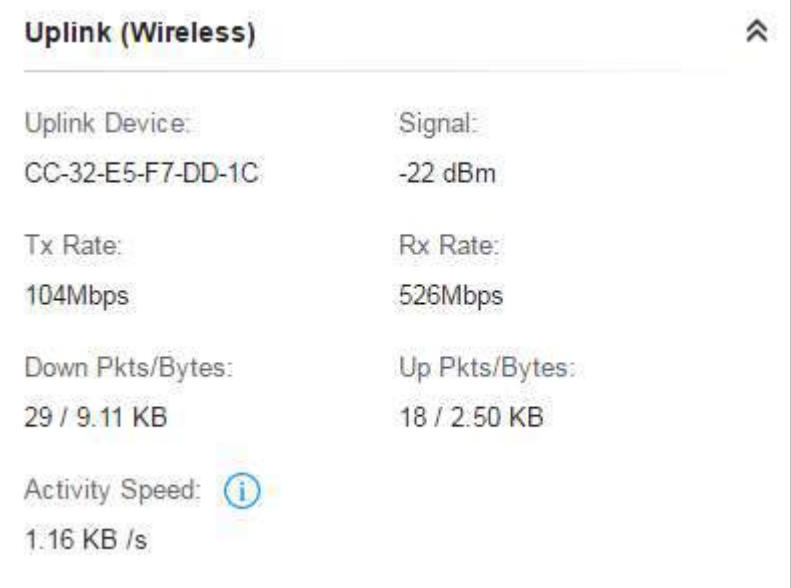

### ■ Radiouri (Numai pentru dispozitivele în starea Conectat)

ClicRadiouripentru a vizualiza informațiile radio, inclusiv banda de frecvență, modul wireless, lățimea canalului, canalul și puterea de transmisie. De asemenea, puteți vizualiza parametrii de recepție/transmitere a datelor pe fiecare bandă radio.

### Notă:

Banda de 6 GHz este disponibilă numai pentru anumite dispozitive.

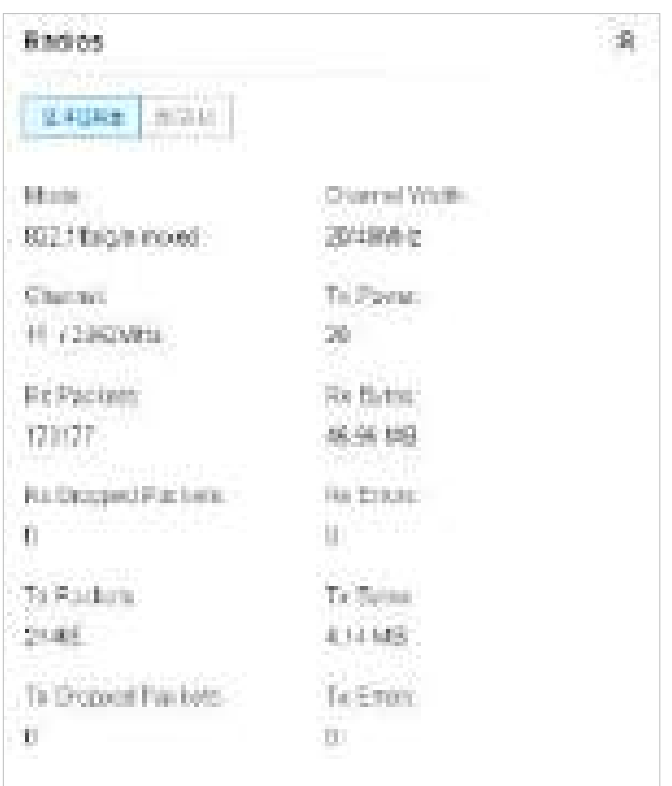

## Clienții

În Clienți, puteți vizualiza informațiile utilizatorilor și oaspeților care se conectează la AP, inclusiv numele clientului, adresa MAC și SSID-ul conectat. Utilizatorii sunt clienți conectați la SSID-ul AP-ului cu Guest

Rețeaua dezactivată, în timp ce oaspeții sunt clienți conectați cu rețeaua pentru oaspeți activată. Puteți face clic pe numele clientului pentru a deschide fereastra de Proprietăți.

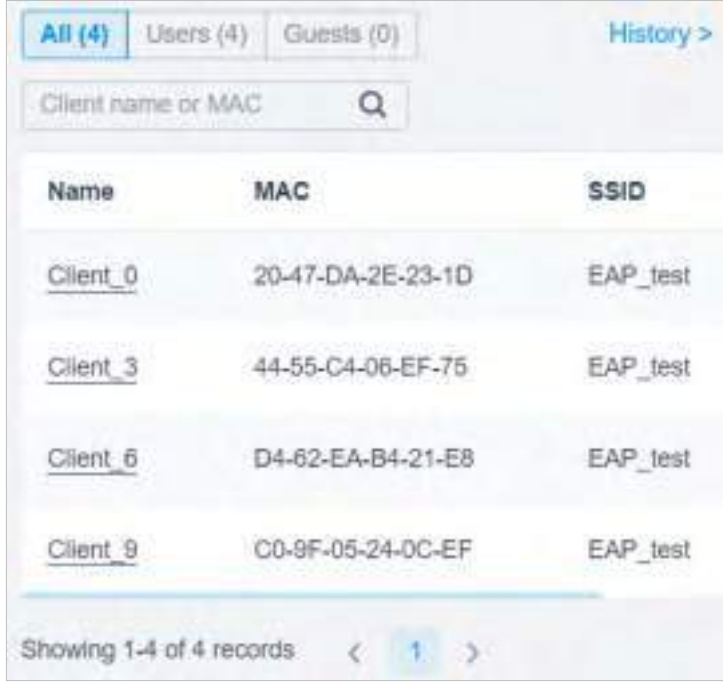

Faceți clic pe Istoric pentru a vedea istoricul clienților. În pagina Istoric, puteți specifica data sau perioada de timp pentru a vizualiza clienții conectați într-un anumit timp și faceți clic pe Export pentru a descărca lista de clienți.

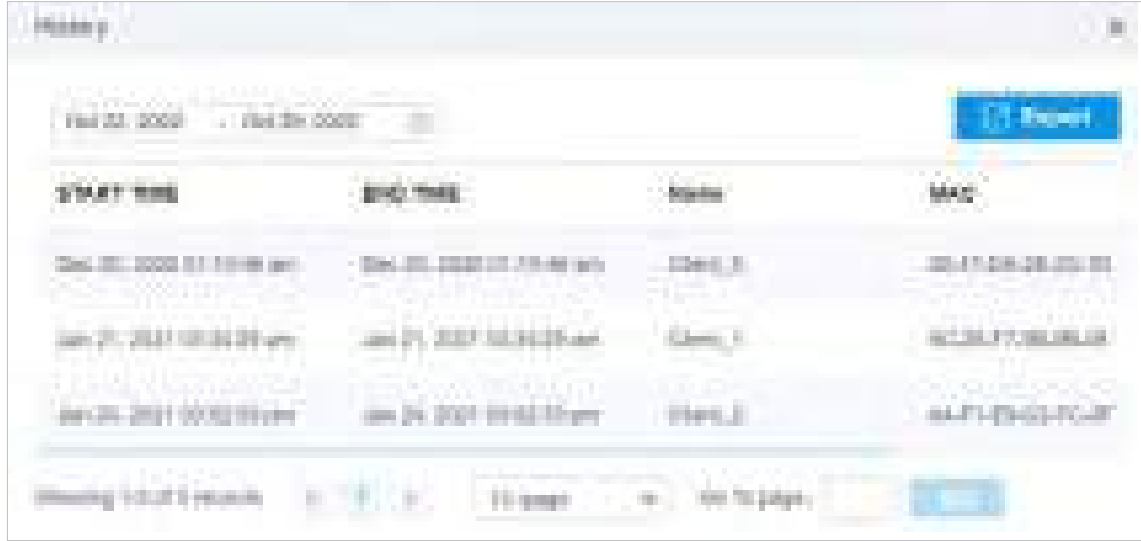

Mesh (Numai pentru dispozitivele în așteptare/conectate/izolate care acceptă Mesh)

Mesh este utilizat pentru a stabili o rețea fără fir sau a extinde o rețea cu fir prin conexiune fără fir pe banda radio de 5 GHz. În aplicații practice, poate ajuta utilizatorii să implementeze în mod convenabil AP-uri fără a necesita cablu Ethernet. După ce rețeaua mesh se stabilește, EAP-urile pot fi configurate și gestionate în controlerul Omada în același mod ca EAP-urile cu fir. Între timp, datorită capacității de auto-organizare și autoconfigurare, mesh-ul poate reduce eficient configurația.

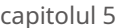

Rețineți că numai anumite modele EAP acceptă Mesh, iar EAP-urile ar trebui să fie în același site pentru a stabili o rețea Mesh.

Pentru a înțelege cum poate fi utilizată plasa, vor fi introduși următorii termeni folosiți în Omada Controller:

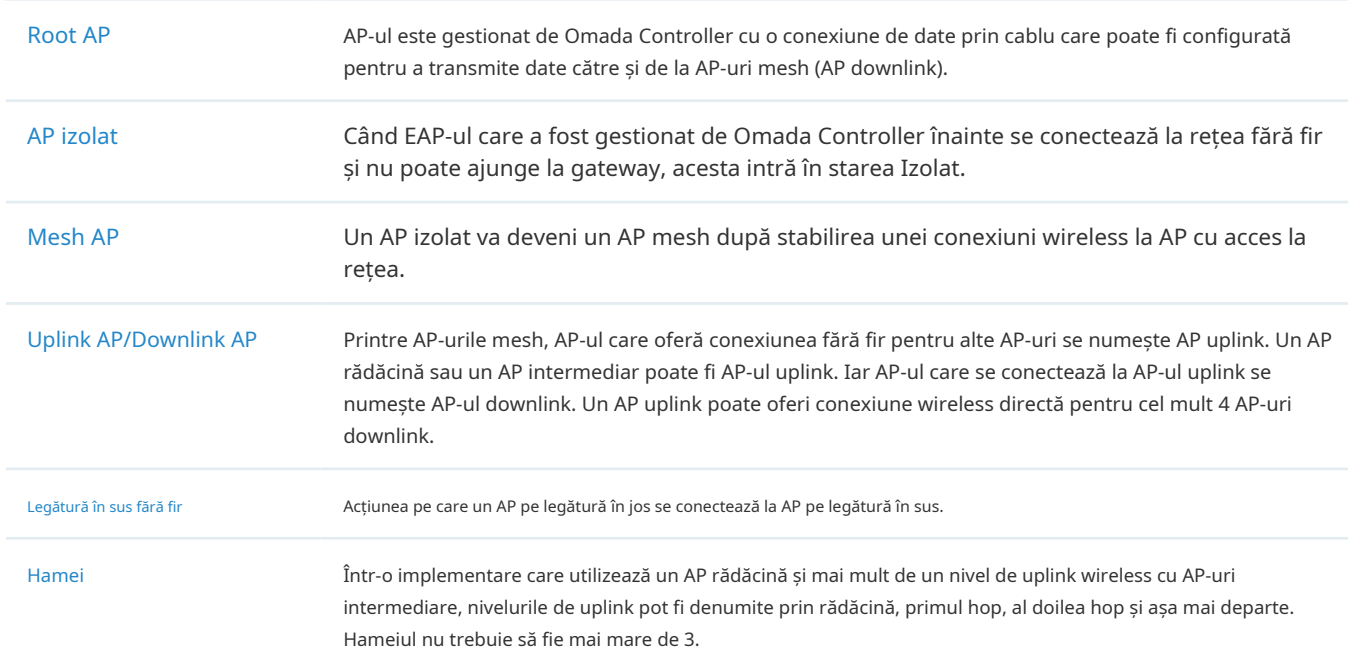

O rețea mesh comună este prezentată mai jos. Doar AP-ul rădăcină este conectat printr-un cablu Ethernet, în timp ce alte AP-uri nu au conexiune de date prin cablu. Mesh permite AP-urilor izolate să comunice cu AP-ul rădăcină preconfigurat în rețea. Odată pornit, EAP-urile implicite din fabrică sau neadoptate pot detecta EAP-ul în raza de acțiune și pot fi disponibile pentru adoptare în controler.

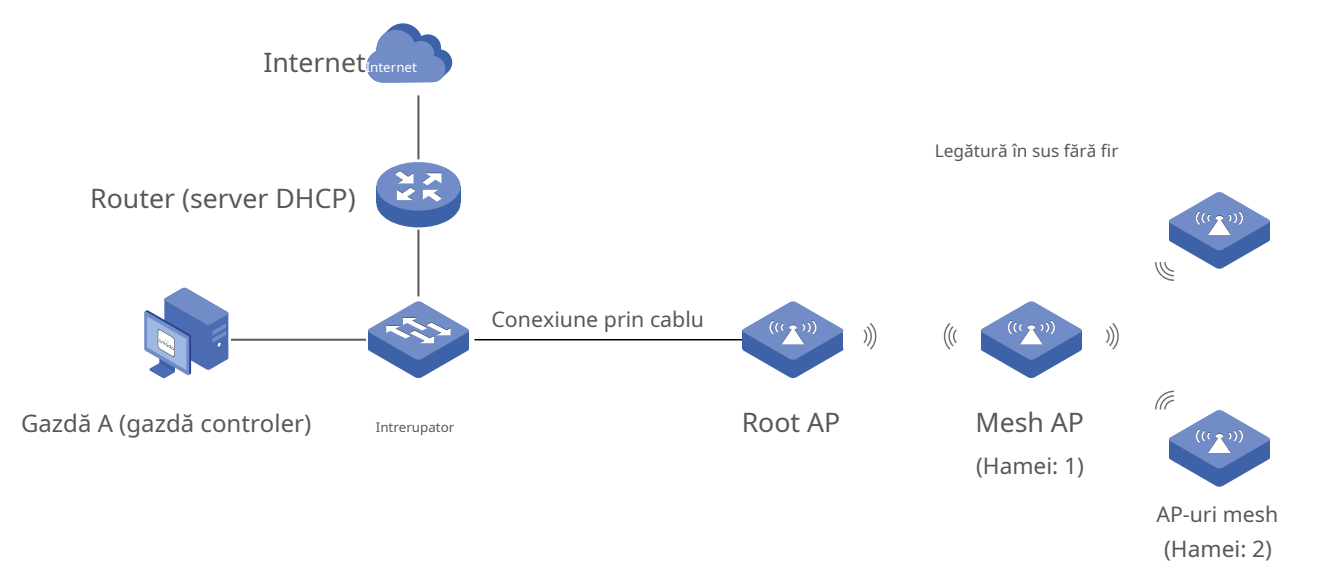

După ce toate EAP-urile sunt adoptate, se stabilește o rețea mesh. EAP-urile conectate la rețea prin conexiune fără fir pot, de asemenea, să difuzeze SSID-uri și să transmită traficul de rețea către și dinspre rețea prin AP-ul uplink.

Pentru a construi o rețea mesh, urmați pașii de mai jos:

**1)**Activați funcția Mesh.

**2)**Adoptă AP-ul rădăcină.

**3)**Configurați legătura în sus fără fir adoptând AP-uri în starea În așteptare (Wireless) sau Izolat.

1. AccesațiSetări>Sitepentru a vă asigura că Mesh este activat.

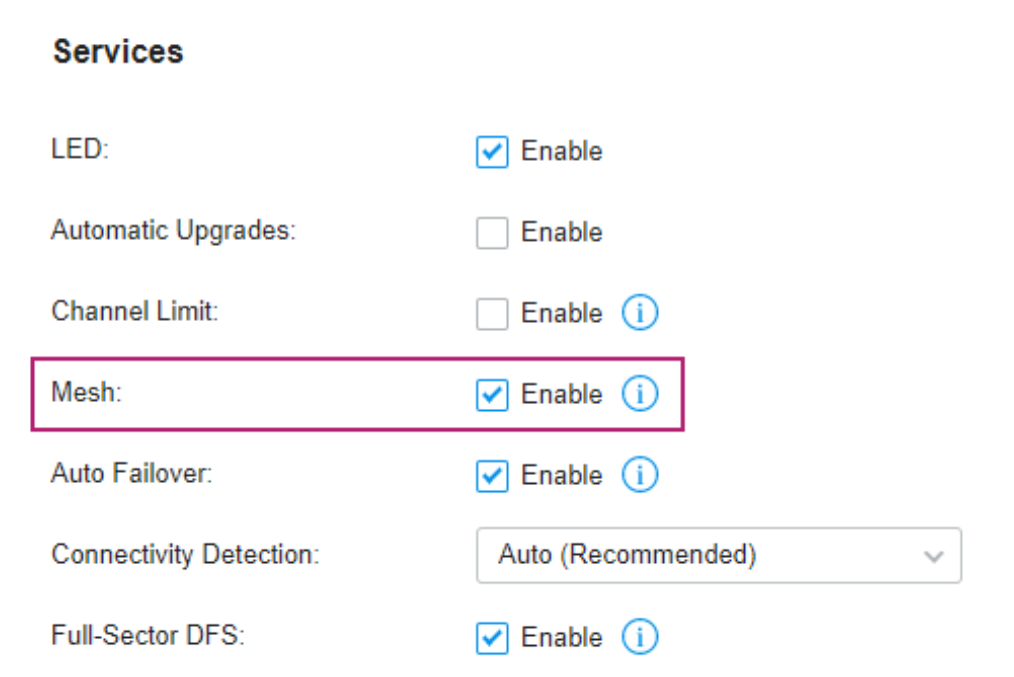

2. AccesațiDispozitivepentru a vă asigura că Root AP a fost adoptat de controler. Starea AP-ului rădăcină este Conectat.

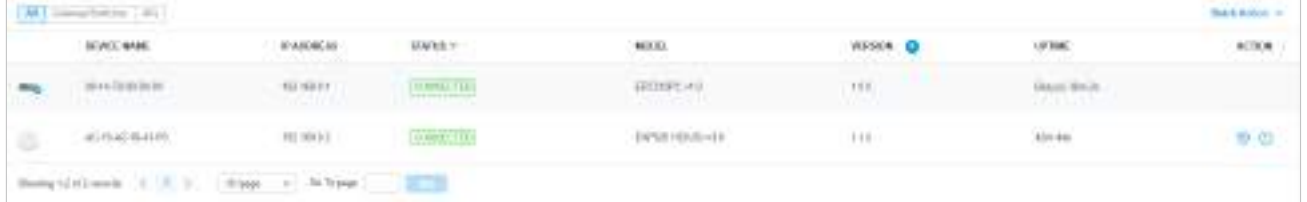

3. Instalați EAP-ul care va conecta wireless AP-ul rădăcină. Asigurați-vă că locația dorită se află în raza de acțiune a Root AP. EAP-urile care așteaptă Wireless Uplink includ două cazuri: EAP-uri implicite din fabrică și EAP-uri care au mai fost gestionate de controler. Mergi laDispozitivepentru a adopta un EAP în starea Pending (Wireless) sau pentru a conecta un AP izolat.

1) Pentru EAP implicit din fabrică, după pornirea dispozitivului, EAP va fi în starea În așteptare (Wireless) cu pictograma **In CHADING** in controler. Faceți clic pentru a adopta EAP în Pending (Wireless) starea înDispozitivelistă.

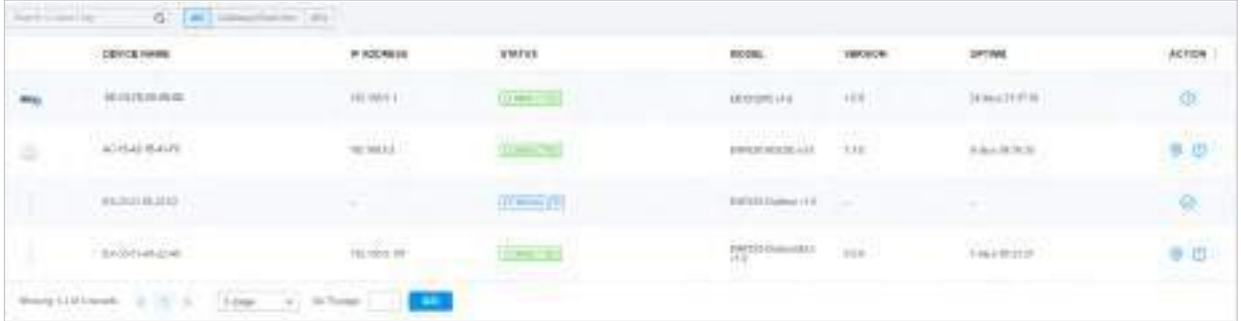

După începerea adoptării, starea EAP în așteptare (Wireless) va deveni Adoptare (Wireless) și apoi Conectat (Wireless). Ar trebui să dureze aproximativ 2 minute pentru a afișa Conectat (Wireless) cu pictograma **<b>CONNECTED** în controlerul tău.

2) Pentru EAP-ul care a fost gestionat de Omada Controller înainte și nu poate ajunge la gateway, acesta intră în starea Izolat atunci când este descoperit din nou de către controler. Faceți clic pentru a conecta AP-ul Uplink înDispozitivelistă.

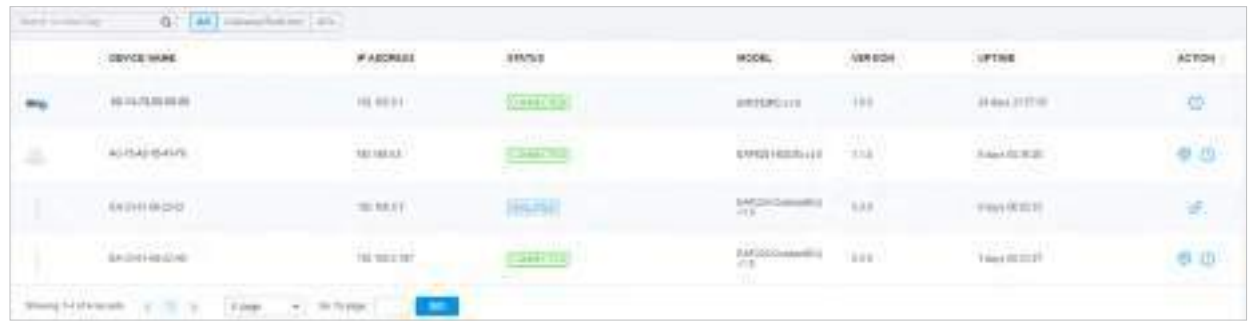

Următoarea pagină va fi afișată ca mai jos, faceți clicLegăturăpentru a conecta Uplink AP.

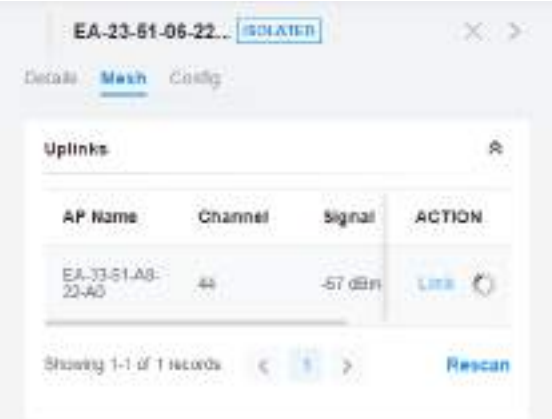

Odată ce rețeaua mesh a fost stabilită, EAP poate fi gestionat de controler în același mod ca un EAP cu fir. Puteți face clic pe numele EAP înDispozitivelistă și faceți clicPlasăpentru a vizualiza și configura parametrii de plasă ai EAP în fereastra Proprietăți.

ÎnPlasă, dacă AP-ul selectat este un AP cu legătură în sus, această pagină listează toate AP-urile pe legătura în jos conectate la AP.

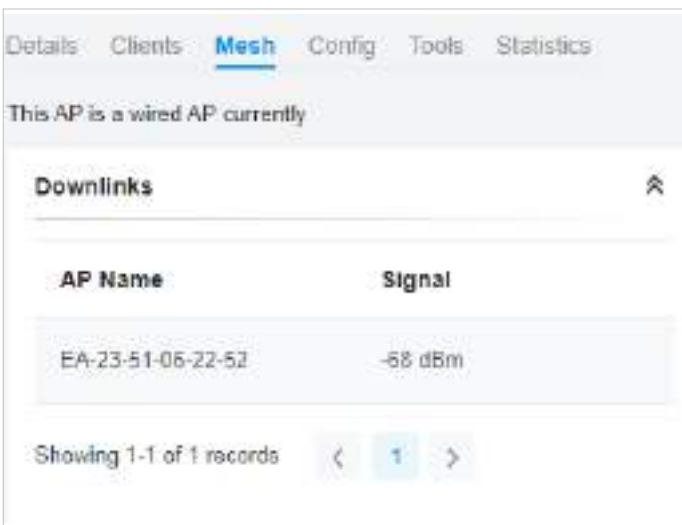

Dacă AP-ul selectat este un AP pe legătură în jos, această pagină listează toate AP-urile pe legătura în sus disponibile și canalul lor, puterea semnalului, hop și numărul de AP-uri pe legătura în jos. Puteți da clicRescanațipentru a căuta AP-urile uplink disponibile și pentru a reîmprospăta lista și faceți clicLegăturăpentru a conecta AP-ul uplink și a construi o rețea mesh.

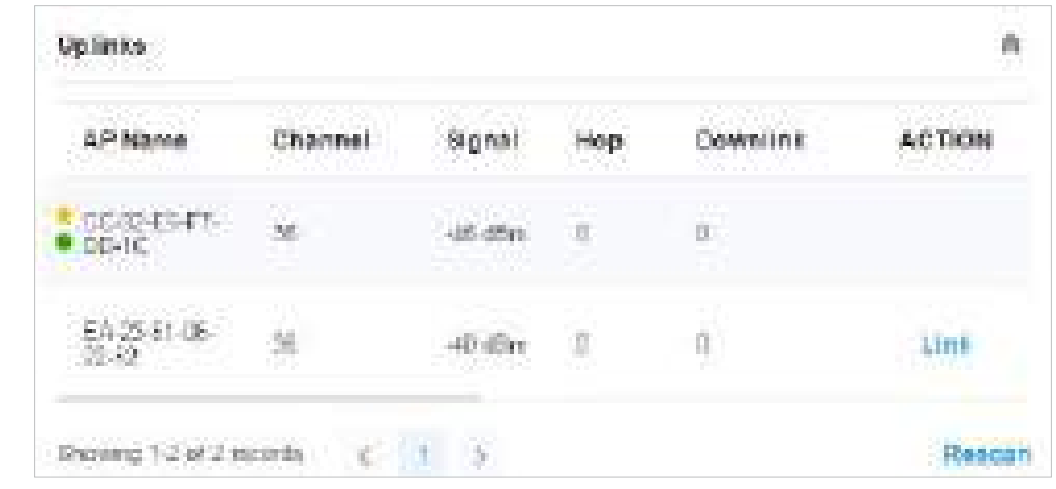

Pictograma apare înaintea AP-ului de uplink prioritar al AP-ului de downlink. Dacă doriți să setați un alt AP ca AP prioritar, faceți clicLegăturăîn coloana Acțiune.

Pictograma apare înaintea AP-ului de uplink curent al AP-ului de downlink.

### Sfaturi:

- Puteți selecta manual AP-ul de uplink prioritar pe care doriți să îl conectați în lista de AP-uri de uplink. Pentru a construi o rețea mesh cu performanțe mai bune, vă recomandăm să selectați AP-ul de uplink cu cel mai puternic semnal, cel mai puțin hop și cel mai puțin downlink AP.
- Auto Failover este activat în mod implicit și permite controlerului să selecteze automat un AP pentru legătura în sus pentru AP-ul izolat pentru a stabili legătura în sus fără fir. Și controlerul va selecta automat un nou AP pentru legătura ascendentă pentru EAP-urile mesh atunci când legătura ascendentă originală eșuează. Pentru mai multe detalii despre configurațiile globale Mesh, consultați caracteristica Mesh în3.

2. 2 Servicii.

Instrumente

În Instrumente, puteți activa Scanarea RF pentru a scana mediile RF (frecvență radio) din jurul AP, ceea ce este util pentru analiza spectrală în selectarea și planificarea canalelor.

### Notă:

- Scanarea RF poate dura câteva minute. În timpul scanării, toți clienții care folosesc acest AP vor fi deconectați, iar AP-ul va fi offline. Ar trebui să selectați un timp liber de rețea pentru a începe scanarea.
- AP-urile din rețeaua mesh nu acceptă scanarea RF.

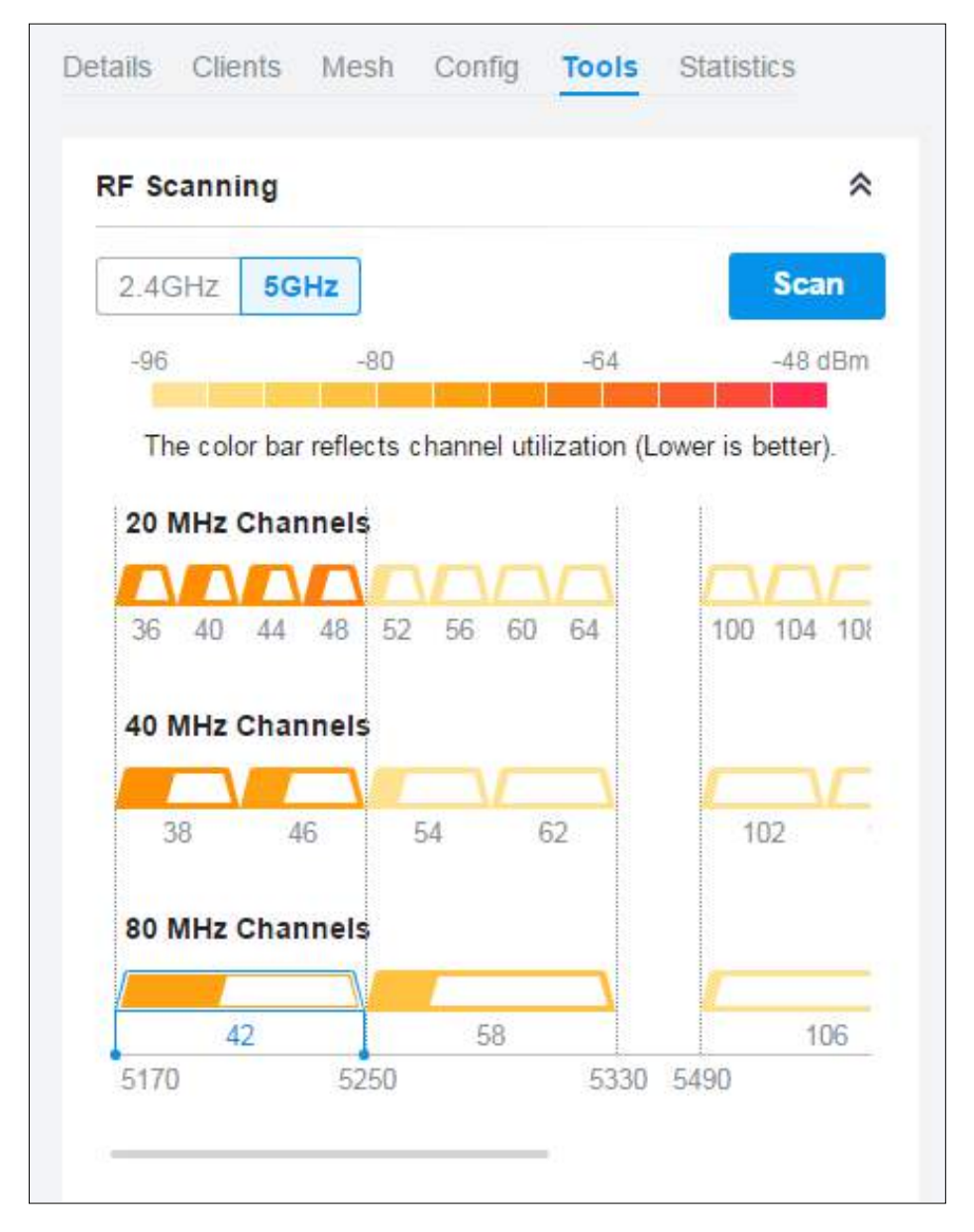

Selectați fiecare bandă de frecvență pentru a vizualiza și analiza rezultatele scanării.

Fiecare grafic cu bare colorat afișează informații despre utilizarea canalului și interferența pe un canal. Zona de umplere a barei reprezintă utilizarea canalului. Iar suprafața de umplere mai mare înseamnă o utilizare mai mare, ceea ce indică că canalul este mai ocupat în transmiterea datelor. Nuanța de culoare reprezintă nivelul de interferență. Și legenda este afișată în partea de sus.

Rezultatele de 2,4 GHz sunt afișate în lățimi de canal de 20 și 40 MHz. Rezultatele de 5 GHz sunt afișate în lățimi de canal de 20, 40 și 80 MHz.

Numărul de sub graficul cu bare afișează numărul de canal corespunzător pentru fiecare opțiune de lățime a canalului. De exemplu, canalele 42, 58 și 106 sunt trei dintre canalele de 80 MHz. Și conturul canalului în albastru este în uz în prezent.

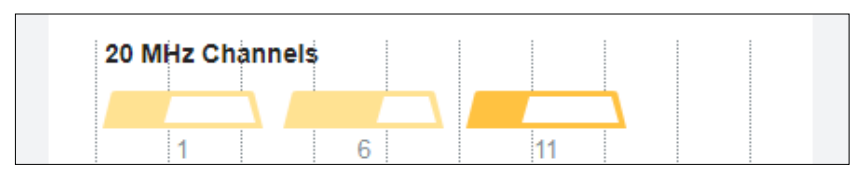

### Puteți trece cursorul peste o opțiune de canal pentru mai multe detalii.

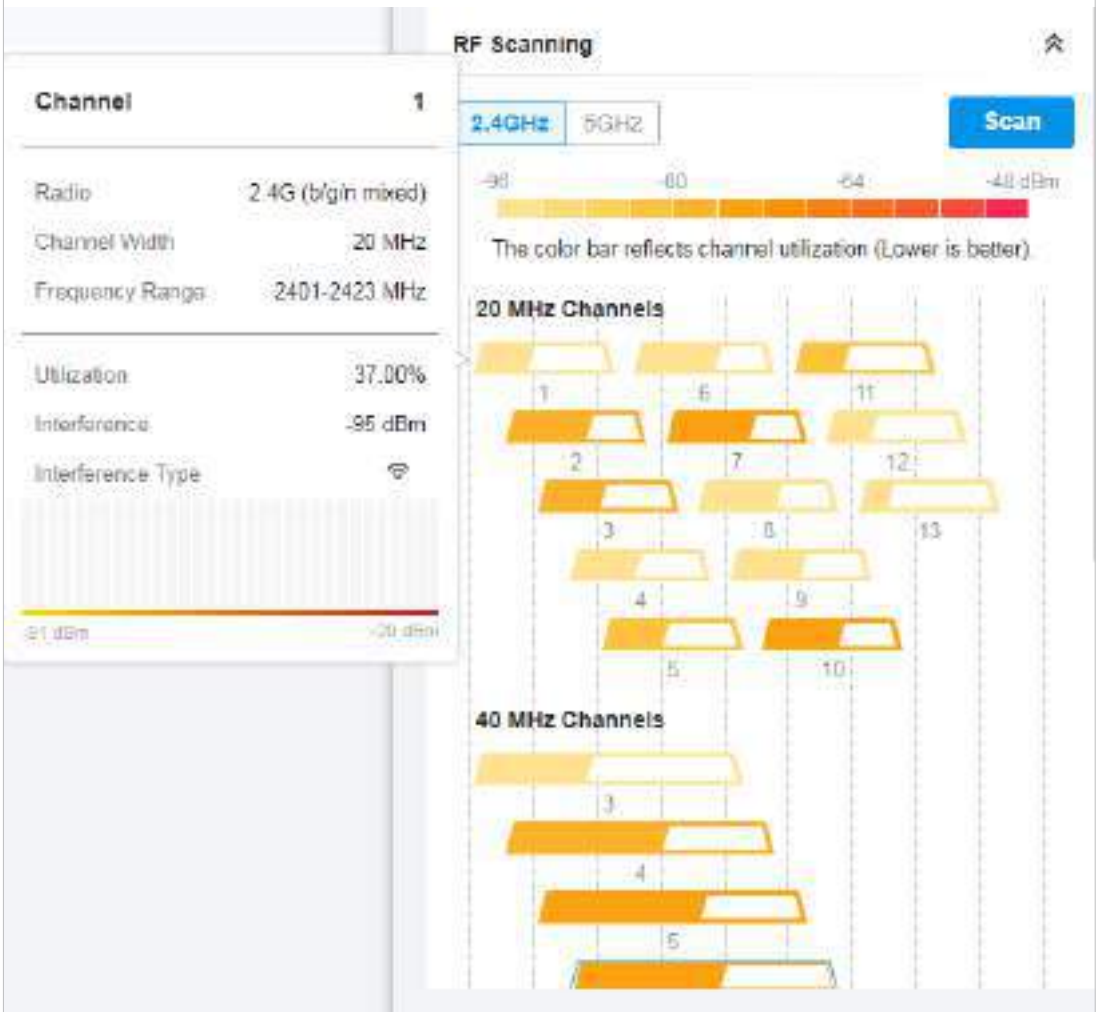

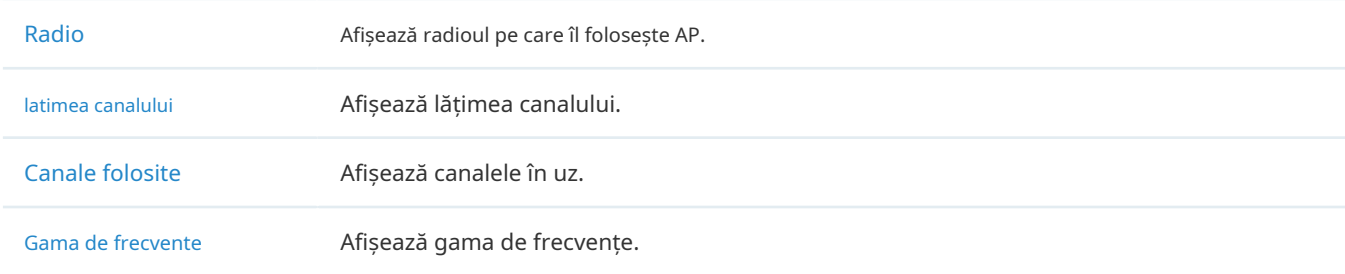

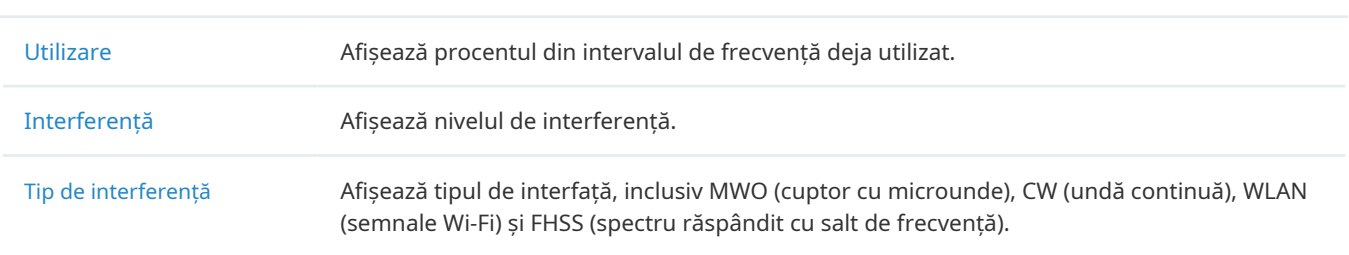

### Statistici

În Statistică, puteți monitoriza utilizarea dispozitivului în ultimele 24 de ore prin diagrame, inclusiv monitorizarea procesorului/ memoriei, utilizarea canalului, pachetele abandonate și pachetele reîncercate. Pentru a vizualiza statisticile dispozitivului într-o anumită perioadă, faceți clic pe diagramă la care sări7. 2 Vizualizați Statisticile rețelei .

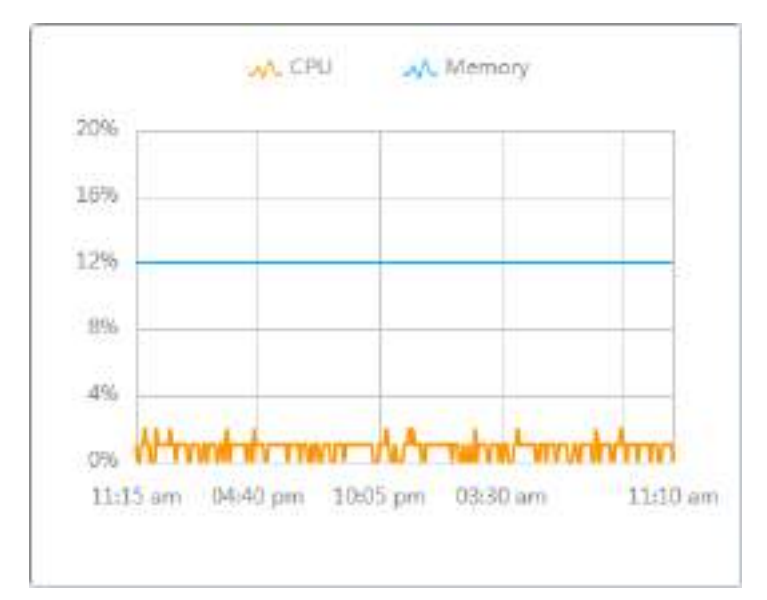

6

# **Monitorizați și gestionați clienții**

Acest capitol vă ghidează despre cum să monitorizați și să gestionați clienții prin pagina Clienți folosind tabelul clienți și fereastra de proprietăți și sistemul Hotspot Manager. Pentru a vedea clienții care s-au conectat la rețea în trecut, consultațiVizualizați statisticile în perioada specificată cu Insight . Acest capitol include următoarele secțiuni:

- **•** 6. 1 Gestionați clienții cu fir și fără fir în Pagina Clienți
- **•** 6. 2 Gestionați autentificarea clientului în Hotspot Manager

# 6. 1 Gestionați clienții cu fir și fără fir în Pagina Clienți

### 6. 1. 1 Pagina de introducere a clienților

Pagina Clienți oferă o modalitate simplă de a gestiona și monitoriza clienții. Afișează toți clienții cu fir și fără fir conectați în site-ul ales și informațiile generale ale acestora. De asemenea, puteți deschide fereastra Proprietăți pentru informații și configurații detaliate.

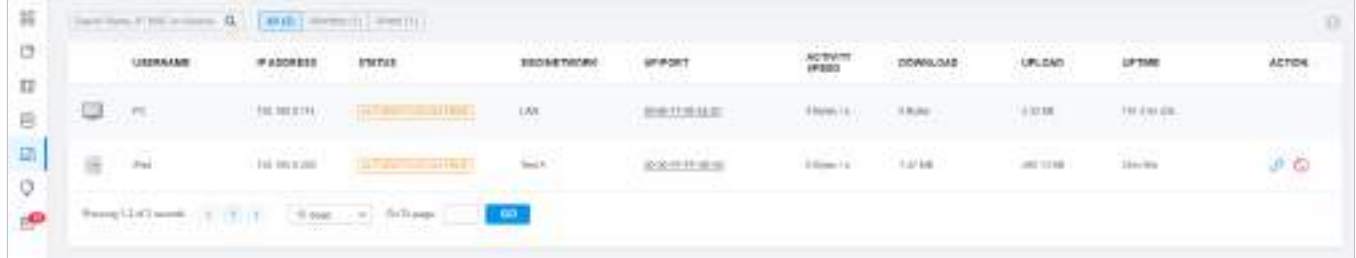

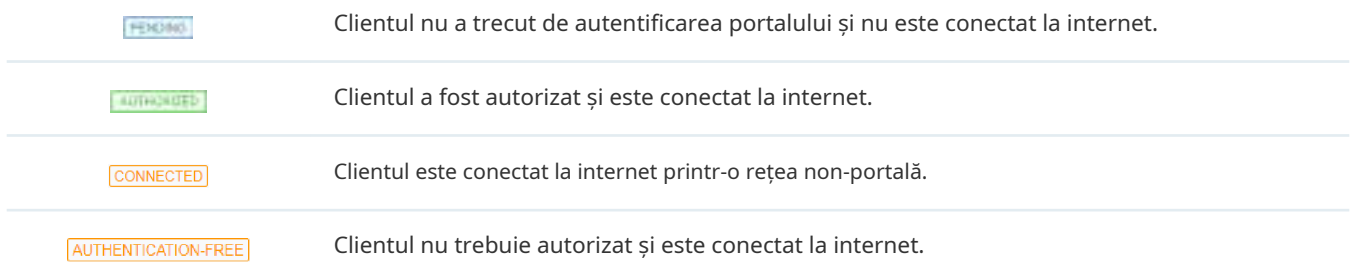

## 6. 1. 2 Utilizarea tabelului Clienți pentru a monitoriza și gestiona clienții

Pentru a monitoriza și gestiona rapid clienții, puteți personaliza coloanele și filtra clienții pentru o imagine de ansamblu mai bună a informațiilor lor. De asemenea, sunt disponibile operațiuni rapide și configurarea loturilor.

Personalizați coloanele de informații

Faceți dic lângă coloana Acțiune și aveți trei opțiuni: Coloane implicite, Toate coloanele și Personalizați coloanele. Pentru a personaliza informațiile afișate în tabel, faceți clic pe casetele de selectare ale tipului de informații.

Pentru a schimba ordinea listei, faceți clic pe capul coloanei și pe pictograma în ordine ascendentă sau descendentă.  $\Box$  apare pentru ca dvs. să alegeți

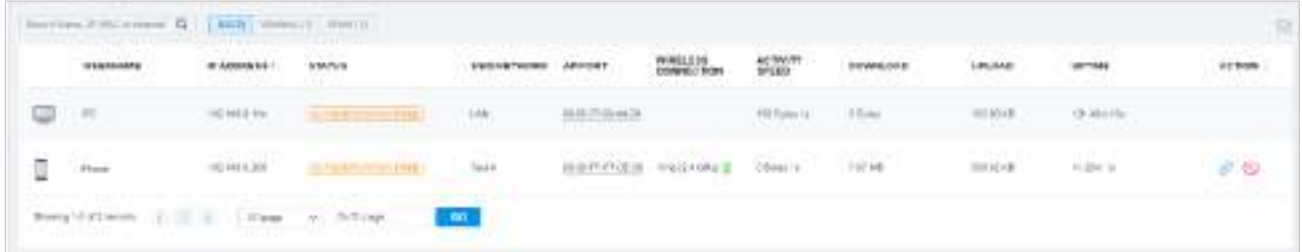

Când această icoană modul de salvare. apare în coloana Conexiune fără fir, indică că clientul este în

### ■ Filtrați clienții

Pentru a căuta anumiți clienți, utilizați caseta de căutare de deasupra tabelului. Pentru a filtra clienții după tipul lor de conexiune, utilizați barele de file de deasupra tabelului. Pentru clienții fără fir, îi puteți filtra în continuare după banda de frecvență și tipul de rețea wireless conectată.

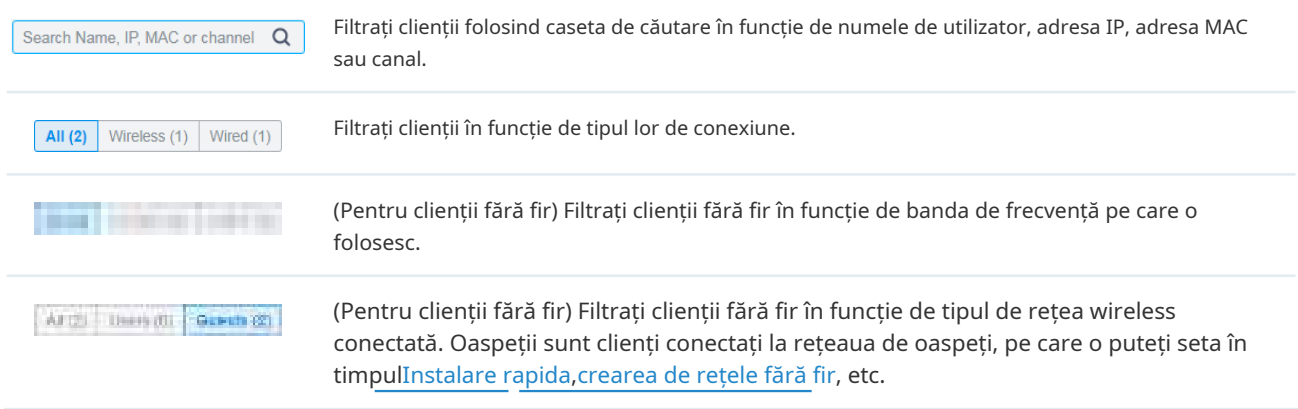

### ■ Operații rapide

Pentru operațiuni rapide pe un singur client, faceți clic pe pictogramele din coloana Acțiune. Pictogramele disponibile variază în funcție de starea clientului și tipul de conexiune.

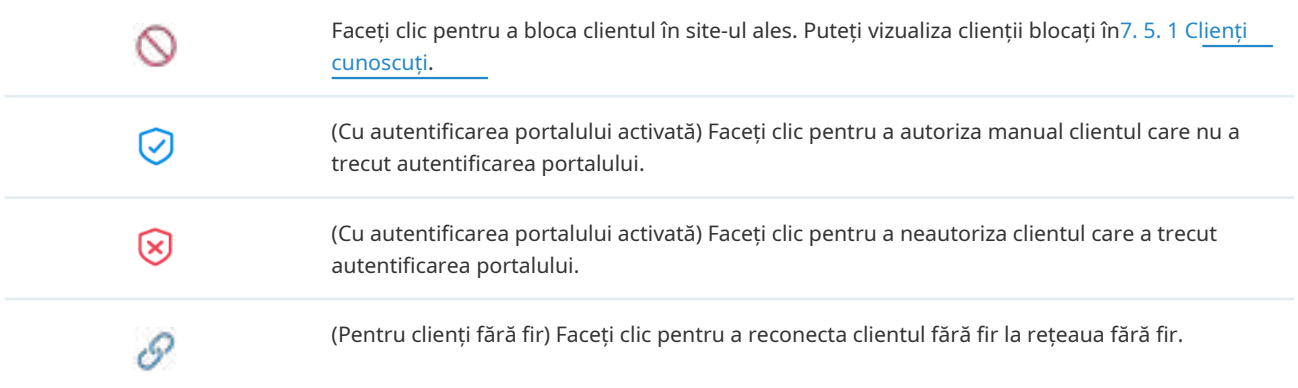

### ■ Selectare multiplă pentru configurarea lotului

Pentru a selecta mai mulți clienți și a-i adăuga la fereastra Proprietăți, faceți clic apoi bifați casetele. Când ați terminat de ales clienții, faceți clicEditați selectatiar clientul (clienții) aleși vor fi adăugați la fereastra Proprietăți pentru configurarea clientului în lot. în dreapta sus și

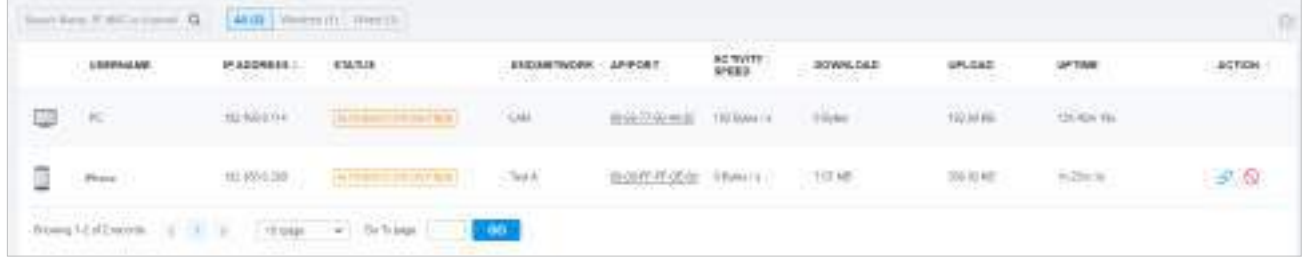

### 6. 1. 3 Utilizarea ferestrei de proprietăți pentru a monitoriza și gestiona clienții

În fereastra Proprietăți, puteți vizualiza informații mai detaliate despre clienții conectați și le puteți gestiona. Pentru a deschide fereastra Proprietăți, faceți clic pe intrarea unui singur client sau faceți clic pe pictograma pentru a selecta mai mulți clienți pentru configurarea lotului. Utilizați următoarele pictograme pentru fereastra Proprietăți.

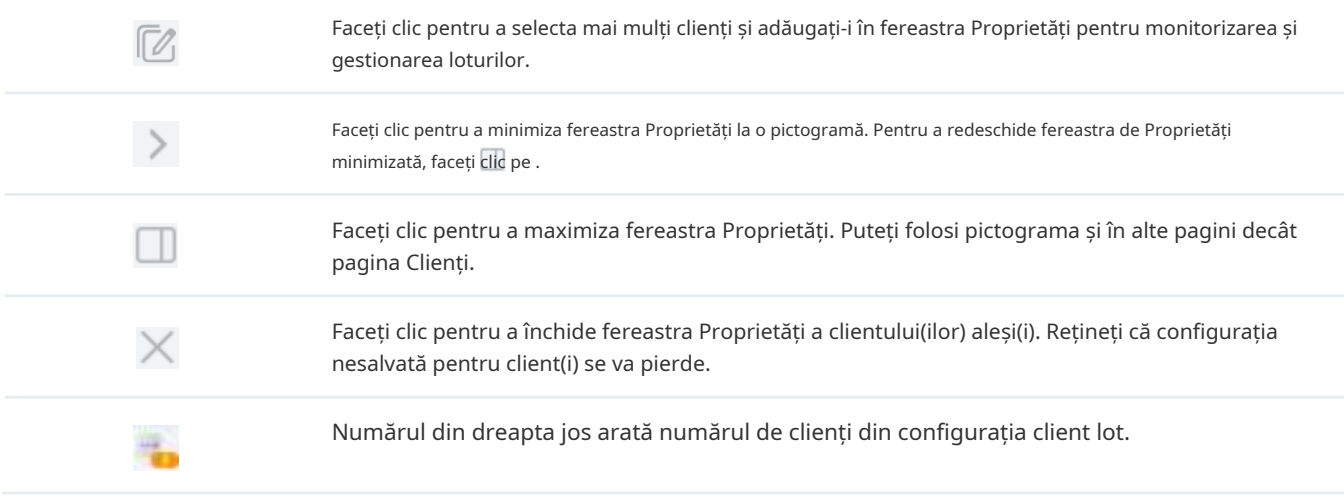

### Monitorizați și gestionați un singur client

Monitorizați un singur client

După deschiderea ferestrei Proprietăți a unui singur client, puteți vizualiza informațiile de bază, statisticile de trafic și istoricul conexiunilor în filele Detalii și Istoric.

Sub fila Detalii, Prezentare generală și Statistici afișează informațiile de bază și, respectiv, statisticile de trafic ale clientului. Informațiile listate variază în funcție de starea clientului și tipul de conexiune.

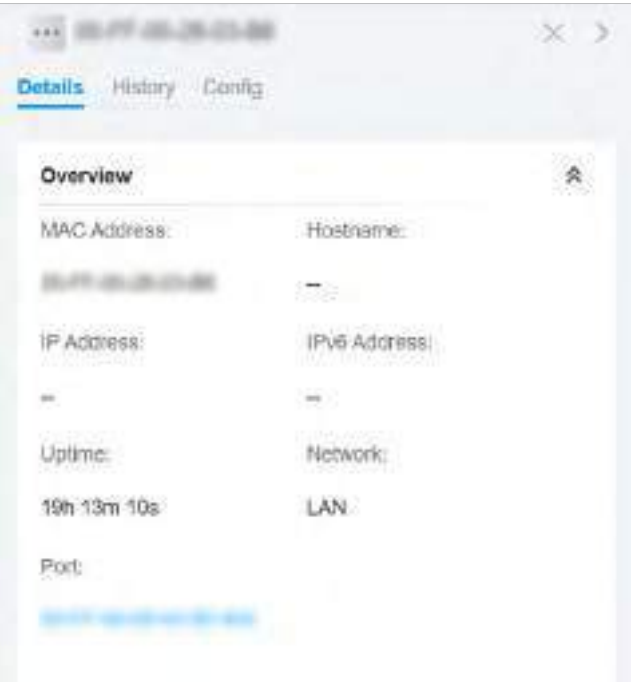

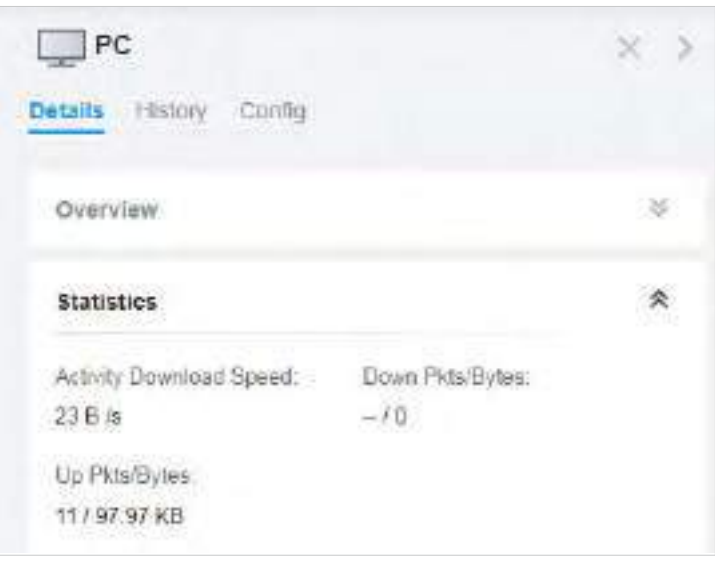

Sub fila Istoric, puteți vizualiza istoricul conexiunilor clientului.

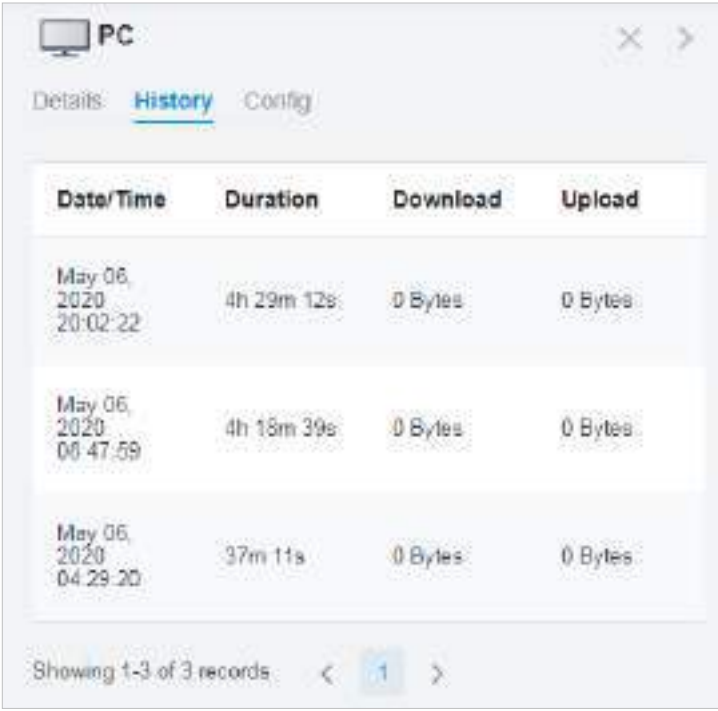

■ Gestionați un singur client

În Config, puteți configura următorii parametri:

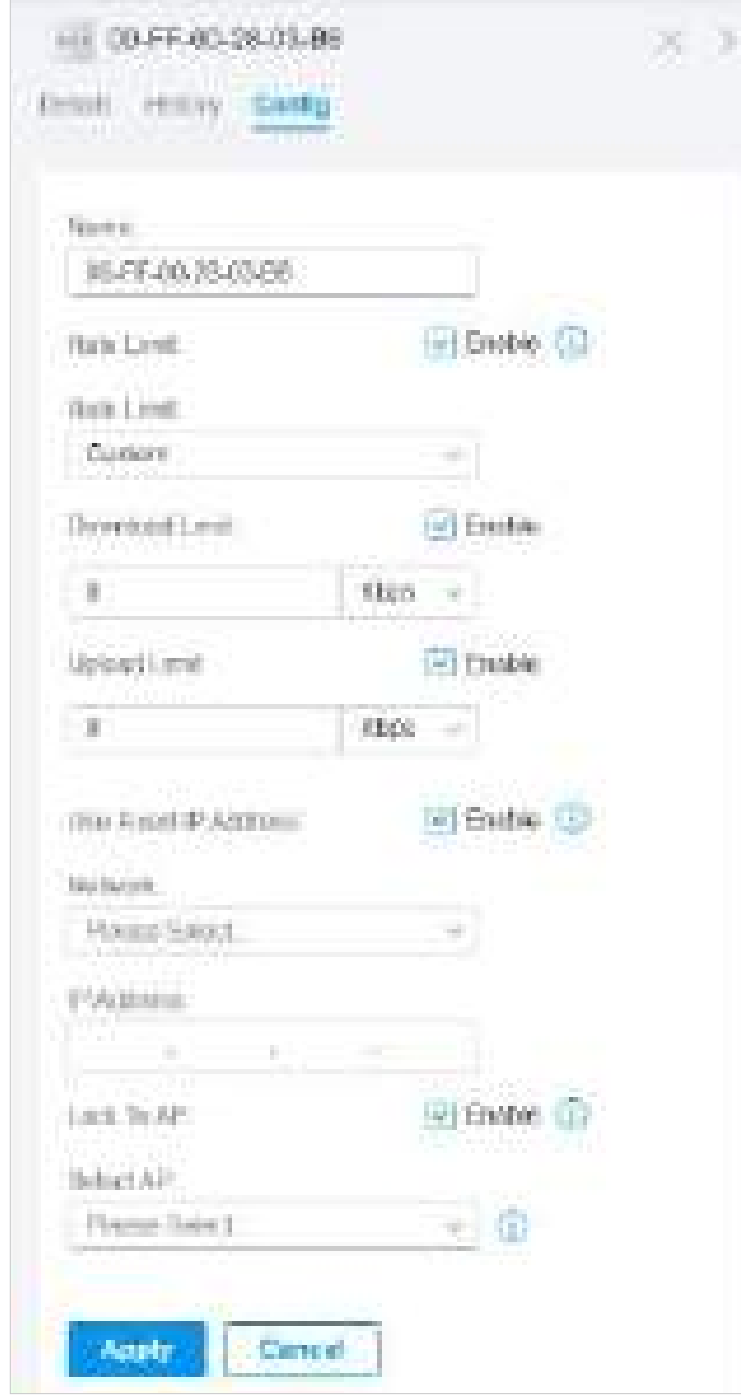

Nume Specificați numele clientului pentru a identifica mai bine diferiți clienți, iar numele clientului este afișat în tabelul de pe pagina Clienți.

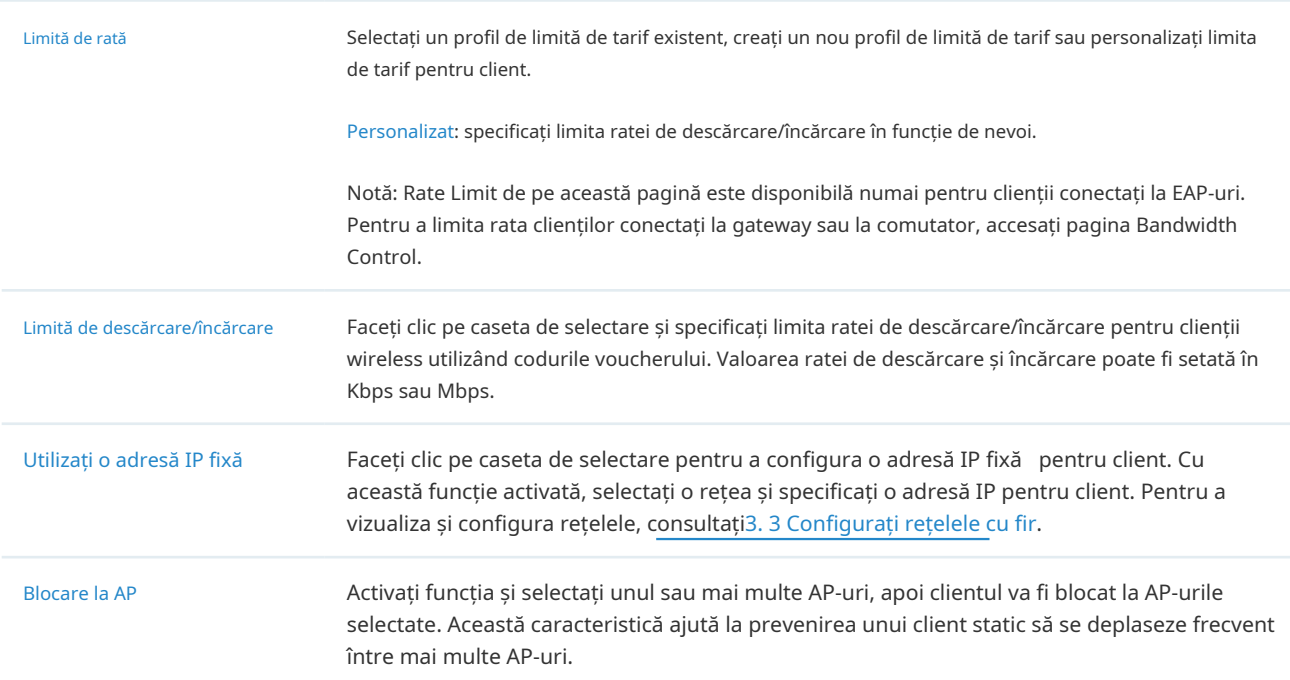

### Monitorizați și gestionați mai mulți clienți

Pentru a gestiona mai mulți clienți în același timp, faceți clic pe, selectați mai mulți clienți și faceți clicEditați selectat. Apoi puteți configura următorii parametri în fila Config.

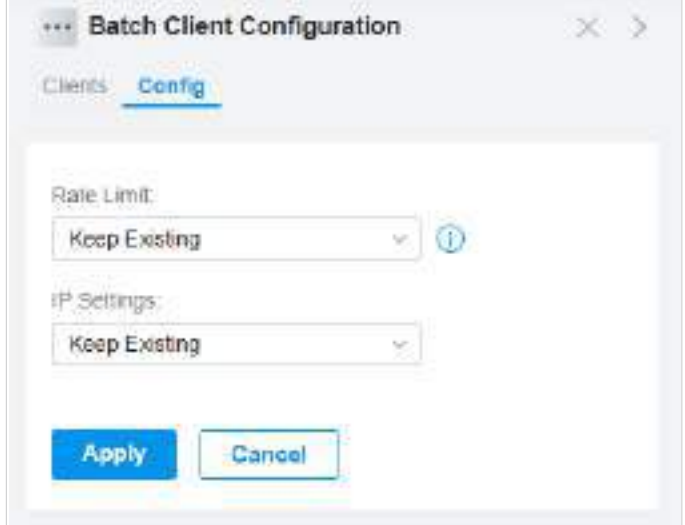

Limită de rată Selectați un profil de limită de tarif existent, creați un nou profil de limită de tarif sau personalizați limita de tarif pentru clienți.

Păstrarea existenței: Limita de tarife a clienților aleși va rămâne setările lor curente.

Personalizat: specificați limita ratei de descărcare/încărcare în funcție de nevoi.

Dezactivat:Limita de tarife a clienților aleși va fi dezactivată.

Notă: Rate Limit de pe această pagină este disponibilă numai pentru clienții conectați la EAP-uri. Pentru a limita rata clienților conectați la gateway sau la comutator, accesați pagina Bandwidth Control.

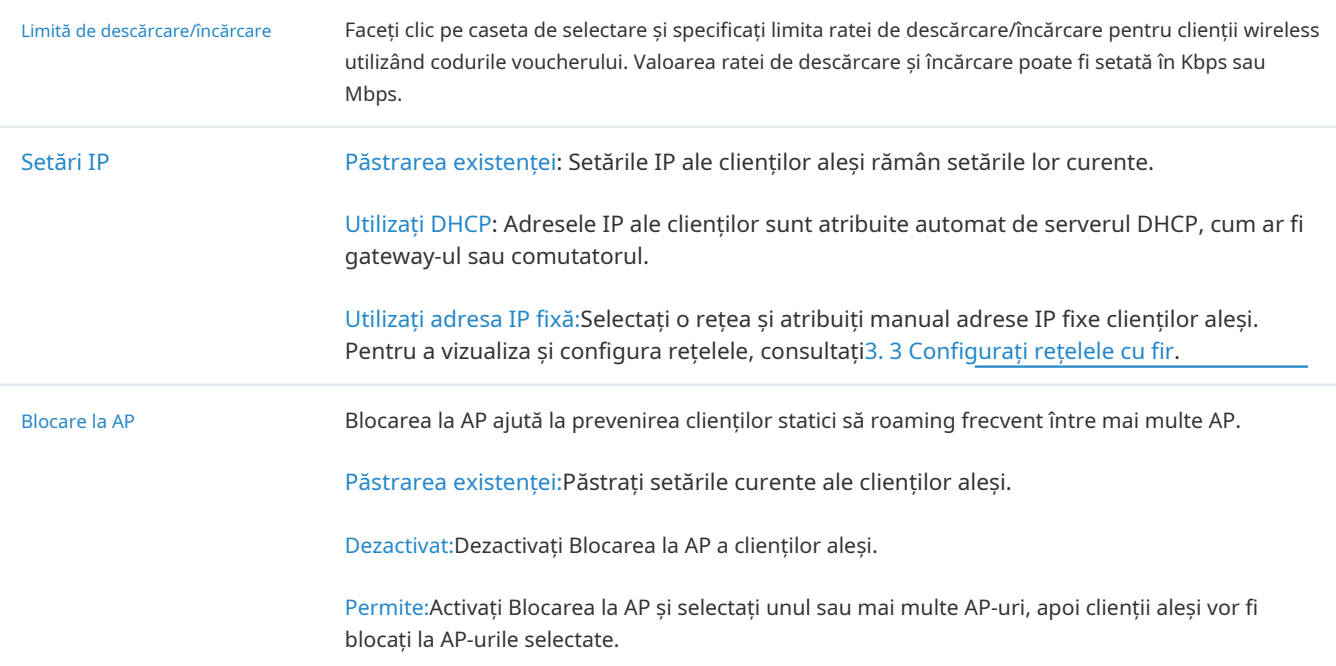

Puteți vedea numele și adresele IP ale acestora în fila Clienți și puteți elimina clienții din Configurarea clientului în lot făcând clic în coloana Acțiune.

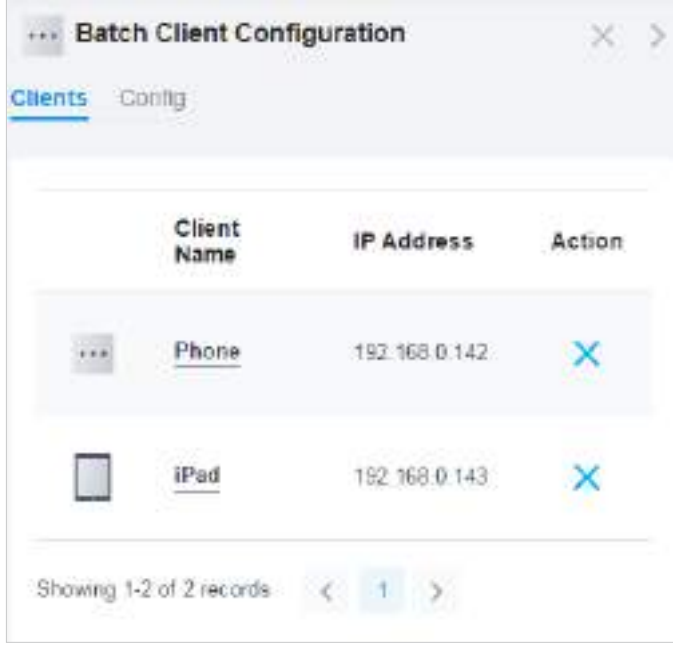

# 6. 2 Gestionați autentificarea clientului în Hotspot Manager

Hotspot Manager este un sistem de management al portalului pentru monitorizarea și gestionarea centrală a clienților autorizați prin autentificarea portalului. Următoarele patru file sunt prevăzute în sistem pentru o gestionare ușoară și directă.

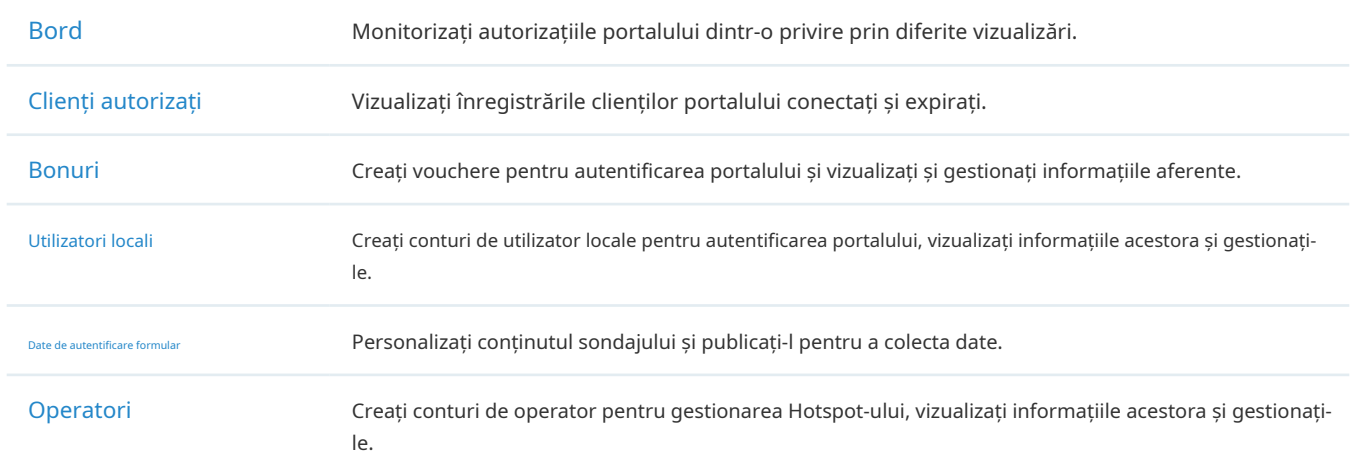

Pentru a accesa sistemul, faceți clicManager hotspotdin lista derulantă aOrganizare. Pentru a vă deconecta din sistem, faceți clic pe pictograma contului din colțul din dreapta sus, apoi faceți clicDeconectați-vă.

### 6. 2. 1 Tabloul de bord

În tabloul de bord, puteți monitoriza autorizațiile portalului dintr-o privire prin diferite vizualizări.

Pentru a deschide tabloul de bord, faceți clicManager hotspotdin lista derulantă aOrganizareși faceți clic Bordîn pagina pop-up. Specificați perioada de timp pentru a vizualiza istoricul de autorizare a portalului.

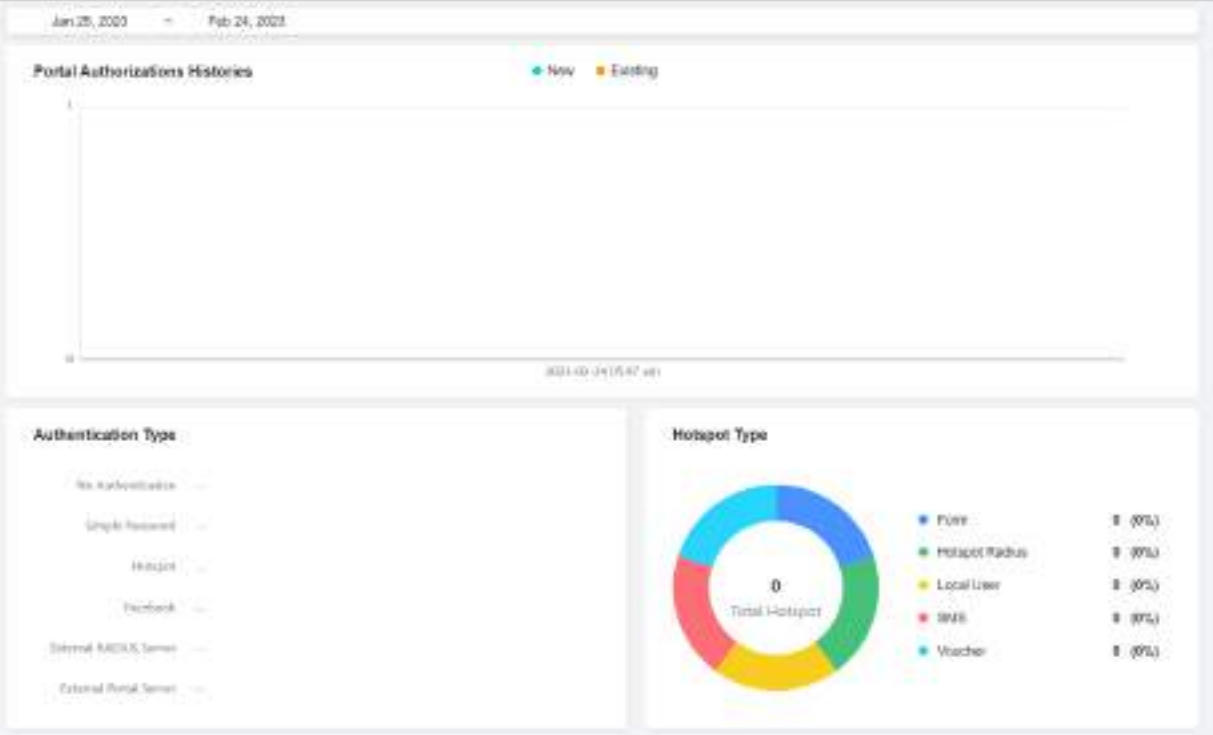

# 6. 2. 2 Clienți autorizați

Fila Clienți autorizați este utilizată pentru a vizualiza și gestiona clienții autorizați de sistemul portal, inclusiv clienții expirați și clienții în perioada valabilă.

Pentru a deschide lista de Clienți Autorizați, faceți clic peManager hotspotdin lista derulantă aOrganizare și faceți clicClienți autorizațiîn pagina pop-up. Puteți căuta anumiți clienți utilizând caseta de căutare, puteți vizualiza informațiile detaliate ale acestora în tabel și îi puteți gestiona folosind coloana de acțiuni.

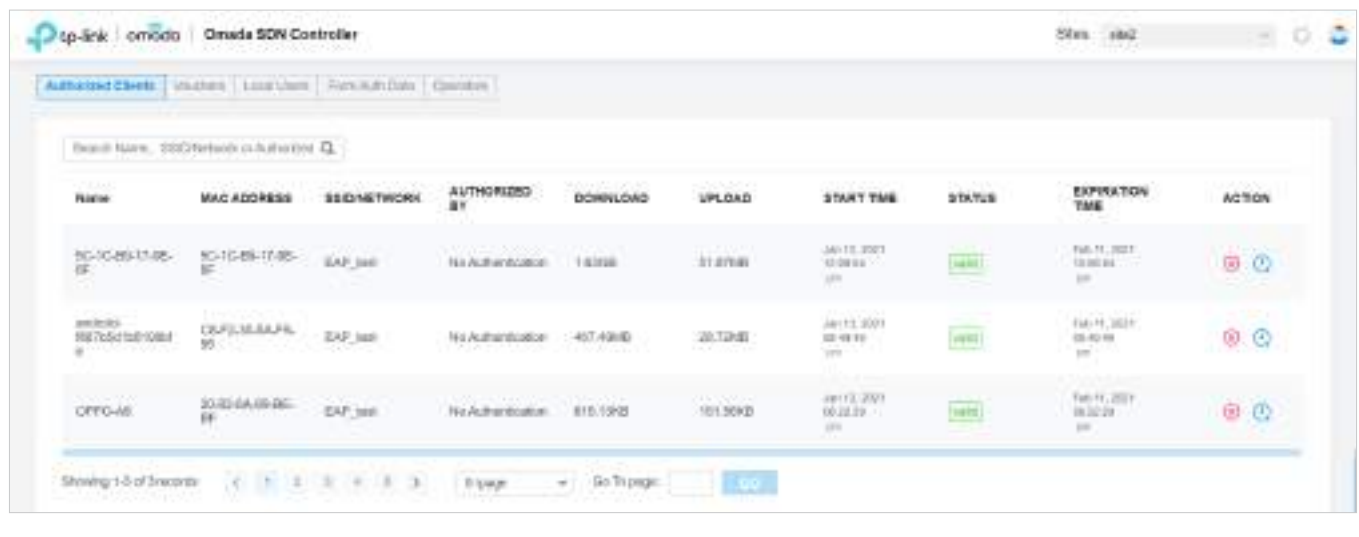

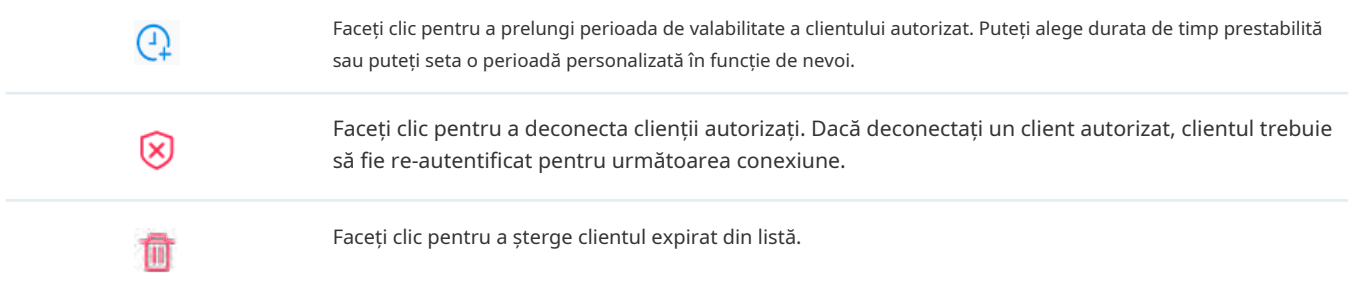

## 6. 2. 3 Vouchere

Fila Vouchere este folosită pentru a crea vouchere și pentru a gestiona codurile voucher neutilizate. Cu voucherul configurat și codurile create, puteți distribui codurile voucher generate de controlor către clienți pentru ca aceștia să acceseze rețeaua prin autentificarea portalului. Pentru configurații detaliate, consultați3. 9. 1 Portal .

# Creați vouchere

Urmați pașii de mai jos pentru a crea vouchere pentru autentificare:

1. Faceți clicManager hotspotdin lista derulantă aSite-uriși faceți clicBonuriîn pagina pop-up.

2. Faceți clic+ Creați voucheredin stânga jos și apare următoarea fereastră. Configurați următorii parametri și faceți clicSalvați.

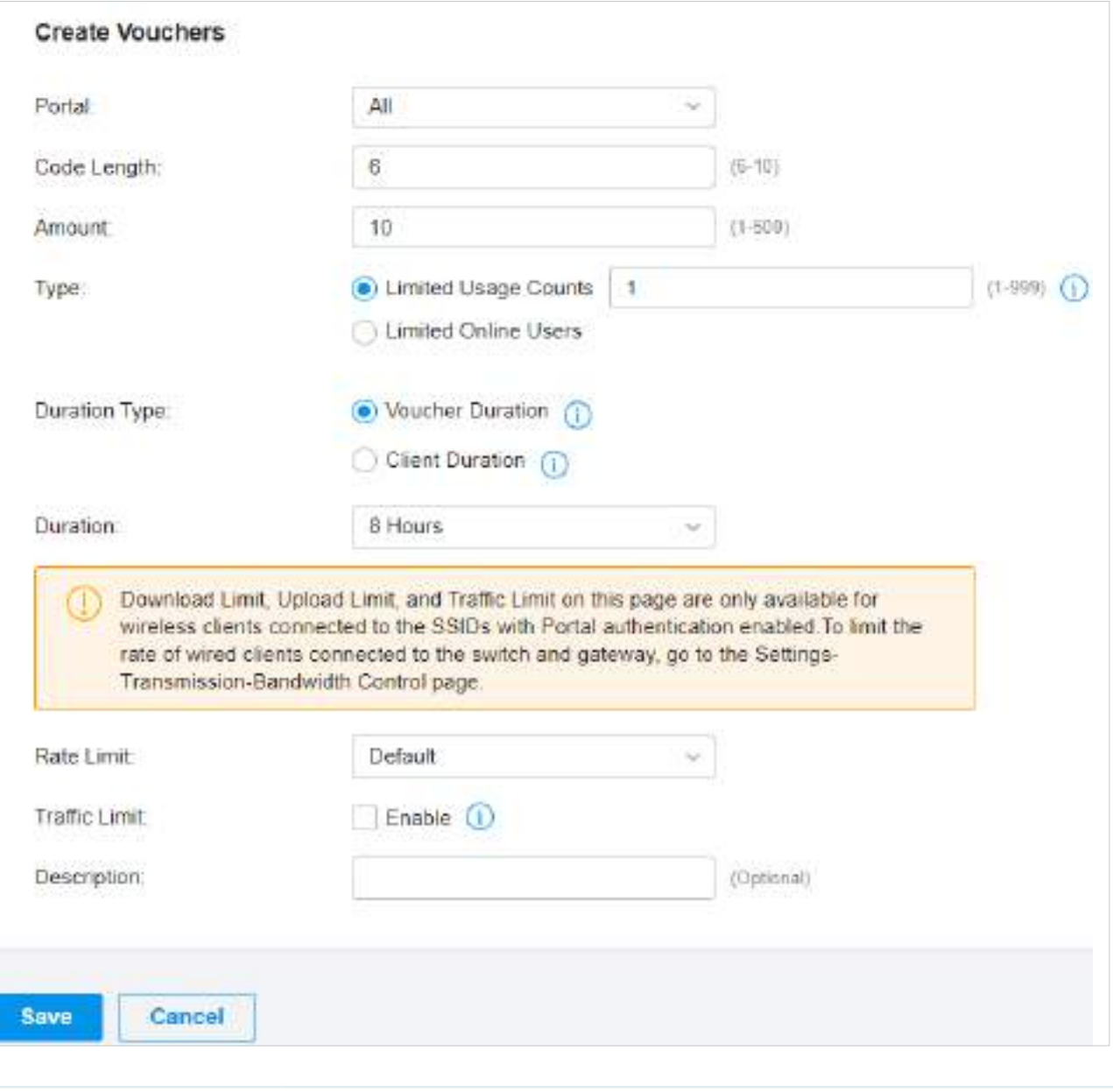

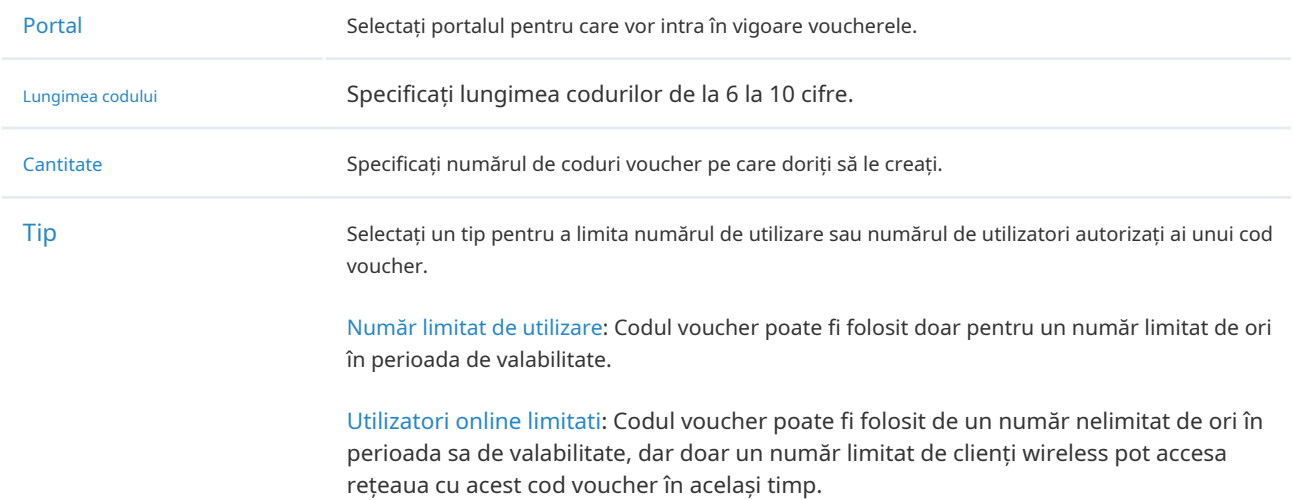

 $\overline{a}$ 

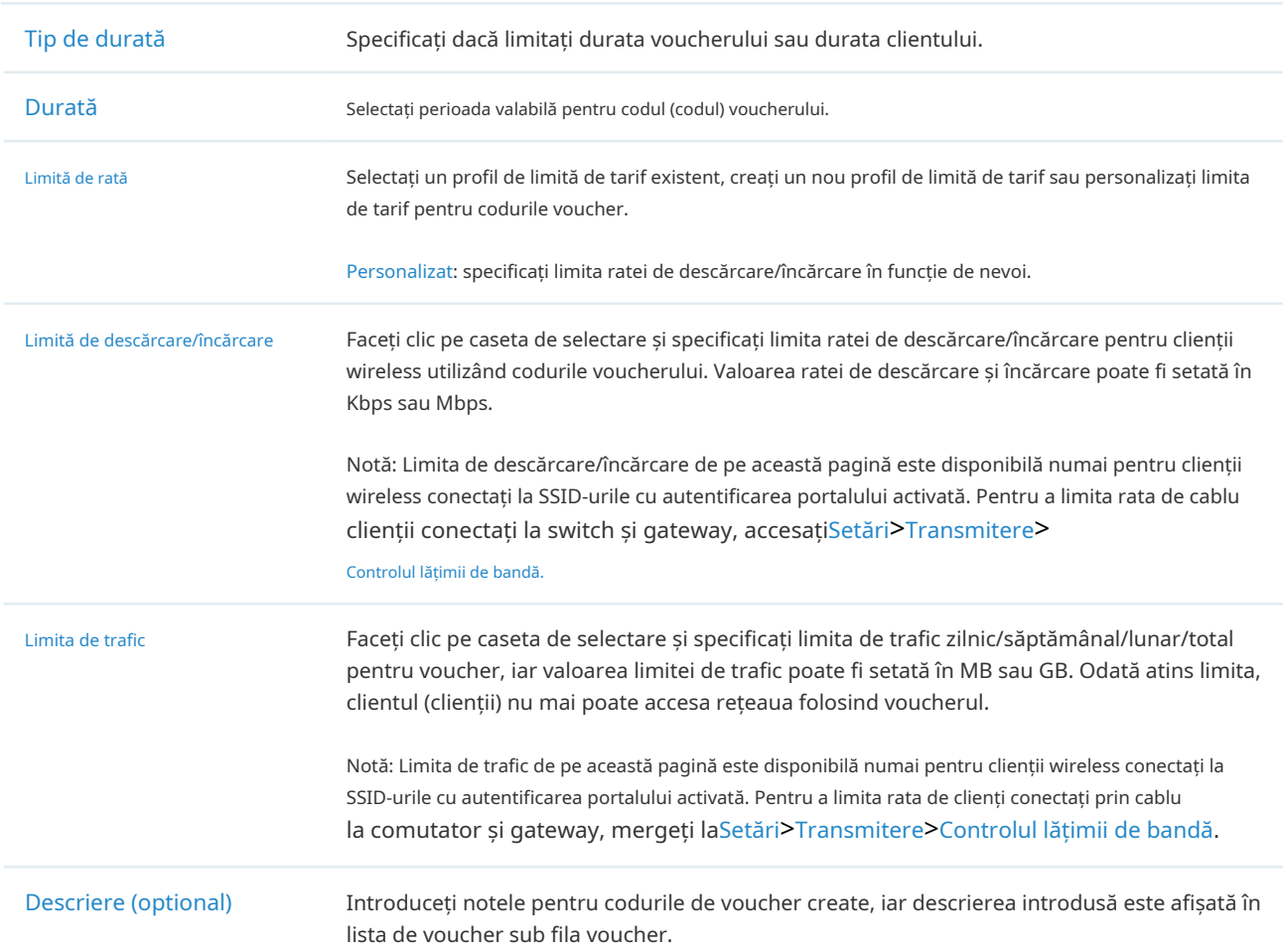

# 3. Codurile voucher sunt generate și afișate în tabel.

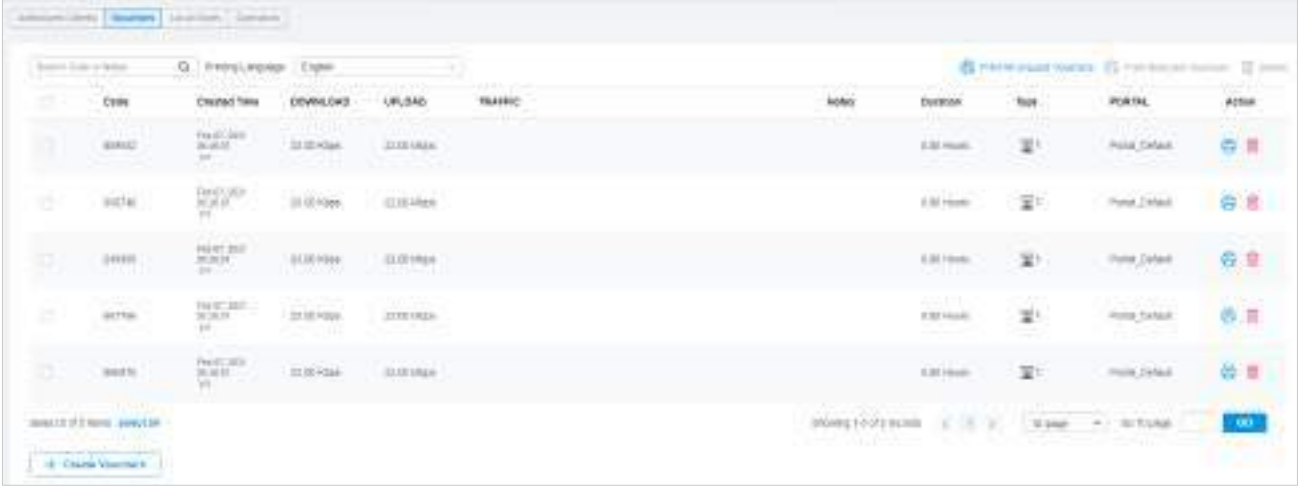

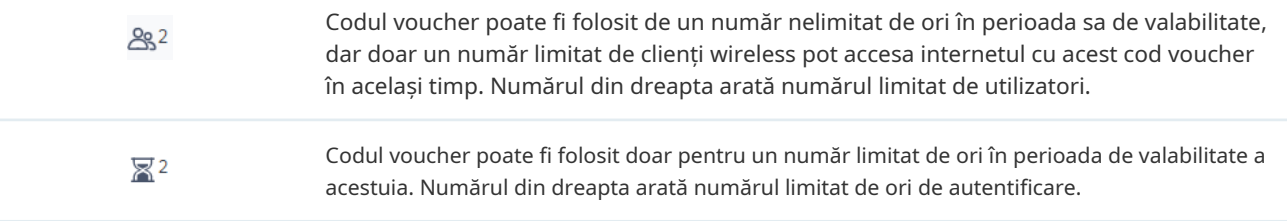

4. Imprimați voucherele. Clic Imprimați voucherele selectatepentru a imprima voucherele selectate. Și poți face clic pentru a imprima un singur voucher sau faceți clic pe casetele de selectare ale bonurilor și faceți clic Tipăriți toate neutilizate

Bonuripentru a tipări toate bonurile neutilizate.

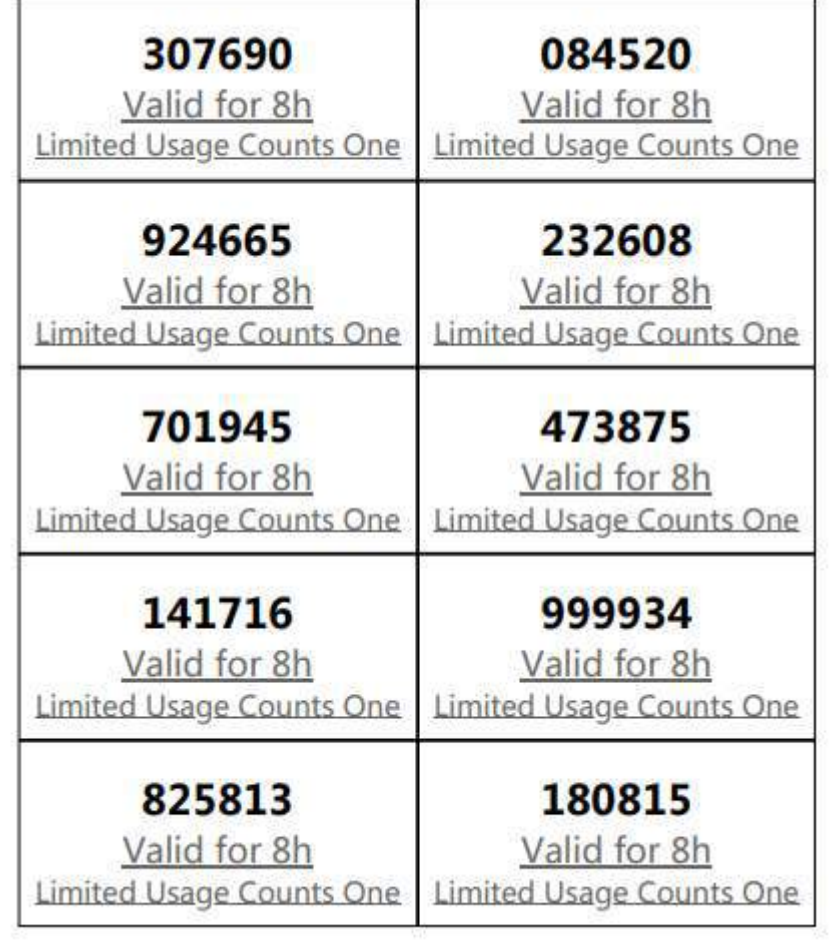

- 5. Distribuiți voucherele clienților, iar apoi aceștia pot folosi codurile pentru a trece autentificarea. Dacă un cod voucher expiră, acesta va fi eliminat automat din listă.
- 6. Pentru a șterge manual anumite bonuri, faceți clic pentru a șterge un singur voucher saule ștergepentru a sterge mai multe coduri voucher în același timp.

## 6. 2. 4 Utilizatori locali

Fila Utilizatori locali este folosită pentru a crea conturi de utilizator pentru autentificare. Cu utilizatorul local configurat, clienților li se cere să introducă numele de utilizator și parola pentru a trece autentificarea. Puteți crea mai multe conturi și le puteți atribui diferiților utilizatori. Pentru configurații detaliate, consultați3. 9. 1 Portal .

### Creați utilizatori locali

Există două moduri de a crea conturi de utilizator locale: creați conturi pe pagină și importați dintr-un fișier.

Pentru a crea conturi de utilizator locale, urmați pașii de mai jos.

1. Faceți clicManager hotspotdin lista derulantă aOrganizareși faceți clicUtilizatori localiîn pagina popup.

2. Creați conturi de utilizator local prin două moduri diferite.

■ Creați conturi de utilizator local

Clic+Creați utilizatordin stânga jos și apare următoarea fereastră. Configurați următorii parametri și faceți clicSalvați.

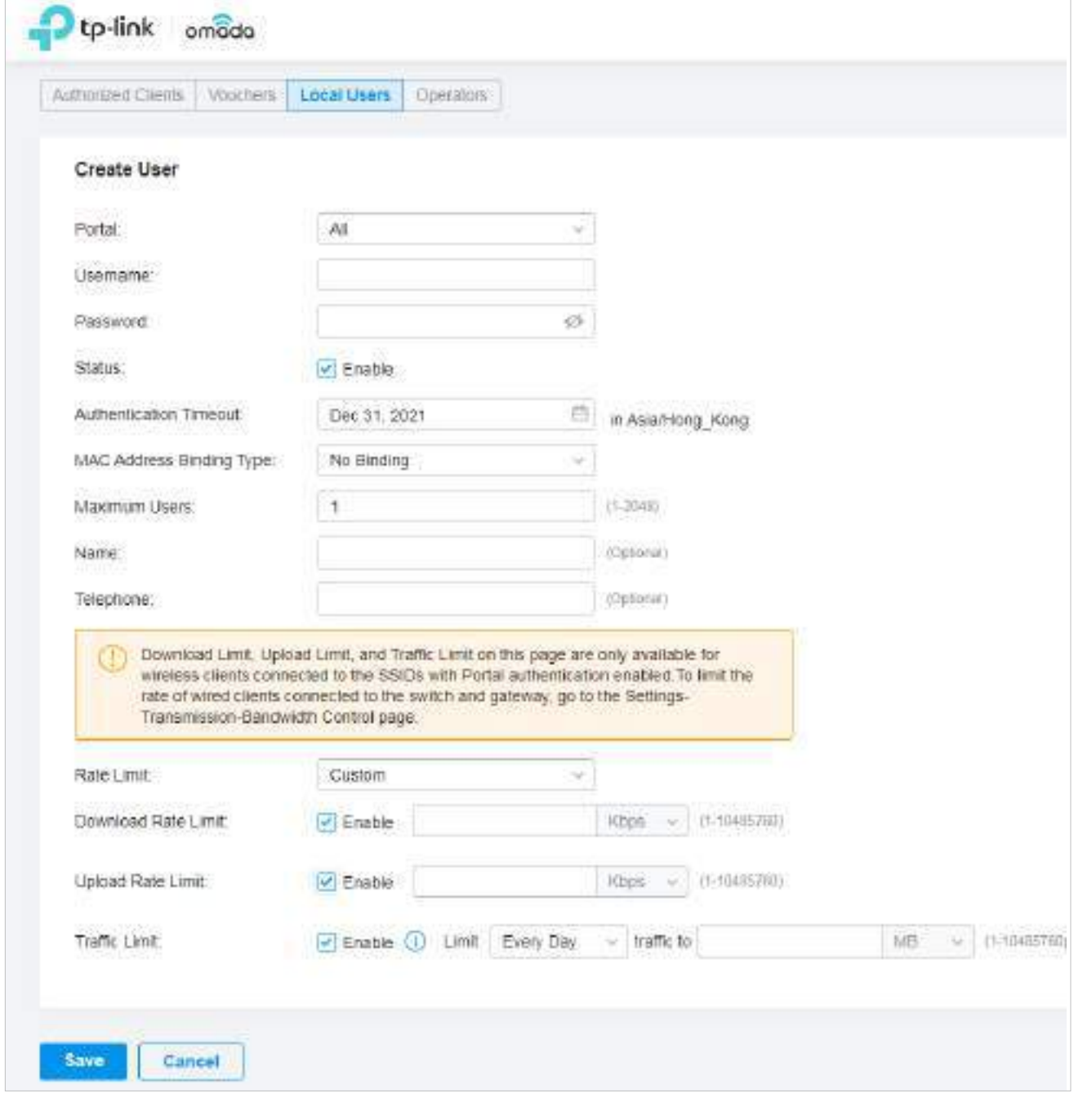

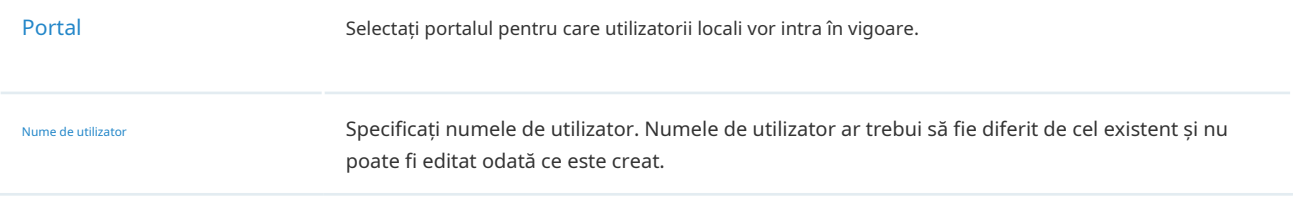

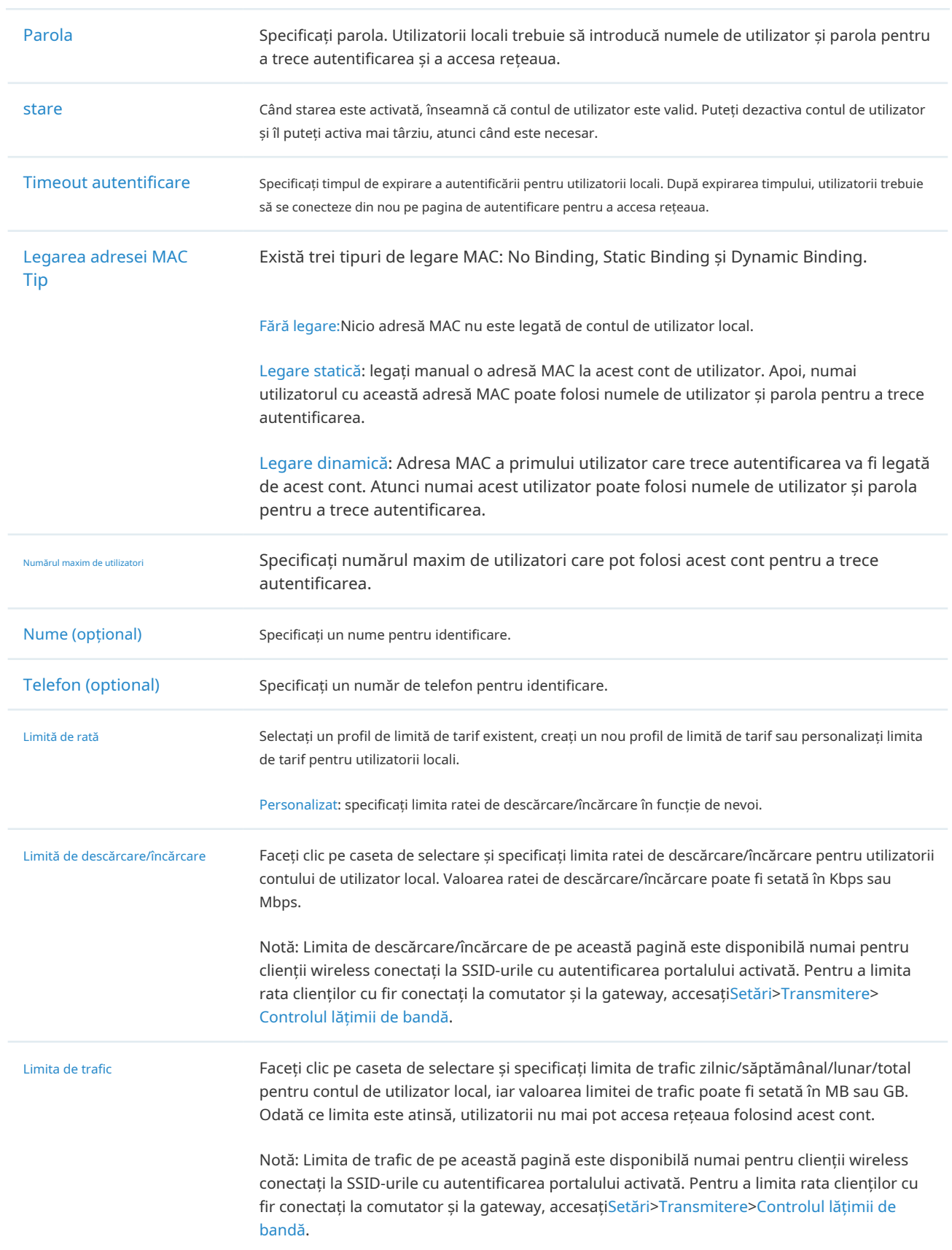

■ Creați conturi de utilizator local din fișiere.

Clic  $\bigcap$  Import Users în dreapta sus și apare următoarea fereastră. Selectați un fișier în format de CVS sau Excel și faceți clicImport. Pentru a vedea parametrii necesari și explicația corespunzătoare, consultați Creați conturi de utilizator local . Rețineți că fișierul importat va suprascrie datele curente ale utilizatorului.

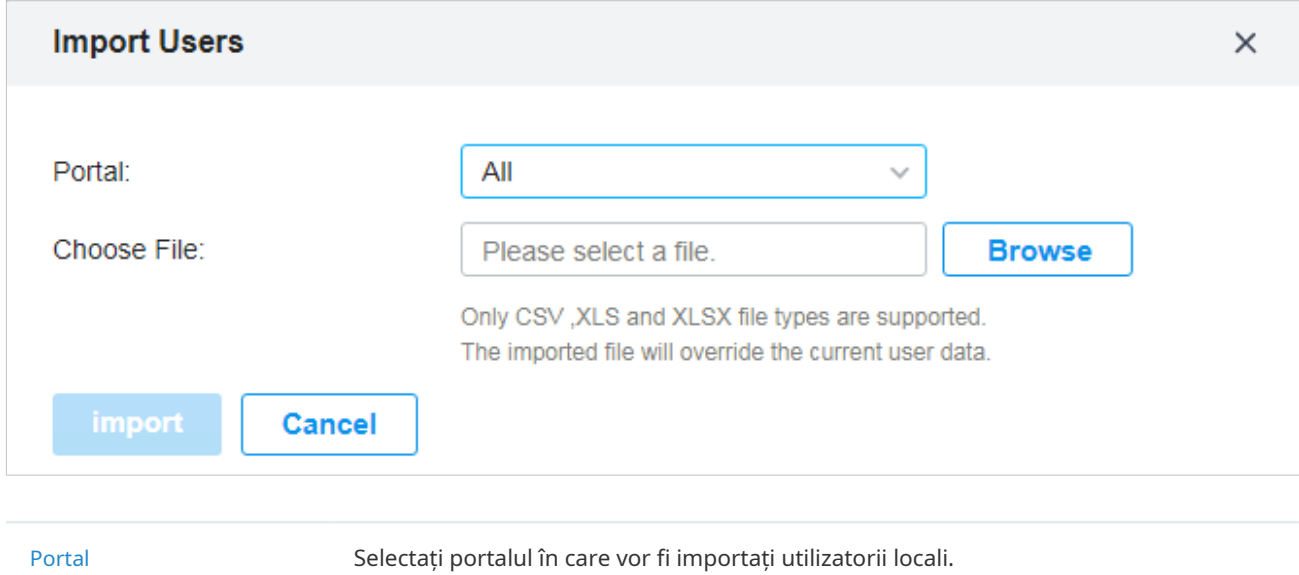

3. Conturile de utilizator local vor fi create și afișate în modul. Puteți vizualiza informațiile utilizatorilor locali creați, puteți căuta anumite conturi prin nume și puteți utiliza pictograme pentru administrare.

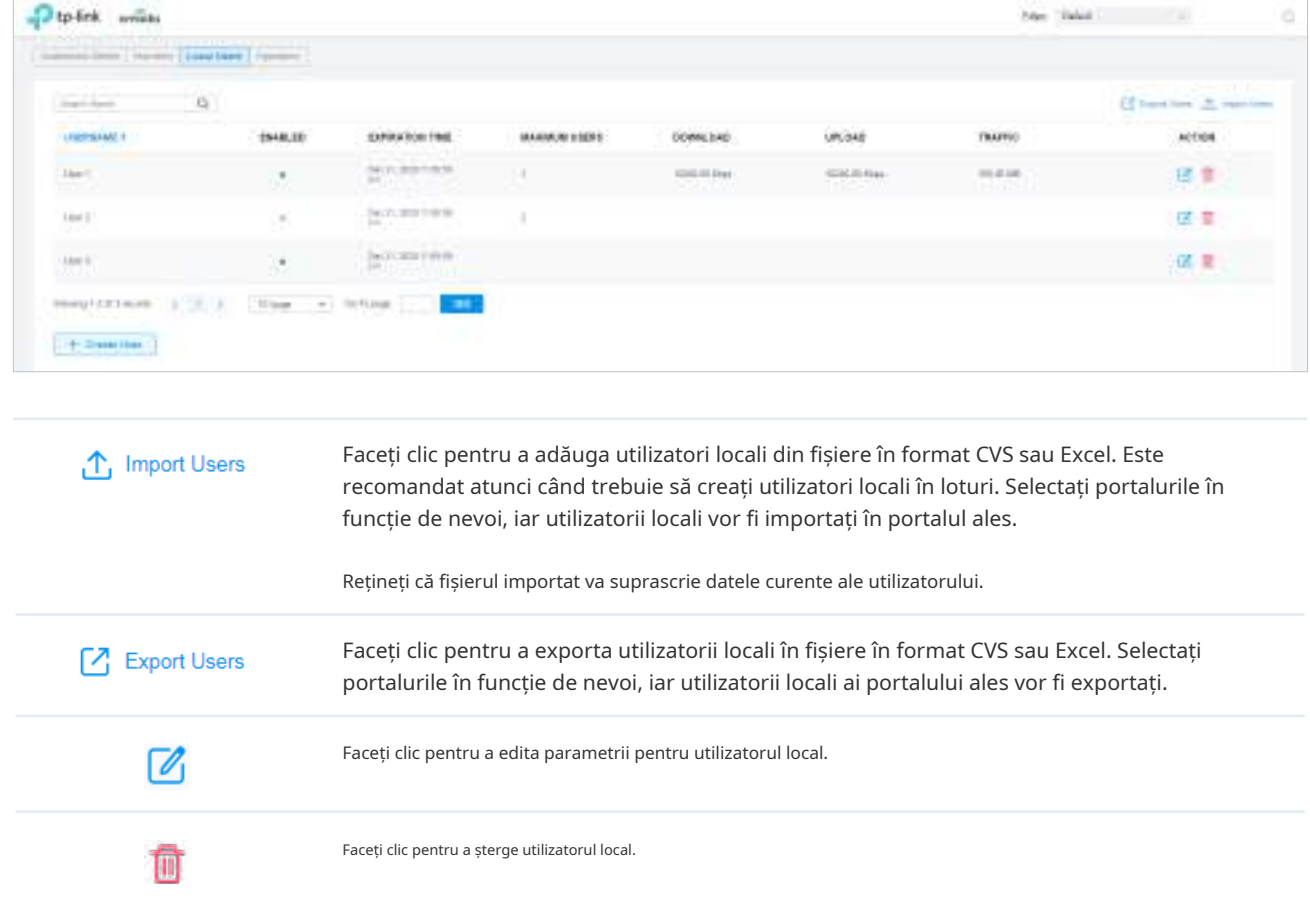
# 6. 2. 5 Date Auth Form

Fila Date Auth Form este folosită pentru a crea și gestiona sondaje. Puteți personaliza conținutul sondajului și îl puteți publica pentru a colecta date.

# Creați sondaje

Pentru a crea sondaje, urmați pașii de mai jos.

- 1. Faceți clicManager hotspotdin lista derulantă aOrganizareși faceți clicDate de autentificare formularîn pagina pop-up.
- 2. Faceți clicCreați un sondaj nouși apare următoarea fereastră.

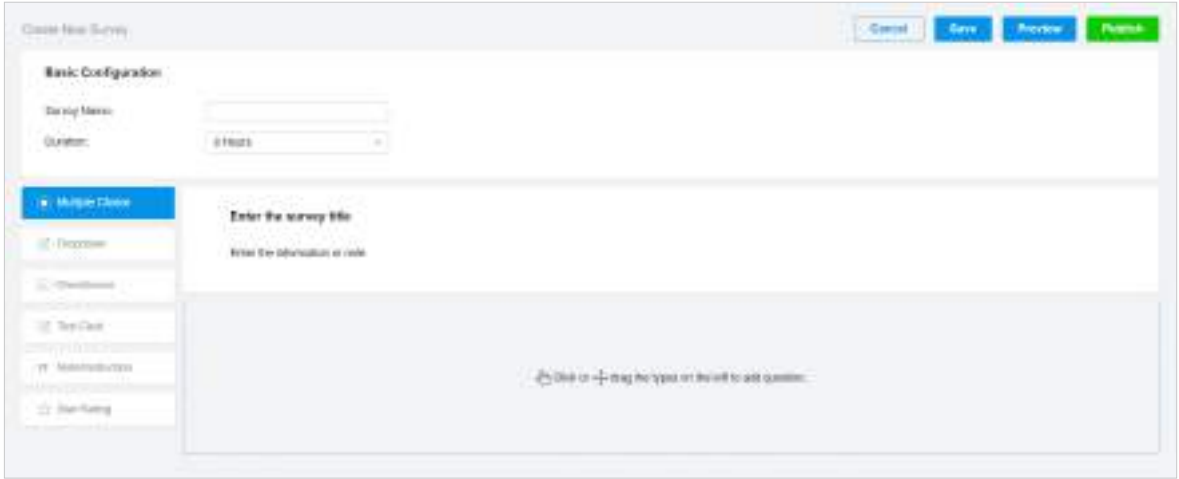

- 3. Specificați numele și durata sondajului, apoi personalizați conținutul.
- 4. Previzualizați și salvați setările sau publicați sondajul.
- 5. Sondajele sunt create și afișate în tabel. Puteți folosi pictograme pentru management.

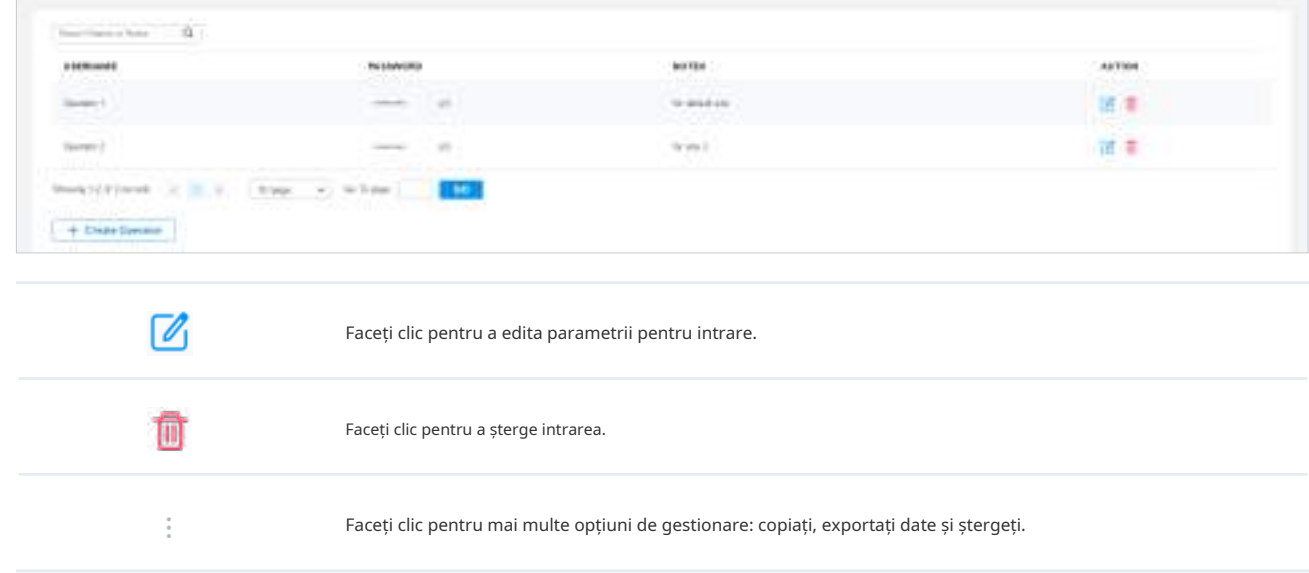

# 6. 2. 6 Operatori

Fila Operatori este folosită pentru a gestiona și a crea conturi de operator care pot fi folosite doar pentru a vă conecta de la distanță la sistemul Hotspot Manager și pentru a gestiona vouchere și utilizatori locali pentru site-urile specificate. Operatorii nu au privilegii de a crea conturi de operator, ceea ce oferă confort și asigură securitatea pentru autentificarea clientului.

## Creați operatori

Pentru a crea conturi de operator, urmați pașii de mai jos.

1. Faceți clicManager hotspotdin lista derulantă aOrganizareși faceți clicOperatoriîn pagina pop-up.

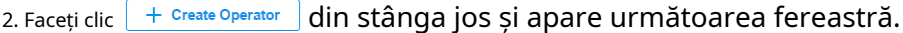

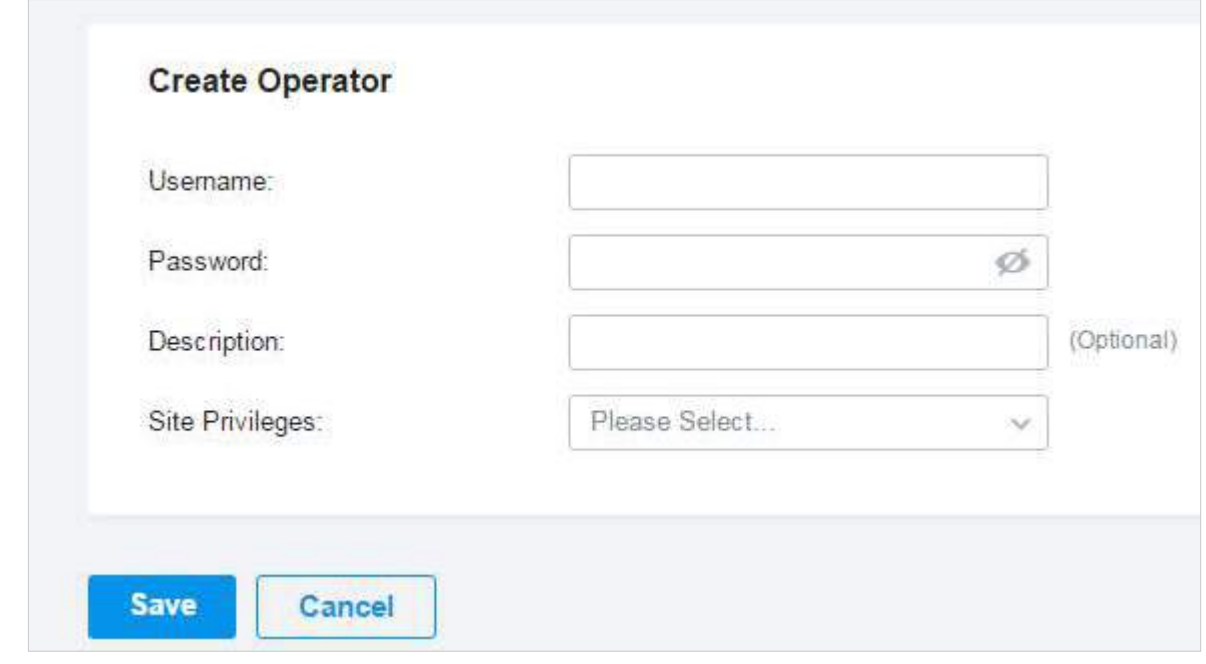

- 3. Specificați numele de utilizator, parola și descrierea (opțional) pentru contul de operator. Apoi selectați site-uri din lista derulantă aPrivilegii site. ClicSalvați.
- 4. Conturile de operator sunt create și afișate în tabel. Puteți vizualiza informațiile conturilor de operator create pe pagină, puteți căuta anumite conturi prin nume și note și puteți utiliza pictograme pentru administrare.

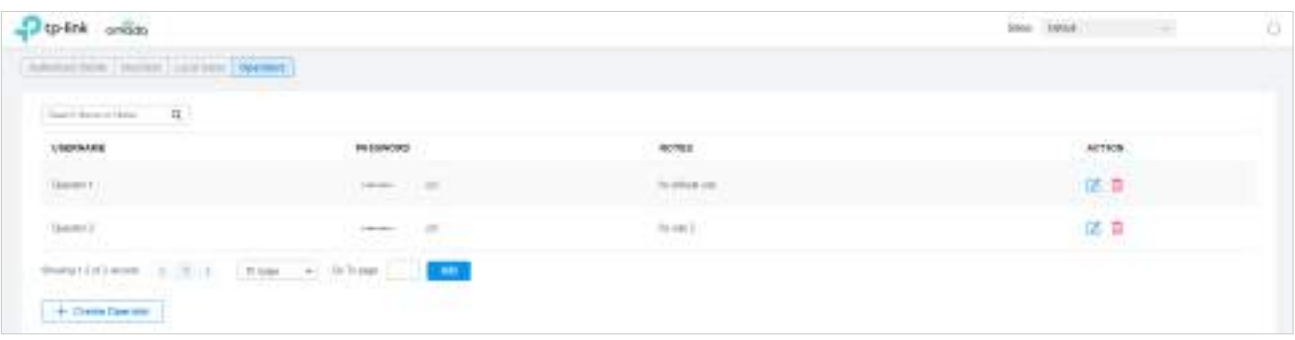

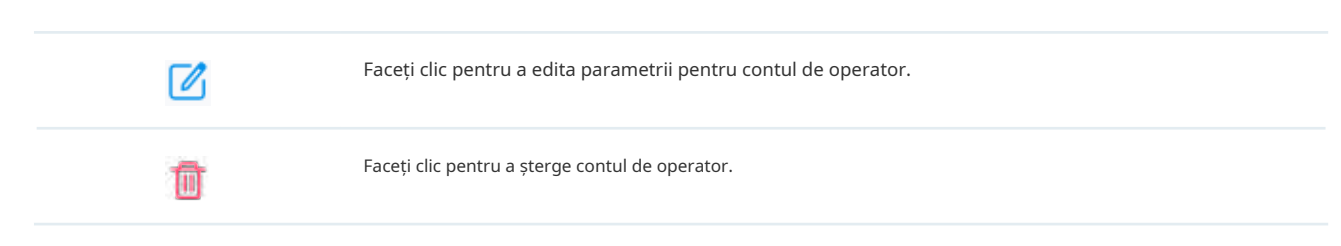

5. Apoi puteți utiliza un cont de operator pentru a vă conecta la sistemul Hotspot Manager:

Accesați adresa URLhttps://Adresa IP a gazdei controlerului Omada:443/ControllerID/login/#hotspot (de exemplu: https://192.168.0.174:443/4d4ede7983bb983545d017c628feaa3d/login/#hotspot), și utilizați contul de operator pentru a intra în sistemul de gestionare a hotspot-ului.

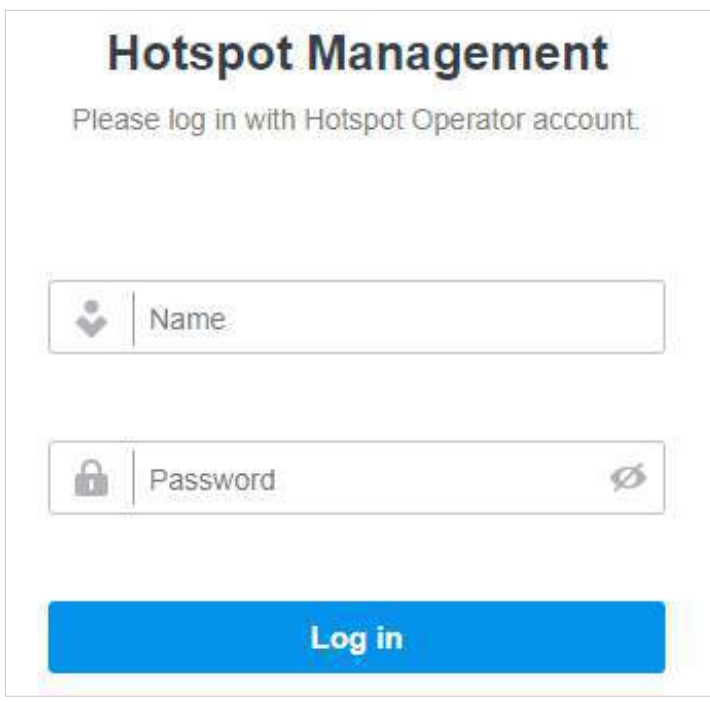

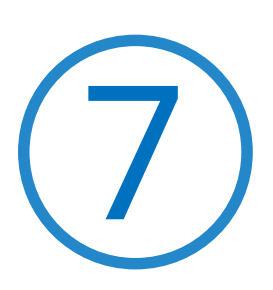

# **Monitorizați rețeaua**

Acest capitol vă ghidează despre cum să monitorizați dispozitivele de rețea, clienții și statisticile acestora. Prin prezentări vizuale și în timp real, Omada SDN Controller vă ține la curent cu privire la starea exactă a rețelei gestionate. Acest capitol include următoarele secțiuni:

- **•** 7. 1 Vizualizați starea rețelei cu tabloul de bord
- **•** 7. 2 Vizualizați Statisticile rețelei
- **•** 7. 3 Monitorizați rețeaua cu Hartă
- **•** 7. 4 Monitorizați rețeaua cu raport
- **•** 7. 5 Vizualizați statisticile în timpul perioadei specificate cu Insight
- **•** 7. 6 Vizualizați și gestionați jurnalele

#### 7. 1 Vizualizați starea rețelei cu tabloul de bord  $\blacktriangledown$

#### 7. 1. 1 Aspect de pagină a tabloului de bord

Tabloul de bord este conceput pentru o monitorizare rapidă în timp real a rețelei site-ului. O prezentare generală a topologiei rețelei este în partea de sus a Tabloului de bord, iar mai jos este o bară de file urmată de widget-uri personalizate.

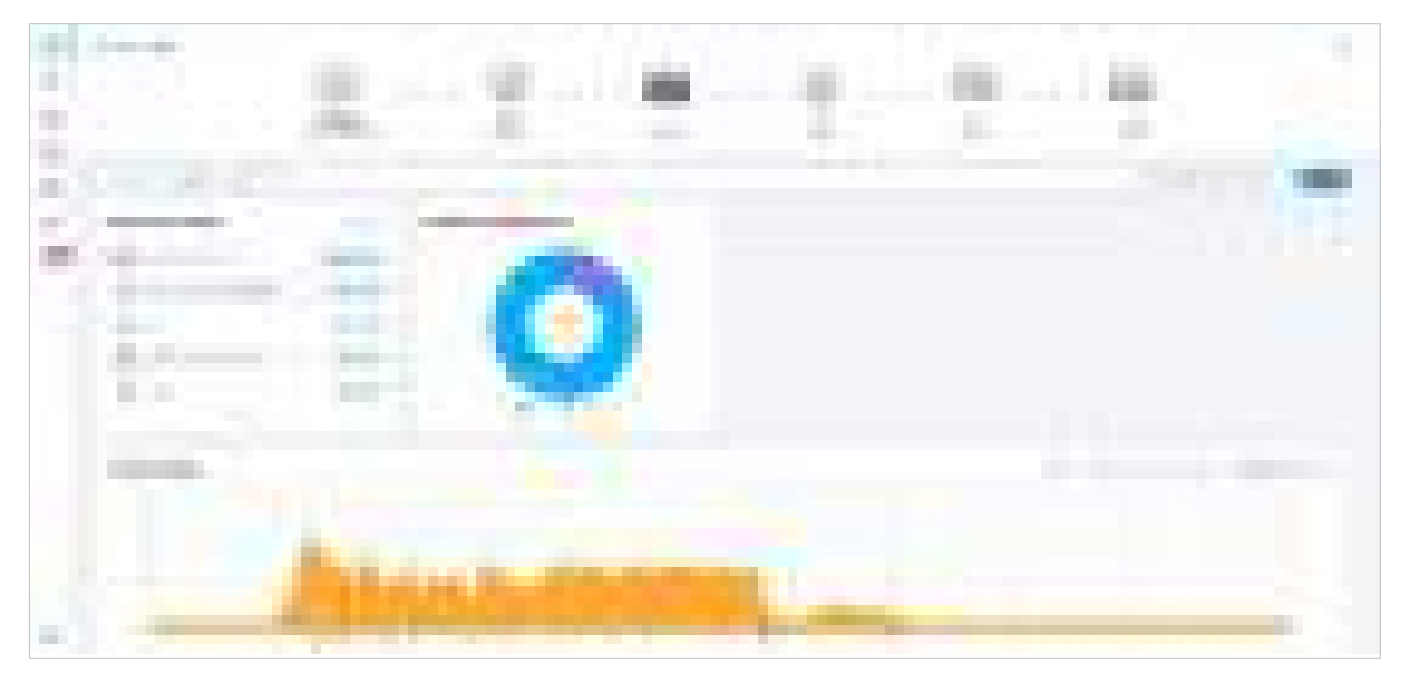

#### Prezentare generală a topologiei

Prezentare generală a topologiei în partea de sus arată starea ISP Load și numărul de dispozitive, clienți și oaspeți. ISP Load are patru stări: Necunoscut, Bun, Mediu, Slab.

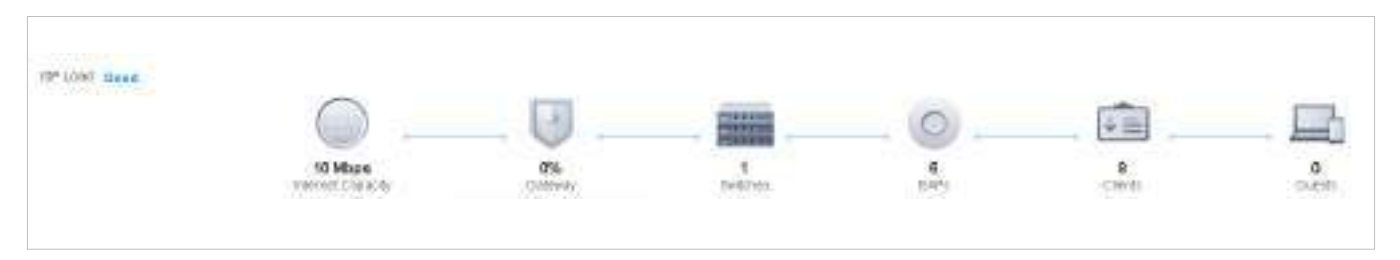

Puteți trece cursorul peste pictogramele gateway, switch, AP, client sau invitat pentru a verifica starea acestora. Pentru informații detaliate, faceți clic pe pictograma aici pentru a sări laDispozitivesauCliențiisecțiune.

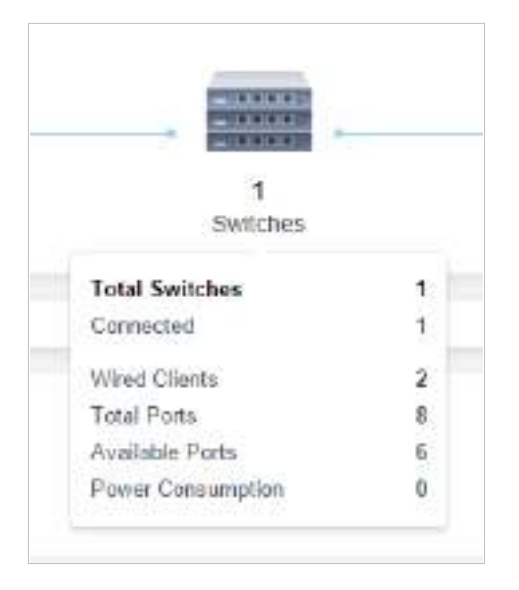

#### Bara de file

Puteți personaliza widget-urile afișate în fila pentru pagina Tablou de bord. Trei file sunt create implicit și nu pot fi șterse.

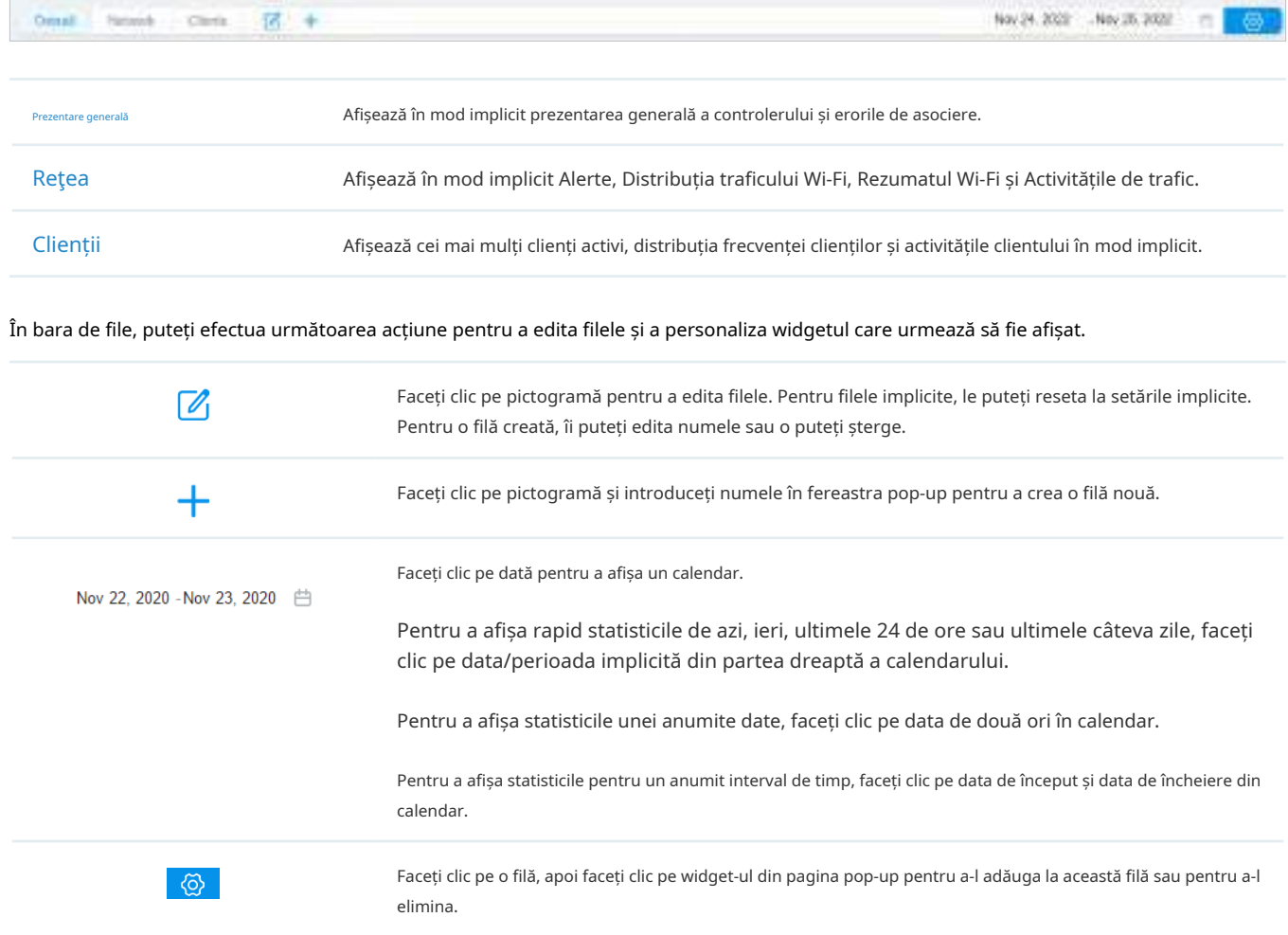

# 7. 1. 2 Explicația widgeturilor

Widgeturile sunt împărțite în două categorii:Reţea,Client. Puteți face clic pe widget-uri. pictogramă pentru a adăuga sau a elimina

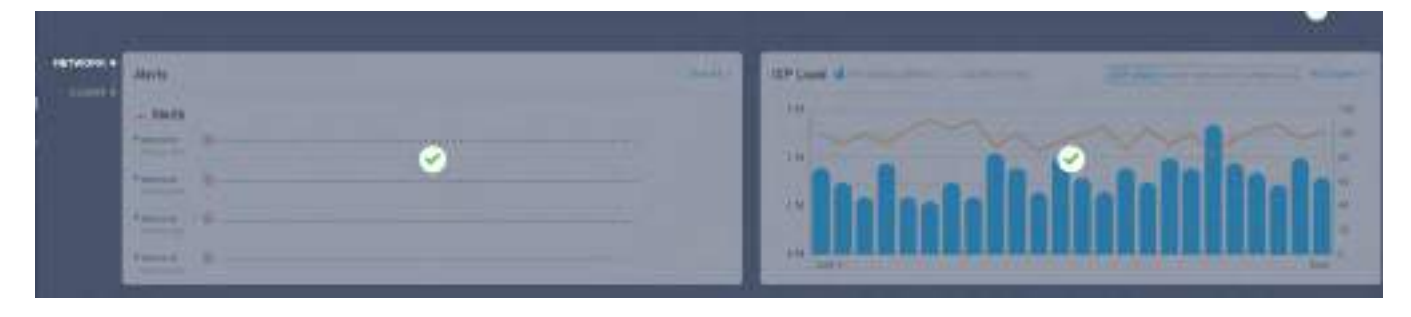

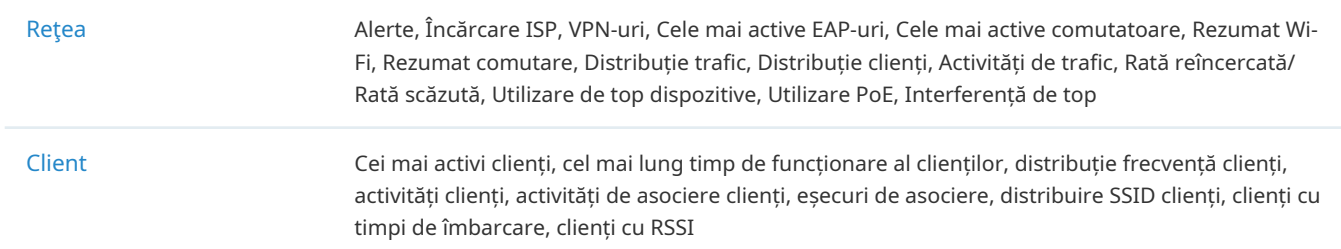

### Reţea

Widgeturile din Rețea folosesc liste și diagrame pentru a ilustra starea traficului rețelelor cu fir și fără fir din site, inclusiv statistici de trafic, cele mai active dispozitive, conexiune VPN, distribuție, utilizarea PoE și interferențe.

#### ■ Alerte

Widgetul Alerte afișează numărul total de alerte nearhivate care au avut loc pe site și detalii despre ultimele cinci. Pentru a vizualiza toate alertele și pentru a le arhiva, faceți clic peVezi toatea sari laButuruga>Alerte. Pentru a specifica evenimentele apărute în Alerte, accesațiButuruga>Notificăriși configurați evenimentele ca nivel de alertă. Pentru detalii, consultați7. 6 Vizualizați și gestionați jurnalele .

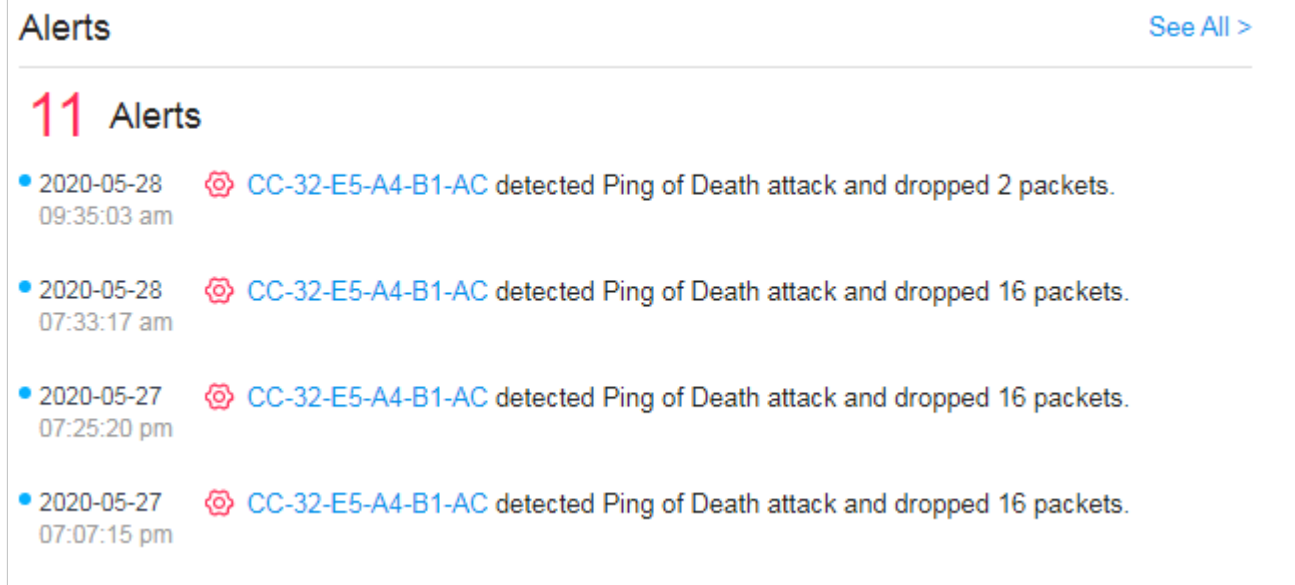

#### ■ Încărcare ISP

ISP Load utilizați o diagramă cu linii pentru a afișa debitul și latența portului WAN al gateway-ului în intervalul de timp. Faceți clic pe fila din dreapta pentru a vizualiza statisticile fiecărui port WAN și mutați cursorul pe diagrama cu linii pentru a vizualiza valori specifice ale debitului și al latenței. Pentru statistici detaliate despre portul WAN al anumitor gateway-uri într-un interval de timp, consultați7. 2 Vizualizați Statisticile rețelei .

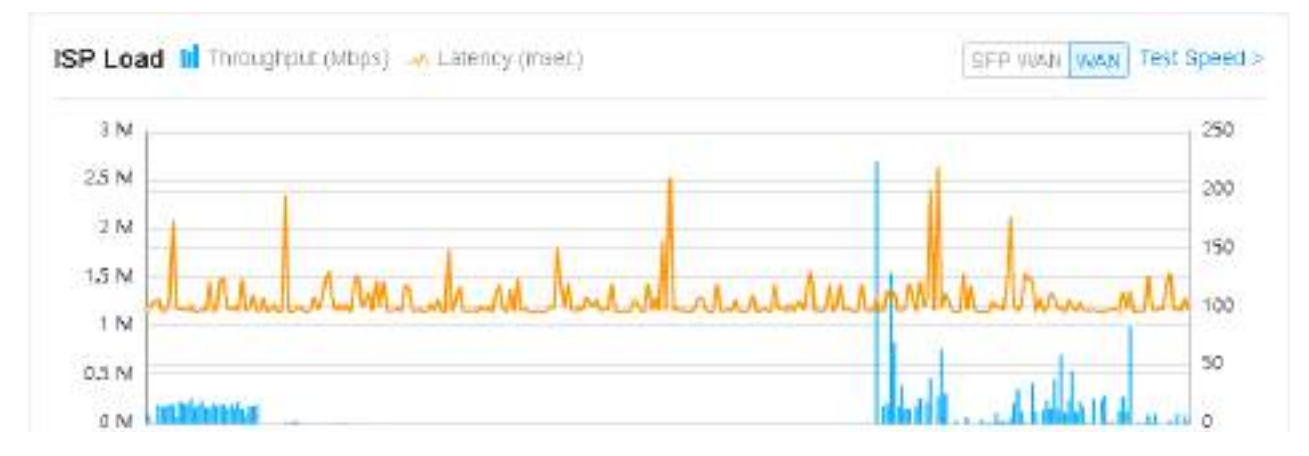

Pentru a testa viteza actuală de descărcare și descărcare și latența portului WAN, faceți clicTest de vitezăpe widget pentru a afișa rezultatul testului de viteză.

#### ■ VPN-uri

VPN-urile afișează informațiile despre serverele VPN și clienții VPN. Faceți clic pe fila corespunzătoare pentru a afișa statisticile.

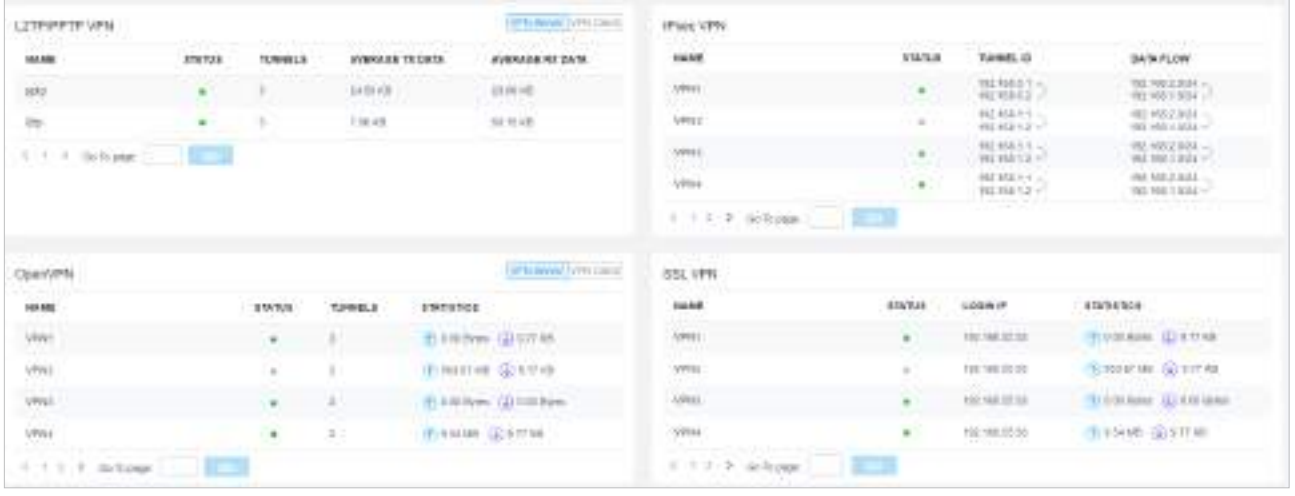

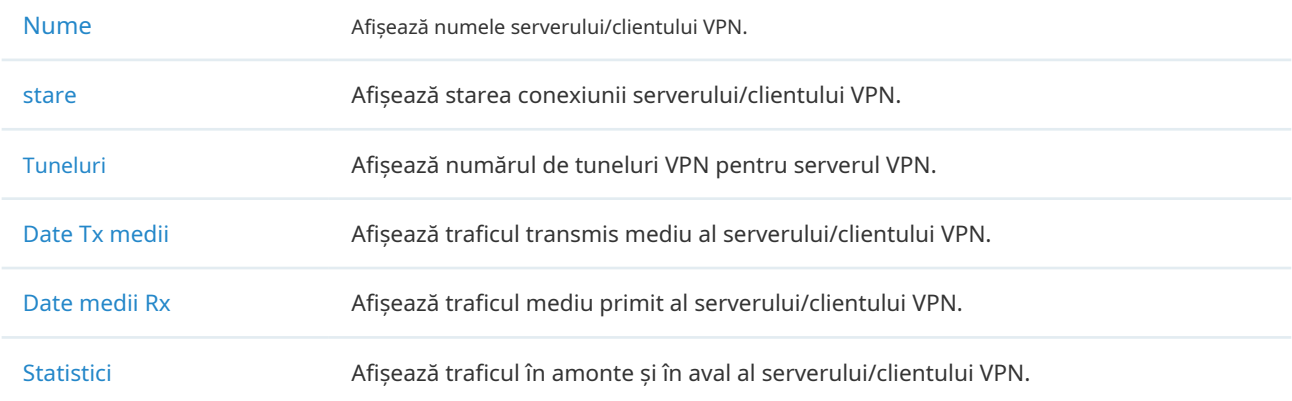

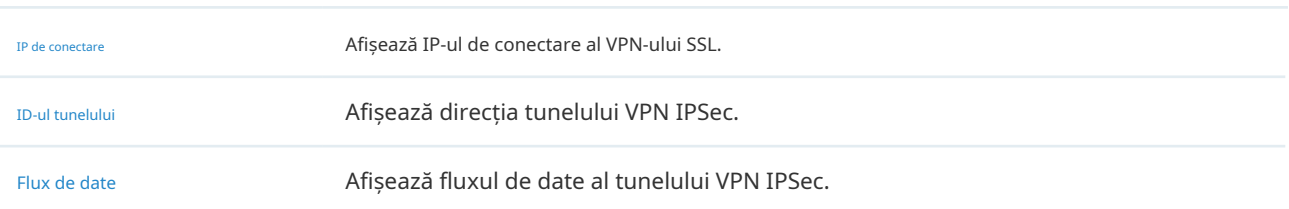

#### ■ Cele mai active FAP-uri/ Cele mai active comutatoare

Aceste două widget-uri pot afișa, respectiv, 15 EAP-uri și switch-uri cele mai active din site în funcție de numărul total de trafic din intervalul de timp. Vor fi afișate doar dispozitivele care au fost adoptate de controler.

Pentru a vizualiza toate dispozitivele descoperite de controler, faceți clicVezi toatea sari laDispozitivesecțiune. De asemenea, puteți face clic pe numărul de trafic din widget pentru a deschide fereastra Proprietăți a dispozitivului pentru configurații și monitorizare suplimentare. Pentru detalii, consultați5 Configurați și monitorizați dispozitivele gestionate Omada .

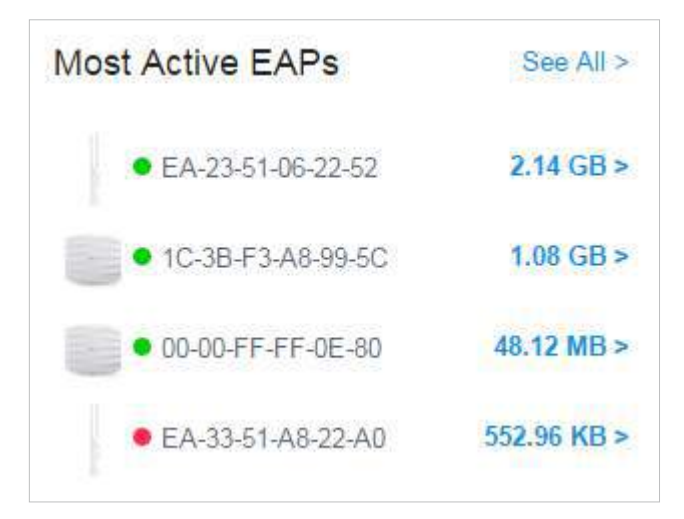

#### ■ Distribuția traficului Wi-Fi

Wi-Fi-ul Wi-Fi Traffic Distribution afișează distribuția canalelor tuturor EAP-urilor conectate de pe site. Bine, Normal și Slab sunt folosite pentru a descrie starea canalului, care indică interferența canalului de la scăzut la ridicat. Puteți trece cursorul peste bandă pentru a vedea numărul de EAP și clienți de pe canal.

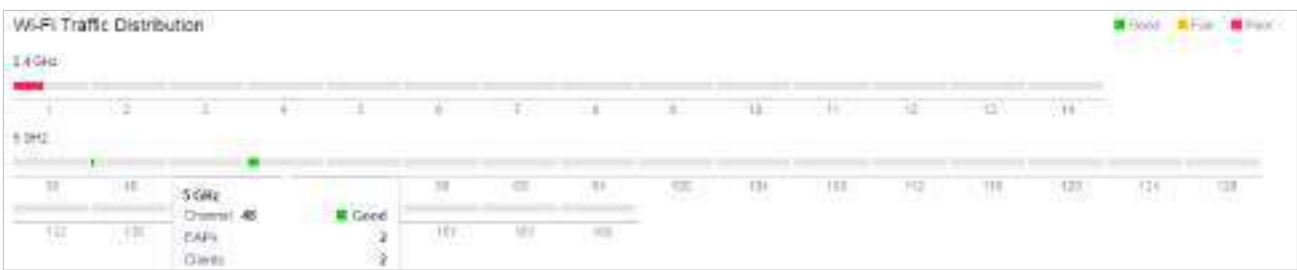

#### ■ Rezumat Wi-Fi

Wi-Fi-ul Rezumat Wi-Fi rezumă starea în timp real a rețelelor fără fir din site, inclusiv numărul de EAP-uri și clienți conectați, utilizarea canalului și numărul total de trafic în intervalul de timp.

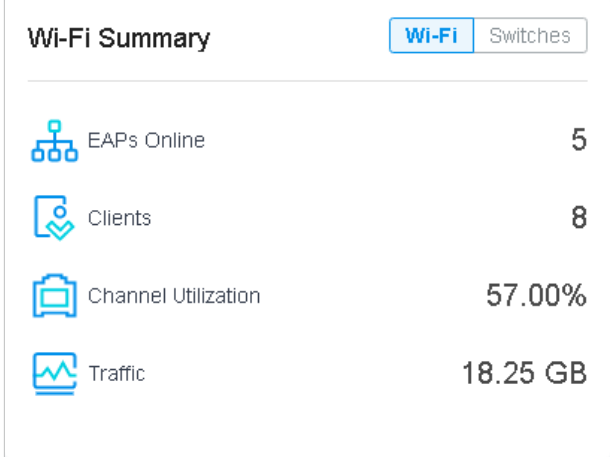

#### ■ Rezumatul comutării

Widgetul Switching Summary rezumă starea în timp real a switch-urilor de pe site, inclusiv numărul de switch-uri și clienți conectați, utilizarea portului și cantitatea totală de trafic în intervalul de timp.

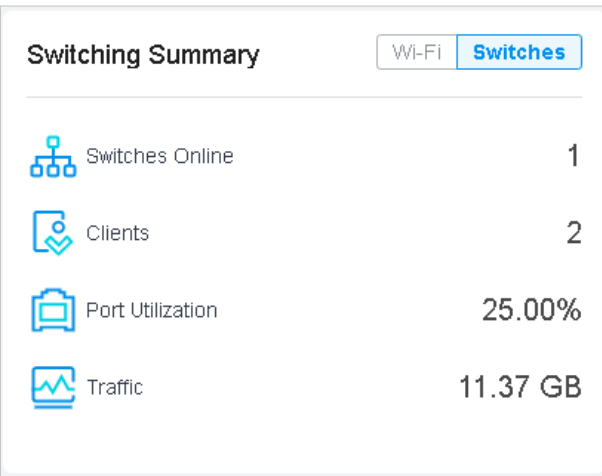

#### ■ Distribuția traficului

Widgetul Distribuția traficului folosește o diagramă circulară pentru a afișa distribuția traficului pe EAP-uri și comutatoare din site în intervalul de timp. Faceți clic pe fila pentru a afișa statistica EAP-urilor sau a comutatoarelor și faceți clic pe segment pentru a vedea numărul total de trafic, proporția acestuia și numele dispozitivului.

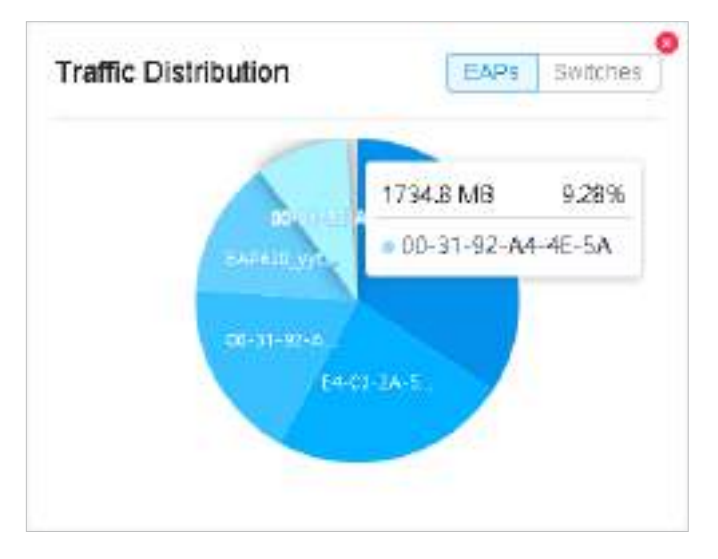

#### Distribuția clienților

Widgetul Client Distribution folosește o diagramă sunburst pentru a afișa distribuția în timp real a clienților conectați pe site. Graficul are până la trei niveluri. Cercul interior este împărțit la categoria de dispozitiv la care clienții sunt conectați, mijlocul este după numele dispozitivului, iar cel exterior este după banda de frecvență. Puteți trece cursorul peste felie pentru a vedea anumite valori.

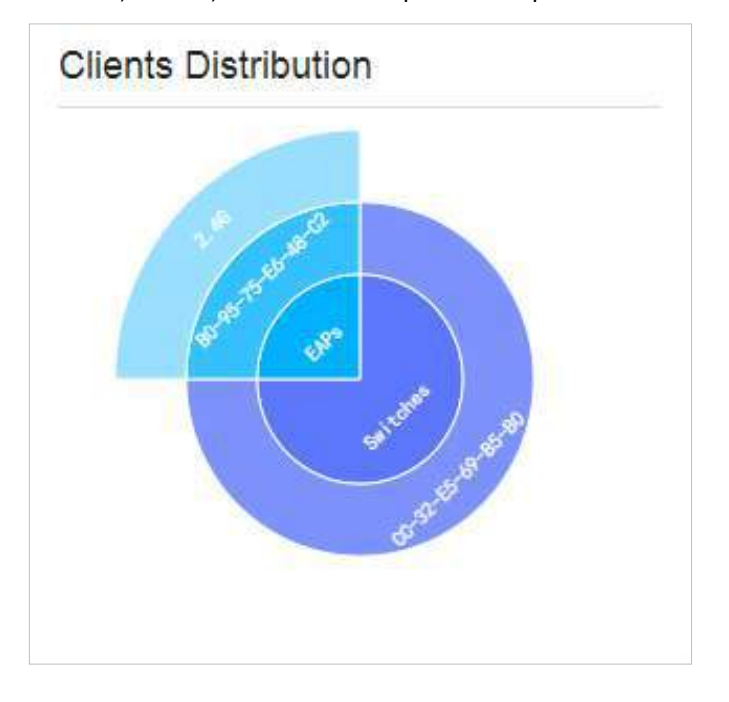

#### Activități de trafic

Widgetul Activități de trafic afișează datele Tx și Rx ale EAP-urilor și comută în intervalul de timp. Vor fi contorizate doar activitățile dispozitivelor aflate în starea conectate în prezent.

Faceți clic pe fila pentru a afișa statistica EAP-urilor sau a comutatoarelor și mutați cursorul pe diagrama cu linii pentru a vizualiza anumite valori ale traficului. Pentru statistici detaliate ale anumitor dispozitive într-un interval de timp, consultați 7. 2 Vizualizați Statisticile rețelei .

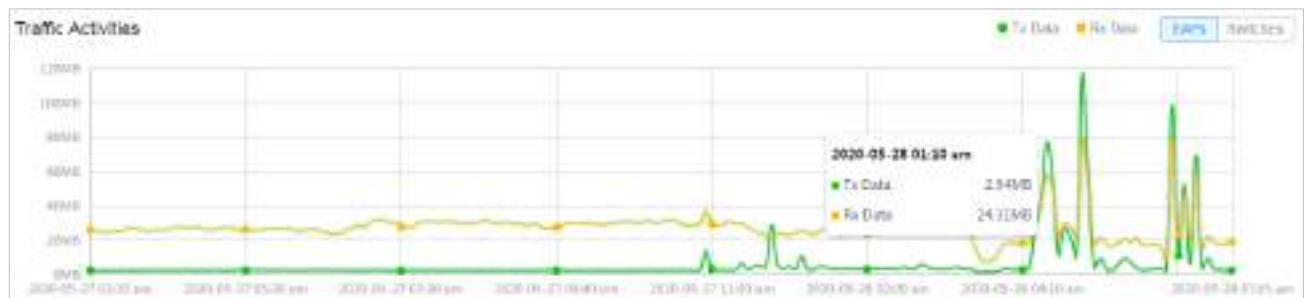

#### ■ Rata reîncercată/Rata renunțată

Widgetul Rata reîncercată/Rata renunțată afișează rata pachetelor reîncercate și abandonate ale EAP-urilor conectate în intervalul de timp. Selectați un AP din listă și faceți clic pe fila pentru a afișa graficul ratei reîncercate sau ratei renunțate. Puteți muta cursorul pe punct pentru a vizualiza anumite valori.

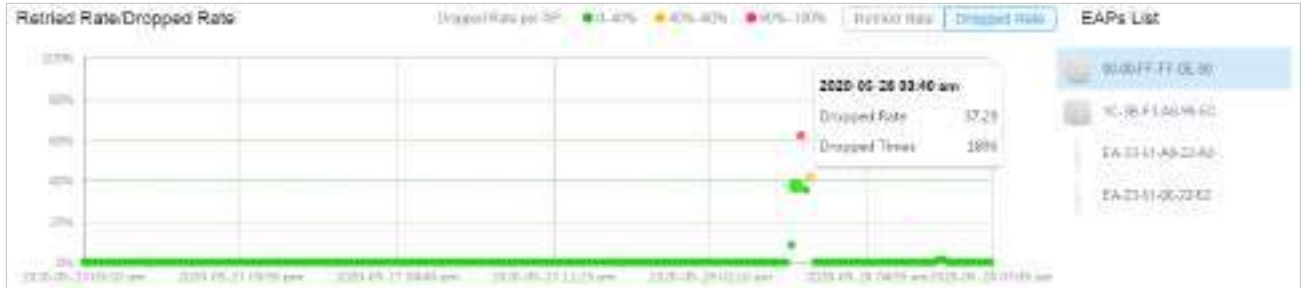

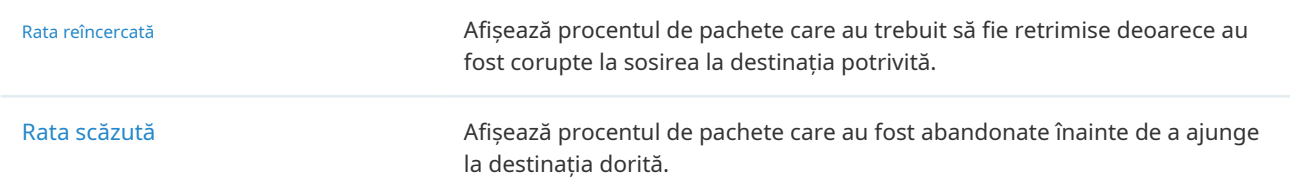

**Top Utilizare Dispozitive** 

Widgetul Top Devices Usage afișează utilizarea CPU și utilizarea memoriei dispozitivelor în intervalul de timp. Faceți clic pe fila pentru a selecta procesorul sau memoria pentru afișare. Faceți clic pe numărul de trafic în

widget-ul pentru a deschide fereastra Proprietăți a dispozitivului pentru configurații și monitorizare ulterioare. Pentru detalii, consultați5 Configurați și monitorizați dispozitivele gestionate Omada.

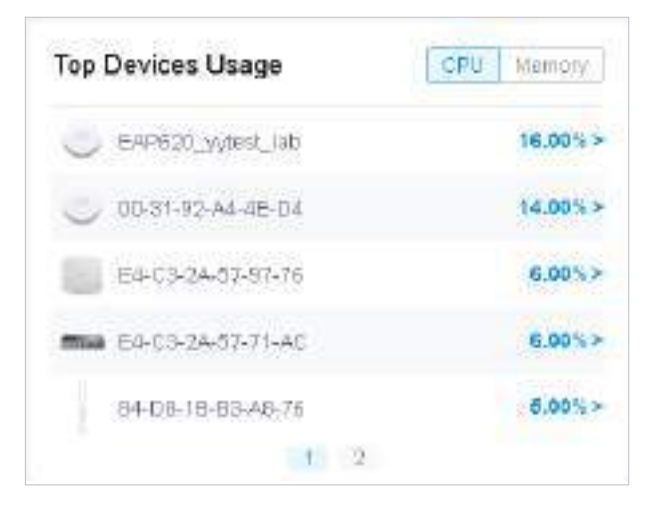

#### Utilizare PoE

Widgeturile de utilizare PoE descrie utilizarea PoE a unui comutator. Selectați un comutator din lista de comutatoare pentru a afișa porturile conectate la dispozitivele PoE. Puteți trece cursorul peste un anumit port pentru a vedea anumite valori. Bara de mai jos afișează capacitatea curentă de alimentare furnizată de PoE și proporția acesteia din bugetul PoE.

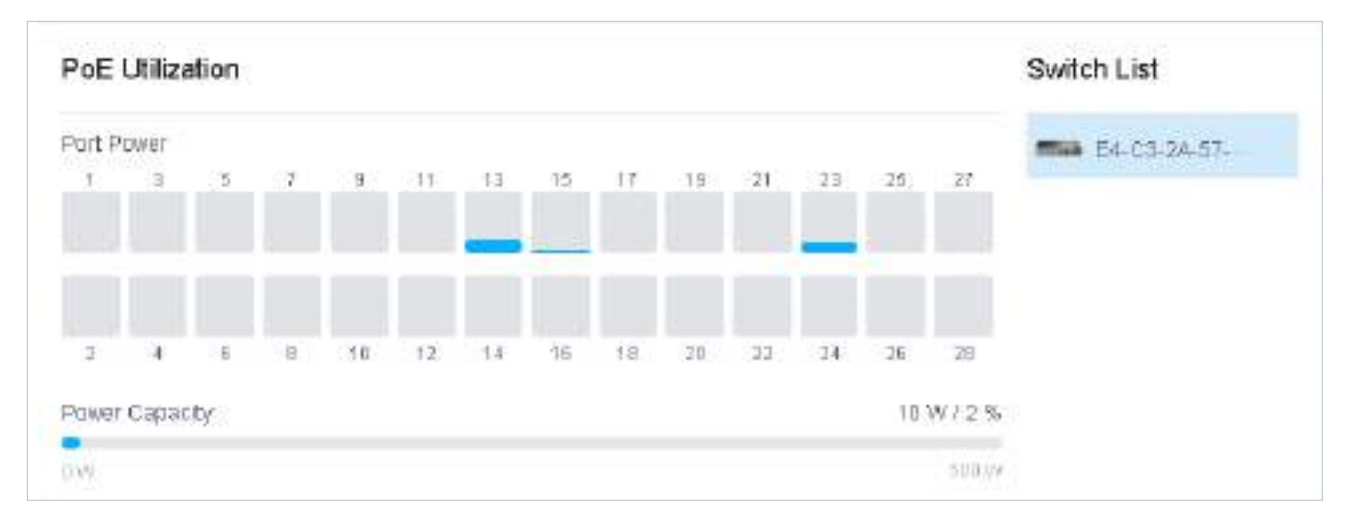

#### ■ Top Interferență

Widgetul Top Interference afișează interferențele de mediu ale produselor wireless. Faceți clic pe fila pentru a selecta banda de 2,4 GHz sau banda de 5 GHz. Faceți clic pe numărul de trafic din widget pentru a deschide

fereastra Proprietăți a dispozitivului pentru configurații și monitorizare ulterioare. Pentru detalii, consultați5 Configurați și monitorizați dispozitivele gestionate Omada .

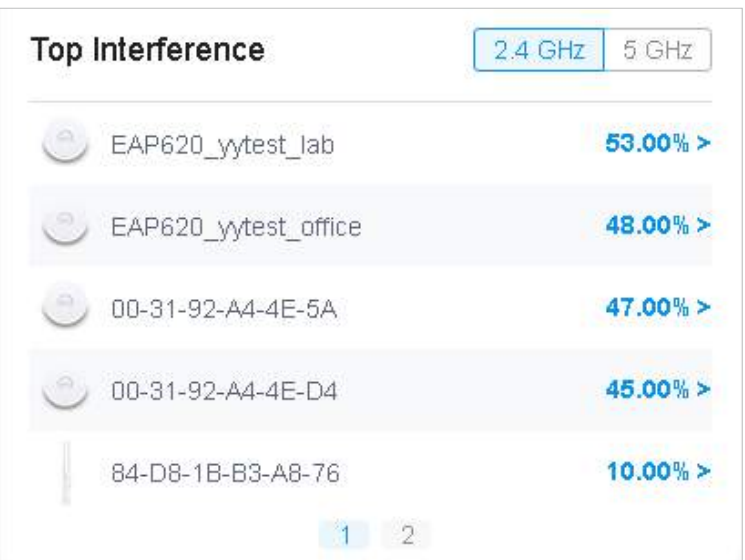

### Client

Widgeturile din Clienți folosesc liste și diagrame pentru a ilustra starea traficului clienților cu fir și fără fir din site, inclusiv cei mai activi clienți, statistici de activitate și distribuție.

■ Cei mai activi clienti

Widgetul Cei mai activi clienți poate afișa 15 cei mai activi clienți. Vor fi afișați doar clienții în starea conectată în prezent.

Pentru a vedea toți clienții conectați la rețea, faceți clic peVezi toatea sari laCliențiisecțiune. De asemenea, puteți face clic pe numărul de trafic din widget pentru a deschide fereastra Proprietăți a clientului pentru configurații și monitorizare ulterioare. Pentru detalii, consultați"6. 1 Gestionați clienții cu fir și fără fir în pagina Clienți" .

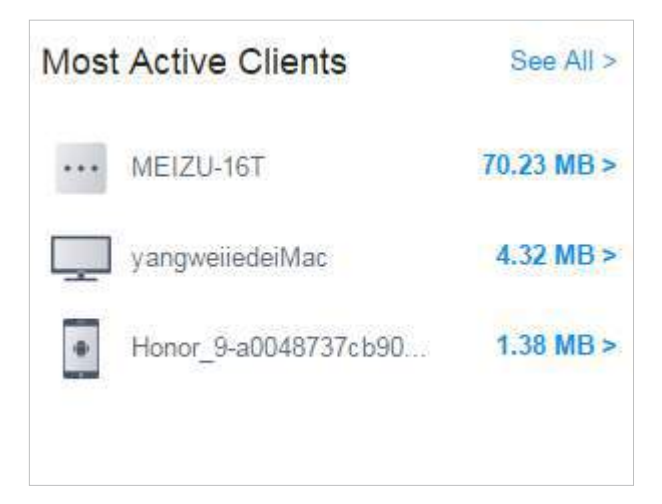

Cel mai lung timp de funcționare a clientului

Widgetul Cel mai lung timp de funcționare a clientului poate afișa până la 15 clienți sortați în funcție de timpul de funcționare. Vor fi afișați doar clienții în starea conectată în prezent. De asemenea, puteți face clic pe timpul de funcționare din widget pentru

deschide fereastra Proprietăți a clientului pentru configurații și monitorizări suplimentare. Pentru detalii, consultați "6. 1 Gestionați clienții cu fir și fără fir în pagina Clienți" .

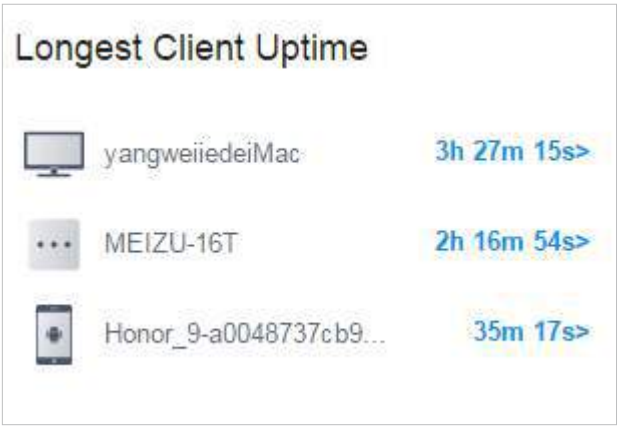

#### ■ Distribuția frecvenței clienților

Widgetul Clients Freq Distribution folosește o diagramă donut pentru a afișa distribuția clienților wireless conectați la banda de 5 GHz și banda de 2,4 GHz în site. Graficul are două niveluri. Cercul interior arată numărul total de clienți wireless, iar cel exterior afișează proporția de clienți care se conectează la cele două benzi. Puteți trece cursorul peste secțiune pentru a vedea numărul de clienți în banda de 2,4 GHz sau 5 GHz.

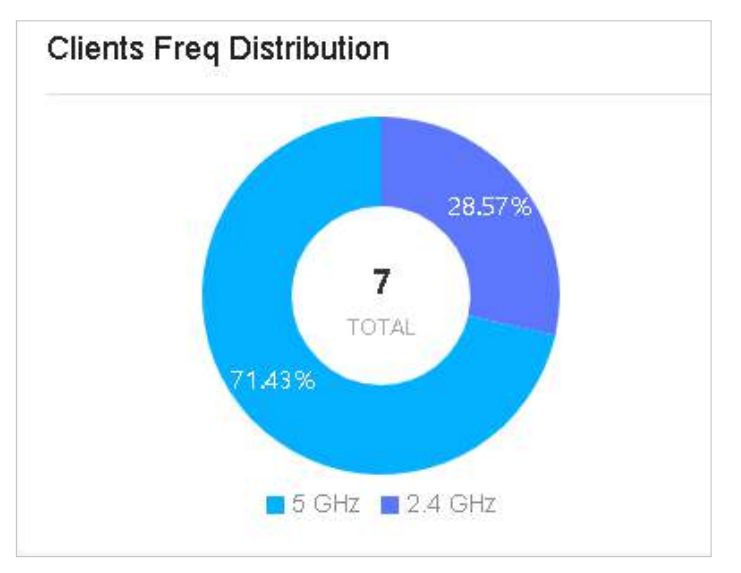

#### ■ Activități ale Asociației Clienților

Widgetul Activități Asociația Clienților afișează modul în care numărul de clienți conectați la EAP-uri se modifică în timp și durata în care clienții comunică cu EAP-urile. În graficul stivuit, puteți compara cu ușurință numărul total de clienți și puteți analiza variația fiecărei perioade de timp.

Valoarea totală a unei coloane arată numărul total de clienți conectați la EAP-uri în această perioadă de timp, iar segmentele în patru culori reprezintă numărul de clienți cu durate diferite într-un anumit timp.

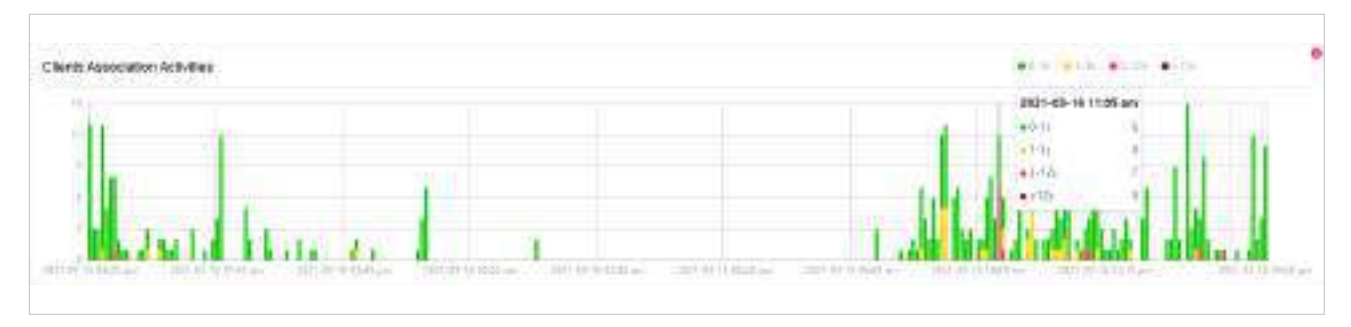

#### ■ Activități ale clienților

Widgetul Activități client afișează modul în care numărul de clienți conectați se modifică în timp în intervalul de timp. În graficul stivuit, puteți compara cu ușurință numărul total de clienți și puteți analiza variația fiecărei perioade de timp.

Valoarea totală a unei coloane arată numărul total de clienți conectați în această perioadă de timp, iar segmentele în trei culori arată modificarea numărului de client în comparație cu ultima perioadă de timp. Albastru reprezintă clienții nou conectați, portocaliu este clienții care au fost conectați în ultima perioadă, iar gri este clienții nou deconectați.

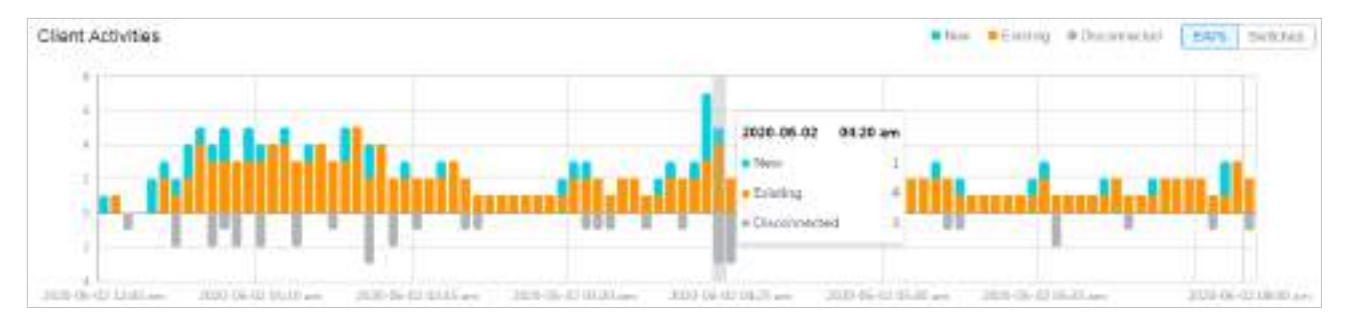

#### ■ Eșecurile Asociației

Widgetul Eșecuri de asociere listează trei tipuri de defecțiuni și perioadele în care clienții nu au reușit să se conecteze la rețelele EAP-urilor din site. O singură bară este lângă numărătoare pentru a arăta proporția dintre trei motive de eșec folosind culorile gri de la întunecat la deschis. Faceți clic pe motivul din listă pentru a vedea distribuția eșecurilor pe EAP.

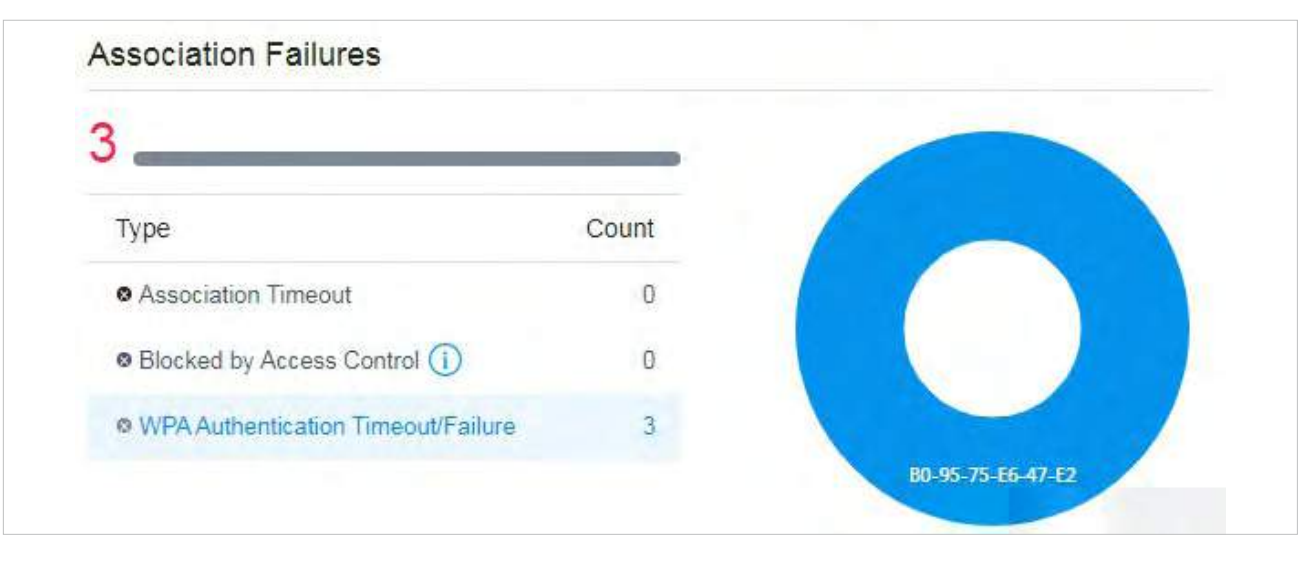

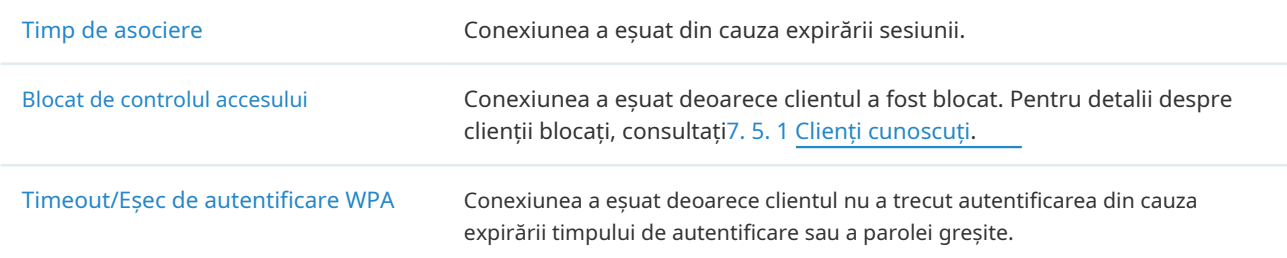

#### Distribuție SSID clienți

Widgetul SSID Distribution folosește o diagramă sunburst pentru a afișa distribuția clienților wireless conectați la diferitele SSID-uri din site. Graficul are două niveluri. Cercul interior este împărțit la SSID-ul EAP la care s-au conectat clienții, iar cel exterior este de banda de frecvență. Puteți trece cursorul peste secțiune pentru a vedea numărul de clienți conectați la SSID în banda de 2,4 GHz sau 5 GHz. Faceți clic pe un anumit SSID pentru a afișa în continuare statisticile distribuției sale de frecvență a benzii.

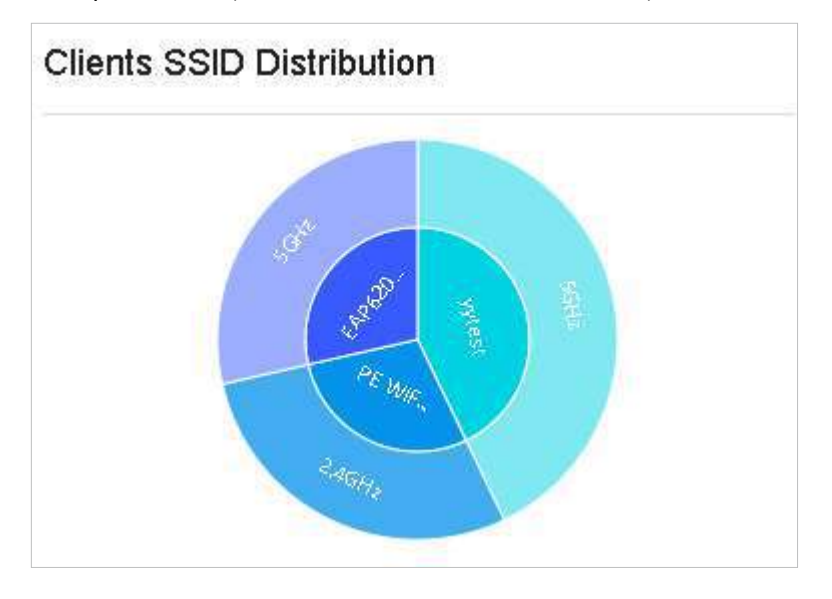

#### ■ Clienți cu timp de îmbarcare

Widgetul Clienți cu orele de îmbarcare descrie timpul pe care clienții fără fir îl folosesc atunci când se conectează la un anumit SSID. Graficul donut din stânga arată proporția de clienți care folosesc mai puțin de 10 secunde pentru a se conecta la dispozitive. Graficul cu linii din dreapta afișează numărul de clienți în funcție de timpul diferit pe care clienții îl au pentru a se conecta la SSID-urile.

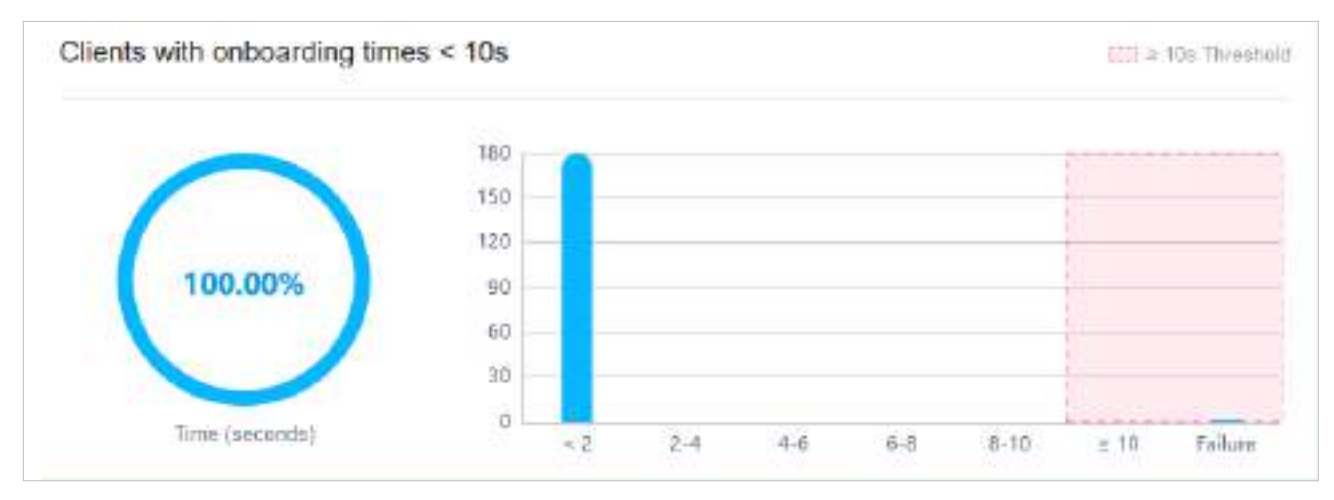

#### ■ Clienți cu RSSI

Widgetul Clienți cu RSSI descrie RSSI (indicație de putere a semnalului primit) pe care clienții wireless îl experimentează în mediu. RSSI este o valoare negativă care măsoară nivelul de putere primit după orice posibilă pierdere la nivelul antenei și cablului. Cu cât valoarea RSSI este mai mare, cu atât semnalul este mai puternic. Graficul gogoși din stânga arată proporția clienților a căror valoare RSSI este mai mare de -72 dBm. Graficul cu linii din dreapta afișează numărul de clienți în funcție de diferitele valori ale intervalului RSSI.

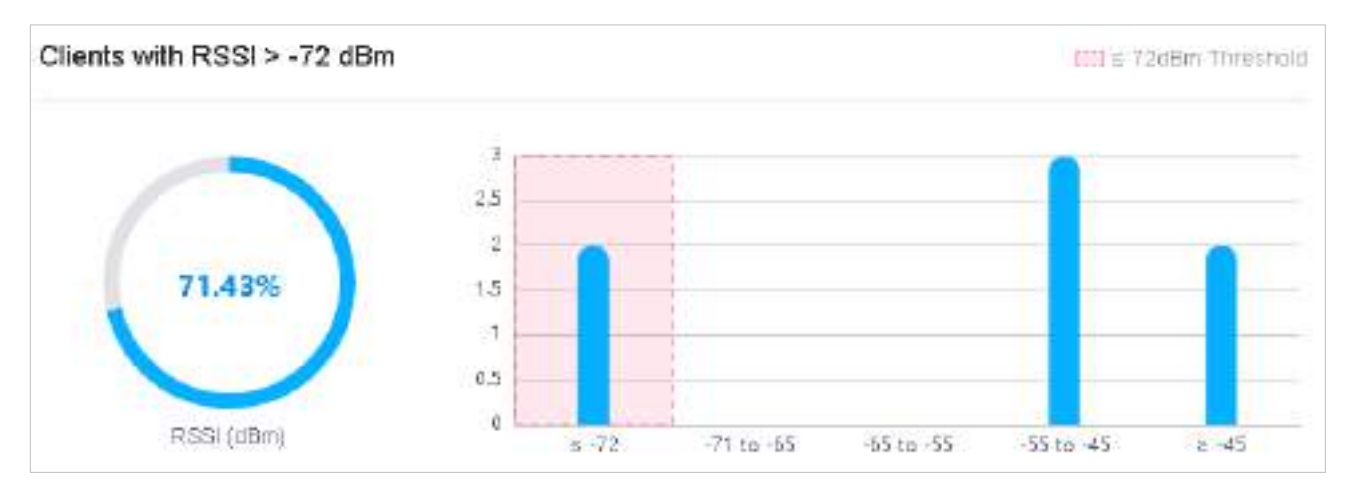

# 7. 2 Vizualizați Statisticile rețelei

Statisticile oferă o reprezentare vizuală a datelor dispozitivului în Omada SDN Controller. Puteți monitoriza cu ușurință traficul și performanța rețelei în următoarele file, Performanță, Statistici comutatoare și Statistici test de viteză.

# 7. 2. 1 Performanță

În Performanță, puteți vizualiza performanța dispozitivului într-o perioadă specificată prin grafice, cum ar fi numărul de utilizatori, CPU și utilizarea memoriei și pachetele transmise și primite. Graficele variază în funcție de tipul și starea dispozitivului.

Bara de file

Filele și calendarul din partea de sus sunt folosite pentru a specifica statisticile afișate, iar legendele din dreapta contează elementele din grafice.

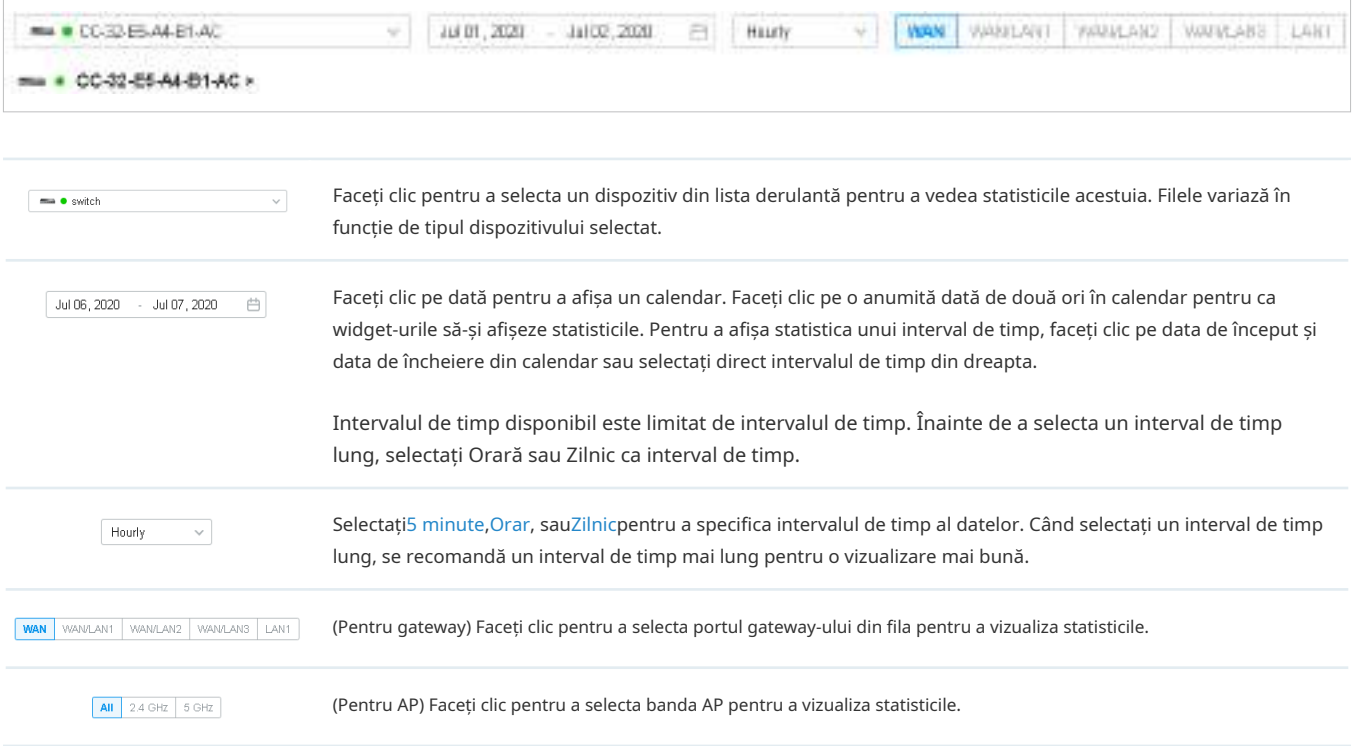

# Grafice statistice

Graficele statistice variază în funcție de tipul de dispozitive. Graficul de mai jos prezintă graficele statistice care corespund gateway-ului, comutatorului și AP.

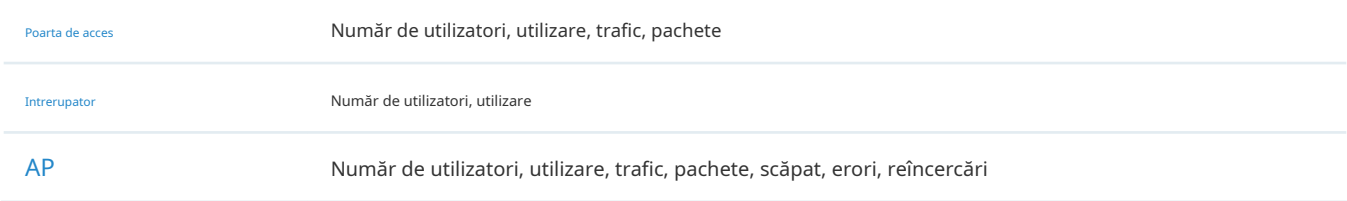

#### ■ Numărul de utilizatori

Graficul User Counts afișează numărul de utilizatori conectați la dispozitive în intervalul de timp selectat. Treceți cursorul peste linie pentru a afișa valorile specifice.

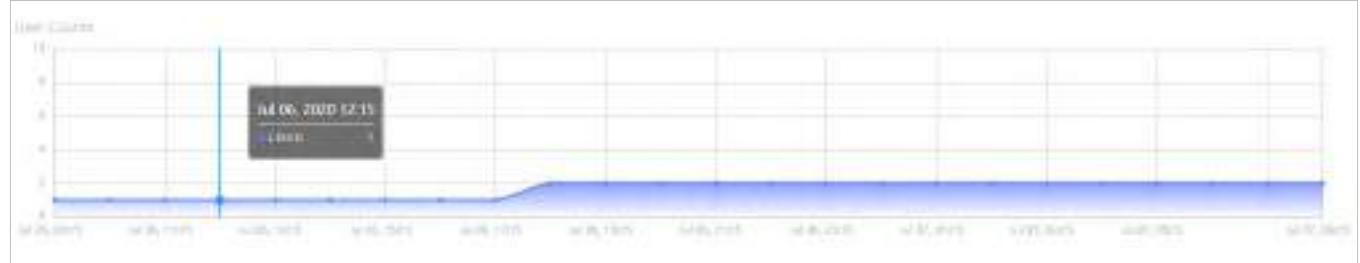

#### ■ Utilizare

Graficul de utilizare folosește linia portocalie și linia galbenă pentru a afișa procentul de utilizare a CPU și, respectiv, memoria utilizată în intervalul de timp selectat. Treceți cursorul peste linii pentru a afișa valorile specifice.

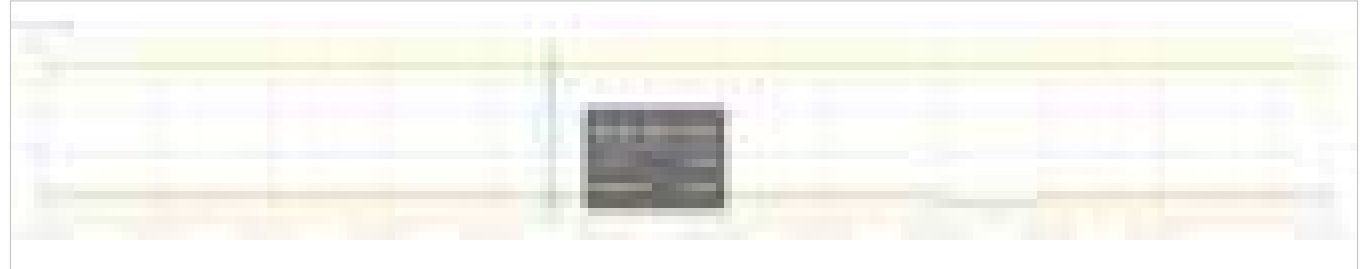

#### ■ Trafic

Graficul Trafic utilizează linia albastră închisă și linia albastră deschisă pentru a afișa octeții de date transmise și recepționate în intervalul de timp selectat. Treceți cursorul peste linii pentru a afișa valorile specifice.

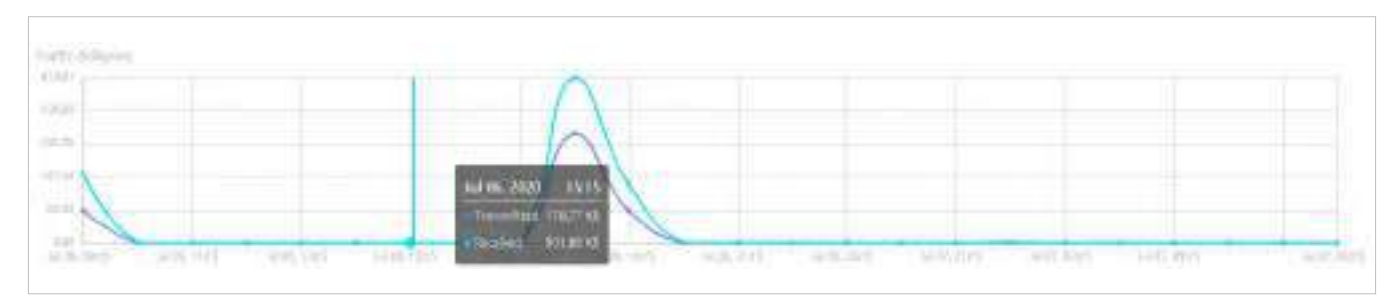

# ■ Pachete

Graficul Pachete utilizează linia albastru închis și linia albastru deschis pentru a afișa numărul de pachete transmise și primite în intervalul de timp selectat. Treceți cursorul peste linii pentru a afișa valorile specifice.

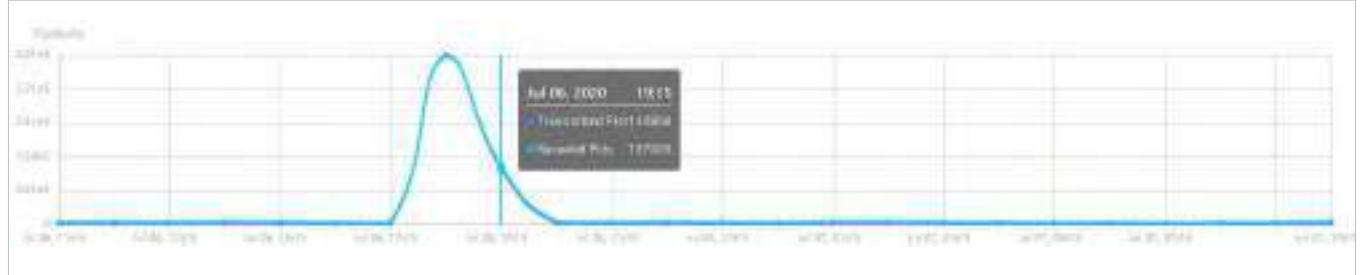

# ■ Scăzut

Graficul Dropped folosește linia albastră închisă și linia albastră deschisă pentru a afișa numărul de pachete Tx și, respectiv, de pachete Rx abandonate în intervalul de timp selectat. Treceți cursorul peste linii pentru a afișa valorile specifice.

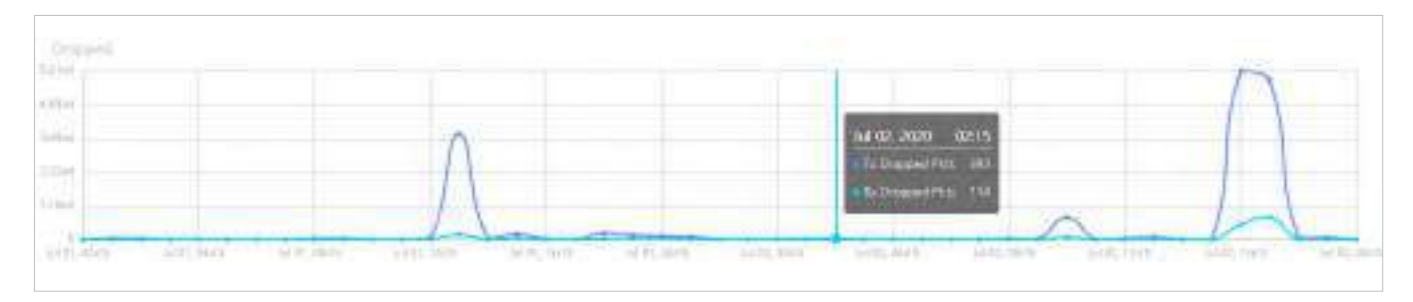

### ■ Erori

Graficul Erori folosește linia albastru închis și linia albastru deschis pentru a afișa numărul de pachete de eroare trimise către AP și primite de AP în intervalul de timp selectat, respectiv. Treceți cursorul peste linie pentru a afișa valorile specifice.

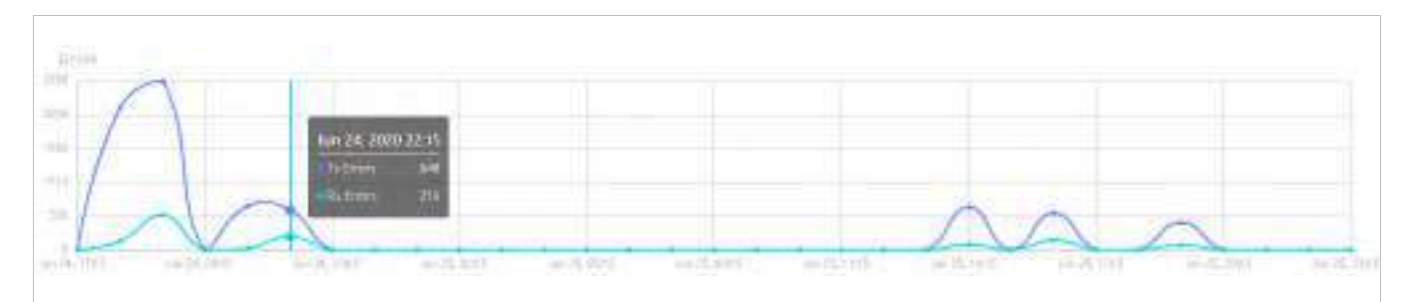

#### ■ Reîncercări

Graficul Retries folosește linia albastră închisă și linia albastru deschis pentru a afișa numărul de ori în care pachetele de date sunt transmise din nou și, respectiv, primite din nou în perioada selectată. Treceți cursorul peste linii pentru a afișa valorile specifice.

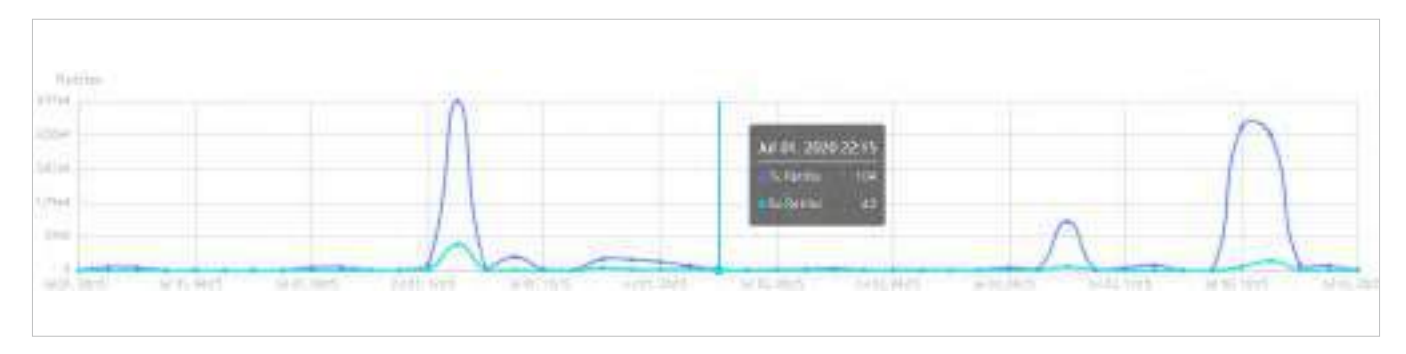

# 7. 2. 2 Comutare Statistici

În Switch Statistics, puteți vizualiza starea curentă a porturilor și statisticile de trafic ale comutatorului selectat în intervalul de timp specificat, printr-un panou de monitor și grafice.

Bara de file

Filele și calendarul din partea de sus sunt folosite pentru a specifica statisticile afișate, iar legendele din dreapta contează elementele din grafice.

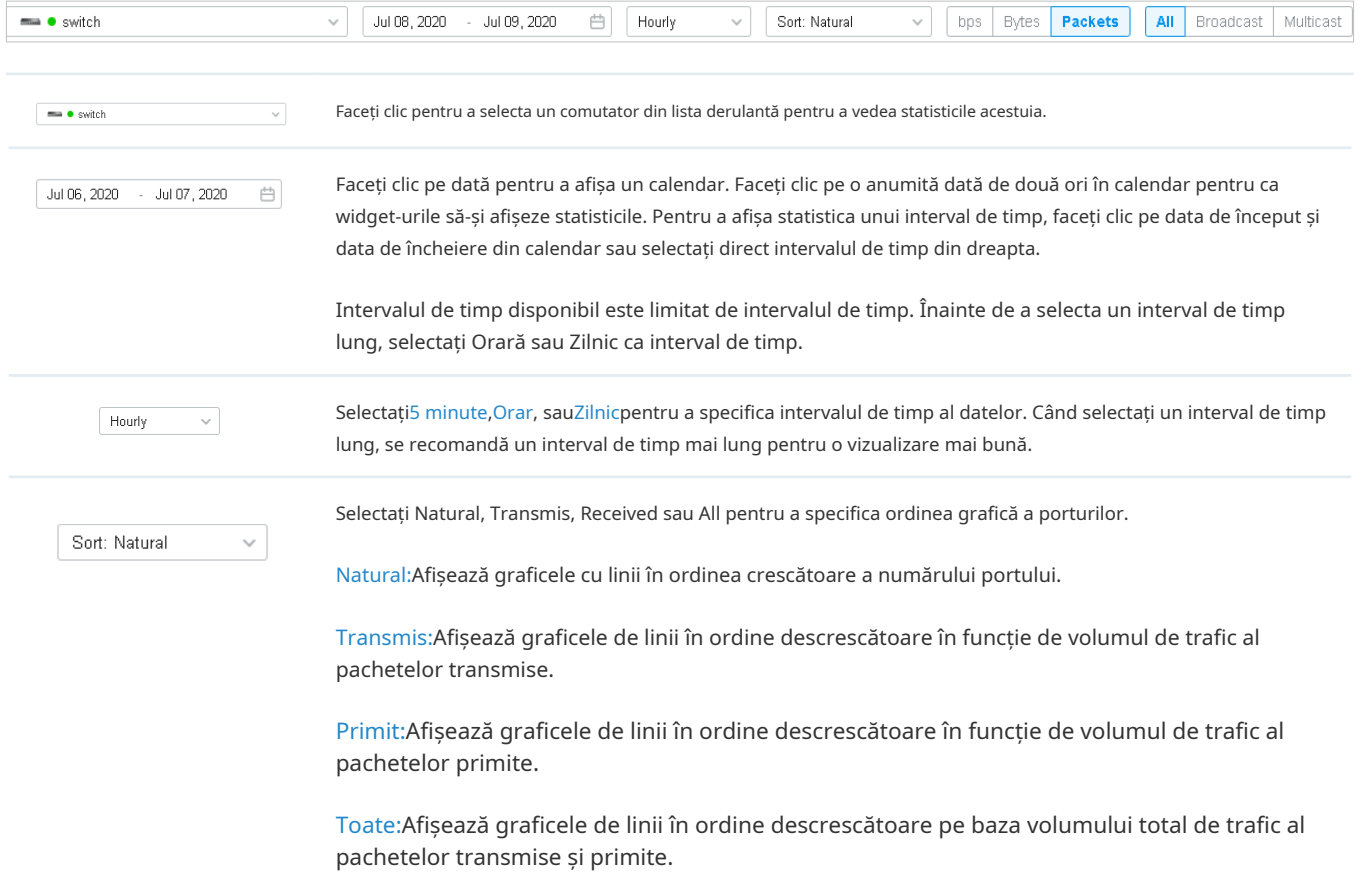

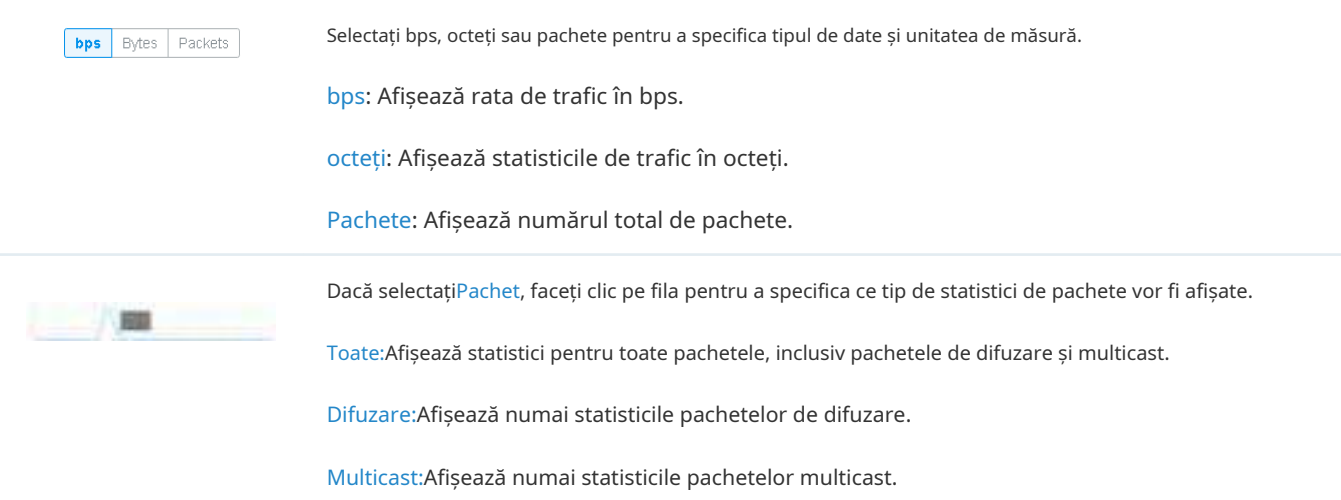

#### Panoul de monitorizare

#### Panoul de monitor de sub bara de file afișează starea curentă a porturilor de pe comutatorul selectat.

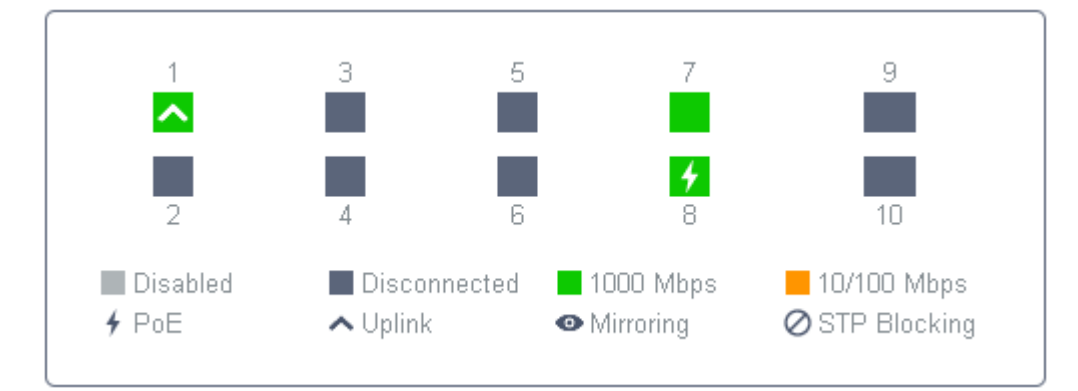

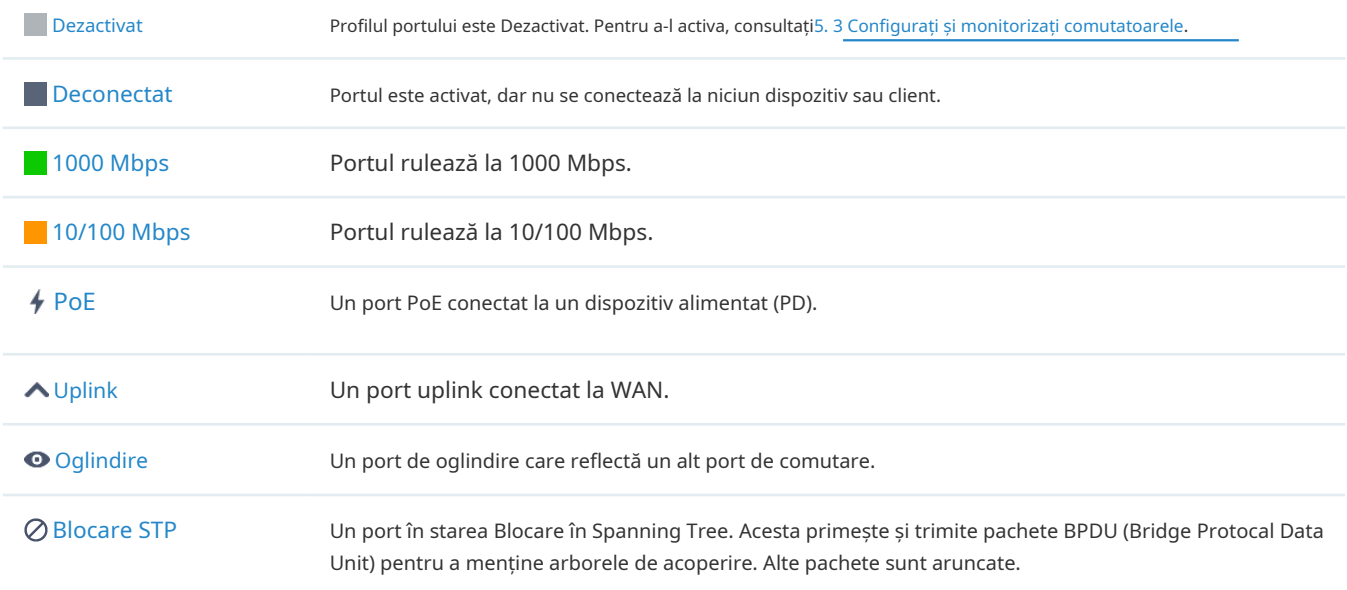

# Grafice statistice

Graficele statistice de sub panoul monitorului afișează statisticile de trafic ale porturilor active.

Puteți specifica tipul de date și unitatea de măsură făcând clic pe **EDARS EXTERS** FILA. Albastrul închis și

albastru deschis sunt folosite pentru a indica statisticile transmise, respectiv primite. Treceți cursorul peste linii pentru a afișa valorile specifice. Pentru a vizualiza și configura dispozitivul conectat la port, faceți clic pe numele dispozitivului de lângă numărul portului.

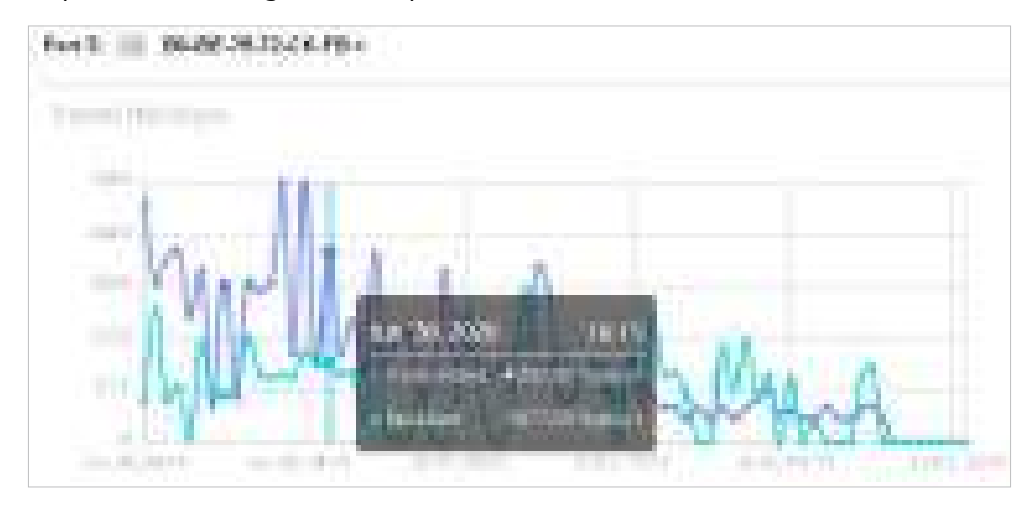

#### 7. 3 Monitorizați rețeaua cu Hartă  $\blacktriangledown$

În secțiunea Hartă, puteți consulta topologia și furnizarea dispozitivelor rețelei înTopologieși personalizează o reprezentare vizuală a rețelei dvs. înHarta termograficași afișați vizual locația geografică a fiecărui dispozitiv și site înHarta dispozitivuluișiHarta site-ului.

# 7. 3. 1 Topologie

Mergi laHartă>Topologie, și puteți vizualiza automat topologia generată de controler. Puteți face clic pe pictograma dispozitivelor pentru a deschide fereastra Proprietăți. Pentru configurarea și monitorizarea detaliată în fereastra Proprietăți, consultați5 Configurați și monitorizați dispozitivele gestionate Omada .

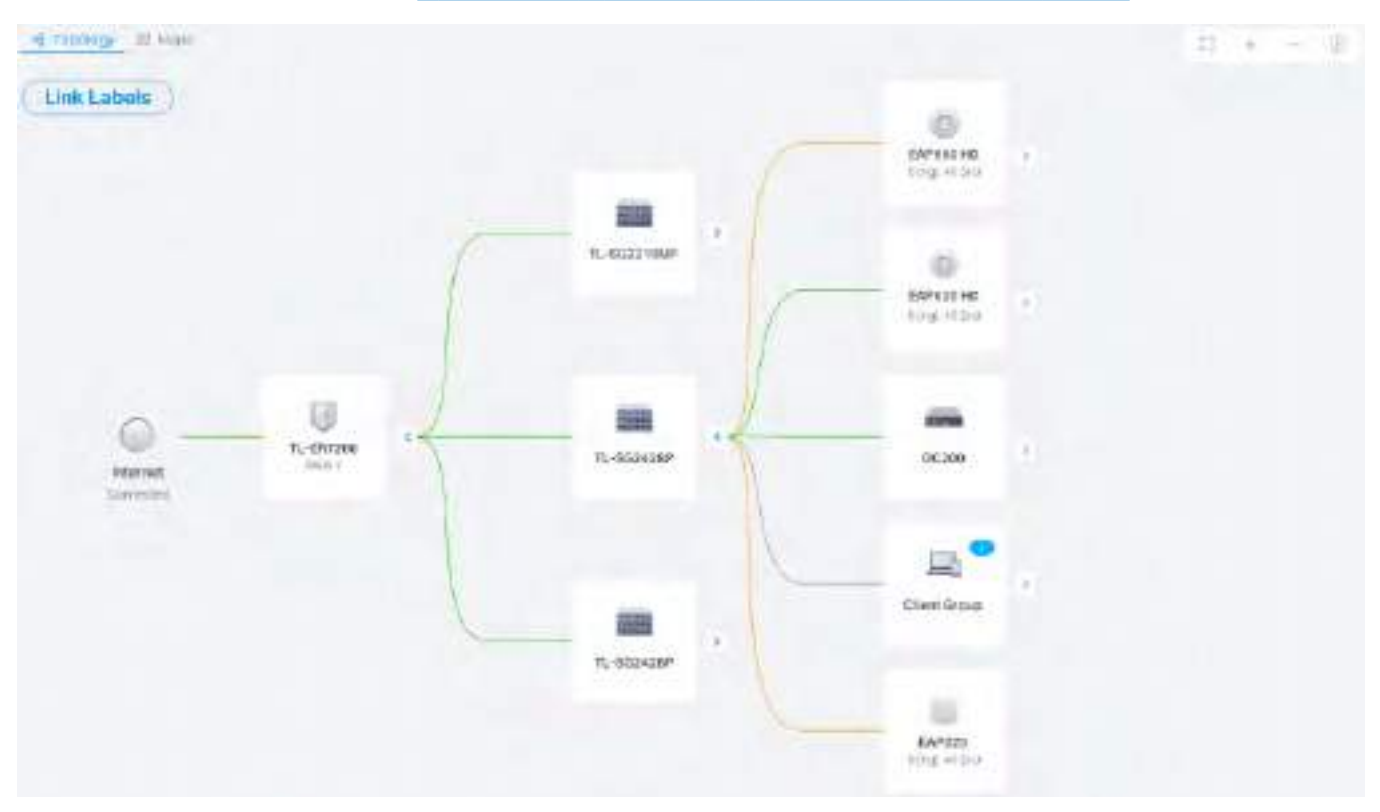

Pentru o imagine de ansamblu mai bună a topologiei rețelei, puteți controla afișarea ramurilor, dimensiunea diagramei și etichetele legăturilor.

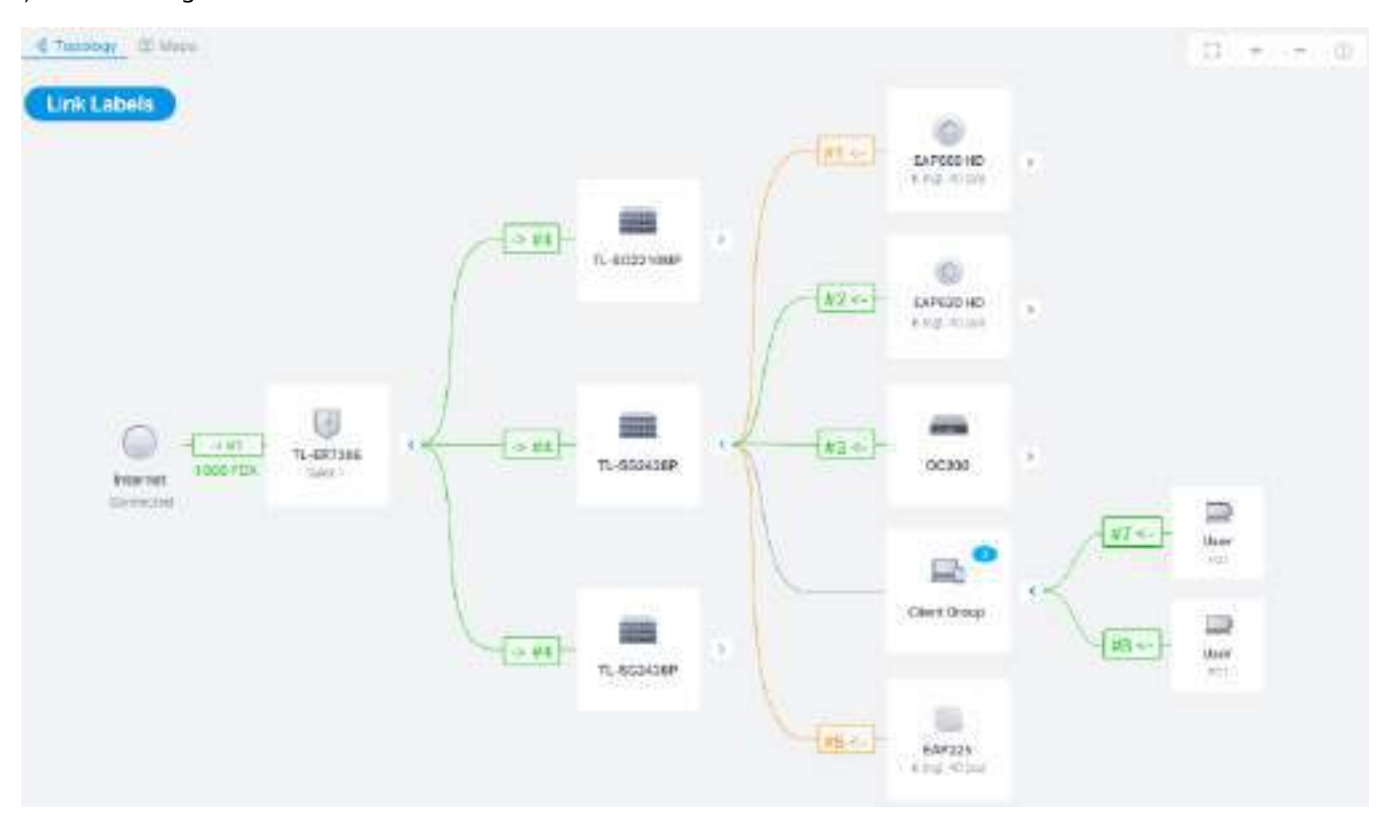

#### ■ Afișarea ramurilor

Vizualizarea implicită arată toate dispozitivele conectate prin linii continue și punctate. Faceți clic pe pictograma grupului de clienți pentru a vedea clienții conectați la același dispozitiv. Faceți clic pe încuviințări pentru a desfășura sau a îndoi ramurile.

#### ■ Dimensiunea diagramei

Faceți clic pe pictogramele din colțul din dreapta pentru a ajusta dimensiunea topologiei și pentru a vedea legendele.

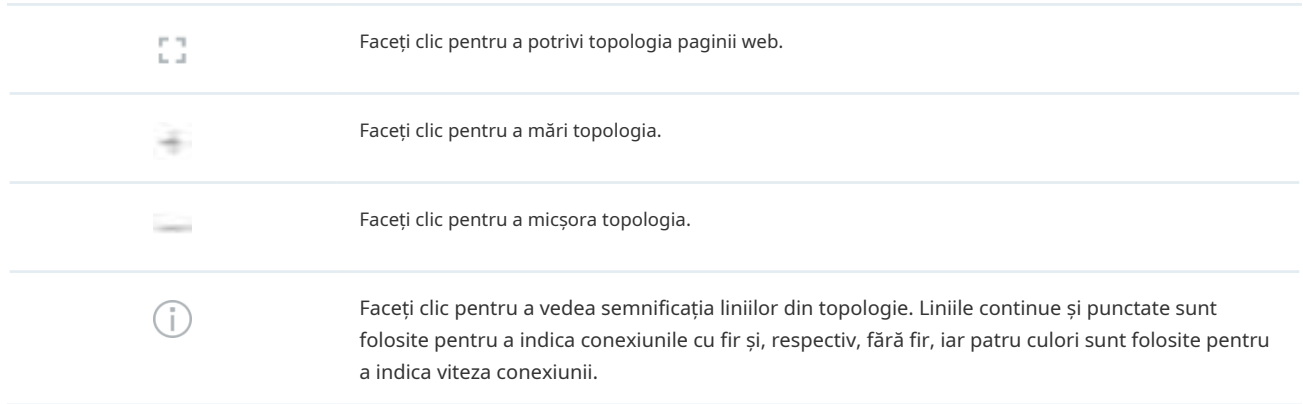

#### ■ Link Etichete

ClicLink Eticheteîn colțul din stânga și vor apărea etichete pentru a afișa starea legăturii. Informațiile de pe etichete variază din cauza conexiunilor de legătură.

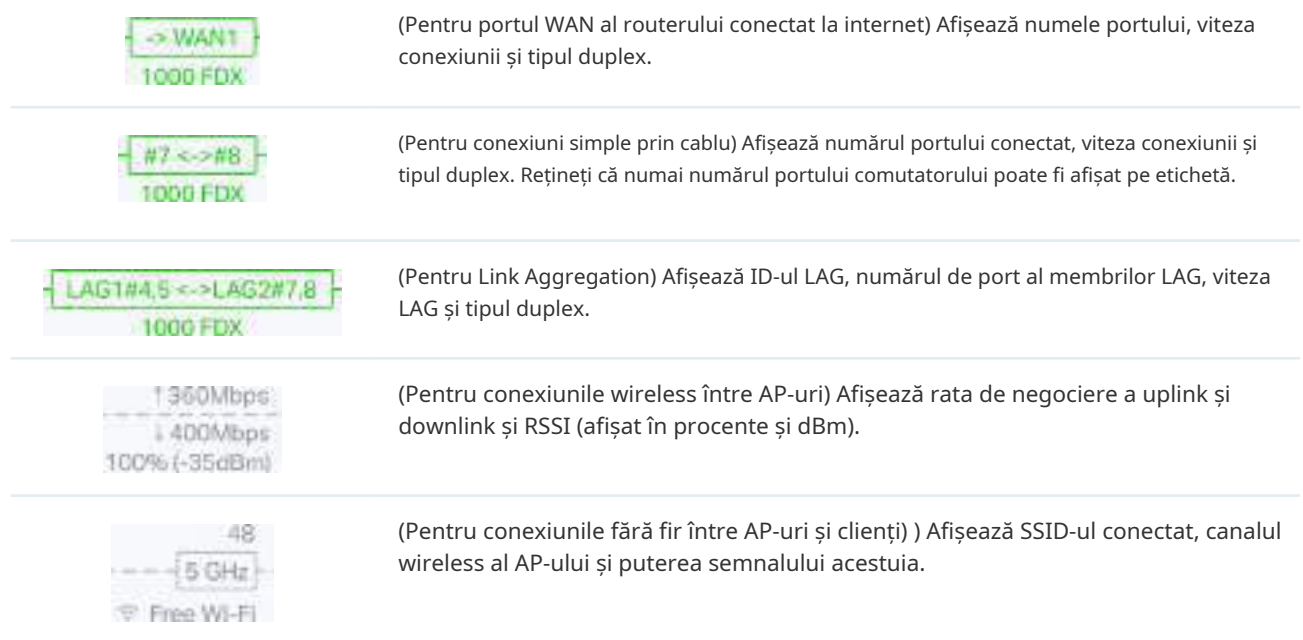

#### 7. 3. 2 Harta termică

Mergi laHartă>Harta termografica, iar o hartă implicită este afișată ca mai jos. Puteți încărca imaginile hărții locale și puteți adăuga dispozitive și diferite tipuri de pereți pentru a personaliza o reprezentare vizuală a rețelei dvs.

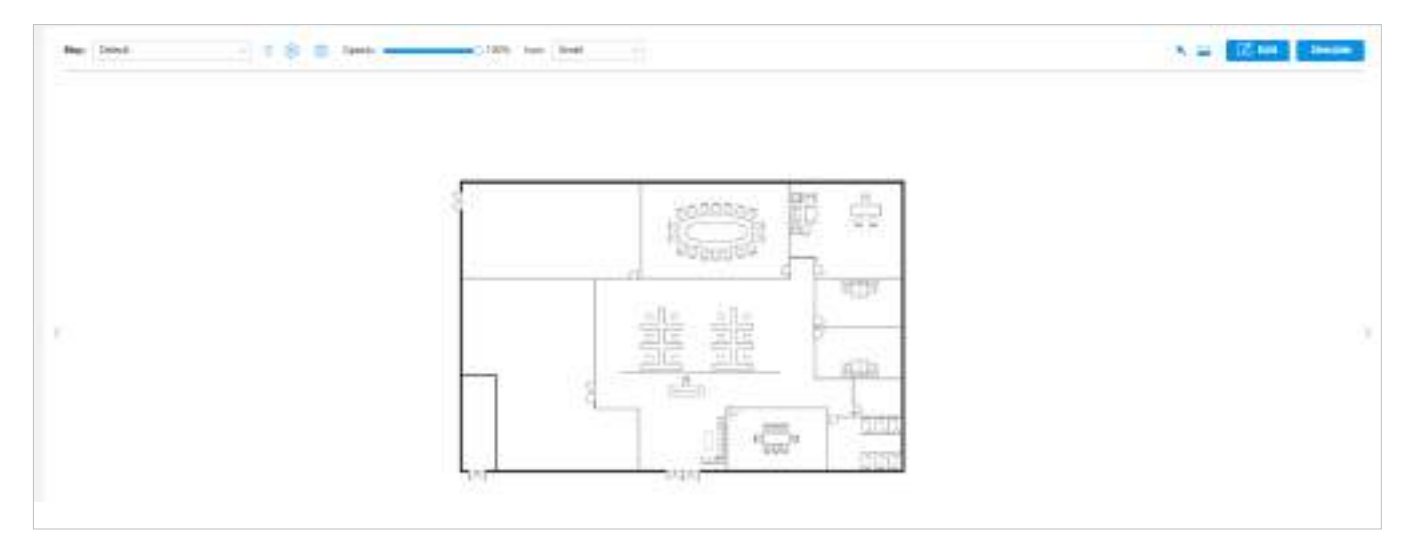

Faceți clic pe următoarele pictograme pentru a adăuga, edita și selecta harta. După ce ați selectat o hartă, faceți clic și trageți în dispozitivele dinDispozitivelistă pentru a o plasa pe hartă în funcție de locațiile reale.

TP-Link Map:

 $\checkmark$ 

Faceți clic pentru a selecta o hartă din lista derulantă pentru a plasa dispozitivele.

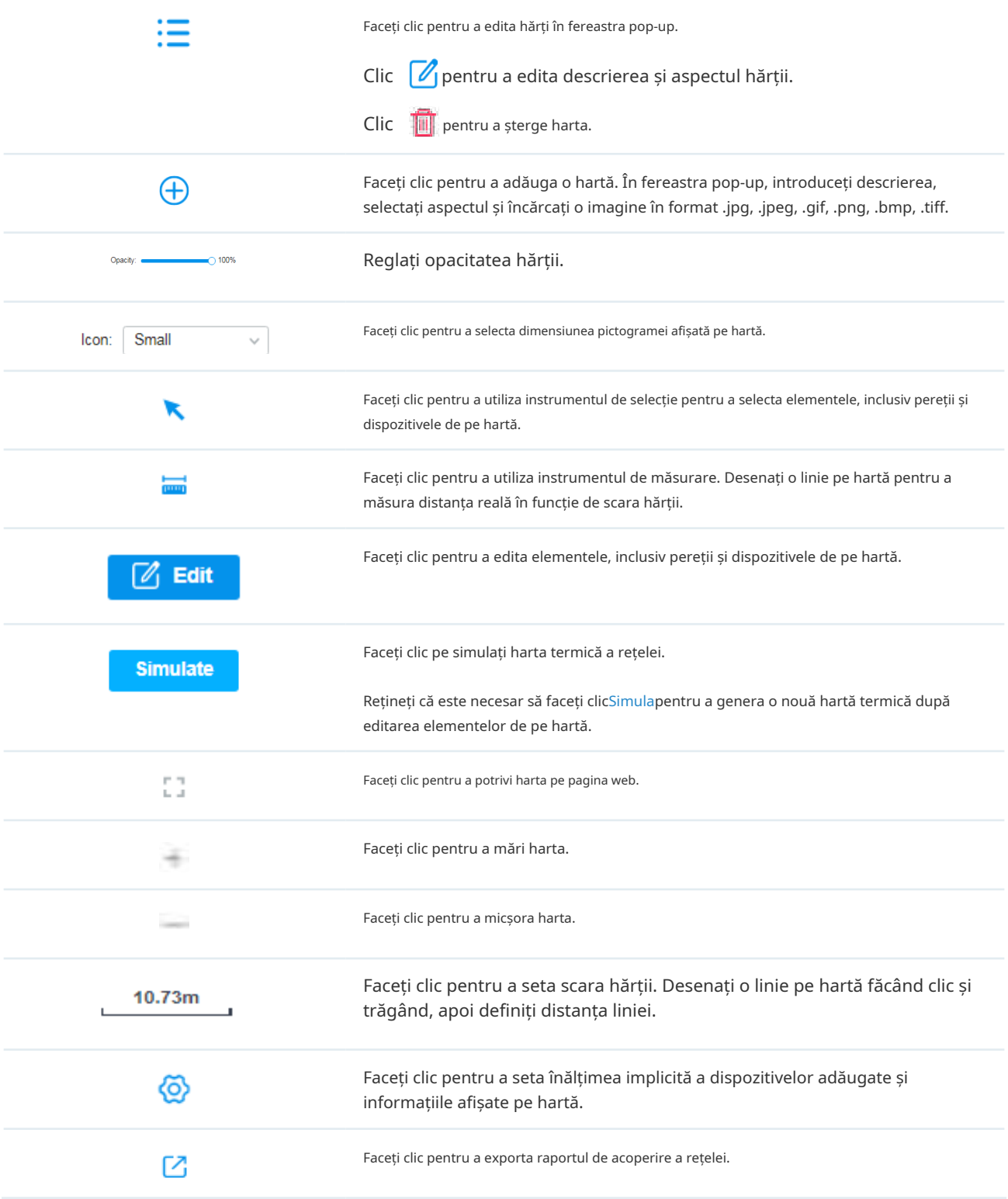

# Configurare

Pentru a genera o reprezentare vizuală și o hartă termică a rețelei dvs., urmați acești pași:

**1)**Adăugați o hartă și configurați parametrii generali pentru hartă.

**2)**Adăugați dispozitive și pereți și configurați parametrii.

**3)**Vedeți rezultatele simulării.

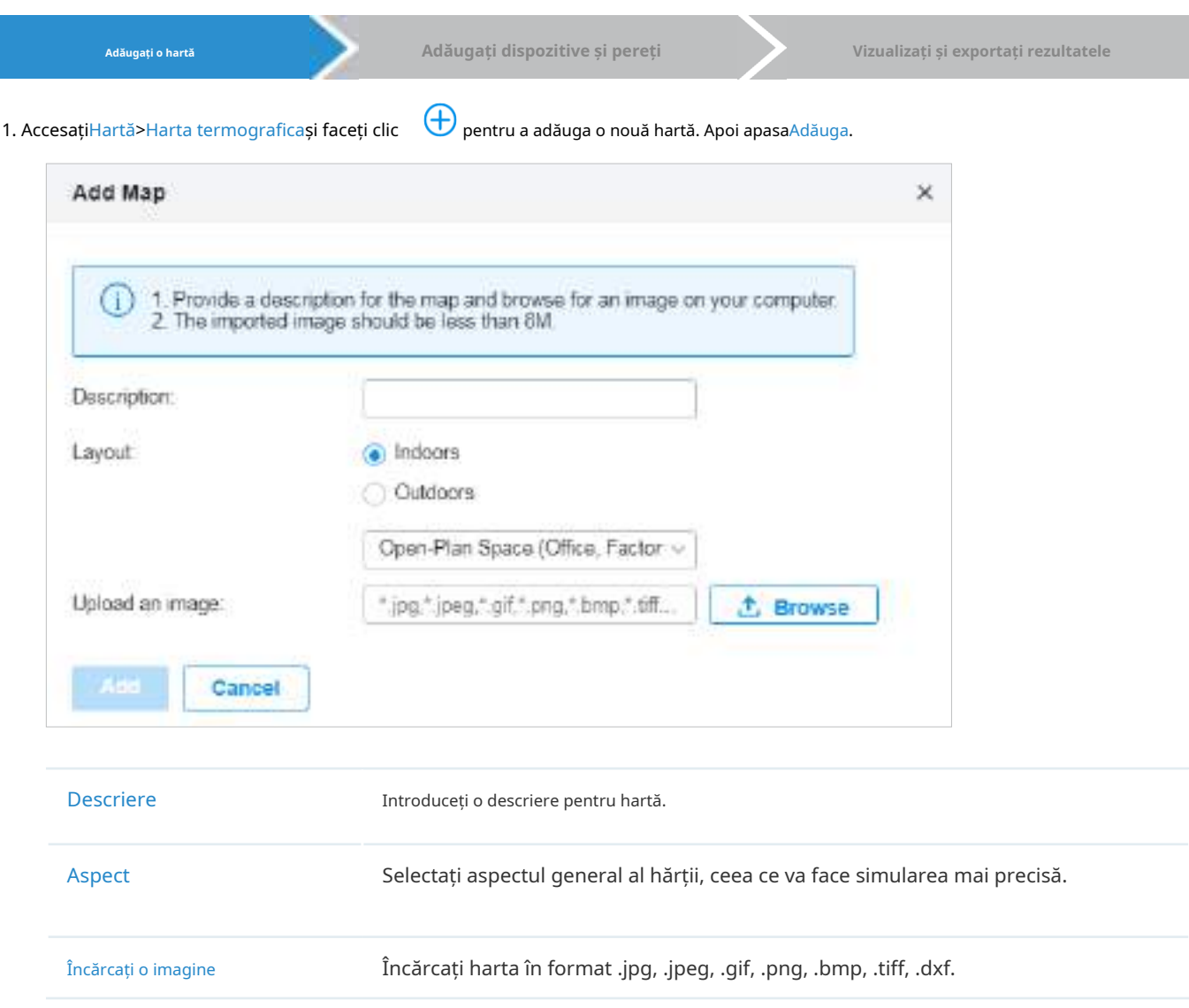

2. Faceți clic în dreapta sus pentru a seta o scară a hărții. Desenați o linie pe hartă făcând clic pe și tragerea și apoi definiți distanța liniei.

3. Faceți clic pentru a seta înălțimea implicită a dispozitivelor adăugate și informațiile afișate pe hartă. Apoi apasaA confirma.

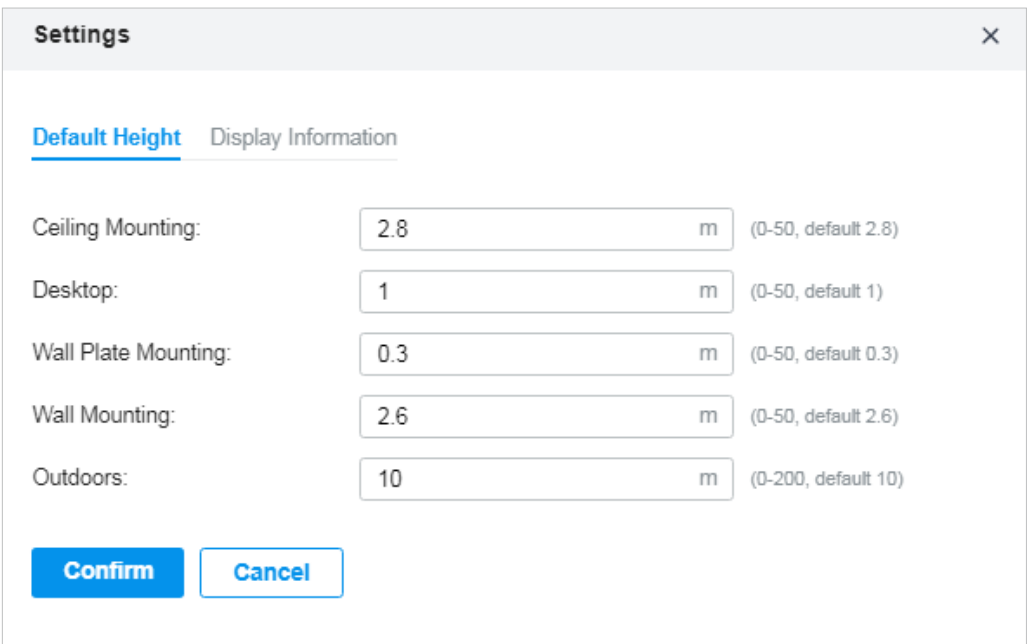

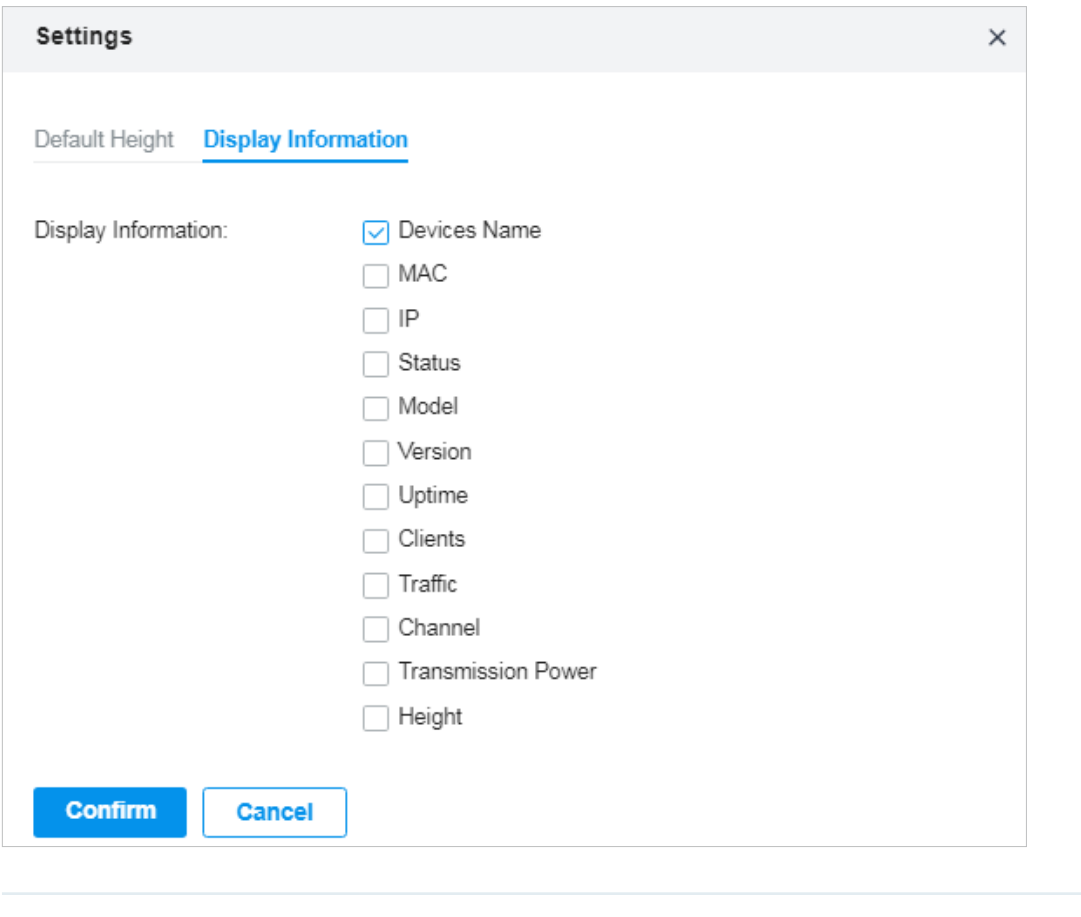

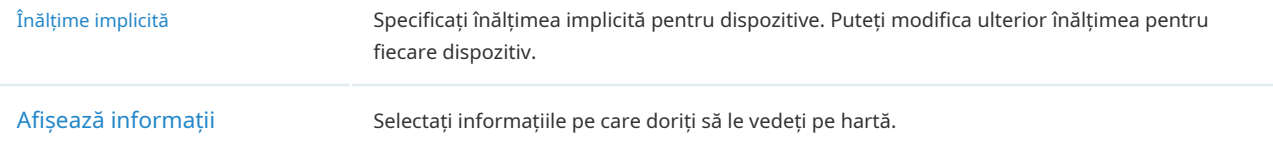

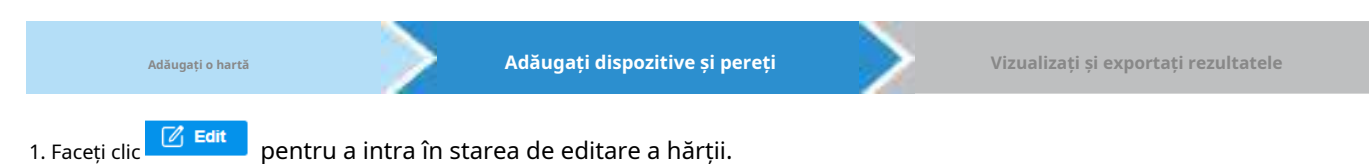

2. Faceți clic <sup>c</sup>in stânga sus și va apărea lista dispozitivelor adoptate și a dispozitivelor virtuale. Trageți dispozitive la locul dorit de pe hartă.

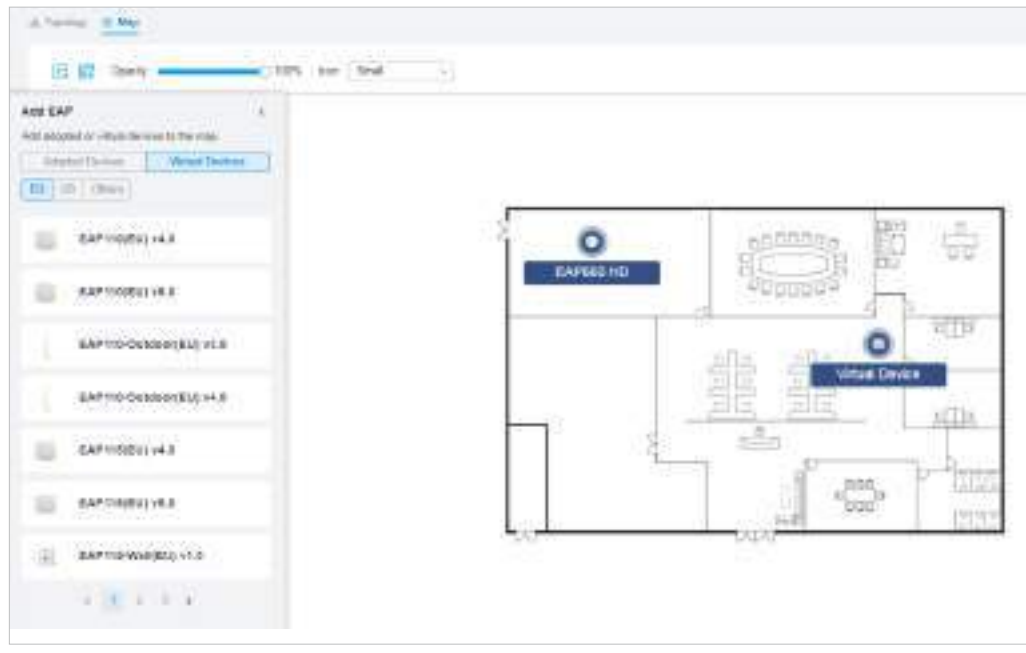

3. <sub>Faceți</sub> <sub>clic</sub> l<del>u I</del> în stânga sus. Selectați un tip de zonă de perete/obstacol și apoi începeți să desenați pe hartă.

Faceți clic stânga pentru a începe și faceți clic dreapta / apăsați Enter pentru a termina.

De asemenea, puteți edita parametrii detaliați ai pereților și obstacolelor, puteți șterge și adăuga pereți. Adăugarea de obstacole corecte va crește acuratețea rezultatelor simulării.

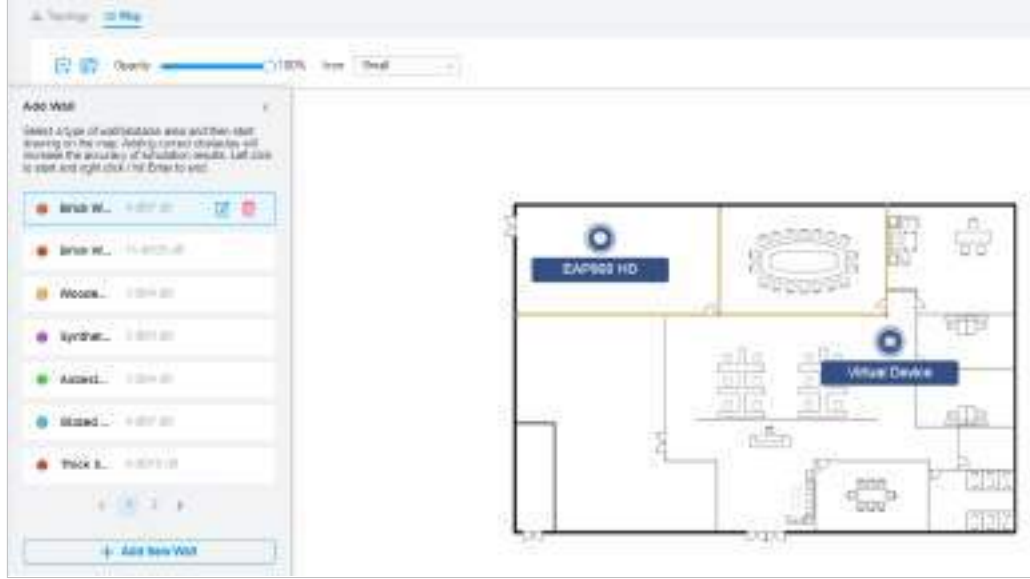

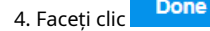

4. Faceți clic **Done** pentru a ieși din starea de editare a hărții.

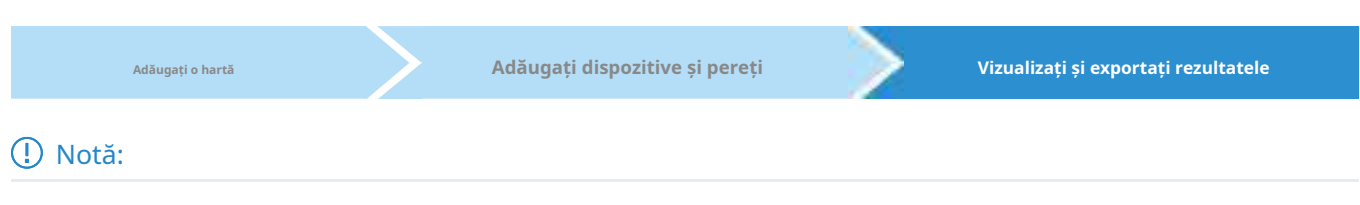

Este necesar să faceți clicSimulapentru a genera o nouă hartă termică după editarea elementelor de pe hartă.

1. Faceți clic

Simulate pentru a genera harta termică. Puteți regla sensibilitatea receptorului, puteți afișa puterea semnalului, și vizualizați rezultatele simulării 2,4 GHz/5GHz în funcție de nevoile dvs.

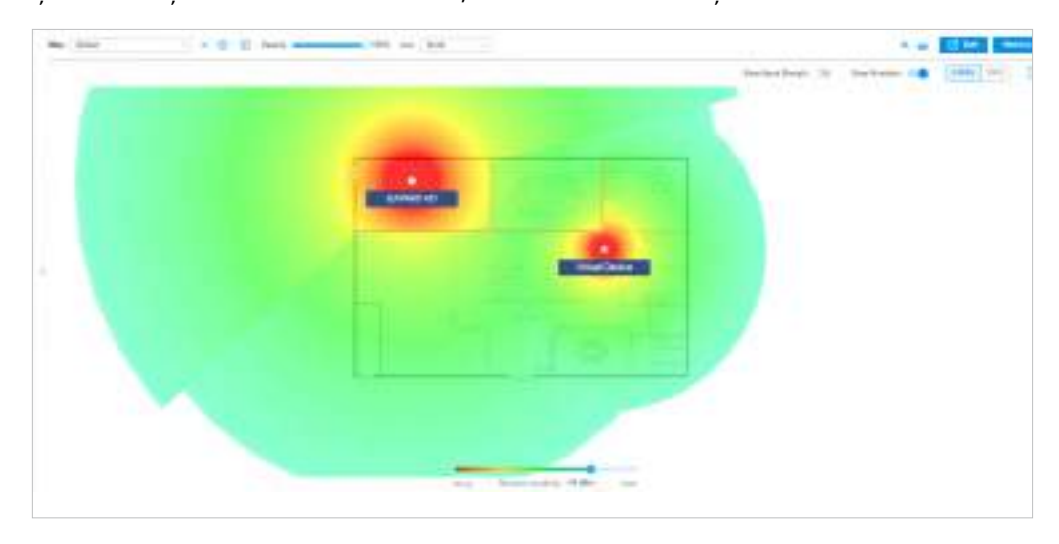

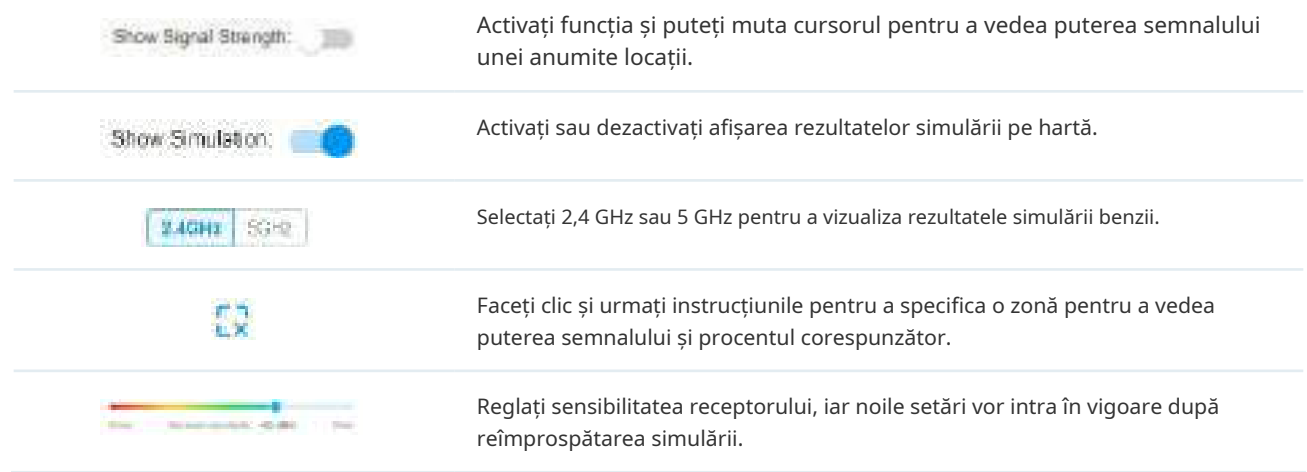

2. (Opțional) Dacă doriți să exportați un raport de acoperire a rețelei, faceți clic în dreapta sus pentru a exporta un raport în format .docx.

#### 7. 3. 3 Harta dispozitivului

#### Condiție prealabilă

Este necesar un token de acces Mapbox API valid pentru a utiliza funcția Device Map.

#### Vizitahttps://www.mapbox.com , înregistrați un cont și obțineți simbolul implicit pe pagina contului.

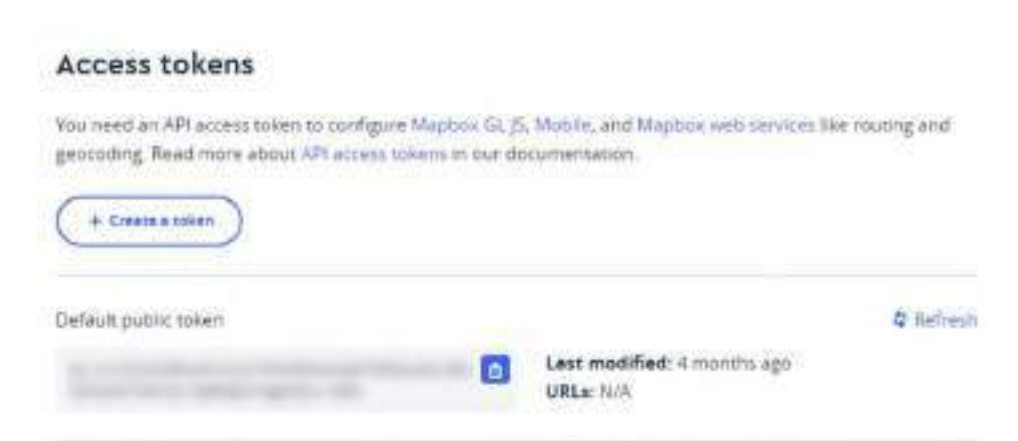

# Configurare

.

1. Selectați un site din lista verticală aOrganizareîn colțul din dreapta sus. Mergi laHartă>Harta dispozitivului

2. Introduceți codul de acces Mapbox API pe care l-ați obținut, apoi faceți clicA confirma.

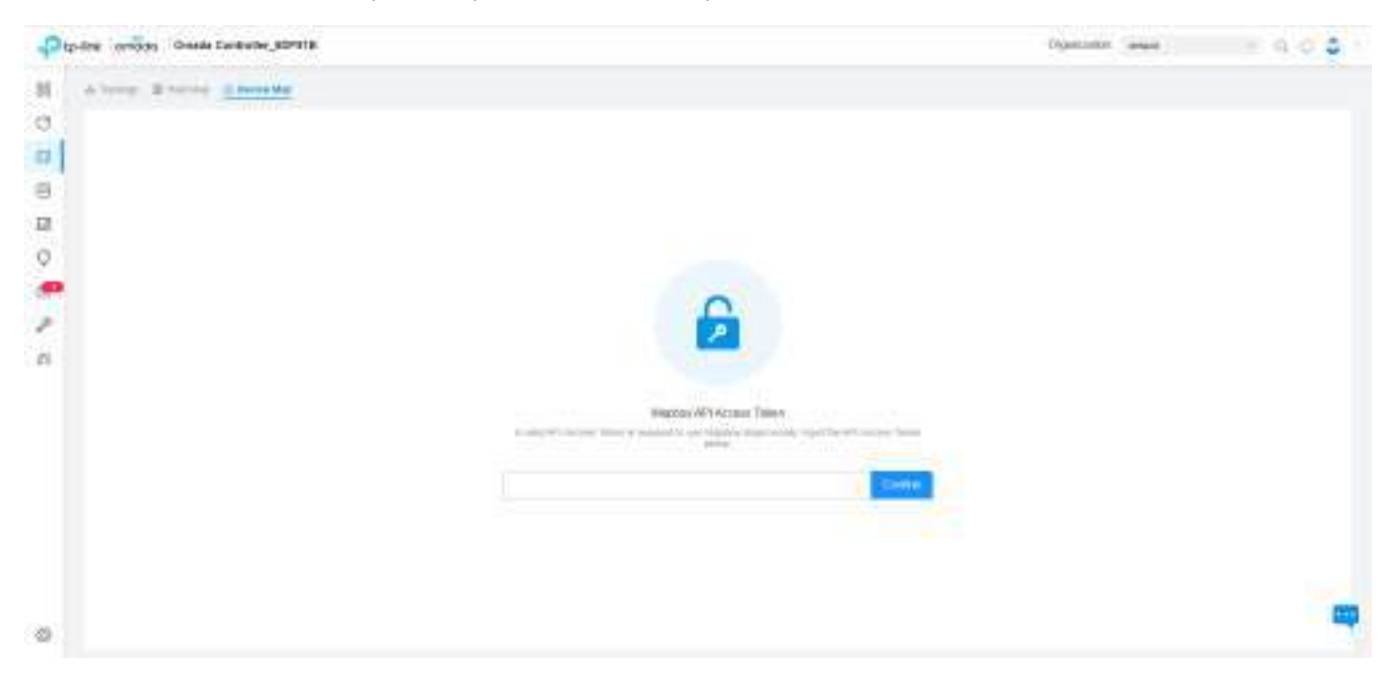

3. Selectați site-urile care pot partaja simbolul, apoi faceți clicA confirma.

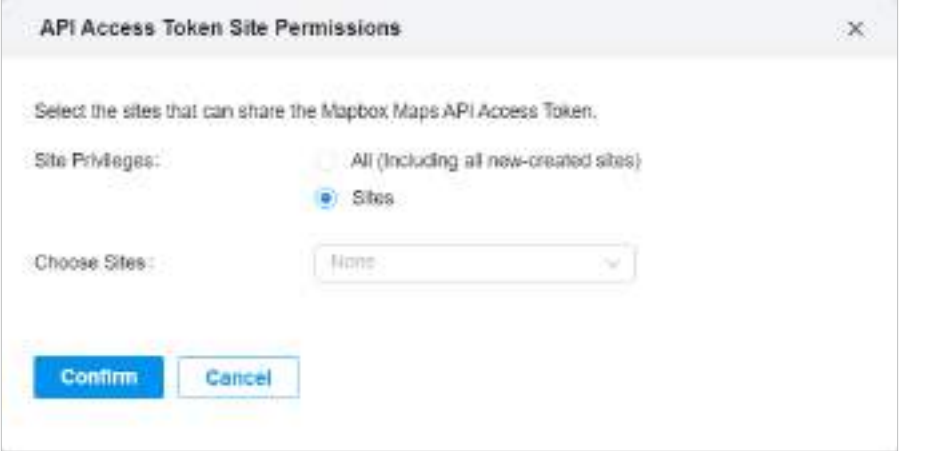

4. Utilizați harta pentru a vă gestiona dispozitivele.

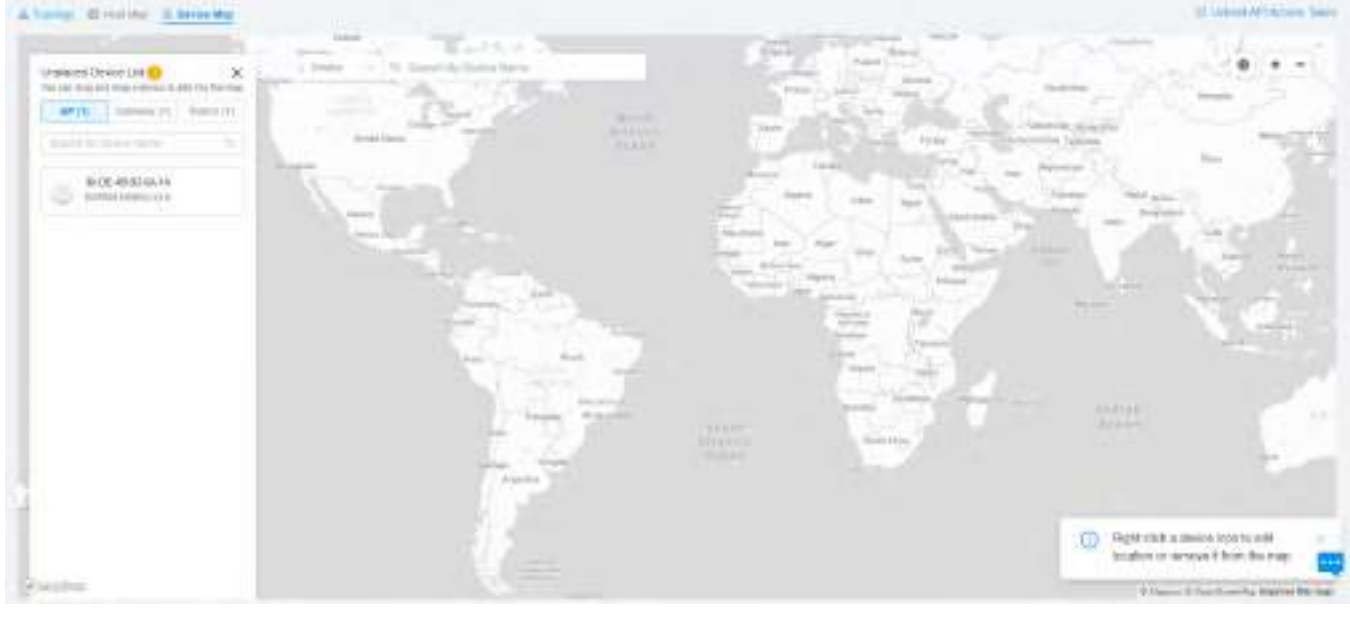

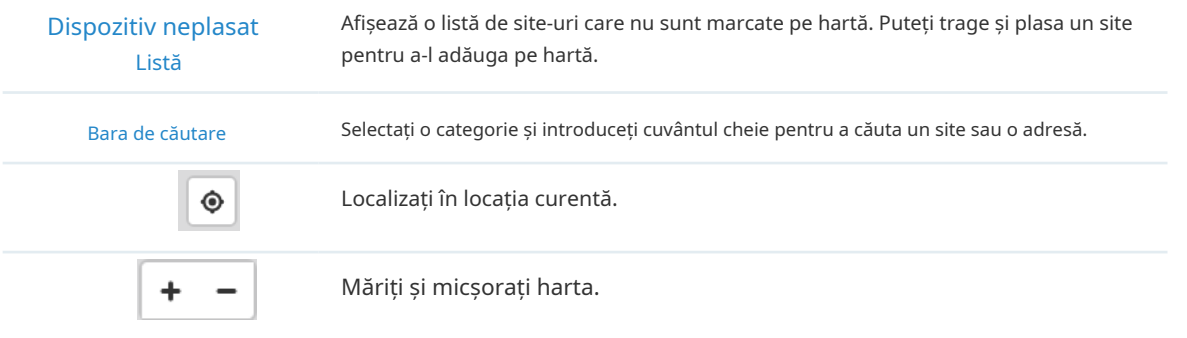

Faceți clic dreapta pe pictograma unui dispozitiv pentru a edita locația sau pentru a o elimina de pe hartă.

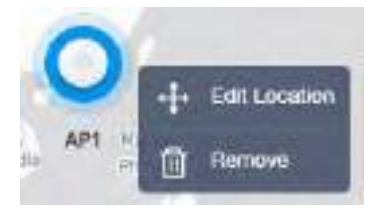

Faceți clic pe pictograma unui dispozitiv pentru a vedea informațiile despre dispozitiv și pentru a edita setările.

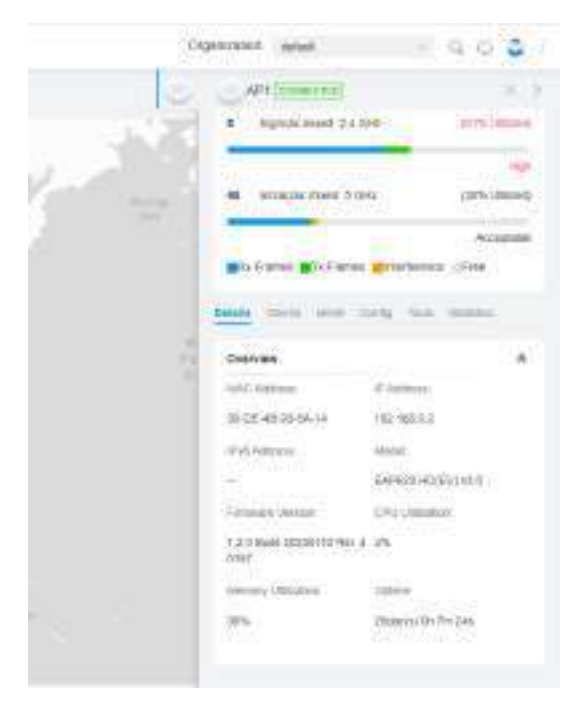

#### 7. 3. 4 Harta site-ului

Condiție prealabilă

Este necesar un token de acces Mapbox API valid pentru a utiliza funcția Hartă site.

Vizitahttps://www.mapbox.com , înregistrați un cont și obțineți simbolul implicit pe pagina contului.

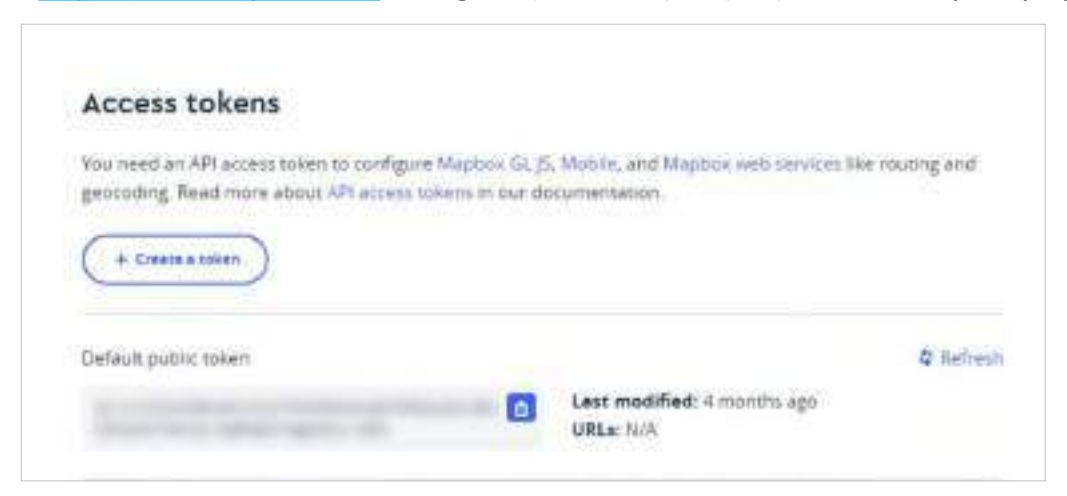

.

# Configurare

1. SelectațiGlobaldin lista derulantă aOrganizareîn colțul din dreapta sus. Mergi laBord> Harta site-ului

2. Introduceți codul de acces Mapbox API pe care l-ați obținut, apoi faceți clicA confirma.

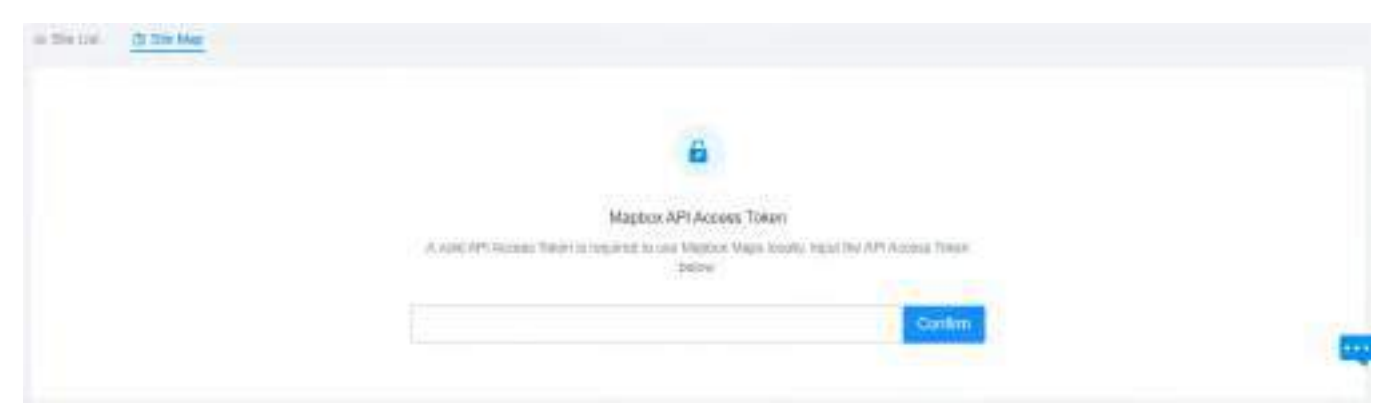

3. Selectați site-urile care pot partaja simbolul, apoi faceți clicA confirma.

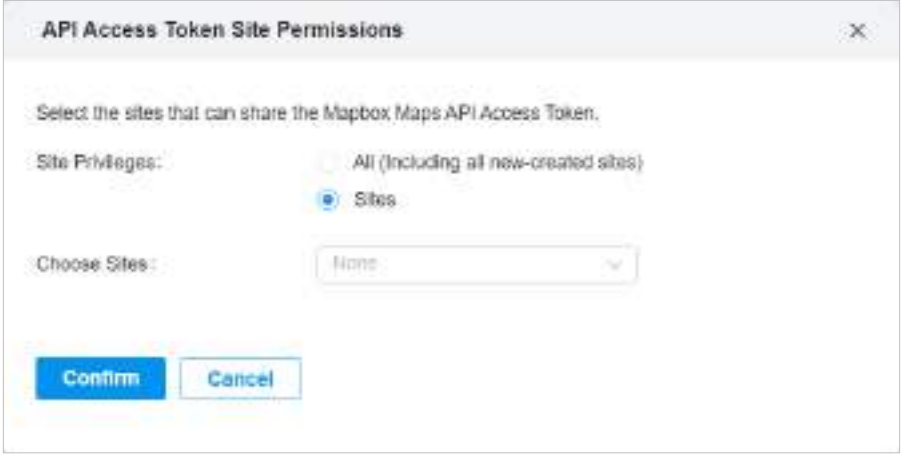

4. Utilizați harta pentru a vă gestiona site-urile.

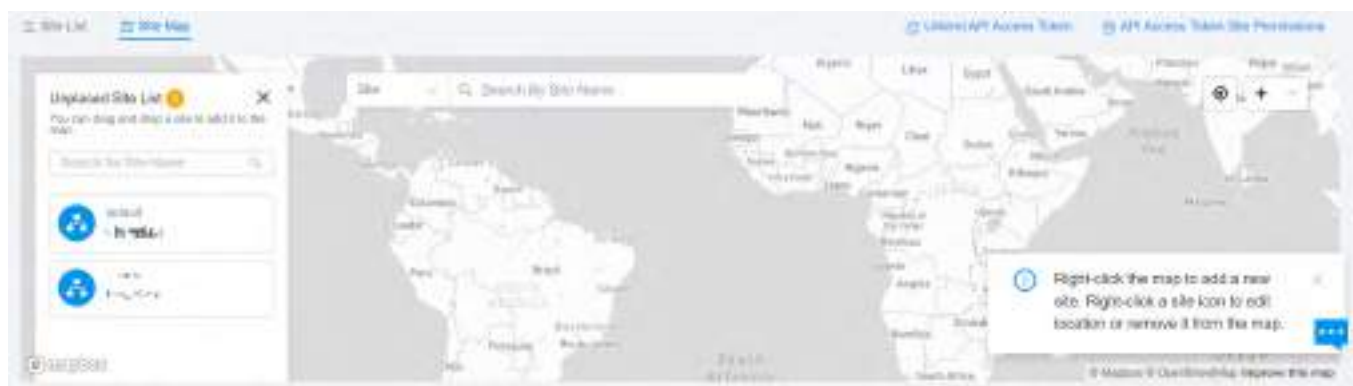

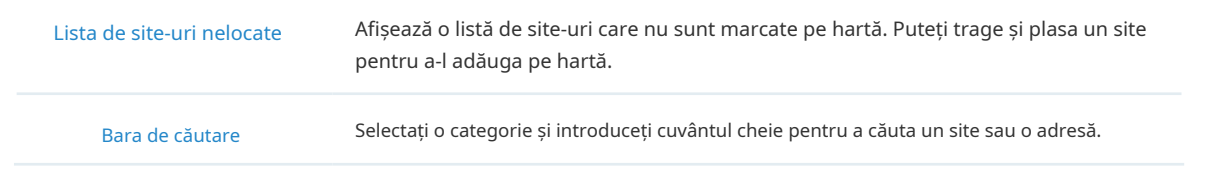
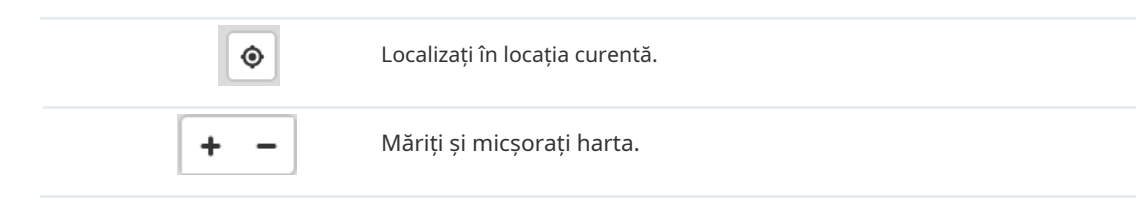

Faceți clic dreapta pe hartă pentru a adăuga un site nou.

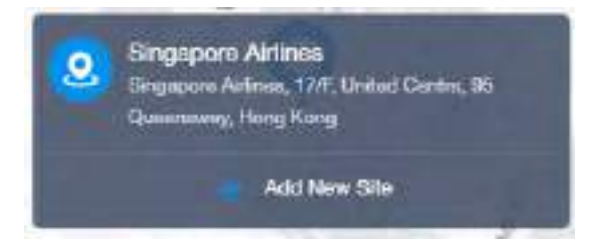

Faceți clic dreapta pe pictograma unui site pentru a edita locația sau pentru a o elimina de pe hartă.

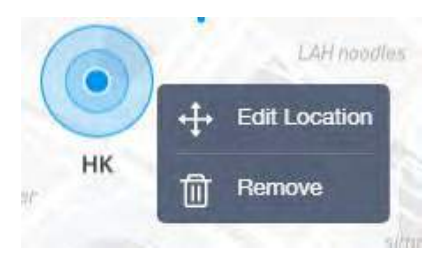

Faceți clic pe un site pentru a vedea informații despre site și faceți clic pe Lansare pentru a accesa site-ul.

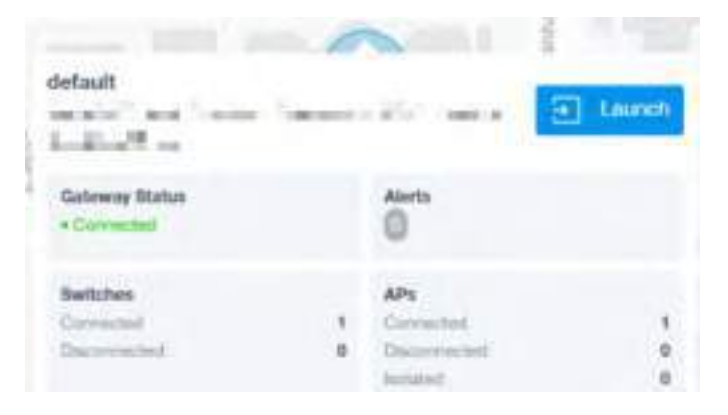

# 7. 4 Monitorizați rețeaua cu raport

Network Report arată statisticile diferiților indicatori de rețea și modificările acestora de-a lungul timpului, ajutând administratorii de rețea să înțeleagă în mod intuitiv și cuprinzător starea de funcționare curentă și istorică a rețelei lor. Astfel, facilitează administratorii de rețea să decidă dacă controlerul și dispozitivele trebuie să fie actualizate și optimizate. De asemenea, oferă administratorilor de rețea și SI suport de date pentru raportarea condițiilor rețelei.

Mergi laRaport, și puteți vizualiza datele de conectare ale dispozitivelor din topologie și statisticile diferiților indicatori de rețea și modificările acestora în timp. Faceți clic pe filele din partea de sus pentru a vizualiza statisticile unei anumite secțiuni a rețelei.

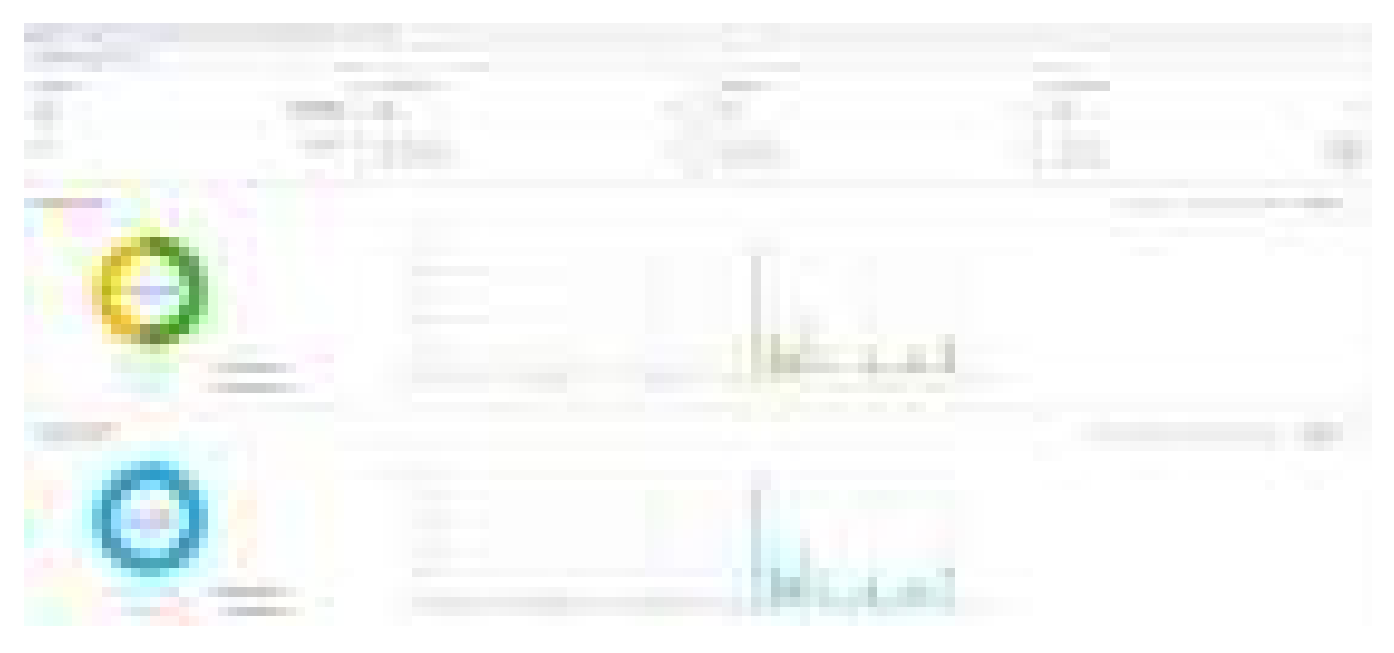

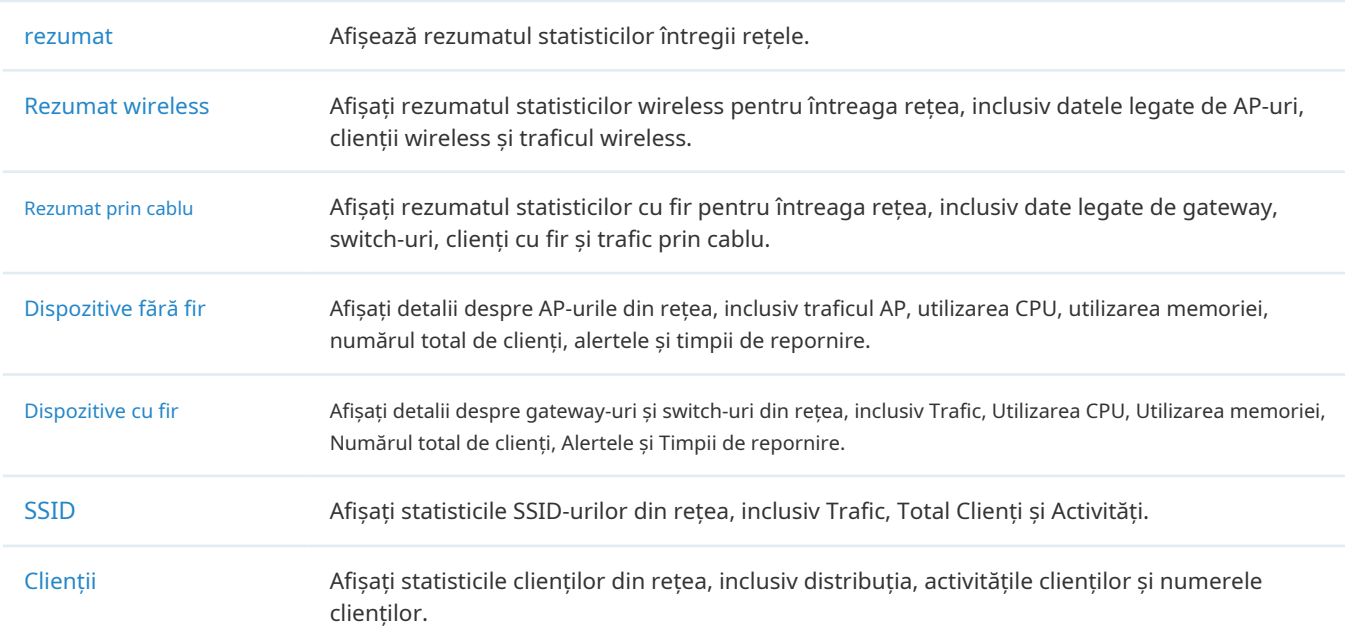

#### 7. 5 Vizualizați statisticile în timpul perioadei specificate cu Insight  $\blacktriangledown$

ÎnPerspectivăpagina, puteți monitoriza istoricul site-ului clienților conectați, autorizațiile portalului și AP-urile rouge. Pentru o monitorizare mai bună, puteți specifica perioada de timp și clasifica clienții și AP-urile.

# 7. 5. 1 Clienți cunoscuți

În Clienți cunoscuți, un tabel listează toți clienții care s-au conectat la rețea înainte pe site.

În tabel, puteți vizualiza informațiile de bază ale clientului, rolul și statisticile de conectare, inclusiv traficul de descărcare și încărcare, durata conexiunii și ultima conectare la rețea.

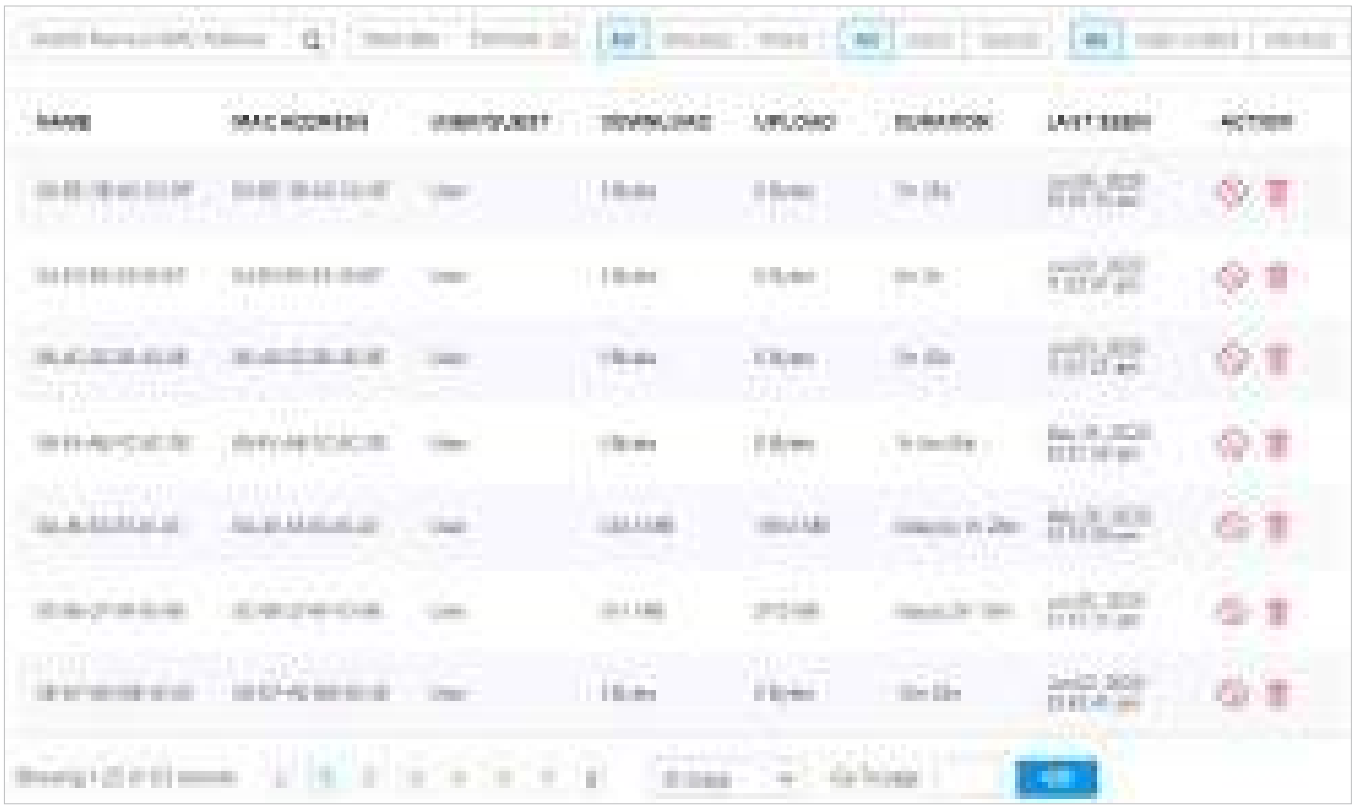

O bară de căutare, un selector de timp și trei file sunt deasupra tabelului pentru căutare și filtrare.

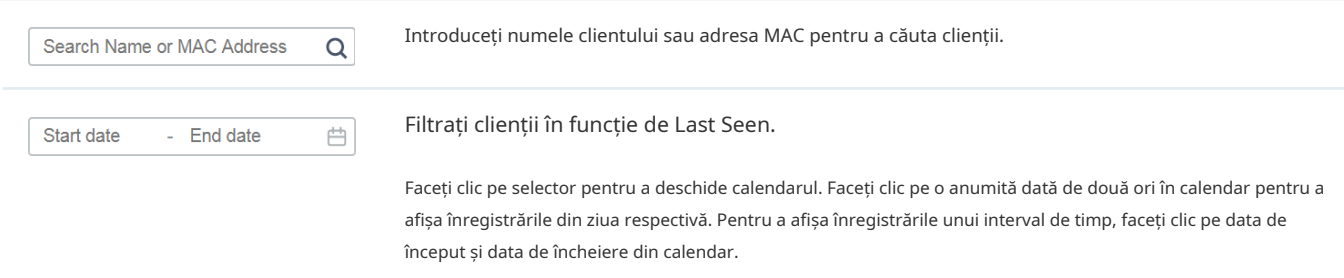

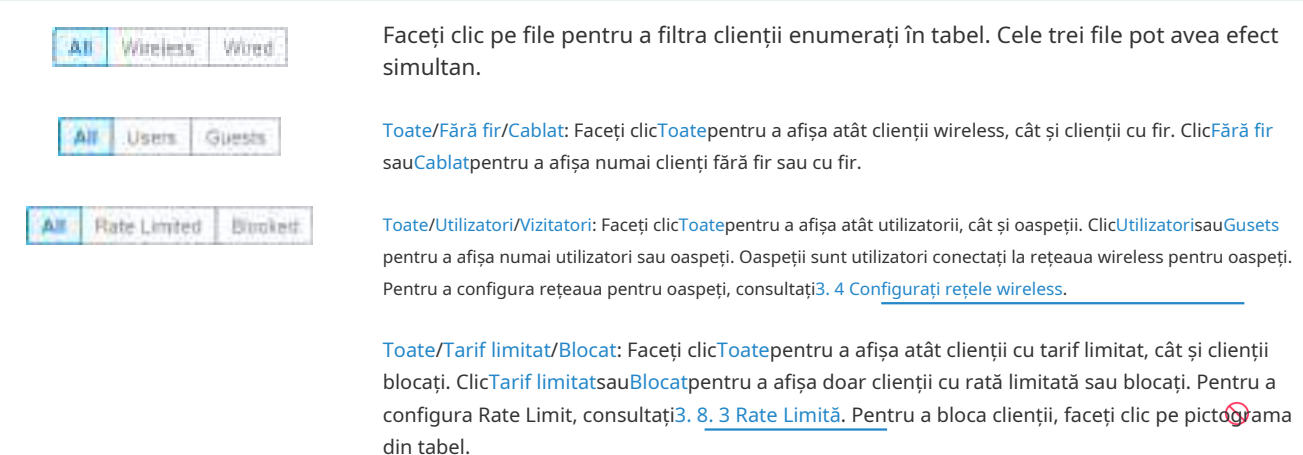

De asemenea, puteți lua măsuri pentru a bloca sau uita clientul. Pentru monitorizare și management detaliat, faceți clic pe intrarea din tabel pentru a deschide fereastra Proprietăți a clientului. Pentru mai multe detalii, consultați6. 1. 2 Utilizarea tabelului Clienți pentru a monitoriza și gestiona clienții .

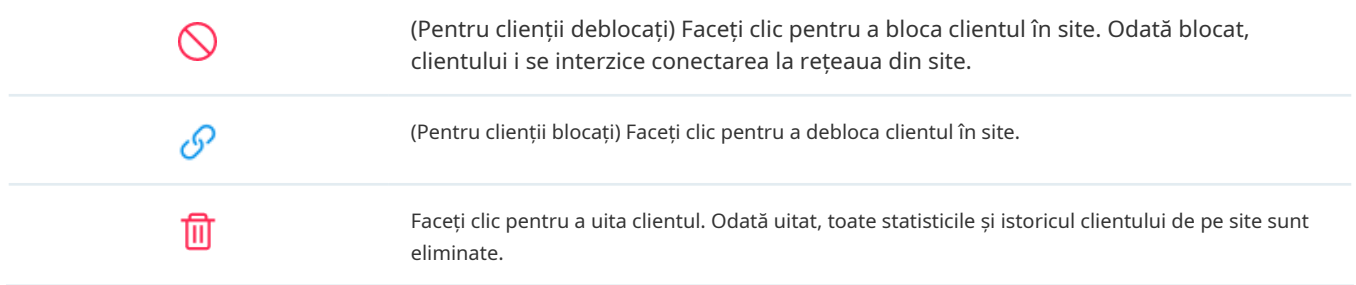

# 7. 5. 2 Conexiuni trecute

În Conexiuni anterioare, un tabel afișează informații despre sesiunile anterioare de conexiune client.

În tabel, puteți vizualiza numele clientului, adresa MAC, timpul și durata asocierii, descărcarea și încărcarea traficului, adresa IP și rețeaua/portul la care s-a conectat.

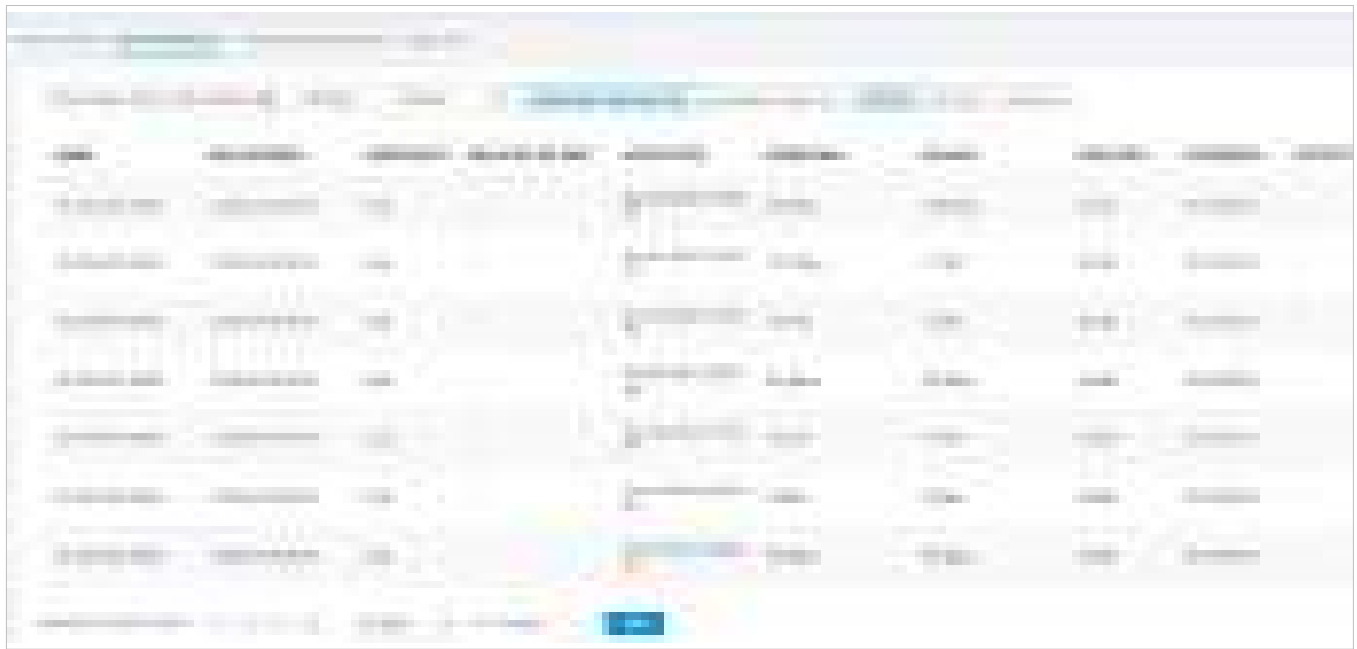

O bară de căutare și un selector de timp sunt deasupra tabelului pentru căutare și filtrare.

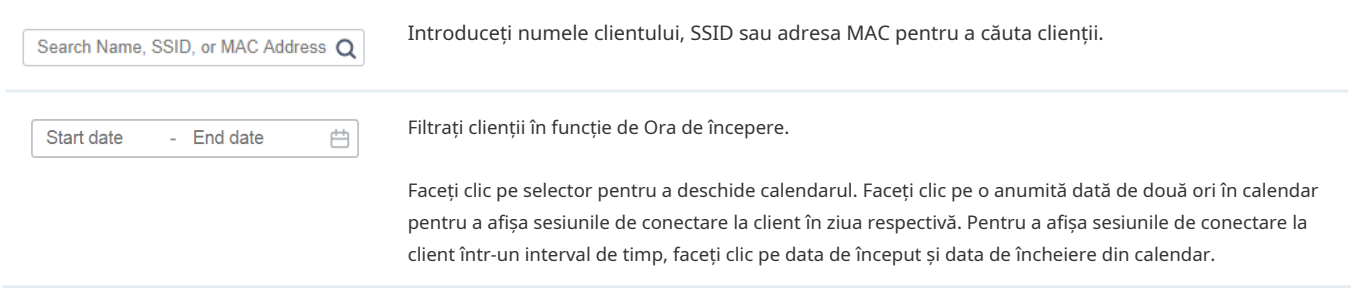

## 7. 5. 3 Autorizări anterioare ale portalului

În Autorizările anterioare ale portalului, un tabel listează toți clienții care au trecut anterior autorizarea portalului.

În tabel, puteți vedea numele clientului, adresa MAC, acreditările de autorizare, traficul uplink și downlink, timpul și durata autorizației, adresa IP și rețeaua/portul la care s-a conectat. Pentru monitorizare și management detaliat, consultați6. 2 Gestionați autentificarea clientului în Hotspot Manager .

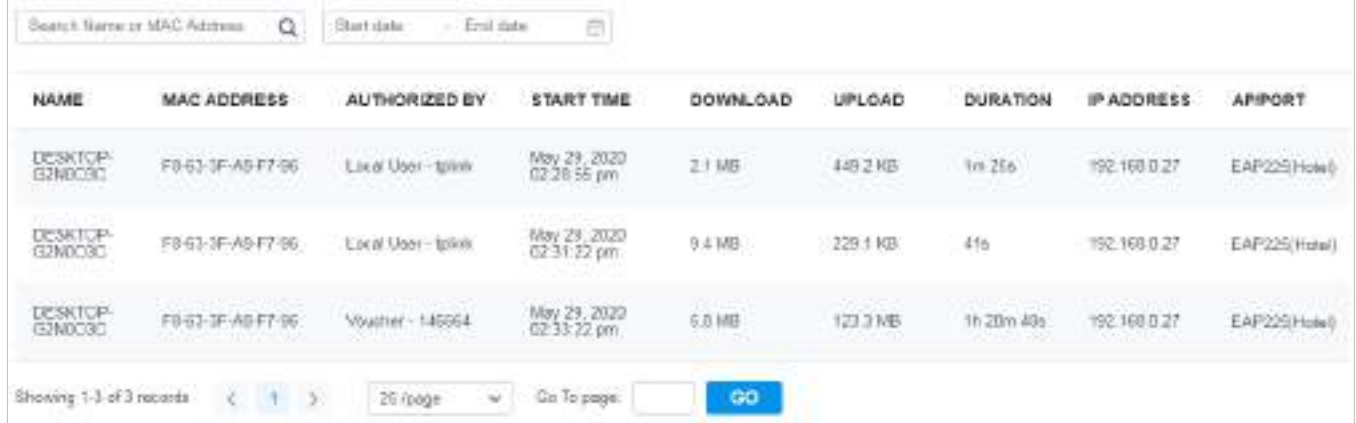

O bară de căutare și un selector de timp sunt deasupra tabelului pentru căutare și filtrare.

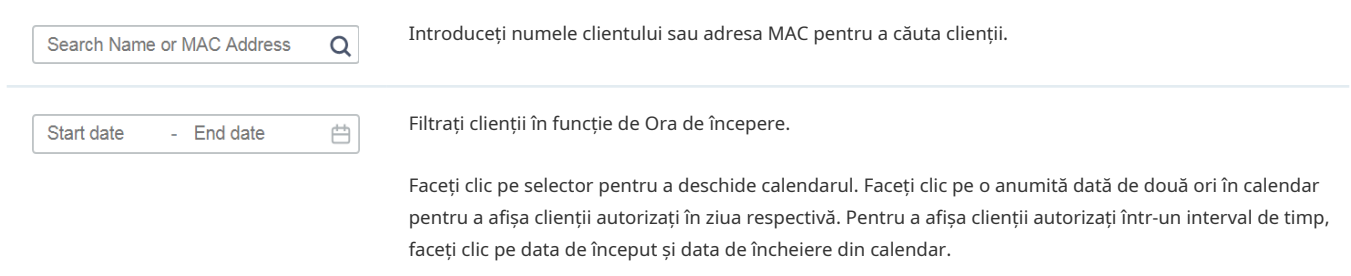

# 7. 5. 4 Comutare stare

În Stare comutatoare, un tabel afișează informații despre starea comutatoarelor gestionate de controler.

În tabel, puteți vedea porturile, starea PoE, modul și activitatea de trafic a comutatoarelor.

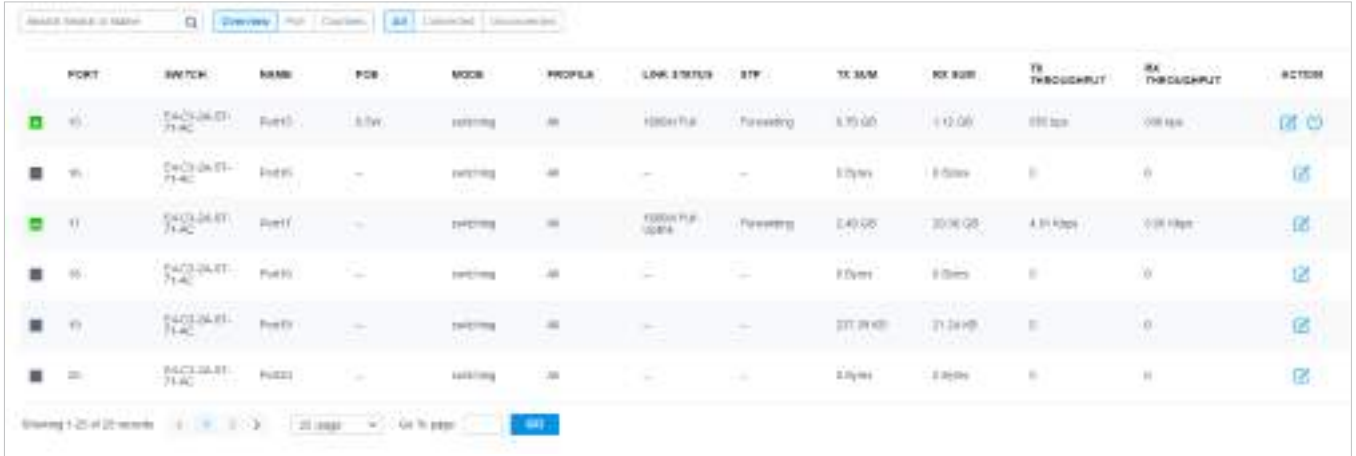

O bară de căutare și două file sunt deasupra tabelului pentru căutare și filtrare. De asemenea, puteți face clic pe pictogramele din coloana Acțiune pentru o operare rapidă.

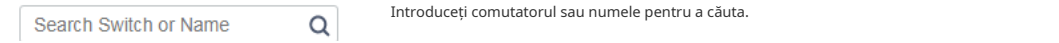

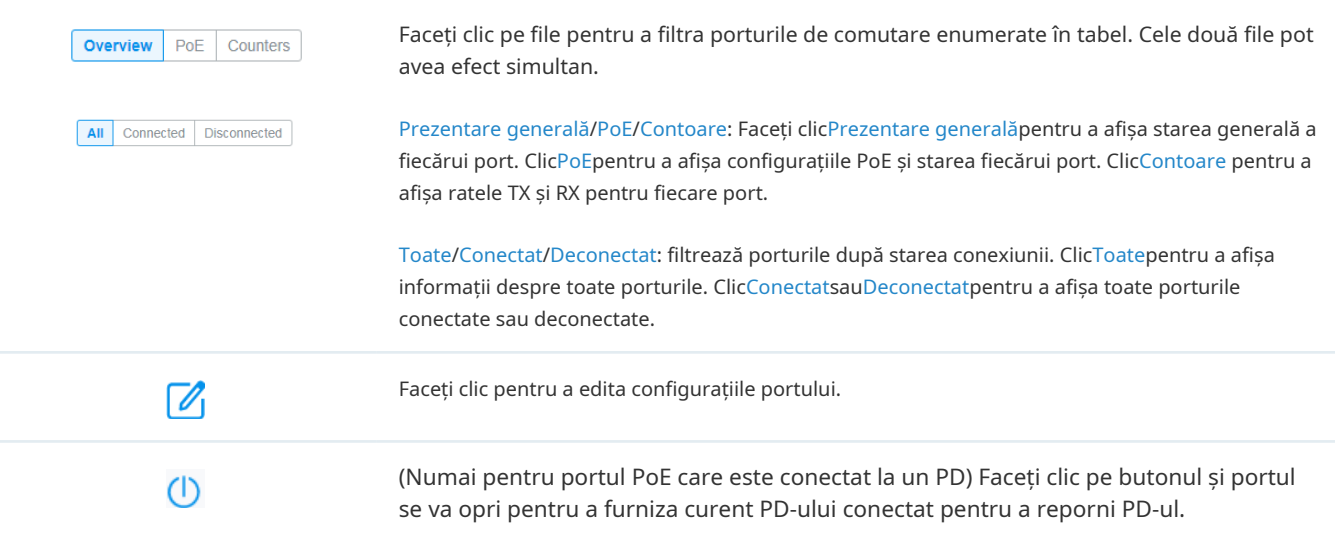

Informațiile listate atunci când selectațiPrezentare generalăpe prima filă este explicat după cum urmează.

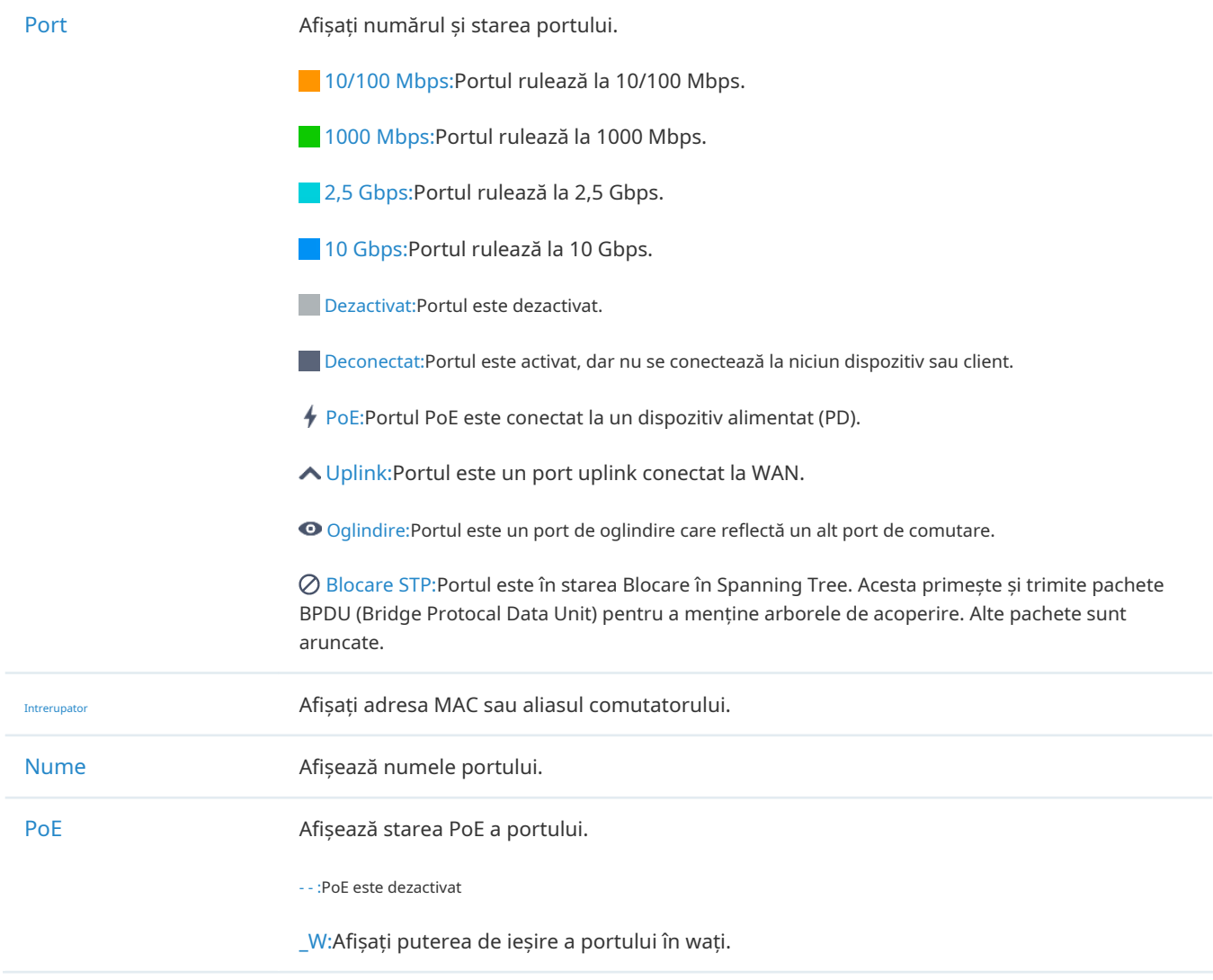

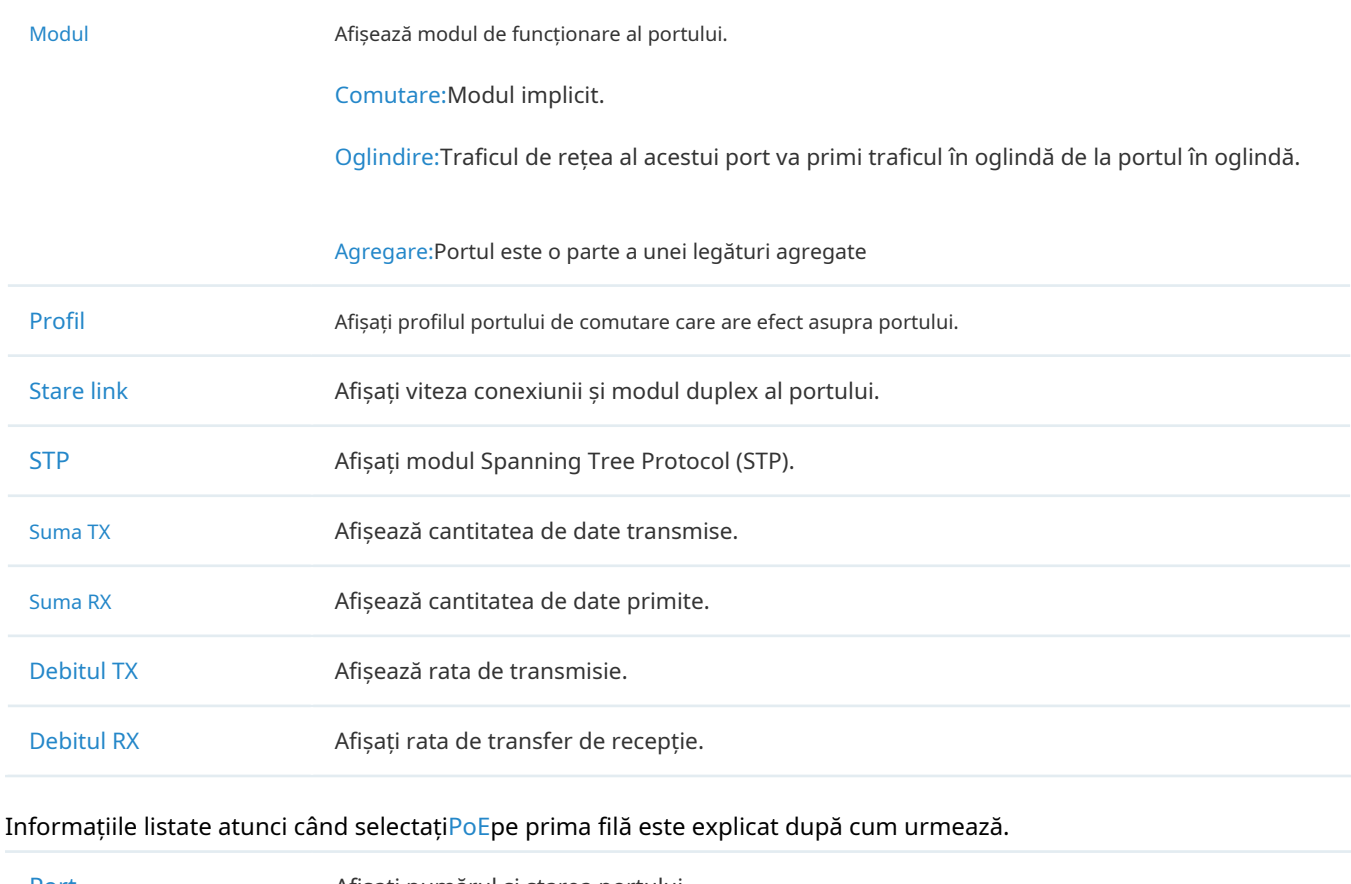

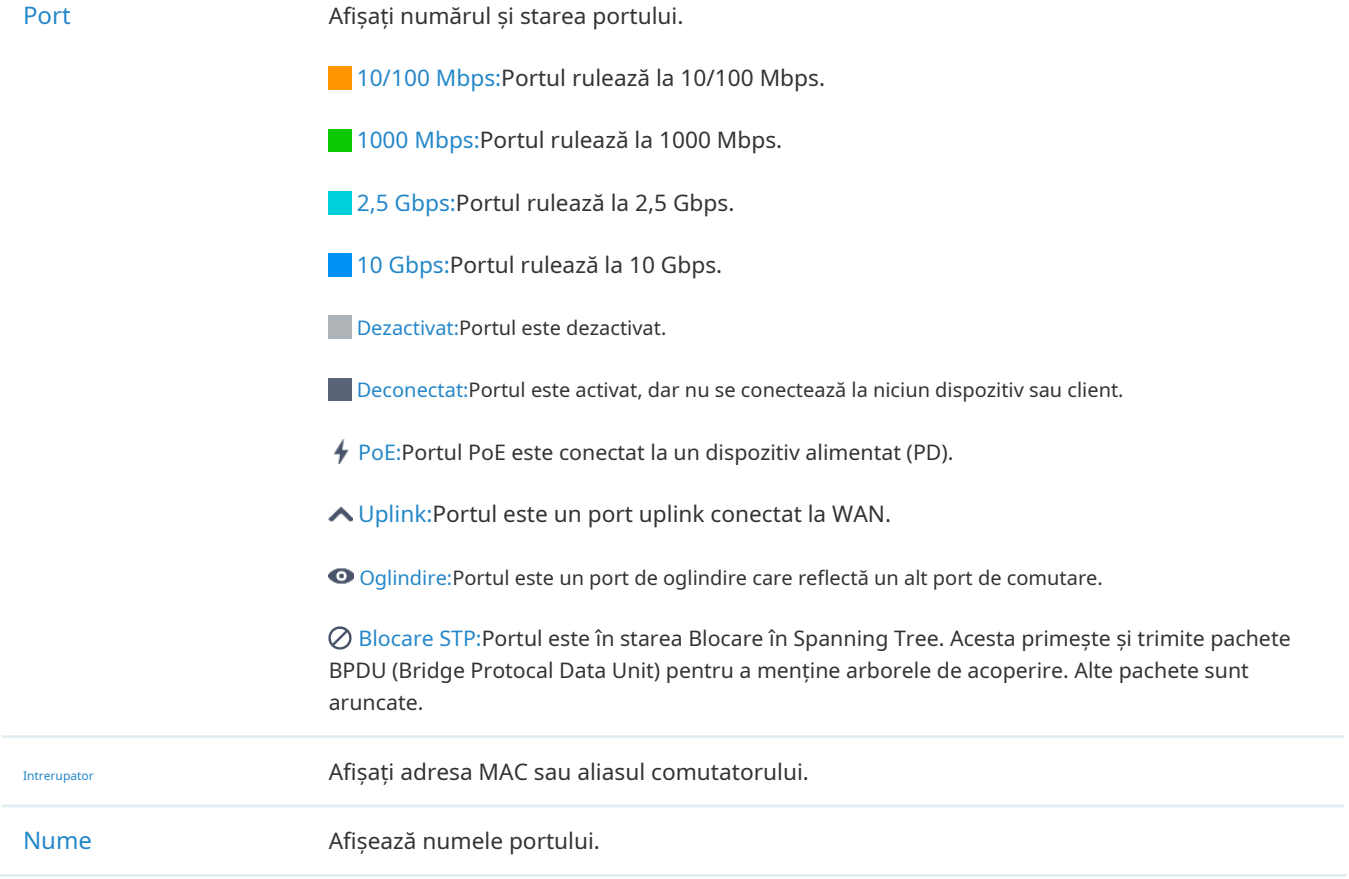

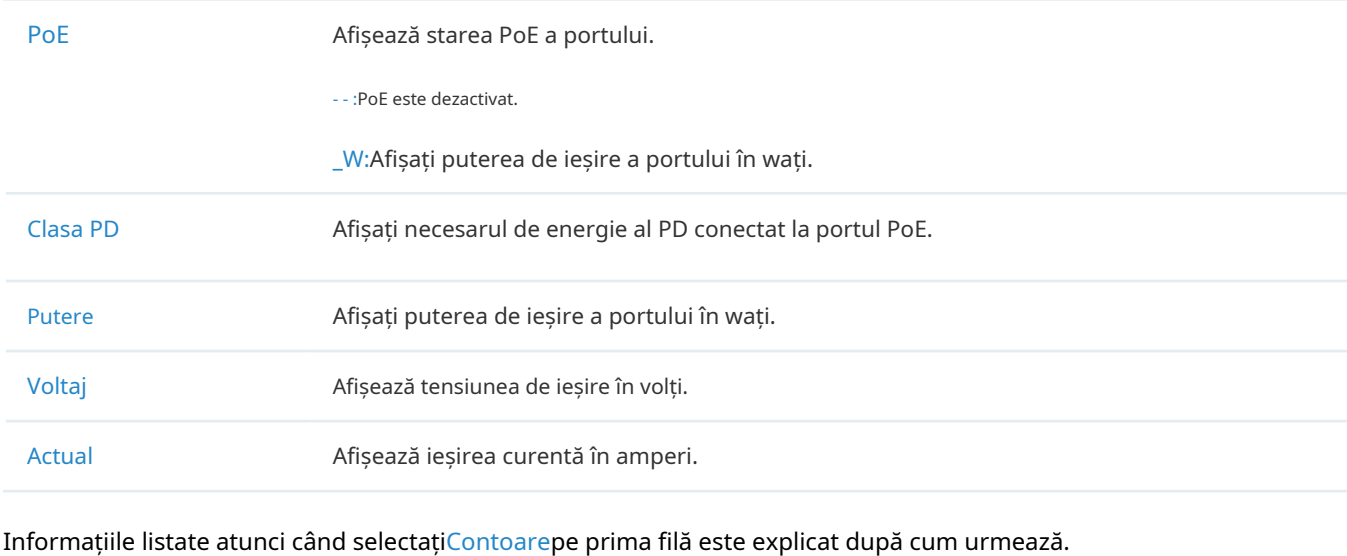

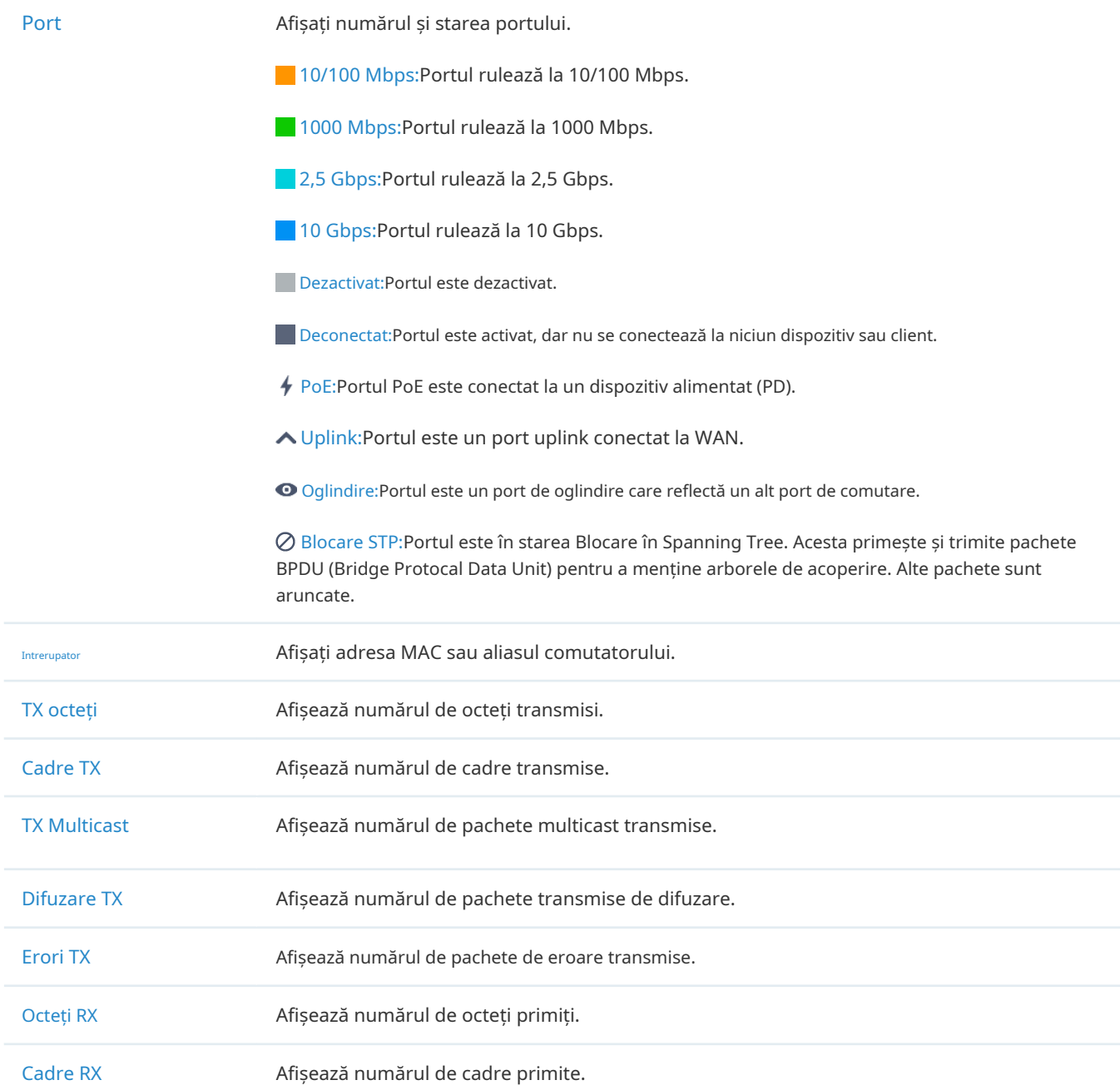

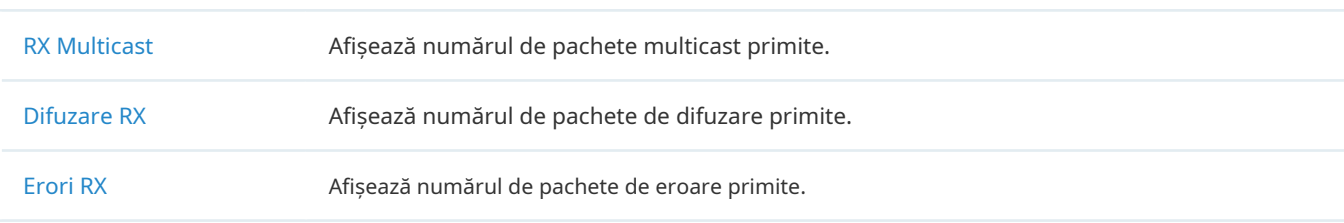

# 7. 5. 5 Stare redirecționare port

În Port Forwarding Status, un tabel afișează informații despre intrările de port forwarding utilizate de gateway-ul gestionat de controler.

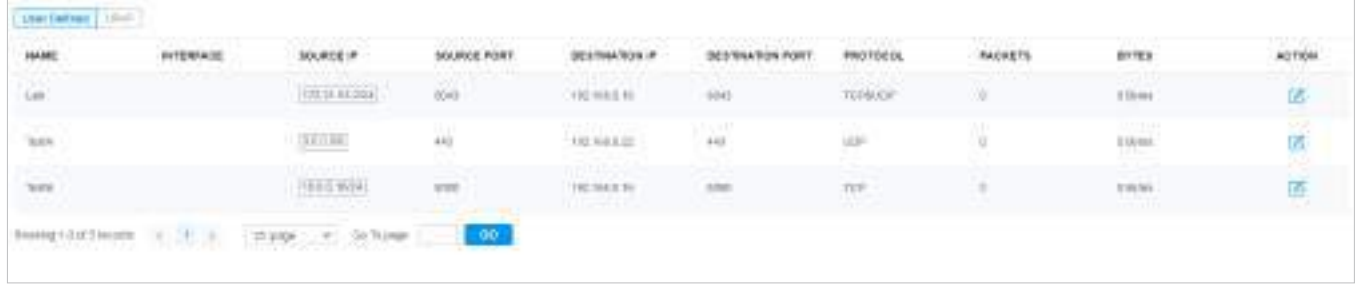

O filă este deasupra tabelului pentru filtrare. De asemenea, puteți face clic pe pictogramele din coloana Acțiune pentru o operare rapidă.

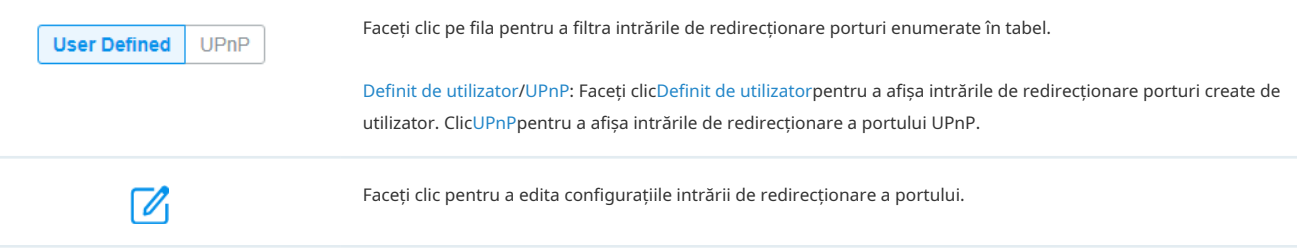

#### Informațiile enumerate sunt explicate după cum urmează.

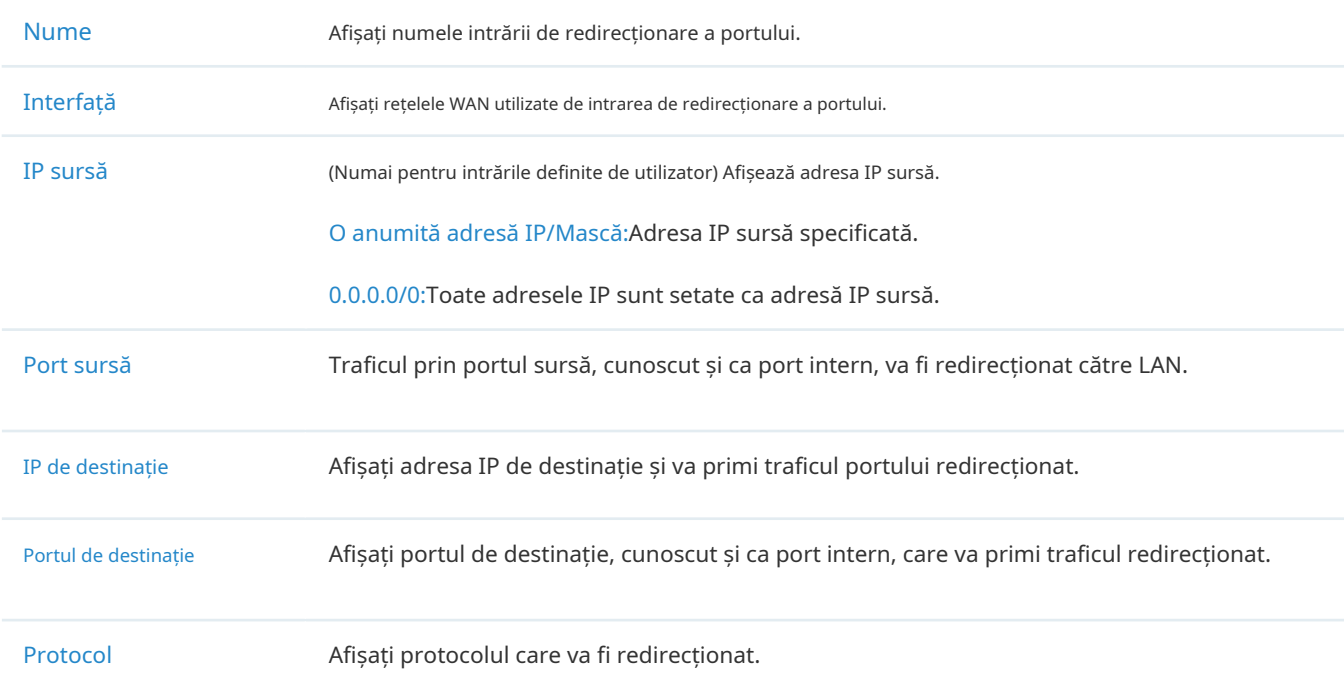

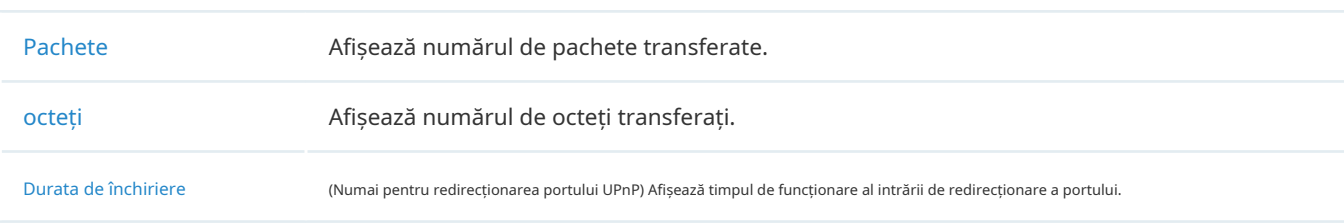

# 7. 5. 6 Stare VPN

În Stare VPN, un tabel afișează tunelurile VPN existente și informațiile corespunzătoare.

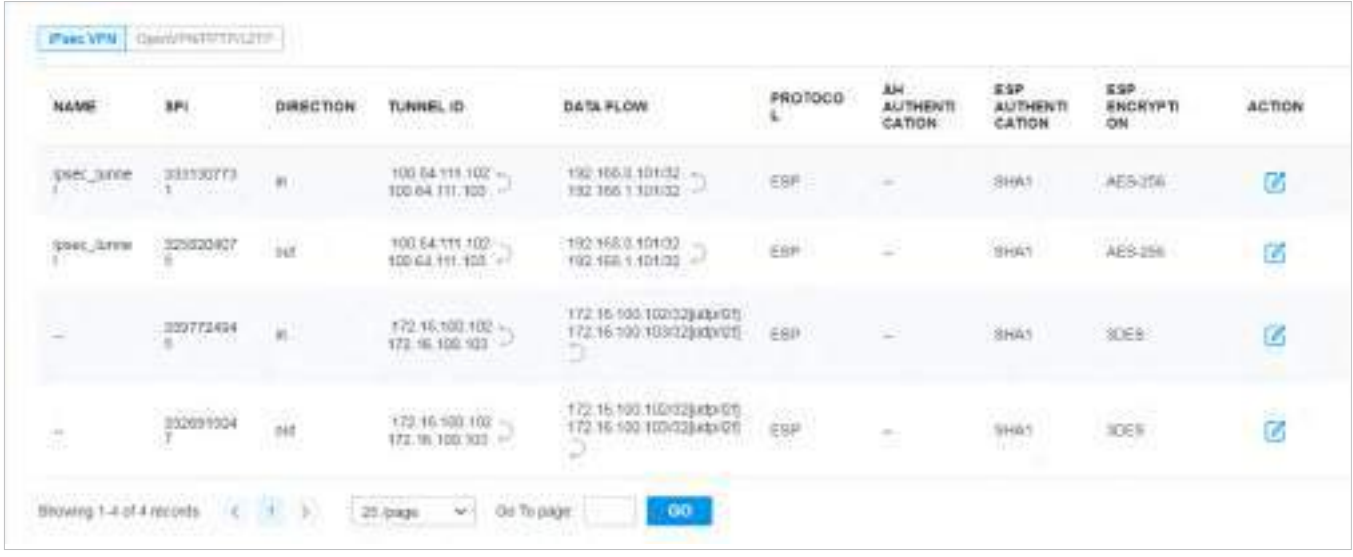

O filă este deasupra tabelului pentru filtrare. De asemenea, puteți face clic pe pictograme pentru o operare rapidă.

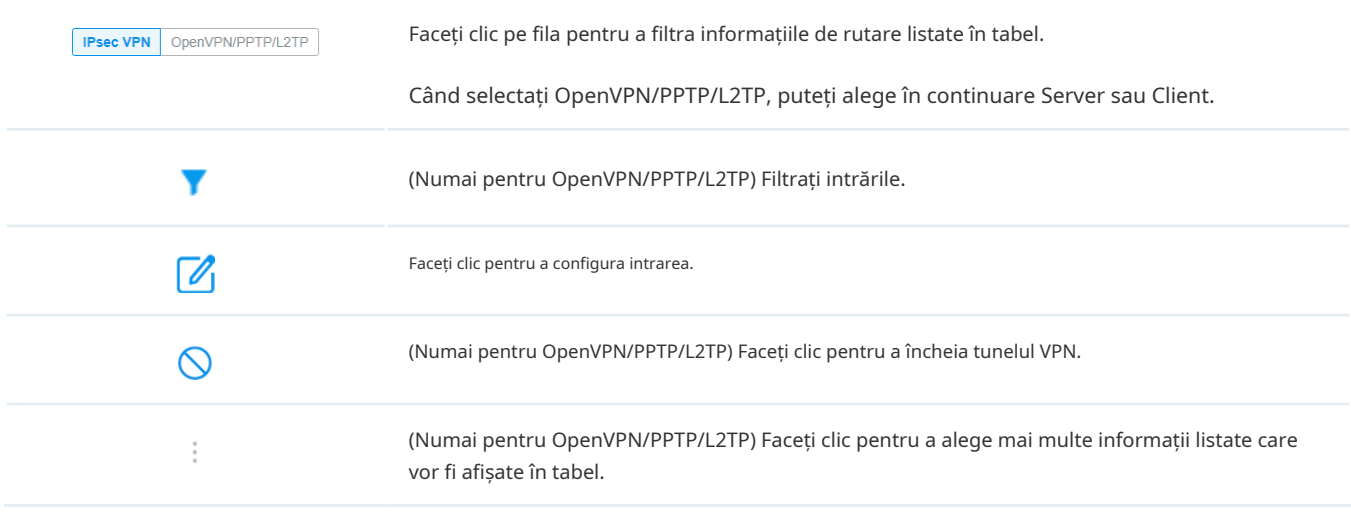

#### Informațiile listate din tabelul IPsec VPN sunt explicate după cum urmează.

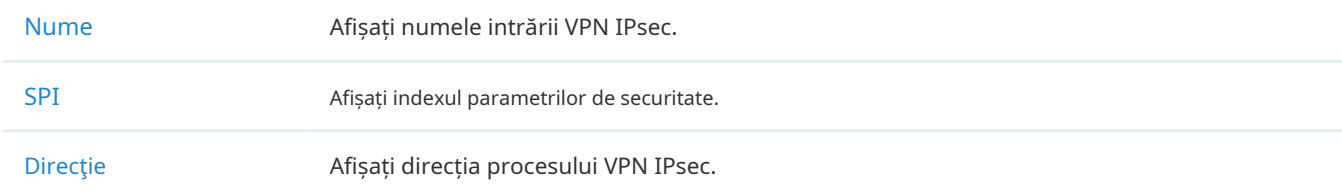

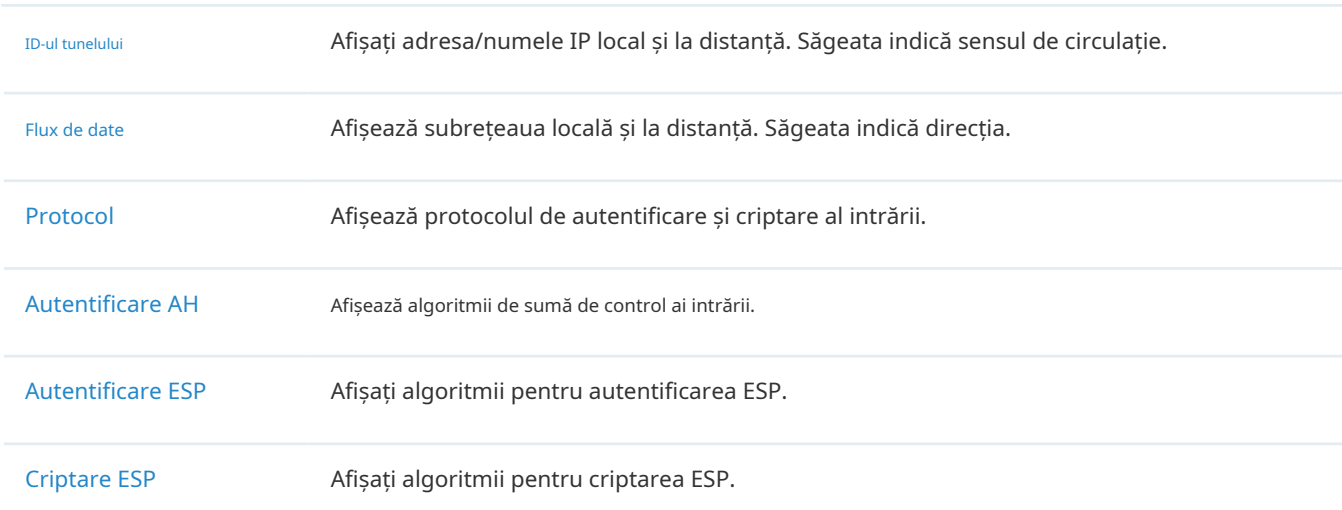

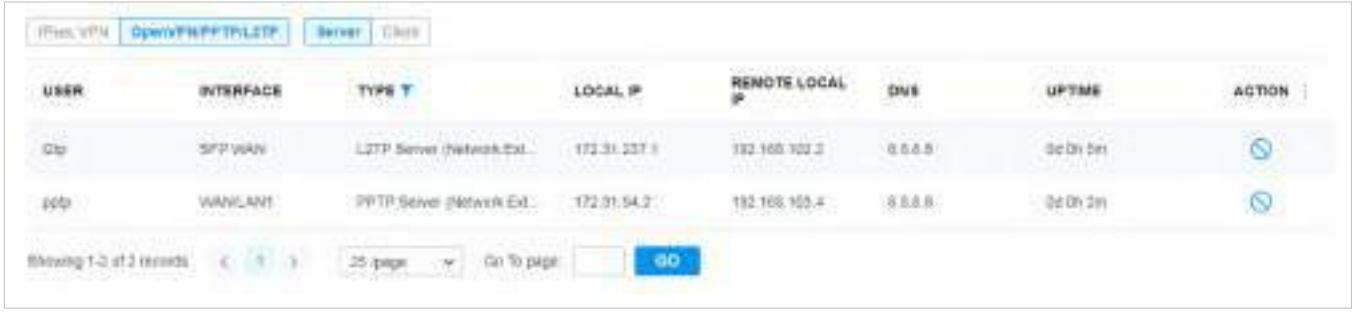

Informațiile listate din tabelul OpenVPN/PPTP/L2TP (Server) sunt explicate după cum urmează (unele informații enumerate mai jos sunt ascunse în mod implicit). Puteți filtra în continuare intrările în funcție de tipul lor.

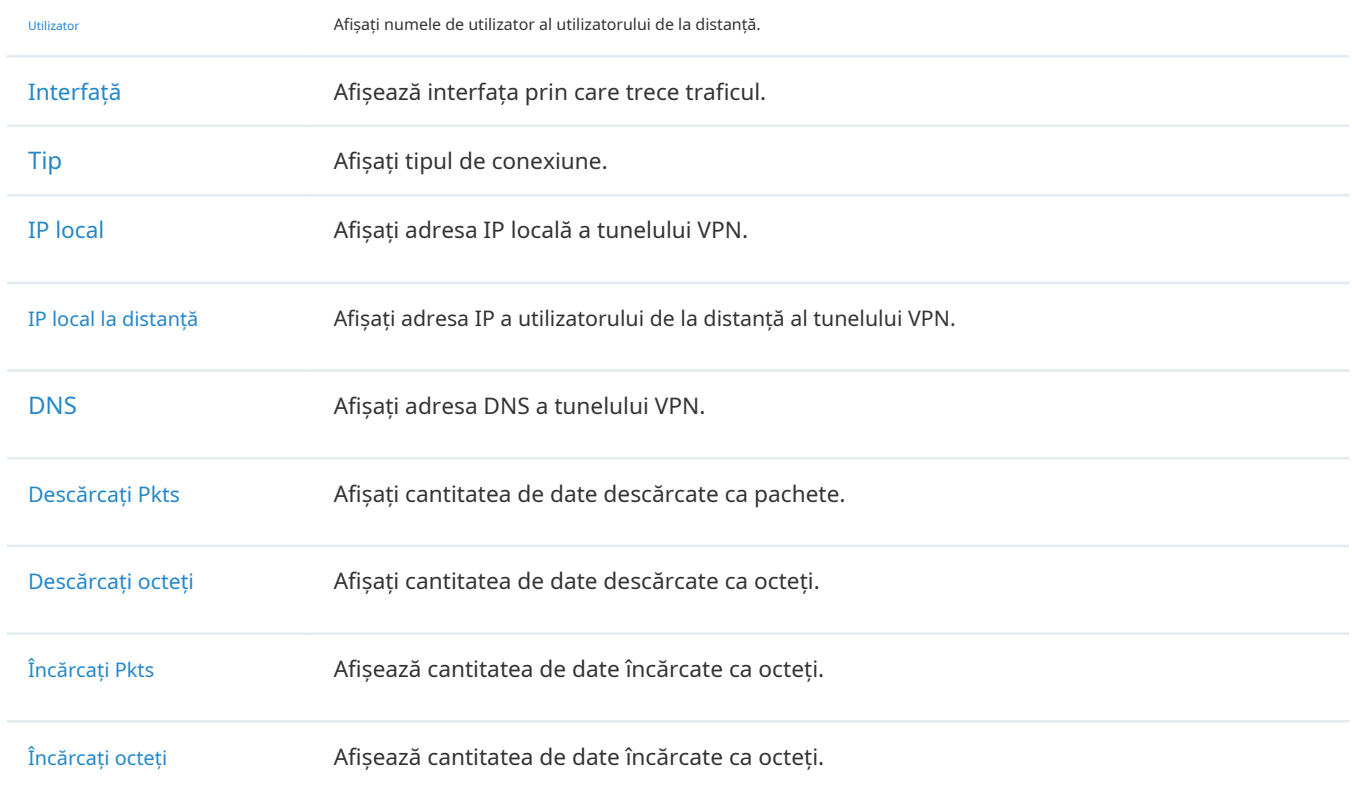

Timp de funcționare **Afișați durata de timp în care tunelul VPN a fost activ.** 

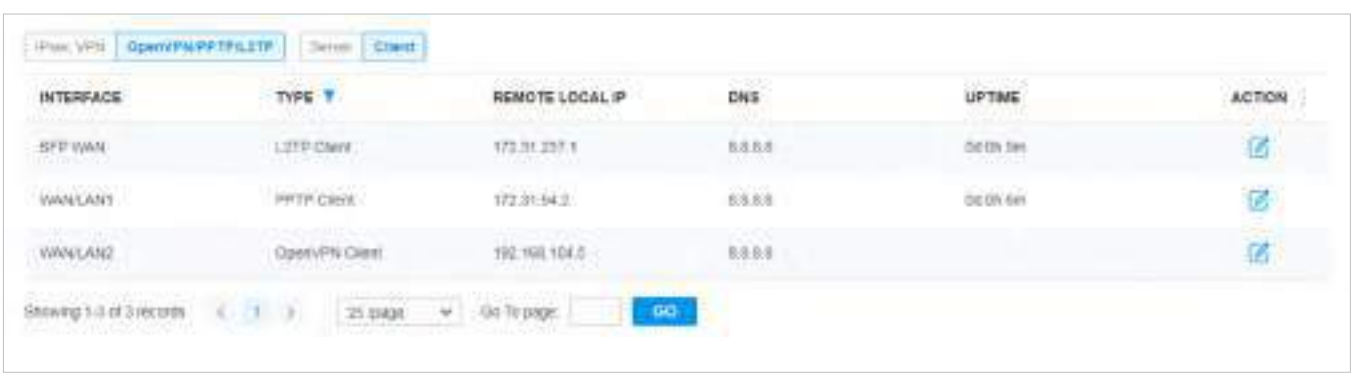

Informațiile listate din tabelul OpenVPN/PPTP/L2TP (Client) sunt explicate după cum urmează (unele informații enumerate mai jos sunt ascunse în mod implicit). Puteți filtra în continuare intrările în funcție de tipul lor.

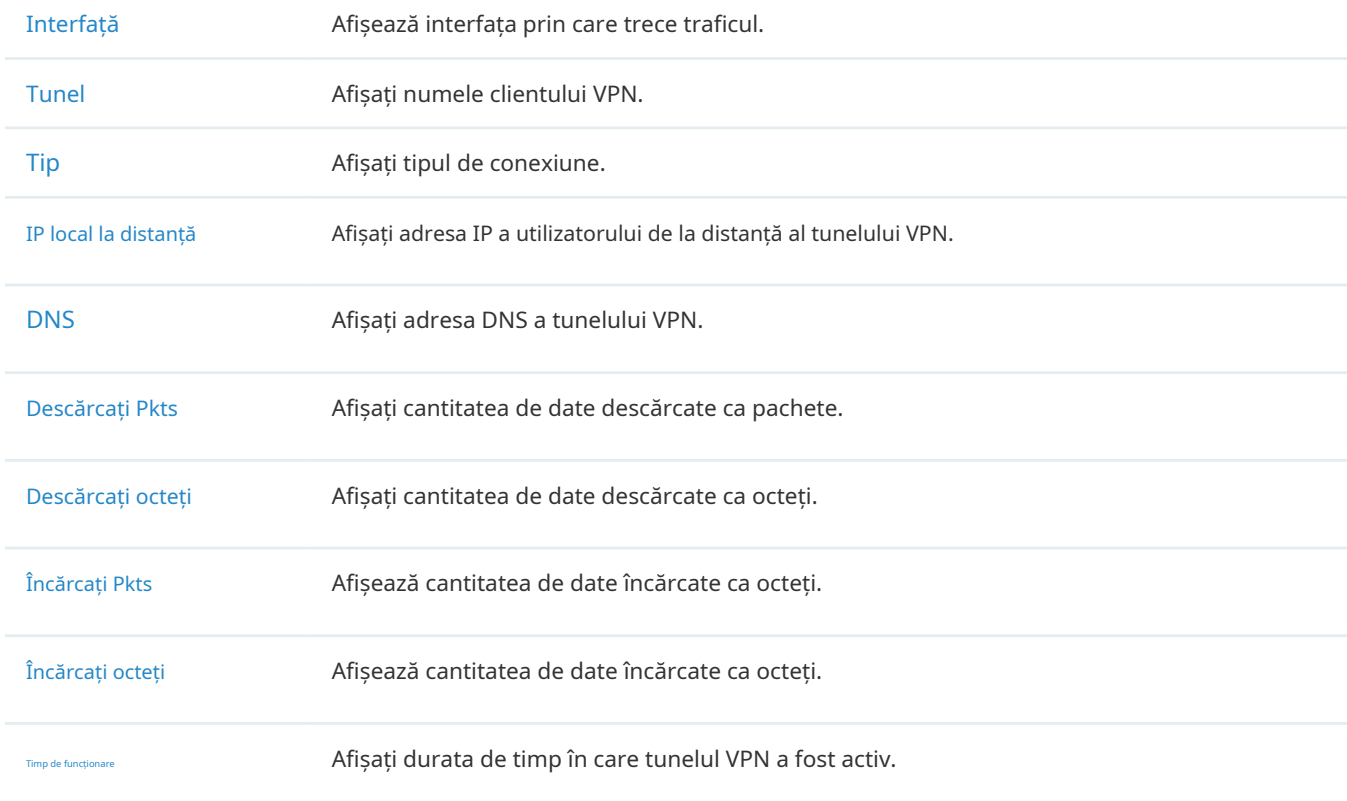

# 7. 5. 7 Tabel de rutare

Tabel de rutare afișează informații despre intrările de rutare care au intrat în vigoare.

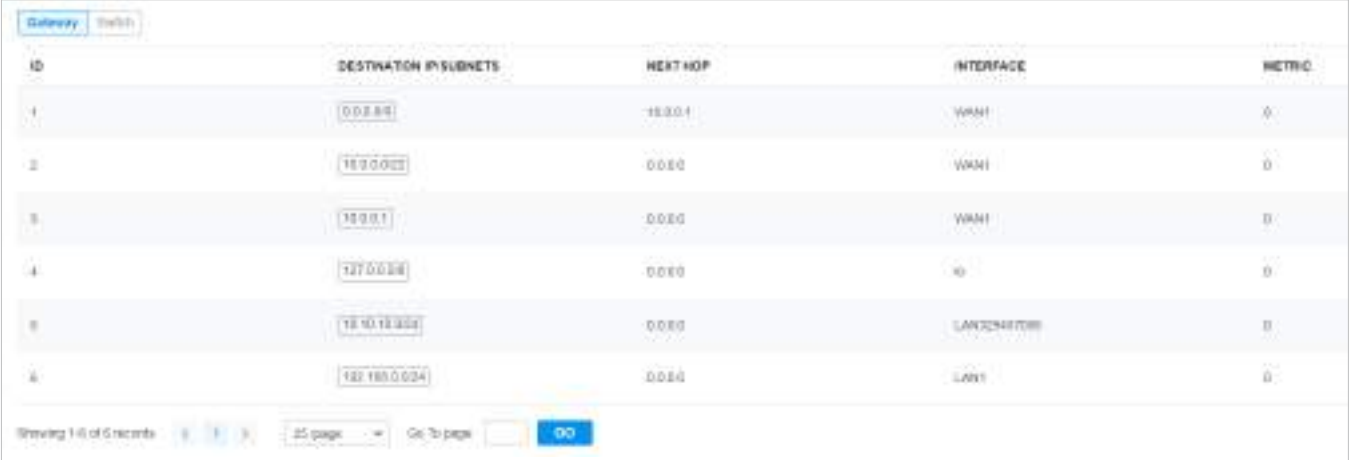

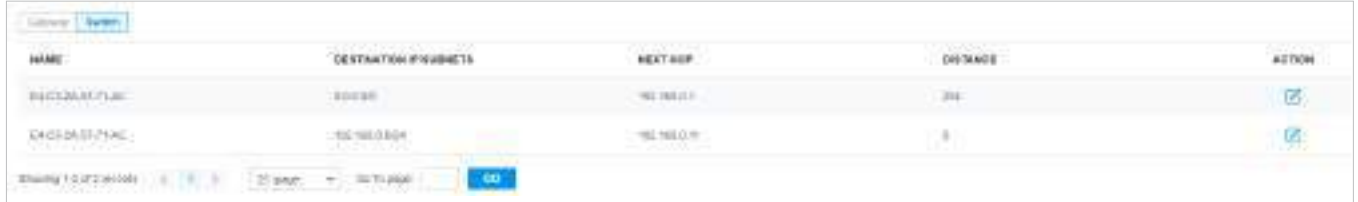

#### O filă este deasupra tabelului pentru filtrare. De asemenea, puteți face clic pe pictogramele din coloana Acțiune pentru o operare rapidă.

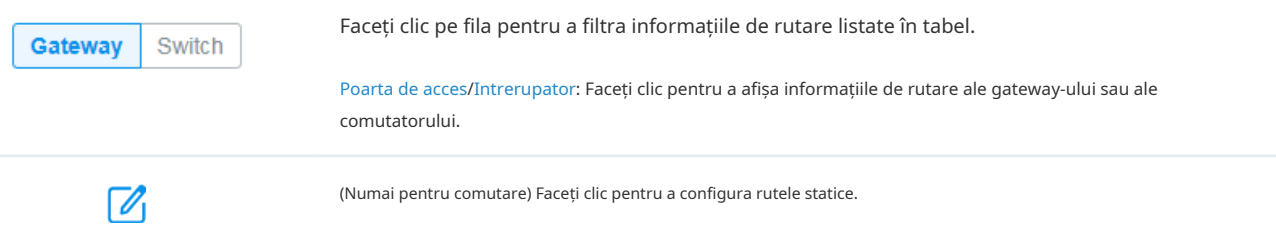

#### Informațiile enumerate sunt explicate după cum urmează.

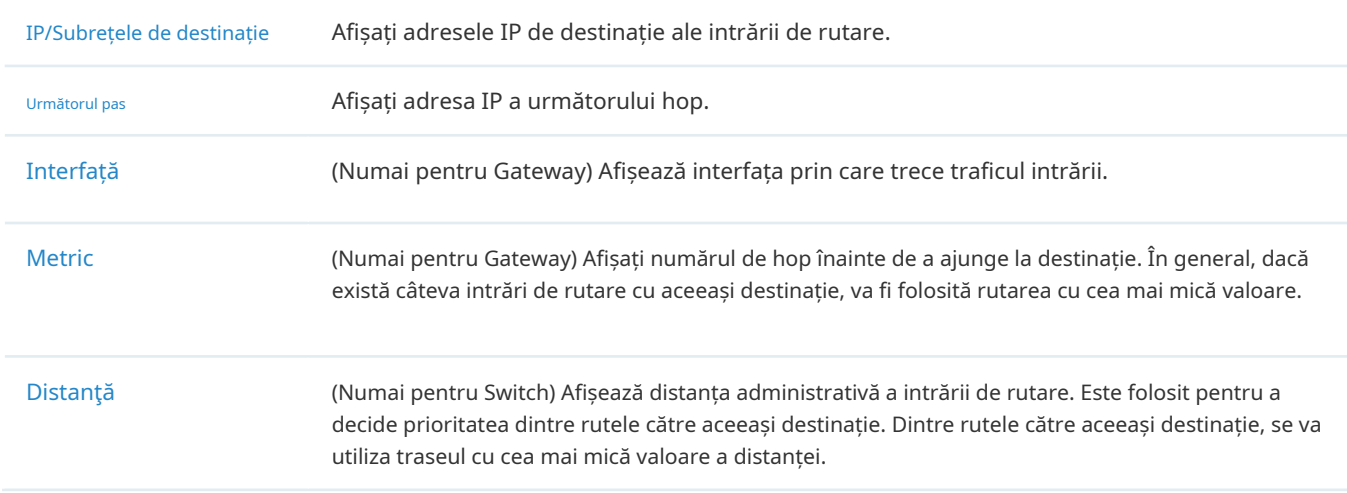

# 7. 5. 8 DNS dinamic

În DNS dinamic, un tabel afișează informații despre utilizările serviciilor DNS dinamice. Puteți face clic în coloana Acțiune pentru a edita intrarea.

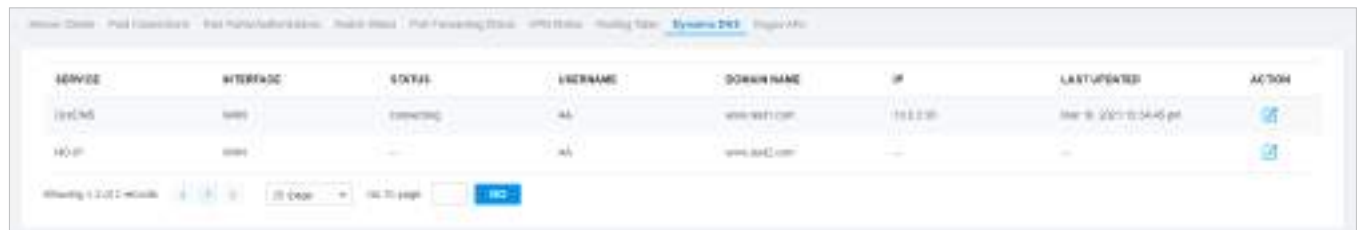

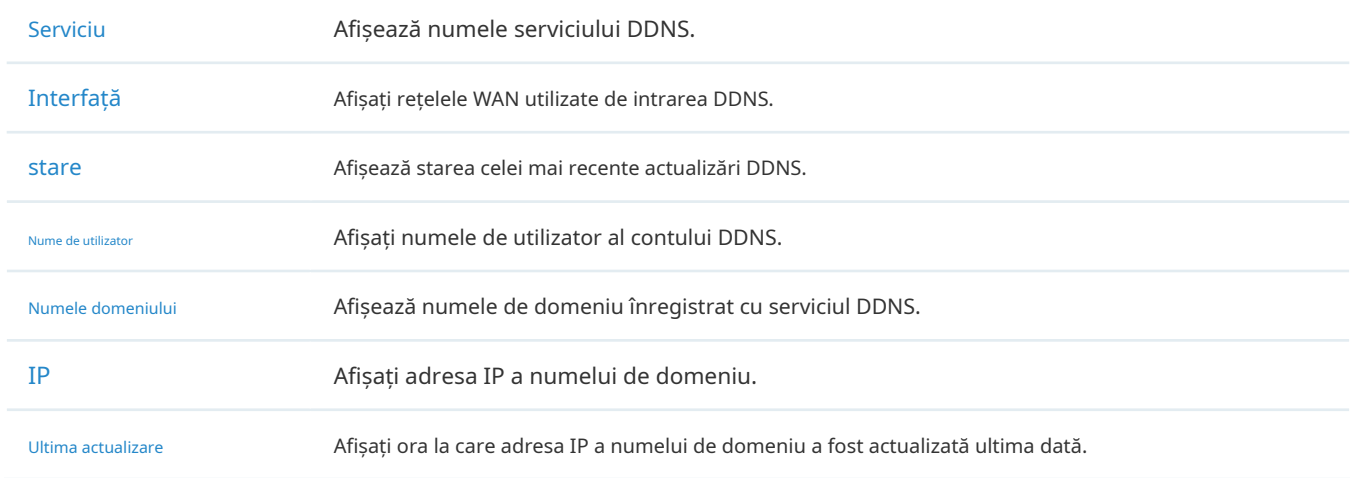

# 7. 5. 9 AP-uri necinstiți

Un AP necinstit este un punct de acces care a fost instalat într-o rețea securizată fără autorizarea explicită a unui administrator de sistem. În Rogue AP-uri, puteți scana AP-uri necinstiți și puteți vizualiza AP-urile necinstite scanate anterior.

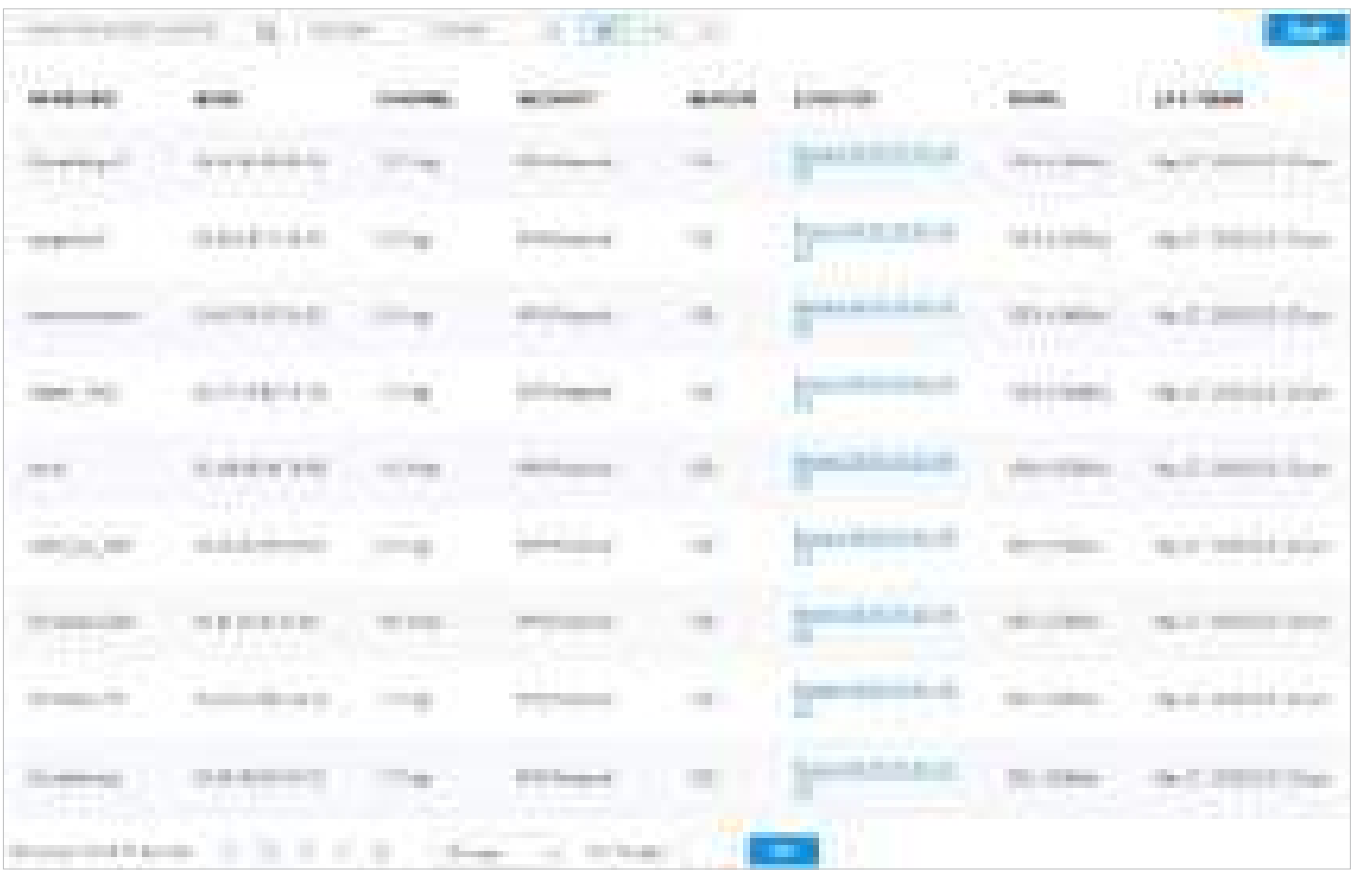

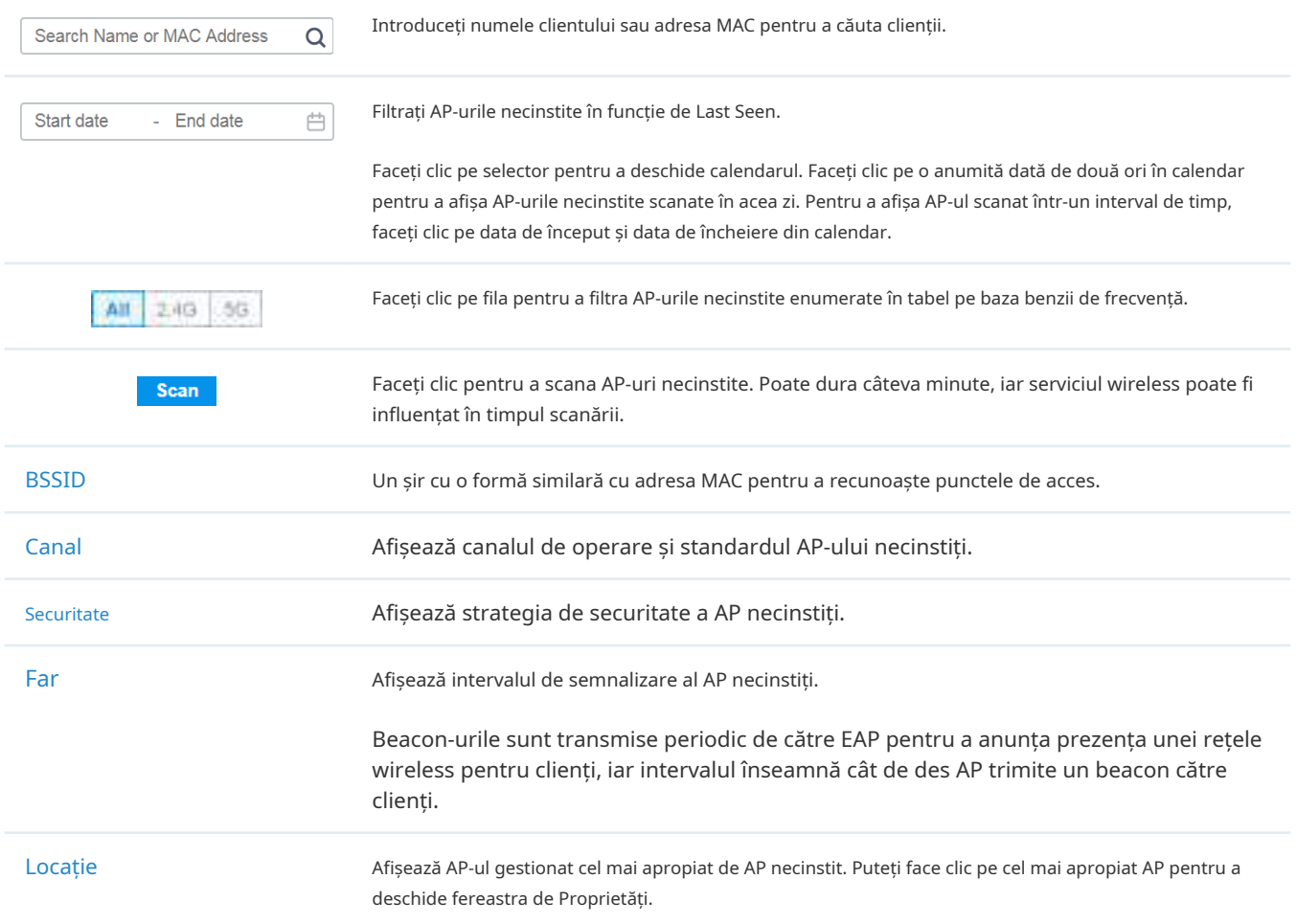

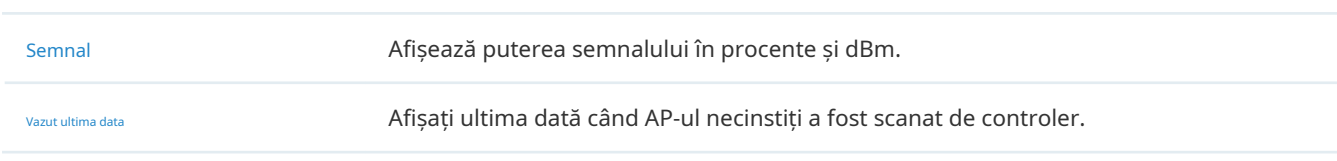

# 7. 6 Vizualizați și gestionați jurnalele

Controlerul folosește jurnalele pentru a înregistra activitățile sistemului, dispozitivelor, utilizatorilor și administratorilor, ceea ce oferă suporturi puternice pentru monitorizarea operațiunilor și diagnosticarea anomaliilor. Pe pagina Jurnal, puteți monitoriza în mod convenabil conectările7. 6. 1 Alerte și7. 6. 2 Evenimente și configurați nivelurile de notificare în 7. 6. 3 Notificări .

Toate jurnalele pot fi clasificate după următoarele patru aspecte.

#### ■ Ierarhii apărute

Două categorii în ierarhiile apărute sunt Controller și Site, care indică activitățile de jurnal care au avut loc, respectiv, la nivelul controlorului și, respectiv, pe un anumit site. Numai Administratorii Maeștri pot vedea jurnalele care au avut loc la nivel de controler.

#### ■ Notificări

Două categorii în notificări sunt Evenimente și Alertă și puteți clasifica jurnalele în ele singur.

#### ■ Severități

Trei niveluri de severitate sunt Eroare, Avertizare și Informații, ale căror influențe sunt clasificate de la mare la scăzut.

■ Cuprins

Patru tipuri de conținut sunt Operație, Sistem, Dispozitiv și Client, care indică conținutul jurnalului referitor la.

# 7. 6. 1 Alerte

Alertele sunt jurnalele care trebuie observate și arhivate special. Puteți configura jurnalele ca Alerte în Notificări, iar toate jurnalele configurate ca Alerte sunt listate în fila Alerte pentru a le căuta, filtra și arhiva.

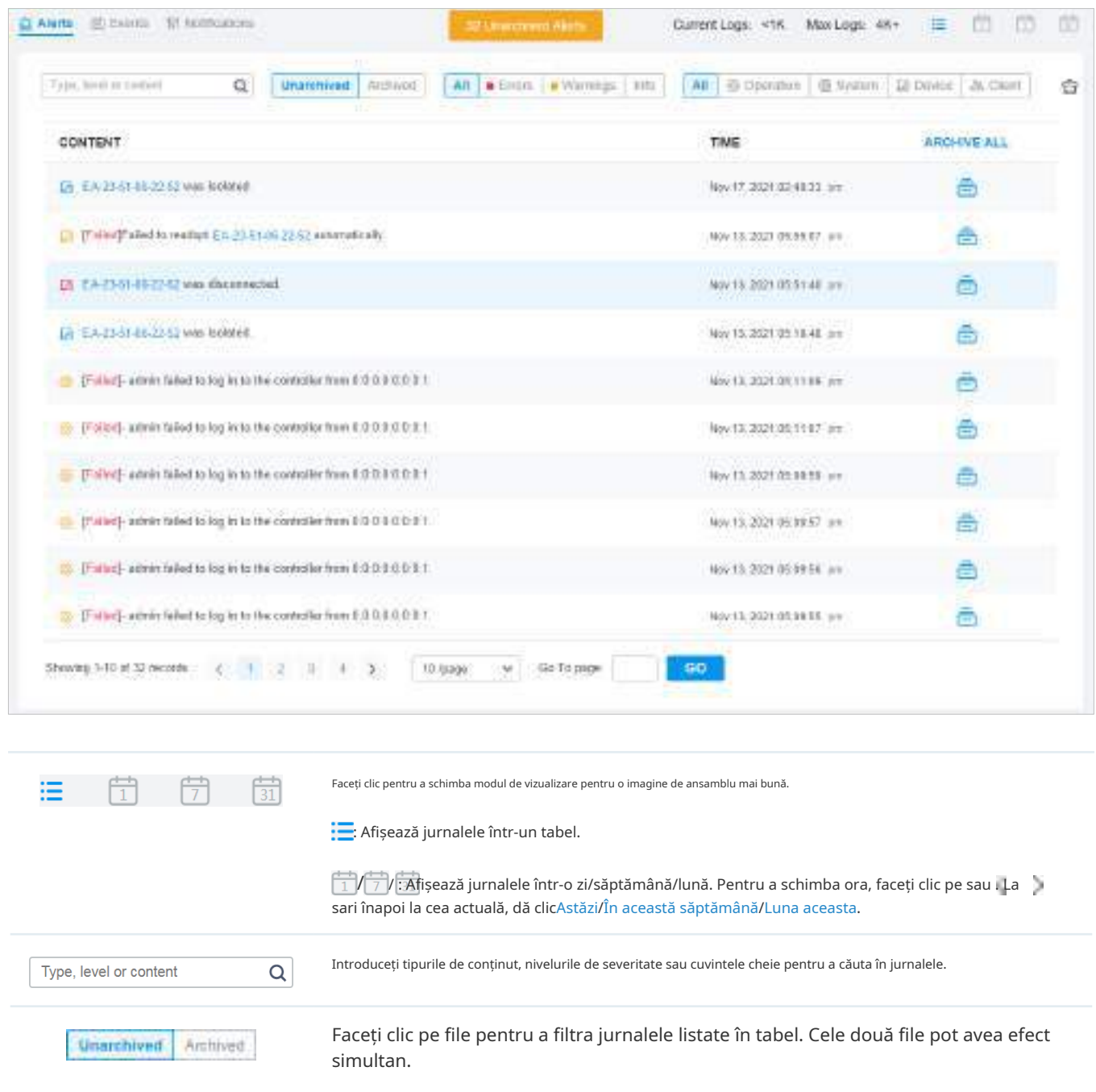

Dezarhivat/Arhivat: faceți clic pe fila pentru a filtra jurnalele nearhivate și arhivate. Puteți da clic și Arhiveaza- $\bar{e}$ pe toatepentru a arhiva un singur jurnal și, respectiv, toate.

Toate/Erori/Avertizări: Faceți clicToatepentru a afișa jurnalele atât la nivelurile de eroare, de avertizare, cât și de informații. ClicErorisauAvertizăripentru a afișa jurnalele numai la nivelurile de eroare sau de avertizare.

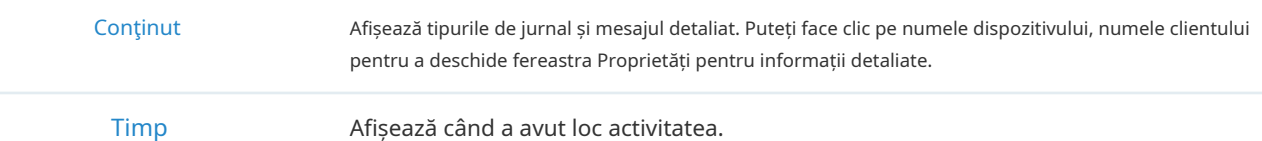

Warnings

All Errics

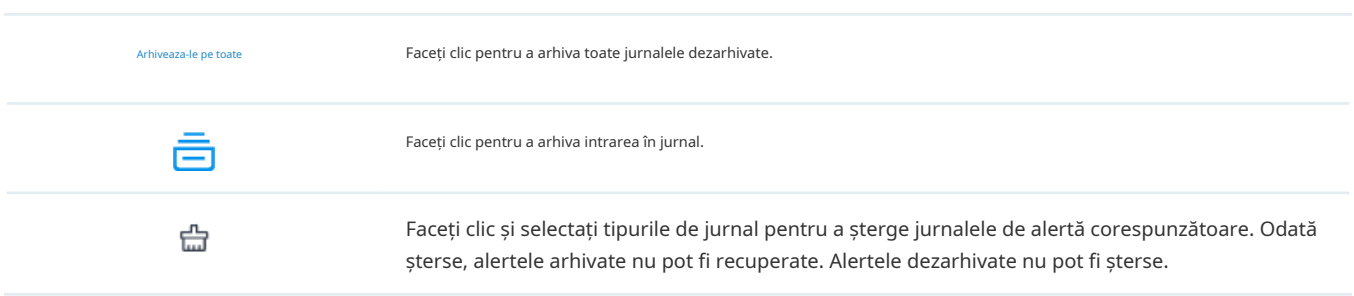

# 7. 6. 2 Evenimente

Evenimentele sunt jurnalele care pot fi vizualizate, dar nu au notificări. Puteți configura jurnalele ca Evenimente în Notificări, iar toate jurnalele configurate ca Evenimente sunt listate în fila Evenimente pentru a le căuta și filtra.

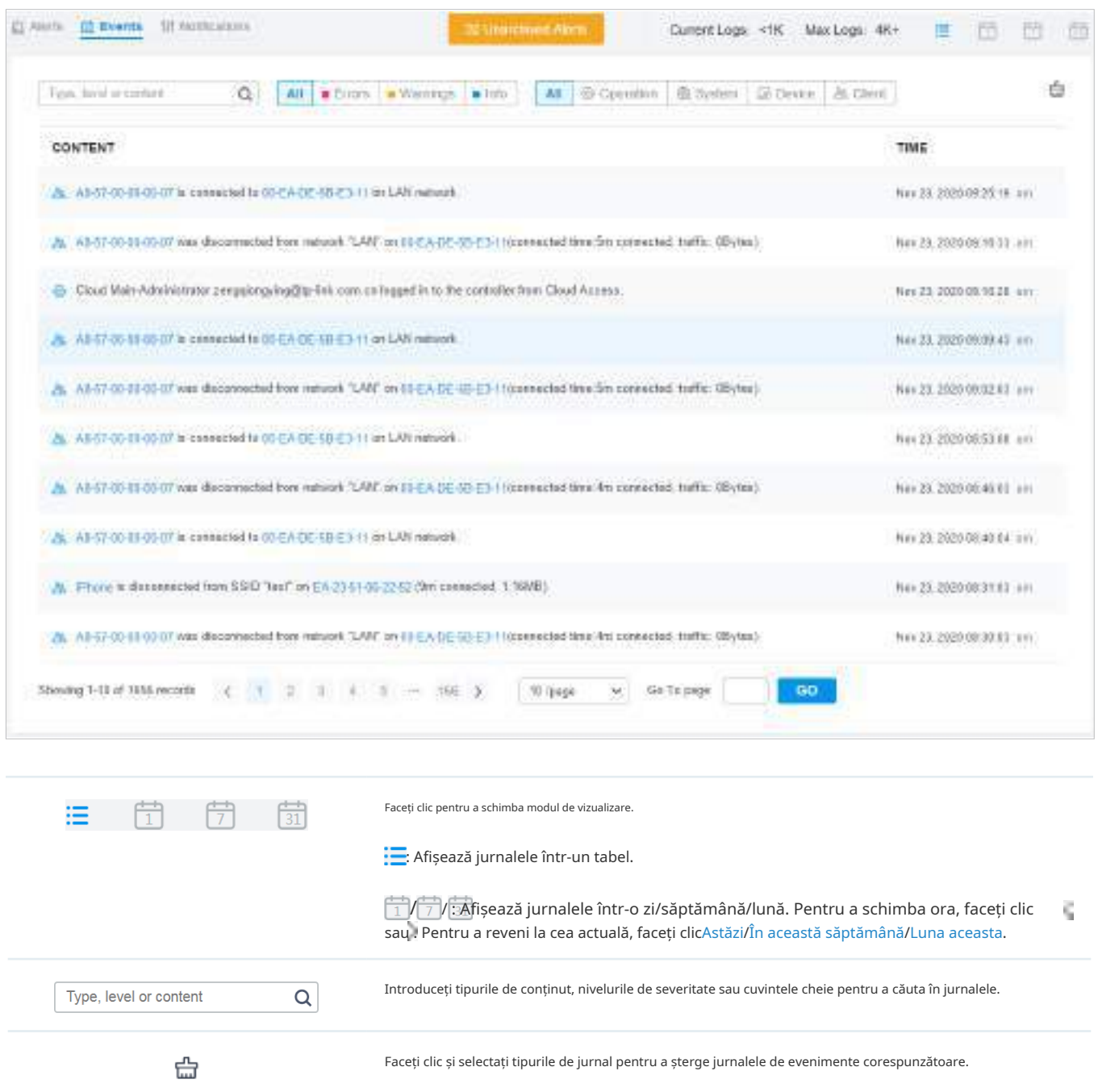

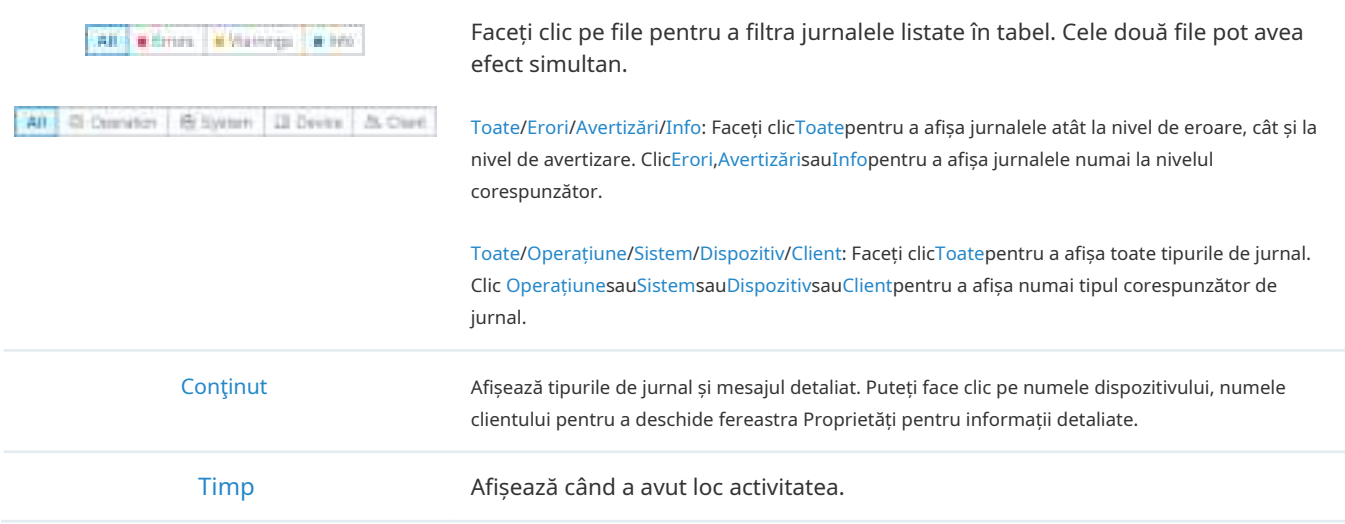

# 7. 6. 3 Notificări

În Notificări, puteți găsi tot felul de jurnale de activitate clasificate după conținut și să specificați categoriile de notificare ale acestora ca Eveniment și Alertă pentru site-ul curent. De asemenea, puteți activa e-mail pentru jurnalele. Cu configurații adecvate, controlerul va trimite e-mail-uri administratorilor atunci când înregistrează jurnalele.

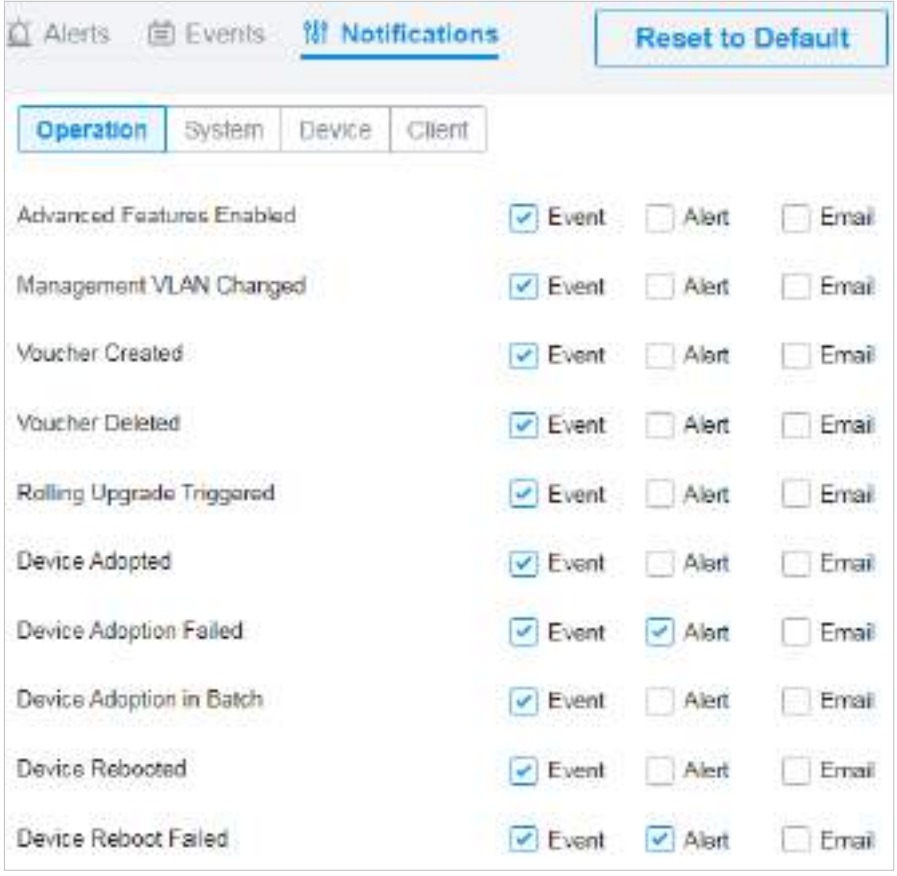

Pentru a specifica jurnalele ca Alertă/Eveniment, faceți clic pe casetele de selectare corespunzătoare ale jurnalelor și faceți clicaplica. Următoarele pictograme și filă sunt furnizate ca auxiliare.

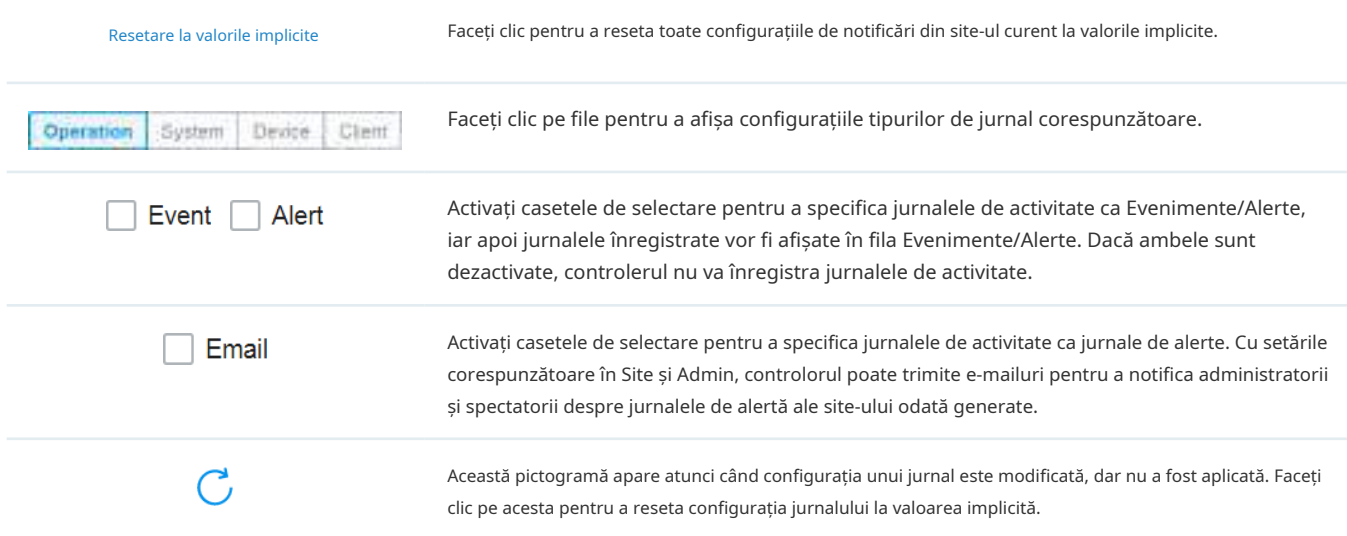

Casetele de selectare E-mail sunt folosite pentru a activa e-mailurile de alertă pentru jurnalele. Pentru a vă asigura că administratorii și spectatorii pot primi e-mailuri de alertă ale site-ului, urmați următorii pași:

**1)**Activați serverul de e-mail

**2)**Activați e-mailurile de alertă pe site

**3)**Activați e-mailurile de alertă în Admin

**4)**Activați e-mailurile de alertă în jurnal

**Activați serverul de e-mail Activați e-mailurile de alertă pe site Activați e-mailurile de alertă în Admin**

SelectațiGlobaldin lista derulantă aOrganizareîn colțul din dreapta sus. Mergi laSetări> Setări controler. ÎnServer de e-mailsecțiunea, activați Serverul SMTP și configurați parametrii. Apoi apasaSalvați.

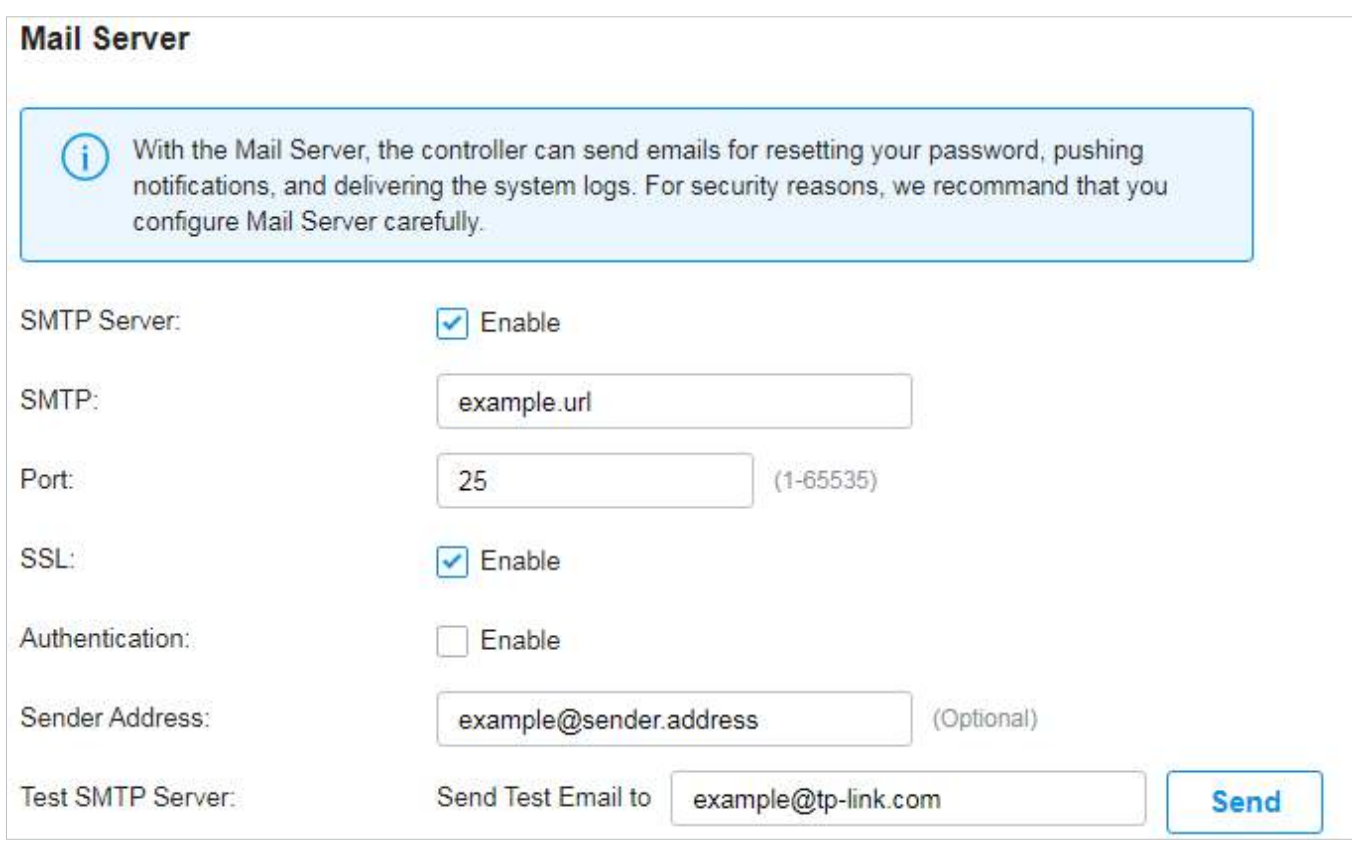

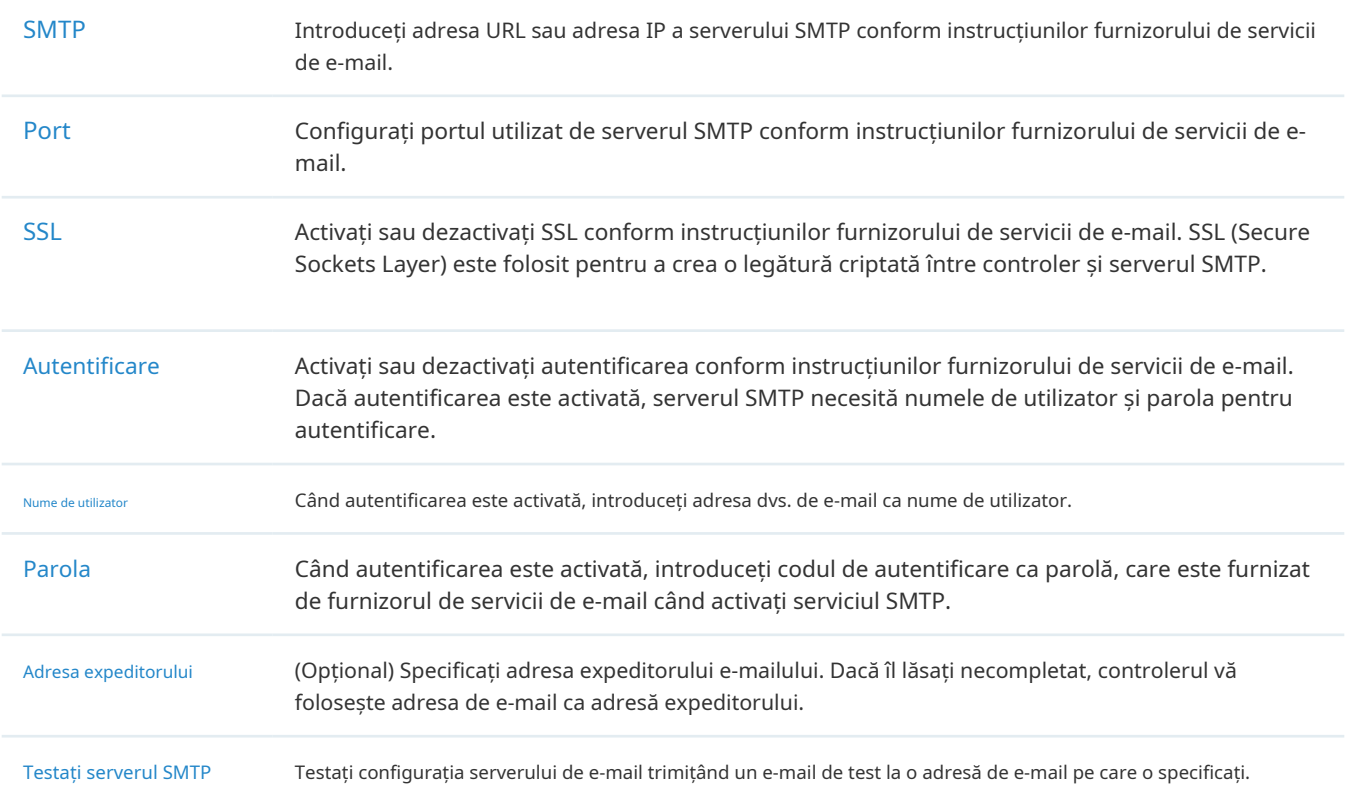

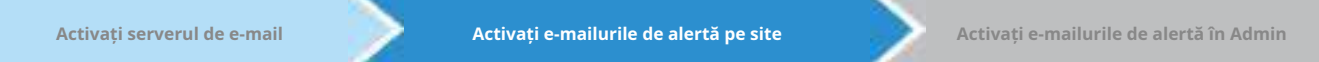

1. Selectați un site din lista derulantă aOrganizareîn colțul din dreapta sus. Mergi laSetări site> Buturuga> Notificăriși activațiE-mailuri de alertă.

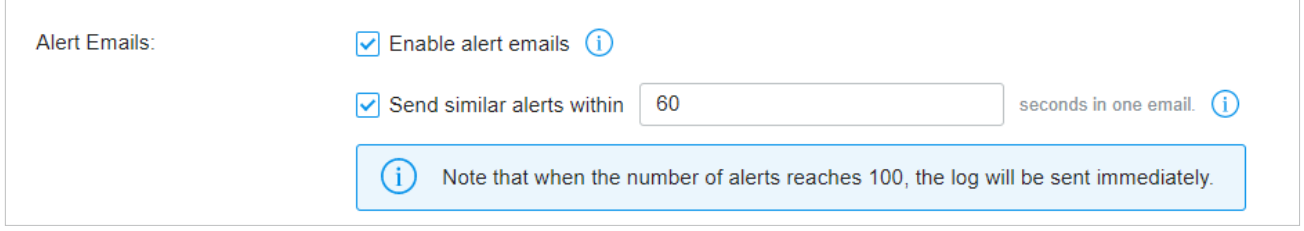

- 2. (Opțional) Pe aceeași pagină, activațiTrimiteți alerte similare în câteva secunde într-un singur e-mailși specificați intervalul de timp. Când este activată, alertele similare generate în fiecare perioadă de timp sunt colectate și trimise administratorilor și spectatorilor într-un singur e-mail.
- 3. Faceți clicSalvați.

**Activați e-mailurile de alertă pe site Activați e-mailurile de alertă în Admin Activați e-mailurile de alertă în jurnal**

SelectațiGlobaldin lista derulantă aOrganizareîn colțul din dreapta sus. Mergi laAdminși configurați e-mailuri de alertă pentru ca administratorii și spectatorii să primească e-mailurile. Clic+ Adăugați un nou administrator

Contpentru a crea un cont sau faceți clic pentru a edita un cont. Introdu adresa de e-mail înE-mailși activați Emailuri de alertă. ClicCreasauSalvați.

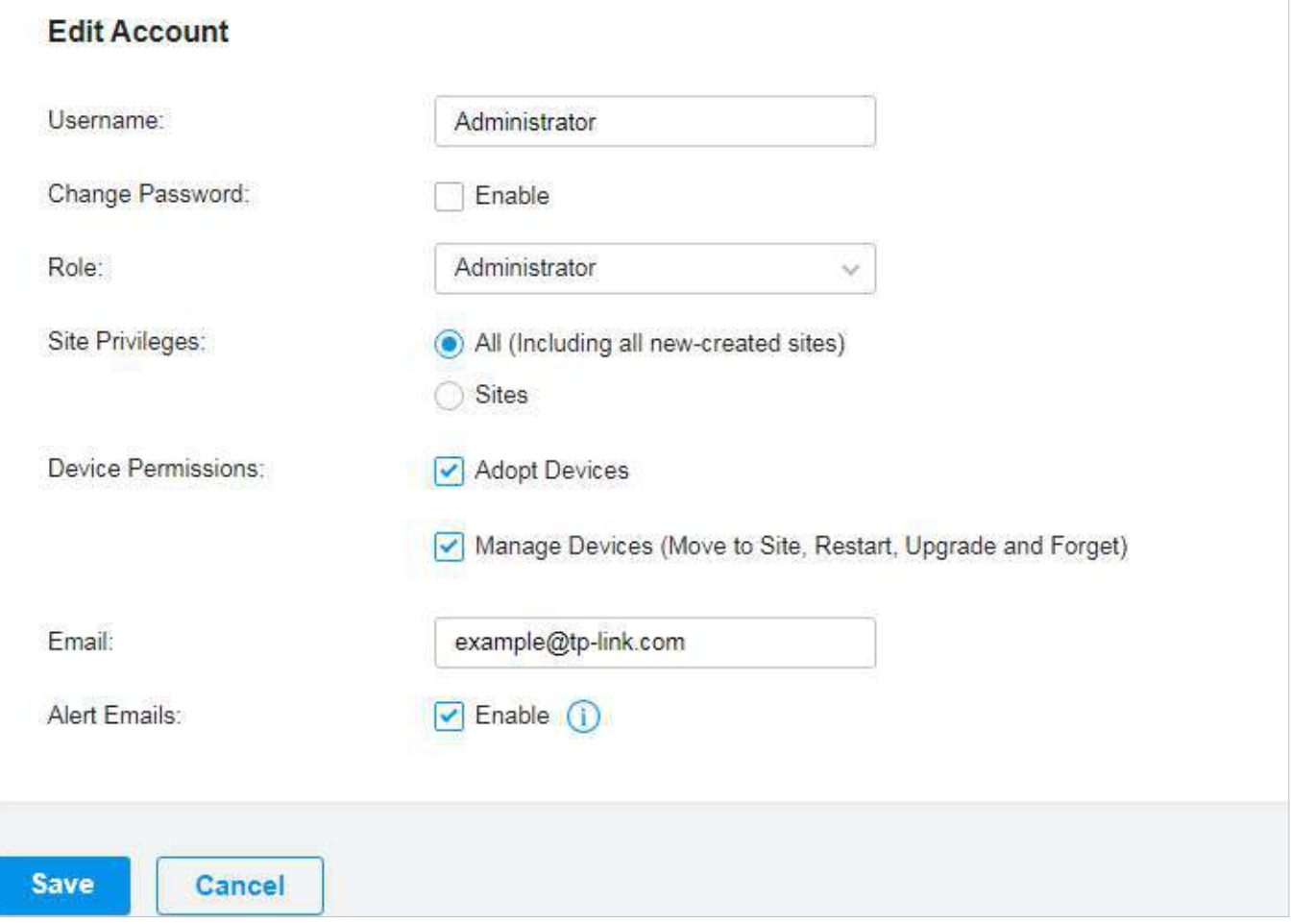

**Activați e-mailurile de alertă pe site Activați e-mailurile de alertă în Admin Activați e-mailurile de alertă în jurnal**

Mergi laButurugași faceți clicNotificări. Faceți clic pe o filă de tipuri de conținut și activațiE-mailpentru jurnalele de activitate pe care controlorul le trimite prin e-mail administratorilor. ClicSalvați.

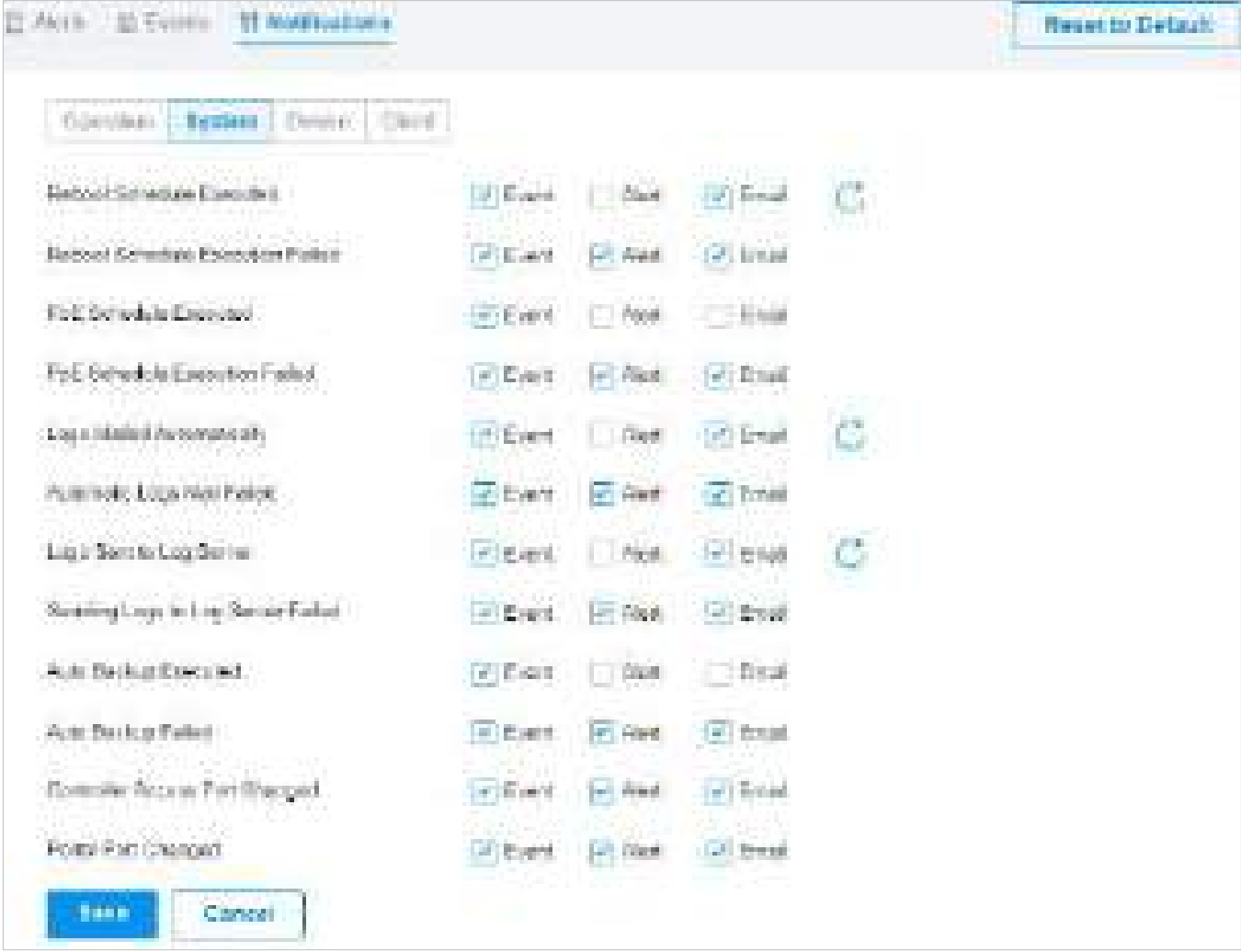

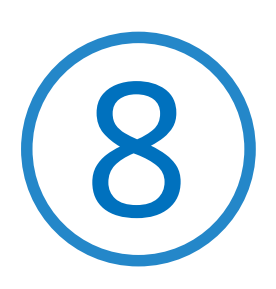

# **Gestionați conturile de administrator ale Omada SDN Controller**

Acest capitol oferă o introducere la diferite niveluri de utilizator ale conturilor de administrator și vă îndrumă despre cum să le creați și să le gestionați în pagina Administrator. Capitolul include următoarele secțiuni:

- **•** 8. 1 Introducere în Conturile de utilizator
- **•** 8. 2 Creați și gestionați rolurile personalizate ale conturilor
- **•** 8. 3 Gestionați și creați conturi de utilizator locale
- **•** 8. 4 Gestionați și creați conturi de utilizator Cloud

# **◆ 8. 1 Introducere în Conturile de utilizator**

Omada SDN Controller oferă trei niveluri de acces disponibile pentru utilizatori:administrator principal, administrator și vizualizator.De asemenea, puteți crea noi roluri de cont și le puteți personaliza permisiunile pentru a accesa diferite funcții.

Deoarece controlerul poate fi accesat atât local, cât și prin acces la cloud, utilizatorii pot fi grupați în continuare în utilizatori locali și utilizatori în cloud.

Contul administrativ pe mai multe niveluri prezintă o ierarhie de permisiuni pentru diferite niveluri de acces la controlor, după cum este necesar. Această abordare asigură securitatea și oferă confort pentru management.

Mai mult, în lista de conturi de utilizator a administratorului principal vor fi afișate toate conturile create de administratorul principal, inclusiv administratorii și vizualizatorii. Conturile de vizualizare create de fiecare administrator vor fi ascunse implicit, făcând interfața mai sistematică și la obiect.

■ Master Administrator

Administratorul principal are acces la toate funcțiile.

Contul care lansează primul controler va fi administratorul principal. Nu poate fi schimbat și șters.

■ Administrator

Administratorii nu au permisiunea pentru unele module, inclusiv accesul la cloud, migrarea, backupul automat și jurnalele de vizualizare globală. Ei au permisiunea de numai citire pentru unele module, cum ar fi gestionarea licențelor de vizualizare globală și roluri personalizate de cont.

Administratorii pot fi creați și șterși numai de administratorul principal.

#### ■ Vizualizator

Spectatorii pot vedea starea și setările rețelei și pot modifica setările în Hotspot Manager. Intrarea în pagina Cont este ascunsă pentru spectatori și pot fi create sau șterse de administratorul și administratorul principal.

#### Roluri personalizate

Rolurile personalizate pot fi configurate pentru a accesa diferite funcții.

Acestea pot fi create sau șterse numai de administratorul principal.

## Notă:

Vă rugăm să actualizați aplicația Omada la versiunea 4.6 sau o versiune ulterioară, altfel este posibil să nu vă puteți conecta cu conturile asociate cu roluri personalizate.

# 8. 2 Creați și gestionați rolurile personalizate ale conturilor

- 1. SelectațiGlobaldin lista derulantă aOrganizareîn colțul din dreapta sus. Mergi laCont>Rol.
- 2. Faceți clicAdăugați un rol nou. Specificați numele tipului de rol și personalizați permisiunile pentru rol.

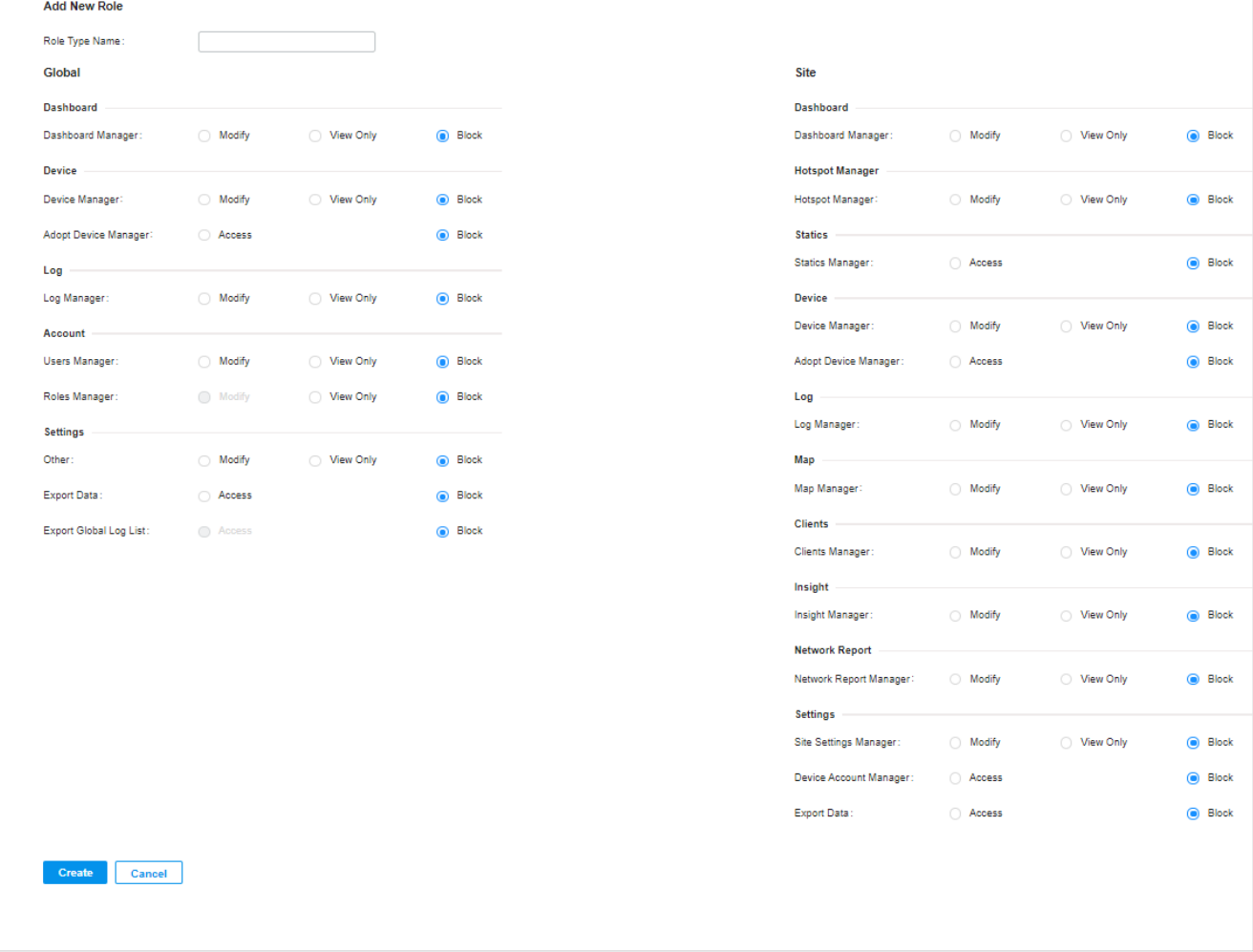

3. Faceți clicCrea. Noul rol va fi afișat în lista de roluri.

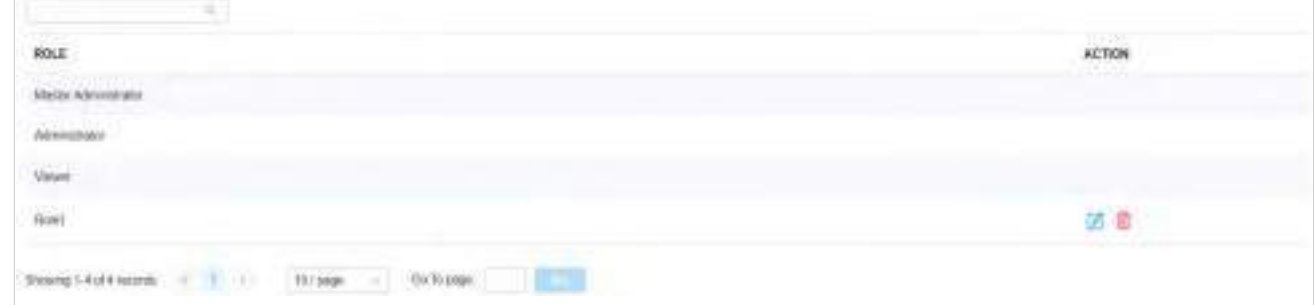

# ◆ 8. 3 Gestionați și creați conturi de utilizator locale

În mod implicit, Omada SDN Controller configurează automat un utilizator local cu rolul numit administrator principal ca administrator principal. Numele de utilizator și parola administratorului principal sunt identice cu cele ale contului de controlor în mod implicit. Administratorul principal nu poate fi șters și poate crea, edita și șterge alte niveluri de conturi de utilizator.

# 8. 3. 1 Editați contul de administrator principal

Pentru a vizualiza informațiile de bază și a edita contul de administrator principal, urmați acești pași:

- 1. SelectațiGlobaldin lista derulantă aOrganizareîn colțul din dreapta sus. Mergi laCont>Utilizator.
- 2. Faceți clic în coloana Acțiune. Introduceți parola și faceți clicA confirma(în mod implicit, parola administratorului principal este aceeași cu contul de controler).

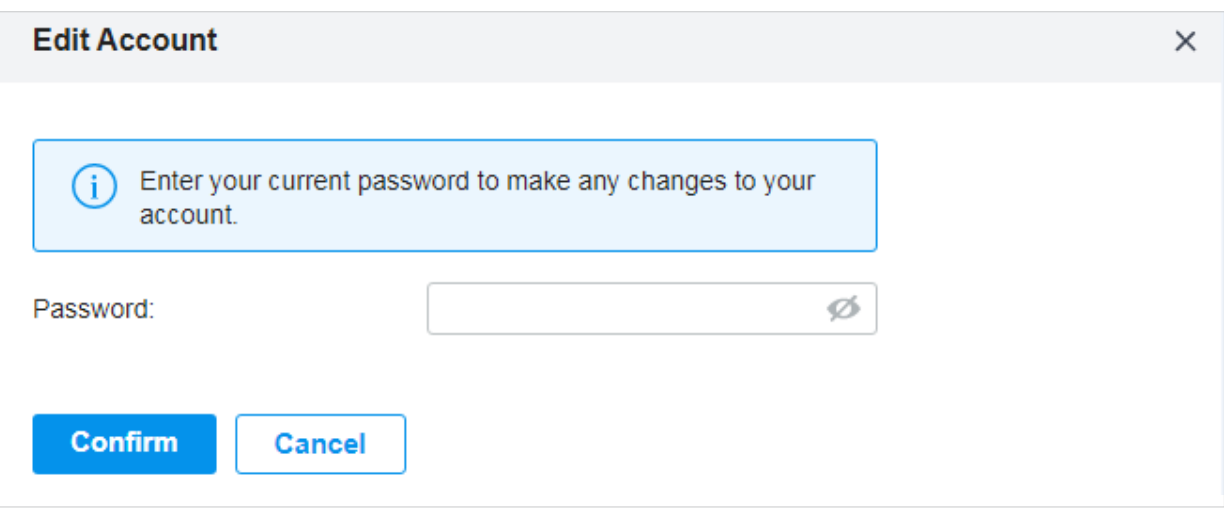

3. Verificați informațiile de bază, modificați parola sau activați e-mailurile de alertă în funcție de nevoile dvs. Clic Salvați.

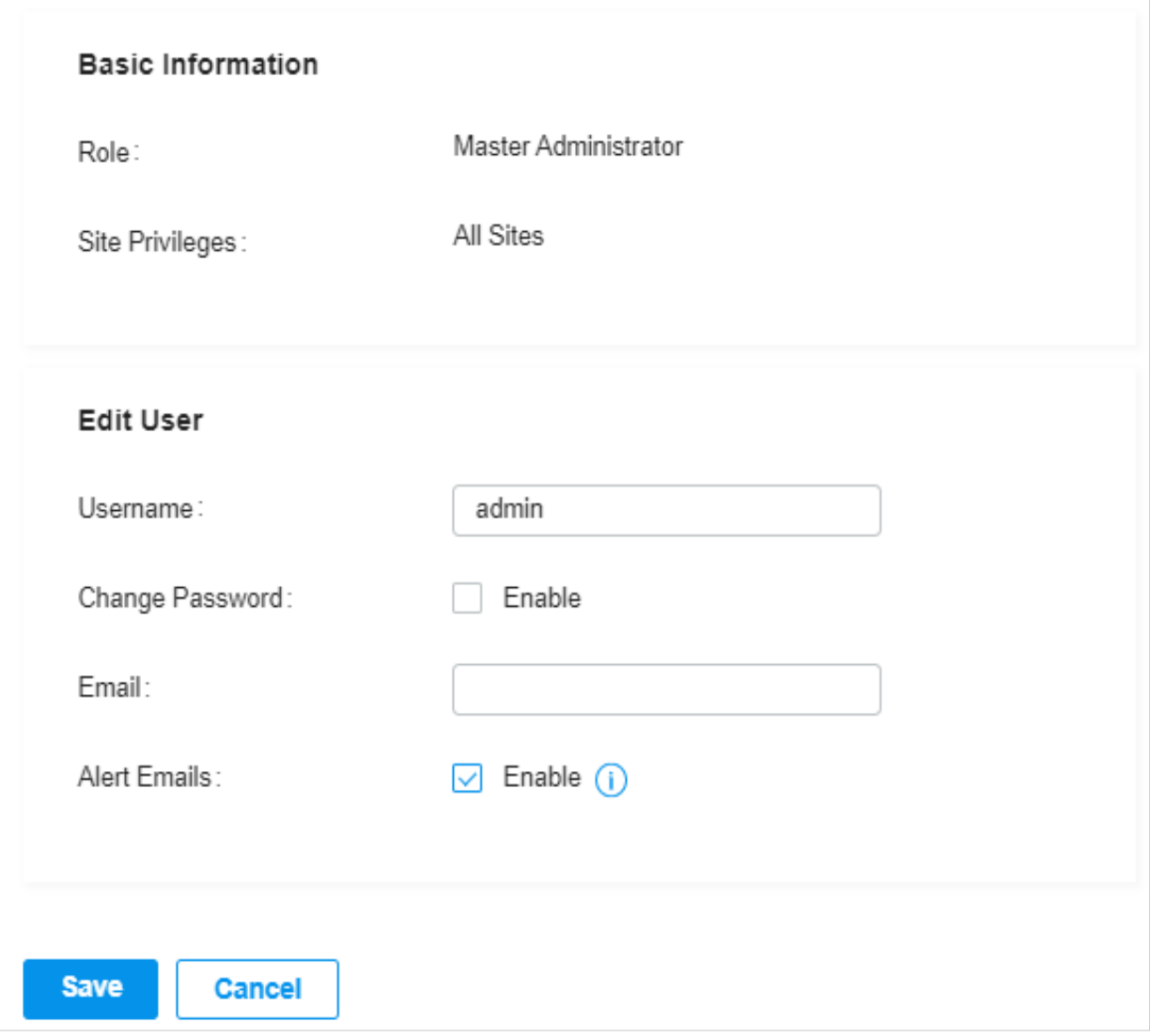

# 8. 3. 2 Creați și gestionați alte conturi locale

Pentru a crea și gestiona contul de utilizator local, urmați acești pași:

1. SelectațiGlobaldin lista derulantă aOrganizareîn colțul din dreapta sus. Mergi laCont>Utilizator.

2. Faceți clicAdăugați un utilizator nou.

3. SelectațiUtilizator localpentru administrator tastați în fereastra pop-out. Specificați parametrii și faceți clic Crea.

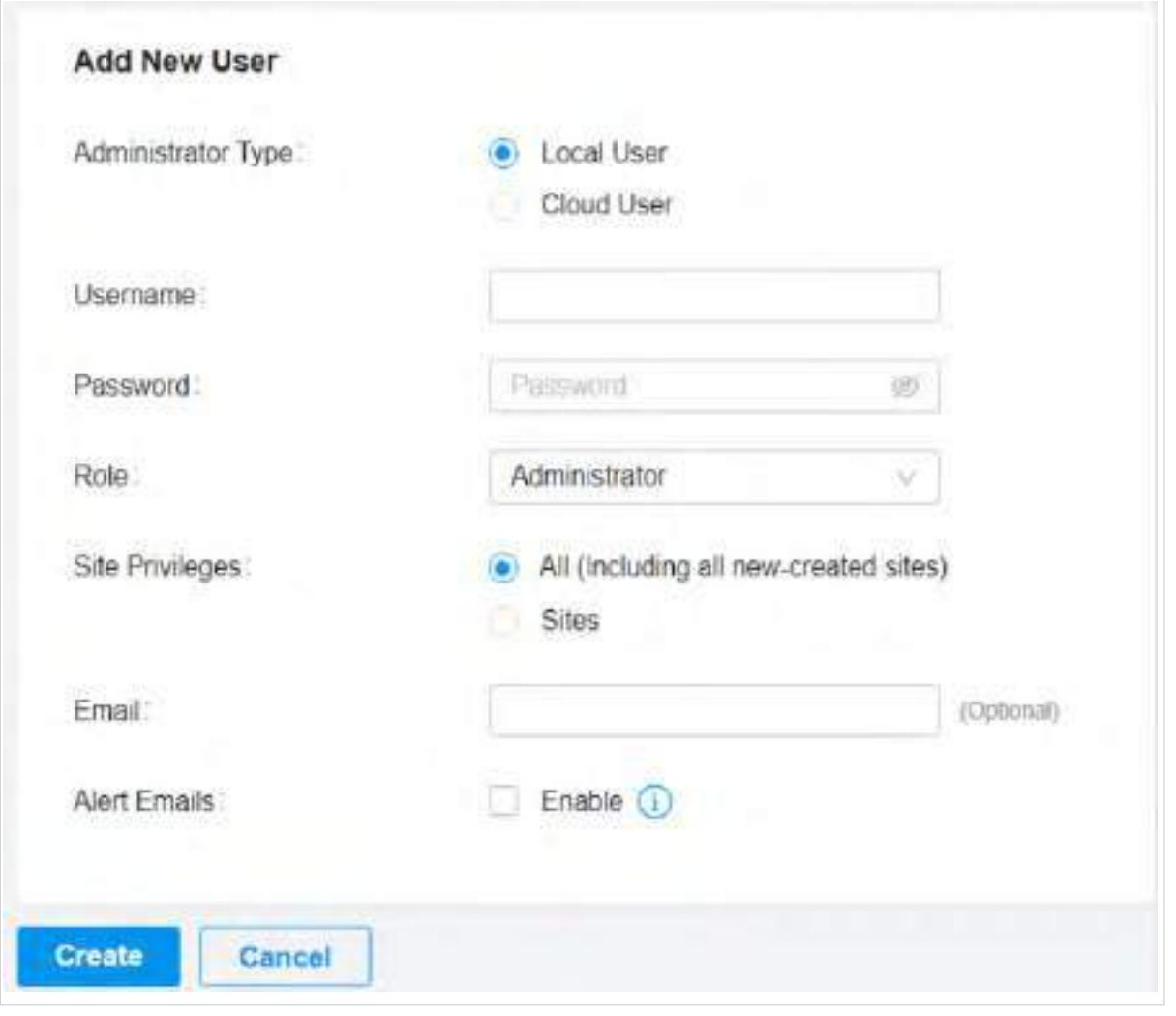

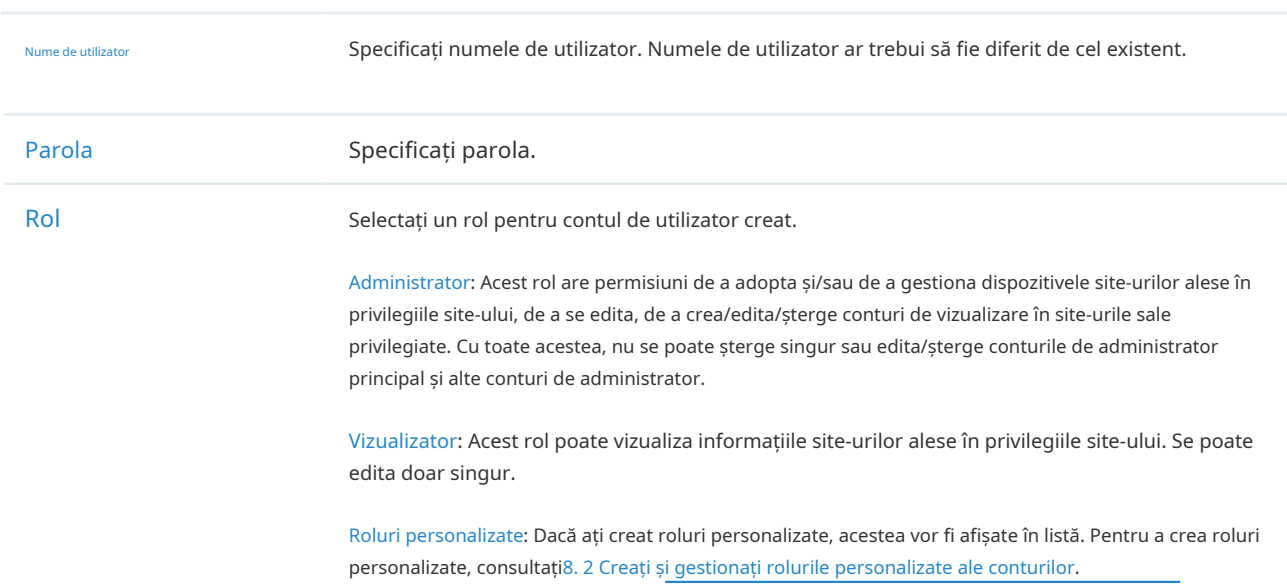

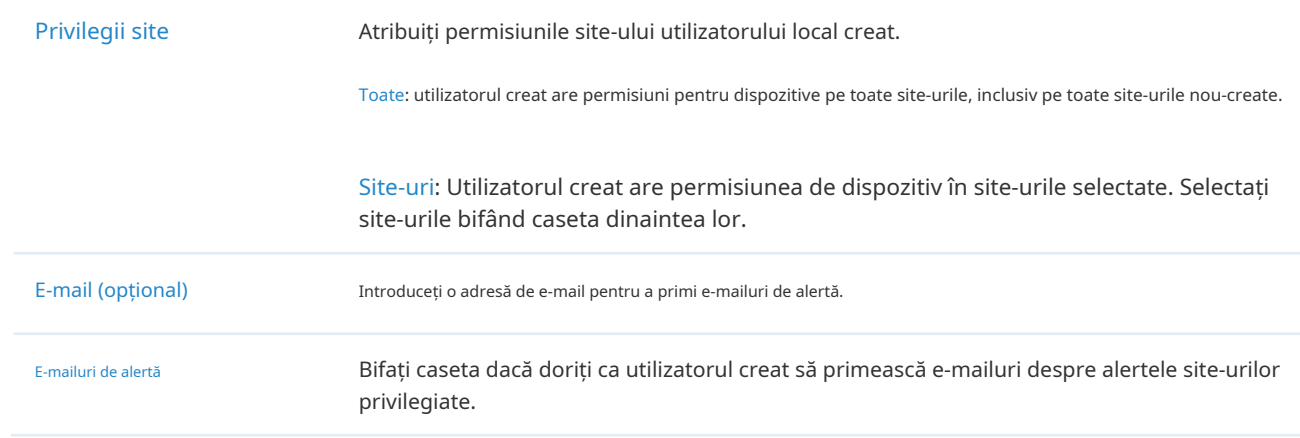

#### Pentru a edita și șterge conturile, faceți clic pe pictograme din coloana de acțiuni.

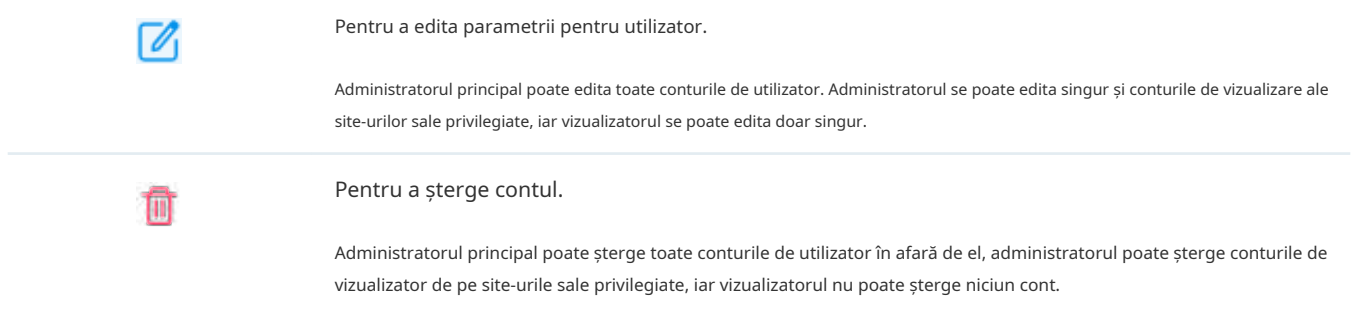

# ◆ 8. 4 Gestionați și creați conturi de utilizator Cloud

Controlerul dvs. configurează automat administratorul principal de cloud dacă ați activat accesul la cloud și ați legat contul de controler cu un ID TP-Link. Numele de utilizator și parola sunt aceleași cu cele ale ID-ului TP-Link. Administratorul cloud master nu poate fi șters și poate crea, edita și șterge alte niveluri de conturi de utilizator.

# 8. 4. 1 Configurați Cloud Master Administrator

Dacă nu ați activat accesul la cloud și ați legat controlerul cu un ID TP-Link, pentru a configura administratorul cloud master, urmați acești pași:

1. SelectațiGlobaldin lista derulantă aOrganizareîn colțul din dreapta sus. Mergi laSetări>Acces la cloudpentru a activa Cloud Access și pentru a vă lega ID-ul TP-Link.

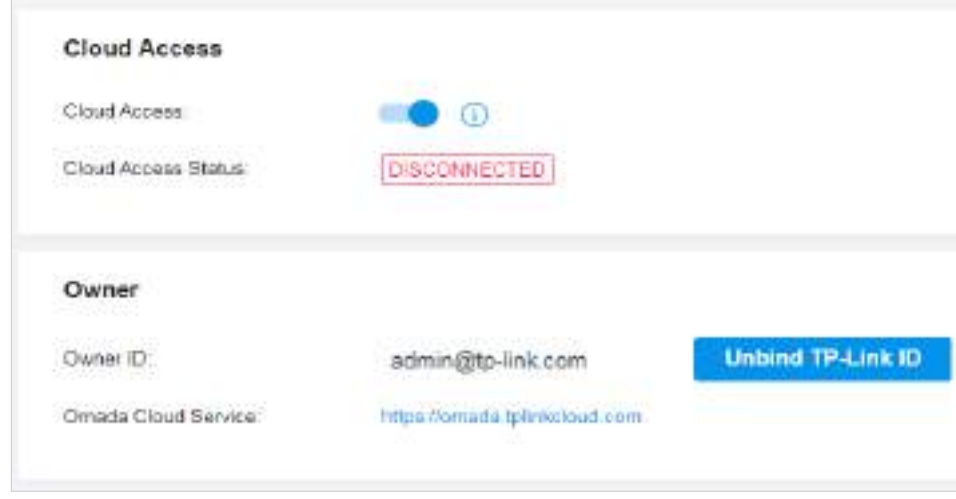

2. AccesațiCont>Utilizator. Va fi creat automat un administrator cloud master cu același nume de utilizator ca ID-ul TP-Link. Administratorul Cloud Master nu poate fi șters. Vă puteți autentifica cu administratorul cloud master când accesul la cloud este activat.

# 8. 4. 2 Creați și gestionați Cloud Administrator și Cloud Viewer

Pentru a crea și gestiona contul de utilizator cloud, urmați acești pași:

1. SelectațiGlobaldin lista derulantă aOrganizareîn colțul din dreapta sus și accesațiCont> Utilizator.

2. Faceți clicAdăugați un utilizator nou.

3. SelectațiUtilizator cloudpentru administrator tastați în fereastra pop-out. Specificați parametrii și faceți clicA invita.

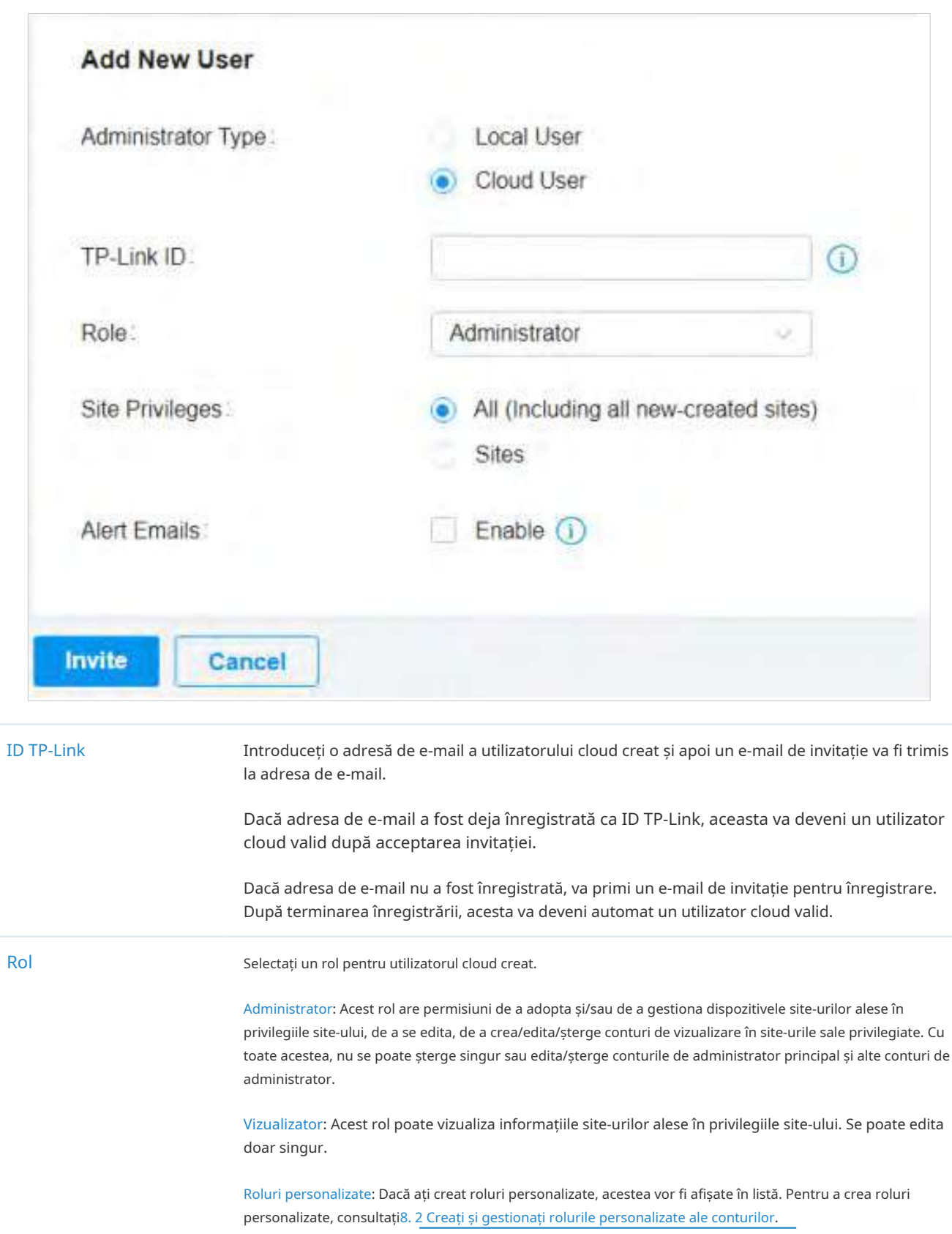

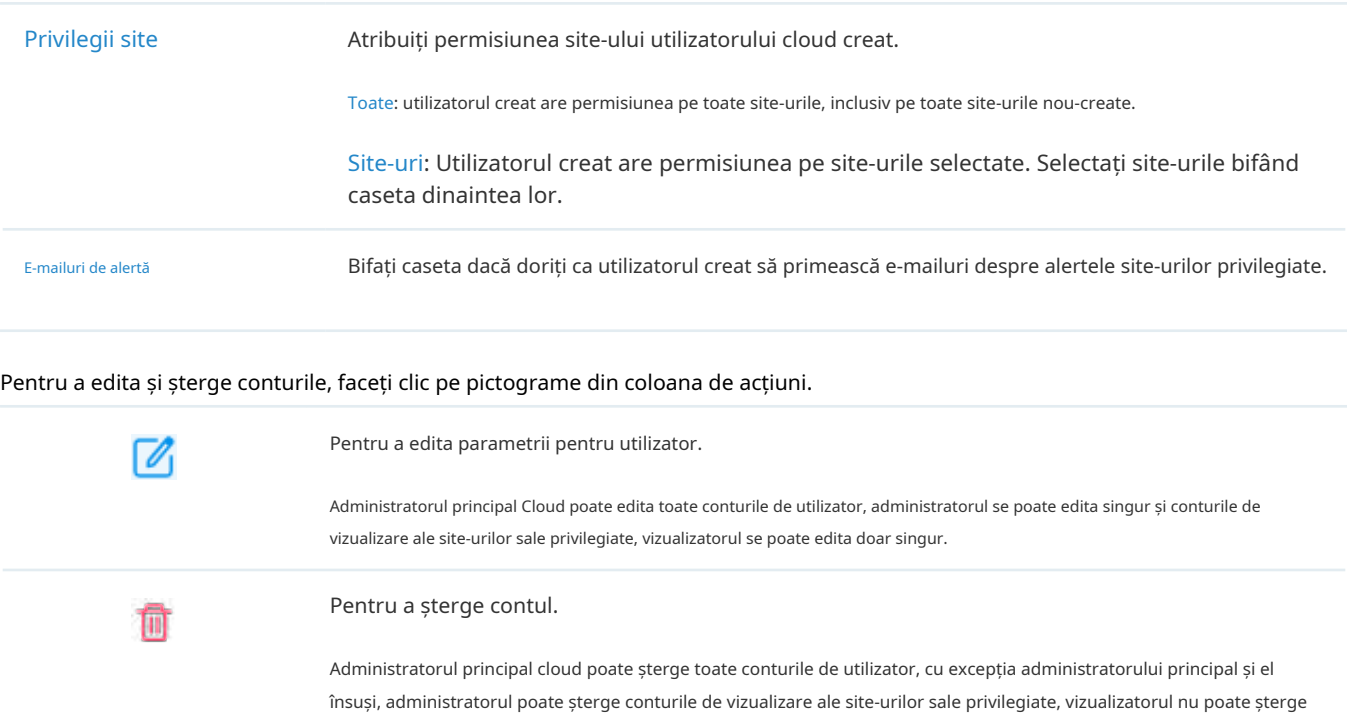

niciun cont.